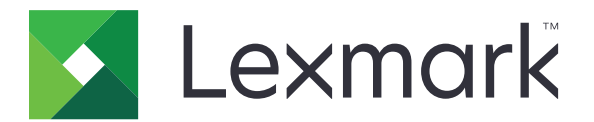

# **Drucker CS963**

**Benutzerhandbuch**

**Juni 2024 [www.lexmark.com](http://www.lexmark.com)**

Gerätetyp: 5066 Modell: 680

# Inhalt

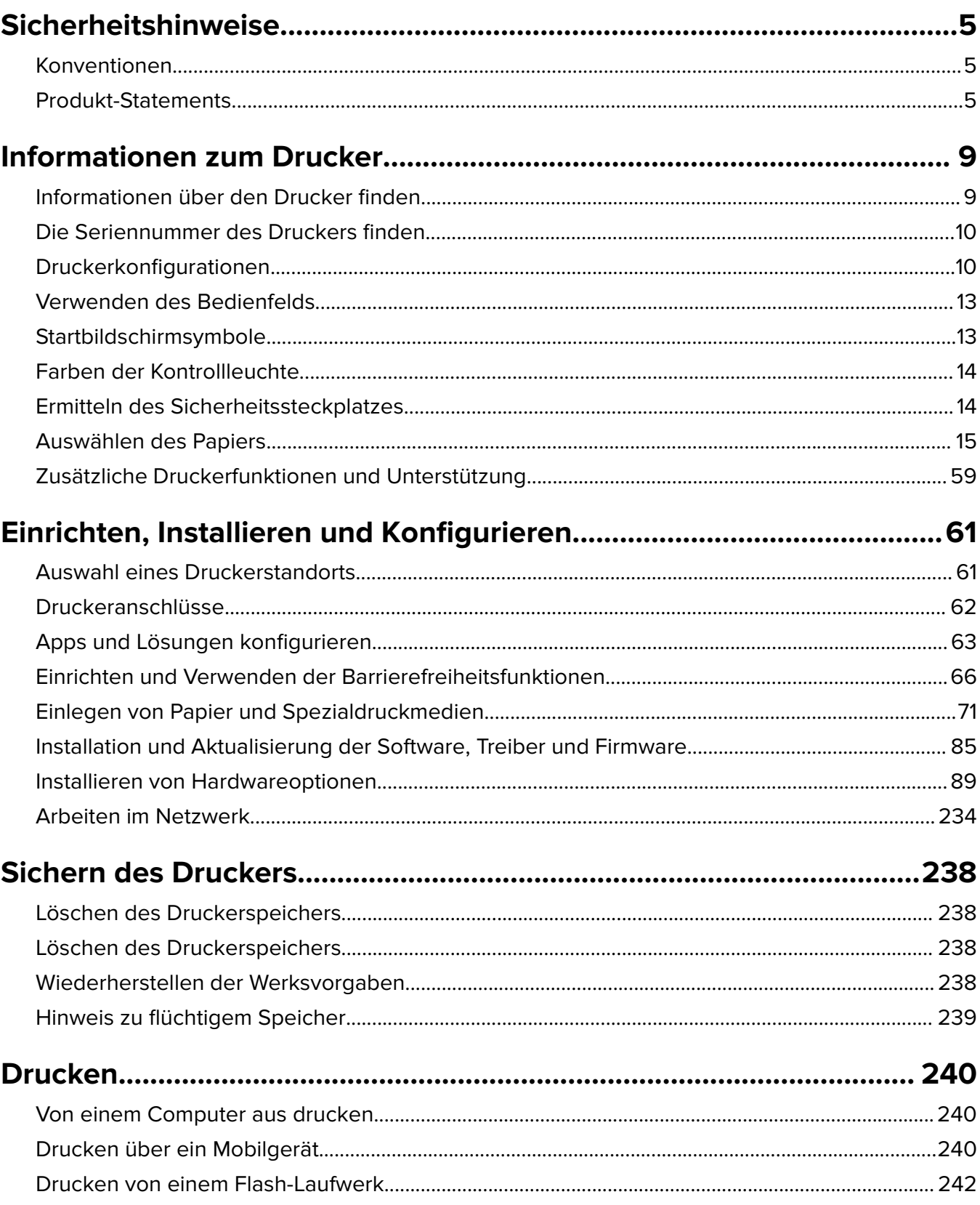

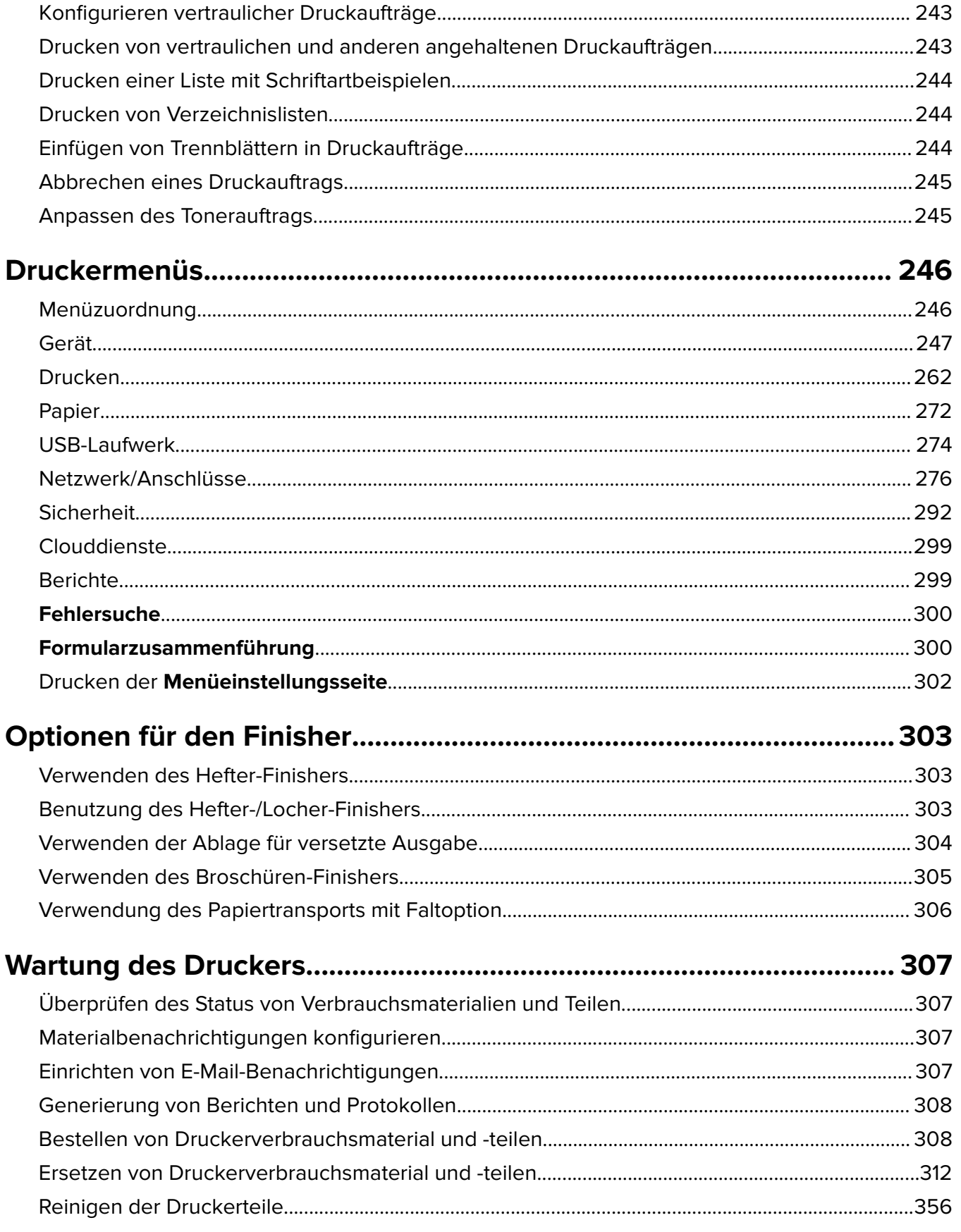

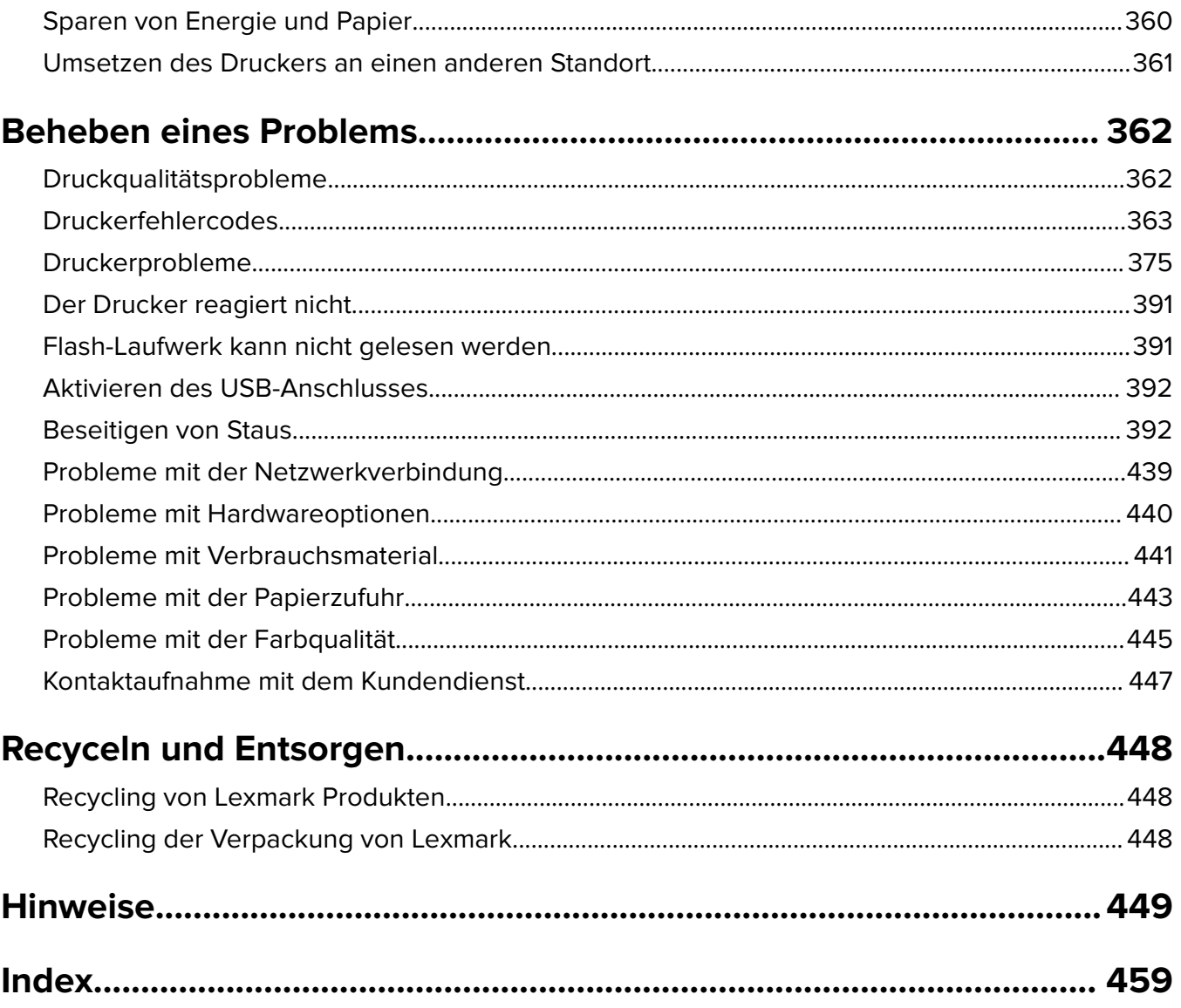

# <span id="page-4-0"></span>**Sicherheitshinweise**

## **Konventionen**

**Hinweis:** Ein Hinweis enthält nützliche Informationen.

**Warnung:** Durch eine Warnung werden Sie auf einen Umstand hingewiesen, durch den die Produkthardware oder -software beschädigt werden könnte.

**WARNUNG (komplett in Großbuchstaben)**: Ein WARNUNG weist auf Gefahren hin, die zum Tod oder schweren Verletzungen führen können, wenn sie nicht vermieden werden.

**VORSICHT**: Vorsicht weist auf eine mögliche gefährliche Situation hin, die ein Verletzungsrisiko birgt.

Verschiedene Vorsichtshinweise:

**VORSICHT – MÖGLICHE VERLETZUNGSGEFAHR** Weist auf ein Verletzungsrisiko hin.

**VORSICHT – STROMSCHLAGGEFAHR:** Weist auf das Risiko eines elektrischen Schlags hin.

**VORSICHT – HEISSE OBERFLÄCHE:** Weist auf das Risiko von Verbrennungen bei Berührung hin.

**VORSICHT – KIPPGEFAHR:** Weist auf Quetschgefahr hin.

**VORSICHT – QUETSCHGEFAHR:** Weist auf das Risiko hin, zwischen beweglichen Komponenten eingequetscht zu werden.

## **Produkt-Statements**

**VORSICHT – MÖGLICHE VERLETZUNGSGEFAHR** Um Feuer- und Stromschlaggefahr zu vermeiden, schließen Sie das Netzkabel direkt an eine ordnungsgemäß geerdete Steckdose an, die sich in der Nähe des Geräts befindet und leicht zugänglich ist.

**VORSICHT – MÖGLICHE VERLETZUNGSGEFAHR** Um das Risiko eines Feuers oder elektrischen Schlags zu vermeiden, verwenden Sie ausschließlich das diesem Produkt beiliegende Netzkabel bzw. ein durch den Hersteller zugelassenes Ersatzkabel.

**VORSICHT – MÖGLICHE VERLETZUNGSGEFAHR** Verwenden Sie das Produkt nicht mit Verlängerungskabeln, Mehrfachsteckdosen, Mehrfachverlängerungen oder Geräten für unterbrechungsfreie Stromversorgung. Die Belastbarkeit solcher Zubehörteile kann durch Laserdrucker schnell überschritten werden, was zu Brandgefahr, Beschädigung von Eigentum oder einer eingeschränkten Druckerleistung führen kann.

**VORSICHT – MÖGLICHE VERLETZUNGSGEFAHR** Mit diesem Produkt darf nur ein Lexmark Inline Surge Protector verwendet werden, der vorschriftsgemäß zwischen dem Drucker und dem mitgelieferten Netzkabel angeschlossen ist. Die Verwendung von nicht von Lexmark stammenden Überspannungsschutzgeräten kann zu Brandgefahr, Beschädigung von Eigentum oder einer eingeschränkten Druckerleistung führen.

**VORSICHT – STROMSCHLAGGEFAHR:** Um das Risiko eines elektrischen Schlags zu vermeiden, platzieren und verwenden Sie dieses Produkt nicht in der Nähe von Wasser oder an feuchten Standorten.

**VORSICHT – STROMSCHLAGGEFAHR:** Um das Risiko eines elektrischen Schlags zu vermeiden, sollten Sie dieses Produkt während eines Gewitters nicht einrichten, nicht an andere elektronische Geräte anschließen und keine Kabelverbindungen z. B. mit dem Netzkabel, dem Faxgerät oder dem Telefon herstellen.

**VORSICHT – MÖGLICHE VERLETZUNGSGEFAHR** Das Netzkabel darf nicht abgeschnitten, verbogen, eingeklemmt oder gequetscht werden. Außerdem dürfen keine schweren Gegenstände darauf platziert werden. Setzen Sie das Kabel keinem Abrieb und keiner anderweitigen Belastung aus. Klemmen Sie das Netzkabel nicht zwischen Gegenstände wie z. B. Möbel oder Wände. Wenn eine dieser Gefahren vorliegt, besteht Feuer- und Stromschlaggefahr. Prüfen Sie das Netzkabel regelmäßig auf diese Gefahren. Ziehen Sie den Netzstecker aus der Steckdose, bevor Sie das Netzkabel überprüfen.

**VORSICHT – STROMSCHLAGGEFAHR:** Um das Risiko eines elektrischen Schlags zu vermeiden, stellen Sie sicher, dass alle externen Verbindungen wie beispielsweise Ethernet- und Telefonsystemverbindungen ordnungsgemäß an den gekennzeichneten Anschlussbuchsen angeschlossen sind.

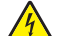

**VORSICHT – STROMSCHLAGGEFAHR:** Wenn Sie nach der Einrichtung des Druckers auf die Steuerungsplatine zugreifen oder optionale Hardware oder Speichermedien installieren möchten, schalten Sie zunächst den Drucker aus und ziehen Sie das Netzkabel aus der Steckdose, um das Risiko eines elektrischen Schlags zu vermeiden. Falls weitere Geräte an den Drucker angeschlossen sind, schalten Sie diese ebenfalls aus und stecken Sie alle Kabel am Drucker aus.

**VORSICHT – STROMSCHLAGGEFAHR:** Um das Risiko eines elektrischen Schlags beim Reinigen des Druckergehäuses zu vermeiden, ziehen Sie das Netzkabel aus der Steckdose, und ziehen Sie alle Kabel vom Drucker ab, bevor Sie fortfahren.

**VORSICHT – MÖGLICHE VERLETZUNGSGEFAHR** Wenn der Drucker mehr als 20 kg wiegt, sind zum sicheren Anheben mindestens zwei Personen notwendig.

**VORSICHT – MÖGLICHE VERLETZUNGSGEFAHR** Befolgen Sie vor dem Umsetzen des Druckers diese Anweisungen, um Verletzungen vorzubeugen und Schäden am Drucker zu vermeiden:

- **•** Stellen Sie sicher, dass alle Klappen und Fächer geschlossen sind.
- **•** Schalten Sie den Drucker aus, und ziehen Sie das Netzkabel aus der Steckdose.
- **•** Ziehen Sie alle Kabel vom Drucker ab.
- **•** Wenn der Drucker mit optionalen separaten Standfächern ausgestattet oder mit Ausgabeoptionen verbunden ist, trennen Sie diese vor dem Umsetzen des Druckers.
- **•** Wenn der Drucker über eine Grundplatte mit Rollen verfügt, rollen Sie ihn vorsichtig an den neuen Standort. Seien Sie beim Passieren von Türschwellen oder Rissen im Boden besonders vorsichtig.
- **•** Wenn der Drucker keine Grundplatte mit Rollen hat, aber mit optionalen Fächern oder Ausgabeoptionen ausgestattet ist, entfernen Sie die Ausgabeoptionen und heben Sie den Drucker aus den Fächern. Versuchen Sie nicht, den Drucker und die Ausgabeoptionen gleichzeitig anzuheben.
- **•** Greifen Sie immer in die seitlichen Griffmulden am Drucker, um diesen anzuheben.
- **•** Wenn Sie zum Umsetzen des Druckers einen Transportwagen verwenden, muss dieser auf seiner Oberfläche die gesamte Standfläche des Druckers tragen können.
- **•** Beim Umsetzen der Hardware-Optionen mit einem Transportwagen muss dessen Oberfläche die Optionen mit ihren gesamten Abmessungen aufnehmen können.
- **•** Achten Sie darauf, dass der Drucker in einer waagerechten Position bleibt.
- **•** Vermeiden Sie heftige Erschütterungen.
- **•** Halten Sie den Drucker beim Absetzen so, dass sich Ihre Finger nicht unter dem Drucker befinden.
- **•** Stellen Sie sicher, dass um den Drucker herum ausreichend Platz vorhanden ist.

**VORSICHT – KIPPGEFAHR:** Wenn Sie mehrere Zuführungsoptionen am Drucker oder MFP angebracht haben, sollten Sie aus Stabilitätsgründen einen Rollunterschrank, ein Möbelstück oder Sonstiges verwenden, um Verletzungsrisiken zu vermeiden. Weitere Informationen zu unterstützten Konfigurationen finden Sie unter **[www.lexmark.com/multifunctionprinters](http://www.lexmark.com/multifunctionprinters)**.

**VORSICHT – KIPPGEFAHR:** Um zu vermeiden, dass die Komponenten instabil werden, legen Sie die Medien in jedes Fach einzeln ein. Alle anderen Fächer sollten bis zu ihrem Einsatz geschlossen bleiben.

**VORSICHT – HEISSE OBERFLÄCHE:** Das Innere des Druckers kann sehr heiß sein. Vermeiden Sie Verletzungen, indem Sie heiße Komponenten stets abkühlen lassen, bevor Sie ihre Oberfläche berühren.

**VORSICHT – QUETSCHGEFAHR:** Um das Risiko einer Quetschung zu vermeiden, gehen Sie in Bereichen, die mit diesem Etikett gekennzeichnet sind, mit Vorsicht vor. Quetschungen können im Bereich von beweglichen Komponenten auftreten, wie z. B. Zahnrädern, Klappen, Fächern und Abdeckungen.

**VORSICHT – MÖGLICHE VERLETZUNGSGEFAHR** Es handelt sich bei diesem Produkt um ein Lasergerät. Die Verwendung von Reglern oder Anpassungen oder die Durchführung von anderen als den im Benutzerhandbuch angegebenen Vorgehensweisen kann zu einer gefährlichen Strahlenbelastung führen.

**VORSICHT – MÖGLICHE VERLETZUNGSGEFAHR** Die Lithiumbatterie in diesem Produkt darf nicht ausgetauscht werden. Wird eine Lithiumbatterie nicht ordnungsgemäß ausgetauscht, besteht Explosionsgefahr. Lithiumbatterien dürfen auf keinen Fall wieder aufgeladen, auseinander genommen oder verbrannt werden. Befolgen Sie zum Entsorgen verbrauchter Lithiumbatterien die Anweisungen des Herstellers und die örtlichen Bestimmungen.

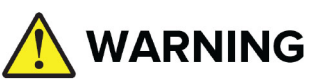

- **• VERSCHLUCKUNGSGEFAHR**: Dieses Produkt enthält eine Knopfzelle oder eine Knopfbatterie.
- **• TOD** oder schwere Verletzungen können bei Verschlucken auftreten.
- **•** Eine verschluckte Knopfzelle oder Knopfbatterie kann innerhalb von nur **2 Stunden innere chemische Verbrennungen** verursachen.
- **• HALTEN Sie** neue und gebrauchte Batterien **AUS DER REICHWEITE VON KINDERN**.
- **• Suchen Sie sofort einen Arzt auf**, wenn der Verdacht besteht, dass eine Batterie verschluckt oder in ein Körperteil eingeführt wurde.

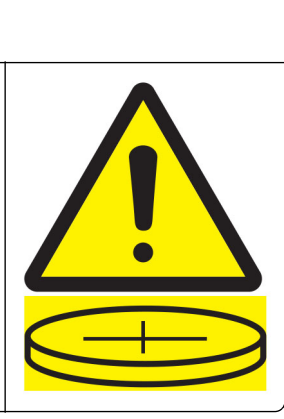

Entfernen Sie verbrauchte Batterien und recyceln oder entsorgen Sie sie sofort gemäß den örtlichen Vorschriften und halten Sie sie von Kindern fern. Werfen Sie die Batterien nicht in den Hausmüll und verbrennen Sie sie nicht. Selbst gebrauchte Batterien können zu schweren Verletzungen oder zum Tod führen. Rufen Sie eine örtliche Giftnotrufzentrale an, um Informationen zur Behandlung zu erhalten. Batterie-Typ: CR6821

Nominale Batteriespannung: 3 V

Nicht zwangsentladen, aufladen, zerlegen, über 60 °C erhitzen oder verbrennen. Andernfalls besteht Verletzungsgefahr durch Gasaustritt, Leckage oder Explosion, was chemische Verbrennungen verursachen kann.

Dieses Gerät und die zugehörigen Komponenten wurden für eine den weltweit gültigen Sicherheitsanforderungen entsprechende Verwendung entworfen und getestet. Die sicherheitsrelevanten

Funktionen der Bauteile und Optionen sind nicht immer offensichtlich. Sofern Teile eingesetzt werden, die nicht vom Hersteller stammen, so übernimmt dieser keinerlei Verantwortung oder Haftung für dieses Produkt.

Lassen Sie alle Wartungs- und Reparaturarbeiten, die nicht in der Benutzerdokumentation beschrieben sind, ausschließlich von einem Kundendienstvertreter durchführen.

#### **BEWAHREN SIE DIESE ANWEISUNGEN AUF.**

# <span id="page-8-0"></span>**Informationen zum Drucker**

# **Informationen über den Drucker finden**

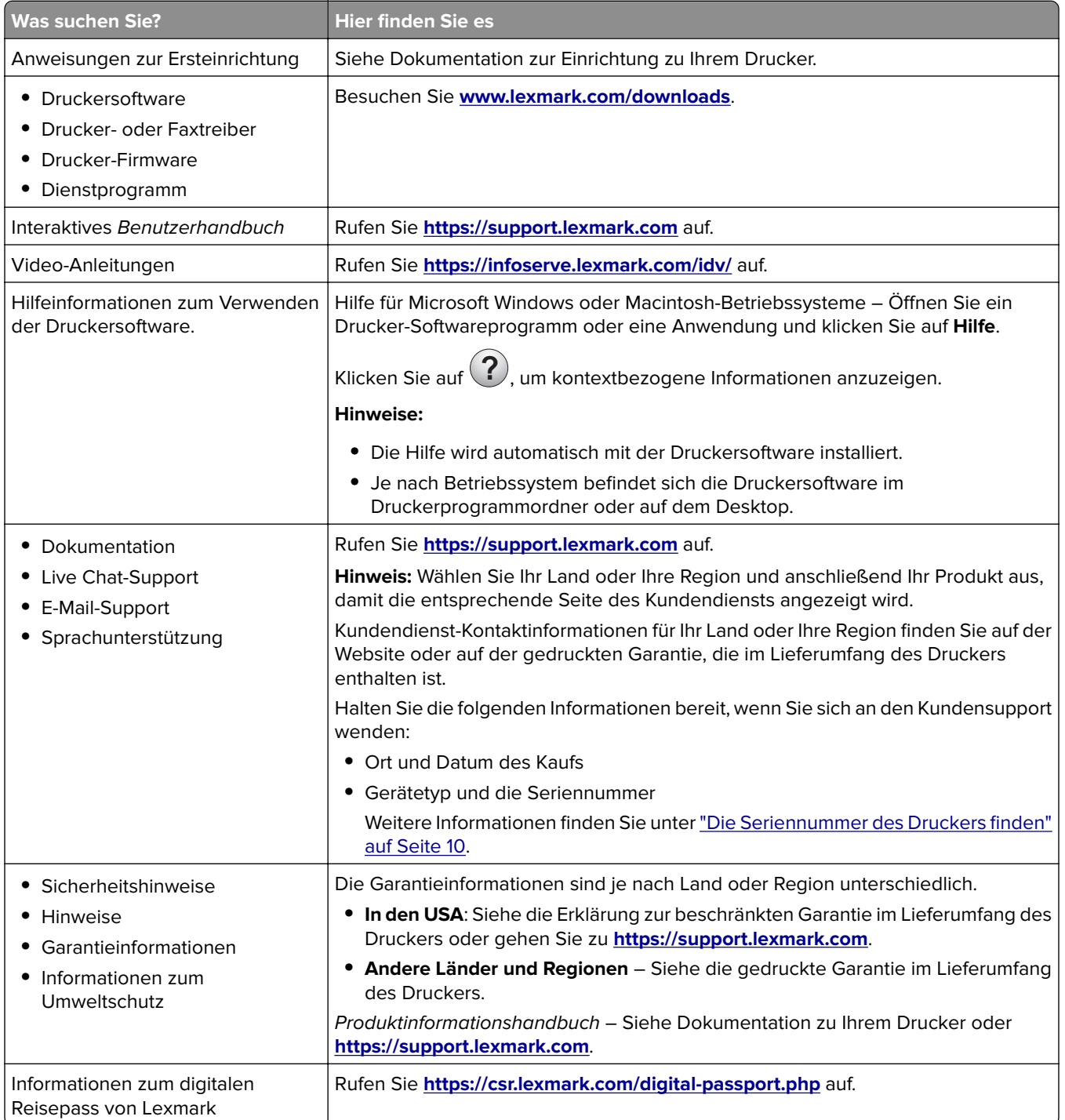

# <span id="page-9-0"></span>**Die Seriennummer des Druckers finden**

**1** Öffnen Sie das Fach.

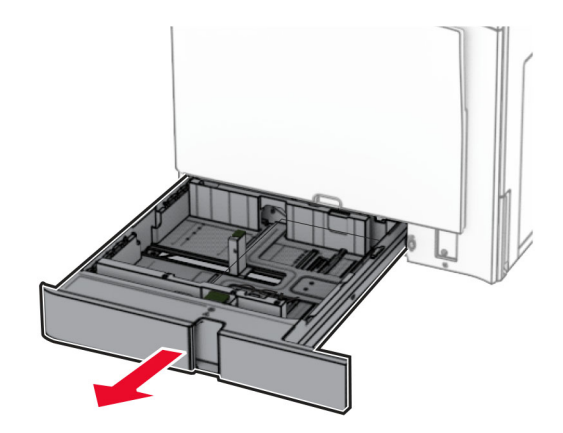

**2** Die Seriennummer ist auf der rechten Seite des Druckers zu finden.

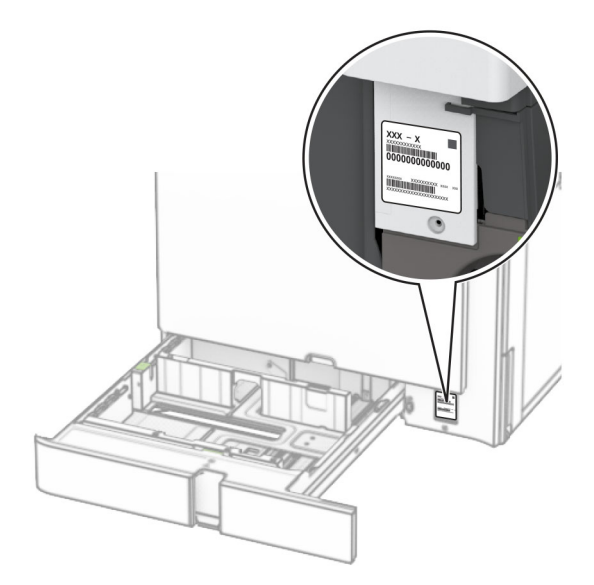

# **Druckerkonfigurationen**

**Hinweis:** Konfigurieren Sie den Drucker auf einer flachen stabilen Oberfläche.

### **Grundmodell**

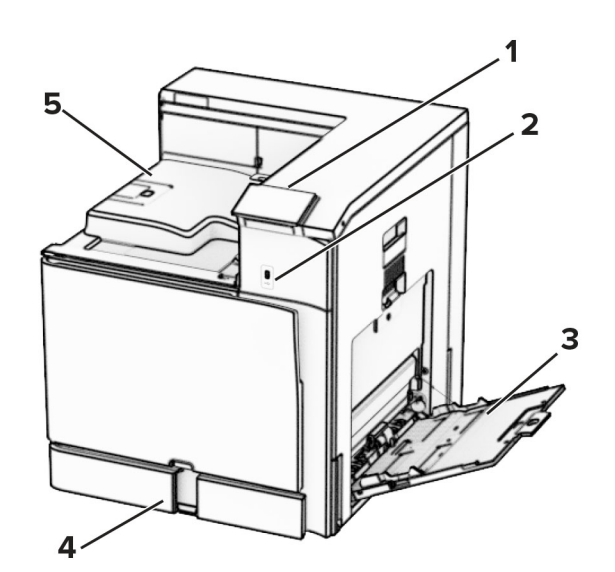

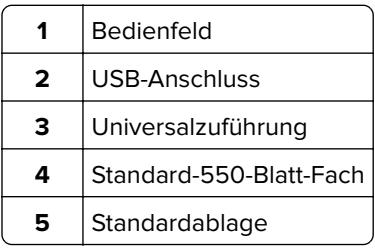

### **Konfiguriertes Modell**

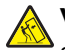

**VORSICHT – KIPPGEFAHR:** Wenn Sie mehrere Optionen am Drucker oder MFP angebracht haben, sollten Sie aus Stabilitätsgründen eine Standbasis mit Rollen, ein Möbelstück oder Sonstiges verwenden, um Verletzungsrisiken zu vermeiden. Weitere Informationen zu unterstützten Konfigurationen finden Sie unter **[www.lexmark.com/multifunctionprinters](http://www.lexmark.com/multifunctionprinters)**.

**VORSICHT – KIPPGEFAHR:** Um zu vermeiden, dass die Komponenten instabil werden, legen Sie die Medien in jedes Fach einzeln ein. Alle anderen Fächer sollten bis zu ihrem Einsatz geschlossen bleiben.

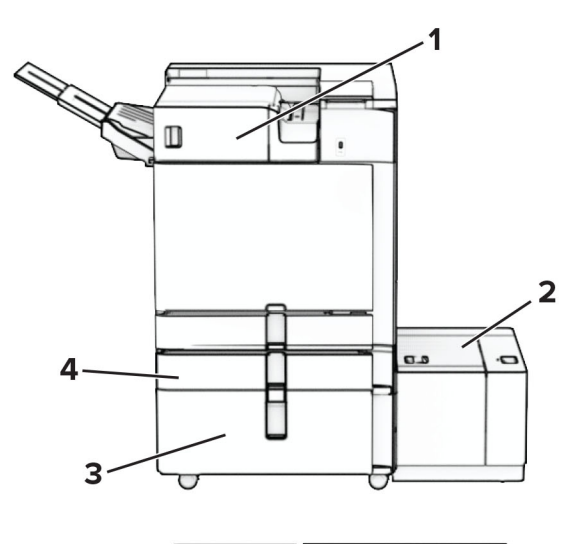

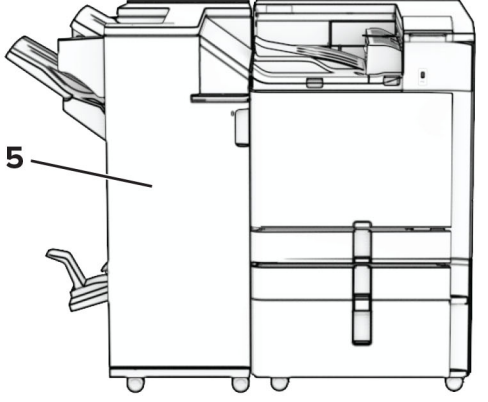

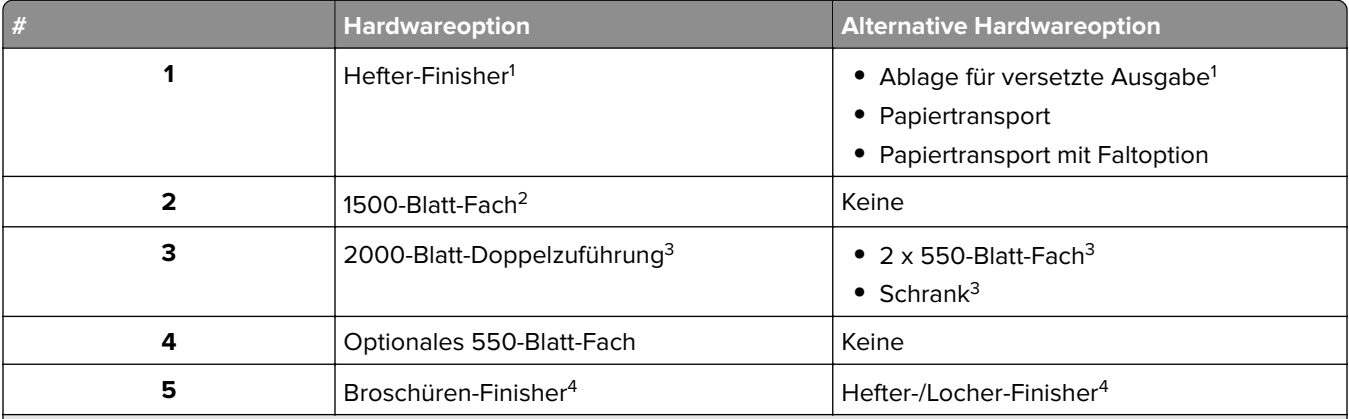

<sup>1</sup> Kann nicht zusammen mit einem Broschürenfinisher oder einem Hefter- und Locher-Finisher installiert werden.

2 Muss immer zusammen mit einem optionalen 550-Blatt-Fach und einer der folgenden Optionen installiert werden: 2 x 550-Blatt-Fach oder 2000-Blatt-Doppelzuführung.

3 Muss immer zusammen mit einem optionalen 550-Blatt-Fach installiert werden.

4 Muss immer zusammen mit einem optionalen 550-Blatt-Fach und einer der folgenden Optionen installiert werden: 2 x 550-Blatt-Fach, 2000-Blatt-Doppelzuführung oder Schrank.

# <span id="page-12-0"></span>**Verwenden des Bedienfelds**

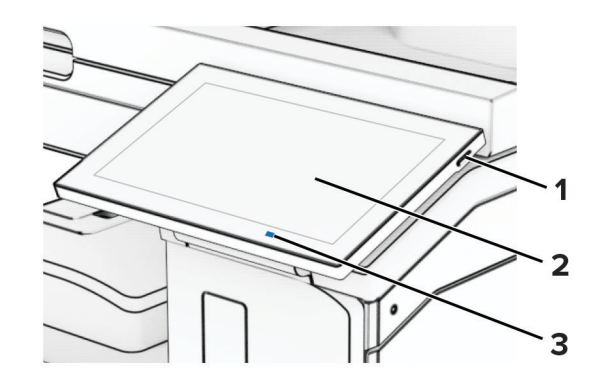

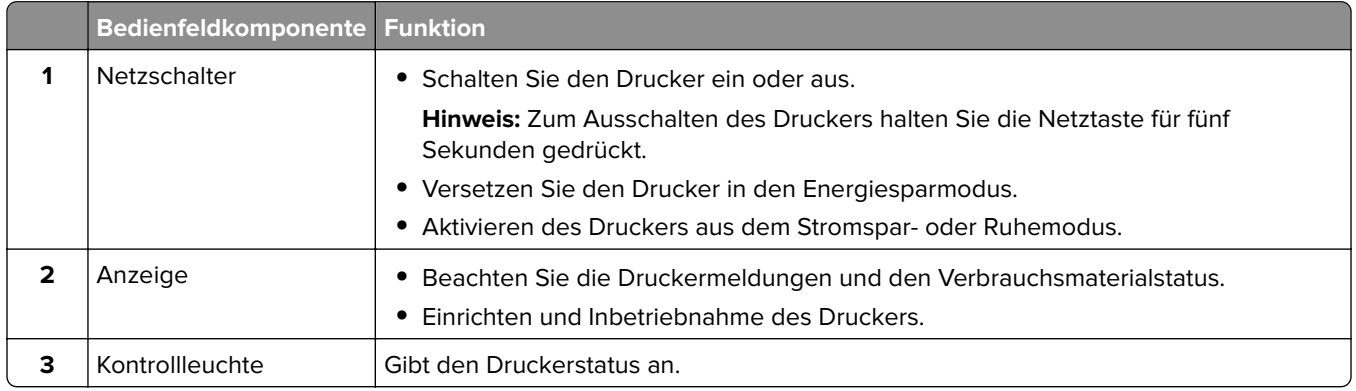

# **Startbildschirmsymbole**

**Hinweis:** Der Startbildschirm kann je nach Anpassungseinstellungen, Verwaltungskonfiguration und aktiven eingebetteten Lösungen unterschiedlich aussehen.

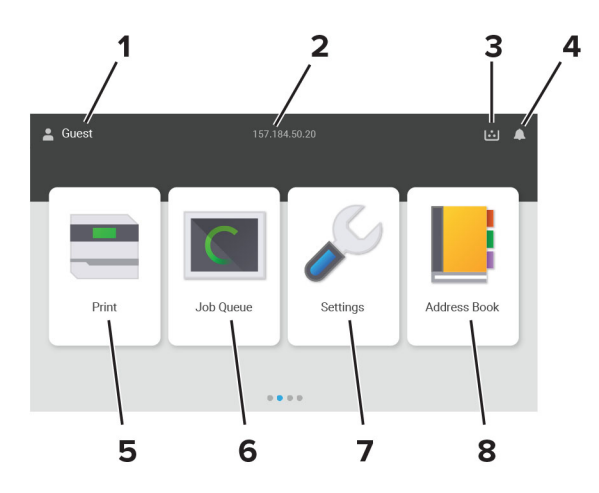

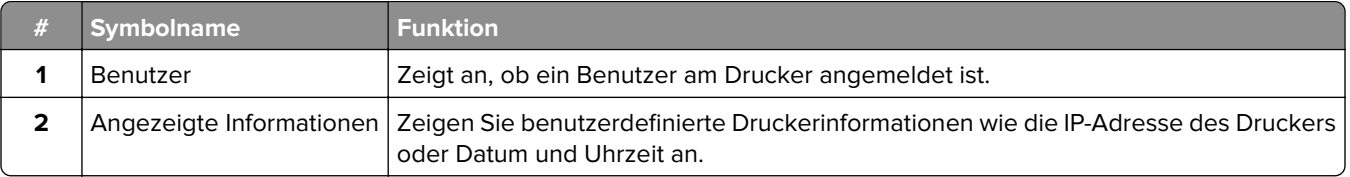

<span id="page-13-0"></span>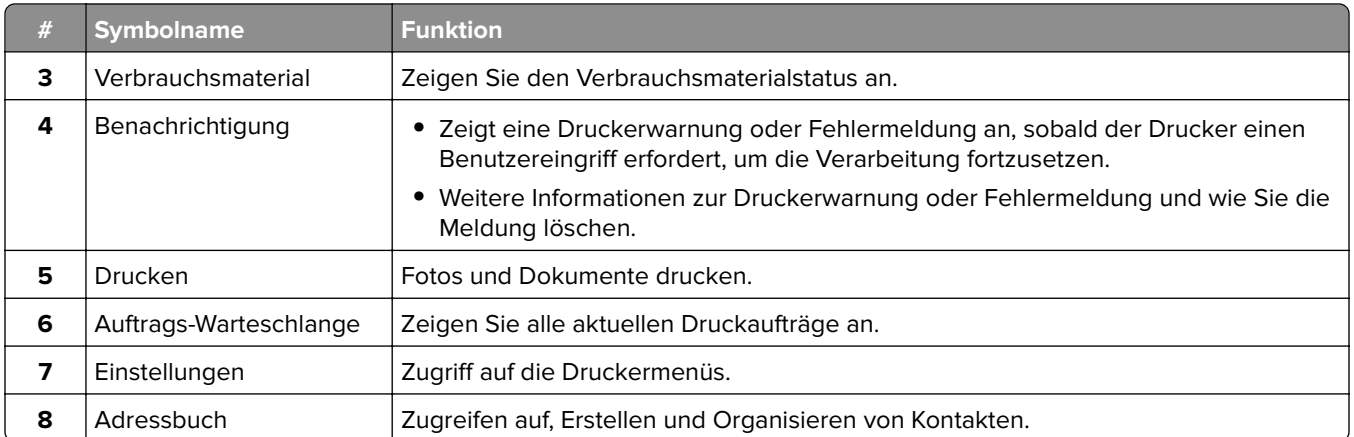

# **Farben der Kontrollleuchte**

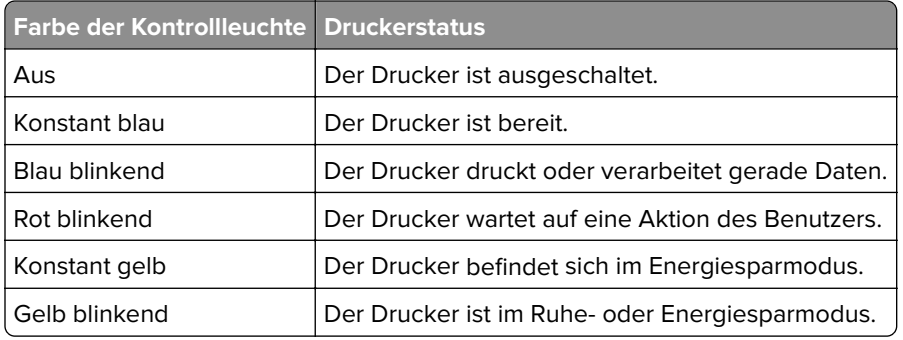

# **Ermitteln des Sicherheitssteckplatzes**

Der Drucker verfügt über eine Sicherheitssperrfunktion. Der Drucker kann mit einem gängigen, für Laptops geeigneten Sicherheitsschloss an seinem Standort gesichert werden (Anbringungsort siehe Abbildung).

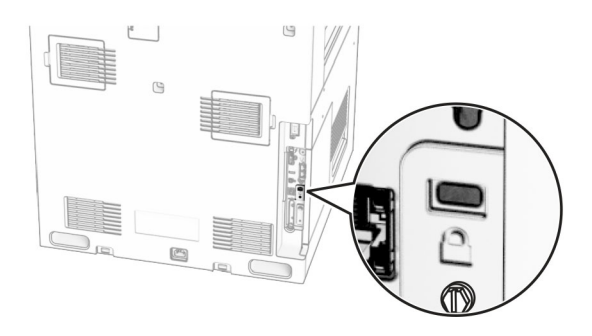

# <span id="page-14-0"></span>**Auswählen des Papiers**

### **Richtlinien für Papier**

Verwenden Sie das geeignete Papier, um Papierstaus zu vermeiden und einen störungsfreien Druck zu gewährleisten.

- **•** Verwenden Sie stets neues, unbeschädigtes Papier.
- **•** Achten Sie vor dem Einlegen auf die empfohlene Druckseite des Papiers. Ein entsprechender Hinweis befindet sich normalerweise auf der Verpackung des Papiers.
- **•** Verwenden Sie kein Papier, das manuell zugeschnitten wurde.
- **•** Legen Sie keine unterschiedlichen Papierformate, -sorten und -gewichte in ein Fach ein. Dadurch werden Papierstaus verursacht.
- **•** Verwenden Sie kein beschichtetes Papier, es sei denn, es ist speziell für den elektrofotografischen Druck vorgesehen.

Weitere Informationen finden Sie im Leitfaden zu Papier und Spezialdruckmedien.

### **Papiereigenschaften**

Die folgenden Papiereigenschaften beeinflussen die Druckqualität und die Zuverlässigkeit des Druckers. Beachten Sie diese Faktoren vor dem Drucken.

#### **Gewicht**

Fächer können Papier mit unterschiedlichem Gewicht zuführen. Papier unter 60 g/m<sup>2</sup> ist unter Umständen nicht fest genug, um korrekt eingezogen zu werden, sodass Papierstaus verursacht werden. Weitere Informationen finden Sie unter "Unterstützte Papiergewichte".

#### **Wellen**

Unter "gewellt" versteht man die Neigung von Papier, sich an den Kanten zu wellen. Übermäßiges Wellen kann Probleme bei der Papierzufuhr verursachen. Die Wellung kann auftreten, nachdem das Papier den Drucker durchlaufen hat, in dem es hohen Temperaturen ausgesetzt wurde. Wenn Sie Papier unverpackt in einer heißen, feuchten, kalten oder trockenen Umgebung aufbewahren, kann sich das Papier vor dem Druckvorgang wellen, wodurch Einzugsprobleme verursacht werden können.

#### **Glätte**

Der Glättegrad von Papier beeinflusst unmittelbar die Druckqualität. Wenn Papier zu rau ist, kann der Toner nicht richtig auf dem Papier fixiert werden. Wenn das Papier zu glatt ist, können Einzugsprobleme oder Probleme hinsichtlich der Druckqualität verursacht werden. Wir empfehlen die Verwendung von Papier mit 50 Sheffield-Punkten.

#### **Feuchtigkeitsgehalt**

Der Feuchtigkeitsgehalt des Papiers beeinflusst die Druckqualität und die Fähigkeit des Druckers, das Papier ordnungsgemäß einzuziehen. Bewahren Sie Papier in der Originalverpackung auf, bis Sie es verwenden. Das Aussetzen des Papiers an Feuchtigkeitsschwankungen, kann sich negativ auf die Qualität des Papiers auswirken.

Bewahren Sie das Papier vor dem Drucken 24 bis 48 Stunden in der Originalverpackung auf. Die Umgebung, in der das Papier gelagert wird, muss der des Druckers entsprechen. Dehnen Sie die Zeit auf mehrere Tage aus, wenn die Lager- oder Transportumgebung stark von der Druckerumgebung abweicht. Bei dickem Papier ist möglicherweise ebenfalls ein längerer Aufbereitungszeitraum erforderlich.

#### **Faserrichtung**

Die Faserrichtung bezieht sich auf die Ausrichtung der Papierfasern in einem Blatt Papier. Die Faserrichtung ist entweder vertikal, d. h. die Fasern verlaufen in Längsrichtung des Papiers, oder horizontal, d. h. die Fasern verlaufen in Querrichtung des Papiers. Informationen zur empfohlenen Faserrichtung finden Sie unter "Unterstützte Papiergewichte".

#### **Fasergehalt**

Die meisten hochwertigen xerografischen Papiere bestehen aus 100 % chemisch zerfasertem Holz. Dieser Gehalt gibt dem Papier eine hohe Stabilität, sodass weniger Probleme bei der Papierzufuhr auftreten und eine höhere Druckqualität erzielt wird. Papier, das Fasern wie z. B. Baumwolle enthält, kann sich negativ auf die Papierhandhabung auswirken.

### **Unzulässige Papiersorten**

Die folgenden Papiersorten sollten nicht für den Drucker verwendet werden:

- **•** Chemisch behandelte Papiere, die zum Erstellen von Kopien ohne Kohlepapier verwendet werden. Sie werden auch als kohlefreies Papier, selbstdurchschreibendes Kopierpapier (CCP) oder kohlepapierfreies Papier (NCR) bezeichnet.
- **•** Vorgedrucktes Papier, das mit Chemikalien hergestellt wurde, die den Drucker verunreinigen können.
- **•** Vorgedrucktes Papier, das durch die Temperatur in der Druckerfixierstation beeinträchtigt werden kann.
- **•** Vorgedrucktes Papier, bei dem eine Registereinstellung (genaue Druckposition auf der Seite) erforderlich ist, die größer oder kleiner ist als ±2,3 mm (±0,09 Zoll). Zum Beispiel Optical Character Recognition (OCR, optische Zeichenerkennung).

Manchmal kann die Registereinstellung mit einer Softwareanwendung geändert werden, um solche Formulare zu drucken.

- **•** Beschichtetes Papier (korrekturgeeignetes Feinpostpapier), synthetisches Papier, Thermopapier.
- **•** Papier mit rauen Kanten, Papier mit einer rauen oder stark strukturierten Oberfläche sowie gewelltes Papier.
- **•** Papiersorten die nicht EN12281:2002 (europäisch) entsprechen.
- **•** Papier mit einem Gewicht unter 60g/m2 (16lb).
- **•** Mehrteilige Formulare oder Dokumente.

### **Verwenden von Recycling-Papier**

Lexmark arbeitet daran, die Umweltauswirkungen von Papier zu reduzieren, indem es seinen Kunden eine Auswahl an Druckmöglichkeiten bietet. Dies erreichen wir u. a. dadurch, dass wir unsere Produkte testen, um sicherzustellen, dass Recyclingpapier verwendet werden kann, d. h. Papier, das zu 30 %, 50 % oder 100 % aus Recyclingmaterial besteht. Wir erwarten, dass recyceltes Papier in unseren Druckern genauso gut funktioniert wie neues Papier. Obwohl es keine offizielle Norm für die Verwendung von Papier in Bürogeräten gibt, verwendet Lexmark die europäische Norm EN 12281 als Standard für die Mindestanforderungen. Um eine breite Palette von Tests zu gewährleisten, umfasst das Testpapier 100 % recyceltes Papier aus Nordamerika, Europa und Asien, und die Tests werden bei einer relativen Luftfeuchtigkeit von 8-80 % durchgeführt. Der Test umfasst

den Duplexdruck. Es darf Büropapier sowohl aus erneuerbaren, recycelten als auch aus chlorfreien Materialien verwendet werden.

## **Aufbewahren von Papier**

Befolgen Sie die folgenden Richtlinien zum Aufbewahren von Papier, um Papierstaus zu vermeiden und eine gleichbleibende Druckqualität sicherzustellen:

- **•** Lagern Sie das Papier 24 bis 48 Stunden in seiner Originalverpackung in der gleichen Umgebung, in der sich auch der Drucker befindet.
- **•** Dehnen Sie die Zeit auf mehrere Tage aus, wenn die Lager- oder Transportumgebung stark von der Druckerumgebung abweicht. Bei dickem Papier ist möglicherweise ebenfalls ein längerer Aufbereitungszeitraum erforderlich.
- **•** Die besten Ergebnisse erzielen Sie, wenn Sie Papier bei einer Temperatur von 21 °C und einer relativen Luftfeuchtigkeit von 40 % aufbewahren.
- **•** Die meisten Hersteller empfehlen, bei Temperaturen zwischen 18 und 24 °C und einer relativen Luftfeuchtigkeit von 40 bis 60 % zu drucken.
- **•** Lagern Sie Kartons mit Papier nicht direkt auf dem Boden, sondern auf einer Palette oder in einem Regal.
- **•** Lagern Sie Einzelpakete auf einer ebenen Fläche.
- **•** Legen Sie keine Gegenstände auf Papierpaketen ab.
- **•** Nehmen Sie das Papier erst aus dem Karton oder der Verpackung, wenn Sie es in den Drucker einlegen möchten. Das Papier bleibt sauber, trocken und plan, wenn Sie es im Karton oder in der Verpackung aufbewahren.

### **Auswählen vorgedruckter Formulare und Briefbögen**

- **•** Verwenden Sie Papier mit vertikaler Faserrichtung.
- **•** Verwenden Sie nur Formulare und Briefbögen, die im Offset-Lithographie-Verfahren oder im Gravurdruckverfahren bedruckt wurden.
- **•** Vermeiden Sie die Verwendung von rauem Papier oder Papier mit stark strukturierter Oberfläche.
- **•** Verwenden Sie Farben, die nicht durch das Harz im Toner beeinträchtigt werden. Farben auf Oxidationsoder Ölbasis erfüllen diese Anforderungen in der Regel; für Latexfarben gilt das möglicherweise nicht.
- **•** Führen Sie stets Testdrucke auf vorgedruckten Formularen und Briefbögen durch, die Sie verwenden möchten, bevor Sie große Mengen kaufen. Damit wird bestimmt, ob die Tinte auf dem vorgedruckten Formular oder Briefbogen die Druckqualität beeinflusst.
- **•** Wenden Sie sich im Zweifelsfall an Ihren Papierlieferanten.
- **•** Legen Sie beim Bedrucken von Briefbögen das Papier in der richtigen Ausrichtung für Ihren Drucker ein. Weitere Informationen finden Sie im Leitfaden zu Papier und Spezialdruckmedien.

## **Unterstützte Papierformate**

#### **Von der Grundkonfiguration unterstützte Papierformate**

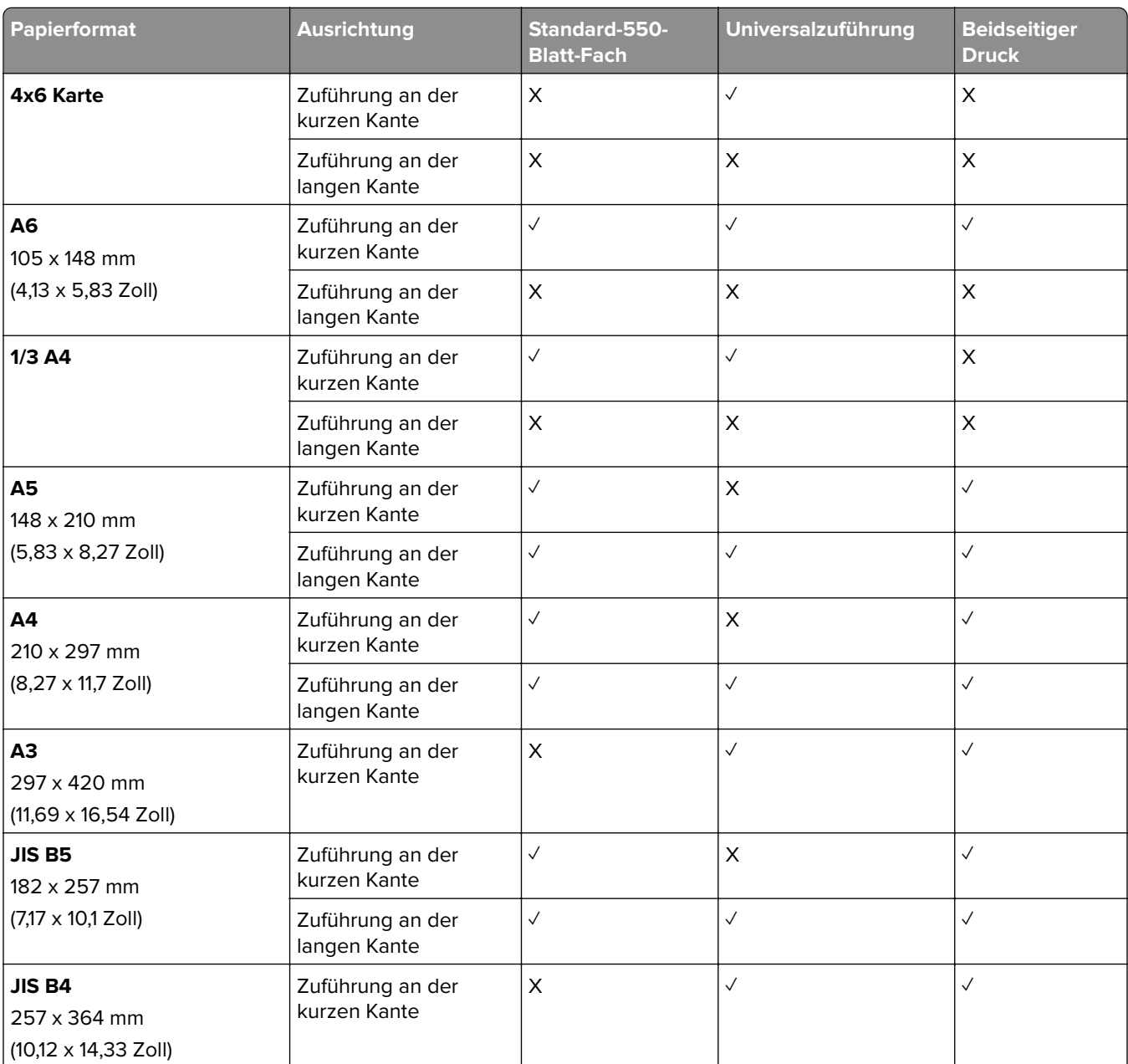

1 Nur unterstützt, wenn im Menü Universaleinrichtung konfiguriert.

<sup>2</sup> Unterstützt Papierformate zwischen 95 x 139,7 mm (3,74 x 5,5 Zoll) und 297 x 355,6 mm (11,69 x 14 Zoll).

3 Die Maximallänge der Papiergröße "Universal" liegt im Falle von Bannerpapier bei 1320,8 x 52 Zoll. Laden Sie nur einen Bogen Bannerpapier auf einmal.

4 Unterstützt Papierformate zwischen 95 x 139,7 mm (3,74 x 5,5 Zoll) und 320 x 457,2 mm (12,6 x 18 Zoll).

5 Unterstützt Papierformate zwischen 105 x 139,7 mm (4,13 x 5,5 Zoll) und 320 x 457,2 mm (12,59 x 18 Zoll).

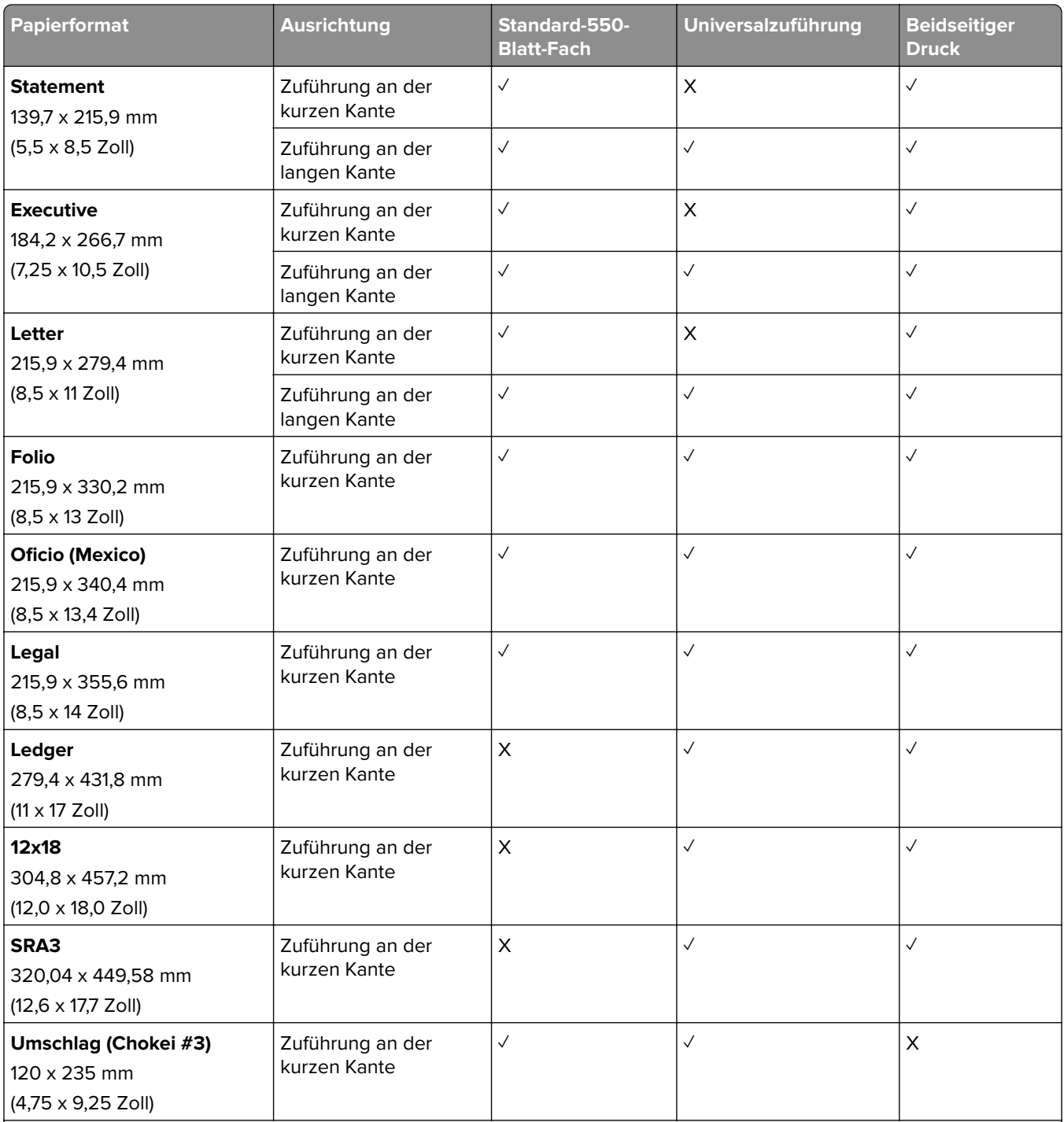

1 Nur unterstützt, wenn im Menü Universaleinrichtung konfiguriert.

2 Unterstützt Papierformate zwischen 95 x 139,7 mm (3,74 x 5,5 Zoll) und 297 x 355,6 mm (11,69 x 14 Zoll).

<sup>3</sup> Die Maximallänge der Papiergröße "Universal" liegt im Falle von Bannerpapier bei 1320,8 x 52 Zoll. Laden Sie nur einen Bogen Bannerpapier auf einmal.

4 Unterstützt Papierformate zwischen 95 x 139,7 mm (3,74 x 5,5 Zoll) und 320 x 457,2 mm (12,6 x 18 Zoll).

5 Unterstützt Papierformate zwischen 105 x 139,7 mm (4,13 x 5,5 Zoll) und 320 x 457,2 mm (12,59 x 18 Zoll).

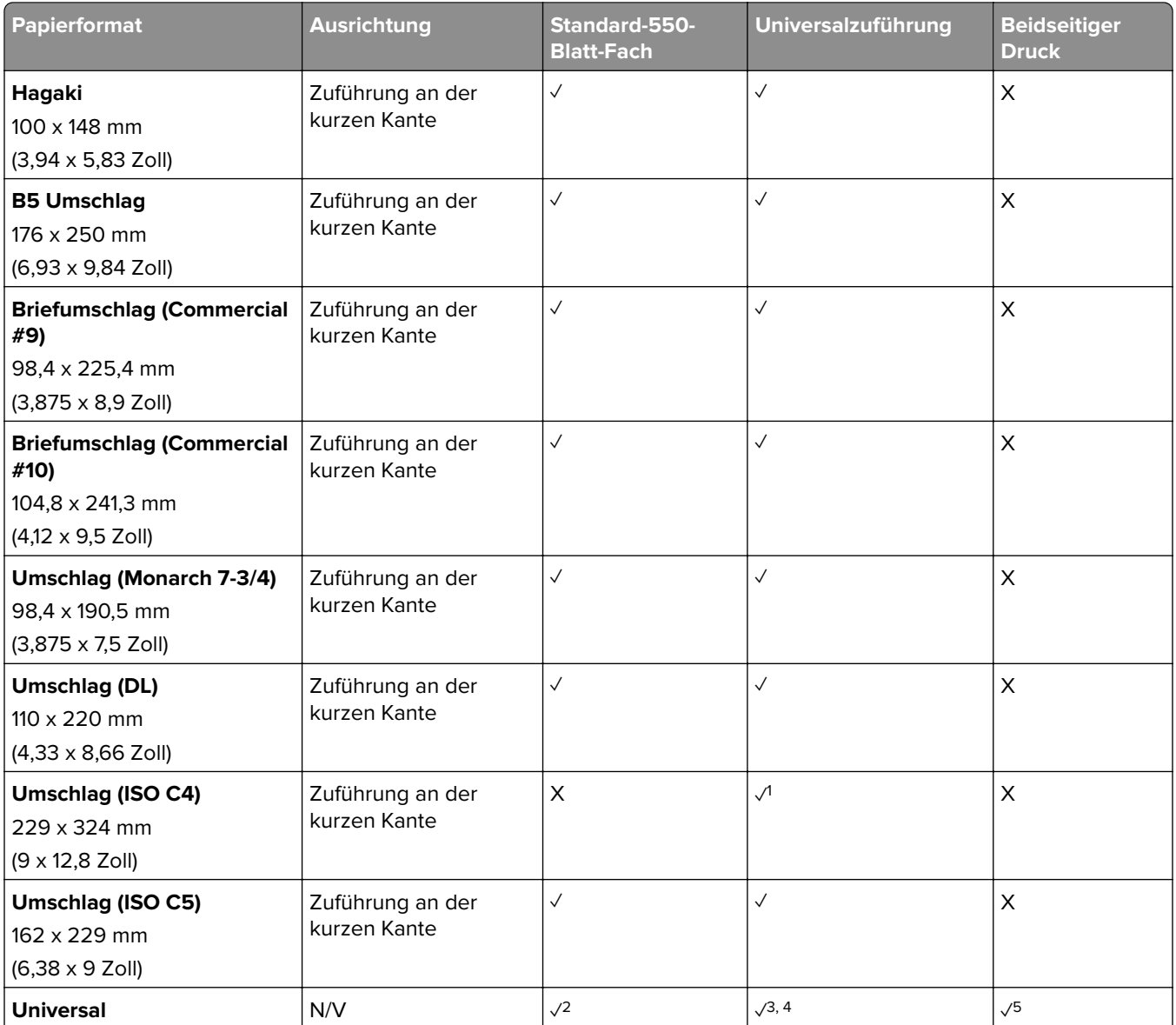

1 Nur unterstützt, wenn im Menü Universaleinrichtung konfiguriert.

<sup>2</sup> Unterstützt Papierformate zwischen 95 x 139,7 mm (3,74 x 5,5 Zoll) und 297 x 355,6 mm (11,69 x 14 Zoll).

<sup>3</sup> Die Maximallänge der Papiergröße "Universal" liegt im Falle von Bannerpapier bei 1320,8 x 52 Zoll. Laden Sie nur einen Bogen Bannerpapier auf einmal.

4 Unterstützt Papierformate zwischen 95 x 139,7 mm (3,74 x 5,5 Zoll) und 320 x 457,2 mm (12,6 x 18 Zoll).

5 Unterstützt Papierformate zwischen 105 x 139,7 mm (4,13 x 5,5 Zoll) und 320 x 457,2 mm (12,59 x 18 Zoll).

#### **Von den optionalen Fächern unterstützte Papierformate**

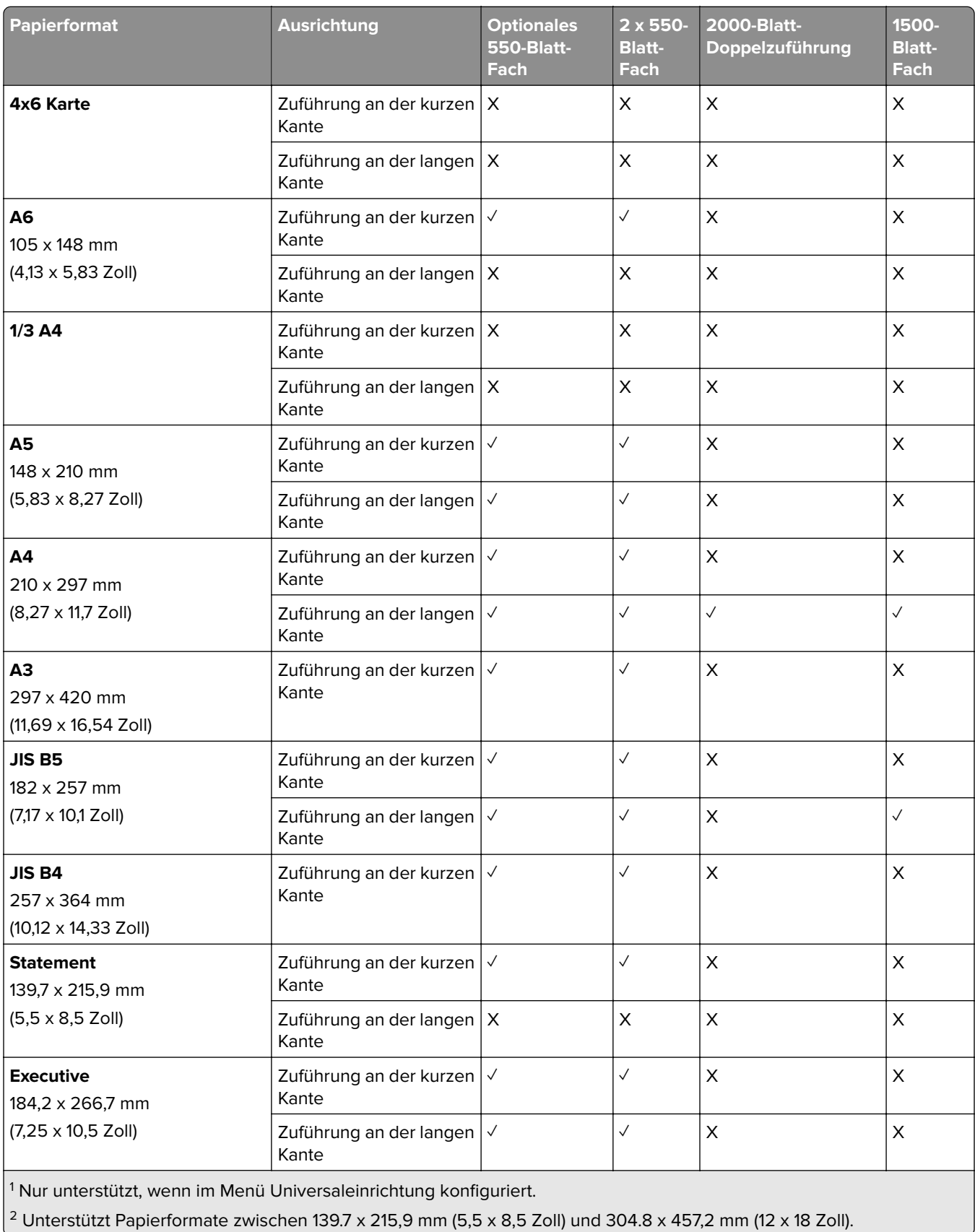

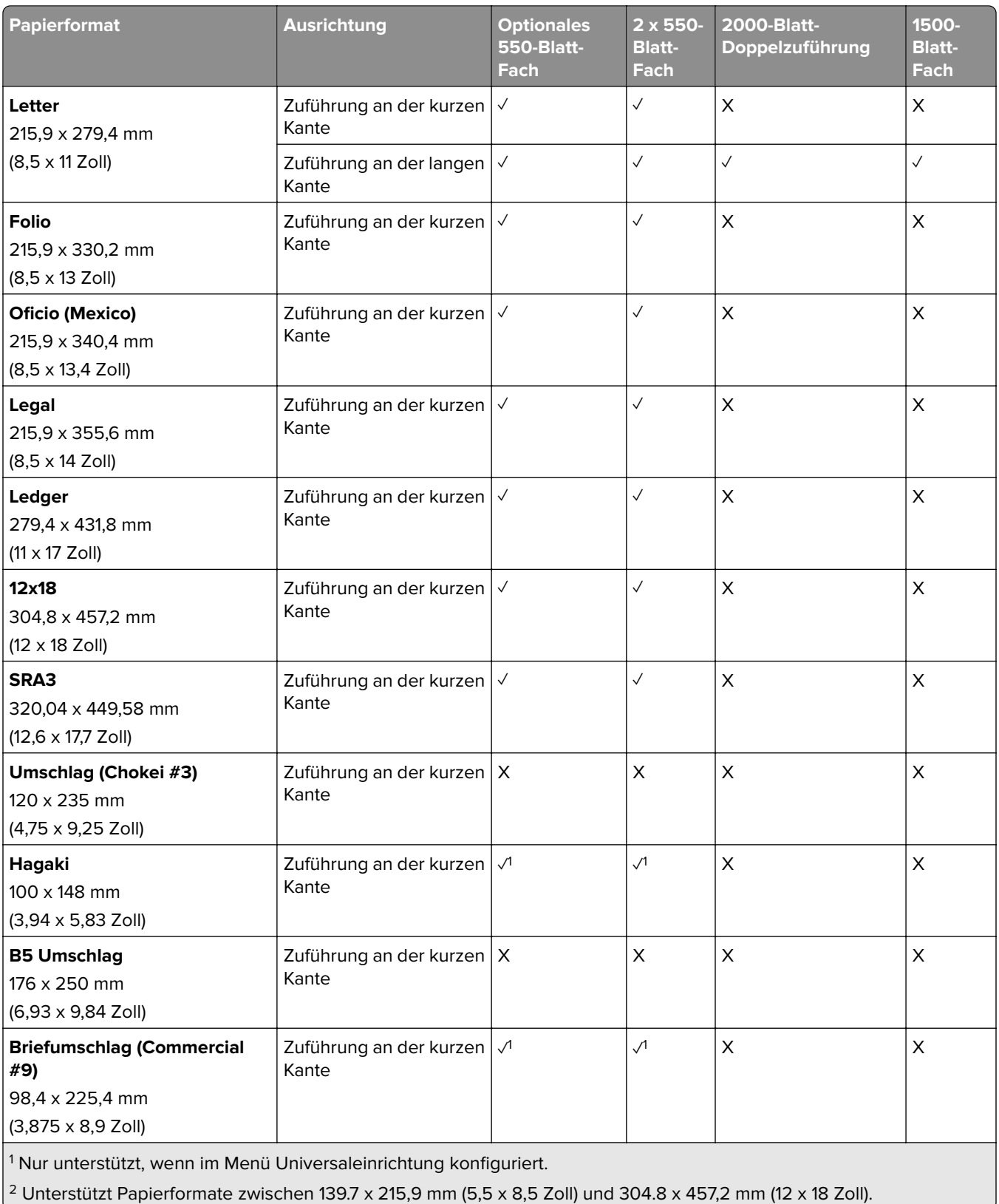

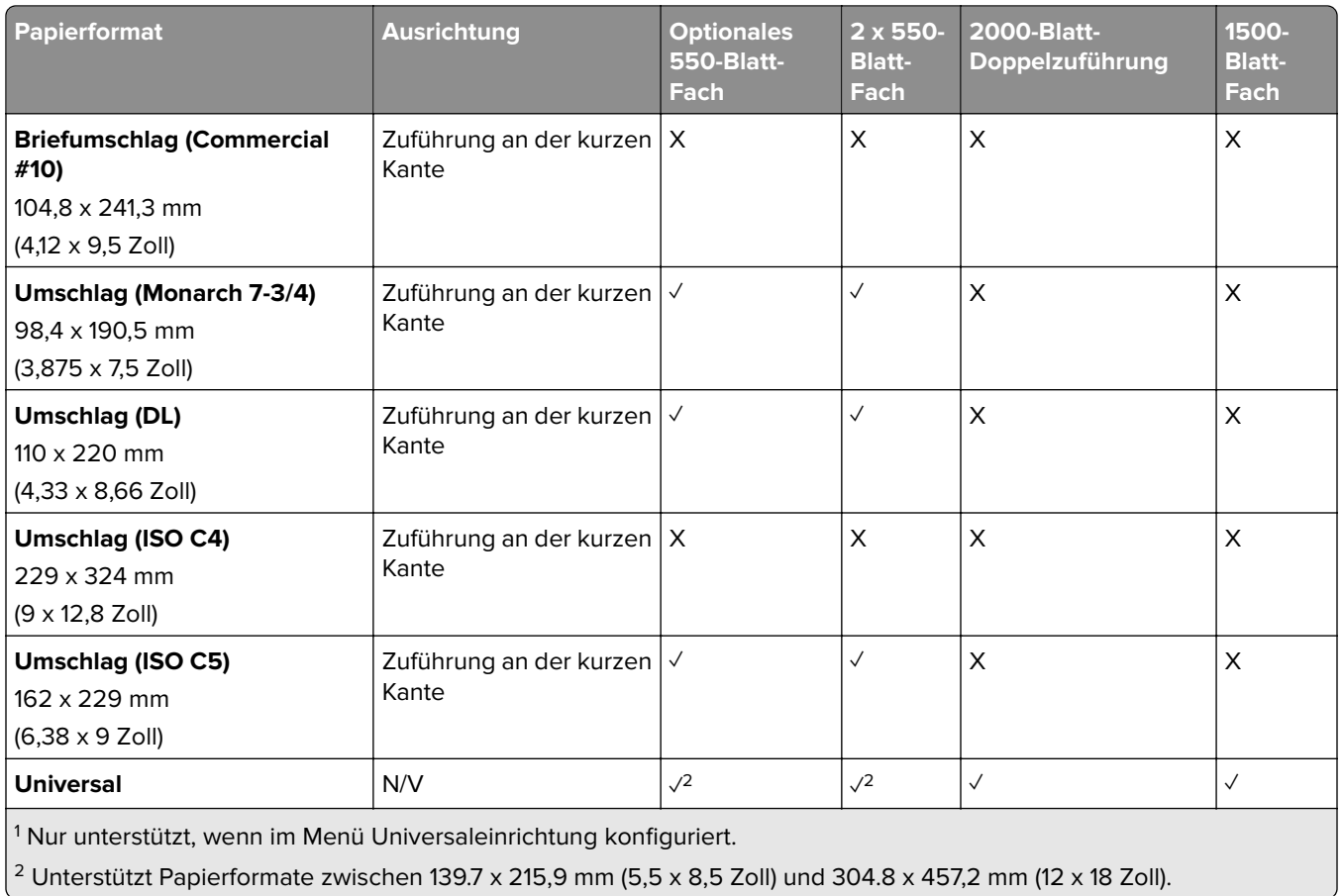

### **Von den Ablagen unterstützte Papierformate**

**Hinweis:** Der Papiertransport und entweder der Hefter-/Locher-Finisher oder der Broschürenfinisher sind im Drucker installiert.

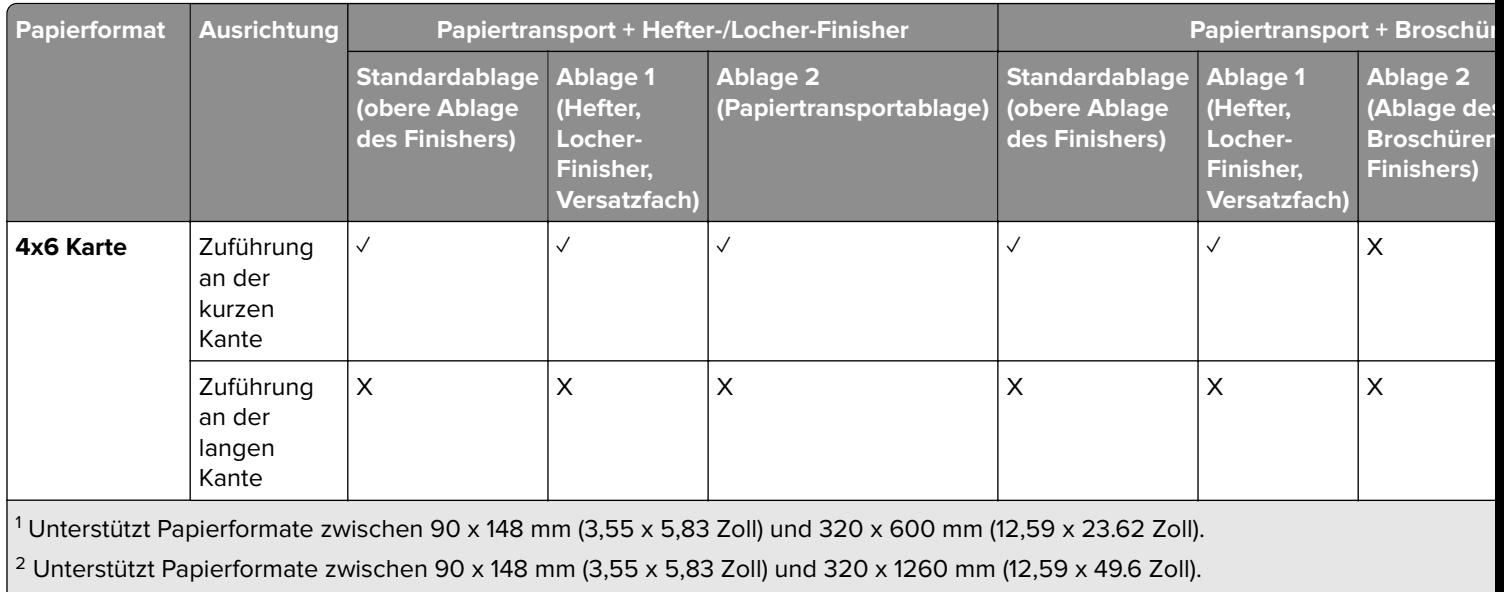

 $\frac{3}{13}$  Unterstützt Papierformate zwischen 182 x 257 mm (7,17 x 10,12 Zoll) und 304.8 x 457,2 mm (12 x 18 Zoll).

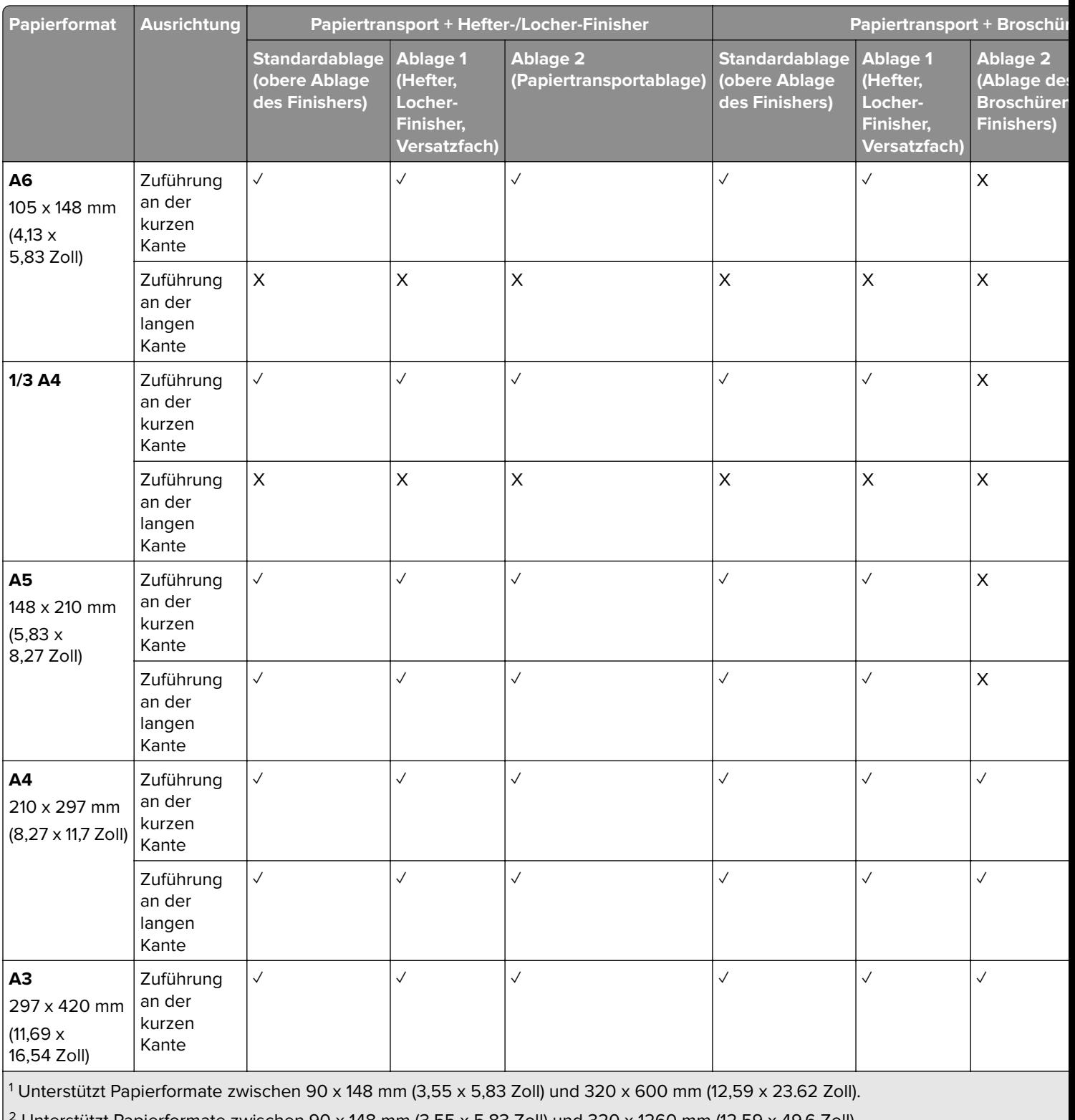

2 Unterstützt Papierformate zwischen 90 x 148 mm (3,55 x 5,83 Zoll) und 320 x 1260 mm (12,59 x 49.6 Zoll).

<sup>3</sup> Unterstützt Papierformate zwischen 182 x 257 mm (7,17 x 10,12 Zoll) und 304.8 x 457,2 mm (12 x 18 Zoll).

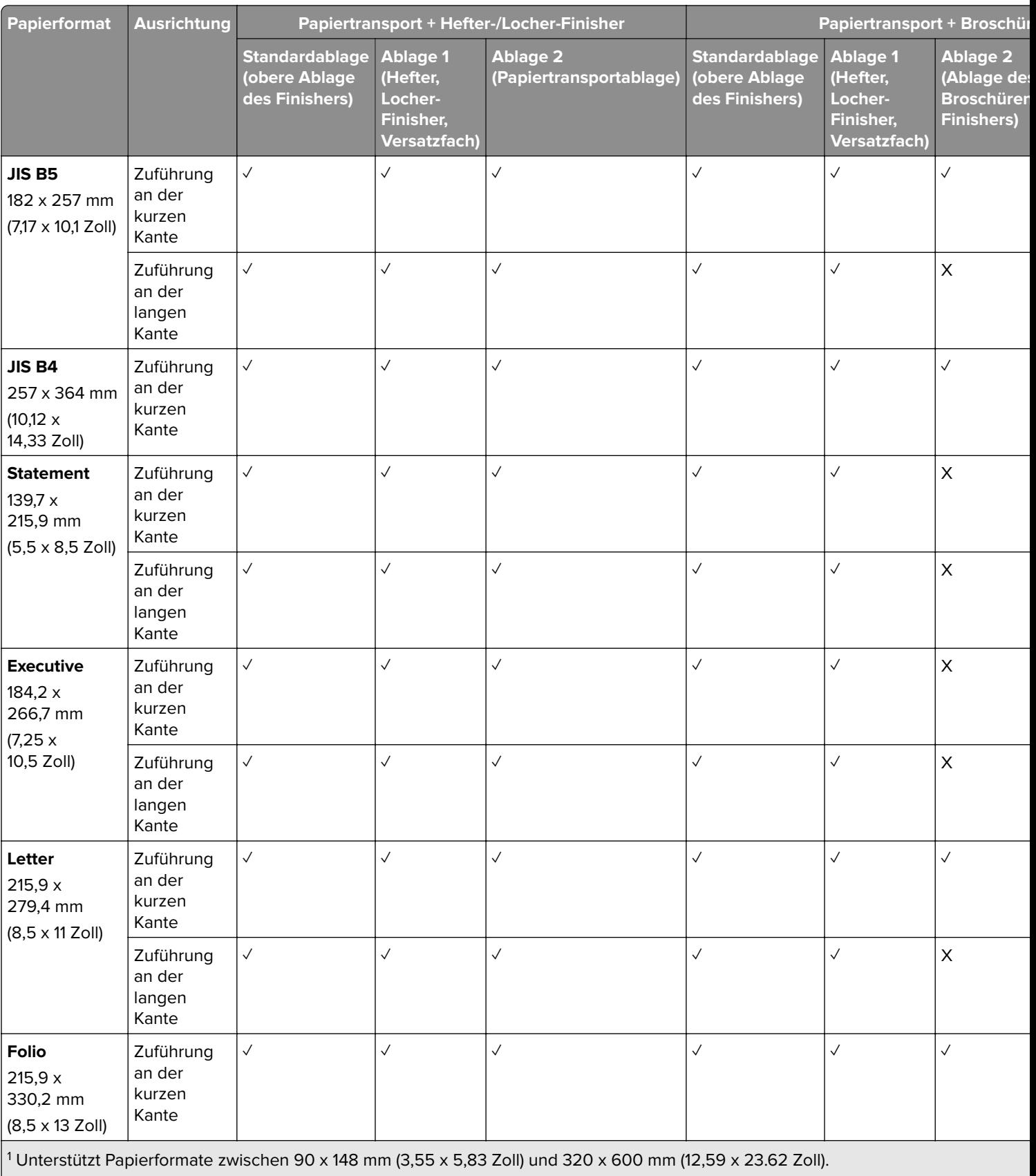

 $\left| \frac{2}{3} \right|$  Unterstützt Papierformate zwischen 90 x 148 mm (3,55 x 5,83 Zoll) und 320 x 1260 mm (12,59 x 49.6 Zoll).

 $3$  Unterstützt Papierformate zwischen 182 x 257 mm (7,17 x 10,12 Zoll) und 304.8 x 457,2 mm (12 x 18 Zoll).

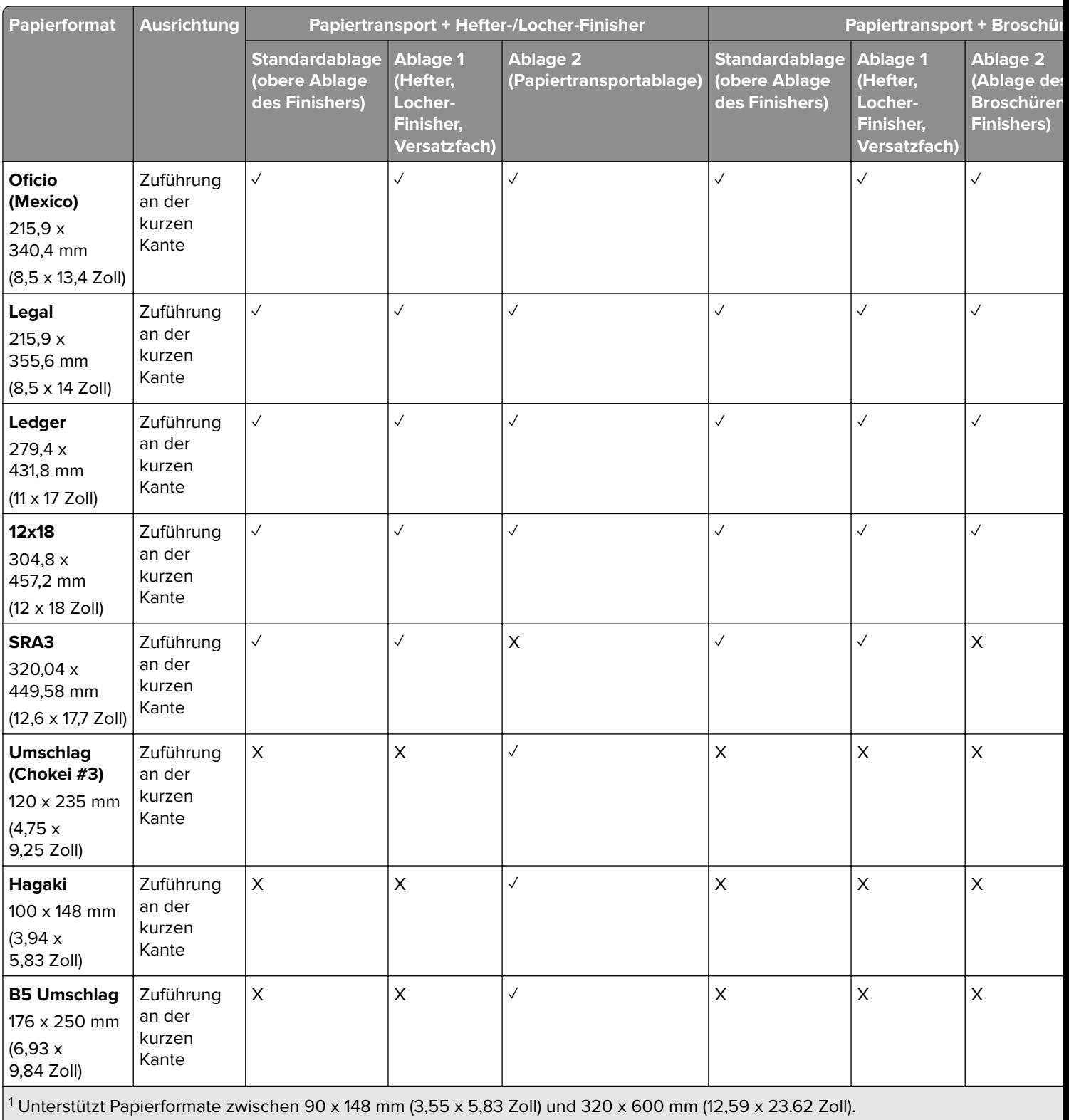

 $\left| \frac{2}{2} \right|$ Unterstützt Papierformate zwischen 90 x 148 mm (3,55 x 5,83 Zoll) und 320 x 1260 mm (12,59 x 49.6 Zoll).

3 Unterstützt Papierformate zwischen 182 x 257 mm (7,17 x 10,12 Zoll) und 304.8 x 457,2 mm (12 x 18 Zoll).

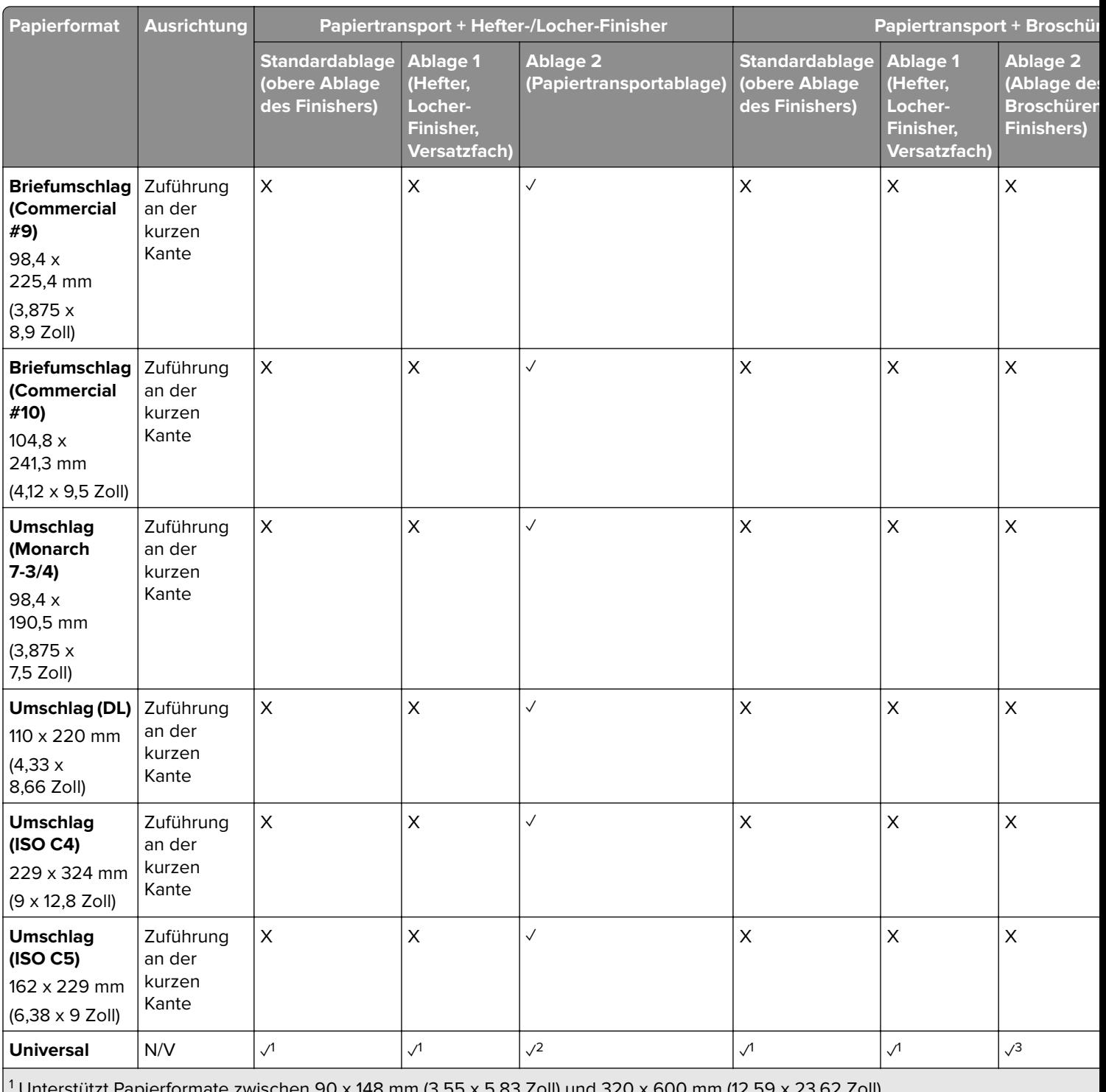

18 mm (3,55 x 5,83 Zoll) und 320 x 600 mm (12,59 x 23.62 Zoll).

<sup>2</sup> Unterstützt Papierformate zwischen 90 x 148 mm (3,55 x 5,83 Zoll) und 320 x 1260 mm (12,59 x 49.6 Zoll).

<sup>3</sup> Unterstützt Papierformate zwischen 182 x 257 mm (7,17 x 10,12 Zoll) und 304.8 x 457,2 mm (12 x 18 Zoll).

**Hinweis:** Der Papiertransport mit Faltoption und entweder der Hefter-/Locher-Finisher oder der Broschürenfinisher sind im Drucker installiert.

I

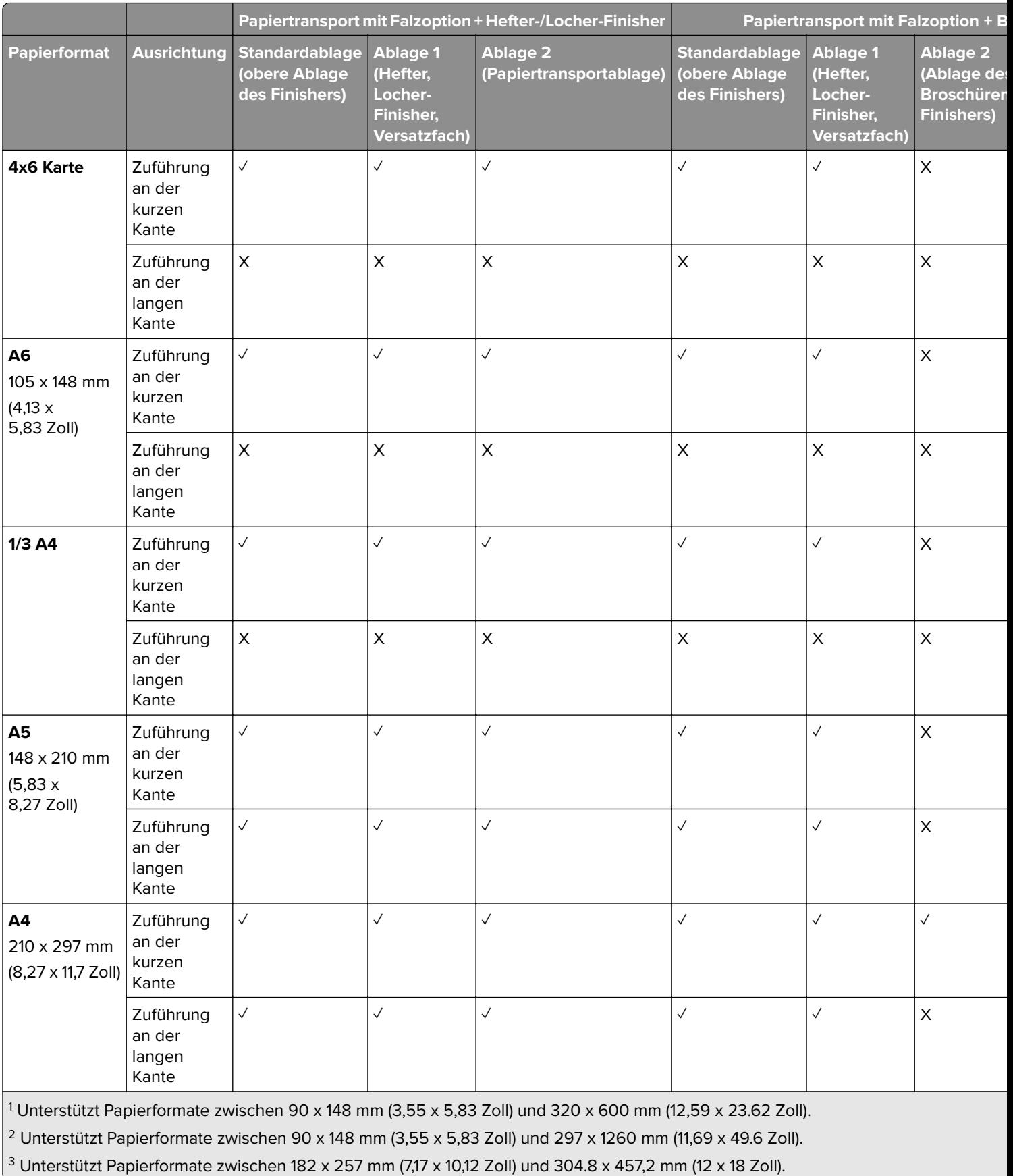

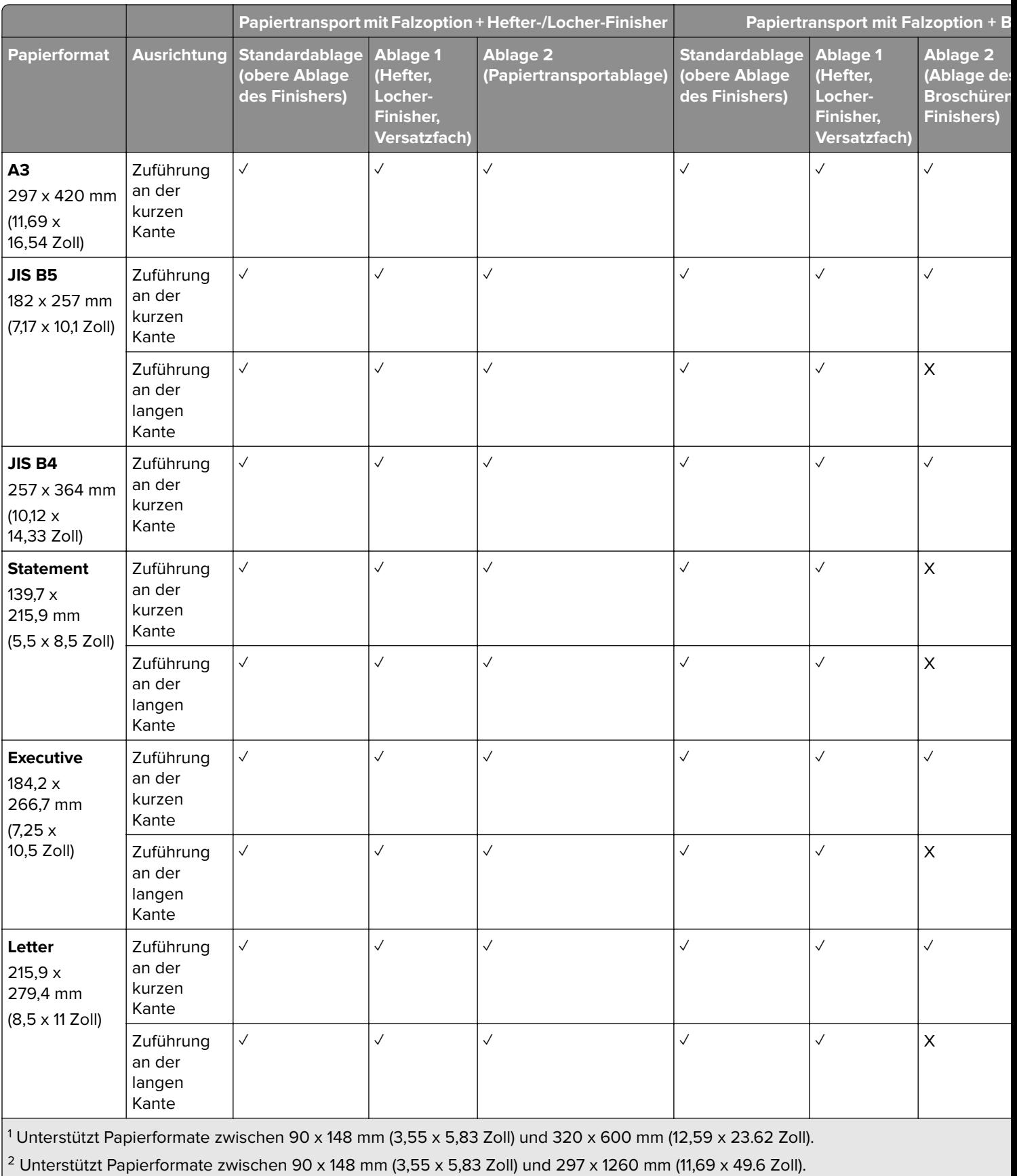

<sup>3</sup> Unterstützt Papierformate zwischen 182 x 257 mm (7,17 x 10,12 Zoll) und 304.8 x 457,2 mm (12 x 18 Zoll).

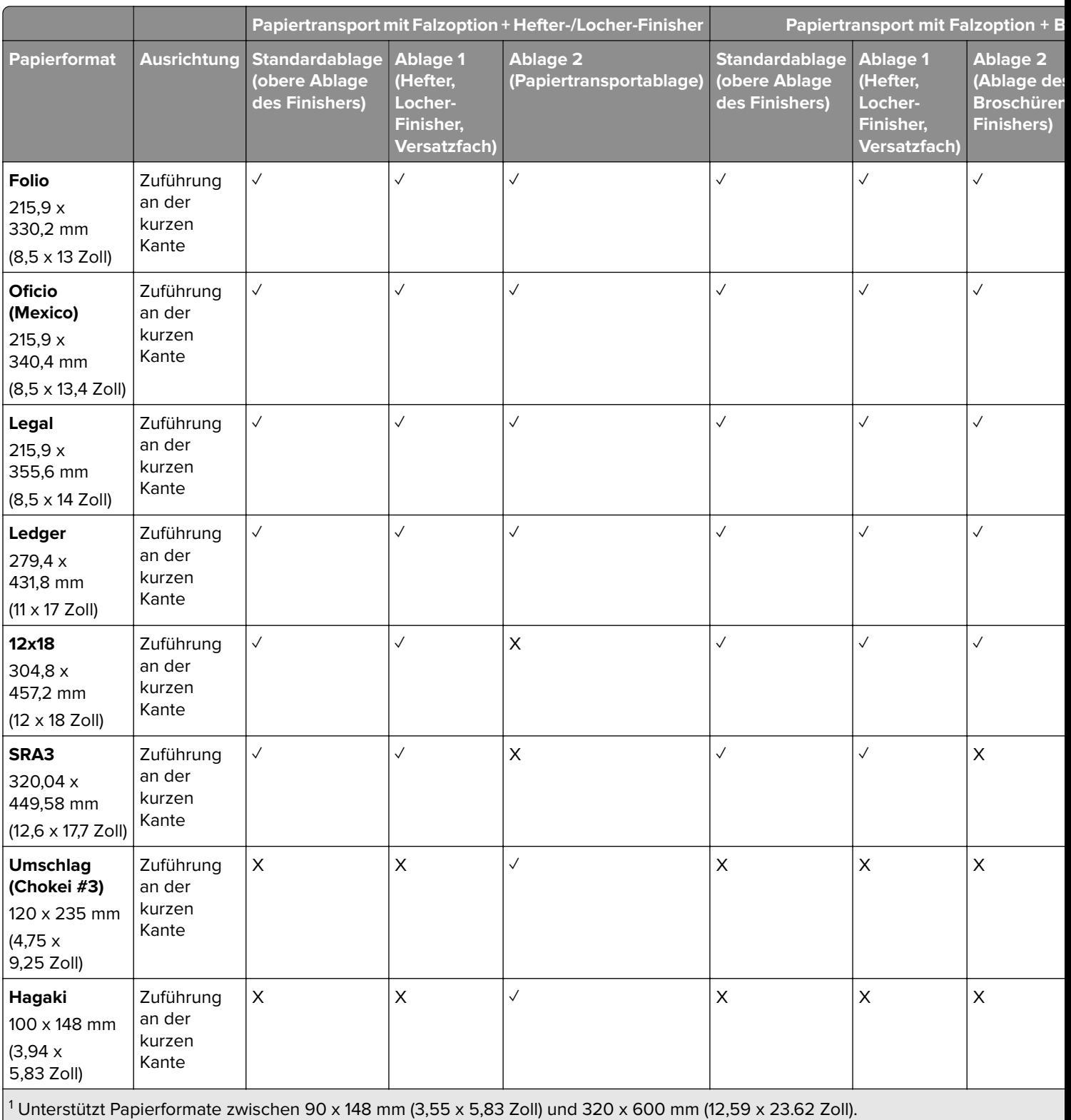

<sup>2</sup> Unterstützt Papierformate zwischen 90 x 148 mm (3,55 x 5,83 Zoll) und 297 x 1260 mm (11,69 x 49.6 Zoll).

3 Unterstützt Papierformate zwischen 182 x 257 mm (7,17 x 10,12 Zoll) und 304.8 x 457,2 mm (12 x 18 Zoll).

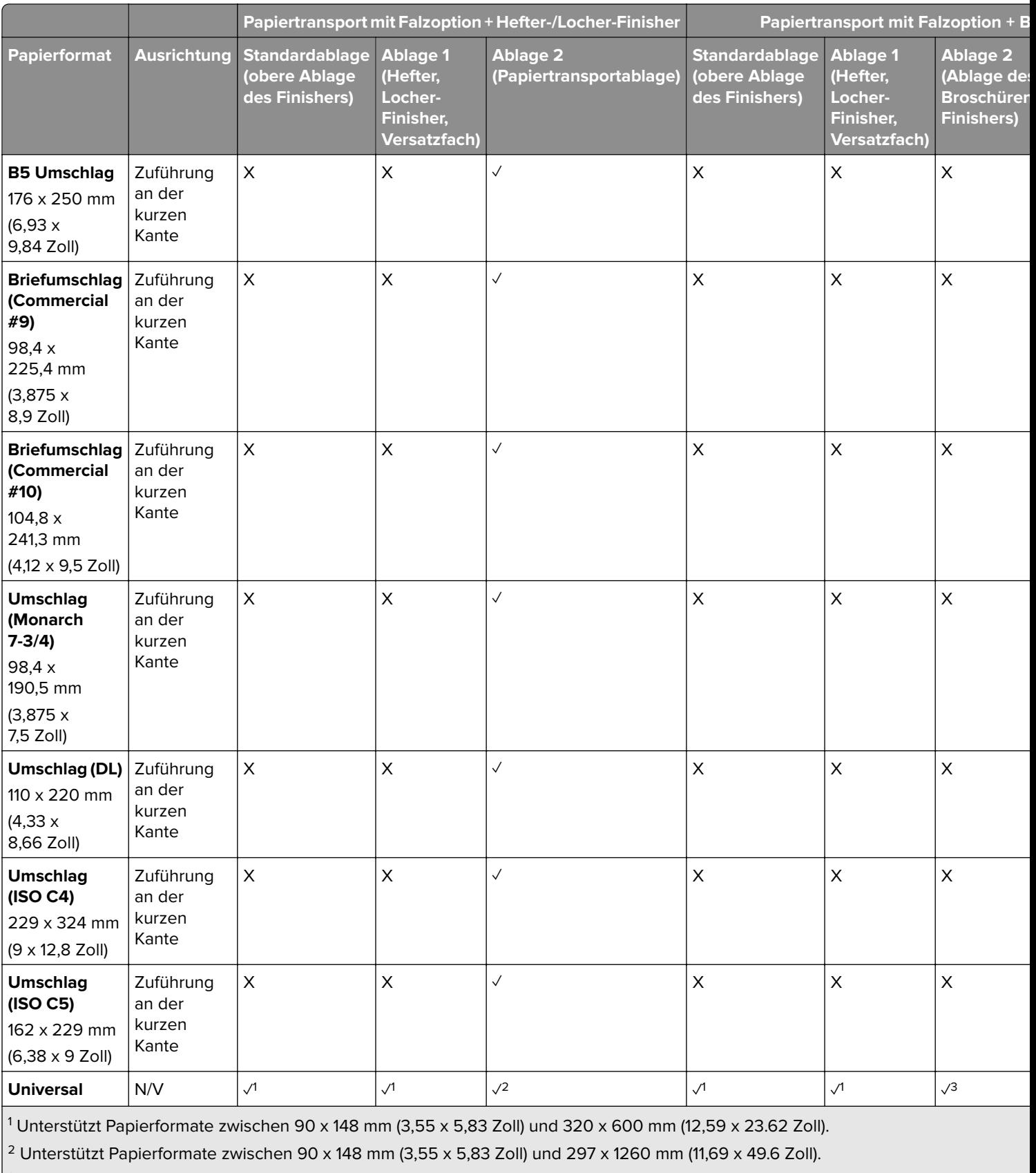

 $\frac{3}{13}$  Unterstützt Papierformate zwischen 182 x 257 mm (7,17 x 10,12 Zoll) und 304.8 x 457,2 mm (12 x 18 Zoll).

### **Unterstützte Papierformate für Heft- und Lochaufträge**

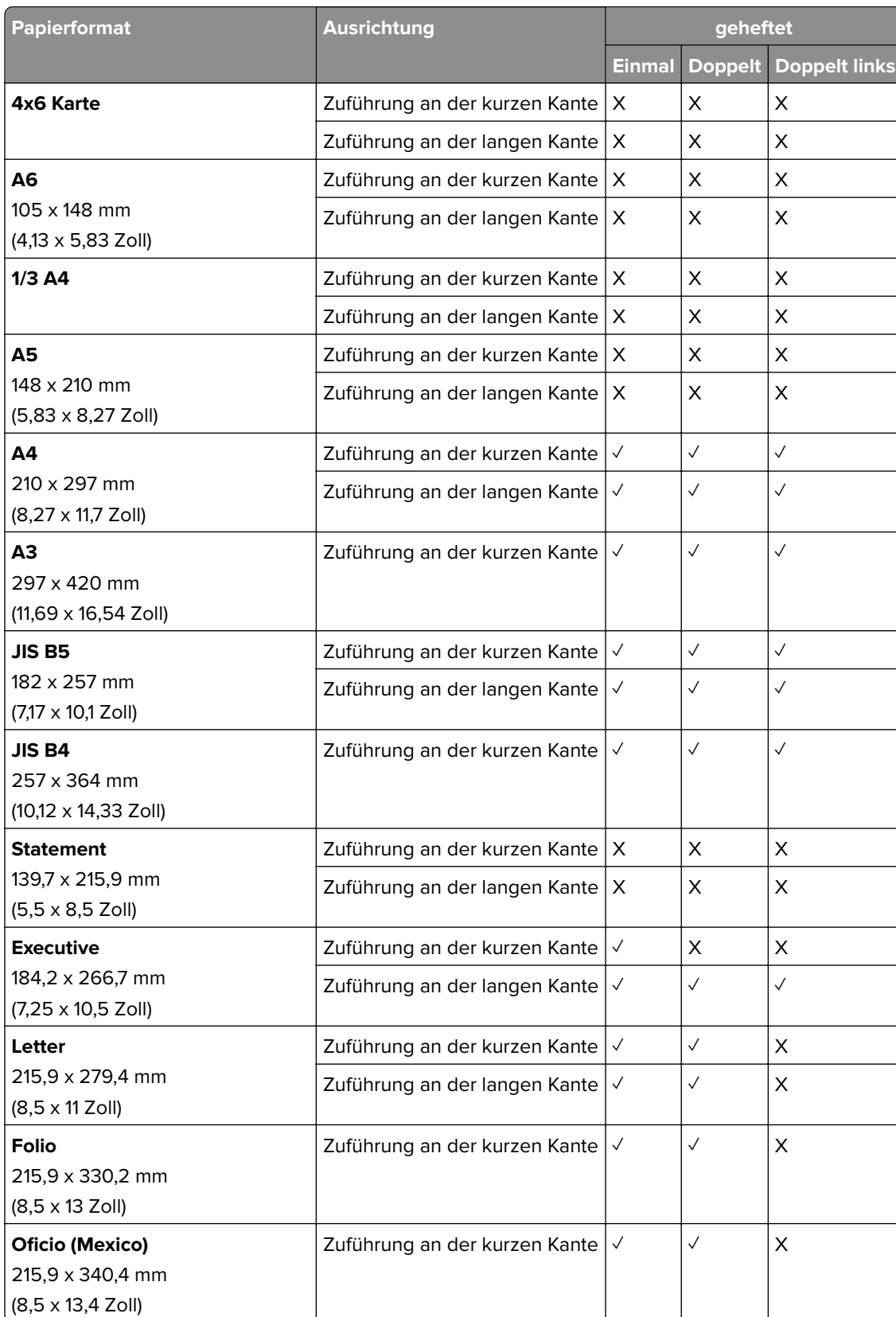

#### **Vom Hefter-Finisher unterstützte Papierformate**

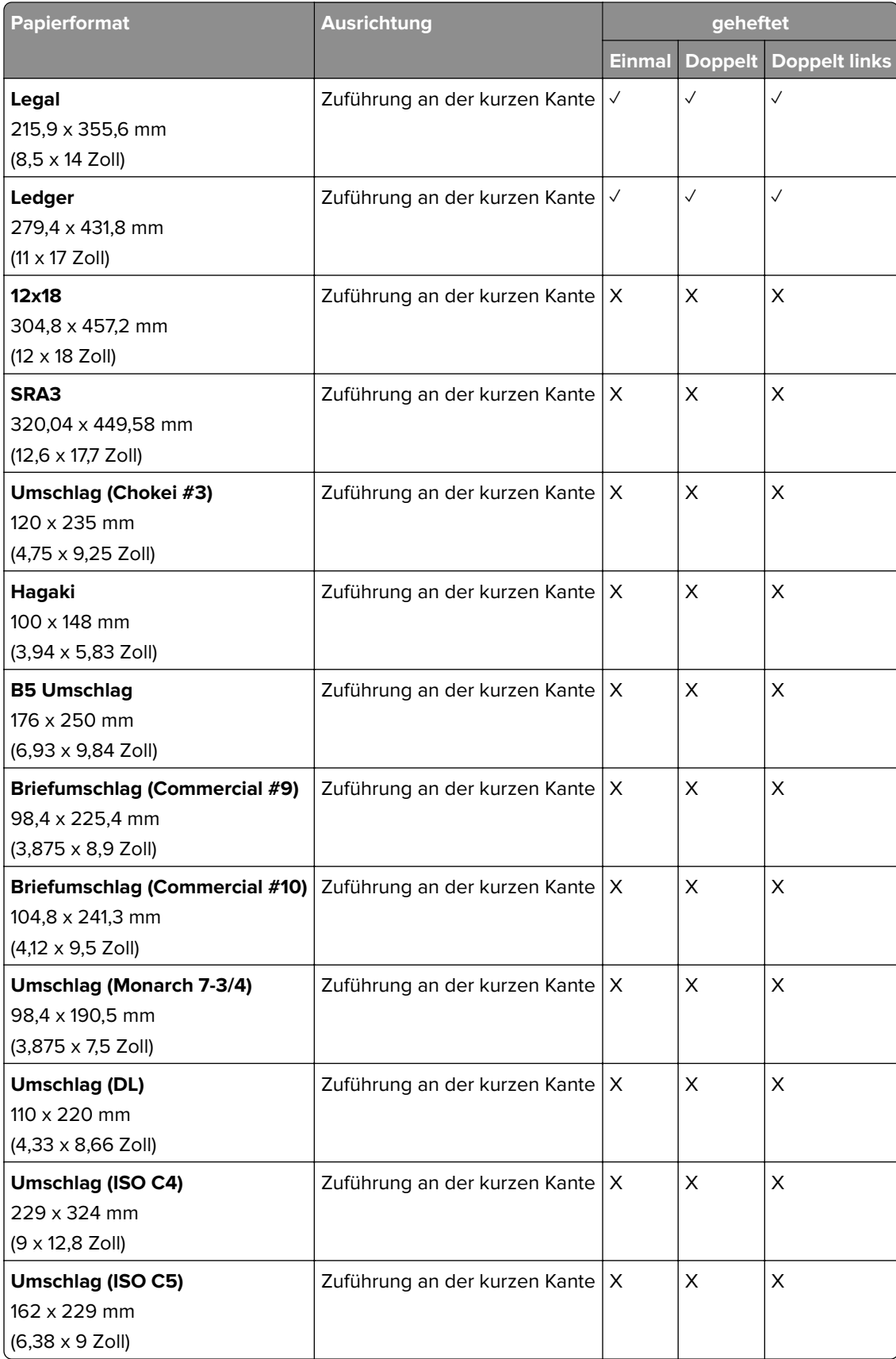

#### **Vom Hefter-/Locher-Finisher unterstützte Papierformate**

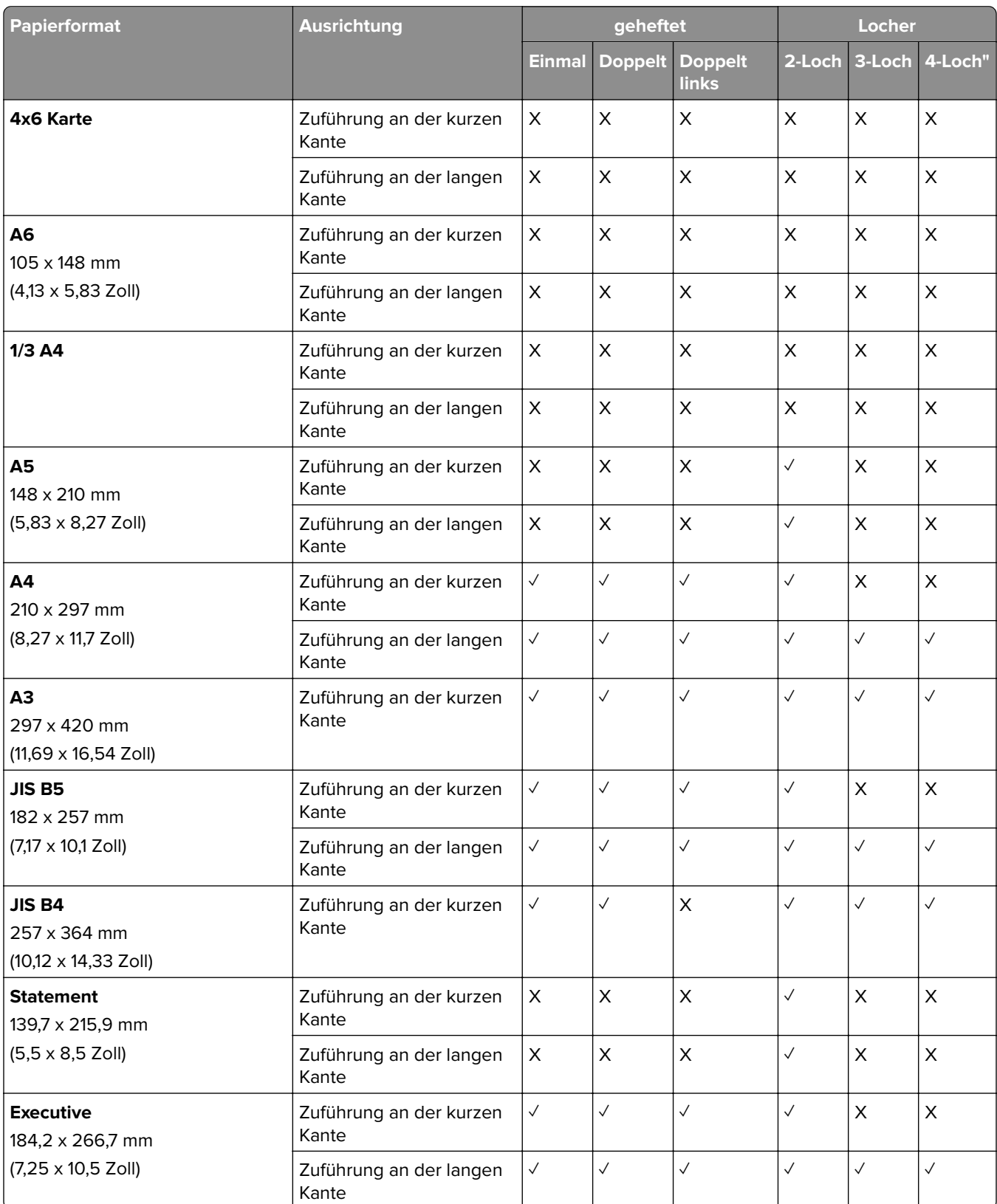

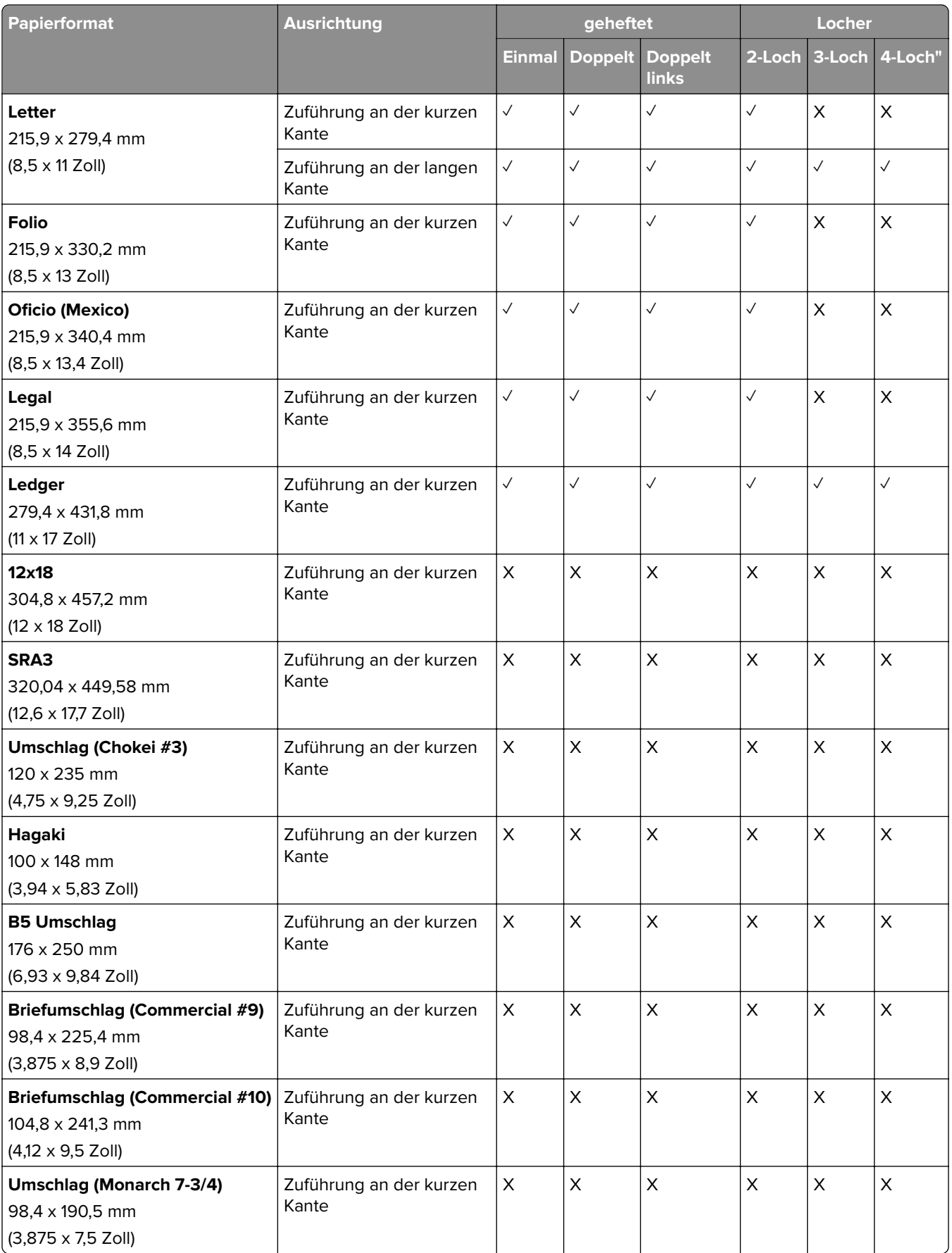

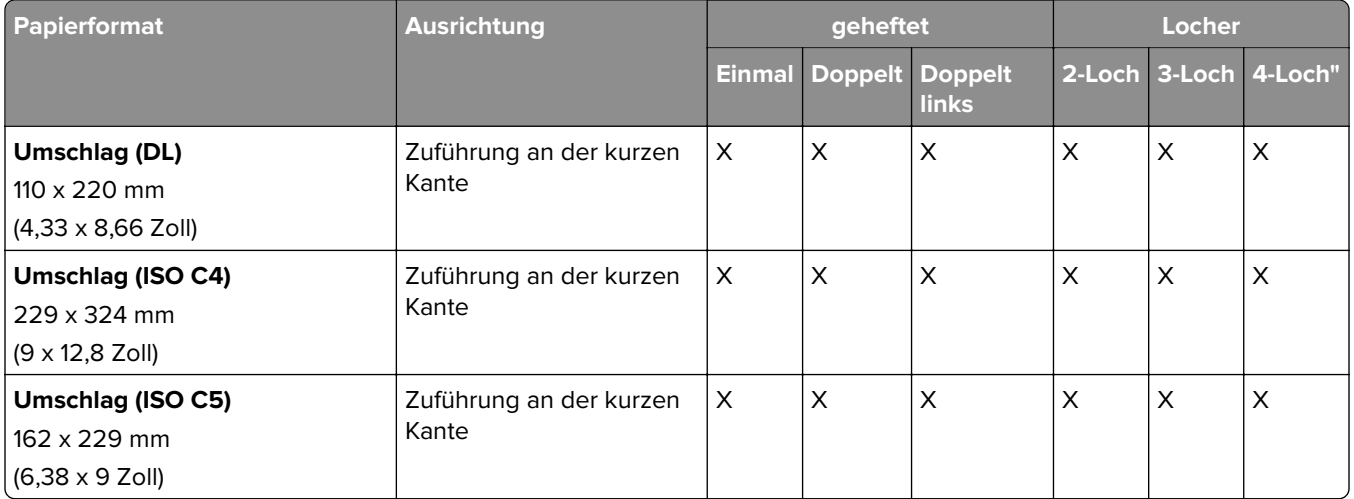

### **Vom Broschüren-Finisher unterstützte Papierformate**

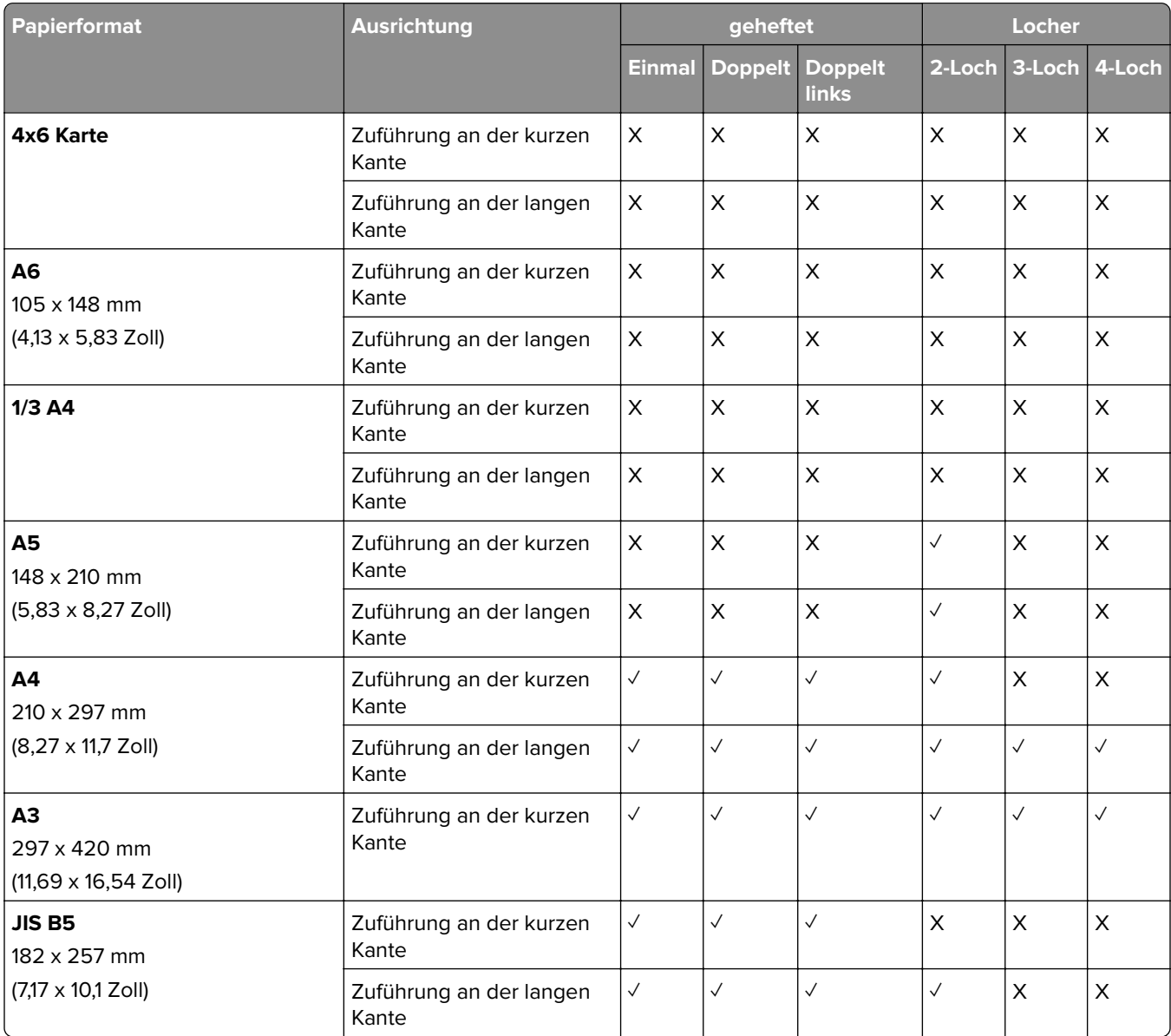
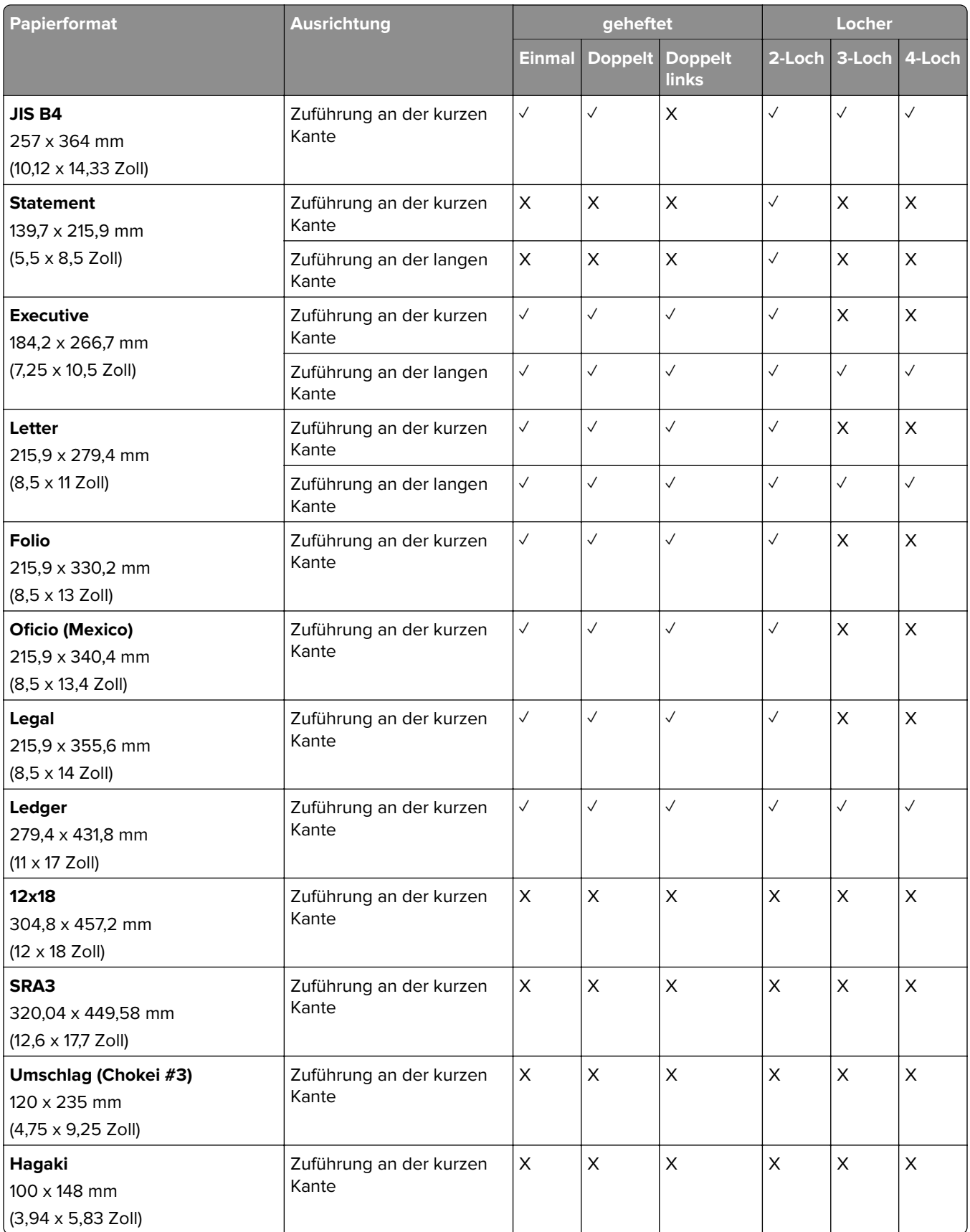

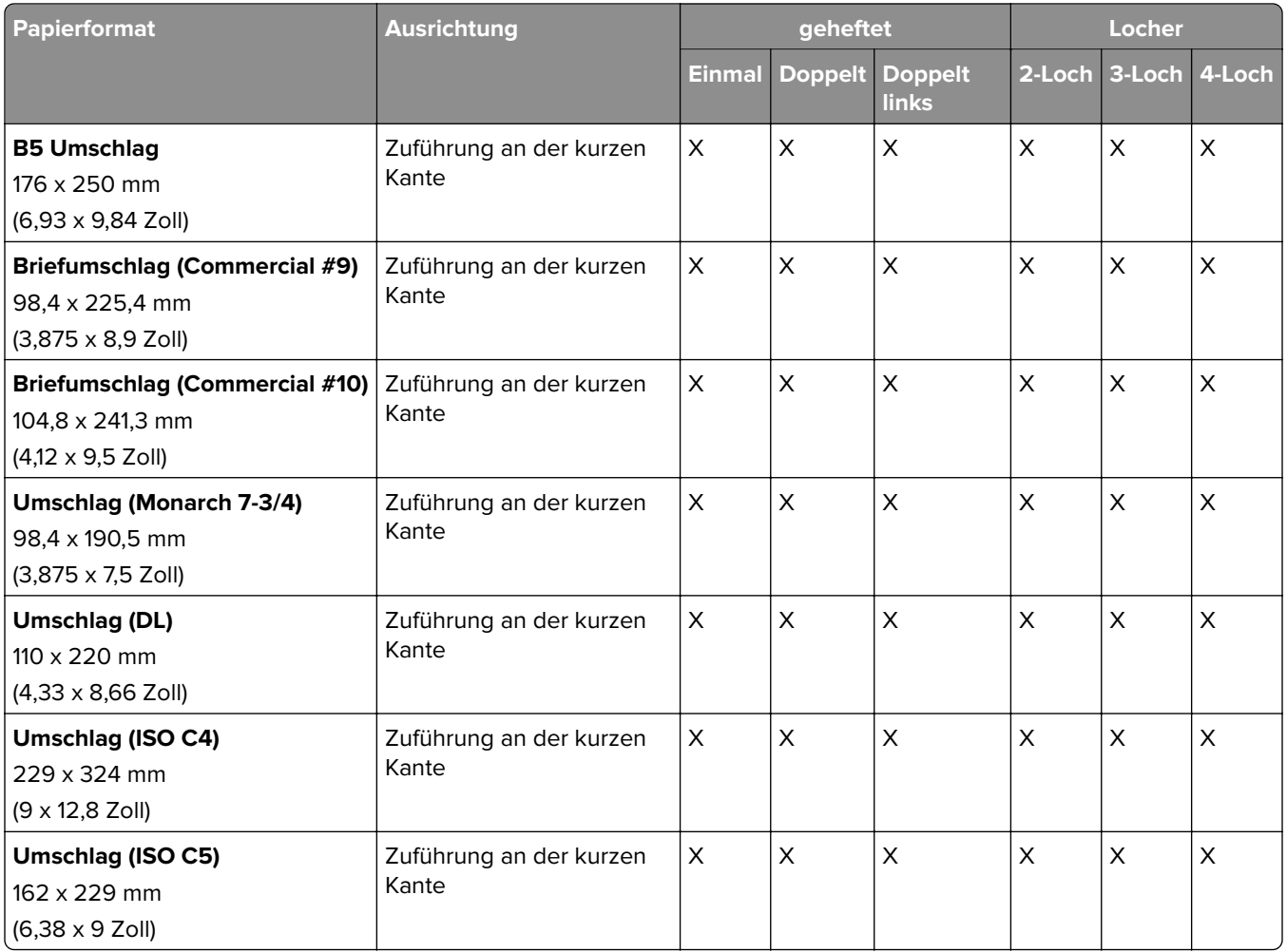

## **Unterstützte Papierformate für Falzaufträge**

## **Vom Papiertransport mit Falzoption unterstützte Papierformate**

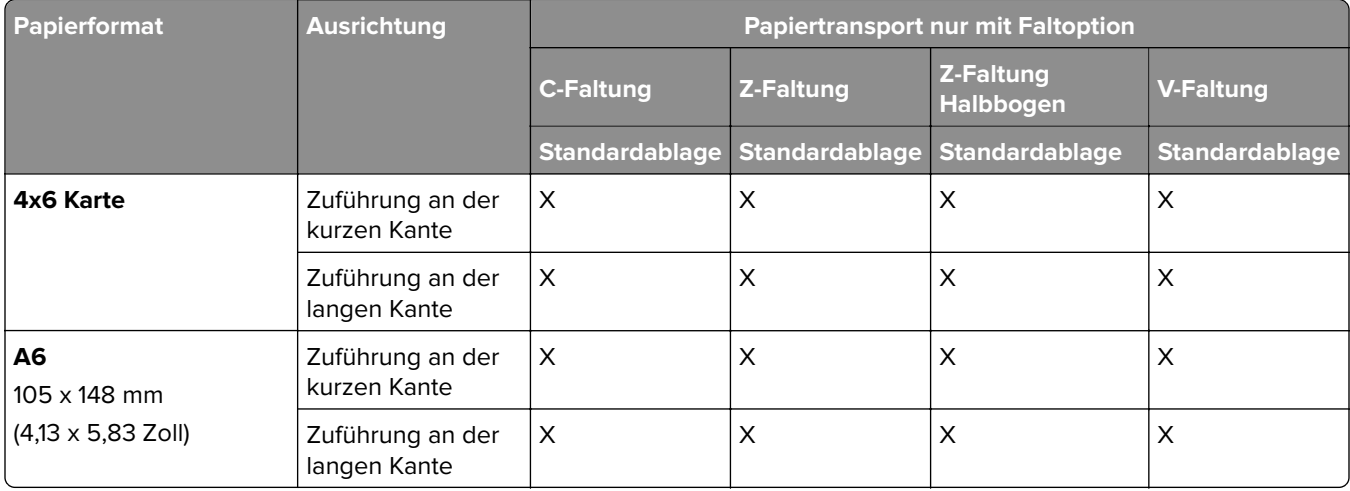

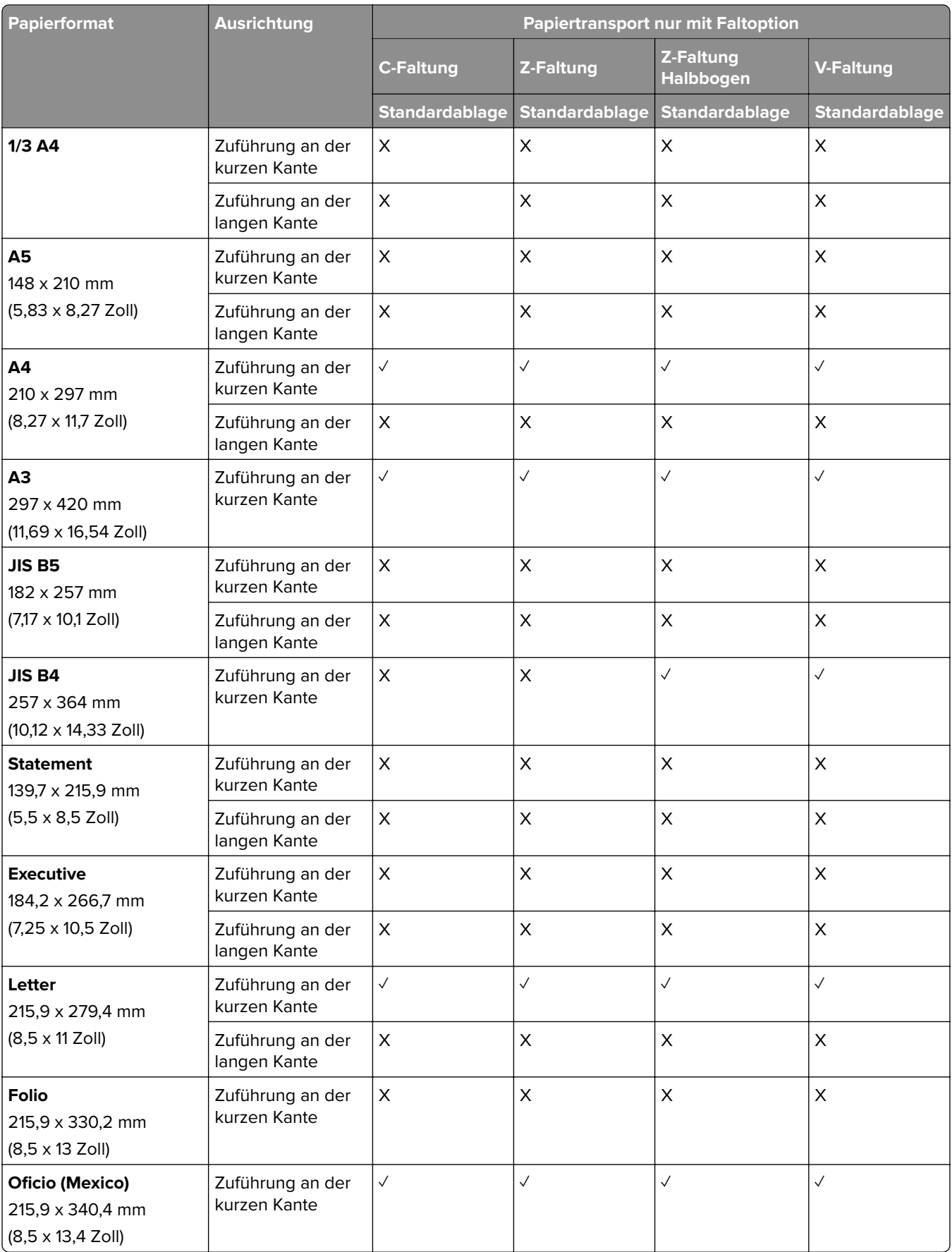

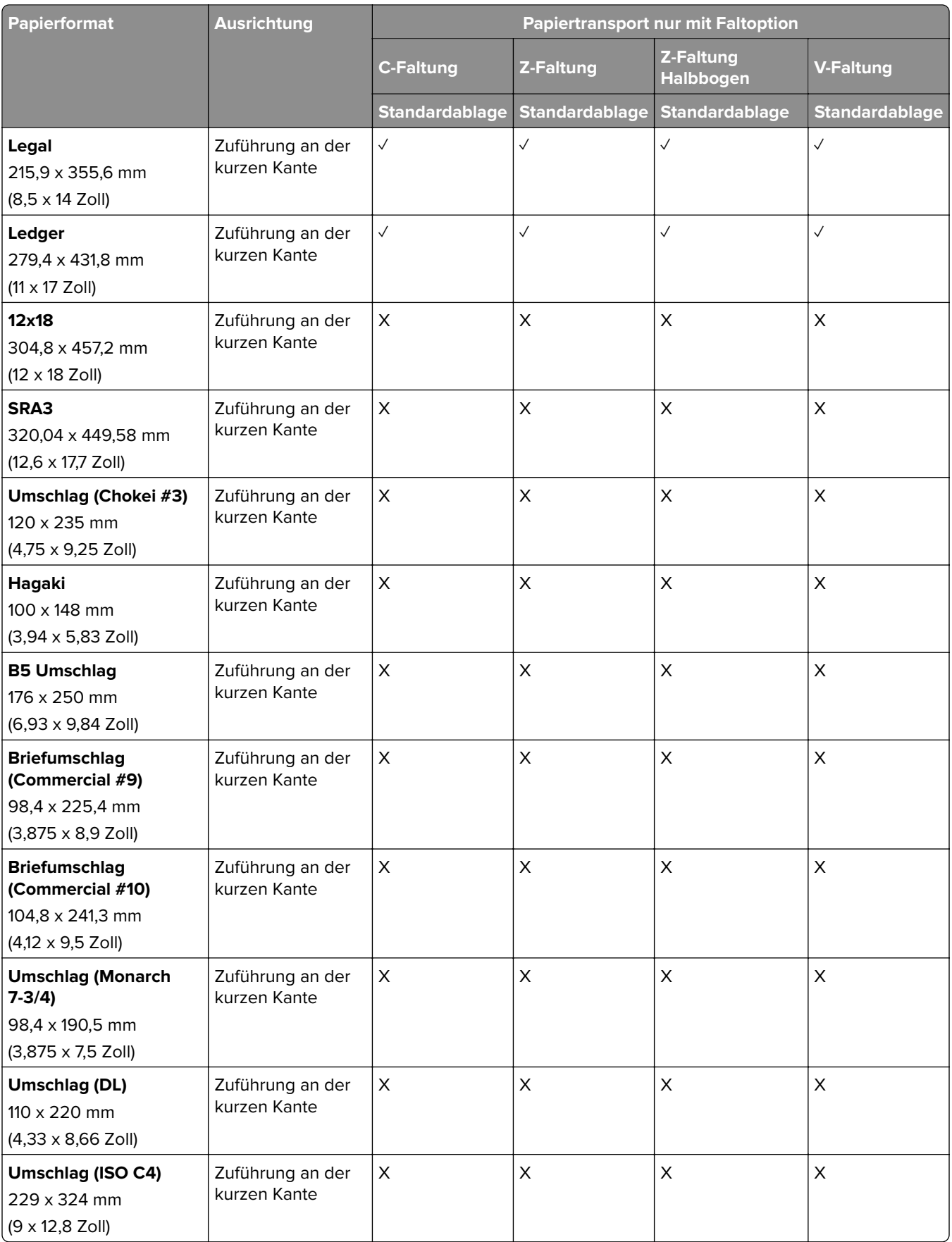

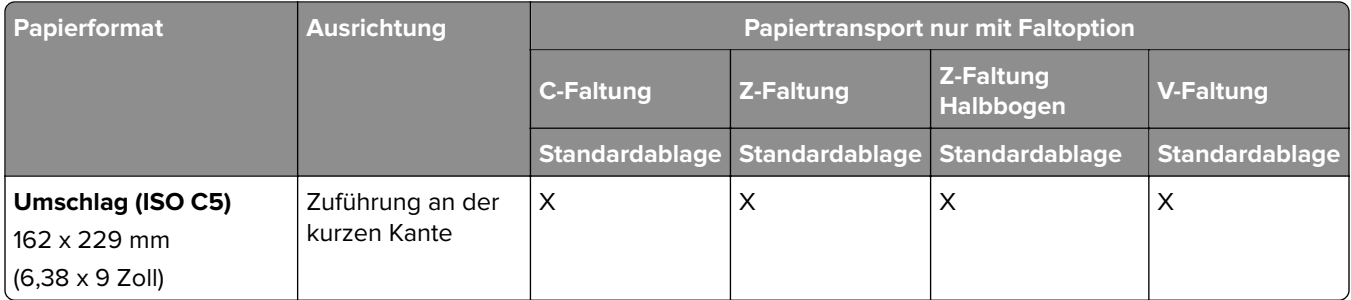

## **Vom Papiertransport und vom Broschürenfinisher unterstützte Papierformate**

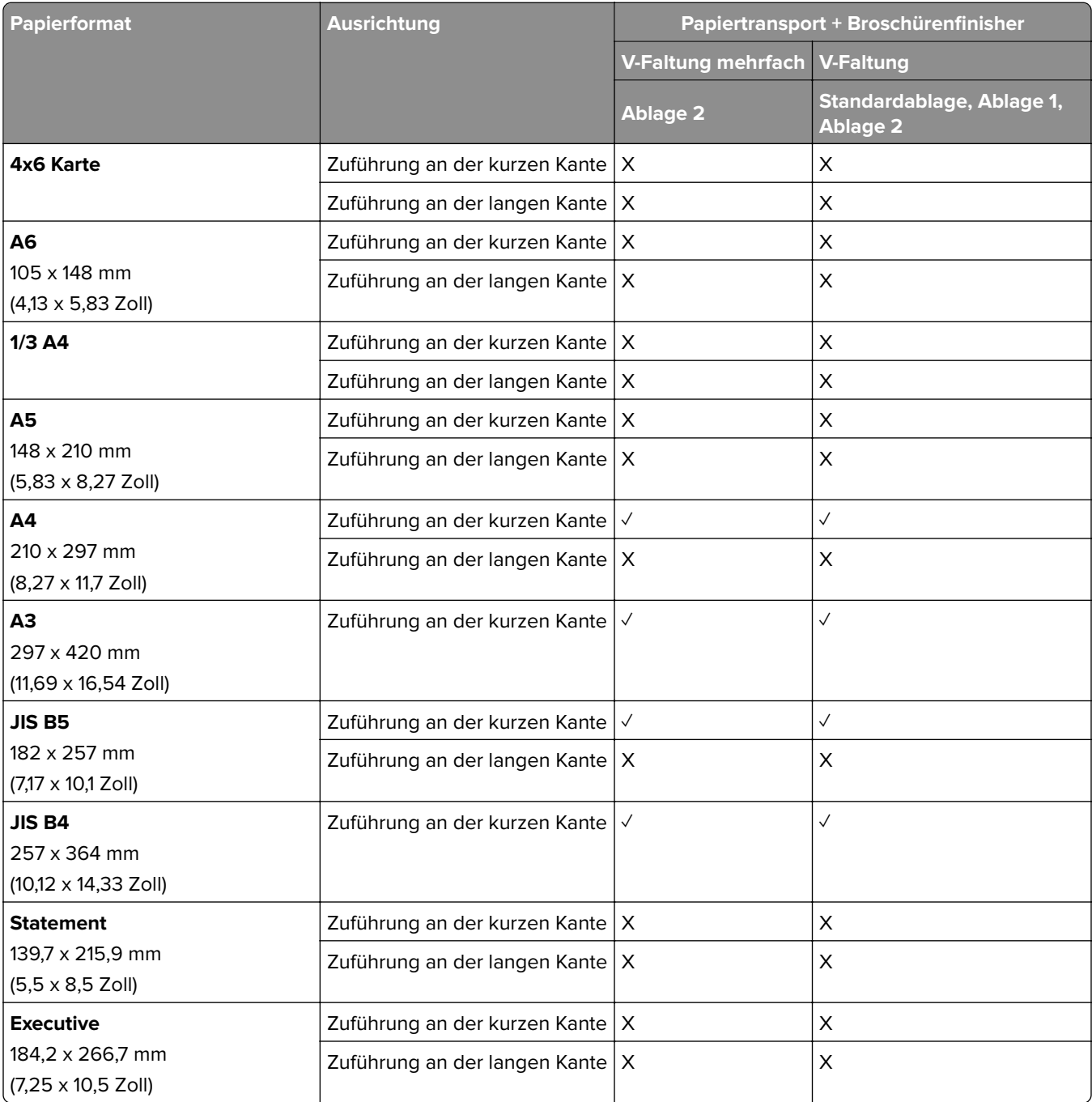

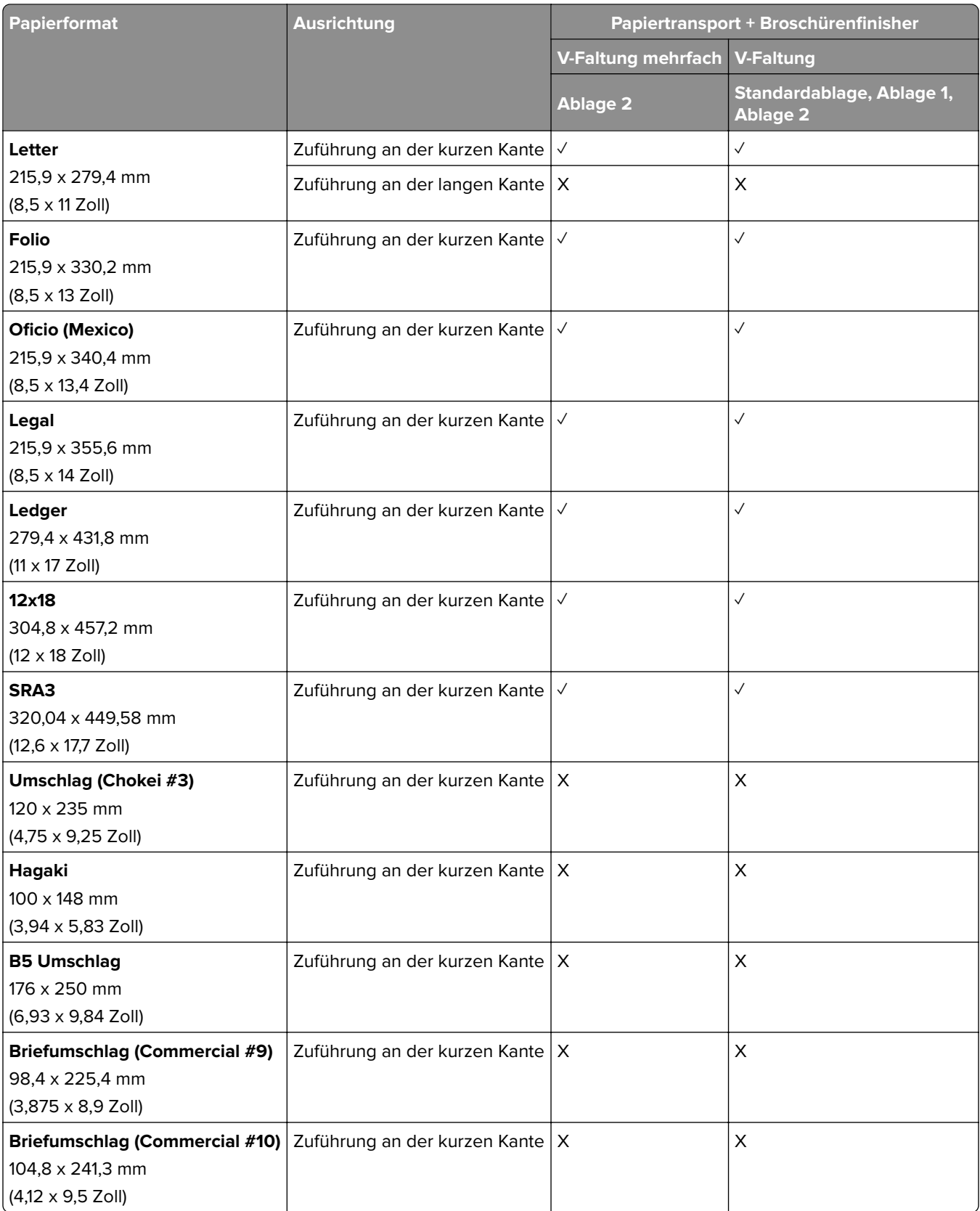

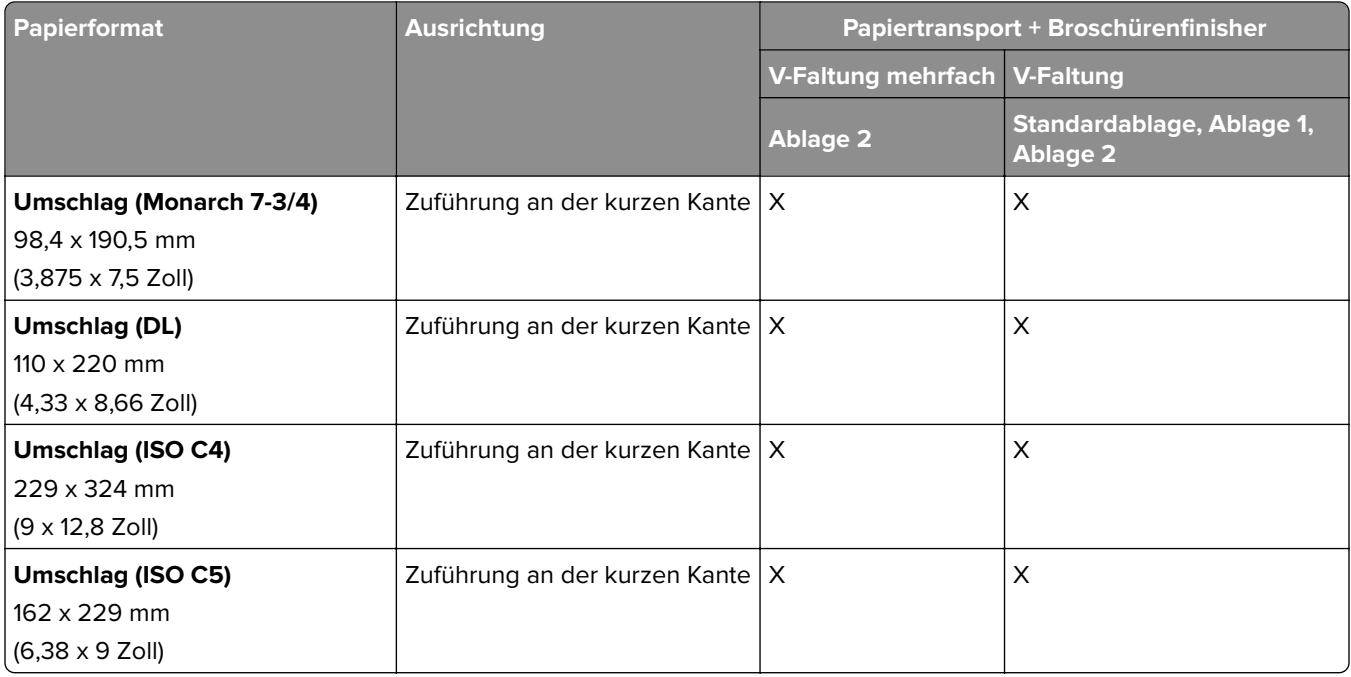

### **Papierformate, die vom Papiertransport mit Falzoption und Hefter-/Locher-Finisher unterstützt werden**

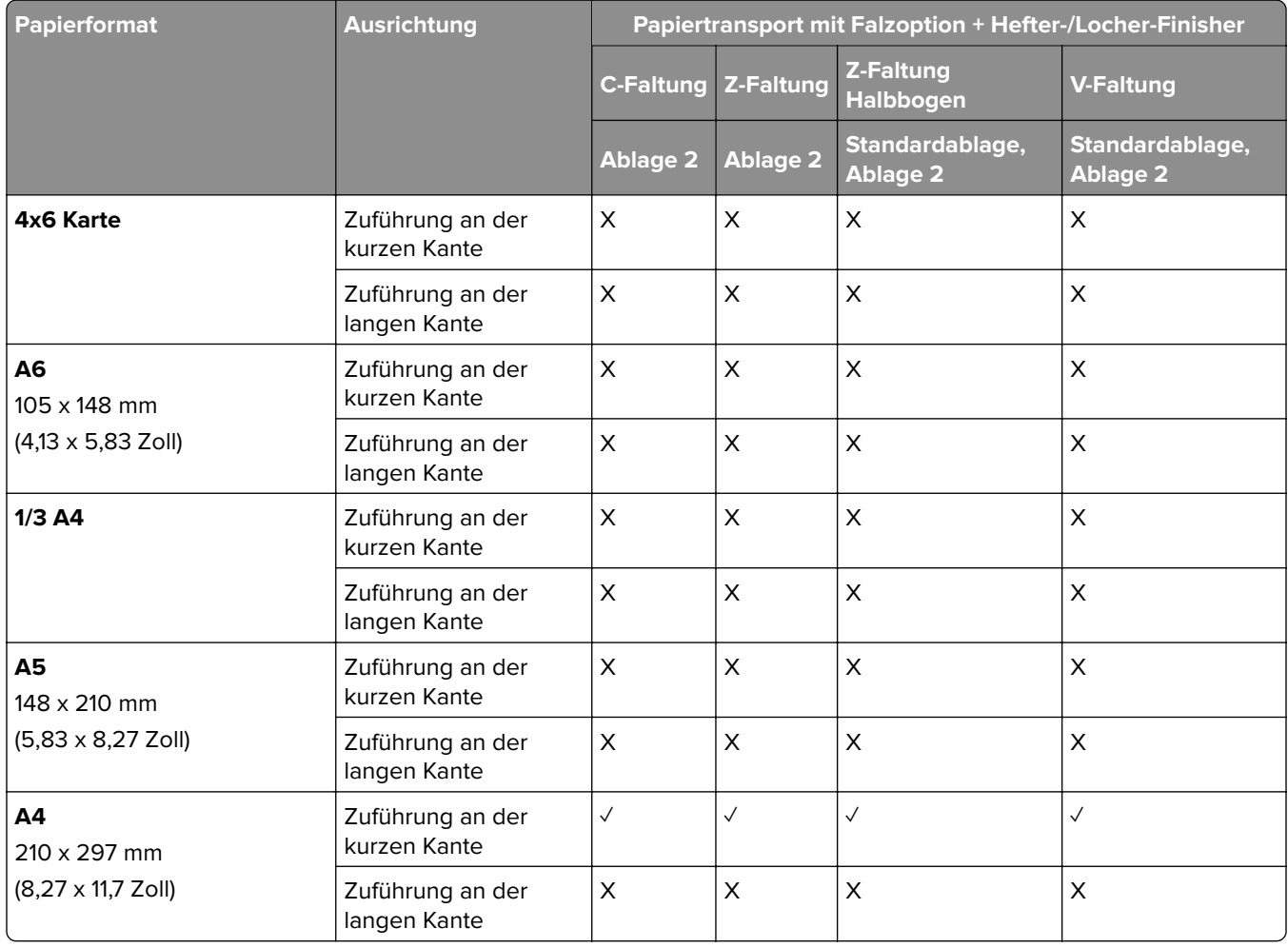

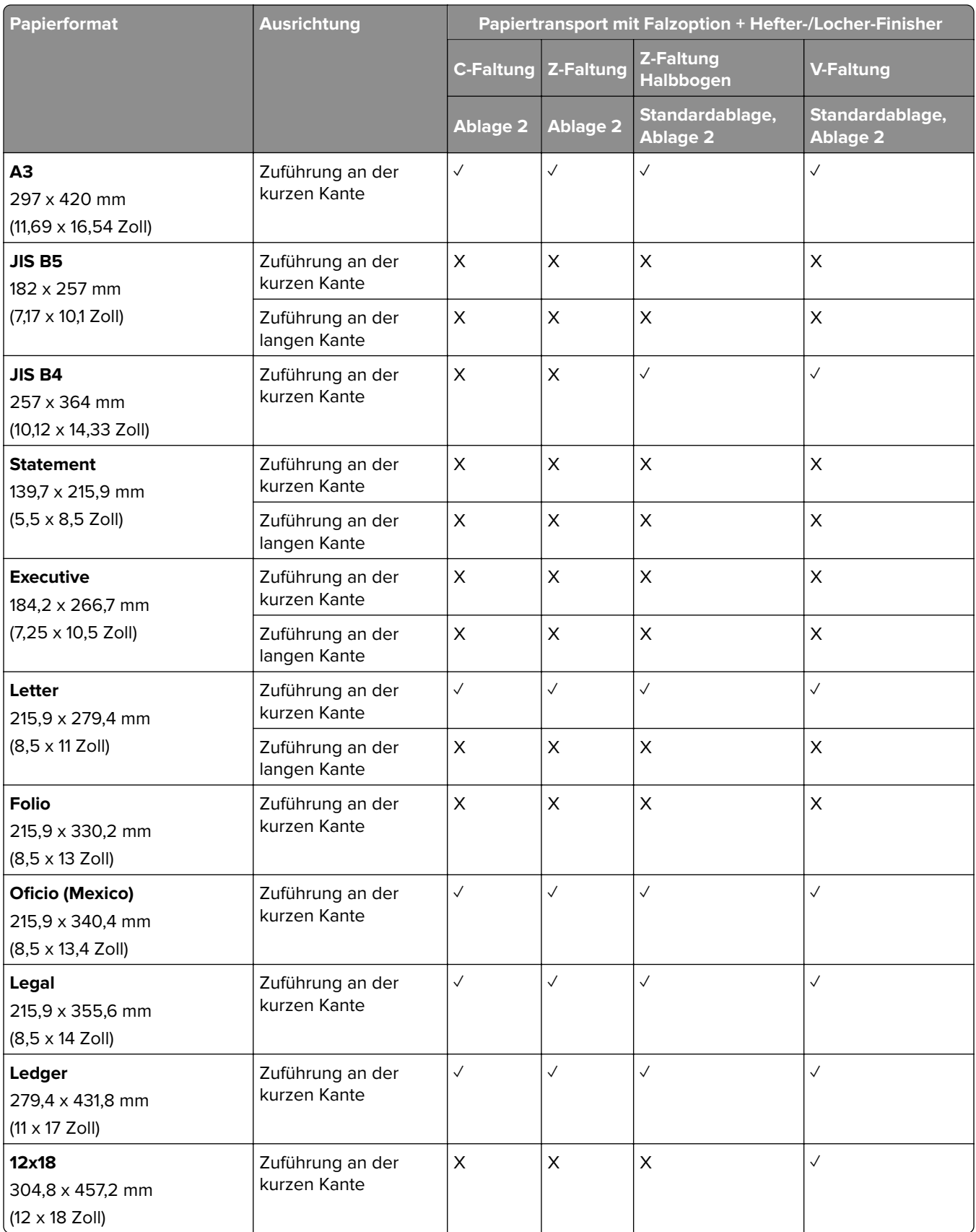

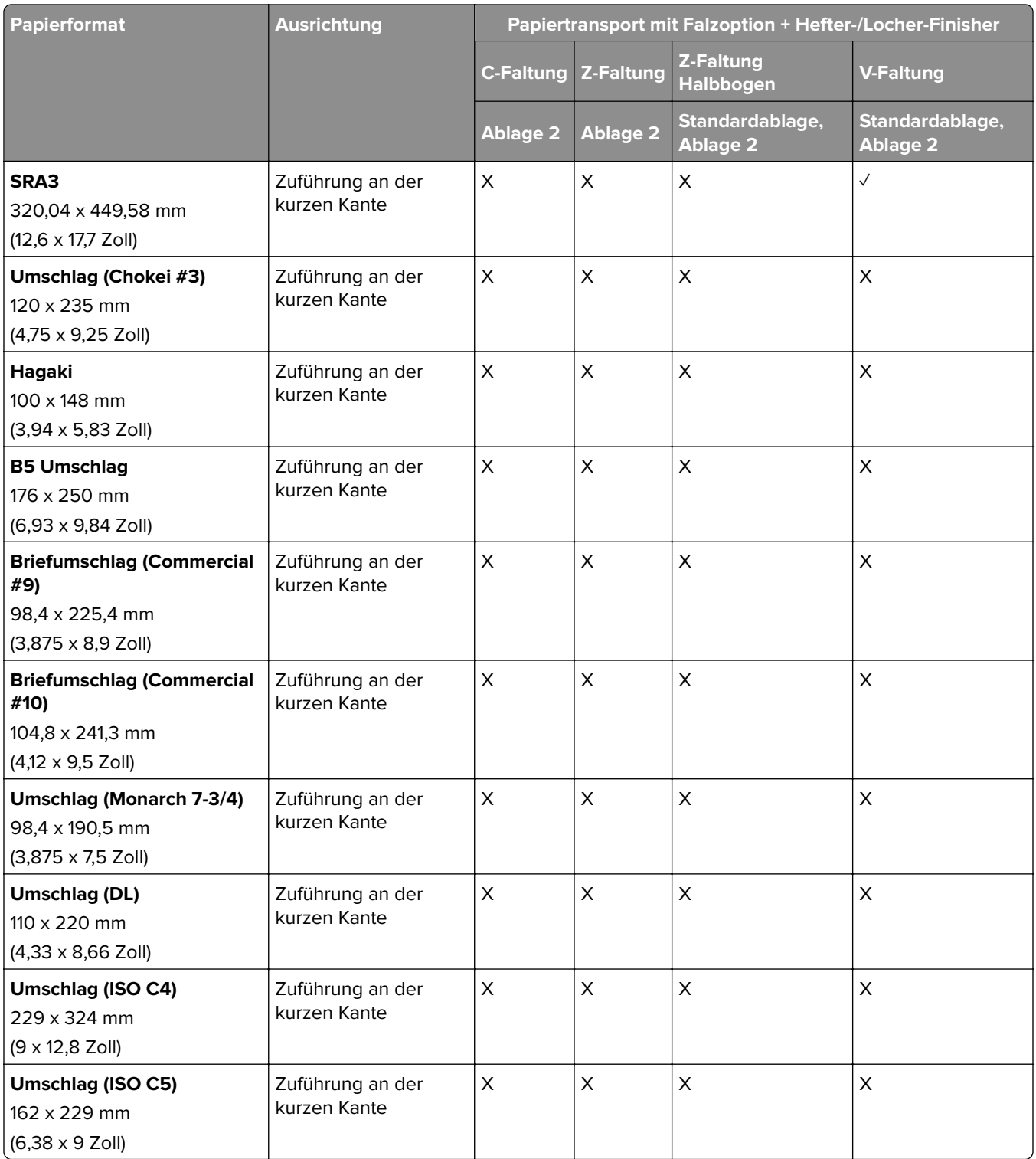

## **Papierformate, die vom Papiertransport mit Falzoption und Broschüren-Finisher unterstützt werden**

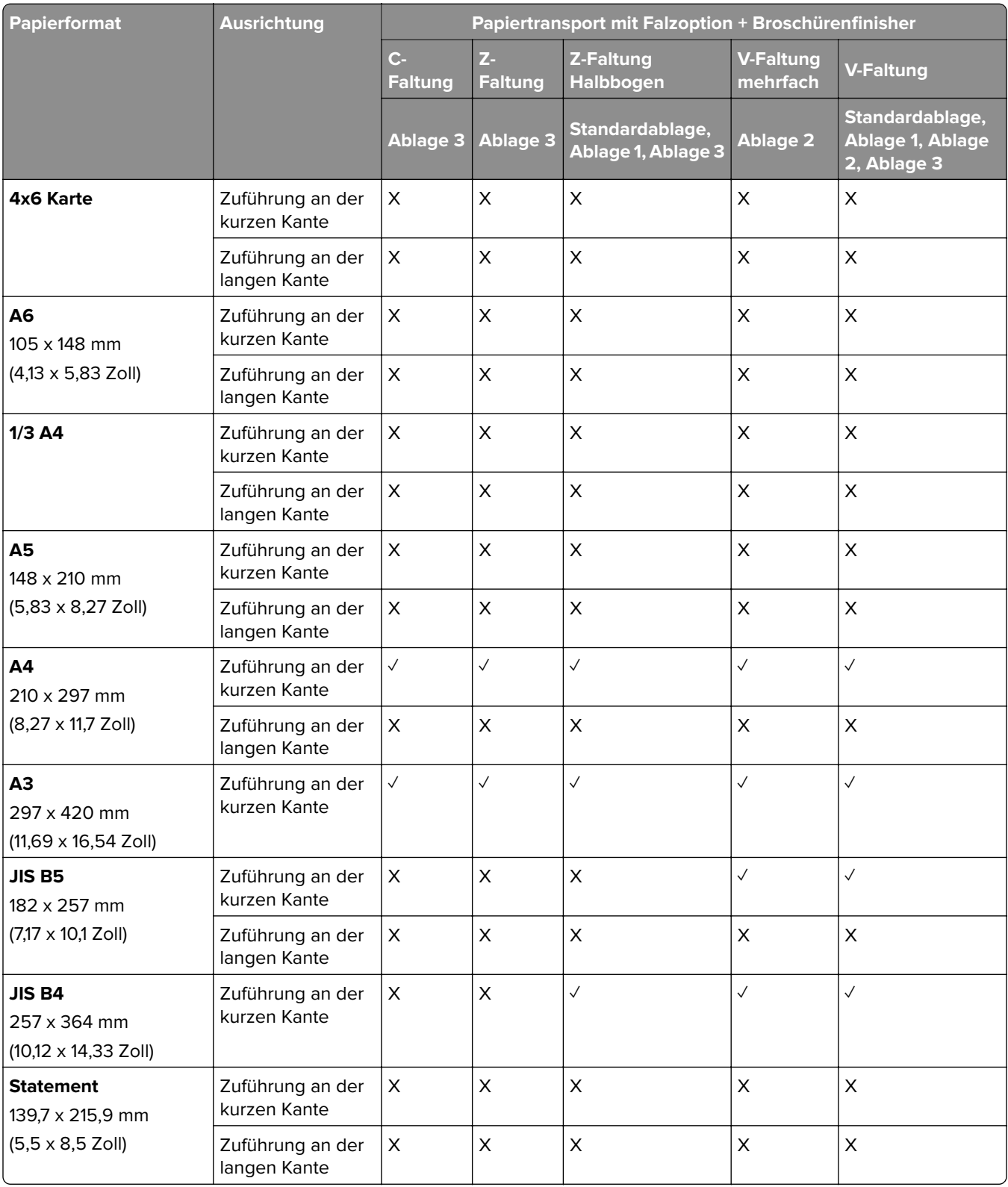

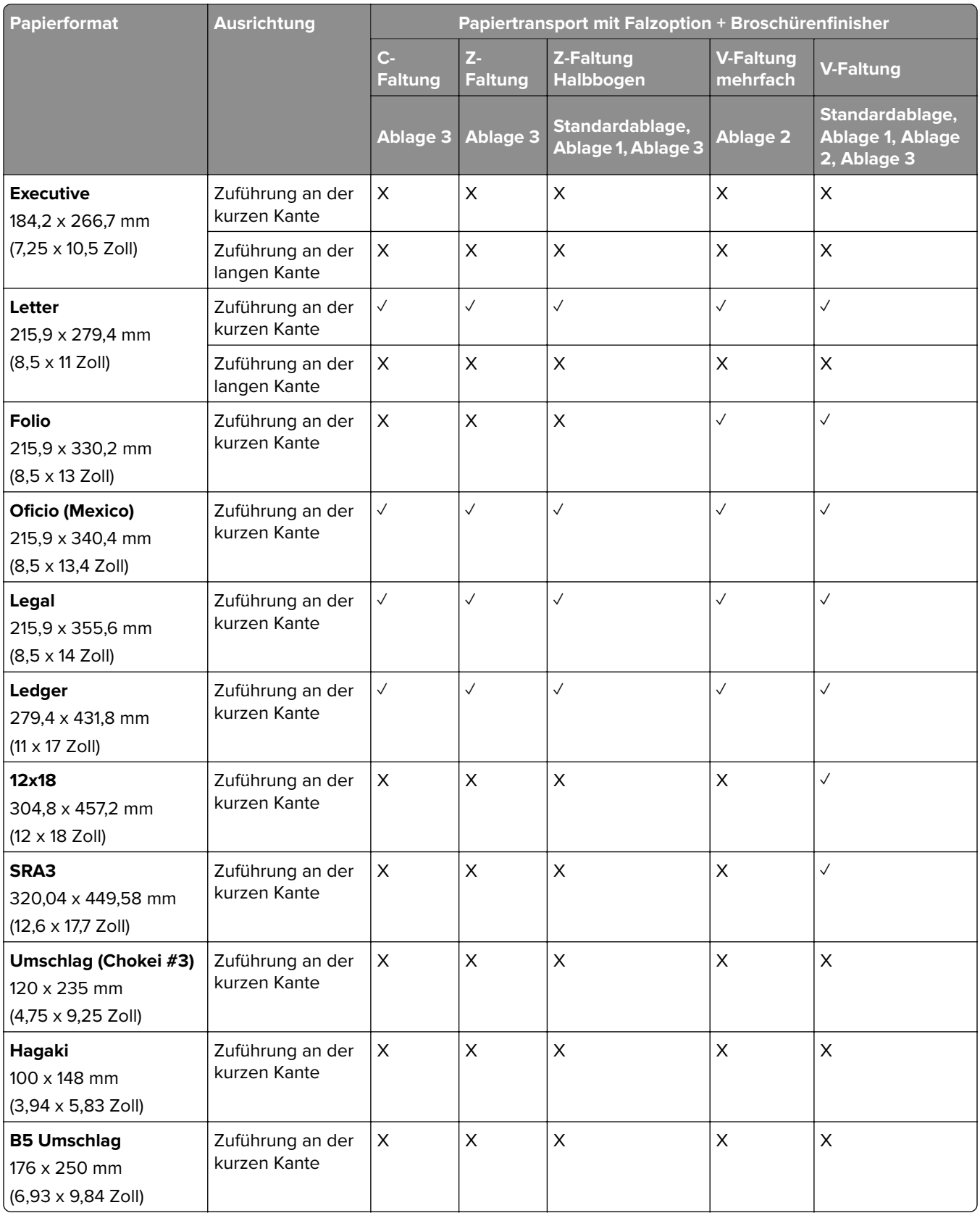

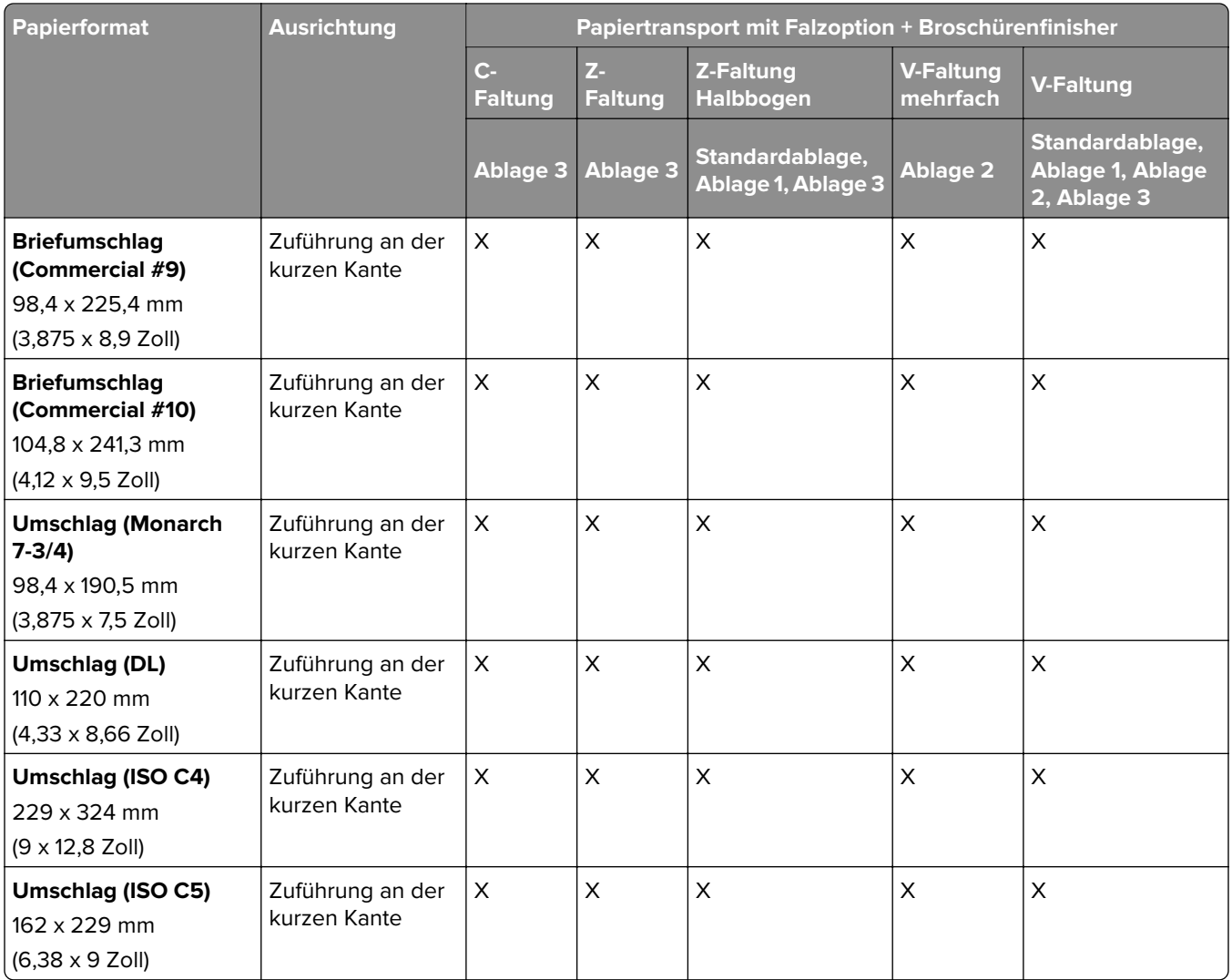

## **Unterstützte Papierformate für Druckaufträge mit Versatz-Stapelfunktion**

## **Von der Ablage für versetzte Ausgabe oder dem Hefter-Finisher unterstützte Papierformate**

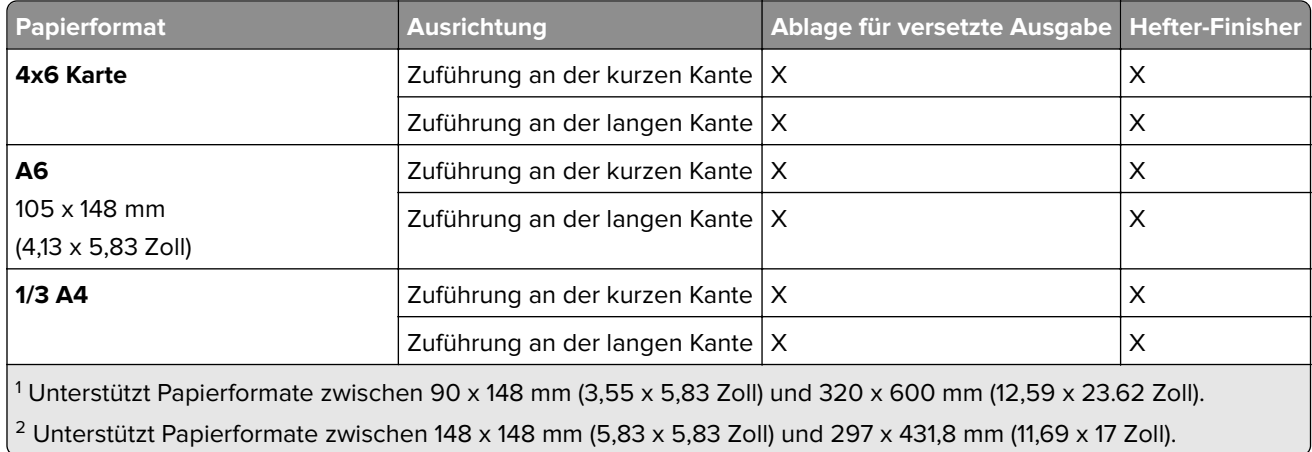

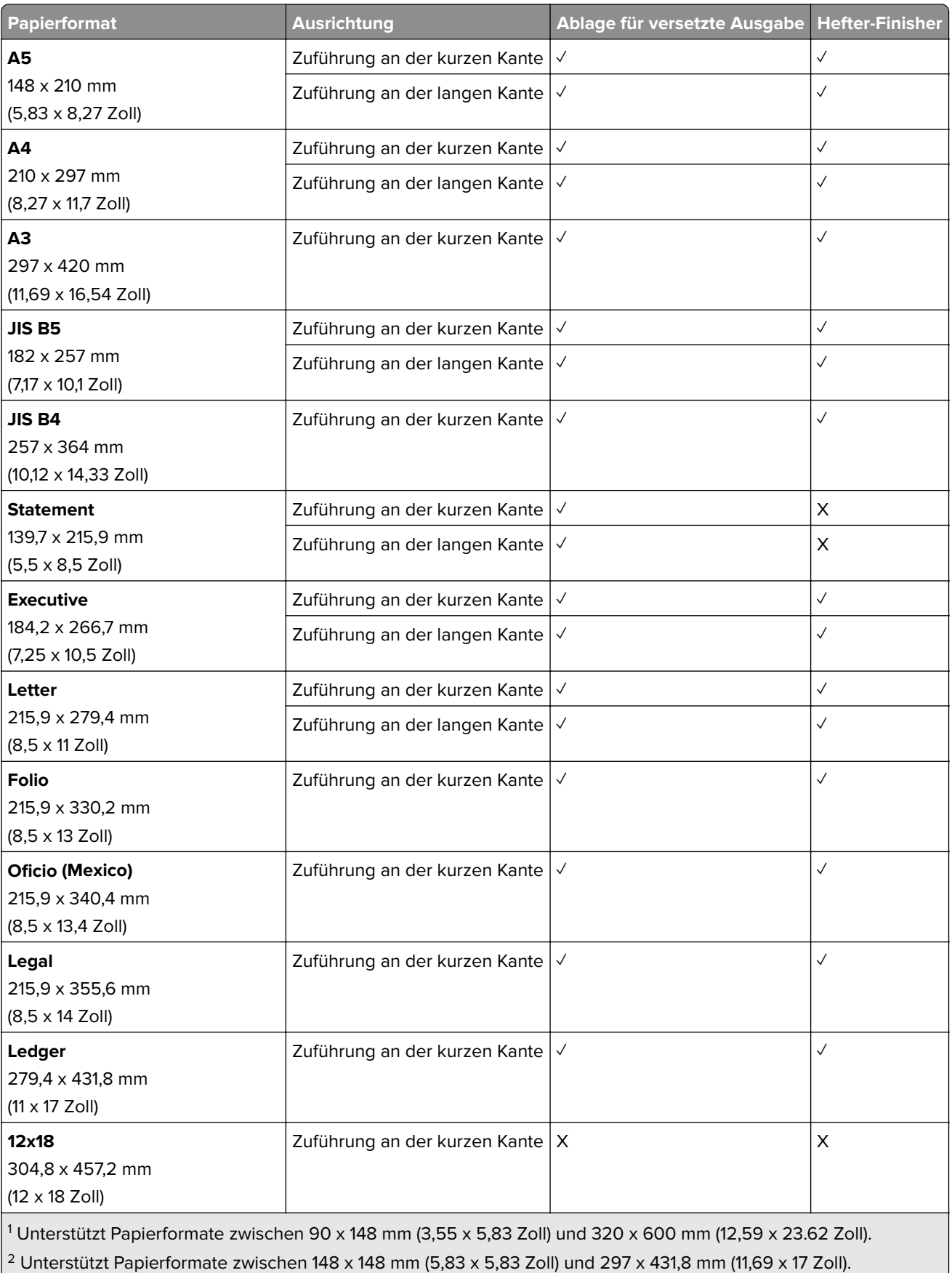

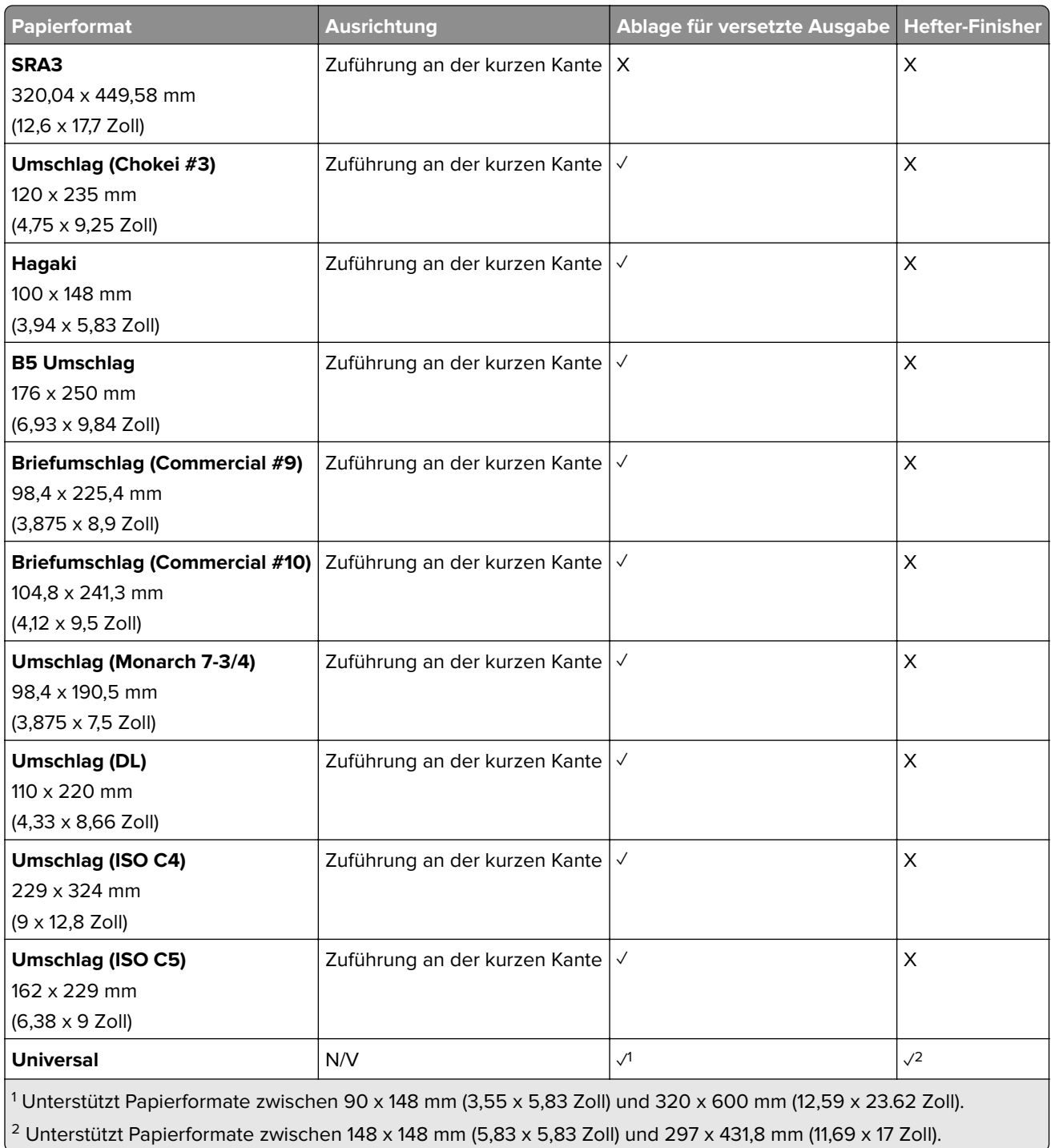

## **Von den Ablagen unterstützte Papierformate**

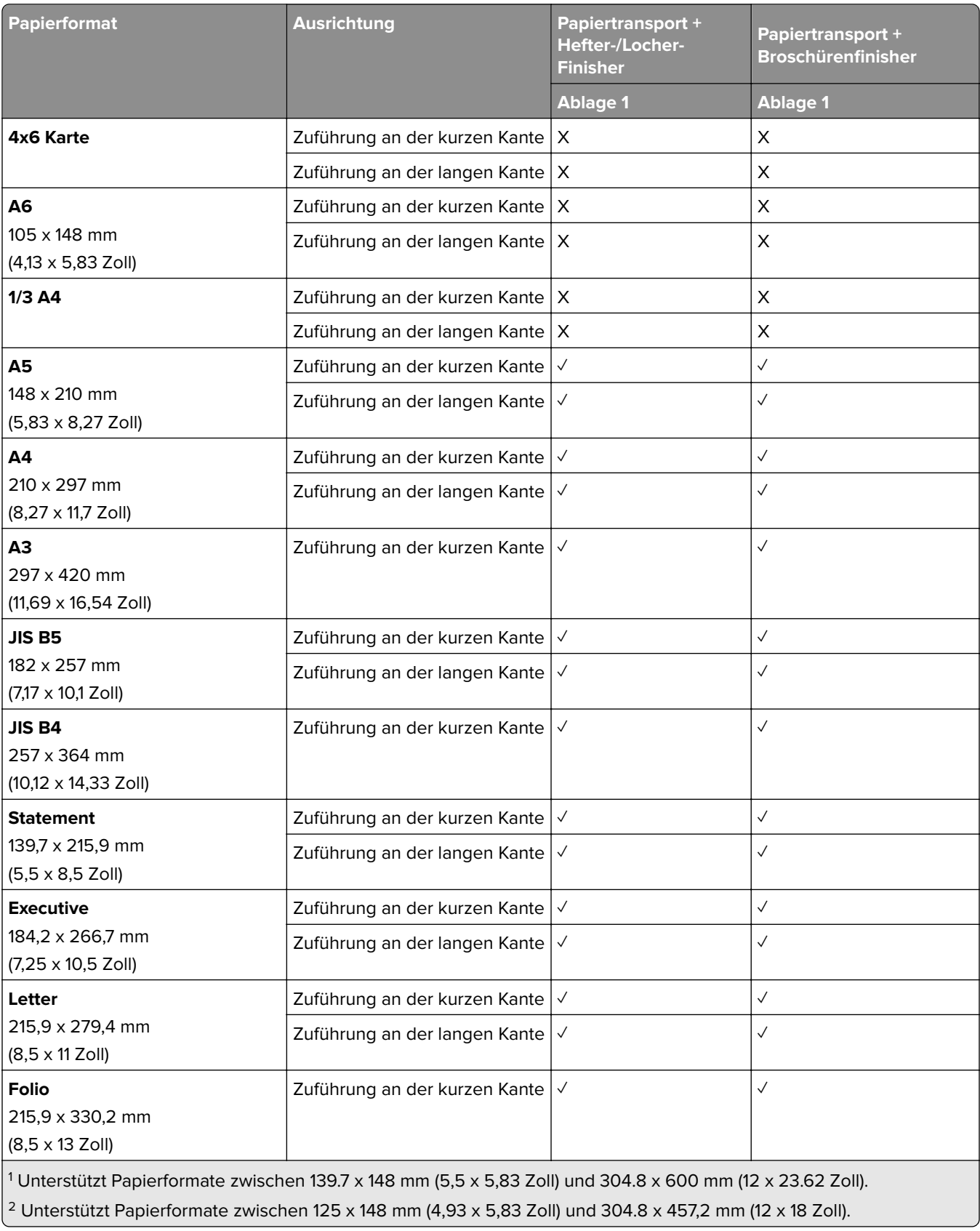

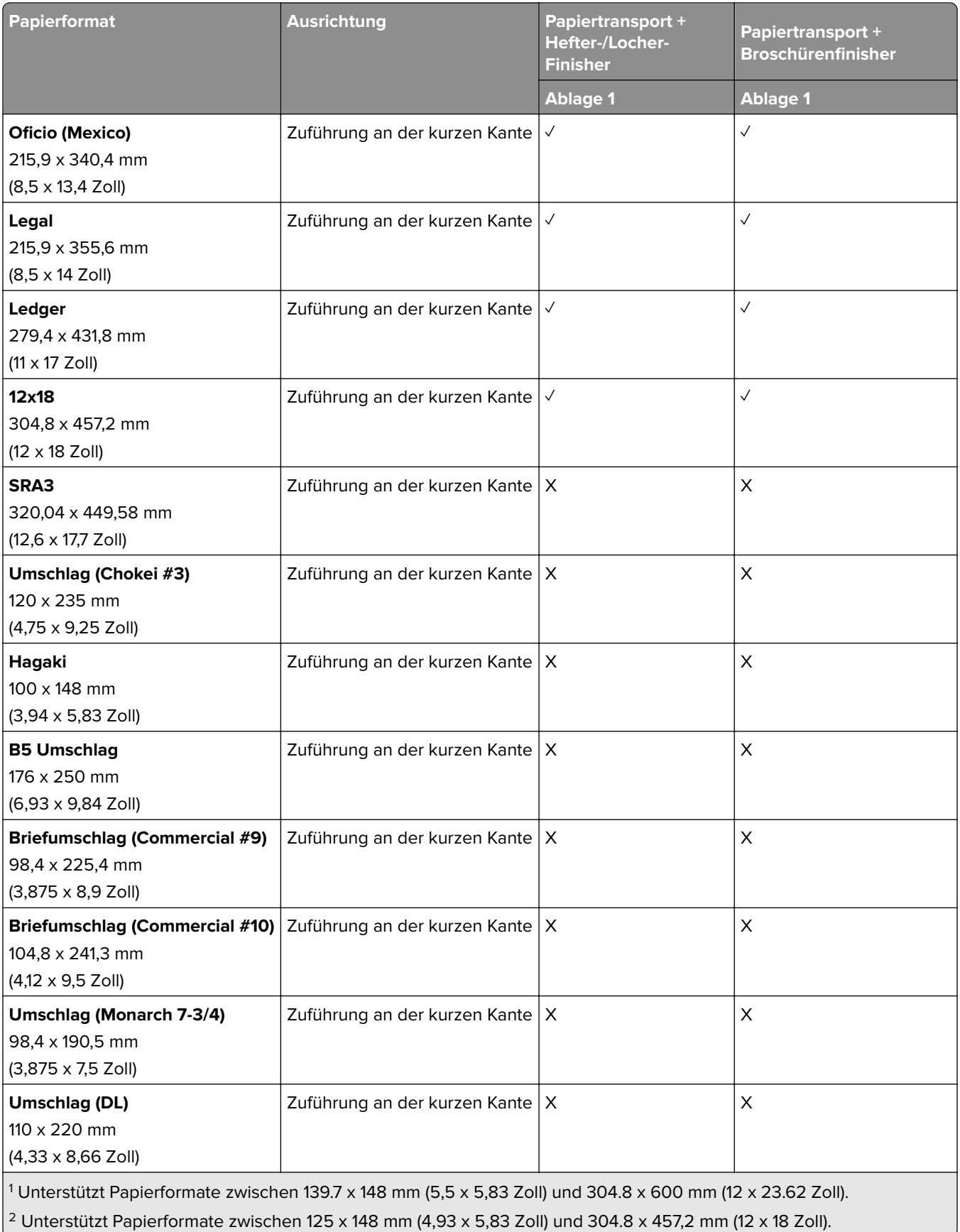

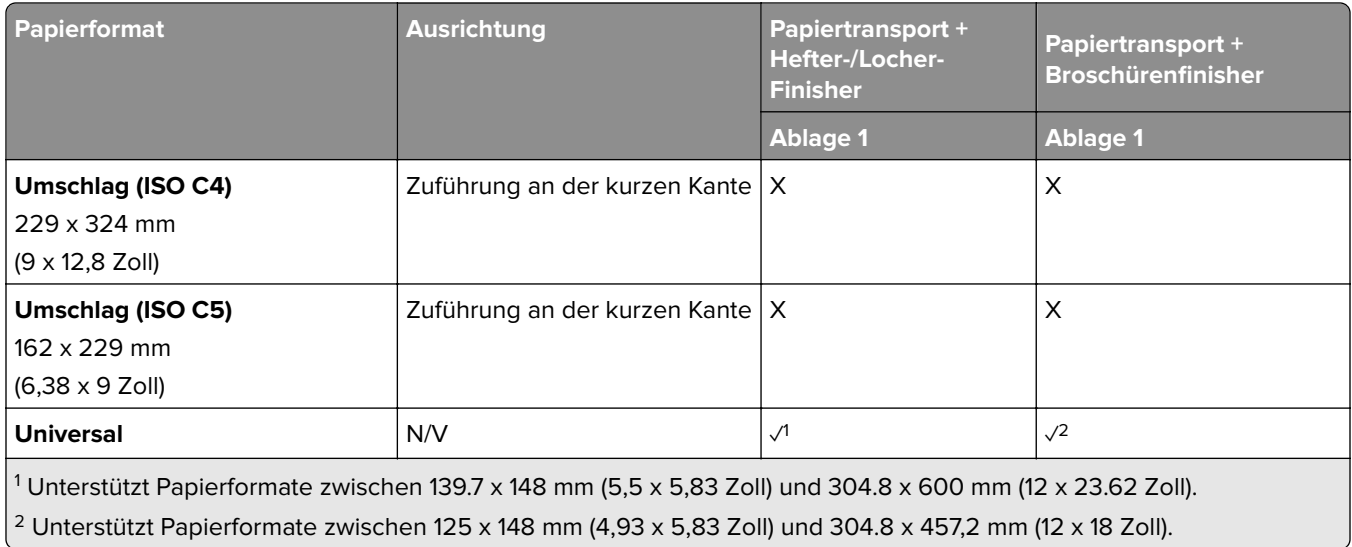

## **Von den Ablagen unterstützte Papierformate (bei Papiertransport mit Falzoption)**

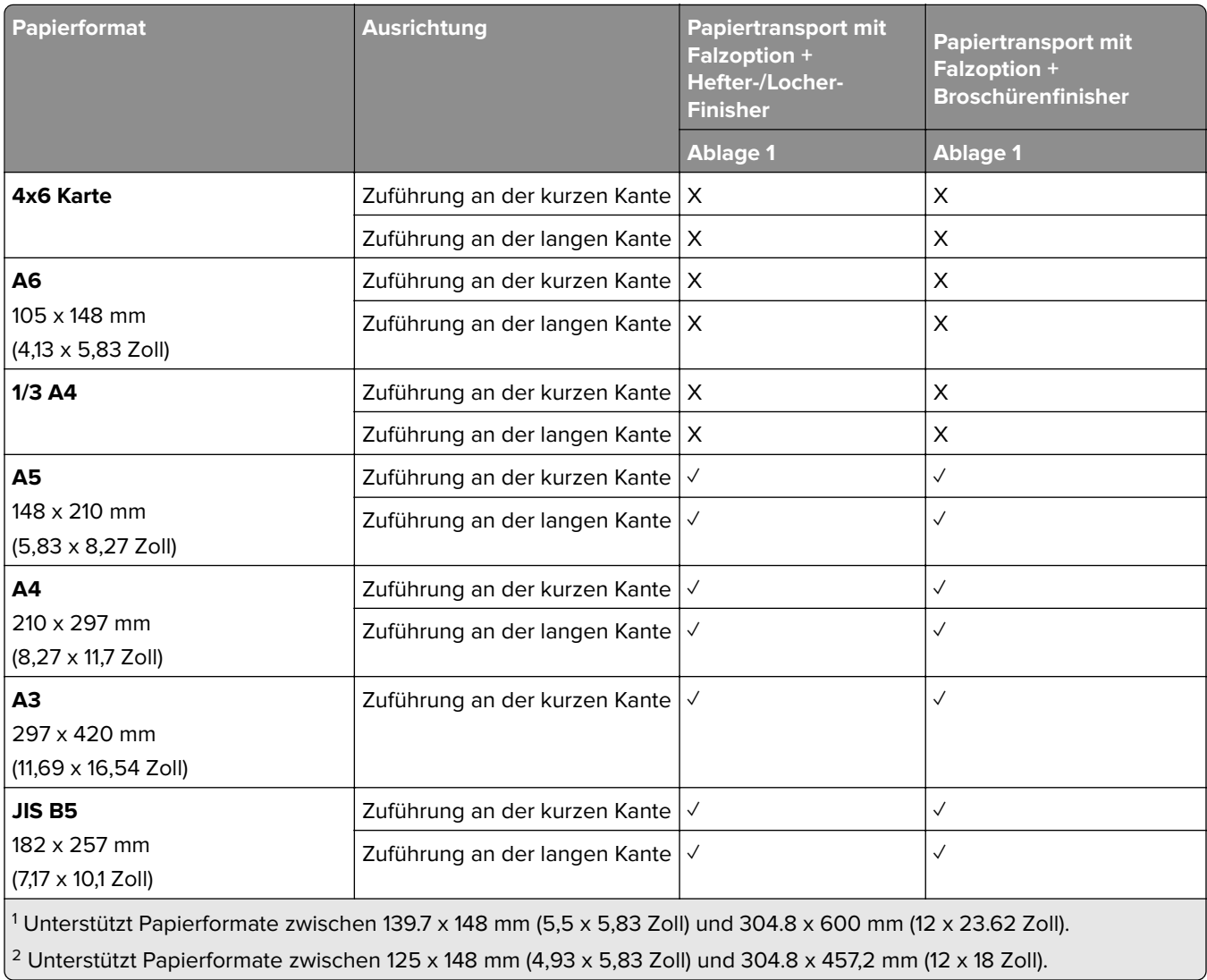

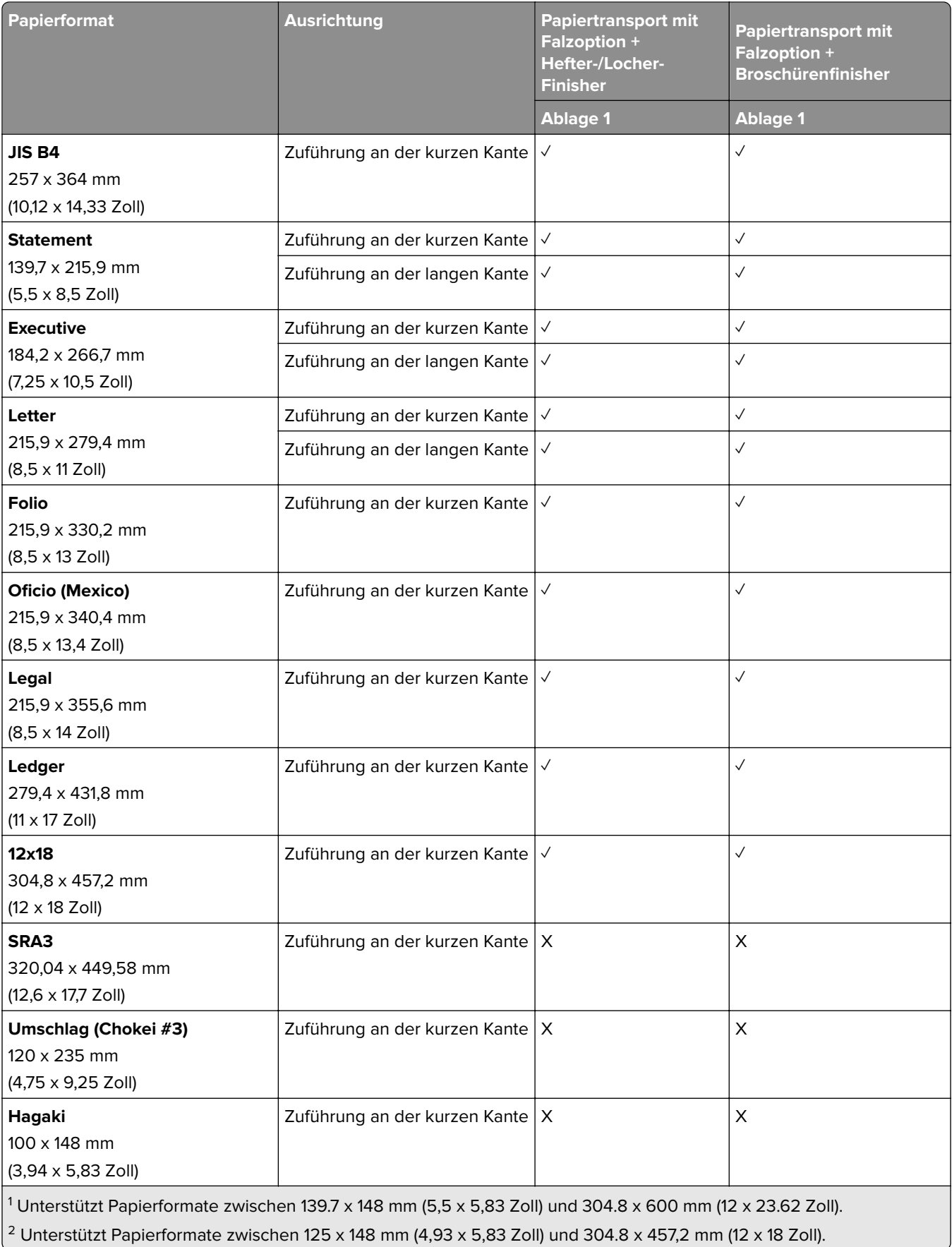

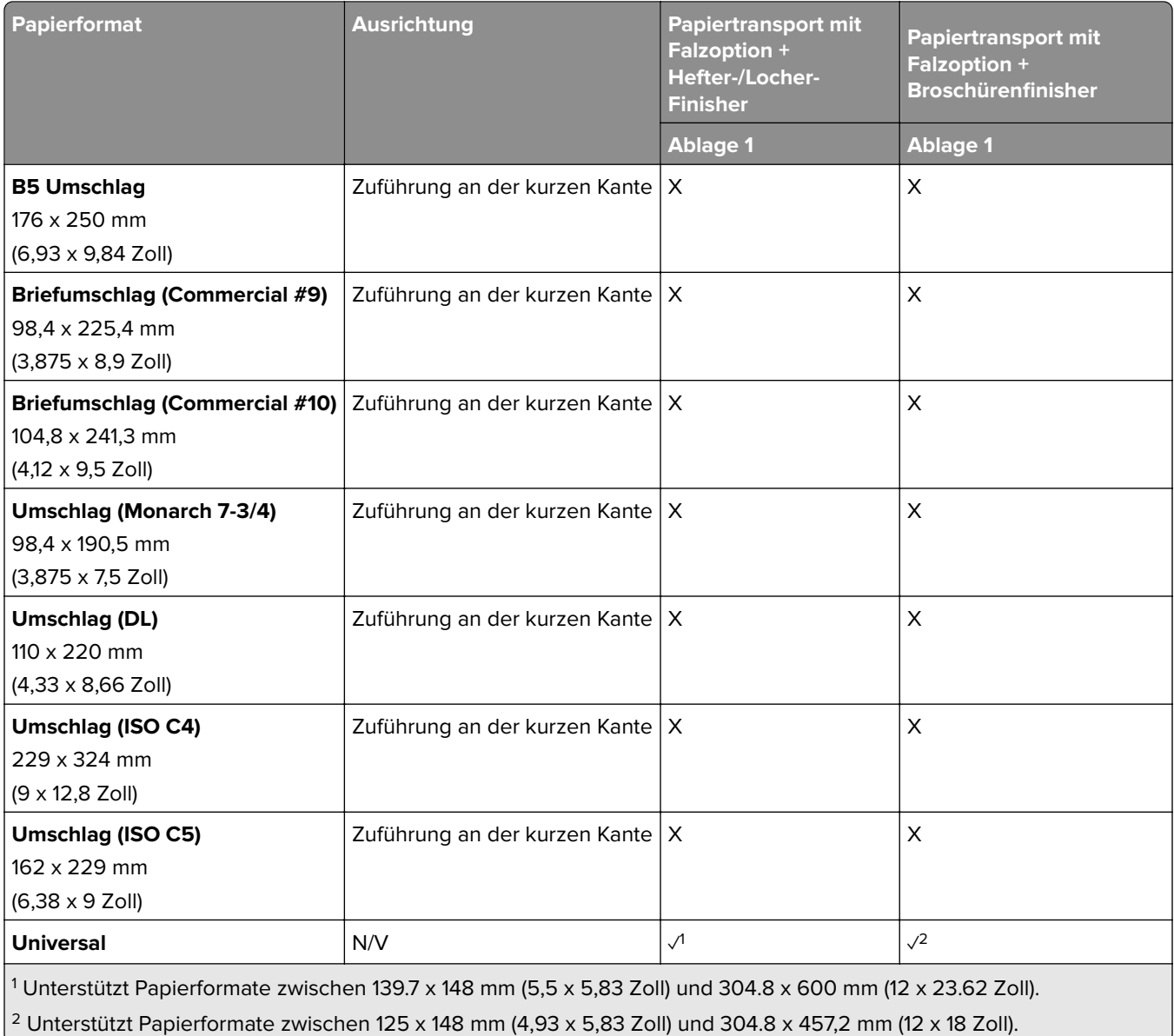

# **Unterstütztes Papiergewicht**

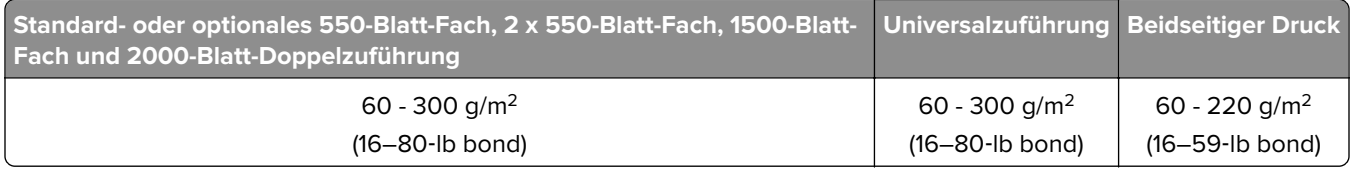

# **Unterstützte Papiersorten**

## **Von der Grundkonfiguration unterstützte Papiersorten**

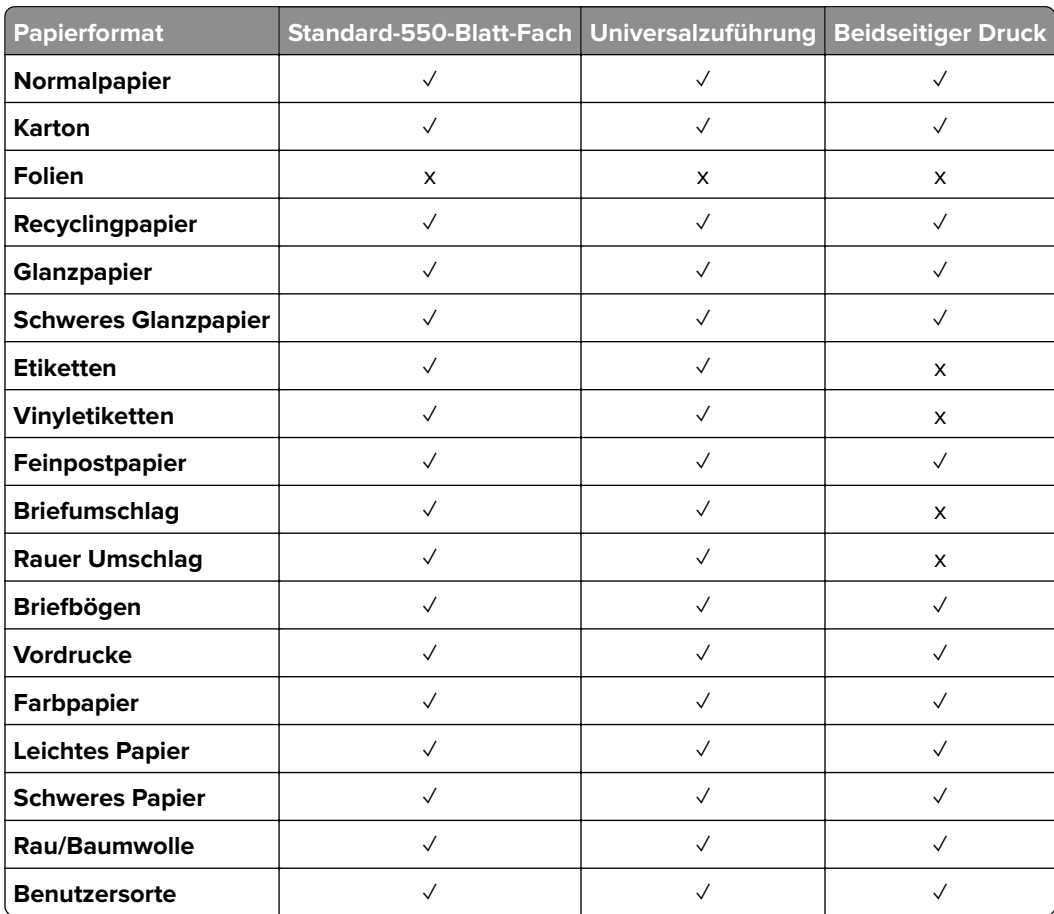

## **Von optionalen Fächern unterstützte Papiersorten**

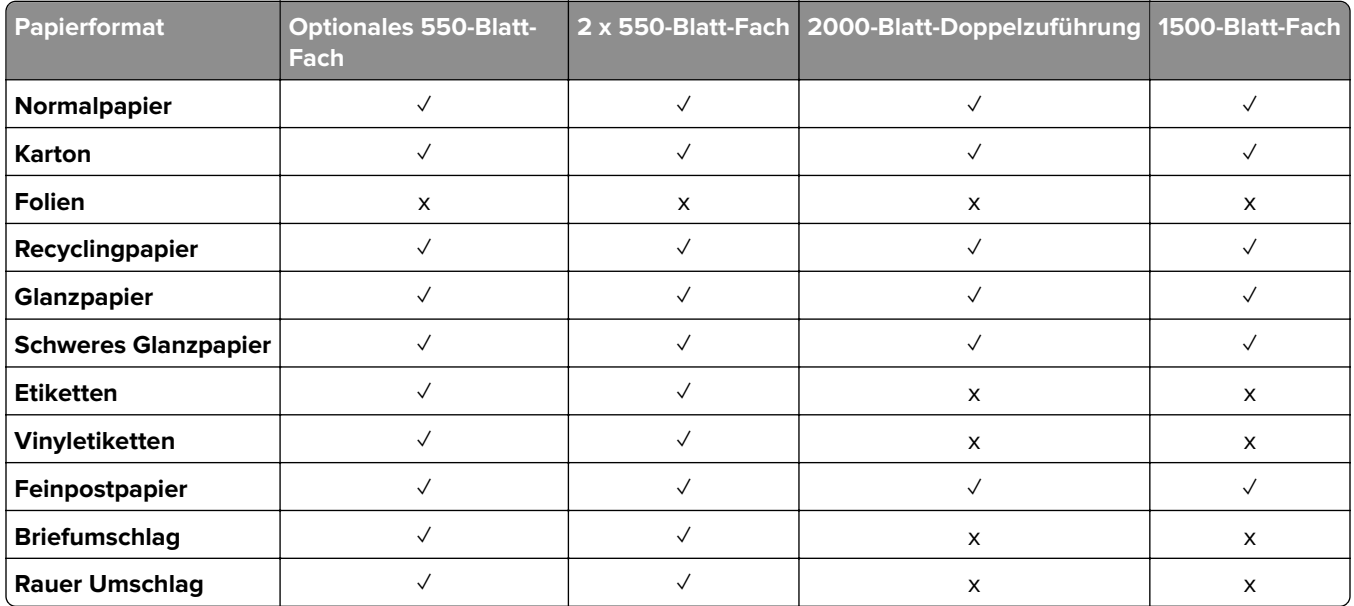

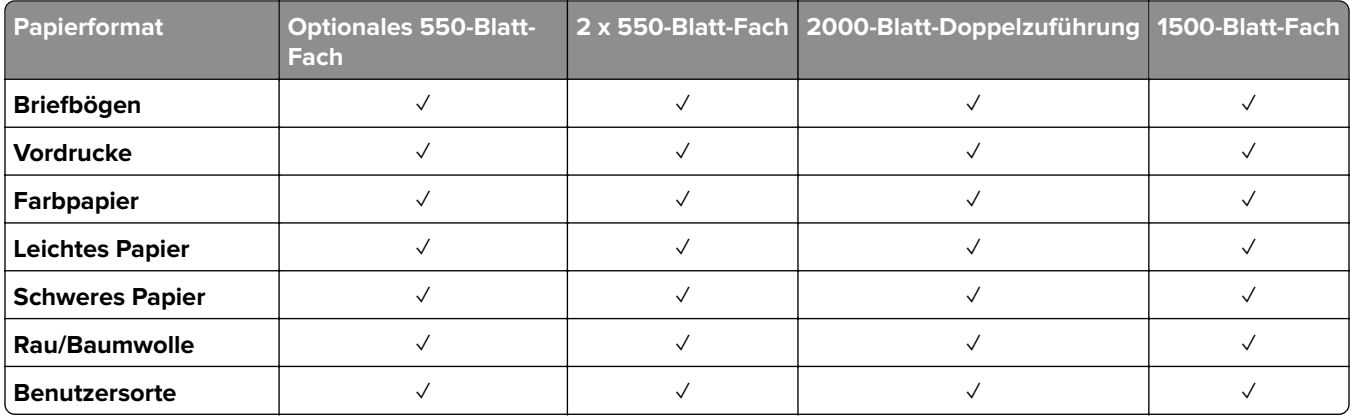

## **Von der Ablage unterstützte Papiersorten**

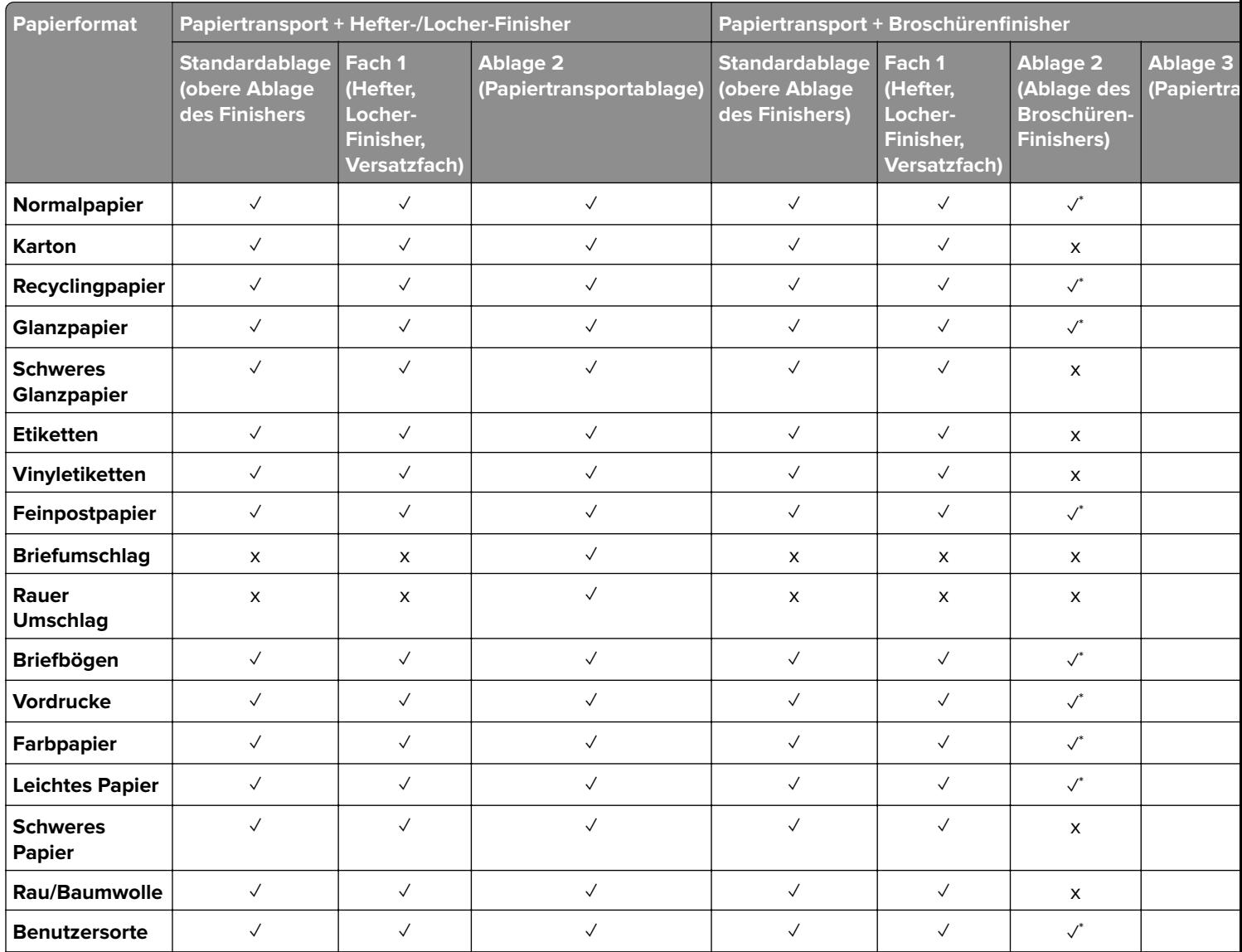

\* Die Maximallänge der Papiergröße "Universal" liegt im Falle von Bannerpapier bei 1320,8 x 52 Zoll. Laden Sie nur einen Bogen Bann einmal.

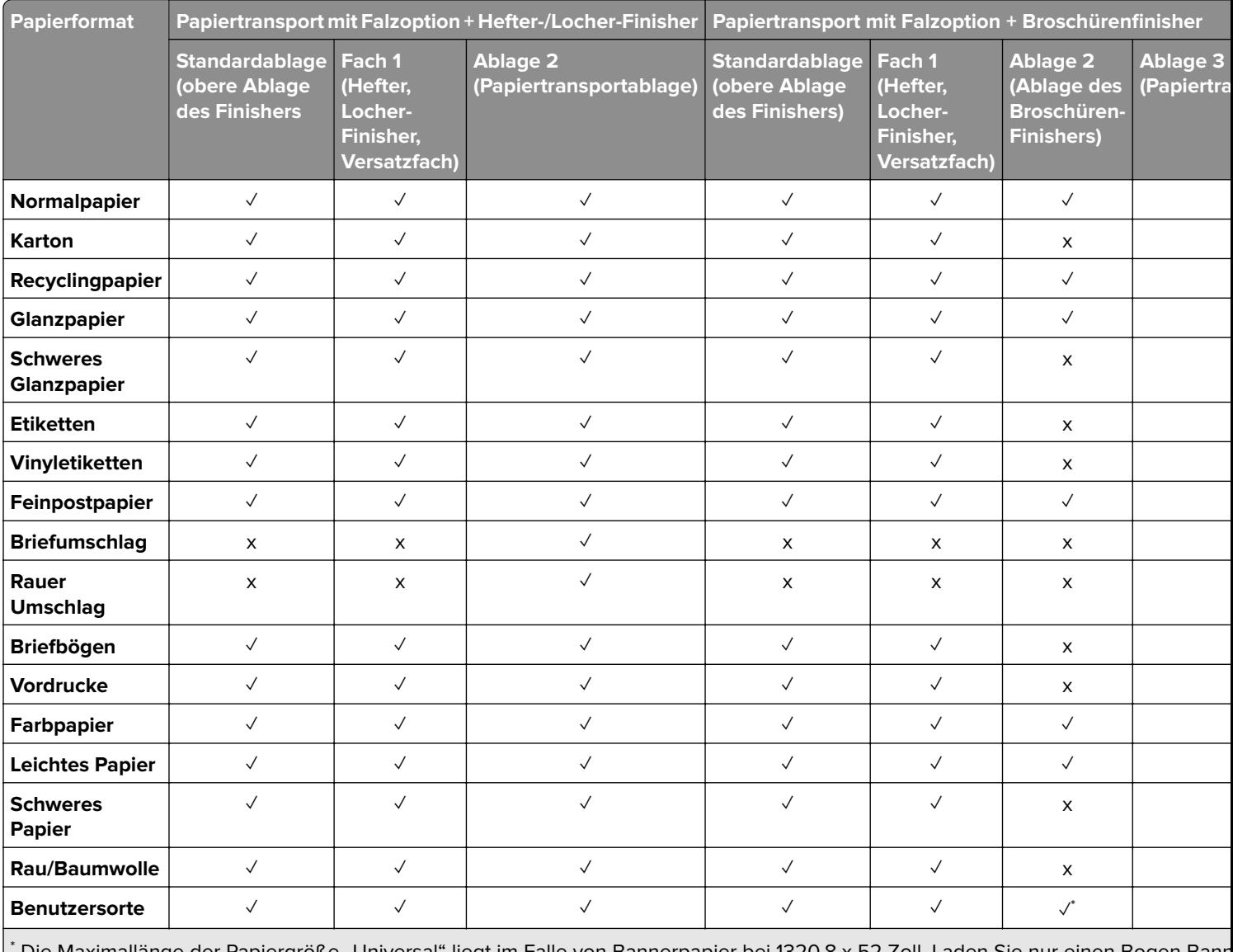

### **Von der Ablage unterstützte Papiertypen (bei Papiertransport mit Falzoption)**

\* Die Maximallänge der Papiergröße "Universal" liegt im Falle von Bannerpapier bei 1320,8 x 52 Zoll. Laden Sie nur einen Bogen Bann einmal.

### **Papiertypen, die vom Papiertransport mit Falzoption, Ablage für versetzte Ausgabe und Hefterfinisher unterstützt werden**

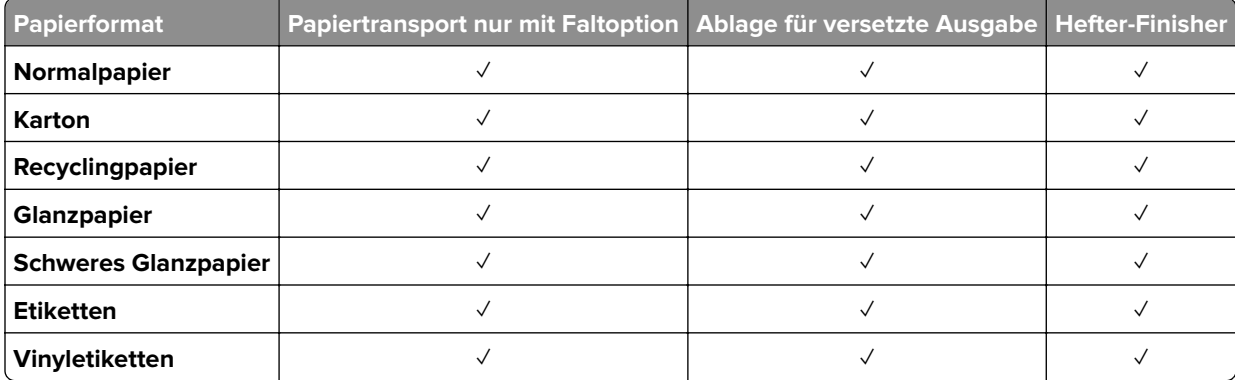

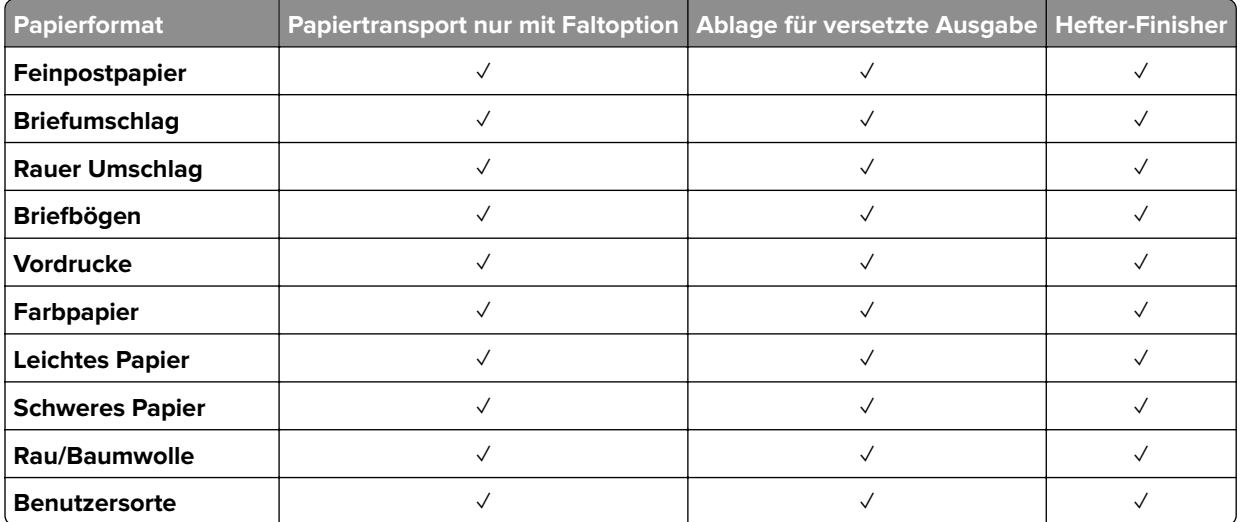

## **Vom Hefter-/Locher-Finisher und Broschüren-Finisher unterstützte Papiersorten**

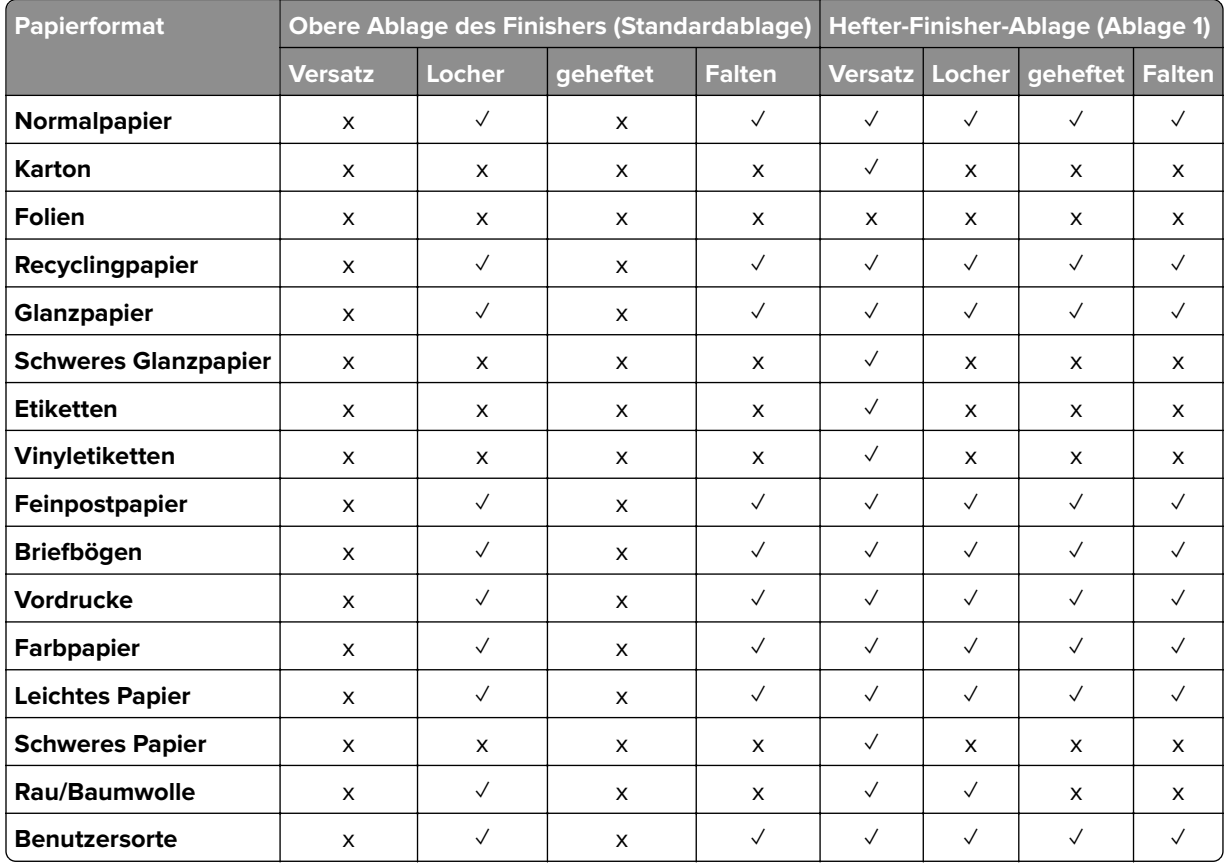

# **Zusätzliche Druckerfunktionen und Unterstützung**

# **Unterstützte Anwendungen**

**•** Anpassung Display

# **Unterstützte Flash-Laufwerke und Dateitypen**

#### **Flash-Laufwerke**

- **•** Flash-Laufwerke, die USB 2.0 oder niedriger unterstützen.
- **•** Flash-Laufwerke, die ein New Technology File System (NFTS) oder das Dateisystem File Allocation Table (FAT32) unterstützen.

## **Dateitypen**

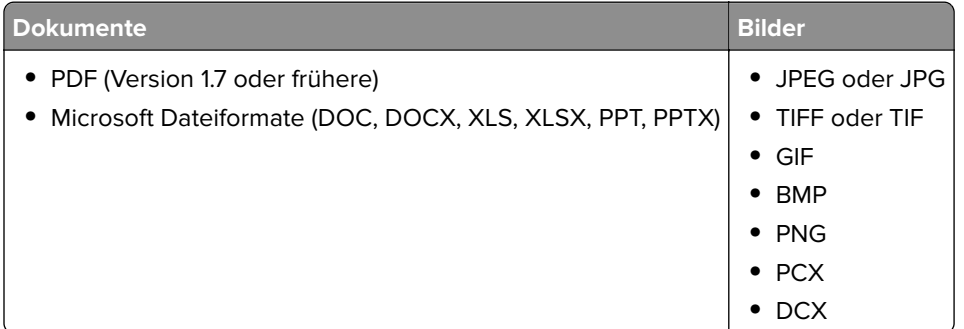

# **Verfügbare interne Optionen**

- **•** Intelligenter Speicher (ISD)
	- **–** Schriftarten
		- **•** Vereinfachtes Chinesisch
		- **•** Traditionelles Chinesisch
		- **•** Japanisch
		- **•** Koreanisch
		- **•** Arabisch
	- **–** Massenspeicher
- **•** Festplatte
- **•** Lizenzierte Funktionen
	- **–** IPDS
	- **–** Barcode
- Internal Solutions Port (ISP) von Lexmark<sup>™</sup>
	- **–** RS-232C serielle Schnittstellenkarte
	- **–** MarkNetTM N8230 Glasfaser-Ethernet 100BASE-FX(LC), 1000BASE-SX(LC)

**Hinweis:** Zur Aktivierung der Formularzusammenführung und einiger IPDS-Funktionen ist ein ISD oder eine Festplatte erforderlich.

# **Einrichten, Installieren und Konfigurieren**

# **Auswahl eines Druckerstandorts**

- **•** Lassen Sie ausreichend Platz zum Öffnen von Papierfächern, Abdeckungen und Klappen sowie für das Installieren von Hardwareoptionen.
- **•** Stellen Sie den Drucker in der Nähe einer Steckdose auf.

**VORSICHT – MÖGLICHE VERLETZUNGSGEFAHR** Um Feuer- und Stromschlaggefahr zu vermeiden, schließen Sie das Netzkabel direkt an eine ordnungsgemäß geerdete Steckdose an, die sich in der Nähe des Geräts befindet und leicht zugänglich ist.

**VORSICHT – STROMSCHLAGGEFAHR:** Um das Risiko eines elektrischen Schlags zu vermeiden, platzieren und verwenden Sie dieses Produkt nicht in der Nähe von Wasser oder an feuchten Standorten.

- **•** Stellen Sie sicher, dass der Luftstrom am Aufstellort der aktuellen Richtlinie ASHRAE 62 bzw. Norm 156 des Europäischen Komitees für Normung (CEN) entspricht.
- **•** Der Drucker muss auf einer flachen, robusten und stabilen Fläche stehen.
- **•** Halten Sie den Drucker
	- **–** sauber, trocken und staubfrei.
	- **–** frei von Heft- und Büroklammern.
	- **–** weg vom direkten Luftzug von Klimaanlagen, Heizungen oder Ventilatoren.
	- **–** weg von direkter Sonneneinstrahlung und extremer Feuchtigkeit.
- **•** Halten Sie die empfohlenen Temperaturen ein und vermeiden Sie Temperaturschwankungen:

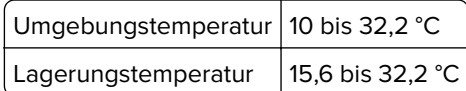

**•** Folgender Platzbedarf ist für eine ausreichende Belüftung erforderlich:

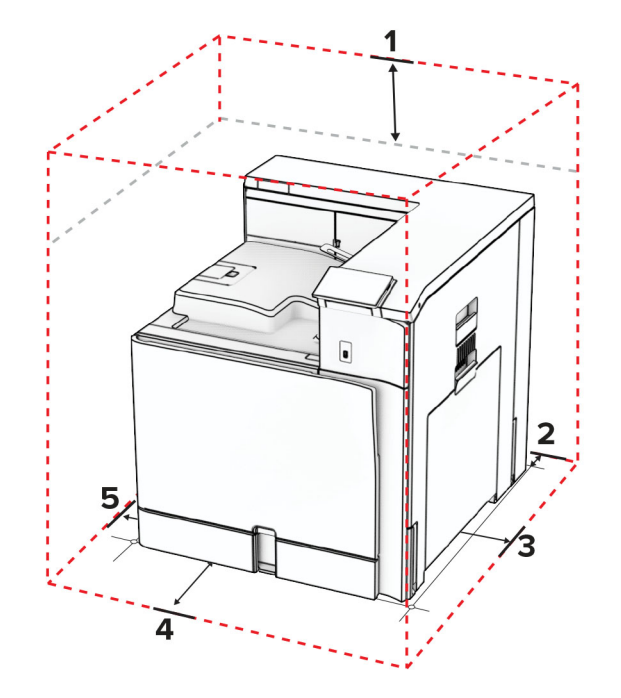

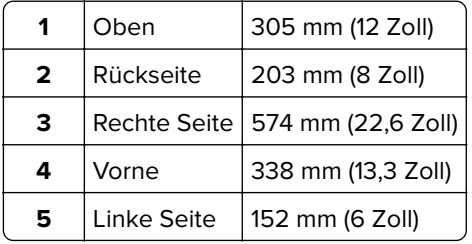

# **Druckeranschlüsse**

**VORSICHT – STROMSCHLAGGEFAHR:** Um das Risiko eines elektrischen Schlags zu vermeiden, sollten Sie dieses Produkt während eines Gewitters nicht einrichten, nicht an andere elektronische Geräte anschließen und keine Kabelverbindungen z. B. mit dem Netzkabel, dem Faxgerät oder dem Telefon herstellen.

**VORSICHT – MÖGLICHE VERLETZUNGSGEFAHR** Um Feuer- und Stromschlaggefahr zu vermeiden, schließen Sie das Netzkabel direkt an eine ordnungsgemäß geerdete Steckdose an, die sich in der Nähe des Geräts befindet und leicht zugänglich ist.

**VORSICHT – MÖGLICHE VERLETZUNGSGEFAHR** Um Feuer- und Stromschlaggefahr zu vermeiden, verwenden Sie ausschließlich das diesem Produkt beiliegende Netzkabel bzw. ein durch den Hersteller zugelassenes Ersatzkabel.

**Warnung—Mögliche Schäden:** Berühren Sie während eines Druckvorgangs nicht das USB-Kabel, den WLAN-Adapter oder einen der gezeigten Bereiche des Druckers, um Datenverluste oder Störungen zu vermeiden.

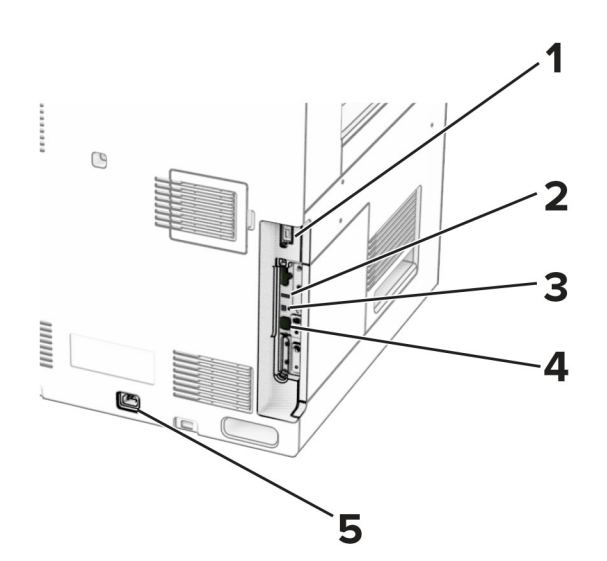

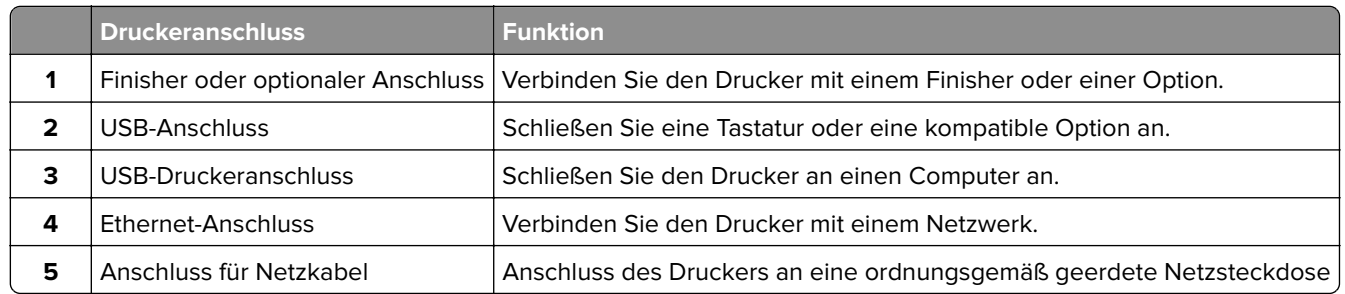

# **Apps und Lösungen konfigurieren**

# **Verwenden der Anzeigenanpassung**

**Hinweis:** Vergewissern Sie sich, dass die Einstellungen für Bildschirmschoner, Diashow und Hintergrundbild auf dem Embedded Web Server aktiviert sind. Navigieren Sie zu **Apps** > **Anzeigenanpassung** > **Konfigurieren**.

### **Verwalten der Bilder für Bildschirmschoner und Diashow**

**1** Im entsprechenden Abschnitt für Bildschirmschoner und Diashow können Sie Bilder hinzufügen, bearbeiten oder löschen.

#### **Hinweise:**

- **•** Es können bis zu zehn Bilder hinzugefügt werden.
- **•** Wenn diese Option aktiviert ist, werden die Statussymbole nur dann auf dem Bildschirmschoner angezeigt, wenn Fehler, Warnungen oder cloudbasierte Benachrichtigungen auftreten.
- **2** Speichern Sie die Änderungen.

#### **Ändern des Hintergrundbilds**

- **1** Wählen Sie in der Systemsteuerung **Hintergrundbild ändern**.
- **2** Wählen Sie ein zu verwendendes Bild aus.

**3** Speichern Sie die Änderungen.

#### **Eine Diashow von einem Flash-Laufwerk anzeigen**

- **1** Schließen Sie ein Flash-Laufwerk an den USB-Anschluss an.
- **2** Drücken Sie auf dem Bedienfeld die Taste **Diashow**.

**Hinweis:** Sie können das Flash-Laufwerk entfernen, wenn die Diashow angezeigt wird, aber die Bilder werden nicht im Drucker gespeichert. Wenn Die Diashow stoppt, müssen Sie das Flash-Laufwerk wieder anschließen, um die Bilder anzusehen.

## **Konfigurieren von Lesezeichen**

#### **Erstellen von Lesezeichen**

**1** Öffnen Sie einen Webbrowser, und geben Sie die IP-Adresse des Druckers in das Adressfeld ein.

#### **Hinweise:**

- **•** Zeigen Sie die IP-Adresse des Druckers auf dem Startbildschirm des Druckers an. Die IP-Adresse wird in vier Zahlengruppen angezeigt, die durch Punkte voneinander abgetrennt sind. Beispiel: 123.123.123.123.
- **•** Wenn Sie einen Proxy verwenden, deaktivieren Sie ihn vorübergehend, um die Webseite ordnungsgemäß zu laden.
- **2** Klicken Sie auf **Lesezeichen** > **Lesezeichen hinzufügen**, und geben Sie dann einen Namen für das Lesezeichen ein.
- **3** Wählen Sie einen Protokolltyp für die Adresse aus, und gehen Sie anschließend wie folgt vor:
	- **•** Geben Sie bei HTTP und HTTPS die URL ein, für die Sie ein Lesezeichen setzen wollen.
	- **•** Stellen Sie sicher, dass Sie für HTTPS den Hostnamen anstelle der IP-Adresse verwenden. Geben Sie z. B. **myWebsite.com/sample.pdf** anstatt **123.123.123.123/sample.pdf** ein. Stellen Sie sicher, dass der Hostname auch mit dem gemeinsamen Namen (CN) auf dem Serverzertifikat übereinstimmt. Weitere Informationen zur Ermittlung des CNs auf dem Serverzertifikat finden Sie in den Hilfeinformationen zu Ihrem Webbrowser.
	- **•** Geben Sie für FTP die FTP-Adresse ein. Zum Beispiel: **myServer/myDirectory**. Geben Sie die FTP-Portnummer ein. Port 21 ist der Standardport für das Senden von Befehlen.
	- **•** Für SMB: Geben Sie die Netzwerkordneradresse ein. Beispiel: **myServer\myShare\ myFile.pdf**. Geben Sie den Namen der Netzwerkdomäne ein.
	- **•** Falls erforderlich, wählen Sie den Typ der **Authentifizierung** für FTP und SMB aus.

Um den Zugriff auf das Lesezeichen zu beschränken, geben Sie eine PIN ein.

**Hinweis:** Die Anwendung unterstützt nur die folgenden Dateitypen: PDF, JPEG und TIFF. Andere Dateitypen wie DOCX und XLSX werden von einigen Druckermodellen unterstützt.

**4** Klicken Sie auf **Speichern**.

#### **Erstellen von Ordnern**

**1** Öffnen Sie einen Webbrowser, und geben Sie die IP-Adresse des Druckers in das Adressfeld ein.

#### **Hinweise:**

- **•** Zeigen Sie die IP-Adresse des Druckers auf dem Startbildschirm des Druckers an. Die IP-Adresse wird in vier Zahlengruppen angezeigt, die durch Punkte voneinander abgetrennt sind. Beispiel: 123.123.123.123.
- **•** Wenn Sie einen Proxy verwenden, deaktivieren Sie ihn vorübergehend, um die Webseite ordnungsgemäß zu laden.
- **2** Klicken Sie auf **Lesezeichen** > **Ordner hinzufügen**, und geben Sie dann einen Namen für den Ordner ein.

**Hinweis:** Zur Beschränkung des Zugriffs auf den Ordner können Sie eine PIN eingeben.

**3** Klicken Sie auf **Speichern**.

# **Konfigurieren des Adressbuchs**

#### **Hinzufügen von Kontakten**

**1** Öffnen Sie einen Webbrowser, und geben Sie die IP-Adresse des Druckers in das Adressfeld ein.

#### **Hinweise:**

- **•** Zeigen Sie die IP-Adresse des Druckers auf dem Startbildschirm des Druckers an. Die IP-Adresse wird in vier Zahlengruppen angezeigt, die durch Punkte voneinander abgetrennt sind. Beispiel: 123.123.123.123.
- **•** Wenn Sie einen Proxy verwenden, deaktivieren Sie ihn vorübergehend, um die Webseite ordnungsgemäß zu laden.
- **2** Klicken Sie auf **Adressbuch** und dann auf **Kontakt hinzufügen**.
- **3** Geben Sie gegebenenfalls eine Methode für die Anmeldung an und erlauben Sie so der Anwendung den Zugriff.
- **4** Klicken Sie auf **Speichern**.

#### **Hinzufügen von Gruppen**

**1** Öffnen Sie einen Webbrowser, und geben Sie die IP-Adresse des Druckers in das Adressfeld ein.

#### **Hinweise:**

- **•** Zeigen Sie die IP-Adresse des Druckers auf dem Startbildschirm des Druckers an. Die IP-Adresse wird in vier Zahlengruppen angezeigt, die durch Punkte voneinander abgetrennt sind. Beispiel: 123.123.123.123.
- **•** Wenn Sie einen Proxy verwenden, deaktivieren Sie ihn vorübergehend, um die Webseite ordnungsgemäß zu laden.
- **2** Klicken Sie auf **Adressbuch** und dann auf **Kontakt hinzufügen**.

**Hinweis:** Sie können der Gruppe einen oder mehrere Kontakte hinzufügen.

**3** Klicken Sie auf **Speichern**.

# <span id="page-65-0"></span>**Einrichten und Verwenden der Barrierefreiheitsfunktionen**

## **Sprachsteuerung wird aktiviert**

#### **Über den Startbildschirm**

- **1** Wischen Sie mit einer Bewegung eines Fingers langsam nach links und dann nach oben auf dem Display, bis Sie eine Sprachnachricht hören.
- **2** Berühren Sie mit zwei Fingern **OK**.

**Hinweis:** Wenn die Geste nicht funktioniert, üben Sie mehr Druck aus.

#### **Auf der Tastatur**

- **1** Halten Sie Taste **5** gedrückt, bis eine Sprachnachricht wahrgenommen wird.
- **2** Drücken Sie **Tab**, um den Bildfokus-Cursor zur OK-Taste zu navigieren, und drücken Sie dann **Enter**.

#### **Hinweise:**

- **•** Wenn die Sprachsteuerung aktiviert ist, immer mit zwei Fingern ein beliebiges Element auf dem Display auswählen.
- **•** Die Sprachsteuerung hat nur eine begrenzte Sprachunterstützung.

# **Deaktivieren der Sprachsteuerung**

- **1** Wischen Sie mit einer Bewegung eines Fingers langsam nach links und dann nach oben auf dem Display, bis Sie eine Sprachnachricht hören.
- **2** Führen Sie mit zwei Fingern einen der folgenden Schritte aus:
	- **•** Wählen Sie **Sprachführung** und wählen Sie dann **OK**.
	- **•** Klicken Sie auf **Abbrechen**.

**Hinweis:** Wenn die Geste nicht funktioniert, üben Sie mehr Druck aus.

Wenn Sie den Netzschalter drücken oder den Drucker in den Ruhe- oder Energiesparmodus versetzen, wird die Sprachführung ebenfalls deaktiviert.

# **Navigieren auf dem Bildschirm mit Gesten**

#### **Hinweise:**

- **•** Die meisten Gesten können nur verwendet werden, wenn die Sprachsteuerung aktiviert ist.
- **•** Verwenden Sie eine physikalische Tastatur, um die Zeichen einzugeben und bestimmte Einstellungen anzupassen.

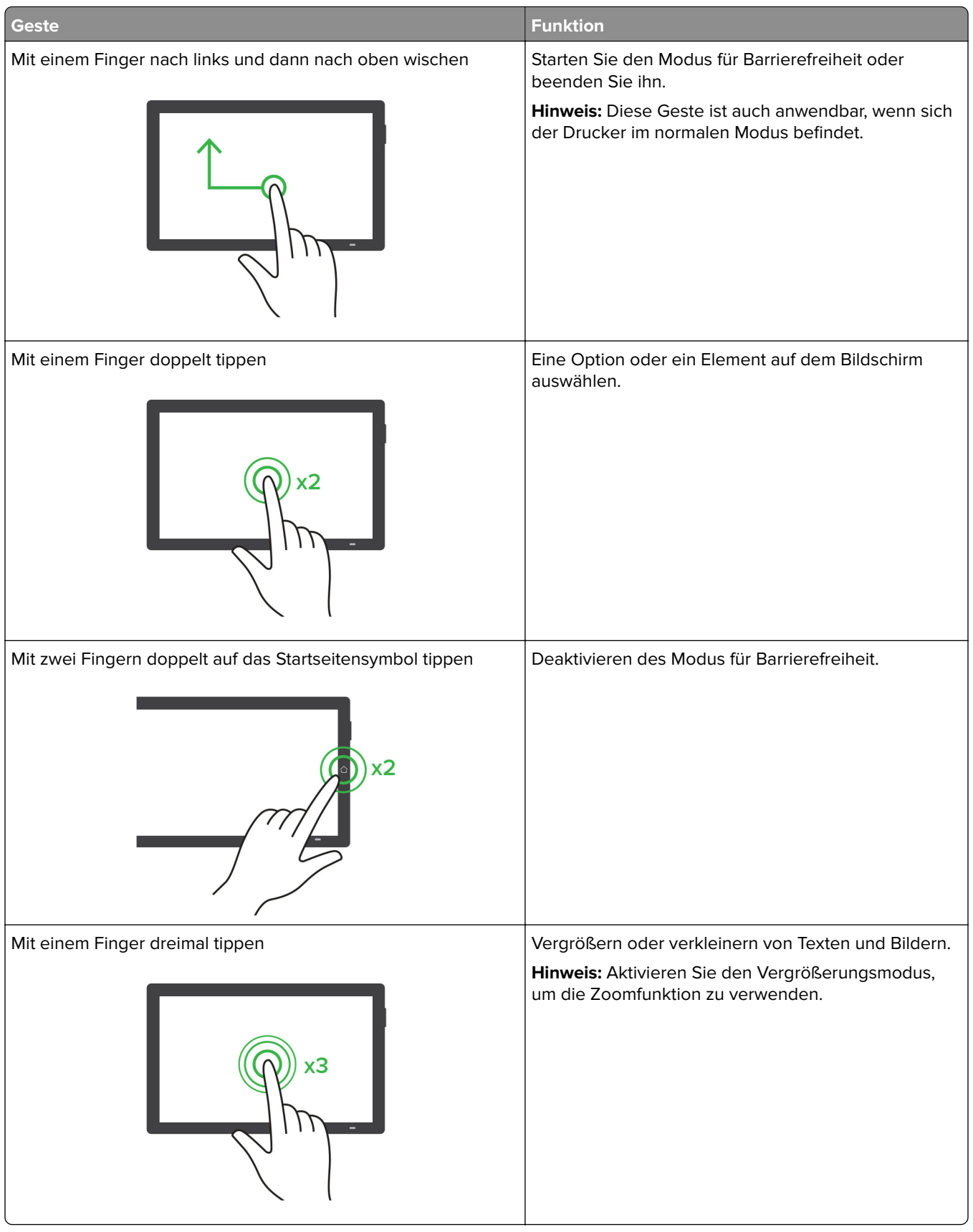

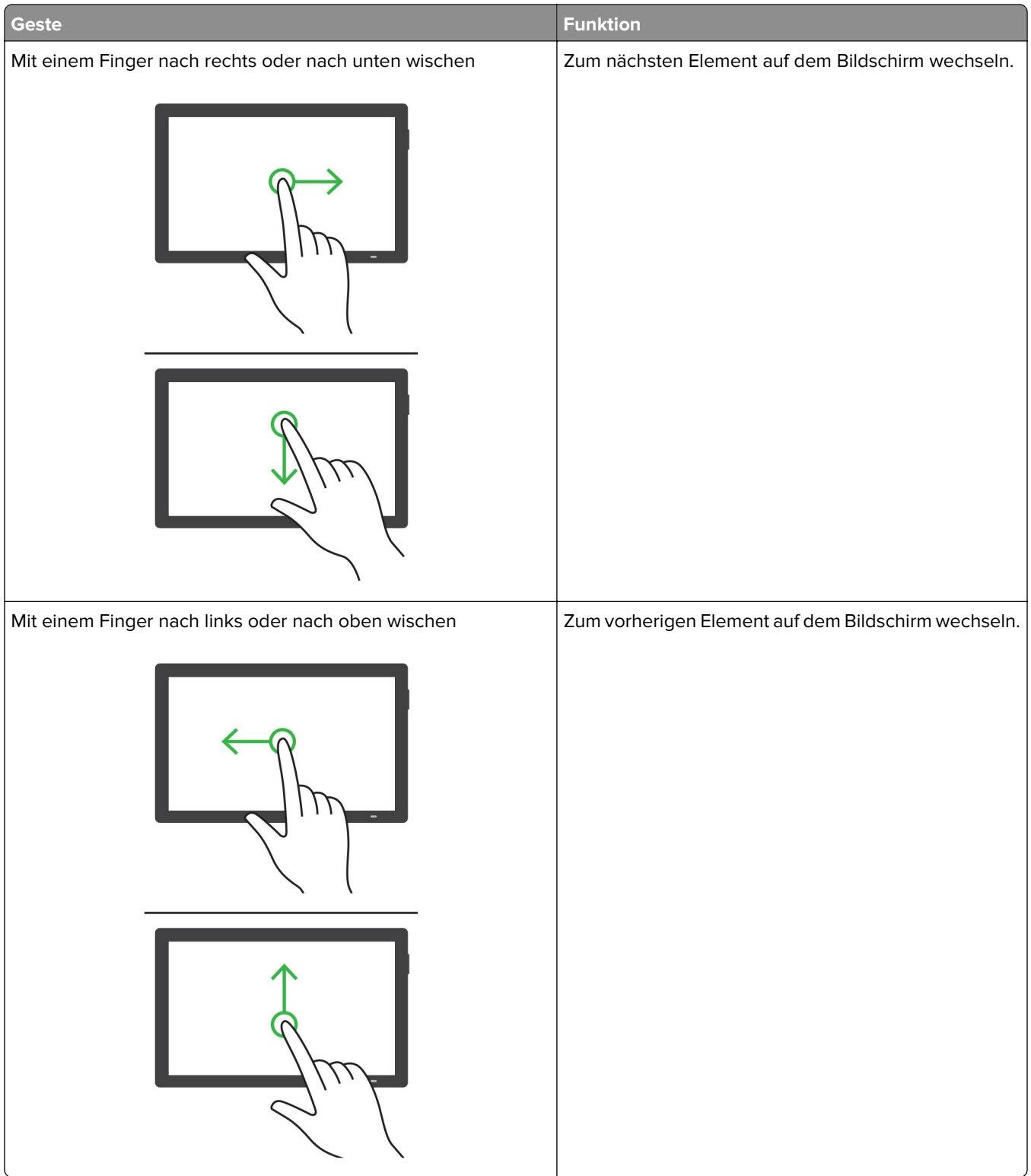

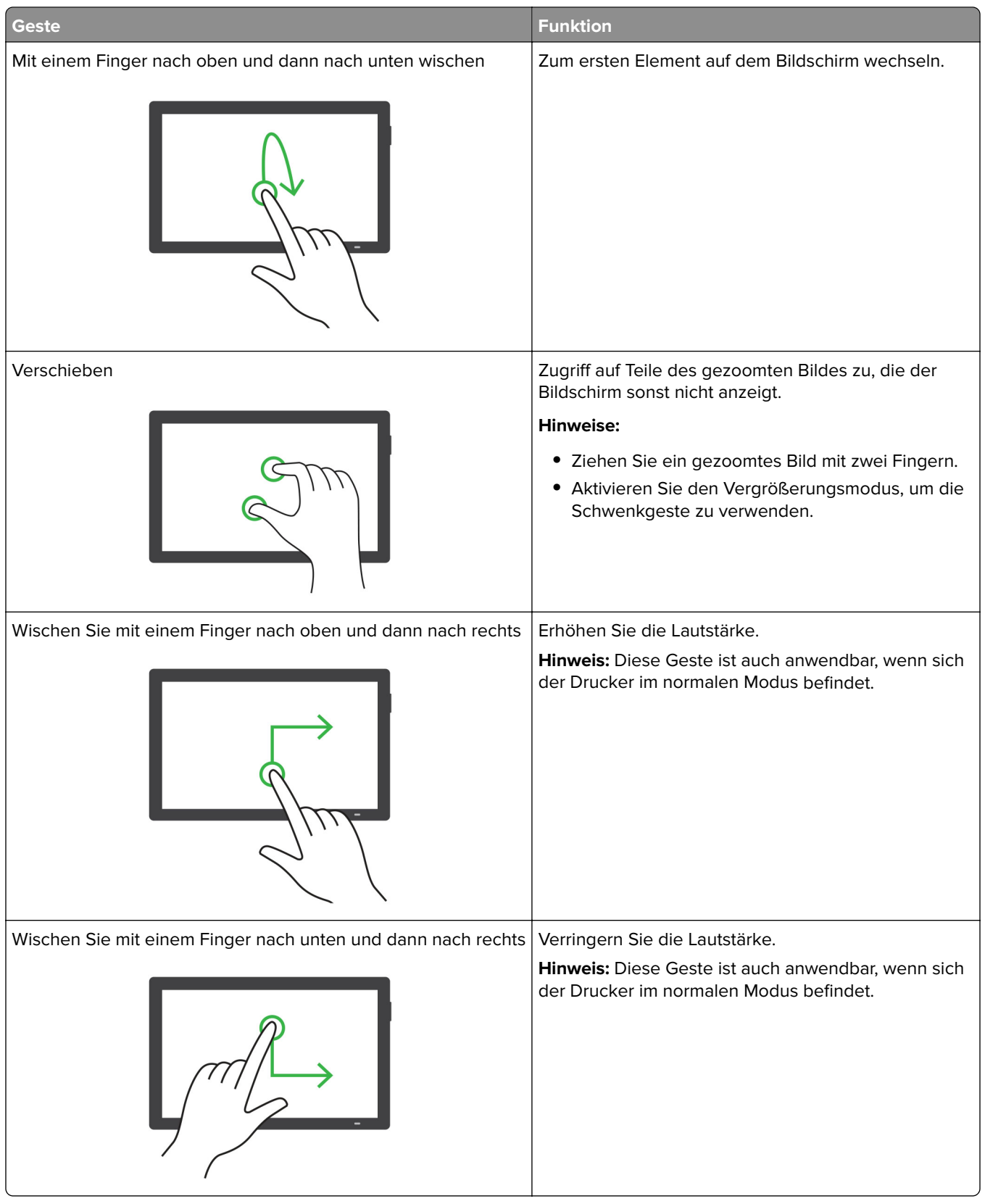

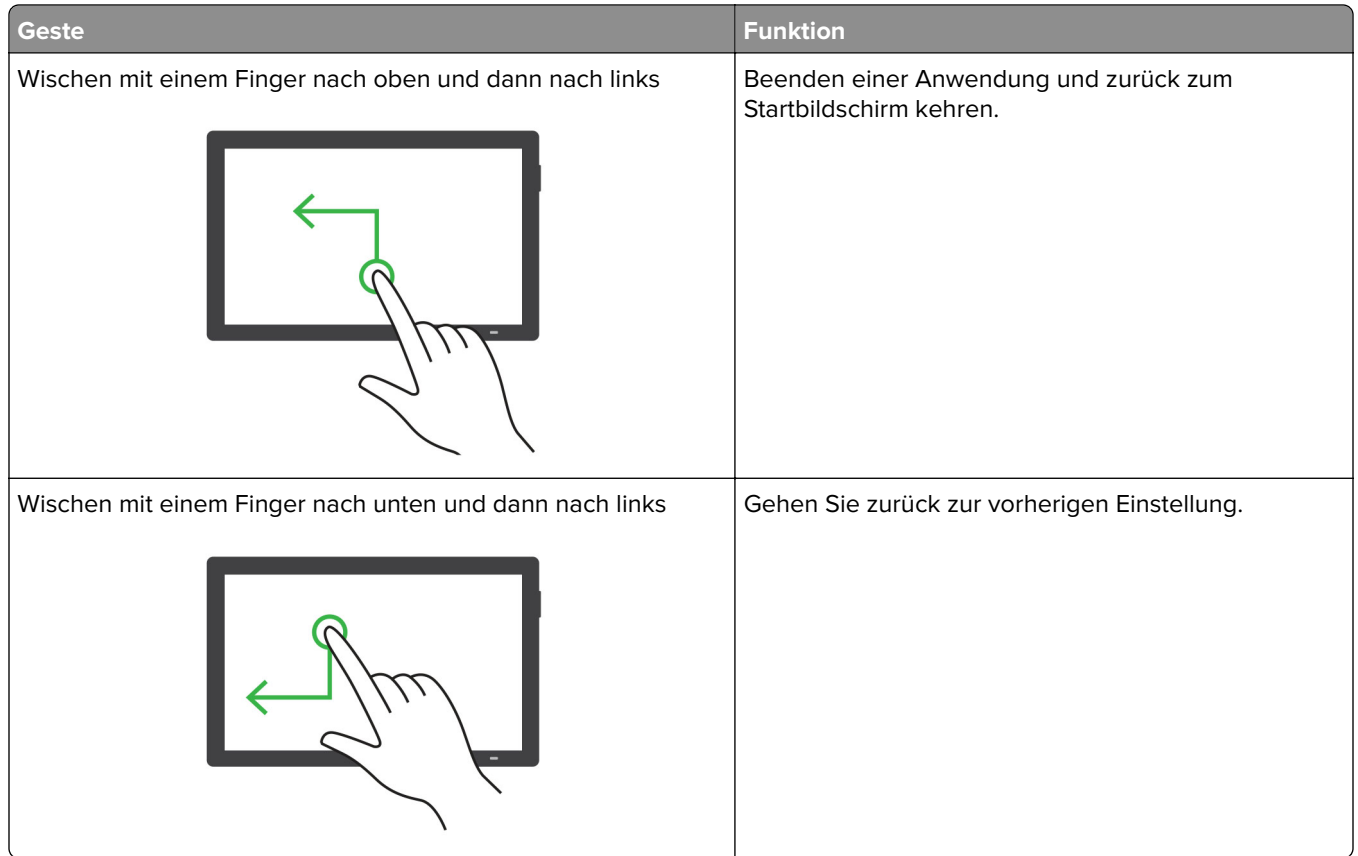

# **Verwendung der Bildschirmtastatur**

Wenn die Bildschirmtastatur angezeigt wird, führen Sie einen oder mehrere der folgenden Schritte aus:

- **•** Berühren Sie eine Taste, um anzukündigen, und geben Sie das Zeichen in das Feld ein.
- **•** Ziehen Sie einen Finger über verschiedene Zeichen, um anzukündigen, und geben Sie das Zeichen in das Feld ein.
- **•** Berühren Sie ein Textfeld mit zwei Fingern, um die Zeichen im Feld anzukündigen.
- **•** Drücken Sie die **Rücktaste**, um Zeichen zu löschen.

# **Aktivieren des Vergrößerungsmodus**

**1** Wischen Sie mit einer Bewegung eines Fingers langsam nach links und dann nach oben auf dem Display, bis Sie eine Sprachnachricht hören.

**Hinweis:** Verwenden Sie bei Druckermodellen ohne integrierte Lautsprecher Kopfhörer, um die Nachricht zu hören.

- **2** Führen Sie mit zwei Fingern Folgendes aus:
	- **a** Berühren Sie **Vergrößerungsmodus**.
	- **b** Drücken Sie **OK**.

**Hinweis:** Wenn die Geste nicht funktioniert, üben Sie mehr Druck aus.

Für weitere Informationen zur Navigation auf einem vergrößerten Bildschirm siehe ["Navigieren auf dem](#page-65-0) [Bildschirm mit Gesten" auf Seite 66](#page-65-0).

## **Anpassen der Sprachgeschwindigkeit für die Sprachsteuerung**

- **1** Navigieren Sie vom Bedienfeld zu **Einstellungen** > **Gerät** > **Barrierefreiheit** > **Sprechgeschwindigkeit**.
- **2** Wählen Sie die Sprechgeschwindigkeit aus.

## **Anpassen der standardmäßigen Kopfhörerlautstärke**

- **1** Navigieren Sie vom Bedienfeld zu **Einstellungen** > **Gerät** > **Barrierefreiheit**.
- **2** Passen Sie die Kopfhörerlautstärke an.

**Hinweis:** Die Lautstärke wird auf den Standardwert zurückgesetzt, wenn der Benutzer den Modus für Barrierefreiheit beendet oder der Drucker aus dem Stromspar- oder Ruhemodus geweckt wird.

## **Anpassen der standardmäßigen Lautstärke des internen Lautsprechers**

- **1** Wischen Sie auf dem Bedienfeld nach rechts zum Kontrollzentrum.
- **2** Passen Sie die Lautstärke an.

#### **Hinweise:**

- **•** Im stillen Modus werden die akustische Benachrichtigungen ausgeschaltet. Diese Einstellung beeinträchtigt außerdem die Druckerleistung.
- **•** Die Lautstärke wird auf den Standardwert zurückgesetzt, nachdem der Benutzer den Modus für Barrierefreiheit beendet hat oder der Drucker aus dem Stromspar- oder Ruhemodus geweckt wird.

# **Aktivieren der Ansage von Kennwörtern oder persönlichen Identifikationsnummern**

- **1** Navigieren Sie vom Bedienfeld zu **Einstellungen** > **Gerät** > **Barrierefreiheit** > **Passwörter/PINs ansagen**.
- **2** Aktivieren Sie die Einstellung.

# **Einlegen von Papier und Spezialdruckmedien**

## **Festlegen des Formats und der Sorte der Spezialdruckmedien**

Für Spezialdruckmedien wie Etiketten, Karten oder Umschlägen gehen Sie wie folgt vor:

- **1** Navigieren Sie auf dem Bedienfeld zu **Einstellungen** > **Papier** > **Fachkonfiguration** > **Papierformat/-sorte**.
- **2** Wählen Sie einen Papiereinzug aus und stellen Sie dann das Format und die Sorte des Spezialdruckmediums ein.

## **Konfigurieren des Papierformats Universal**

Im Menü **Universaleinrichtung** können Sie die Breite und Höhe eines Papierformats einstellen, das nicht im Drucker voreingestellt ist.

- **1** Navigieren Sie im Bedienfeld zu **Einstellungen** > **Papier** > **Medienkonfiguration** > **Universaleinrichtung**.
- **2** Wählen Sie **Alle Papierzuführungen**, und konfigurieren Sie dann die Einstellungen für das Papierformat, das Sie anpassen möchten.

## **Einlegen von Druckmedien in das 550-Blatt-Fach**

**VORSICHT – KIPPGEFAHR:** Um zu vermeiden, dass die Komponenten instabil werden, legen Sie die Medien in jedes Fach einzeln ein. Alle anderen Fächer sollten bis zu ihrem Einsatz geschlossen bleiben.

**1** Öffnen Sie das Fach.

**Hinweis:** Zur Vermeidung von Papierstaus öffnen Sie keine Fächer, während der Drucker aktiv ist.

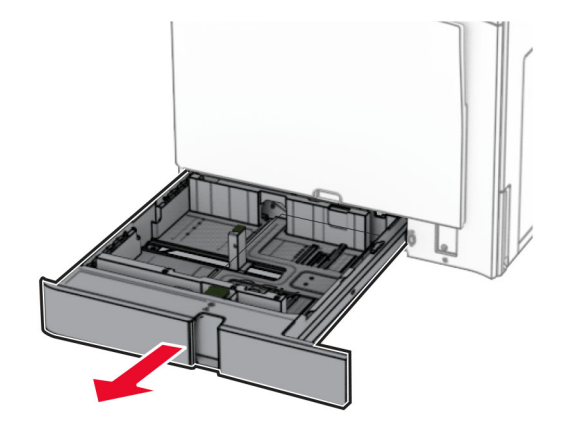

**2** Passen Sie die Führungen so an, dass sie dem Format des eingelegten Papiers entsprechen.

#### **Hinweise:**

- **•** Schieben Sie die Führungen mithilfe der Markierungen unten im Fach in die richtige Position.
- **•** Vorgelochtes Papier wird nur im Standard-550-Blatt-Fach unterstützt.
- **•** Das Papierformat A3 wird nur im optionalen 550-Blatt-Fach unterstützt.
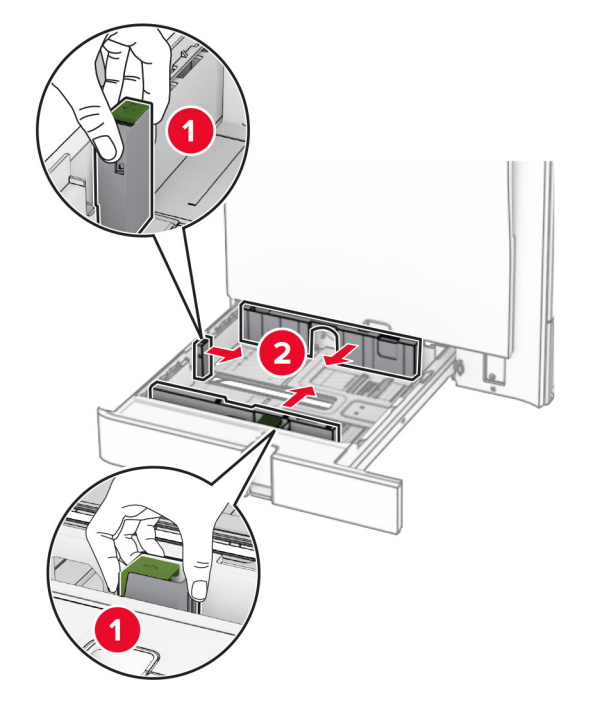

**3** Biegen Sie das Papier vor dem Einlegen in beide Richtungen, fächern Sie es auf, und gleichen Sie die Kanten an.

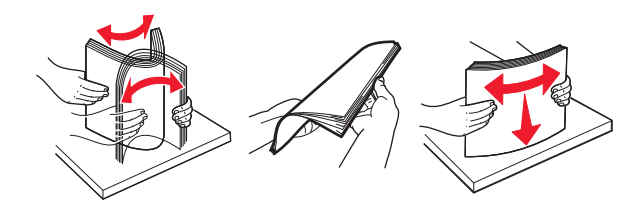

**4** Legen Sie den Papierstapel mit der Druckseite nach oben ein.

### **Hinweise:**

- **•** Schieben Sie das Papier nicht in das Fach.
- **•** Stellen Sie sicher, dass die Papierführungen eng am Papier anliegen.
- **•** Stellen Sie sicher, dass die Stapelhöhe die Markierung für maximale Papierfüllung nicht überschreitet. Durch Überladen des Fachs können Papierstaus entstehen.

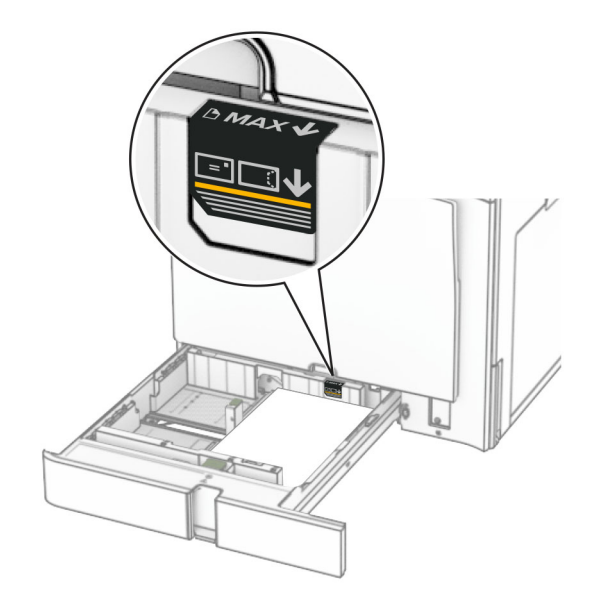

**5** Schieben Sie das Fach in den Drucker.

Stellen Sie bei Bedarf Papierformat und -sorte so ein, dass sie dem im Fach eingelegten Papier entsprechen.

**Hinweis:** Wenn ein Finisher installiert ist, werden die Seiten beim Drucken um 180° gedreht.

### **Führen Sie einen der folgenden Schritte aus, wenn Sie Briefbögen einlegen:**

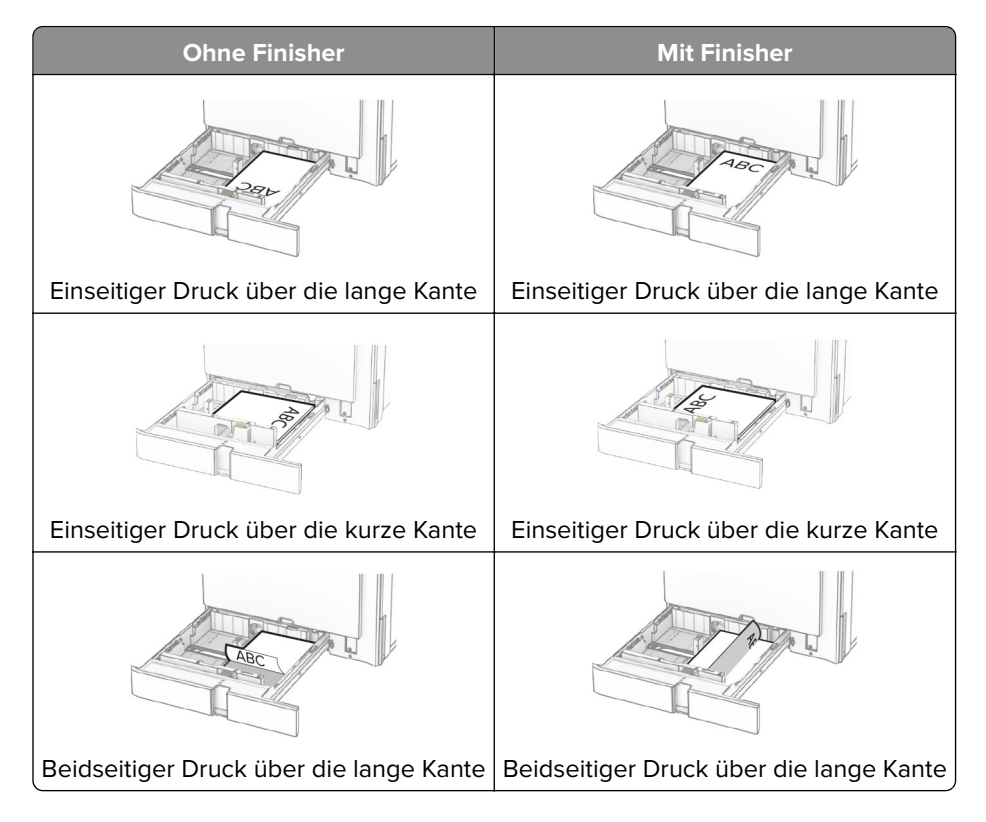

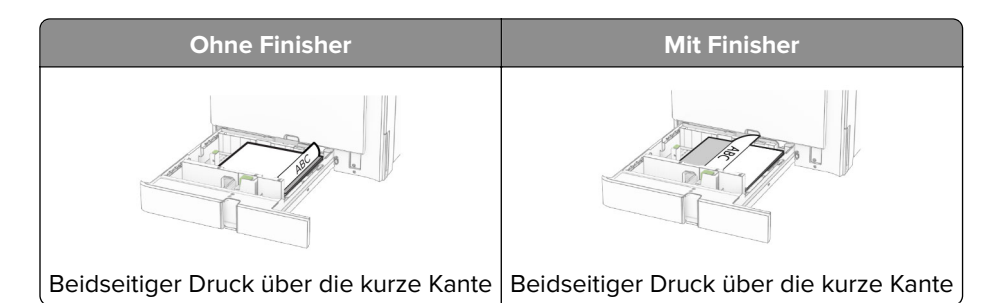

**Führen Sie einen der folgenden Schritte aus, wenn Sie vorgelochtes Papier einlegen:**

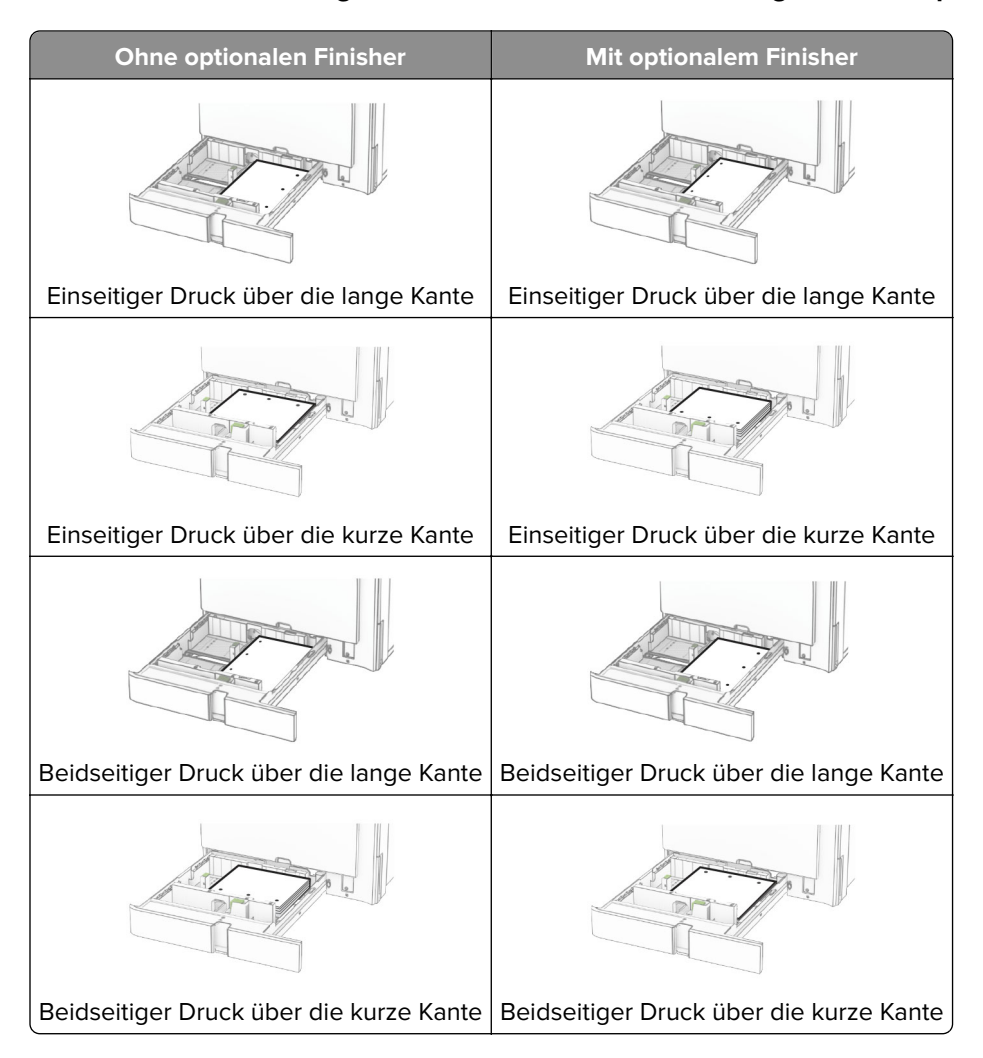

# **Befüllen der 2000-Blatt-Doppelzuführung**

**VORSICHT – KIPPGEFAHR:** Um zu vermeiden, dass die Komponenten instabil werden, legen Sie die Medien in jedes Fach einzeln ein. Alle anderen Fächer sollten bis zu ihrem Einsatz geschlossen bleiben.

**1** Öffnen Sie das Fach.

**Hinweis:** Zur Vermeidung von Papierstaus nehmen Sie kein Fach heraus, während der Drucker arbeitet.

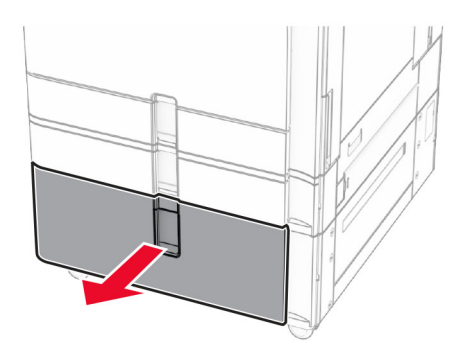

**2** Biegen Sie das Papier vor dem Einlegen in beide Richtungen, fächern Sie es auf, und gleichen Sie die Kanten an.

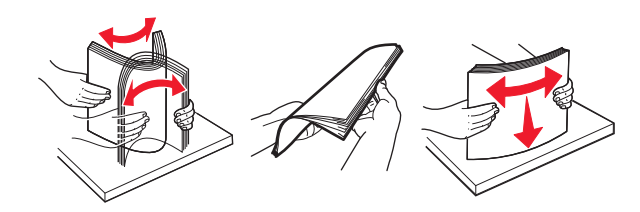

**3** Legen Sie den Papierstapel mit der bedruckbaren Seite nach oben in den rechten Facheinschub ein.

## **Hinweise:**

- **•** Schieben Sie das Papier nicht in das Fach.
- **•** Stellen Sie sicher, dass die Stapelhöhe die Markierung für maximale Papierfüllung nicht überschreitet. Durch Überladen des Fachs können Papierstaus entstehen.

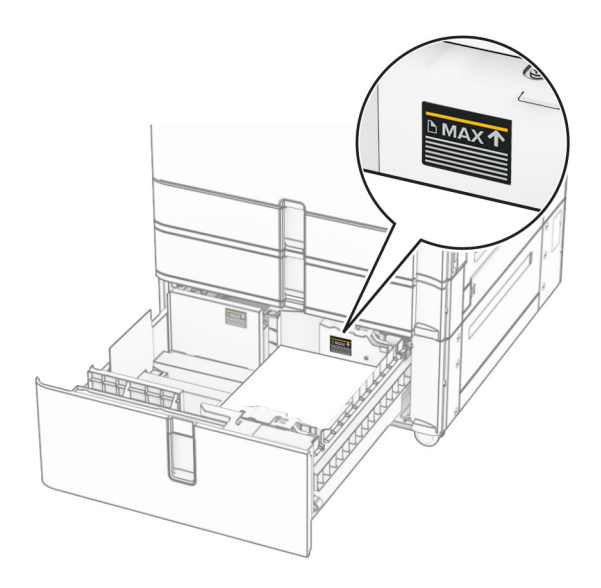

**4** Setzen Sie den rechten Facheinschub in den Drucker ein.

**5** Legen Sie den Papierstapel mit der bedruckbaren Seite nach oben in den linken Facheinschub ein.

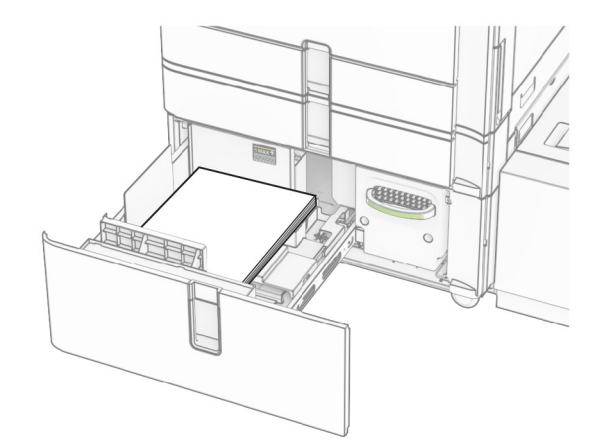

**6** Schieben Sie das Fach in den Drucker.

Stellen Sie bei Bedarf im Menü "Papier" sicher, dass die Einstellungen "Papierformat" und "Papiersorte" mit dem im Fach eingelegten Papier übereinstimmen.

**Hinweis:** Wenn ein Finisher installiert ist, werden die Seiten beim Drucken um 180° gedreht.

Legen Sie Briefbögen für einseitiges Drucken mit dem Briefkopf nach oben vorn in das Fach ein.

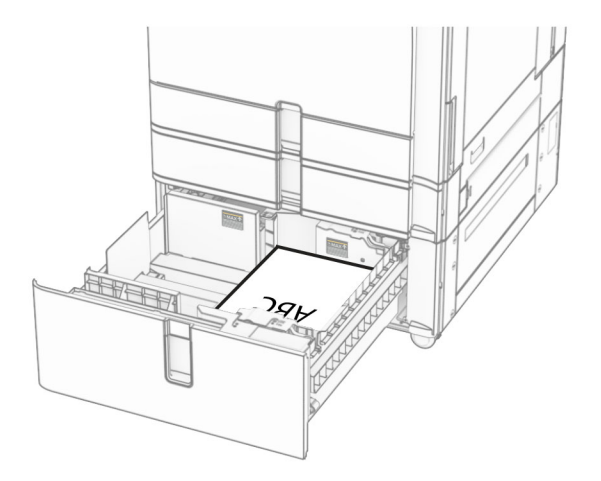

Legen Sie Briefbögen für zweiseitiges Drucken mit dem Briefkopf nach unten vorn in das Fach ein.

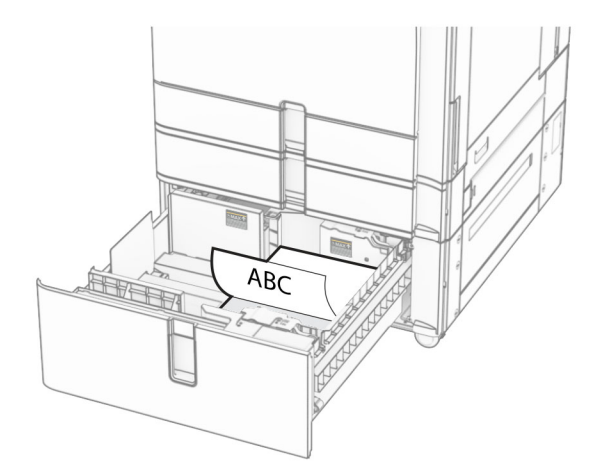

# **Einlegen von Druckmedien in das 1500-Blatt-Fach**

**VORSICHT – KIPPGEFAHR:** Um zu vermeiden, dass die Komponenten instabil werden, legen Sie die Medien in jedes Fach einzeln ein. Alle anderen Fächer sollten bis zu ihrem Einsatz geschlossen bleiben.

**1** Öffnen Sie Klappe K.

**Hinweis:** Zur Vermeidung von Papierstaus öffnen Sie keine Fächer, während der Drucker aktiv ist.

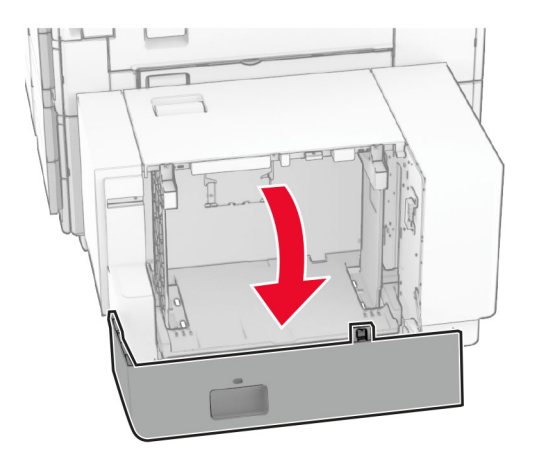

**2** Biegen Sie das Papier vor dem Einlegen in beide Richtungen, fächern Sie es auf, und gleichen Sie die Kanten an.

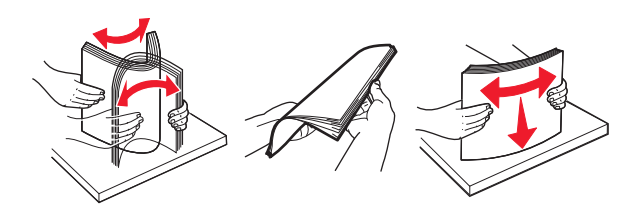

**3** Legen Sie den Papierstapel mit der zu bedruckenden Seite nach unten ein.

#### **Hinweise:**

**•** Schieben Sie das Papier nicht in das Fach.

**•** Stellen Sie sicher, dass die Stapelhöhe die Markierung für maximale Papierfüllung nicht überschreitet. Durch Überladen des Fachs können Papierstaus entstehen.

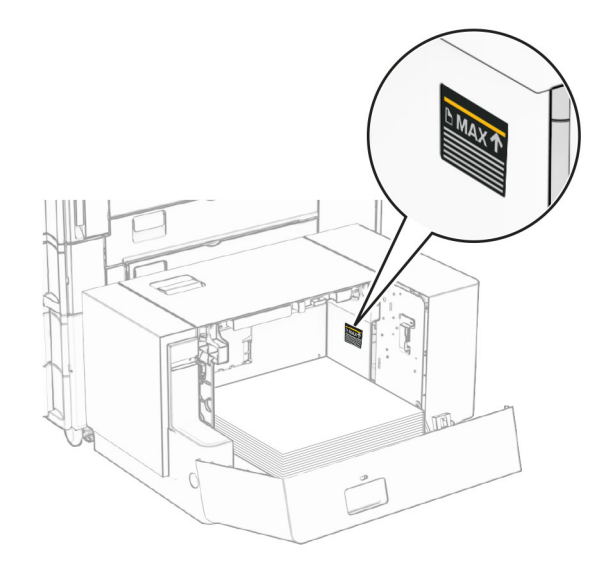

**4** Schließen Sie Klappe K.

Stellen Sie bei Bedarf im Menü "Papier" sicher, dass die Einstellungen "Papierformat" und "Papiersorte" mit dem im Fach eingelegten Papier übereinstimmen.

Beim Einlegen von Briefbögen für einseitigen Druck, legen Sie diese mit der Druckseite nach oben und dem Briefkopf nach hinten in den Drucker ein.

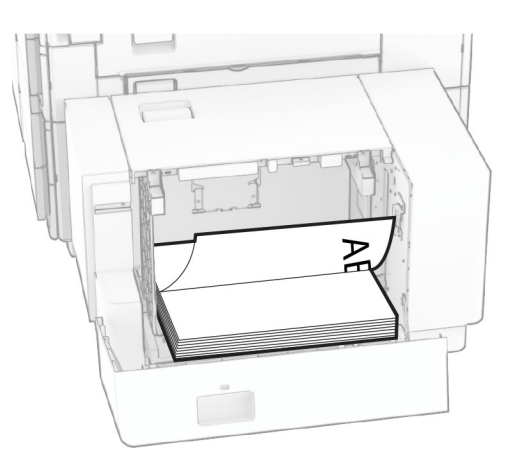

Beim Einlegen von Briefbögen für zweiseitigen Druck, legen Sie diese mit der Druckseite nach oben und dem Briefkopf nach hinten in den Drucker ein.

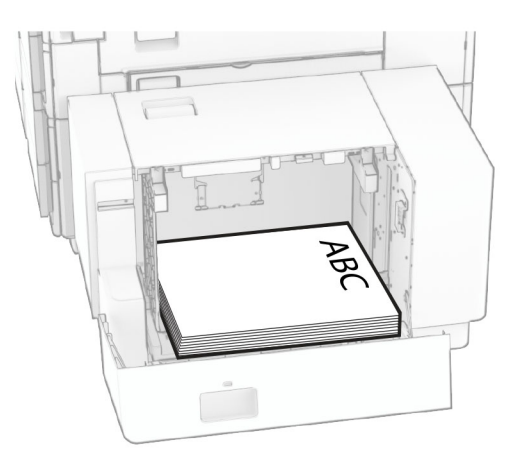

Wenn Sie ein anderes Papierformat einlegen, achten Sie darauf, die Führungen anzupassen. Gehen Sie folgendermaßen vor:

**1** Entfernen Sie die Schrauben der Papierführungen mit einem Schlitzschraubendreher.

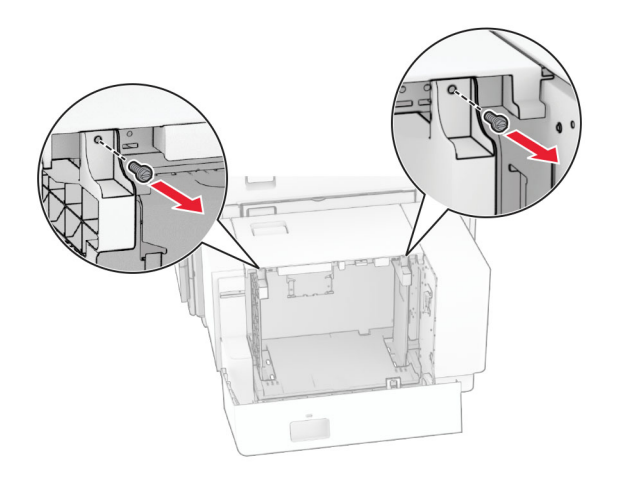

**2** Entfernen Sie die Papierführungen.

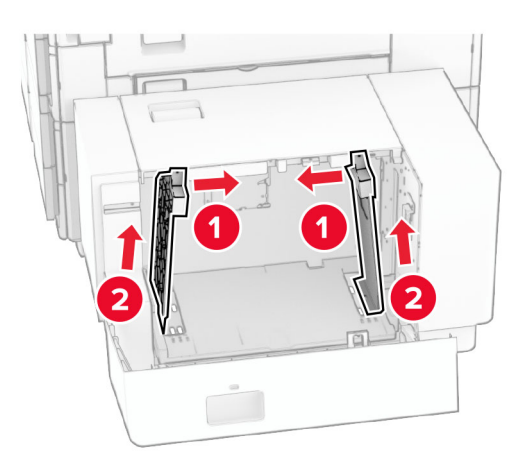

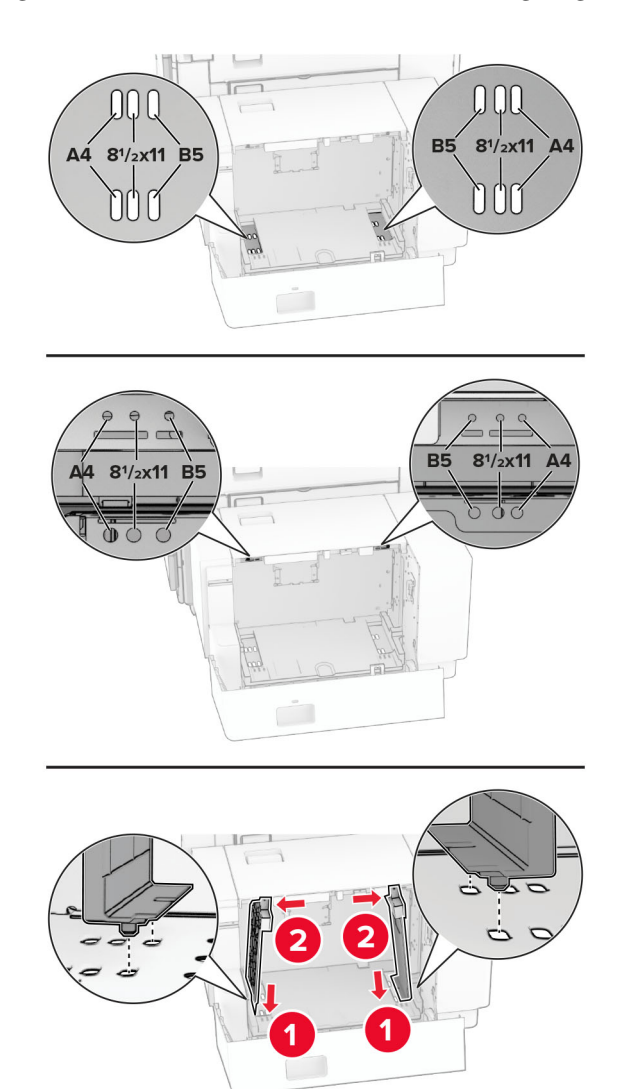

Richten Sie die Papierführungen so aus, dass sie dem Format des eingelegten Papiers entsprechen.

Bringen Sie die Schrauben an den Papierführungen an.

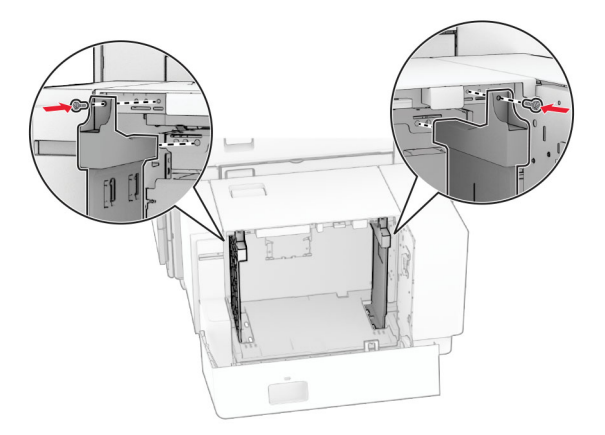

# **Einlegen von Druckmedien in die Universalzuführung**

**1** Öffnen Sie die Universalzuführung.

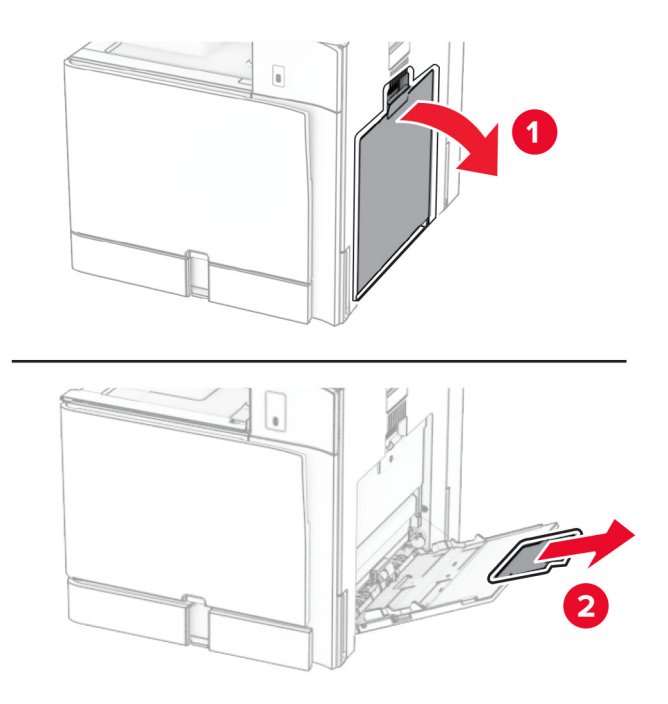

**2** Passen Sie die Papierführungen so an, dass sie dem Format des eingelegten Papiers entsprechen.

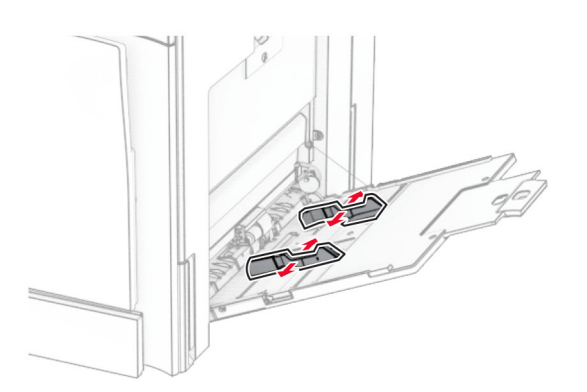

**3** Biegen Sie das Papier vor dem Einlegen in beide Richtungen, fächern Sie es auf, und gleichen Sie die Kanten an.

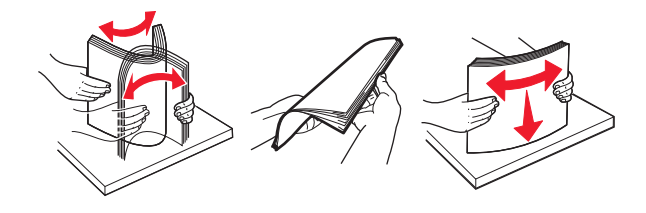

**4** Legen Sie das Papier ein.

**Hinweis:** Stellen Sie sicher, dass die Papierführungen eng am Papier anliegen.

**•** Führen Sie einen der folgenden Schritte aus, wenn Sie Briefbögen einlegen:

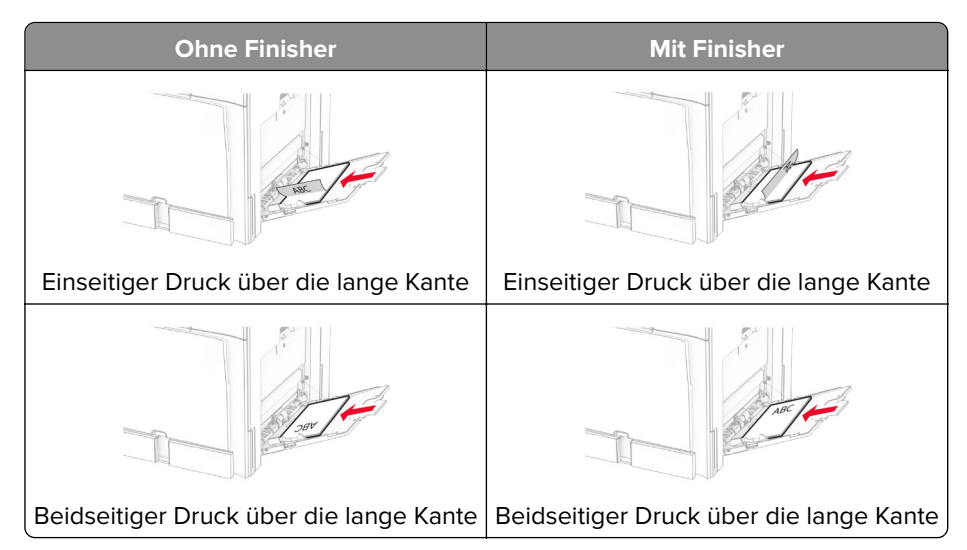

Führen Sie einen der folgenden Schritte aus, wenn Sie vorgelochtes Papier einlegen:

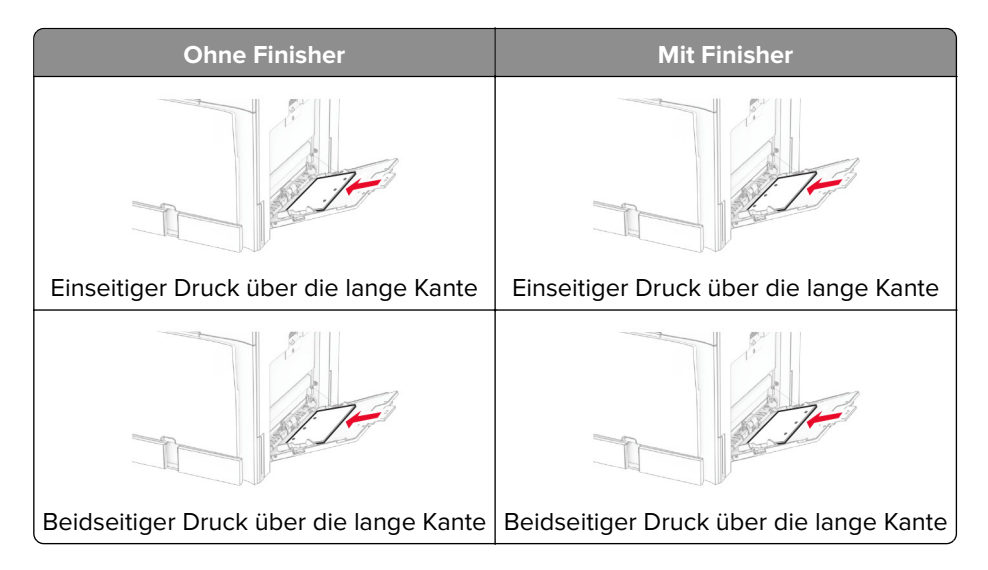

**Für Umschläge**

Legen Sie Briefumschläge so ein, dass die Umschlagklappe nach oben und zur hinteren Seite des Druckers weist. Legen Sie den europäischen Briefumschlag mit der Klappe nach oben zuerst in den Mehrzweckeinzug ein.

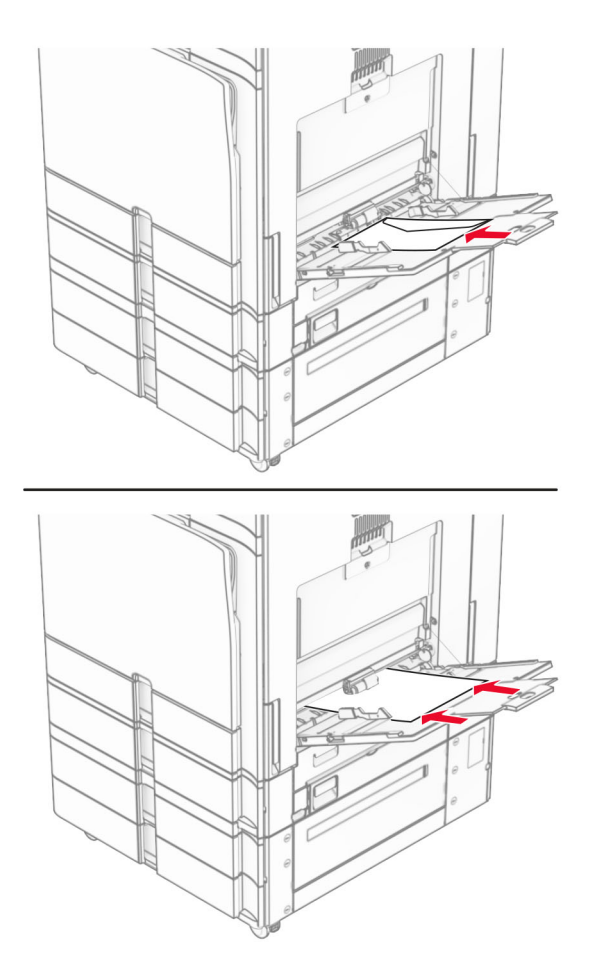

**Hinweis:** Wenn ein Finisher installiert ist, dreht der Drucker die Seiten um 180°.

# **Verbinden von Fächern**

**1** Öffnen Sie einen Webbrowser, und geben Sie die IP-Adresse des Druckers in das Adressfeld ein.

#### **Hinweise:**

- **•** Zeigen Sie die IP-Adresse des Druckers auf dem Startbildschirm des Druckers an. Die IP-Adresse wird in vier Zahlengruppen angezeigt, die durch Punkte voneinander abgetrennt sind. Beispiel: 123.123.123.123.
- **•** Wenn Sie einen Proxy verwenden, deaktivieren Sie ihn vorübergehend, um die Webseite ordnungsgemäß zu laden.
- **2** Klicken Sie auf **Einstellungen** > **Papier** > **Fachkonfiguration**.
- **3** Legen Sie bei den Fächern, die Sie verbinden, das gleiche Papierfomat und die gleiche Papiersorte fest.

**Hinweis:** Achten Sie darauf, die miteinander verbundenen Fächer mit Papier in der gleichen Papierausrichtung zu bestücken.

**4** Speichern Sie die Einstellungen.

- <span id="page-84-0"></span>**5** Klicken Sie auf **Einstellungen** > **Gerät** > **Wartung** > **Konfigurationsmenü** > **Fachkonfiguration**.
- **6** Stellen Sie die **Fachverbindung** auf **Automatisch**.
- **7** Speichern Sie die Einstellungen.

Stellen Sie zum Trennen der Verbindung der Fächer sicher, dass keine Fächer die gleichen Einstellungen für Papierformat oder Papiersorte haben.

**Warnung—Mögliche Schäden:** Die Temperatur der Fixierstation variiert je nach angegebener Papiersorte. Prüfen Sie zur Vermeidung von Druckproblemen, ob die Einstellung für die Papiersorte im Drucker dem im Fach eingelegten Papier entspricht.

# **Installation und Aktualisierung der Software, Treiber und Firmware**

## **Installieren der Druckersoftware**

#### **Hinweise:**

- **•** Der Druckertreiber ist im Software-Installationspaket enthalten.
- **•** Bei Macintosh-Computern mit macOS-Version 10.7 oder höher müssen Sie den Treiber nicht installieren, um auf einem AirPrint-zertifizierten Drucker zu drucken. Wenn Sie benutzerdefinierte Druckfunktionen wünschen, laden Sie den Druckertreiber herunter.
- **1** Sie benötigen eine Kopie des Softwareinstallationspakets.
	- **•** Von der im Lieferumfang des Druckers enthaltenen Software-CD.
	- **•** Besuchen Sie **[www.lexmark.com/downloads](http://www.lexmark.com/downloads)**.
- **2** Führen Sie das Installationsprogramm aus, und folgen Sie den Anweisungen auf dem Computerbildschirm.

# **Hinzufügen von Druckern zu einem Computer**

Führen Sie vor Beginn einen der folgenden Schritte aus:

- **•** Schließen Sie den Drucker und den Computer an dasselbe Netzwerk an. Weitere Informationen zum Anschließen des Druckers an ein Netzwerk finden Sie unter ["Verbinden des Druckers mit einem Wi-Fi-](#page-233-0)[Netzwerk" auf Seite 234](#page-233-0).
- **•** Verbinden Sie den Computer mit dem Drucker. Weitere Informationen finden Sie unter ["Anschließen des](#page-235-0) [Computers an den Drucker" auf Seite 236.](#page-235-0)
- **•** Schließen Sie den Drucker mit einem USB-Kabel an den Computer an. Weitere Informationen finden Sie unter ["Druckeranschlüsse" auf Seite 62](#page-61-0).

**Hinweis:** Das USB-Kabel ist nicht im Lieferumfang enthalten.

### **Für Windows-Benutzer**

**1** Installieren Sie den Druckertreiber auf dem Computer.

**Hinweis:** Weitere Informationen finden Sie unter "Installieren der Druckersoftware" auf Seite 85.

**2** Öffnen Sie **Drucker und Scanner** und klicken Sie dann auf **Drucker oder Scanner hinzufügen**.

### **3** Führen Sie je nach Druckerverbindung einen der folgenden Schritte aus:

- **•** Wählen Sie den Drucker aus der Liste aus, und klicken Sie dann auf **Gerät hinzufügen**.
- **•** Klicken Sie auf **Wi-Fi Direct-Drucker anzeigen**, wählen Sie einen Drucker aus, und klicken Sie dann auf **Gerät hinzufügen**.
- **•** Klicken Sie auf **Der gewünschte Drucker ist nicht aufgeführt**, und führen Sie dann im Fenster **Drucker hinzufügen** die folgenden Schritte aus:
	- **a** Wählen Sie **Drucker über eine IP-Adresse oder Host-Namen hinzufügen** und klicken Sie dann auf **Weiter**.
	- **b** Wählen Sie im Feld Gerätetyp **TCP/IP-Gerät**.
	- **c** Geben Sie im Feld Hostname oder IP-Adresse die IP-Adresse des Druckers ein, und klicken Sie dann auf **Weiter**.

### **Hinweise:**

- **–** Zeigen Sie die IP-Adresse des Druckers auf dem Startbildschirm des Druckers an. Die IP-Adresse wird in vier Zahlengruppen angezeigt, die durch Punkte voneinander abgetrennt sind. Beispiel: 123.123.123.123.
- **–** Wenn Sie einen Proxy verwenden, deaktivieren Sie ihn vorübergehend, um die Webseite ordnungsgemäß zu laden.
- **d** Wählen Sie einen Druckertreiber aus, und klicken Sie dann auf **Weiter**.
- **e** Wählen Sie **Den Druckertreiber verwenden, der derzeit installiert ist (empfohlen)** und klicken Sie dann auf **Weiter**.
- **f** Geben Sie einen Druckernamen ein, und klicken Sie dann auf **Weiter**.
- **g** Klicken Sie auf **Fertigstellen**.

### **Für Macintosh-Benutzer**

- **1** Öffnen Sie **Drucker und Scanner**.
- **2** Klicken Sie auf **Drucker, Scanner oder Fax hinzufügen** und wählen Sie dann einen Drucker aus.
- **3** Wählen Sie aus dem Menü **Drucker hinzufügen** einen Druckertreiber.

### **Hinweise:**

- **•** Um den Macintosh-Druckertreiber zu verwenden, wählen Sie entweder **AirPrint** oder **Secure AirPrint** aus.
- **•** Wenn Sie benutzerdefinierte Druckfunktionen wünschen, wählen Sie den Lexmark Druckertreiber aus. Informationen zum Installieren des Treibers finden Sie unter ["Installieren der Druckersoftware"](#page-84-0) [auf Seite 85.](#page-84-0)
- **4** Fügen Sie den Drucker hinzu.

# **Exportieren einer Konfigurationsdatei**

**1** Öffnen Sie einen Webbrowser, und geben Sie die IP-Adresse des Druckers in das Adressfeld ein.

### **Hinweise:**

**•** Zeigen Sie die IP-Adresse des Druckers auf dem Startbildschirm des Druckers an. Die IP-Adresse wird in vier Zahlengruppen angezeigt, die durch Punkte voneinander abgetrennt sind. Beispiel: 123.123.123.123.

- <span id="page-86-0"></span>**•** Wenn Sie einen Proxy verwenden, deaktivieren Sie ihn vorübergehend, um die Webseite ordnungsgemäß zu laden.
- **2** Klicken Sie im Embedded Web Server auf **Konfiguration exportieren**.
- **3** Wählen Sie eine Konfiguration zum Exportieren.

**Hinweis:** Je nach der von Ihnen gewählten Konfiguration werden die Dateien entweder im ZIP- oder im CSV-Format exportiert.

### **Importieren einer Konfigurationsdatei**

**1** Öffnen Sie einen Webbrowser, und geben Sie die IP-Adresse des Druckers in das Adressfeld ein.

### **Hinweise:**

- **•** Zeigen Sie die IP-Adresse des Druckers auf dem Startbildschirm des Druckers an. Die IP-Adresse wird in vier Zahlengruppen angezeigt, die durch Punkte voneinander abgetrennt sind. Beispiel: 123.123.123.123.
- **•** Wenn Sie einen Proxy verwenden, deaktivieren Sie ihn vorübergehend, um die Webseite ordnungsgemäß zu laden.
- **2** Klicken Sie im Embedded Web Server auf **Konfiguration importieren**.
- **3** Navigieren Sie zu dem Ort, an dem die Datei gespeichert ist.

**Hinweis:** Die Dateien werden entweder im ZIP- oder CSV-Format gespeichert.

**4** Klicken Sie auf **Importieren**.

# **Hinzufügen verfügbarer Optionen im Druckertreiber**

### **Für Windows-Benutzer**

- **1** Öffnen Sie den Druckerordner.
- **2** Wählen Sie den Drucker aus, den Sie aktualisieren möchten und führen Sie dann einen der folgenden Schritte aus:
	- **•** Wählen Sie bei Windows 7 oder höher **Druckereigenschaften** aus.
	- **•** Wählen Sie bei älteren Versionen **Eigenschaften** aus.
- **3** Navigieren Sie zu der Registerkarte **Konfiguration** und wählen Sie dann **Jetzt aktualisieren Drucker fragen**.
- **4** Speichern Sie die Änderungen.

### **Für Macintosh-Benutzer**

- **1** Öffnen Sie **Drucker und Scanner**.
- **2** Klicken Sie auf **Drucker, Scanner oder Fax hinzufügen** und wählen Sie dann einen Drucker aus.
- **3** Wählen Sie einen Druckertreiber aus.
- **4** Speichern Sie die Änderungen.

# **Firmware-Aktualisierung**

### **Aktualisierung der Firmware über das Bedienfeld**

#### **Verwendung des Benachrichtigungscenters**

Diese Methode kann nur bei bestimmten Druckermodellen angewendet werden.

**1** Navigieren Sie vom Bedienfeld zum Benachrichtigungszentrum und wählen Sie dann **Firmware-Update verfügbar**.

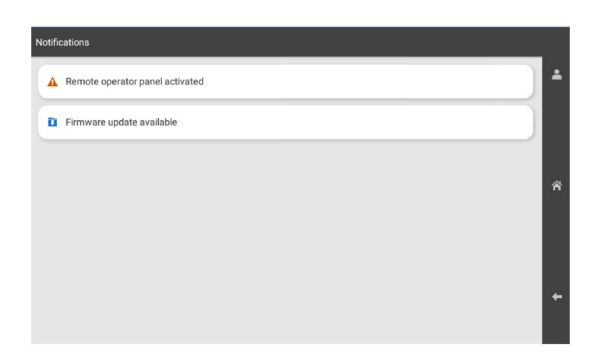

**2** Wählen Sie **Jetzt installieren**.

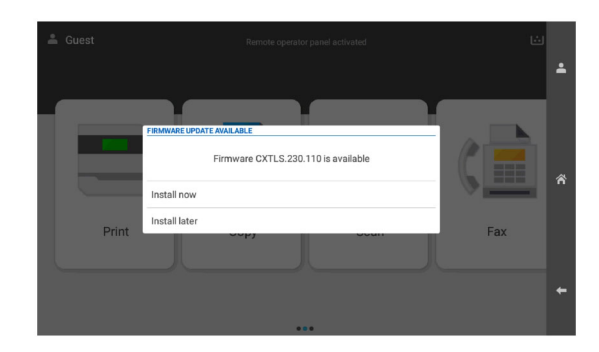

Der Drucker wird nach der Aktualisierung automatisch neu gestartet.

#### **Verwenden des Menüs "Einstellungen"**

- **1** Gehen Sie vom Bedienfeld zu **Einstellungen** > **Gerät** > Firmware aktualisieren.
- **2** Wählen Sie je nach Druckermodell **Nach Updates suchen** oder **Jetzt nach Updates suchen**.
- **3** Wenn ein neues Update verfügbar ist, wählen Sie **Jetzt installieren**.

Der Drucker wird nach der Aktualisierung automatisch neu gestartet.

### **Aktualisierung der Firmware über den Embedded Web Server**

Stellen Sie zu Beginn Folgendes sicher:

**•** Sie haben die neueste Drucker-Firmware von **<https://support.lexmark.com>** heruntergeladen und auf Ihrem Flash-Laufwerk oder Computer gespeichert.

**Hinweis:** Um die Drucker-Firmware zu installieren, extrahieren Sie die FLS-Firmware-Datei aus der ZIP-Datei.

**•** Sie verwenden keinen speziellen Code auf Ihrem Drucker, mit dem der Verlust dieser Funktion vermieden werden kann.

**Warnung—Mögliche Schäden:** Die Drucker, deren Firmware aktualisiert wird, müssen während des gesamten Aktualisierungsvorgangs eingeschaltet bleiben. Durch Ausschalten eines Druckers während der Firmware-Aktualisierung kann es zu schweren Beschädigungen am Drucker kommen.

Wenn der Drucker bei der Suche nach Updates mit dem Netzwerk verbunden ist, ist das Herunterladen der Firmware nicht erforderlich.

**1** Öffnen Sie einen Webbrowser, und geben Sie die IP-Adresse des Druckers in das Adressfeld ein.

**Hinweise:**

- **•** Zeigen Sie die IP-Adresse des Druckers auf dem Startbildschirm des Druckers an. Die IP-Adresse wird in vier Zahlengruppen angezeigt, die durch Punkte voneinander abgetrennt sind. Beispiel: 123.123.123.123.
- **•** Wenn Sie einen Proxy verwenden, deaktivieren Sie ihn vorübergehend, um die Webseite ordnungsgemäß zu laden.
- **2** Klicken Sie auf **Gerät**.
- **3** Blättern Sie nach unten und klicken Sie dann auf **Firmware aktualisieren**.
- **4** Klicken Sie je nach Druckermodell auf **Nach Updates suchen** oder auf **Jetzt nach Updates suchen**. Wenn ein neues Update verfügbar ist, klicken Sie auf **Ich stimme zu, Update starten**.

Der Drucker wird nach der Aktualisierung automatisch neu gestartet.

# **Installieren von Hardwareoptionen**

### **Einsetzen eines optionalen 550**‑**Blatt-Fachs**

**VORSICHT – STROMSCHLAGGEFAHR:** Wenn Sie nach der Einrichtung des Druckers auf die Steuerungsplatine zugreifen oder optionale Hardware oder Speichermedien installieren möchten, schalten Sie zunächst den Drucker aus, und ziehen Sie das Netzkabel aus der Steckdose, um das Risiko eines elektrischen Schlags zu vermeiden. Wenn andere Geräte an den Drucker angeschlossen sind, schalten Sie diese ebenfalls aus und ziehen Sie alle Kabel vom Drucker ab.

**Hinweis:** Hierfür benötigen Sie einen Schlitzschraubendreher.

**1** Schalten Sie den Drucker aus.

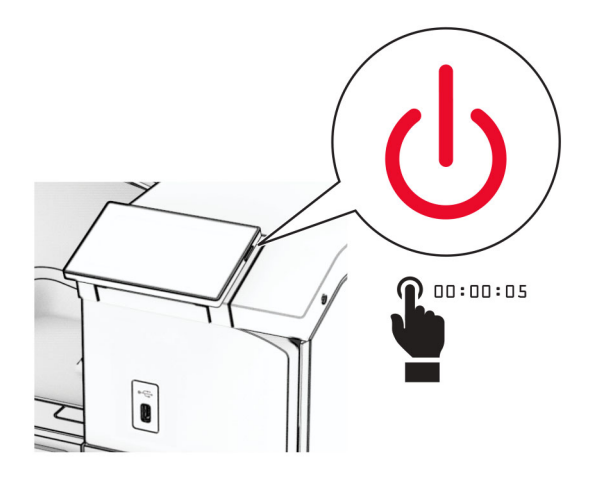

**2** Entfernen Sie das Netzkabel von der Steckdose und anschließend vom Drucker.

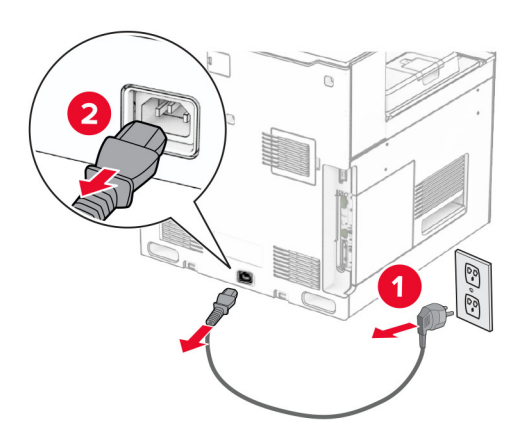

**3** Packen Sie das optionale 550‑Blatt-Fach aus.

**Hinweis:** Um eine Beschädigung des Fachs zu vermeiden, müssen Sie es beim Anheben an der Vorderund Rückseite festhalten.

**4** Bringen Sie die richtige Fachabdeckung an.

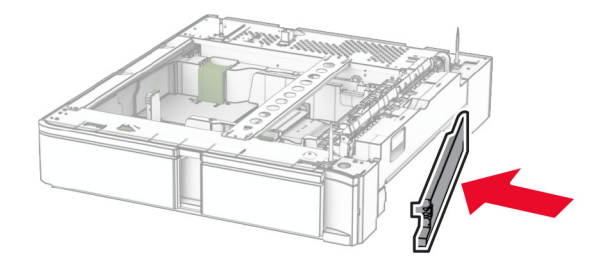

Ziehen Sie den 550-Blatt-Facheinschub heraus.

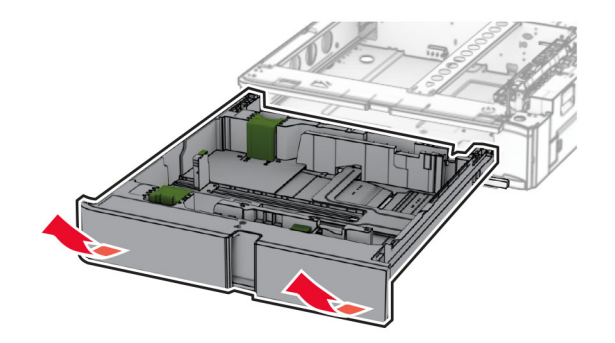

Entfernen Sie die obere Fachabdeckung.

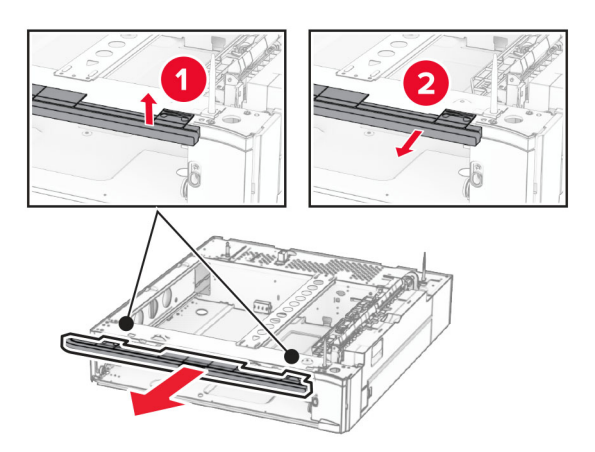

Entfernen Sie die Schrauben.

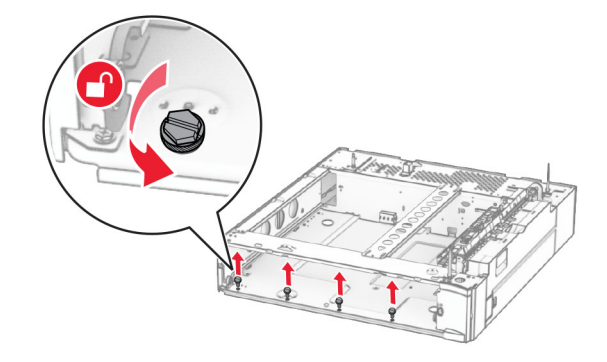

Bringen Sie die untere Fachabdeckung an.

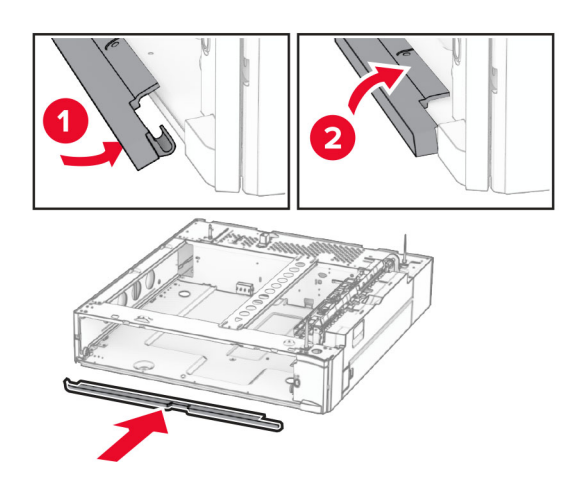

Bringen Sie die Schrauben an.

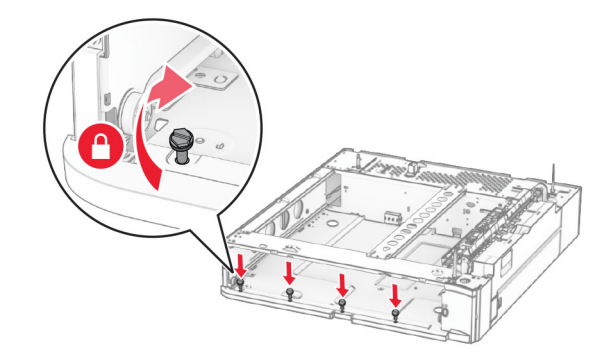

Bringen Sie die obere Fachabdeckung an.

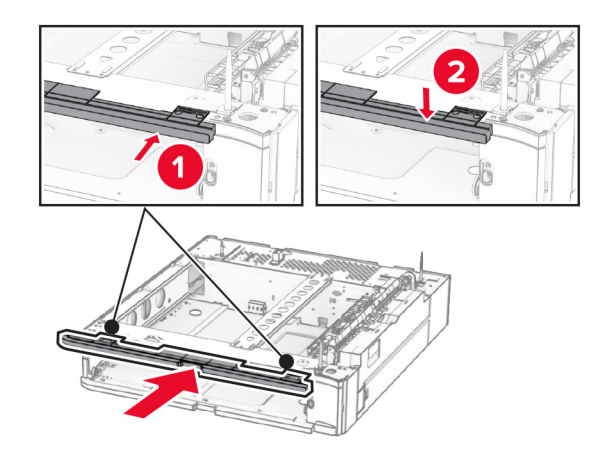

Setzen Sie den 550-Blatt-Facheinschub ein.

**12** Entfernen Sie die Abdeckung unter der rechten Seite des Druckers.

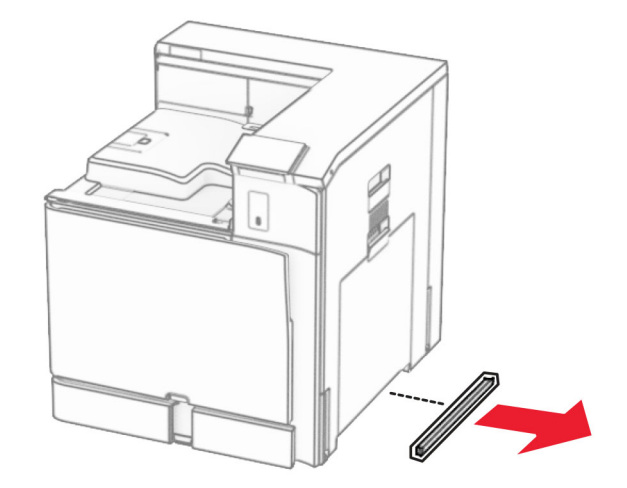

**13** Richten Sie den Drucker an dem 550-Blatt-Fach aus und setzen Sie es dann an seinem Platz ab.

**VORSICHT – MÖGLICHE VERLETZUNGSGEFAHR** Wenn der Drucker mehr als 20 kg wiegt, sind zum sicheren Anheben mindestens zwei Personen notwendig.

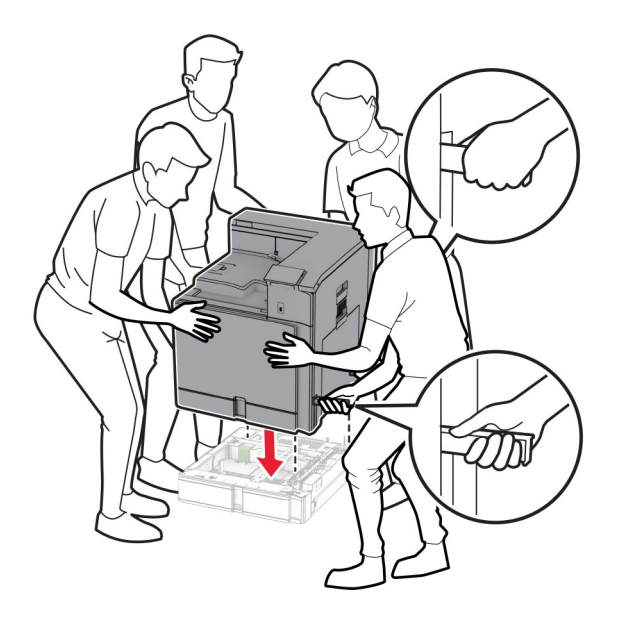

Ziehen Sie den Standardfacheinschub heraus.

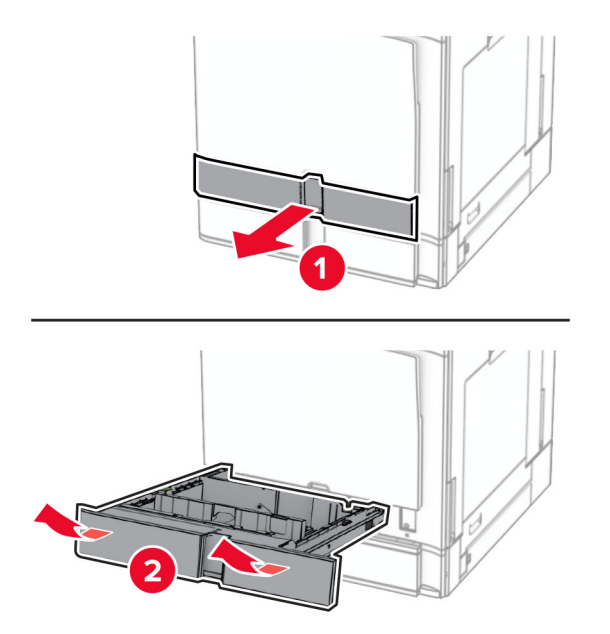

Bringen Sie die 550-Blatt-Zuführung am Drucker an.

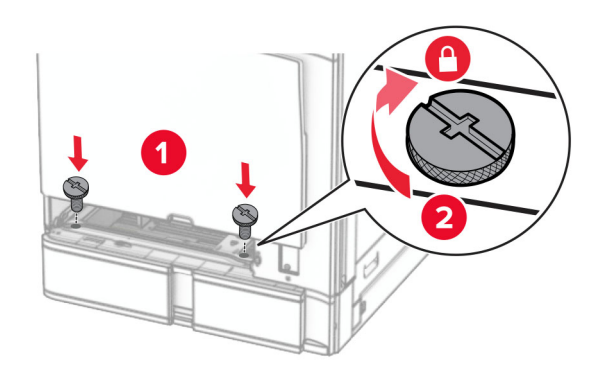

**16** Setzen Sie den Standardfacheinschub ein.

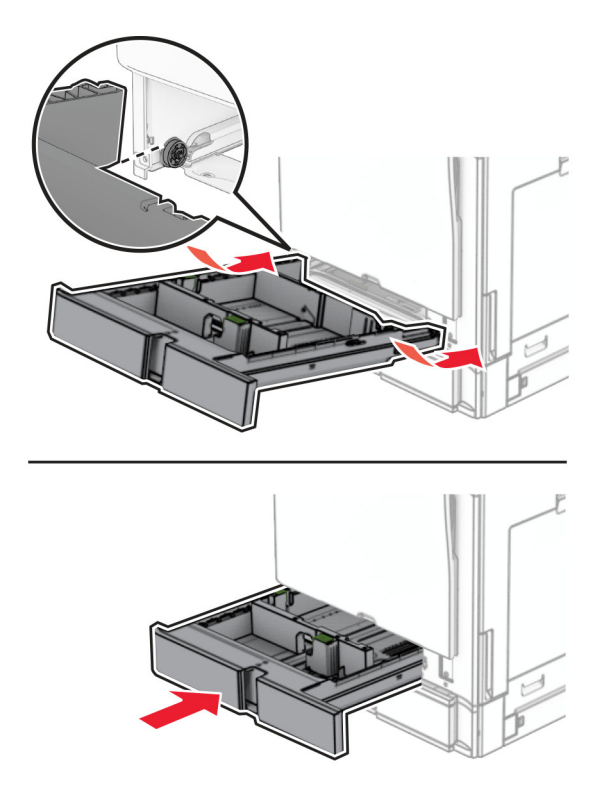

**17** Befestigen Sie den hinteren Teil des 550-Blatt-Fachs am Drucker.

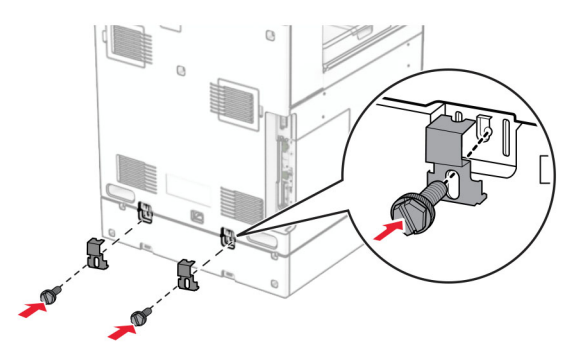

**18** Verbinden Sie ein Ende des Netzkabels mit dem Drucker, und stecken Sie das andere Ende in die Netzsteckdose.

**VORSICHT – MÖGLICHE VERLETZUNGSGEFAHR** Um Feuer- und Stromschlaggefahr zu vermeiden, schließen Sie das Netzkabel direkt an eine ordnungsgemäß geerdete Steckdose an, die sich in der Nähe des Geräts befindet und leicht zugänglich ist.

**19** Schalten Sie den Drucker ein.

Fügen Sie das Fach im Druckertreiber hinzu, um es für Druckaufträge zur Verfügung zu stellen. Weitere Informationen finden Sie unter ["Hinzufügen verfügbarer Optionen im Druckertreiber" auf Seite 87.](#page-86-0)

# **Installieren des 2 x 550-Blatt-Fachs**

**VORSICHT – STROMSCHLAGGEFAHR:** Wenn Sie nach der Einrichtung des Druckers auf die Steuerungsplatine zugreifen oder optionale Hardware oder Speichermedien installieren möchten, schalten Sie zunächst den Drucker aus, und ziehen Sie das Netzkabel aus der Steckdose, um das Risiko eines elektrischen Schlags zu vermeiden. Wenn andere Geräte an den Drucker angeschlossen sind, schalten Sie diese ebenfalls aus und ziehen Sie alle Kabel vom Drucker ab.

### **Hinweise:**

- **•** Diese Option muss zusammen mit einem optionalen 550-Blatt-Fach installiert werden. Platzieren Sie die Option an der Unterseite der Konfiguration.
- **•** Wenn bereits ein 550-Blatt-Fach installiert ist, entfernen Sie das Fach, nehmen Sie die seitliche Fachabdeckung ab, nehmen das untere Fach heraus und platzieren es oben auf dieser Option.
- **•** Hierfür benötigen Sie einen Schlitzschraubendreher.
- **1** Schalten Sie den Drucker aus.

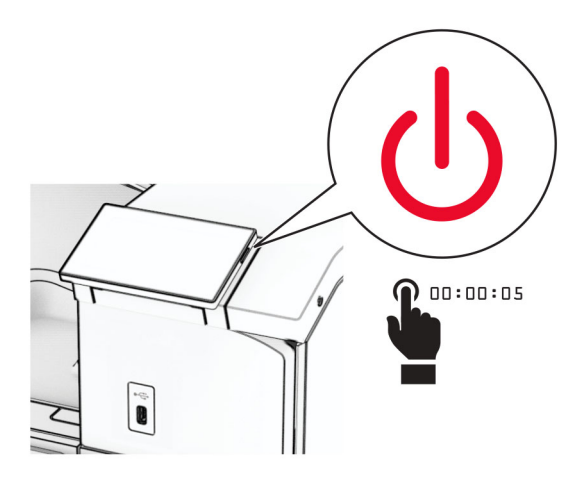

**2** Entfernen Sie das Netzkabel von der Steckdose und anschließend vom Drucker.

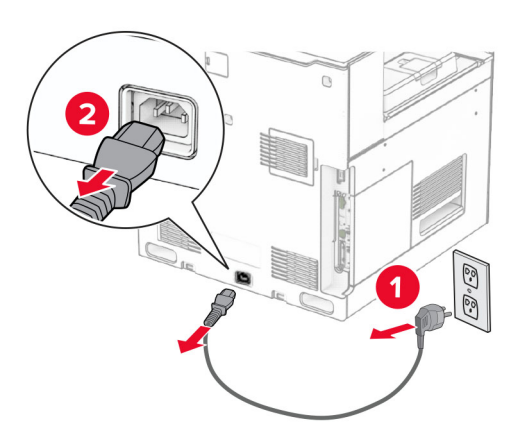

**3** Nehmen Sie das 2 x 550-Blatt-Fach aus der Verpackung und entfernen Sie das gesamte Verpackungsmaterial.

**4** Sperren Sie die Rollablage, um zu verhindern, dass sich das 2 x 550-Blatt-Fach bewegt.

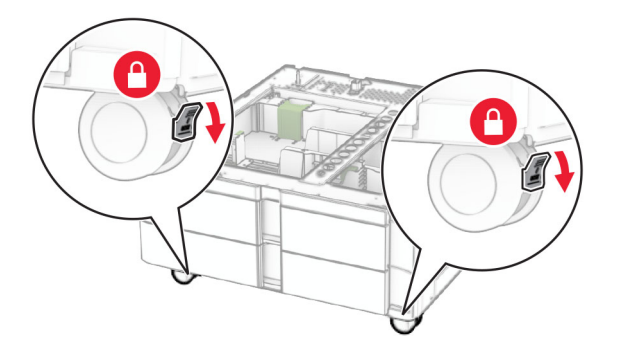

**5** Richten Sie das 550-Blatt-Fach am 2 x 550-Blatt-Fach aus und setzen Sie es dann an seiner Position ab. **Hinweis:** Um eine Beschädigung des Fachs zu vermeiden, müssen Sie es beim Anheben an der Vorderund Rückseite festhalten.

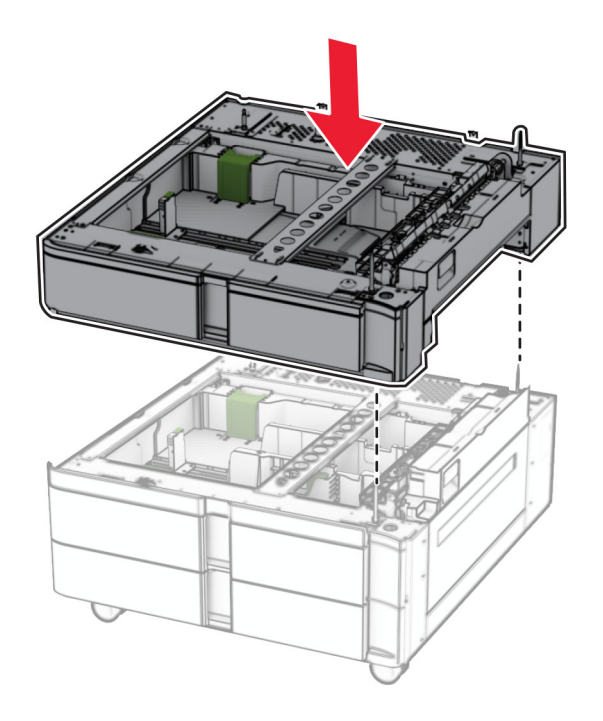

Ziehen Sie den 550-Blatt-Facheinschub heraus.

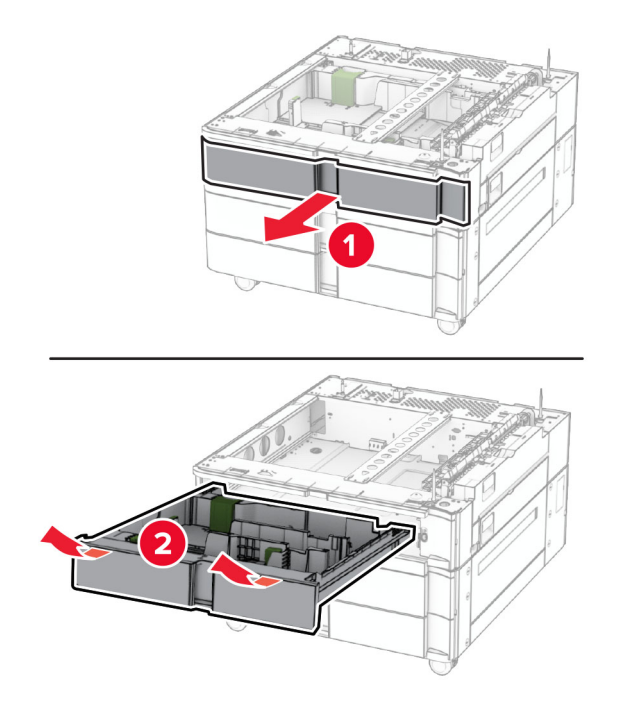

Befestigen Sie das 550-Blatt-Fach am 2 x 550-Blatt-Fach.

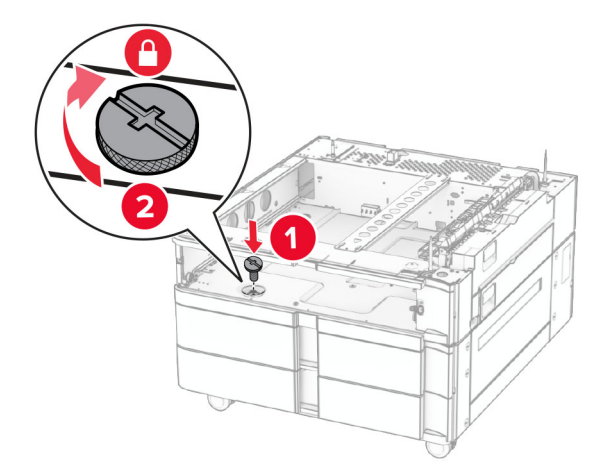

Setzen Sie den 550-Blatt-Facheinschub ein.

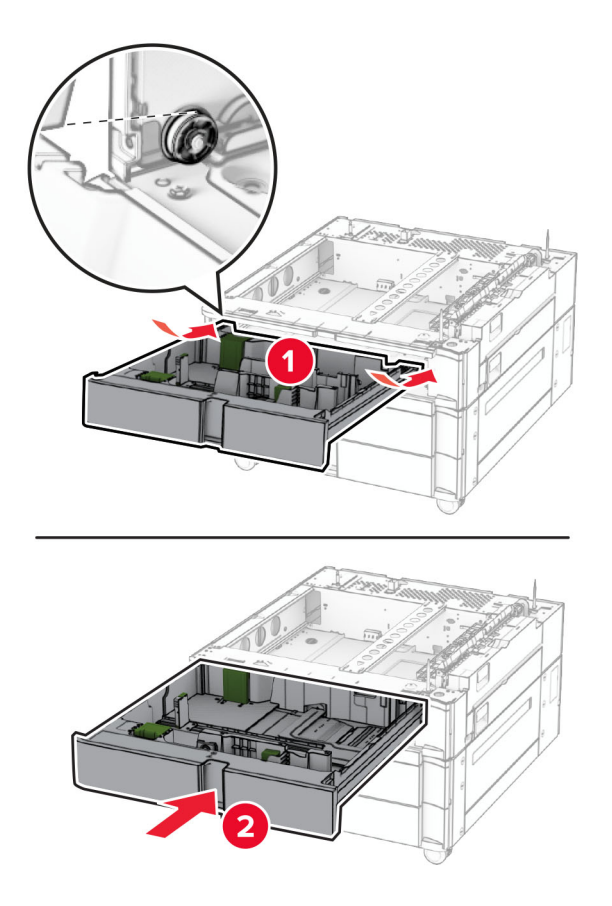

Befestigen Sie den hinteren Teil des 550-Blatt-Fachs am 2 x 550-Blatt-Fach.

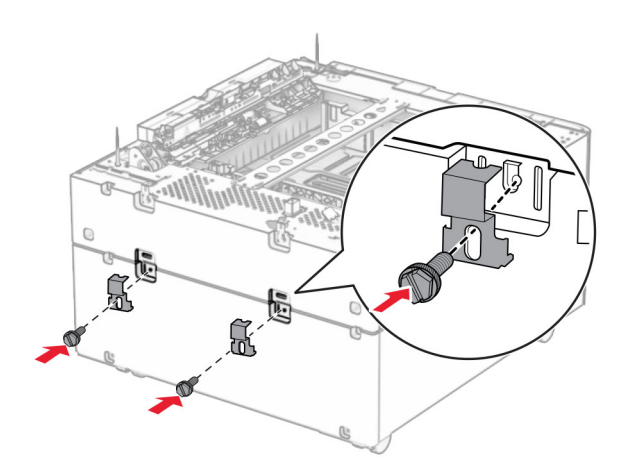

**10** Entfernen Sie die Abdeckung unter der rechten Seite des Druckers.

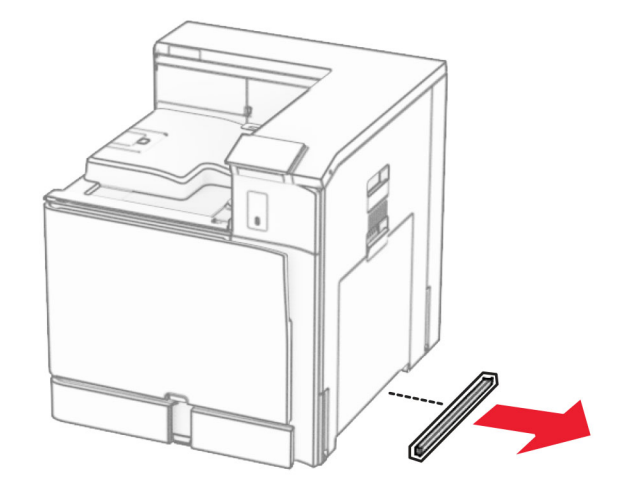

**11** Richten Sie den Drucker an den optionale Fächern aus und setzen Sie ihn ab.

**VORSICHT – MÖGLICHE VERLETZUNGSGEFAHR** Wenn der Drucker mehr als 20 kg wiegt, sind zum sicheren Anheben mindestens zwei Personen notwendig.

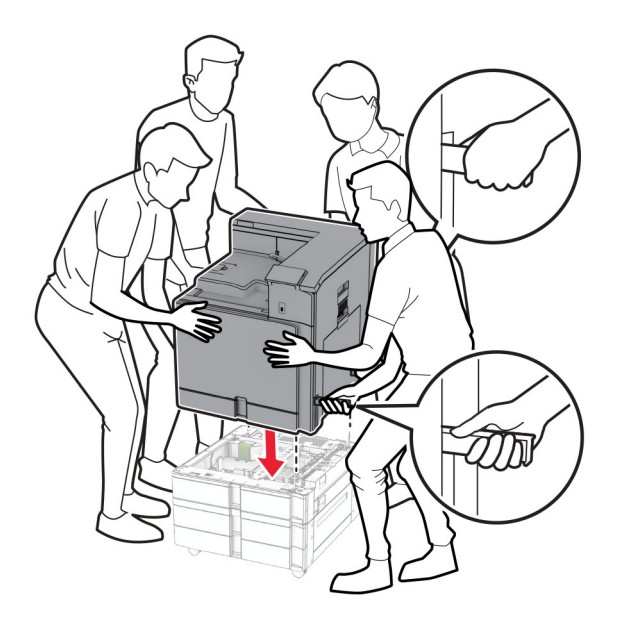

Ziehen Sie den Standardfacheinschub heraus.

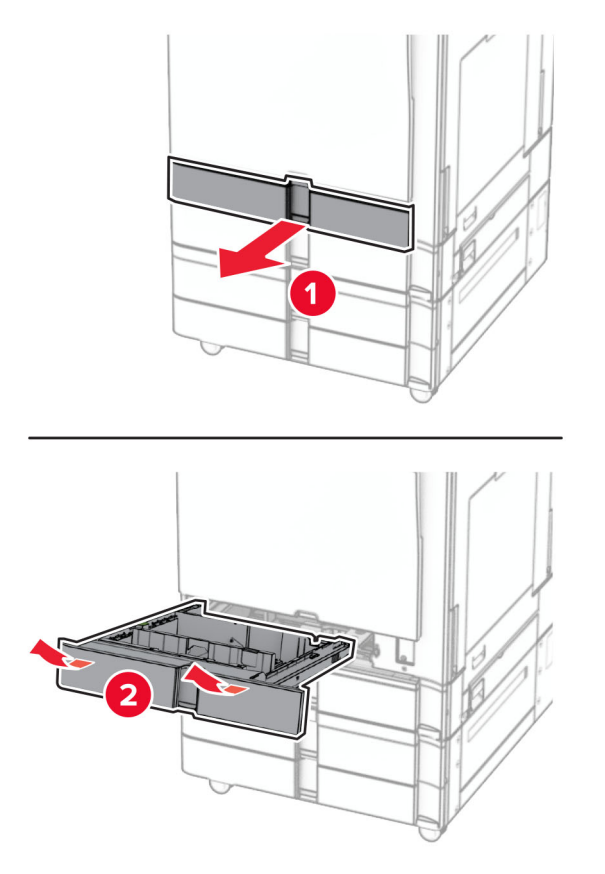

Bringen Sie die 550-Blatt-Zuführung am Drucker an.

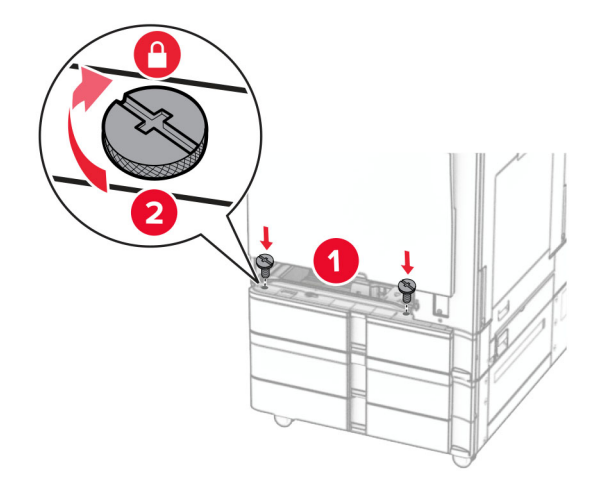

Setzen Sie den Standardfacheinschub ein.

- 
- **15** Befestigen Sie den hinteren Teil des 550-Blatt-Fachs am Drucker.

- **16** Verbinden Sie ein Ende des Netzkabels mit dem Drucker, und stecken Sie das andere Ende in die Netzsteckdose.
	- **VORSICHT MÖGLICHE VERLETZUNGSGEFAHR** Um Feuer- und Stromschlaggefahr zu vermeiden, schließen Sie das Netzkabel direkt an eine ordnungsgemäß geerdete Steckdose an, die sich in der Nähe des Geräts befindet und leicht zugänglich ist.
- **17** Schalten Sie den Drucker ein.

Fügen Sie das Fach im Druckertreiber hinzu, um es für Druckaufträge zur Verfügung zu stellen. Weitere Informationen finden Sie unter ["Hinzufügen verfügbarer Optionen im Druckertreiber" auf Seite 87.](#page-86-0)

# **Installieren der 2000-Blatt-Doppelzuführung**

**VORSICHT – STROMSCHLAGGEFAHR:** Wenn Sie nach der Einrichtung des Druckers auf die Steuerungsplatine zugreifen oder optionale Hardware oder Speichermedien installieren möchten, schalten Sie zunächst den Drucker aus, und ziehen Sie das Netzkabel aus der Steckdose, um das Risiko eines elektrischen Schlags zu vermeiden. Wenn andere Geräte an den Drucker angeschlossen sind, schalten Sie diese ebenfalls aus und ziehen Sie alle Kabel vom Drucker ab.

#### **Hinweise:**

- **•** Diese Option muss zusammen mit einem optionalen 550-Blatt-Fach installiert werden. Platzieren Sie diese Option an der Unterseite der Konfiguration.
- **•** Wenn bereits ein 550-Blatt-Fach installiert ist, entfernen Sie das Fach, nehmen Sie die seitliche Fachabdeckung ab, nehmen das untere Fach heraus und platzieren es oben auf dieser Option.
- **•** Hierfür benötigen Sie einen Schlitzschraubendreher.
- **1** Schalten Sie den Drucker aus.

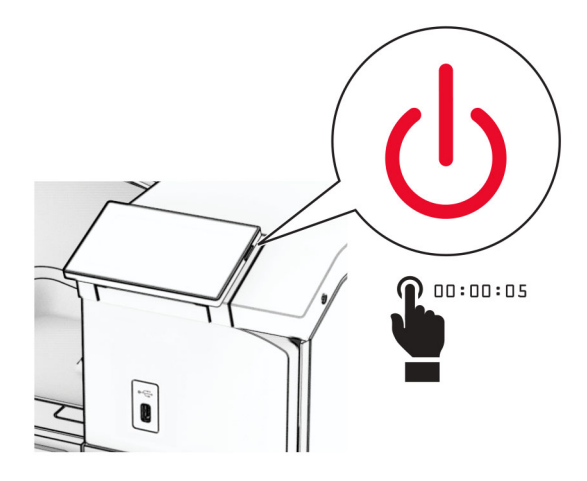

**2** Entfernen Sie das Netzkabel von der Steckdose und anschließend vom Drucker.

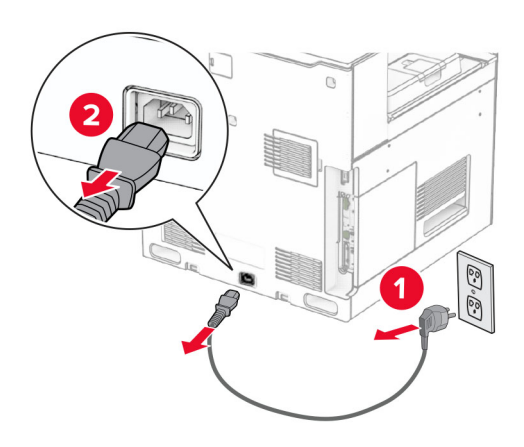

**3** Nehmen Sie das Tandem-Fach aus der Verpackung und entfernen Sie alles Verpackungsmaterial.

**4** Sperren Sie die Rollablage, um zu verhindern, dass sich das Tandem-Fach bewegt.

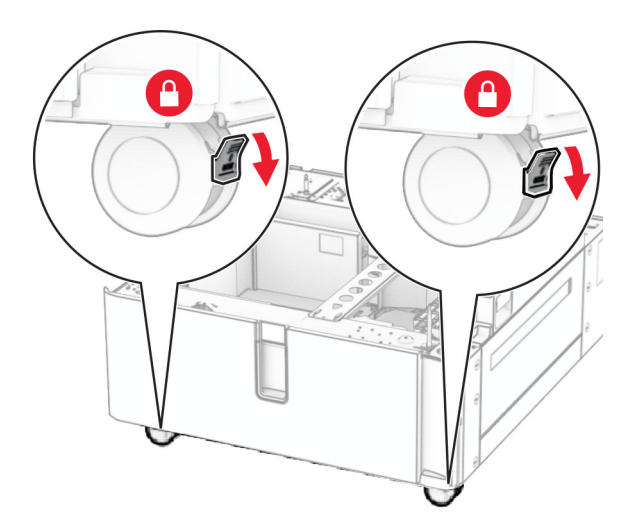

D

**5** Richten Sie das 550-Blatt-Fach mit dem Tandem-Fach aus und setzen Sie es auf seinem Platz ab.

**Hinweis:** Um eine Beschädigung des Fachs zu vermeiden, müssen Sie es beim Anheben an der Vorderund Rückseite festhalten.

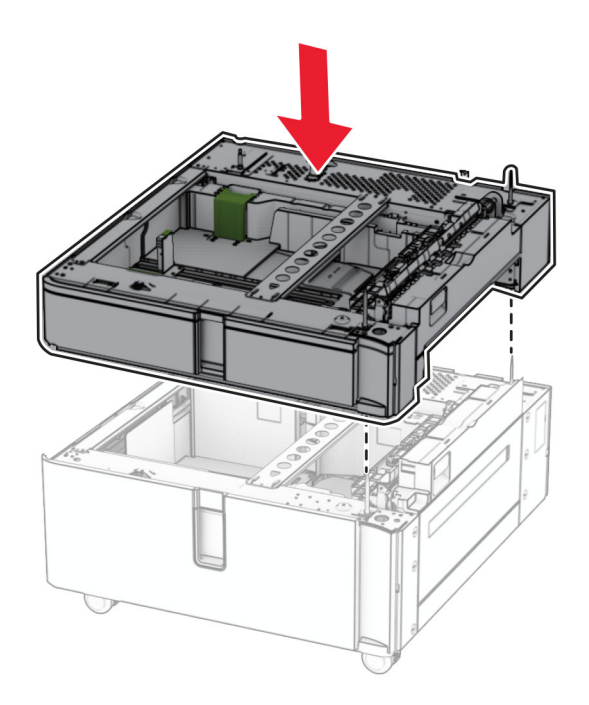

Ziehen Sie den 550-Blatt-Facheinschub heraus.

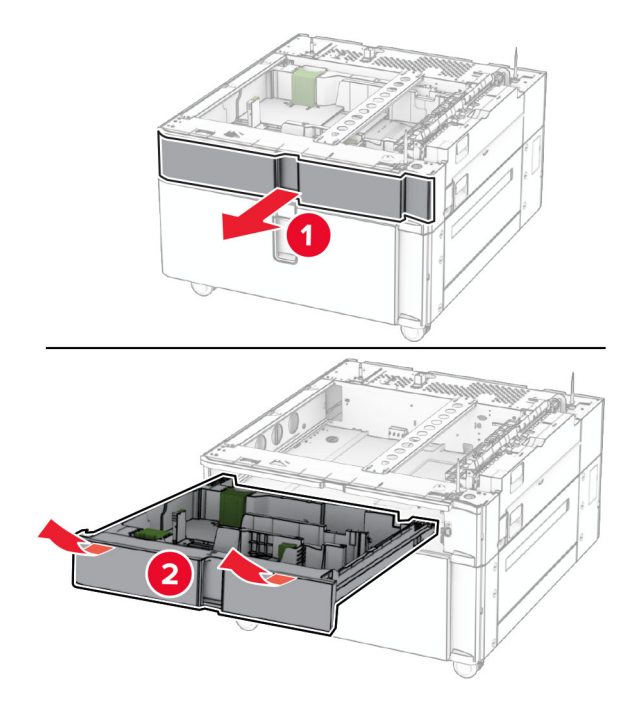

Bringen Sie das 550-Blatt-Fach am Tandem-Fach an.

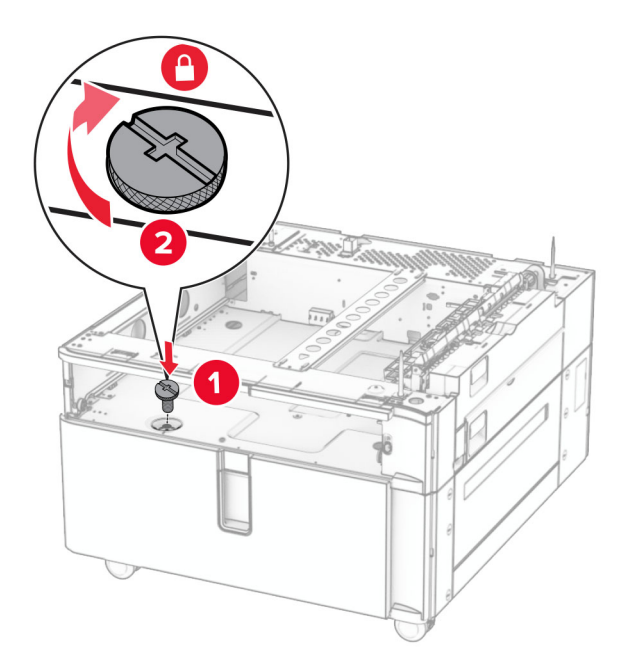

Setzen Sie den Facheinschub ein.

**9** Befestigen Sie den hinteren Teil des 550-Blatt-Fachs am Tandem-Fach.

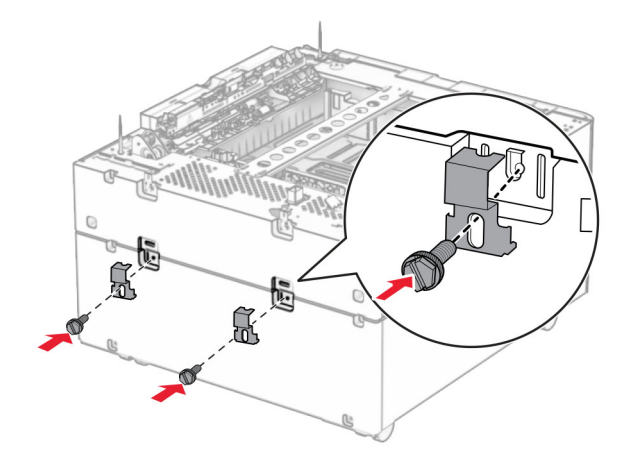

**10** Entfernen Sie die Abdeckung unter der rechten Seite des Druckers.

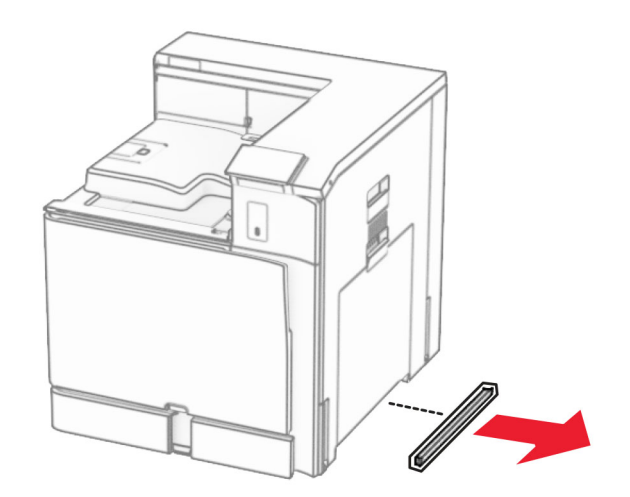

**11** Richten Sie den Drucker an den optionale Fächern aus und setzen Sie ihn ab.

**VORSICHT – MÖGLICHE VERLETZUNGSGEFAHR** Wenn der Drucker mehr als 20 kg wiegt, sind zum sicheren Anheben mindestens zwei Personen notwendig.

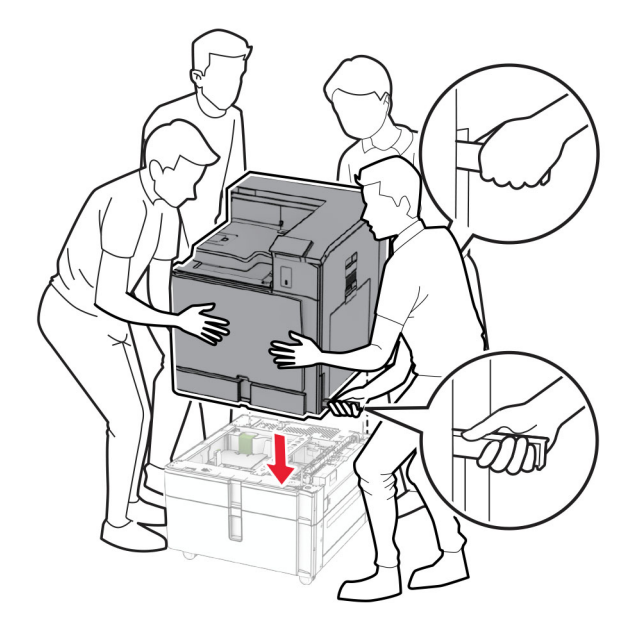

**12** Ziehen Sie das Standardfach heraus.

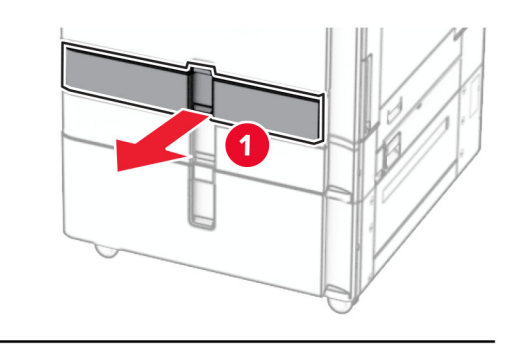

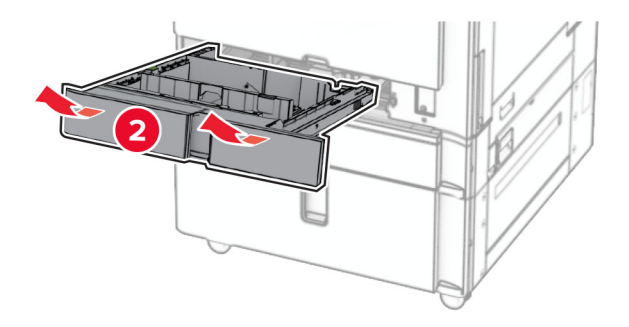

**13** Bringen Sie die 550-Blatt-Zuführung am Drucker an.

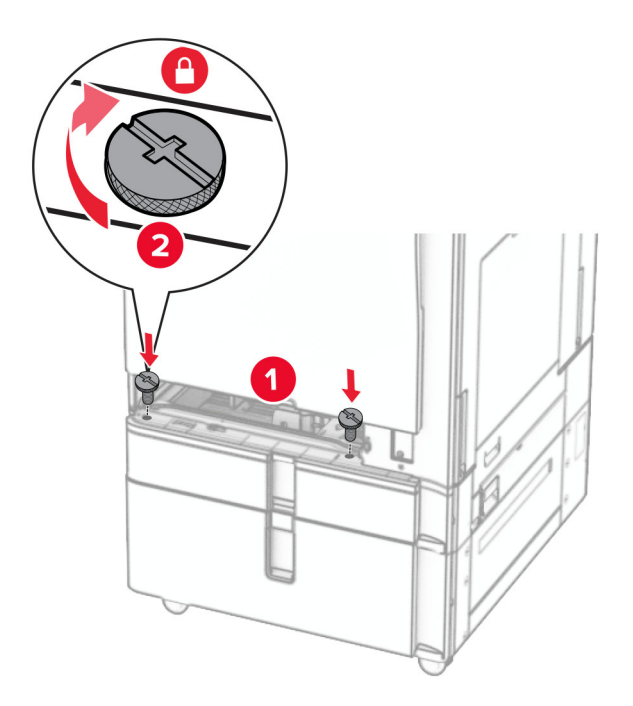

- **14** Schieben Sie das Fach in den Drucker.
- **15** Befestigen Sie den hinteren Teil des 550-Blatt-Fachs am Drucker.

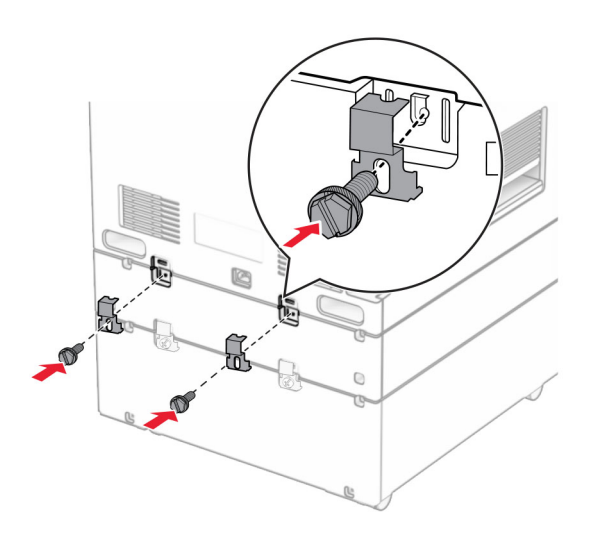

- **16** Verbinden Sie ein Ende des Netzkabels mit dem Drucker, und stecken Sie das andere Ende in die Netzsteckdose.
	- **VORSICHT MÖGLICHE VERLETZUNGSGEFAHR** Um Feuer- und Stromschlaggefahr zu vermeiden, schließen Sie das Netzkabel direkt an eine ordnungsgemäß geerdete Steckdose an, die sich in der Nähe des Geräts befindet und leicht zugänglich ist.
- **17** Schalten Sie den Drucker ein.
Fügen Sie das Fach im Druckertreiber hinzu, um es für Druckaufträge zur Verfügung zu stellen. Weitere Informationen finden Sie unter ["Hinzufügen verfügbarer Optionen im Druckertreiber" auf Seite 87.](#page-86-0)

# **Installieren des Schranks**

**VORSICHT – STROMSCHLAGGEFAHR:** Wenn Sie nach der Einrichtung des Druckers auf die Steuerungsplatine zugreifen oder optionale Hardware oder Speichermedien installieren möchten, schalten Sie zunächst den Drucker aus, und ziehen Sie das Netzkabel aus der Steckdose, um das Risiko eines elektrischen Schlags zu vermeiden. Wenn andere Geräte an den Drucker angeschlossen sind, schalten Sie diese ebenfalls aus und ziehen Sie alle Kabel vom Drucker ab.

### **Hinweise:**

- **•** Diese Option muss zusammen mit einem 550-Blatt-Fach installiert werden. Platzieren Sie diese Option an der Unterseite der Konfiguration.
- **•** Wenn bereits ein 550-Blatt-Fach installiert ist, entfernen Sie das Fach, nehmen Sie die untere Fachabdeckung ab und platzieren Sie sie auf dieser Option.
- **•** Hierfür benötigen Sie einen Schlitzschraubendreher.
- **1** Packen Sie den Schrank aus, und bauen Sie ihn zusammen.
- **2** Schalten Sie den Drucker aus.

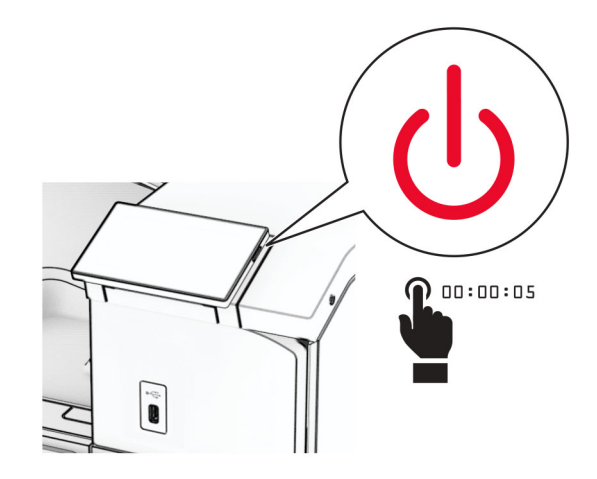

Entfernen Sie das Netzkabel von der Steckdose und anschließend vom Drucker.

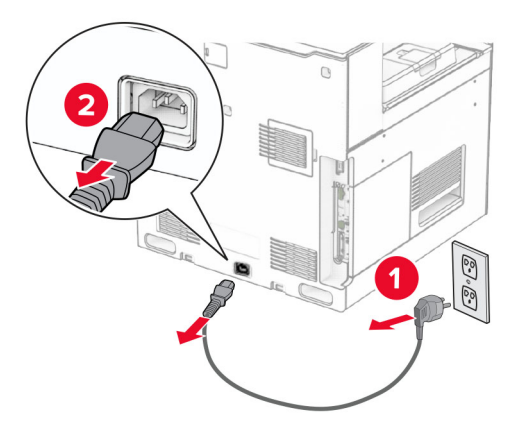

Sperren Sie die Rollablage, um zu vermeiden, dass sich das Gehäuse bewegt.

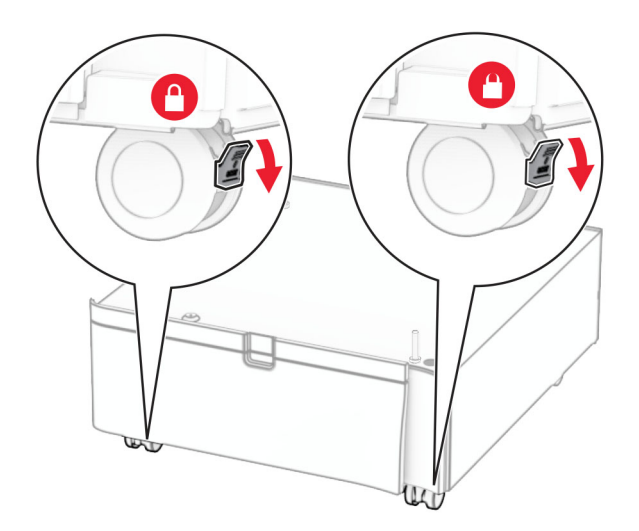

**5** Bringen Sie die Seitenabdeckung des 550-Blatt-Fachs an.

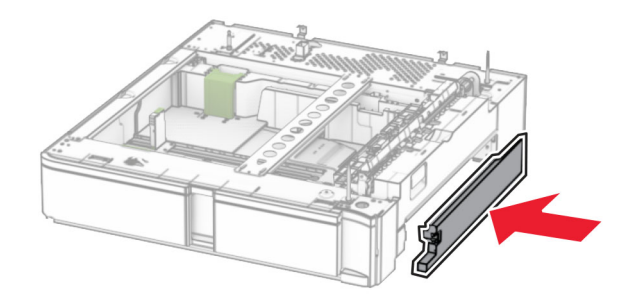

**6** Richten Sie das Fach an dem Schrank aus und setzen Sie es dann an seinem Platz ab.

**Hinweis:** Um eine Beschädigung des Fachs zu vermeiden, müssen Sie es beim Anheben an der Vorderund Rückseite festhalten.

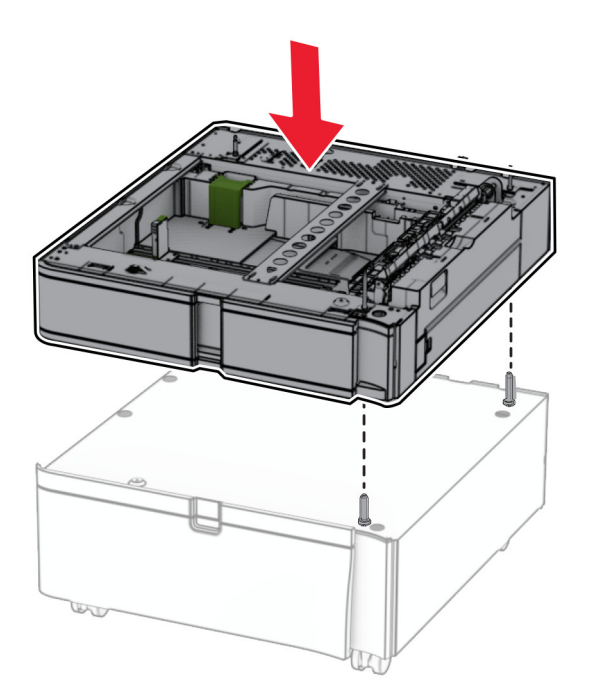

Ziehen Sie den Facheinschub vollständig heraus.

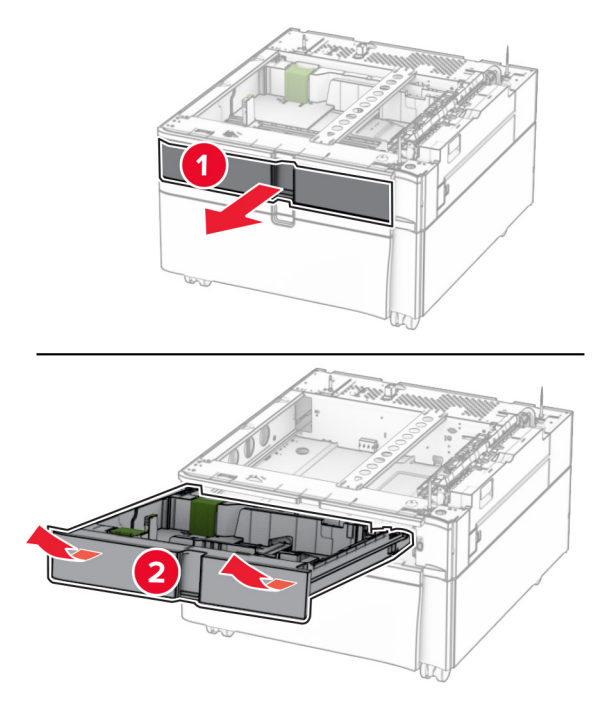

Befestigen Sie das Fach am Schrank.

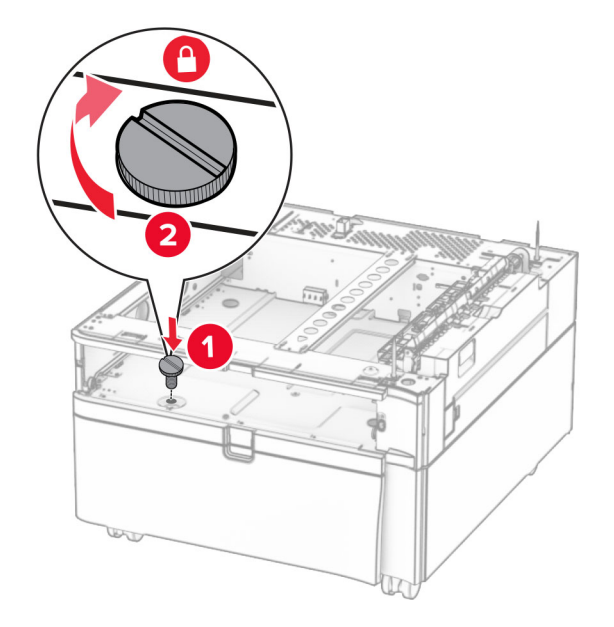

Setzen Sie den Facheinschub ein.

**10** Befestigen Sie den hinteren Teil des Fachs am Schrank.

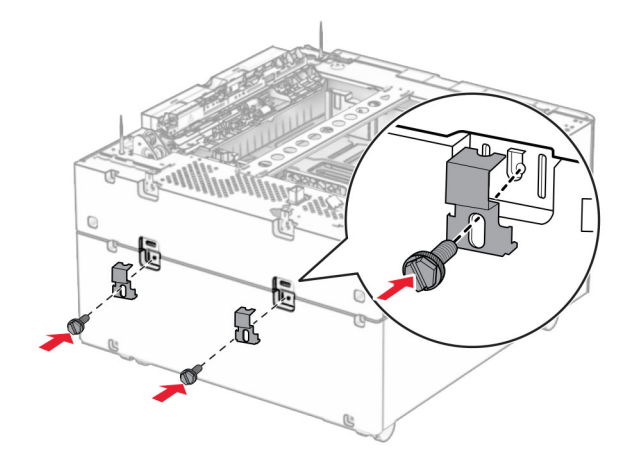

**11** Entfernen Sie die Abdeckung unter der rechten Seite des Druckers.

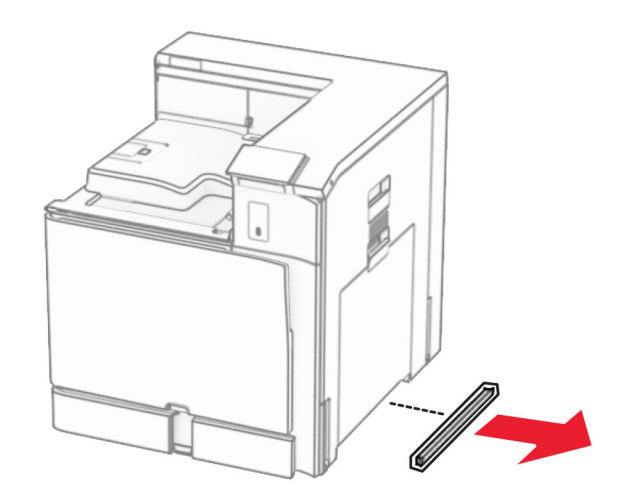

**12** Richten Sie den Drucker mit dem Schrank und dem Fach aus und setzen Sie ihn auf seinem Platz ab.

**VORSICHT – MÖGLICHE VERLETZUNGSGEFAHR** Wenn der Drucker mehr als 20 kg wiegt, sind zum sicheren Anheben mindestens zwei Personen notwendig.

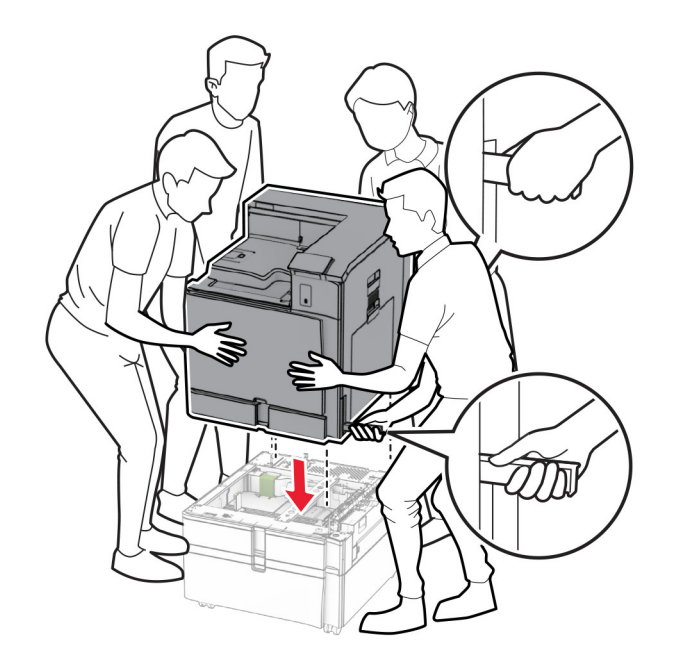

- Ziehen Sie den Standardfacheinschub heraus.
- Bringen Sie die 550-Blatt-Zuführung am Drucker an.

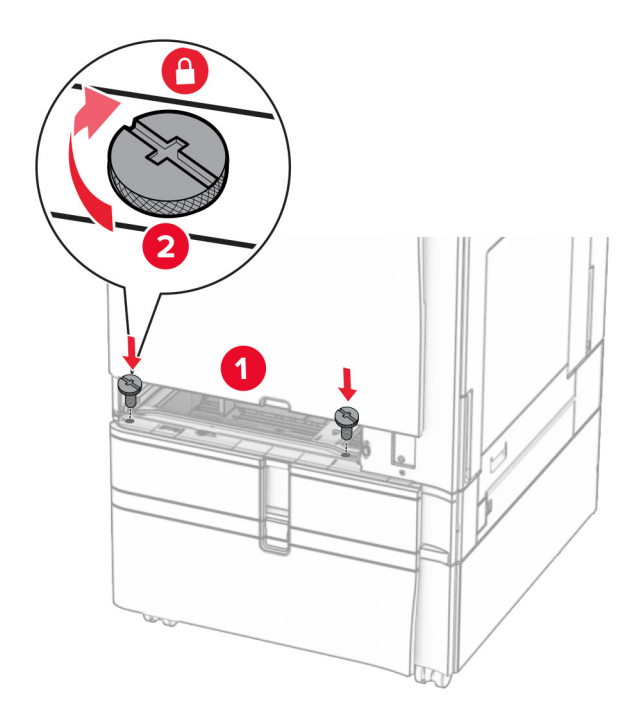

- 
- **16** Befestigen Sie den hinteren Teil des 550-Blatt-Fachs am Drucker.

**17** Verbinden Sie ein Ende des Netzkabels mit dem Drucker, und stecken Sie das andere Ende in die Netzsteckdose.

**VORSICHT – MÖGLICHE VERLETZUNGSGEFAHR** Um Feuer- und Stromschlaggefahr zu vermeiden, schließen Sie das Netzkabel direkt an eine ordnungsgemäß geerdete Steckdose an, die sich in der Nähe des Geräts befindet und leicht zugänglich ist.

**18** Schalten Sie den Drucker ein.

# **Einsetzen der 1500-Blatt-Zuführung**

**VORSICHT – STROMSCHLAGGEFAHR:** Wenn Sie nach der Einrichtung des Druckers auf die Steuerungsplatine zugreifen oder optionale Hardware oder Speichermedien installieren möchten, schalten Sie zunächst den Drucker aus, und ziehen Sie das Netzkabel aus der Steckdose, um das Risiko eines elektrischen Schlags zu vermeiden. Wenn andere Geräte an den Drucker angeschlossen sind, schalten Sie diese ebenfalls aus und ziehen Sie alle Kabel vom Drucker ab.

### **Hinweise:**

- **•** Vergewissern Sie sich vor der Installation dieser Option, dass ein optionales 550-Blatt-Fach und entweder das 2 x 550-Blatt-Fach oder die 2000-Blatt-Zuführung bereits installiert sind.
- **•** Hierfür benötigen Sie einen Schlitzschraubendreher.

#### **Hinweis:**

**1** Schalten Sie den Drucker aus.

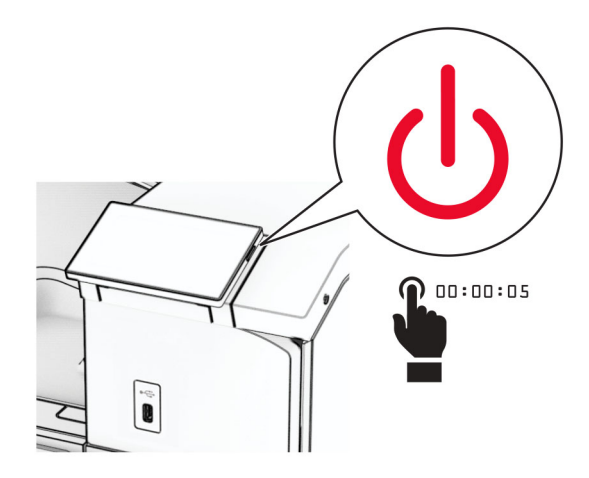

**2** Entfernen Sie das Netzkabel von der Steckdose und anschließend vom Drucker.

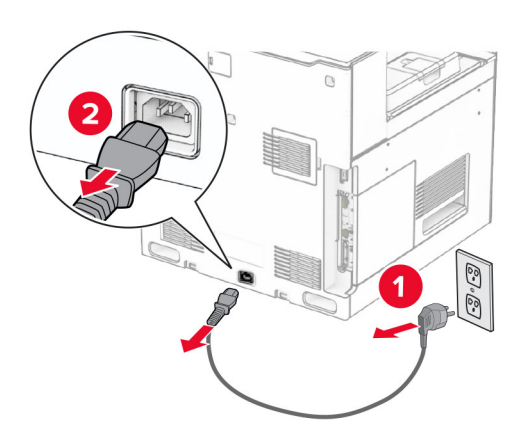

**3** Entfernen Sie die Schutzabdeckung am Druckeranschluss. **Hinweis:** Die Abdeckung nicht wegwerfen.

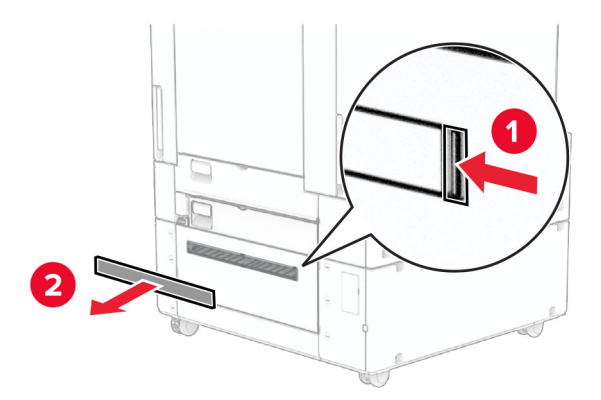

**4** Entfernen Sie die Anschlussabdeckung.

**Hinweis:** Die Abdeckung nicht wegwerfen.

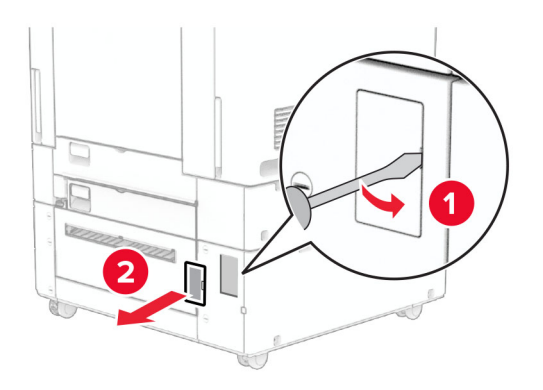

**5** Entfernen Sie die Schraubenkappen vom Drucker. **Hinweis:** Werfen Sie die Schraubenkappen nicht weg.

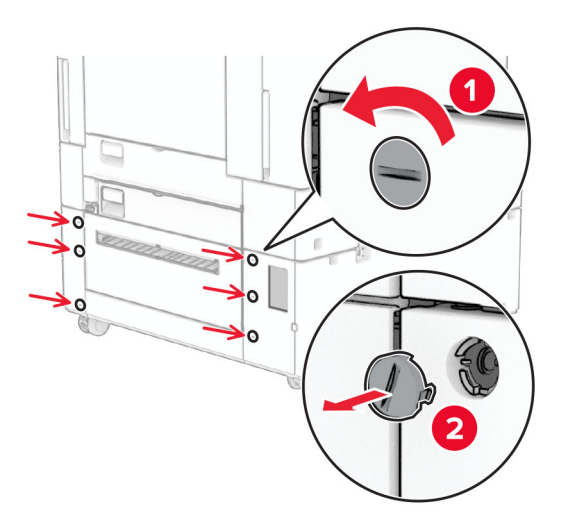

- **6** Nehmen Sie das 1500-Blatt-Fach aus der Verpackung und entfernen Sie das gesamte Verpackungsmaterial.
- **7** Bringen Sie die Schrauben für die Montagehalterung an.

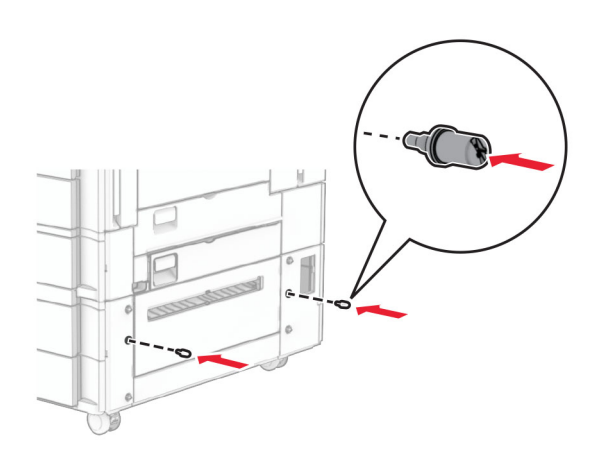

**8** Bringen Sie die Montagehalterung am Drucker an.

**Hinweis:** Verwenden Sie die Montagehalterung und die Schrauben, die mit dem 1500-Blatt-Fach geliefert wurden.

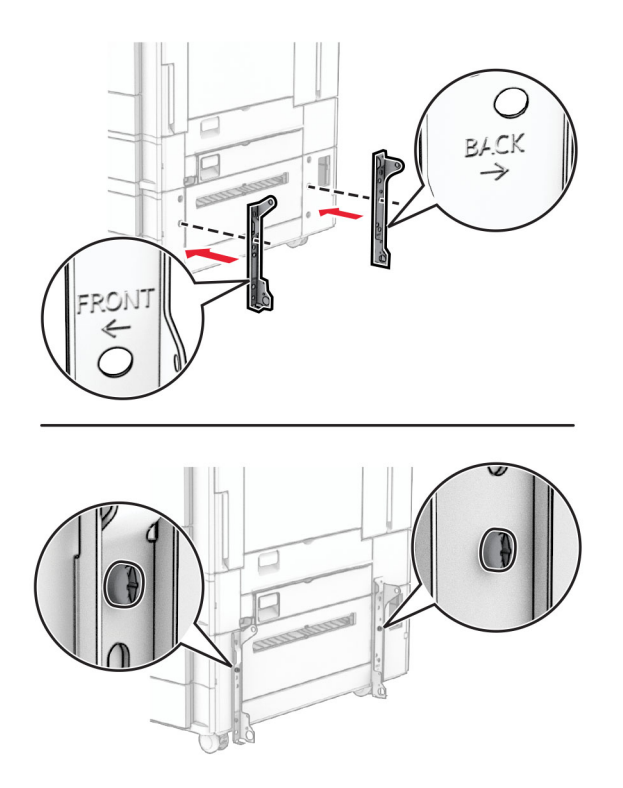

**9** Bringen Sie die übrigen Schrauben an.

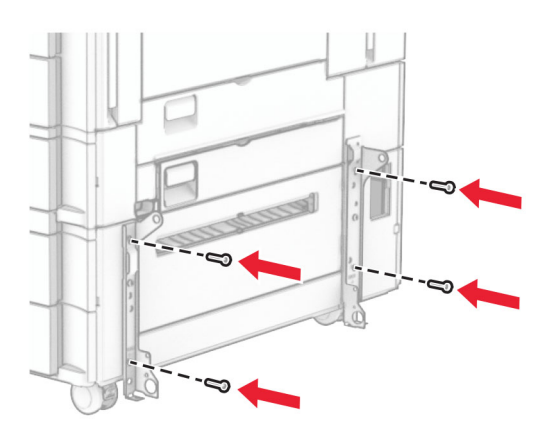

Installieren Sie das 1500-Blatt-Fach.

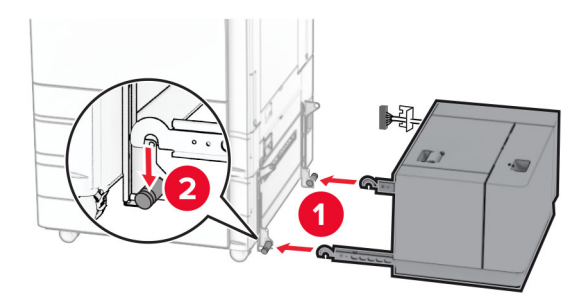

Schließen Sie das Fachkabel an den Drucker an.

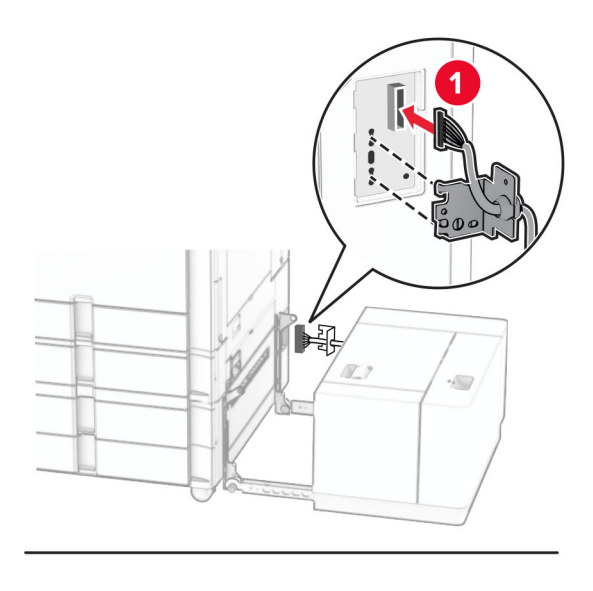

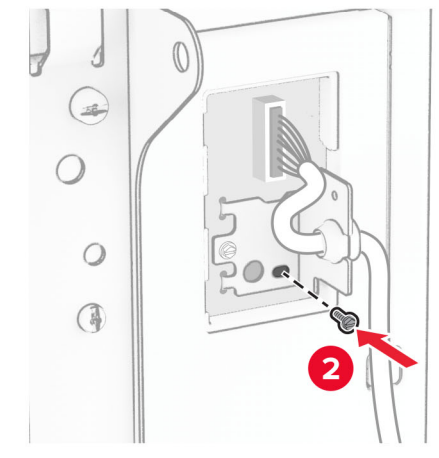

Bringen Sie die Fachkabelabdeckung wieder an.

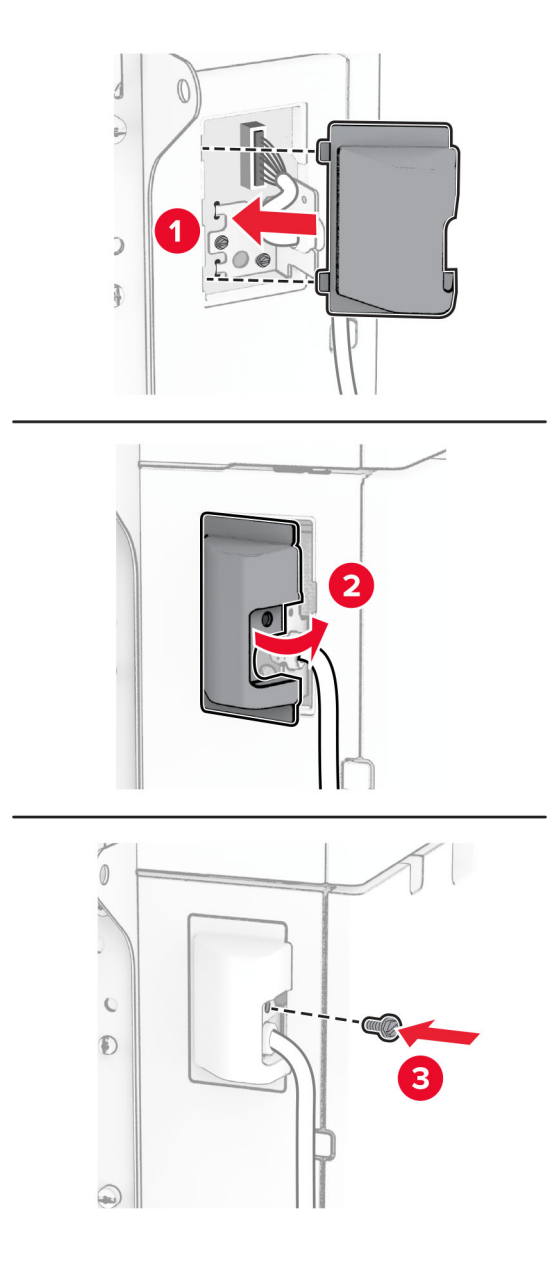

Schieben Sie das 1500-Blatt-Fach in den Drucker ein.

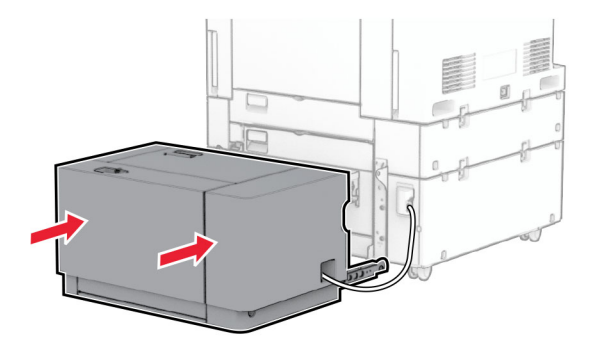

**14** Verbinden Sie ein Ende des Drucker-Netzkabels mit dem Drucker, und stecken Sie das andere Ende in die Netzsteckdose.

**VORSICHT – MÖGLICHE VERLETZUNGSGEFAHR** Um Feuer- und Stromschlaggefahr zu vermeiden, schließen Sie das Netzkabel direkt an eine ordnungsgemäß geerdete Steckdose an, die sich in der Nähe des Geräts befindet und leicht zugänglich ist.

**15** Schalten Sie den Drucker ein.

Fügen Sie das Fach im Druckertreiber hinzu, um es für Druckaufträge zur Verfügung zu stellen. Weitere Informationen finden Sie unter ["Hinzufügen verfügbarer Optionen im Druckertreiber" auf Seite 87.](#page-86-0)

# **Installieren Sie den Hefter-Finisher**

**VORSICHT – STROMSCHLAGGEFAHR:** Wenn Sie nach der Einrichtung des Druckers auf die Steuerungsplatine zugreifen oder optionale Hardware oder Speichermedien installieren möchten, schalten Sie zunächst den Drucker aus, und ziehen Sie das Netzkabel aus der Steckdose, um das Risiko eines elektrischen Schlags zu vermeiden. Wenn andere Geräte an den Drucker angeschlossen sind, schalten Sie diese ebenfalls aus und ziehen Sie alle Kabel vom Drucker ab.

**Hinweis:** Hierfür benötigen Sie einen Schlitzschraubendreher.

**1** Schalten Sie den Drucker aus.

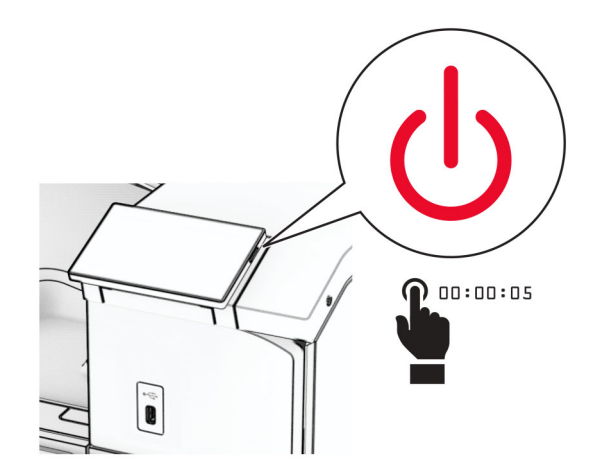

Entfernen Sie das Netzkabel von der Steckdose und anschließend vom Drucker.

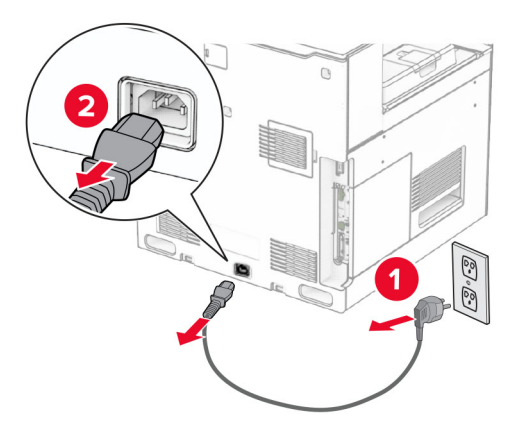

- Nehmen Sie den Hefter-Finisher aus der Verpackung und entfernen Sie alles Verpackungsmaterial.
- Installieren Sie die Papierführung.

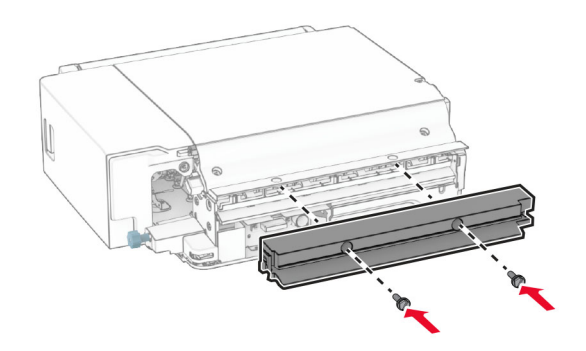

Entfernen Sie die Standardablage.

**Hinweis:** Werfen Sie den Behälter nicht weg.

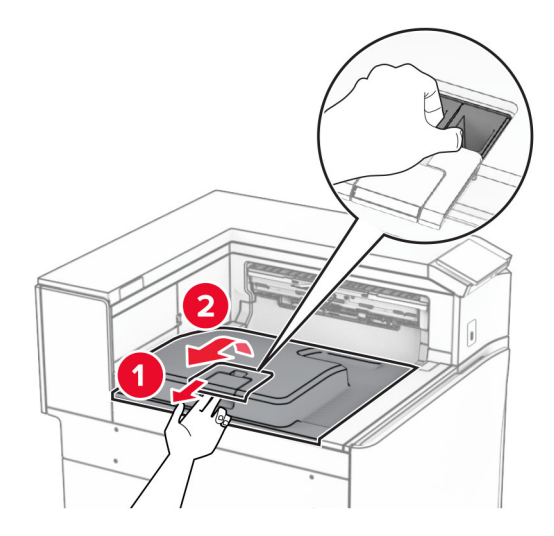

Bringen Sie vor dem Einbau der Option die Fahne der Ablage in die geschlossene Position.

**Hinweis:** Wenn die Option entfernt wird, bringen Sie die Fahne der Ablage in die offene Position.

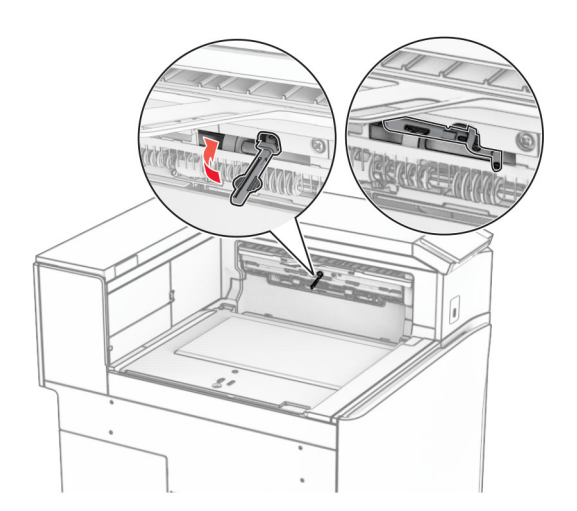

**7** Entfernen Sie die Andruckrolle.

**Hinweis:** Werfen Sie die Rolle nicht weg.

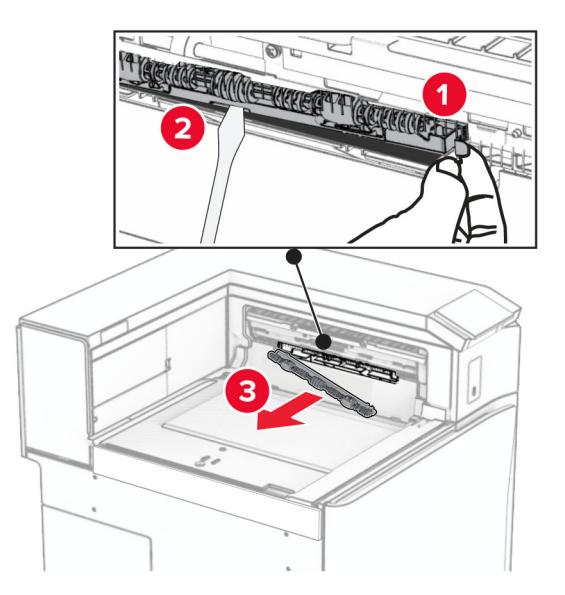

- 
- **8** Setzen Sie die mit dem Hefter-Finisher gelieferte Einzugsrolle ein, bis sie hörbar einrastet.

**Hinweis:** Achten Sie darauf, dass die Metallfeder vor der Einzugsrolle liegt.

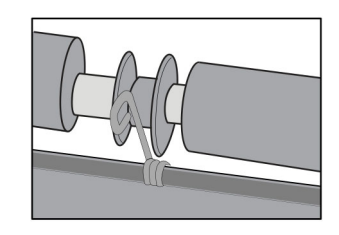

9 Bringen Sie die Rollenabdeckung so an, dass sie hörbar einrastet.

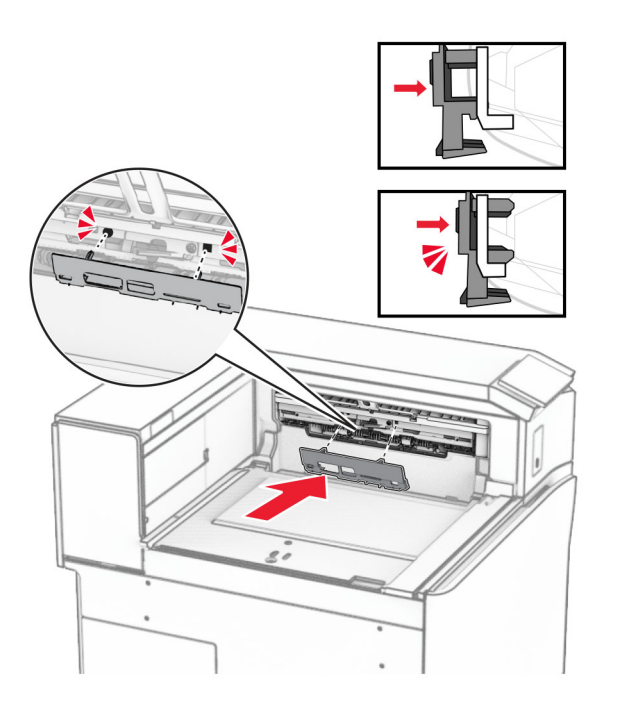

**10** Öffnen Sie die vordere Klappe des Druckers und entfernen Sie anschließend die Abdeckung auf der linken Seite des Druckers.

**Hinweis:** Werfen Sie die Schraube und die Abdeckung nicht weg.

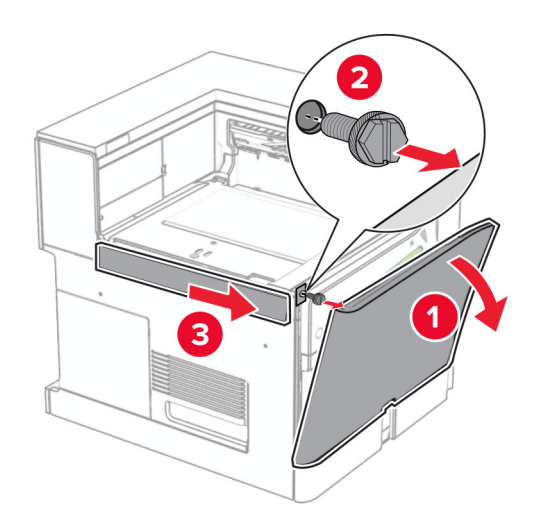

**11** Entfernen Sie die Abdeckung hinten links.

**Hinweis:** Werfen Sie die Schraube und die Abdeckung nicht weg.

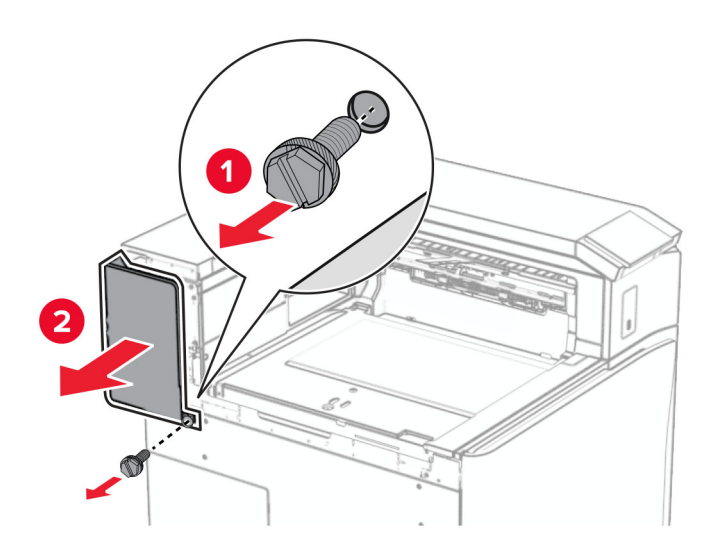

**12** Entfernen Sie die innere Ablagenabdeckung. **Hinweis:** Die Abdeckung nicht wegwerfen.

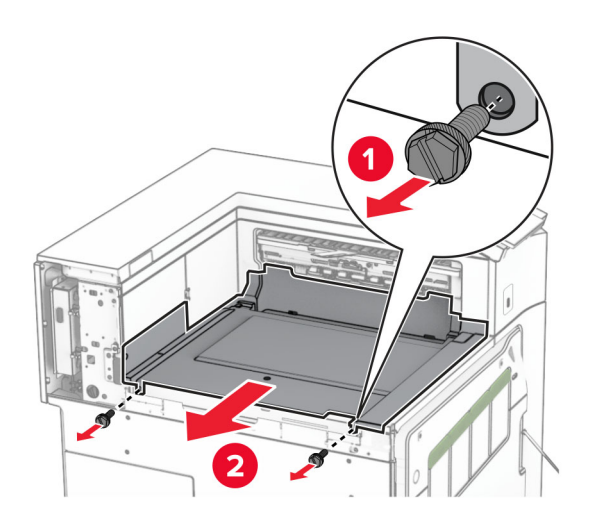

**13** Richten Sie die innere Ablagenabdeckung aus, die mit dem Hefter-Finisher geliefert wurde, und setzen Sie sie dann ein.

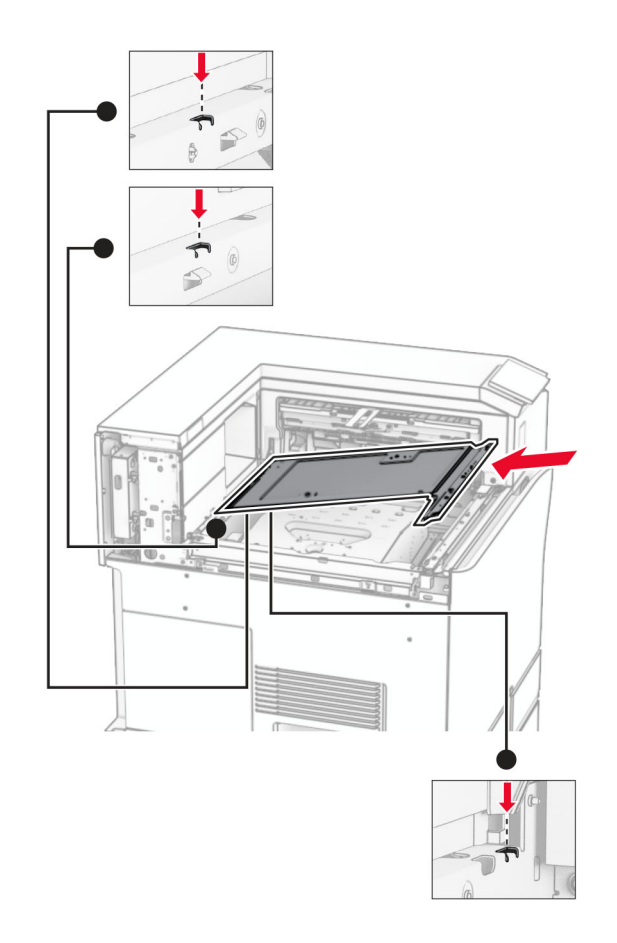

**14** Bringen Sie die Schrauben an der innere Ablagenabdeckung an.

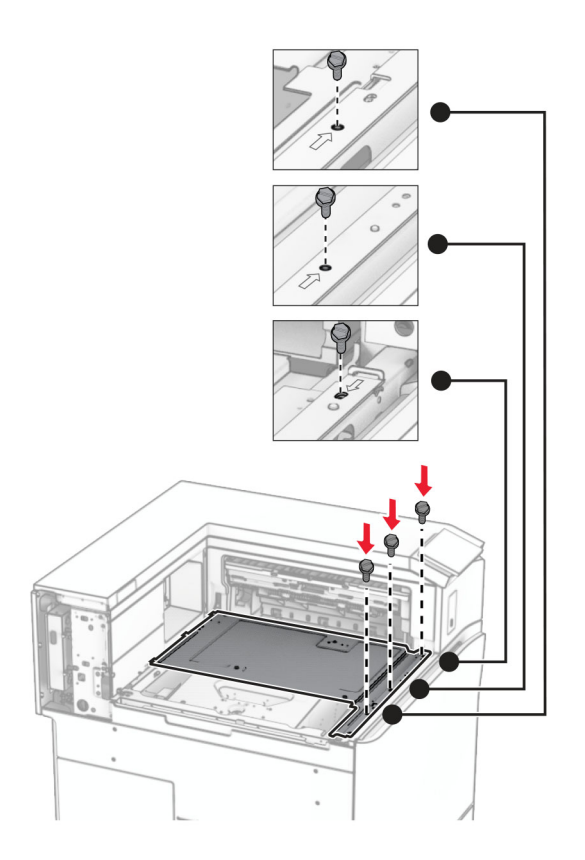

- 
- **15** Bringen Sie den Schieber des Hefter-Finishers an.

**16** Setzen Sie den Hefter-Finisher ein.

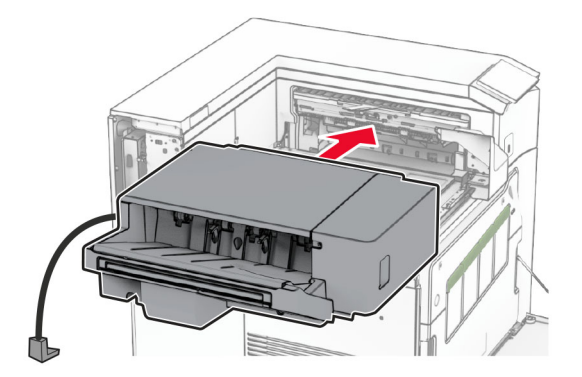

**17** Bringen Sie die Montagehalterung an, um den Finisher am Drucker zu befestigen. **Hinweis:** Verwenden Sie die im Lieferumfang Ihres Finishers enthaltene Schraube.

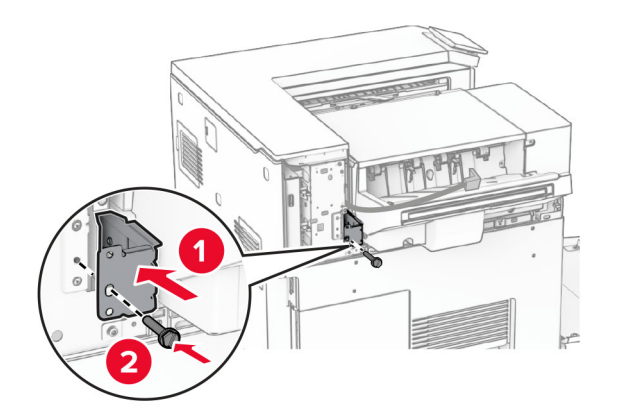

Bringen Sie die linke hintere Abdeckung an, und schieben Sie dann den Hefterfinisher nach links.

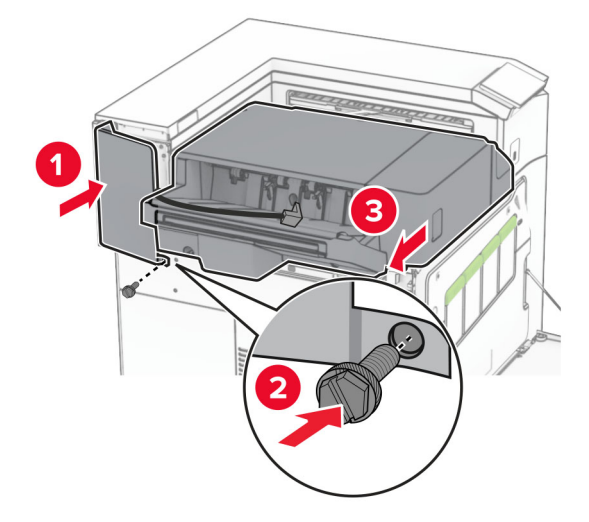

Bringen Sie die linke obere Blendenabdeckung an, die mit dem Finisher geliefert wurde.

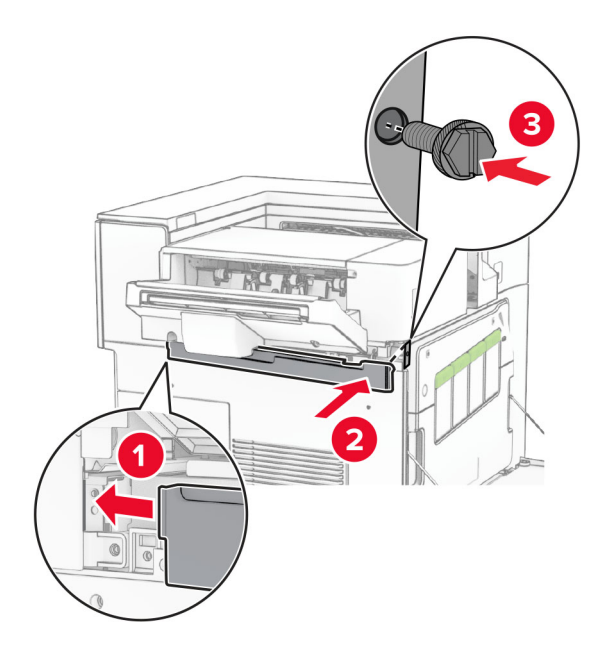

Setzen Sie die Heftklammerkassette so in den Finisher ein, dass sie hörbar einrastet.

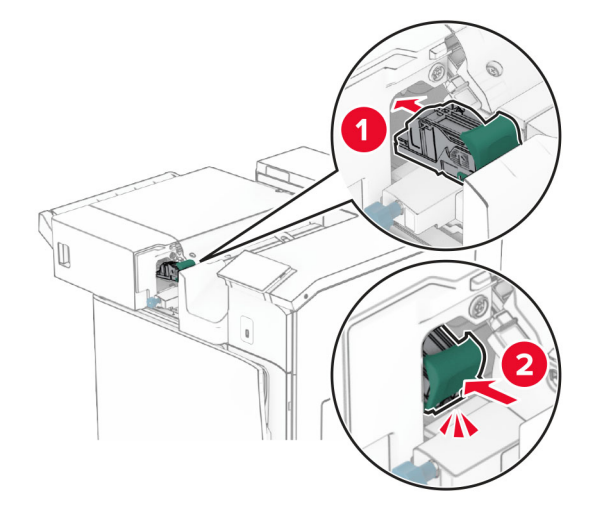

Schließen Sie die vordere Klappe, und schieben Sie den Finisher in Richtung Drucker.

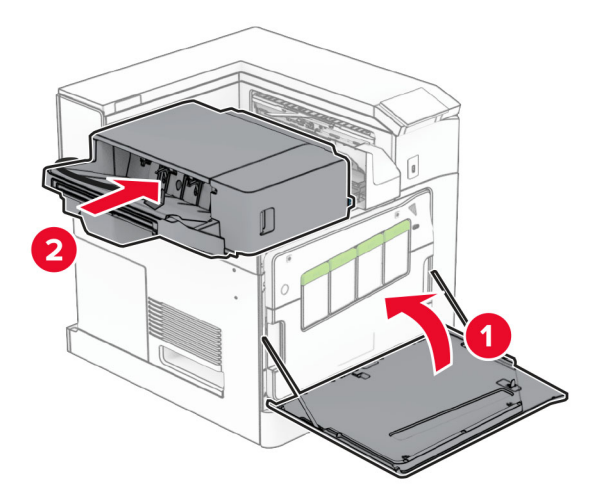

Schließen Sie das Kabel der Option an den Drucker an.

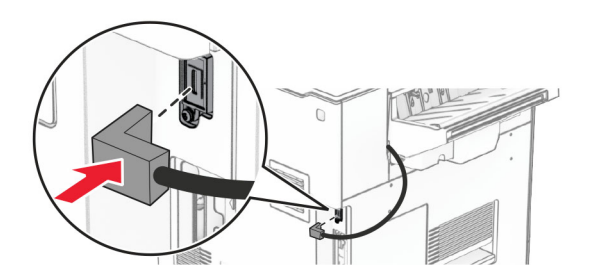

**23** Verbinden Sie ein Ende des Drucker-Netzkabels mit dem Drucker, und stecken Sie das andere Ende in die Netzsteckdose.

**VORSICHT – MÖGLICHE VERLETZUNGSGEFAHR** Um Feuer- und Stromschlaggefahr zu vermeiden, schließen Sie das Netzkabel direkt an eine ordnungsgemäß geerdete Steckdose an, die sich in der Nähe des Geräts befindet und leicht zugänglich ist.

**24** Schalten Sie den Drucker ein.

Fügen Sie den Finisher im Druckertreiber hinzu, um ihn für Druckaufträge zur Verfügung zu stellen. Weitere Informationen finden Sie unter ["Hinzufügen verfügbarer Optionen im Druckertreiber" auf Seite 87.](#page-86-0)

# **Installieren der Ablage für versetzte Ausgabe**

**VORSICHT – STROMSCHLAGGEFAHR:** Wenn Sie nach der Einrichtung des Druckers auf die Steuerungsplatine zugreifen oder optionale Hardware oder Speichermedien installieren möchten, schalten Sie zunächst den Drucker aus, und ziehen Sie das Netzkabel aus der Steckdose, um das Risiko eines elektrischen Schlags zu vermeiden. Wenn andere Geräte an den Drucker angeschlossen sind, schalten Sie diese ebenfalls aus und ziehen Sie alle Kabel vom Drucker ab.

**1** Schalten Sie den Drucker aus.

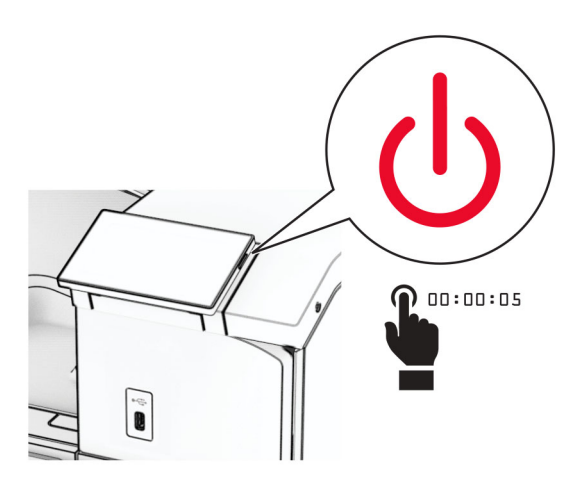

**2** Entfernen Sie das Netzkabel von der Steckdose und anschließend vom Drucker.

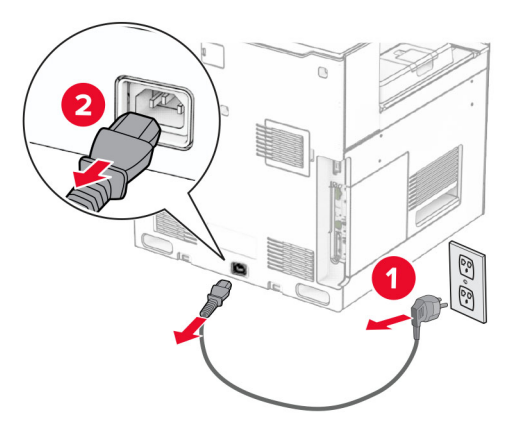

- **3** Nehmen Sie die Ablage für versetzte Ausgabe aus der Verpackung und entfernen Sie alles Verpackungsmaterial.
- **4** Bringen Sie die innere hintere Abdeckung an der Ablage für versetzte Ausgabe an.

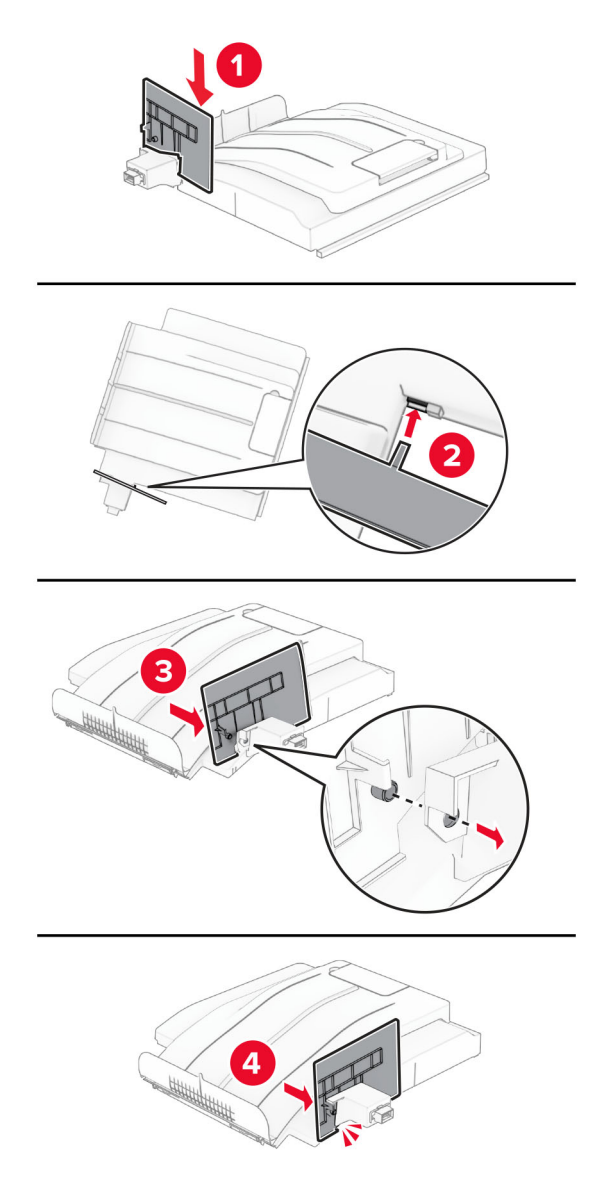

**5** Entfernen Sie die Standardablage.

**Hinweis:** Werfen Sie den Behälter nicht weg.

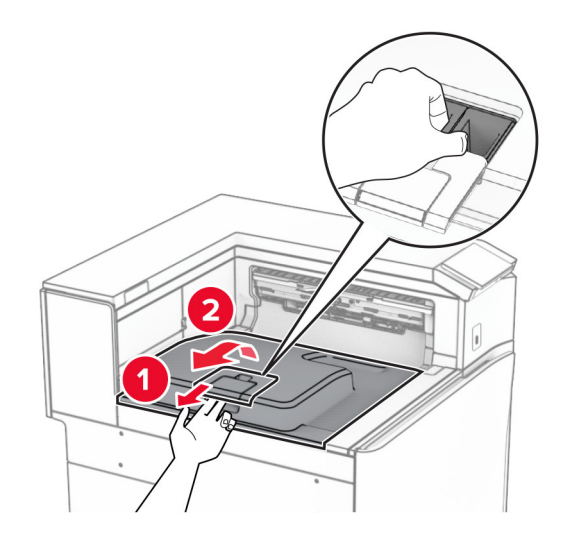

**6** Entfernen sie die Abdeckung des Papiertransportanschlusses. **Hinweis:** Die Abdeckung nicht wegwerfen.

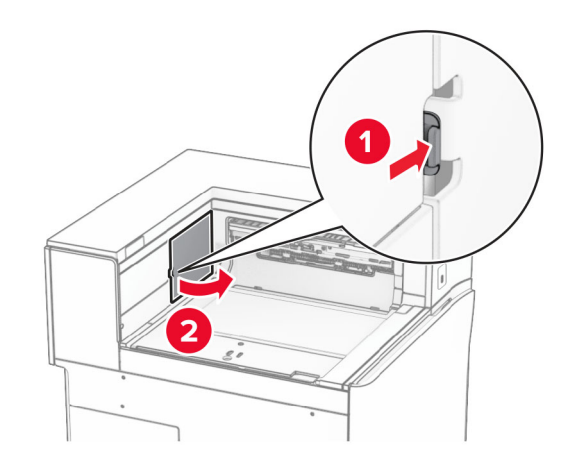

**7** Bringen Sie vor dem Einbau der Option die Fahne der Ablage in die geschlossene Position.

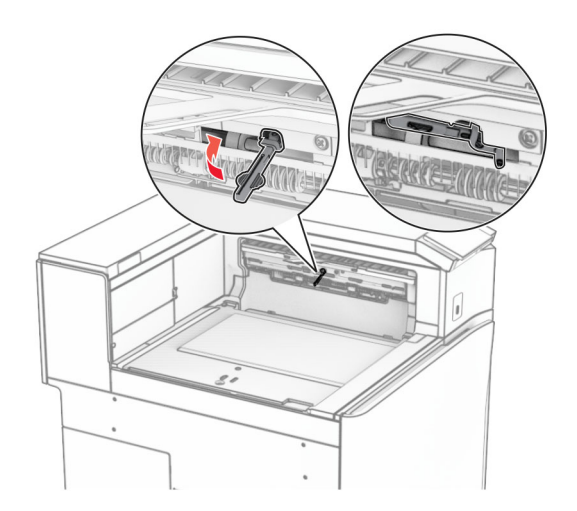

**8** Richten Sie die Ablage für versetzte Ausgabe aus und installieren Sie sie dann am Drucker.

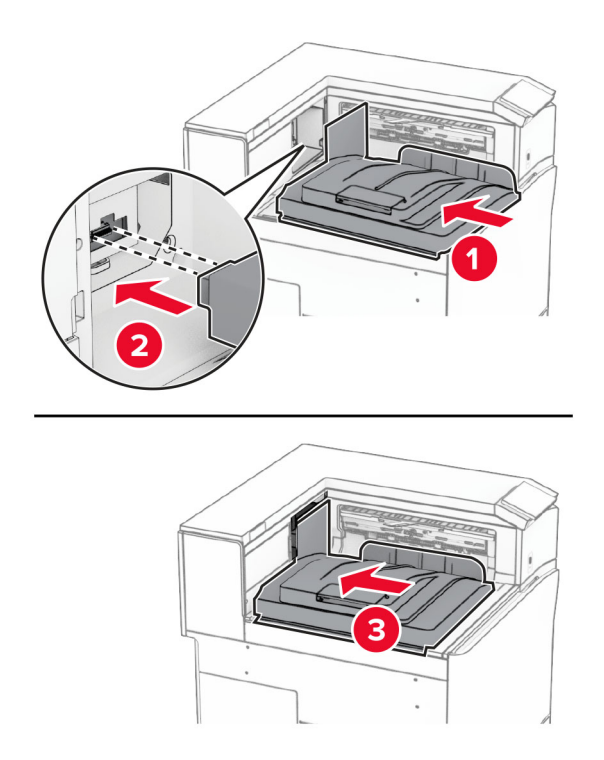

**Hinweis:** Vergewissern Sie sich, dass die Teile sicher befestigt und am Drucker ausgerichtet sind.

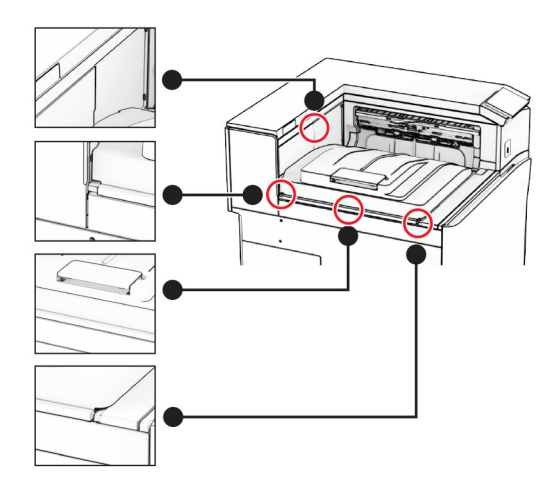

Bringen Sie die Schutzstreifen der Ablage für versetzte Ausgabe am Drucker an.

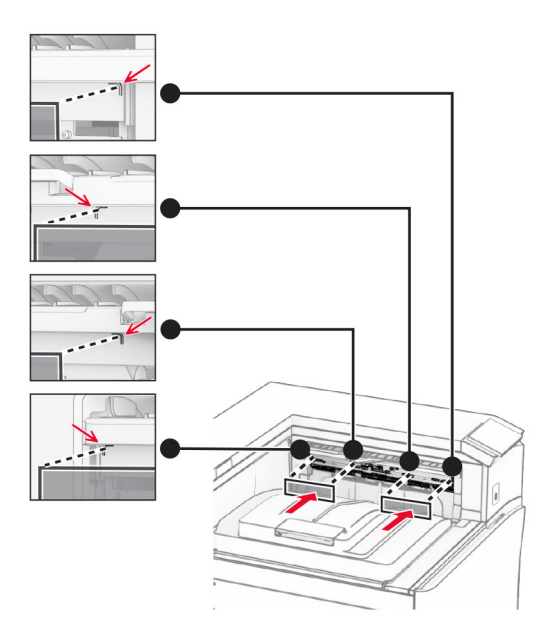

Bringen Sie die Fahne der Ablage in die geöffnete Position.

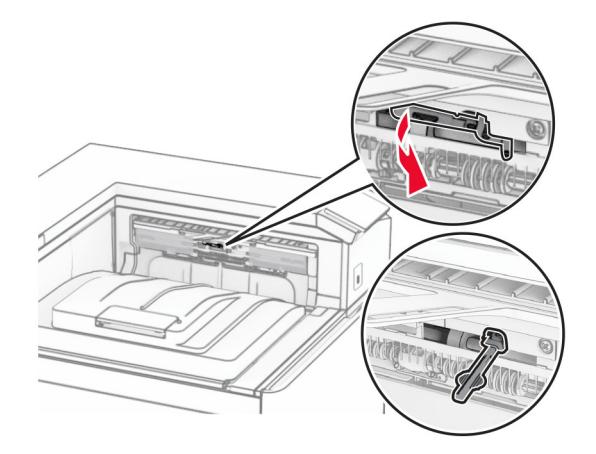

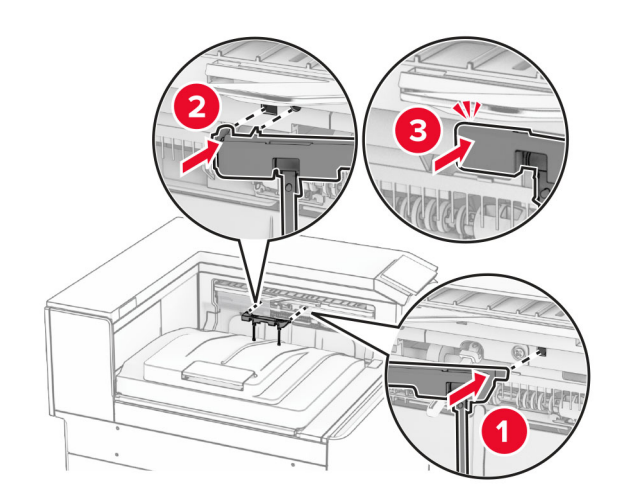

**11** Bringen Sie die Ablagefahnenabdeckung so an, dass sie hörbar einrastet.

**12** Verbinden Sie ein Ende des Drucker-Netzkabels mit dem Drucker, und stecken Sie das andere Ende in die Netzsteckdose.

**VORSICHT – MÖGLICHE VERLETZUNGSGEFAHR** Um Feuer- und Stromschlaggefahr zu vermeiden, schließen Sie das Netzkabel direkt an eine ordnungsgemäß geerdete Steckdose an, die sich in der Nähe des Geräts befindet und leicht zugänglich ist.

**13** Schalten Sie den Drucker ein.

Fügen Sie die Ablage für versetzte Ausgabe im Druckertreiber hinzu, um sie für Druckaufträge zur Verfügung zu stellen. Weitere Informationen finden Sie unter ["Hinzufügen verfügbarer Optionen im Druckertreiber" auf](#page-86-0) [Seite 87.](#page-86-0)

# **Installieren des Papiertransports mit Faltoption**

**VORSICHT – STROMSCHLAGGEFAHR:** Wenn Sie nach der Einrichtung des Druckers auf die Steuerungsplatine zugreifen oder optionale Hardware oder Speichermedien installieren möchten, schalten Sie zunächst den Drucker aus, und ziehen Sie das Netzkabel aus der Steckdose, um das Risiko eines elektrischen Schlags zu vermeiden. Wenn andere Geräte an den Drucker angeschlossen sind, schalten Sie diese ebenfalls aus und ziehen Sie alle Kabel vom Drucker ab.

### **Hinweise:**

**•** Diese Option kann auch zusammen mit einem Hefter- und Locher-Finisher oder einem Broschürenfinisher installiert werden.

- **•** Hierfür benötigen Sie einen Schlitzschraubendreher.
- **1** Schalten Sie den Drucker aus.

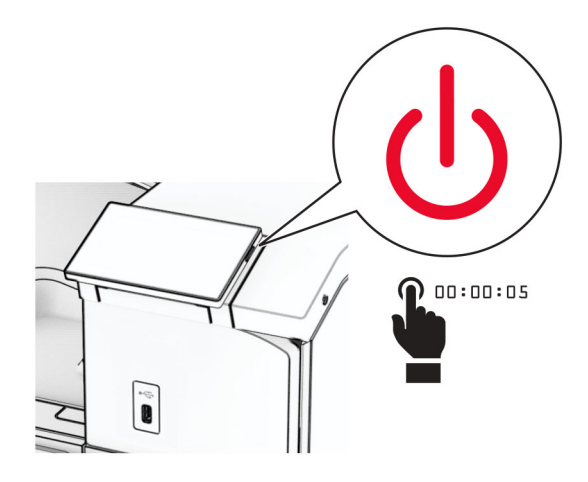

**2** Entfernen Sie das Netzkabel von der Steckdose und anschließend vom Drucker.

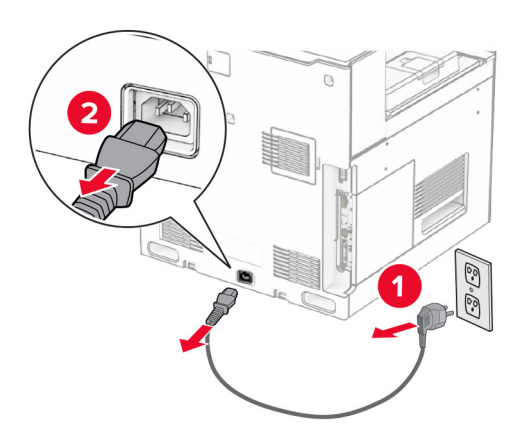

- **3** Packen Sie den Papiertransport mit Faltoption aus und entfernen Sie dann das gesamte Verpackungsmaterial.
- **4** Entfernen Sie die Standardablage.

**Hinweis:** Werfen Sie den Behälter nicht weg.

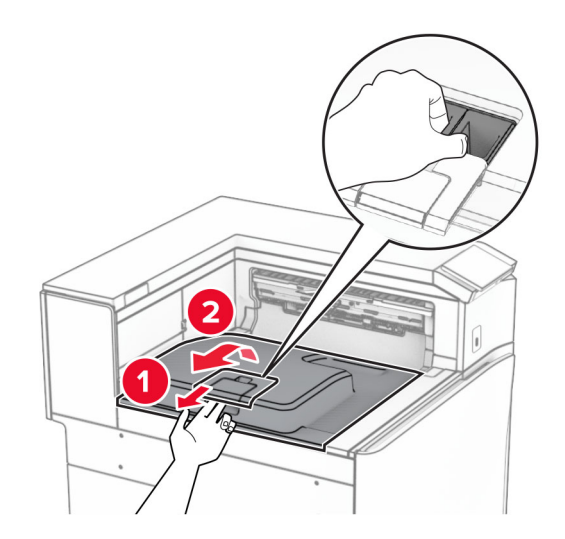

**5** Bringen Sie vor dem Einbau der Option die Fahne der Ablage in die geschlossene Position. **Hinweis:** Wenn die Option entfernt wird, bringen Sie die Fahne der Ablage in die offene Position.

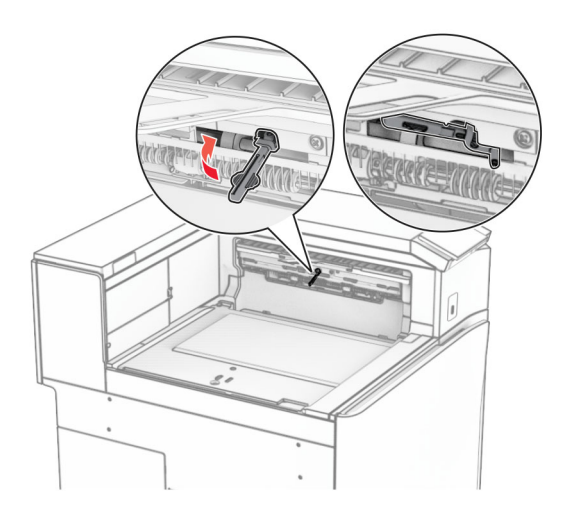

**6** Entfernen Sie die Andruckrolle.

**Hinweis:** Werfen Sie die Rolle nicht weg.

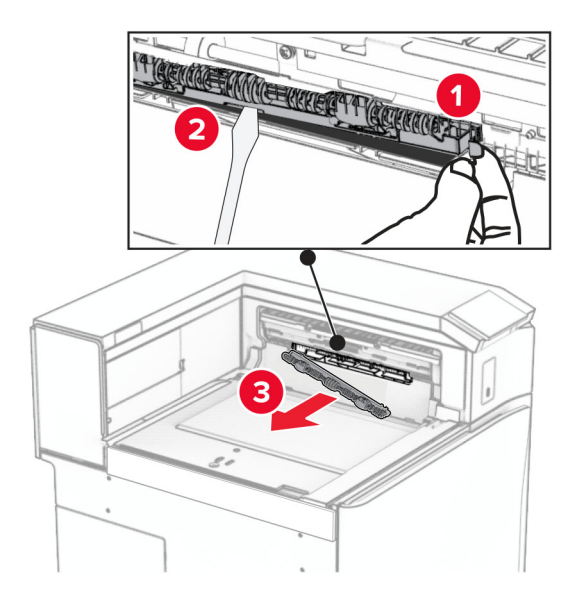

**7** Setzen Sie die mit der Option gelieferte Einzugsrolle ein, bis sie hörbar einrastet.

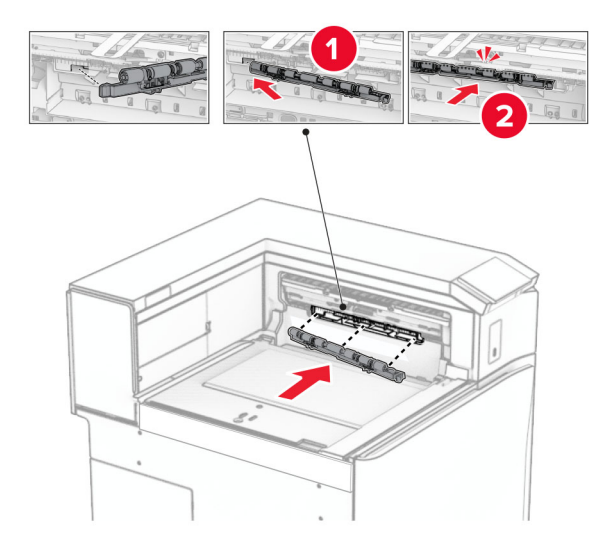

**Hinweis:** Achten Sie darauf, dass die Metallfeder vor der Einzugsrolle liegt.

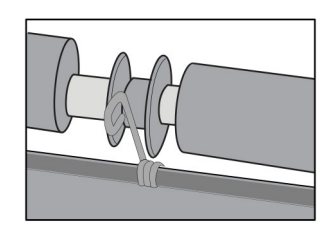

- 
- **8** Bringen Sie die Rollenabdeckung so an, dass sie hörbar einrastet.

**9** Öffnen Sie die vordere Klappe des Druckers und entfernen Sie anschließend die Abdeckung auf der linken Seite des Druckers.

**Hinweis:** Werfen Sie die Schraube und die Abdeckung nicht weg.

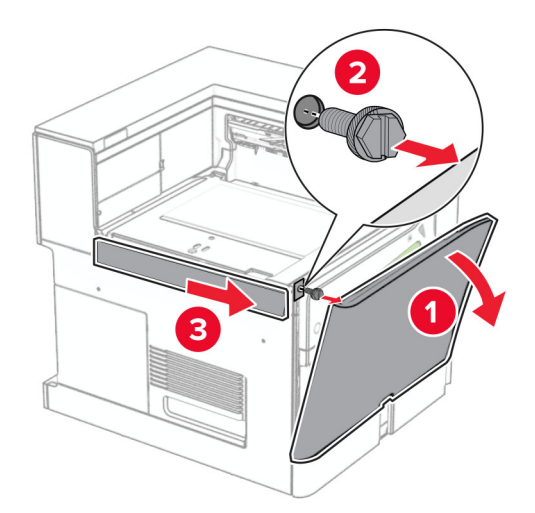

- **10** Schließen Sie die vordere Klappe.
- **11** Entfernen sie die Abdeckung des Papiertransportanschlusses.

**Hinweis:** Die Abdeckung nicht wegwerfen.

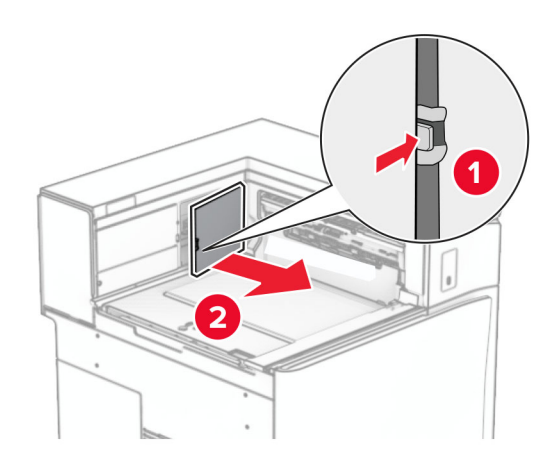

**12** Entfernen Sie die Abdeckung hinten links.

**Hinweis:** Werfen Sie die Schraube und die Abdeckung nicht weg.

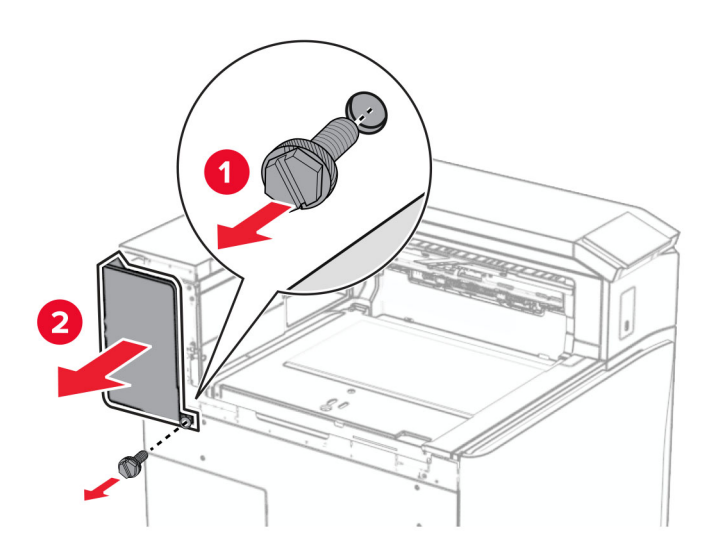

**13** Entfernen Sie die innere Ablagenabdeckung.

**Hinweis:** Werfen Sie die Schraube und die Abdeckung nicht weg.

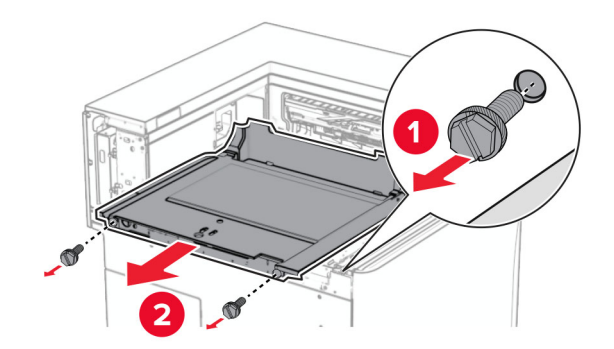

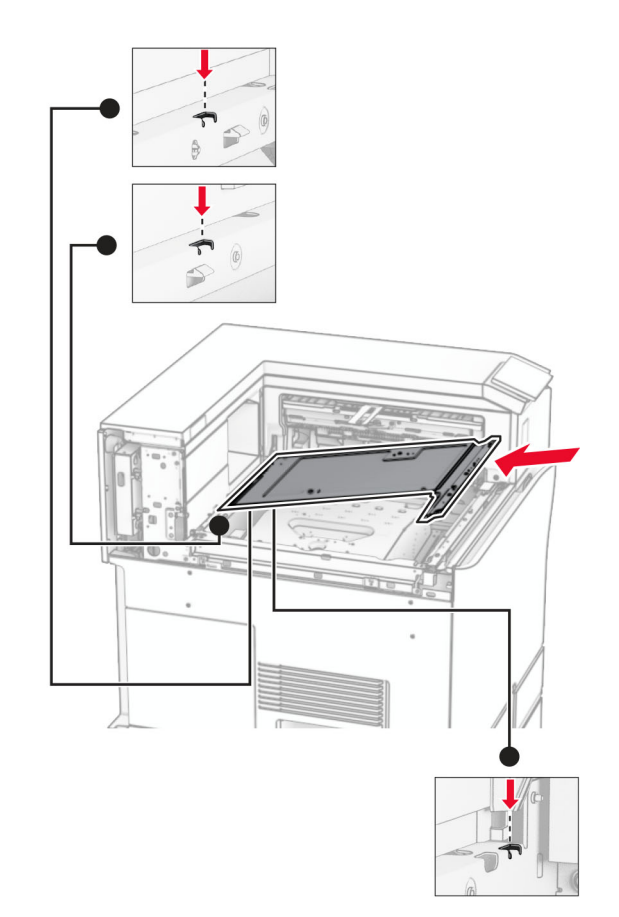

**14** Richten Sie die innere Ablagenabdeckung aus, die mit der Option geliefert wurde, und setzen Sie sie dann ein.

**15** Bringen Sie die Schrauben an der innere Ablagenabdeckung an.

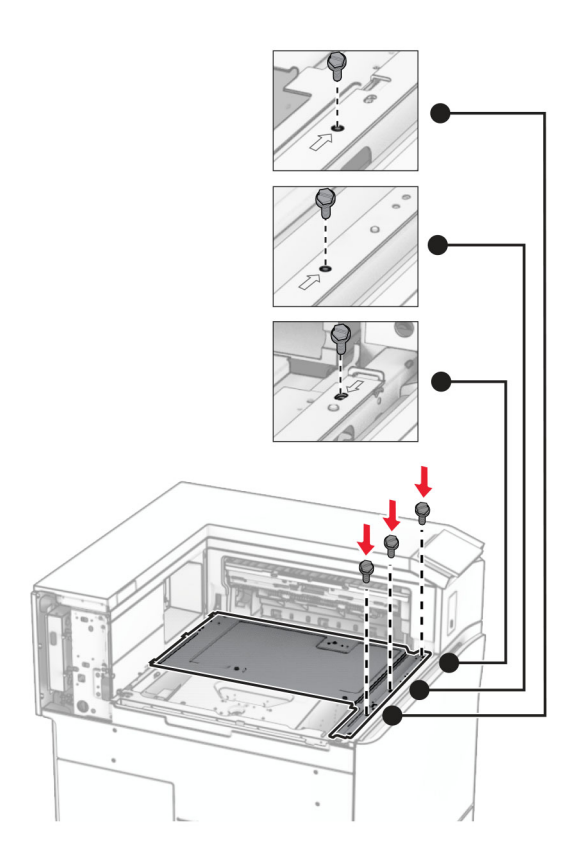

**16** Befestigen Sie die Schaumstoffstreifen an der Option.

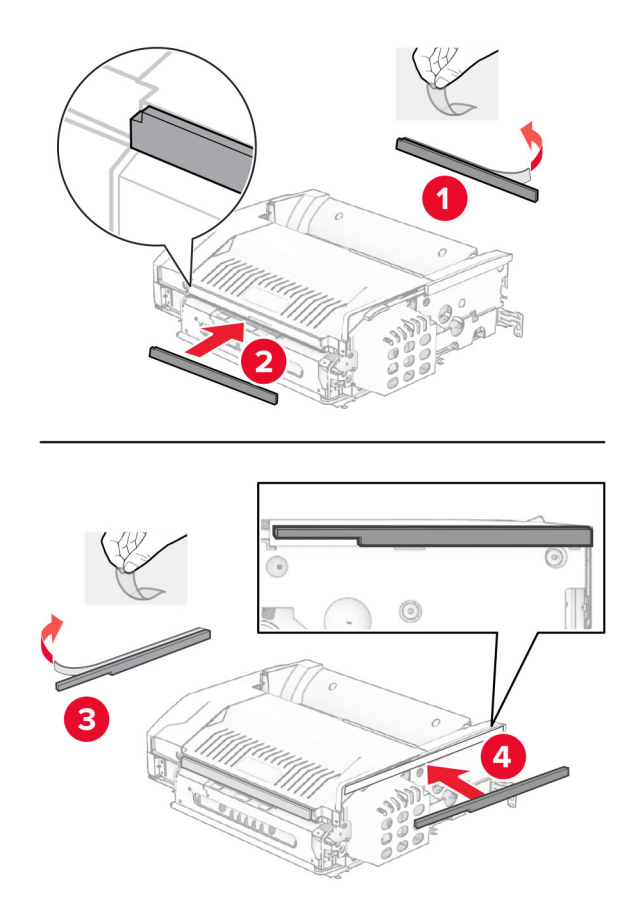
- 
- Öffnen Sie die Klappe F und ziehen Sie die Schrauben fest.

- Schließen Sie Klappe F.
- Bringen Sie die Metallhalterung an der Option an.

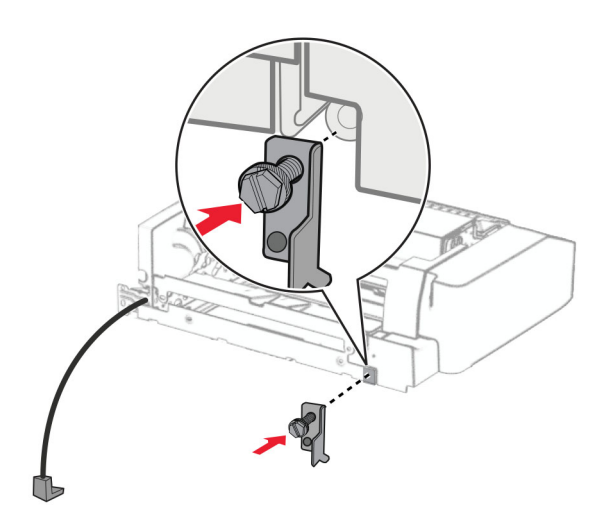

Setzen Sie die Option ein.

**Hinweis:** Achten Sie darauf, dass sich die Metallhalterung vor dem Drucker befindet.

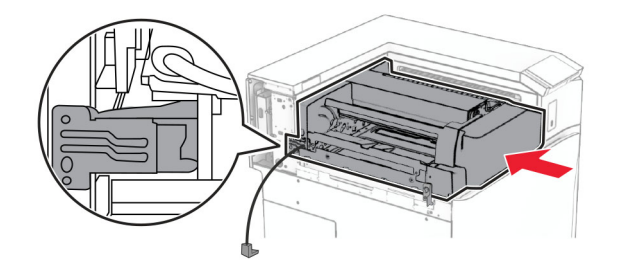

Öffnen Sie Klappe F und bringen Sie die Schraube mit dem mitgelieferten Schraubendreher an.

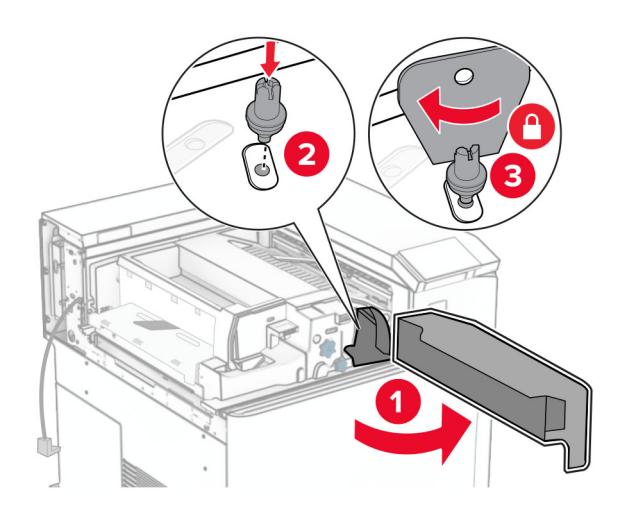

- Schließen Sie Klappe F.
- Bringen Sie die Schrauben an der Option an.

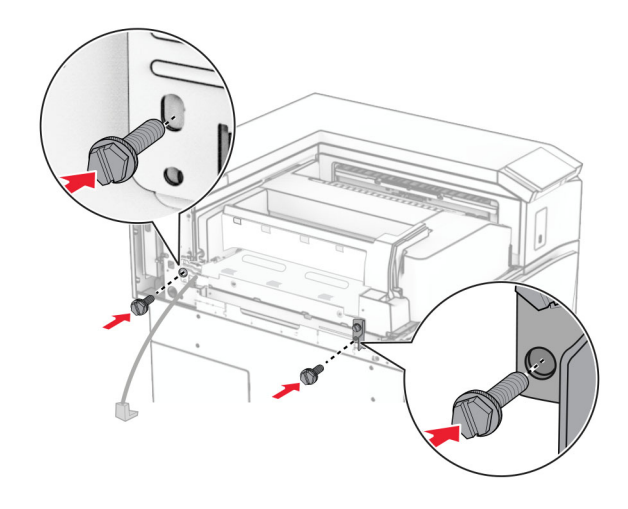

**24** Bringen Sie die hintere linke Abdeckung an.

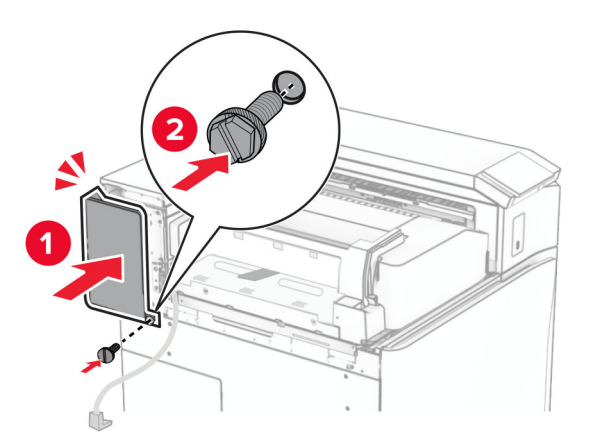

**25** Öffnen Sie die vordere Klappe des Druckers und bringen Sie anschließend die Abdeckung auf der linken Seite des Druckers an.

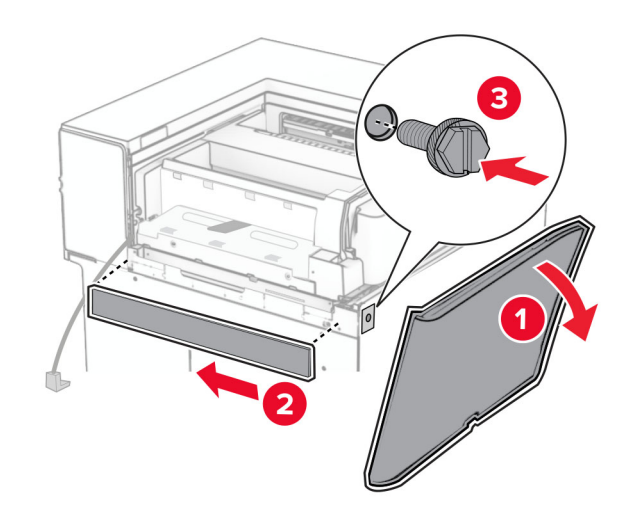

**26** Schließen Sie die vordere Klappe.

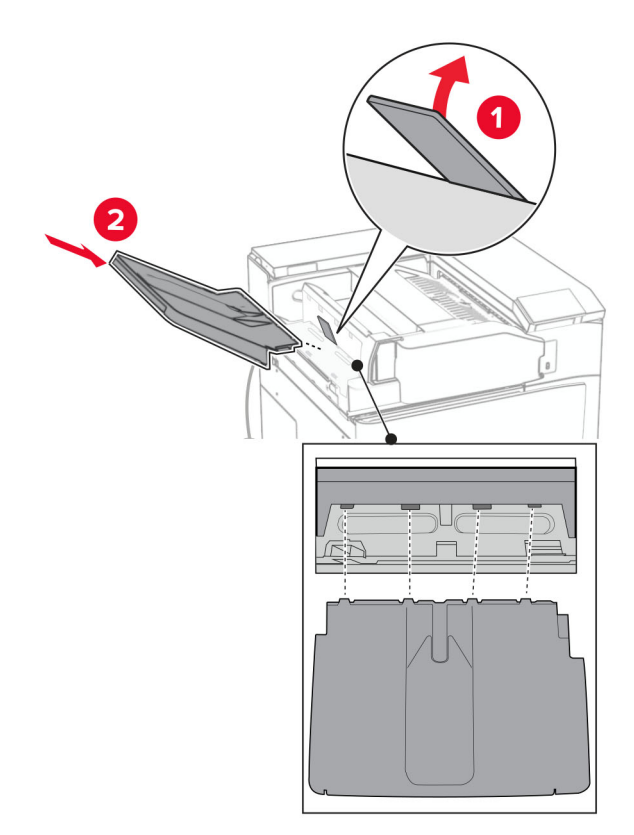

Heben Sie die Behälterklappe an, richten Sie den Optionsbehälter aus und bringen Sie ihn an.

Bringen Sie die Schrauben an der Optionsablage an.

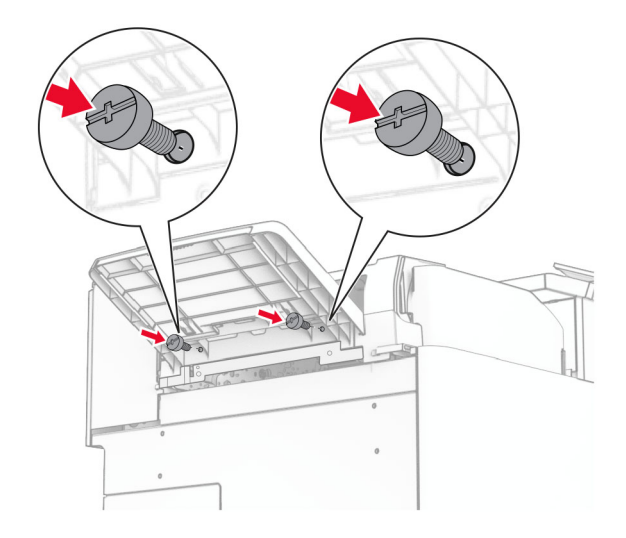

**29** Bringen Sie die Blendenabdeckung an.

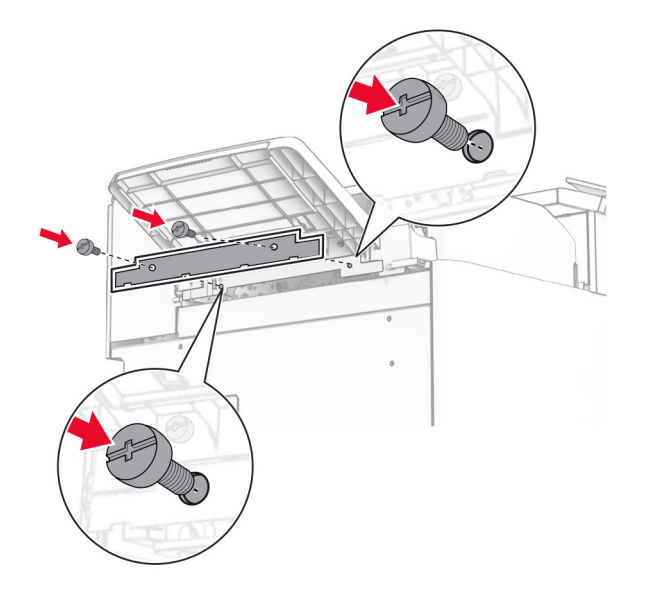

**30** Schließen Sie das Kabel der Option an den Drucker an.

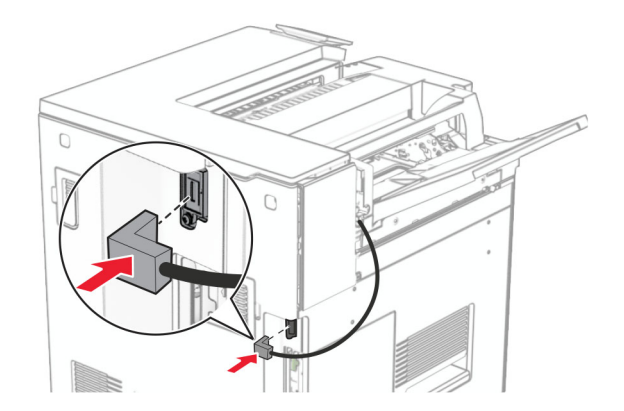

**31** Verbinden Sie ein Ende des Netzkabels mit dem Drucker, und stecken Sie das andere Ende in die Netzsteckdose.

**VORSICHT – MÖGLICHE VERLETZUNGSGEFAHR** Um Feuer- und Stromschlaggefahr zu vermeiden, schließen Sie das Netzkabel direkt an eine ordnungsgemäß geerdete Steckdose an, die sich in der Nähe des Geräts befindet und leicht zugänglich ist.

**32** Schalten Sie den Drucker ein.

## **Installation des Finishers für Heftung, Lochung und des Papiertransports**

**VORSICHT – STROMSCHLAGGEFAHR:** Wenn Sie nach der Einrichtung des Druckers auf die Steuerungsplatine zugreifen oder optionale Hardware oder Speichermedien installieren möchten, schalten Sie zunächst den Drucker aus, und ziehen Sie das Netzkabel aus der Steckdose, um das Risiko eines elektrischen Schlags zu vermeiden. Wenn andere Geräte an den Drucker angeschlossen sind, schalten Sie diese ebenfalls aus und ziehen Sie alle Kabel vom Drucker ab.

**Hinweis:** Hierfür benötigen Sie einen Schlitzschraubendreher.

**1** Schalten Sie den Drucker aus.

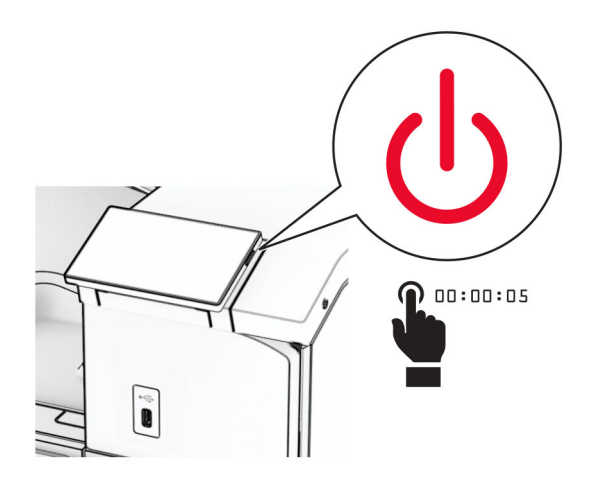

**2** Entfernen Sie das Netzkabel von der Steckdose und anschließend vom Drucker.

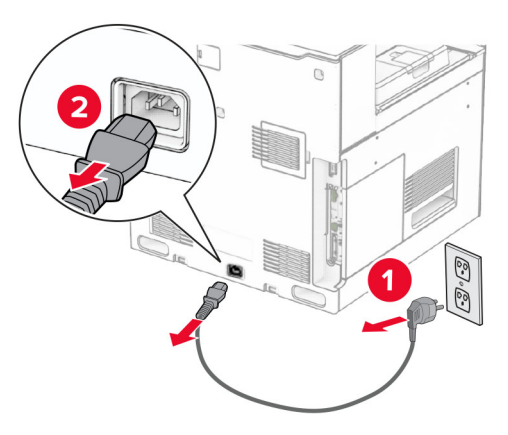

- **3** Packen Sie den Papiertransport aus.
- **4** Entfernen Sie die Standardablage.

**Hinweis:** Werfen Sie den Behälter nicht weg.

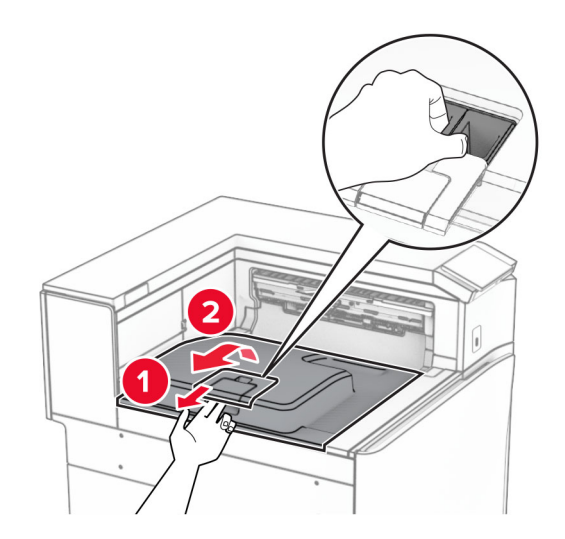

**5** Bringen Sie vor dem Einbau der Option die Fahne der Ablage in die geschlossene Position. **Hinweis:** Wenn die Option entfernt wird, bringen Sie die Fahne der Ablage in die offene Position.

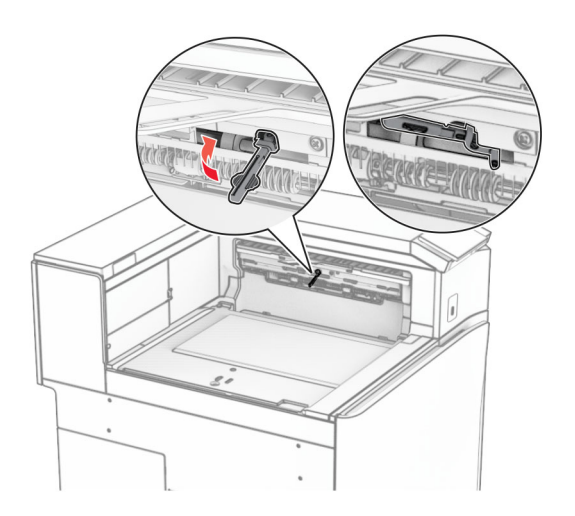

**6** Entfernen Sie die Andruckrolle.

**Hinweis:** Werfen Sie die Rolle nicht weg.

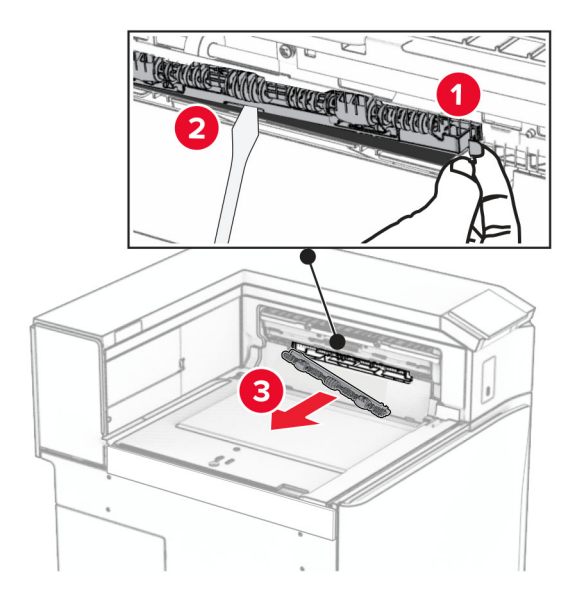

**7** Setzen Sie die mit dem Papiertransport gelieferte Einzugsrolle ein, bis sie hörbar einrastet.

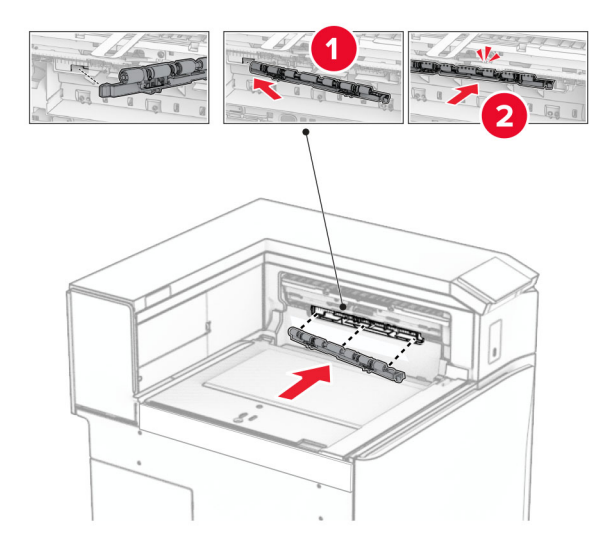

**Hinweis:** Achten Sie darauf, dass die Metallfeder vor der Einzugsrolle liegt.

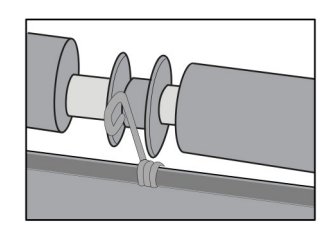

- 
- **8** Bringen Sie die Abdeckung so an, dass sie hörbar einrastet.

**9** Öffnen Sie die vordere Klappe des Druckers und entfernen Sie anschließend die Abdeckung auf der linken Seite des Druckers.

**Hinweis:** Werfen Sie die Schraube und die Abdeckung nicht weg.

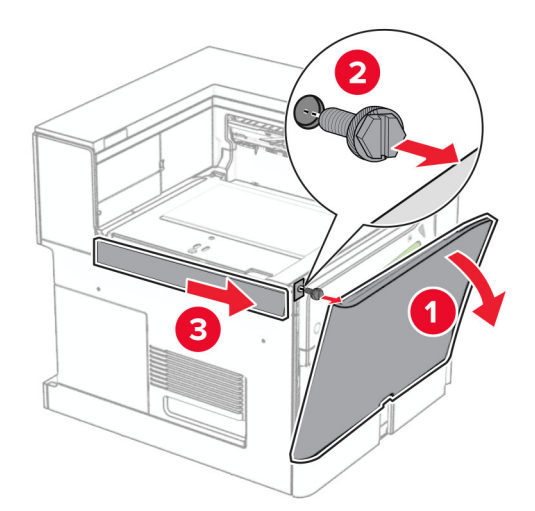

- **10** Schließen Sie die vordere Klappe.
- **11** Entfernen sie die Abdeckung des Papiertransportanschlusses.

**Hinweis:** Die Abdeckung nicht wegwerfen.

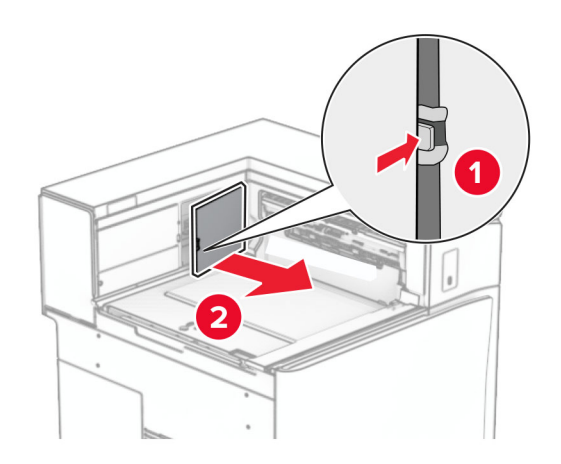

**12** Entfernen Sie die Abdeckung.

**Hinweis:** Die Abdeckung nicht wegwerfen.

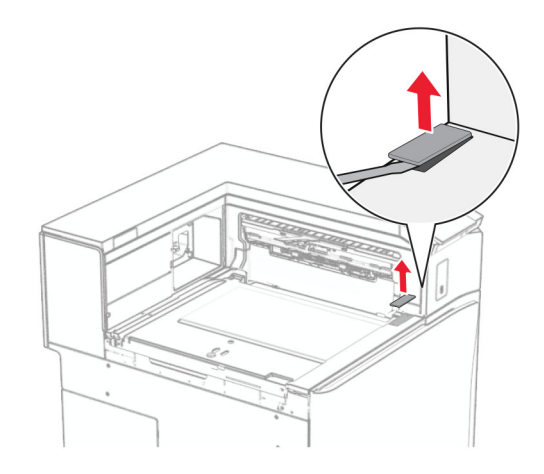

Befestigen Sie die Metallhalterung.

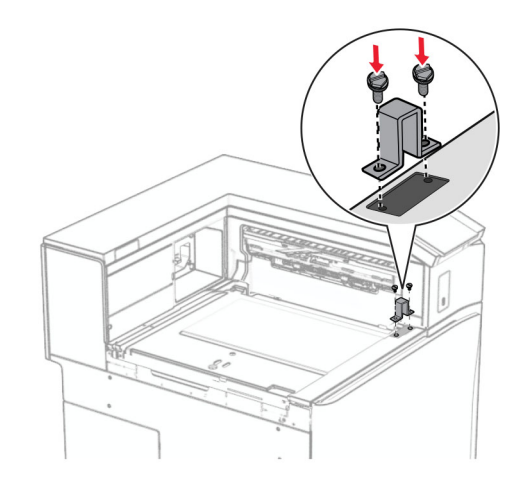

Setzen Sie den Papiertransport ein.

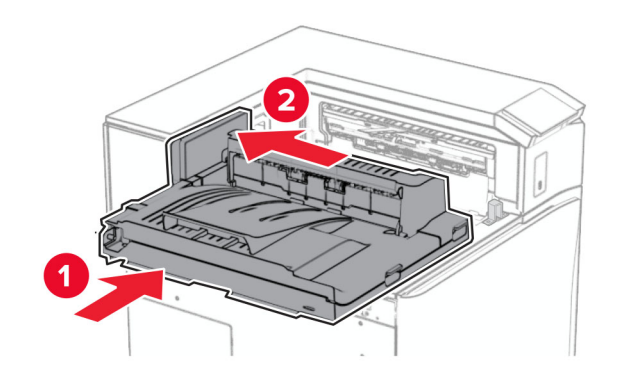

Öffnen Sie den Griff G, und bringen Sie die Schraube an der Vorderseite des Papiertransports an.

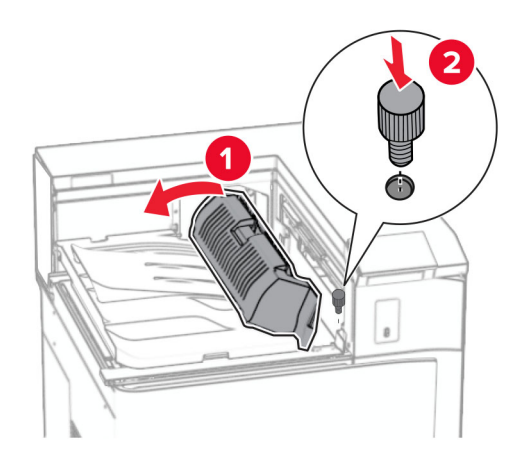

- Schließen Sie den Griff G.
- Bringen Sie die Schraube an der Rückseite des Papiertransports an.

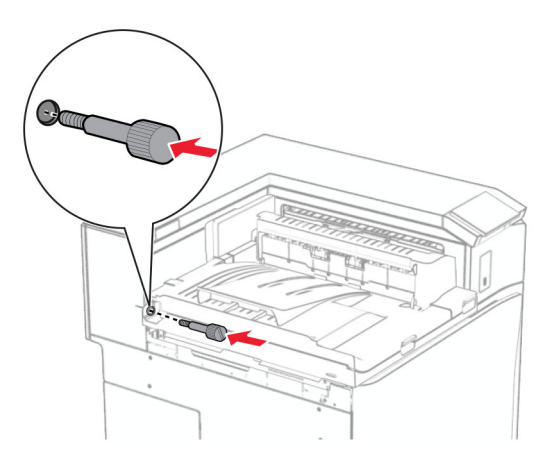

 Öffnen Sie die vordere Klappe und bringen Sie dann die mit dem Papiertransport gelieferte Abdeckung an der linken Seite des Druckers an.

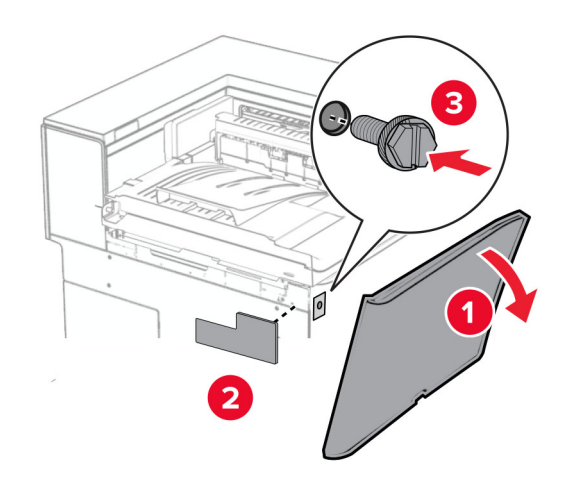

- Schließen Sie die vordere Klappe.
- Nehmen Sie den Hefter-/Locher-Finisher aus der Verpackung.
- Bringen Sie den Stabilisator an.

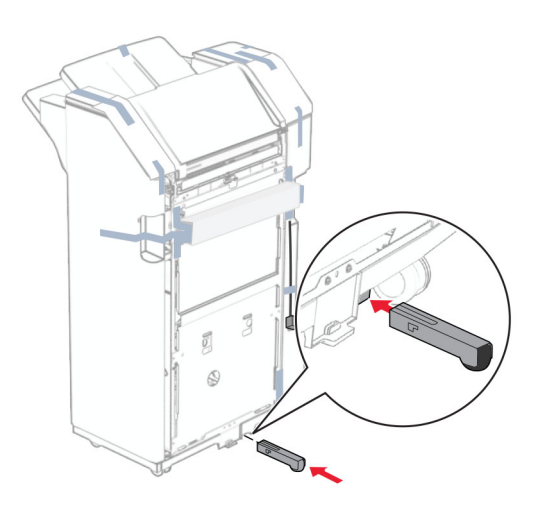

Entfernen Sie die Klebebandreste vom Finisher.

Bringen Sie die Halterung am Finisher an.

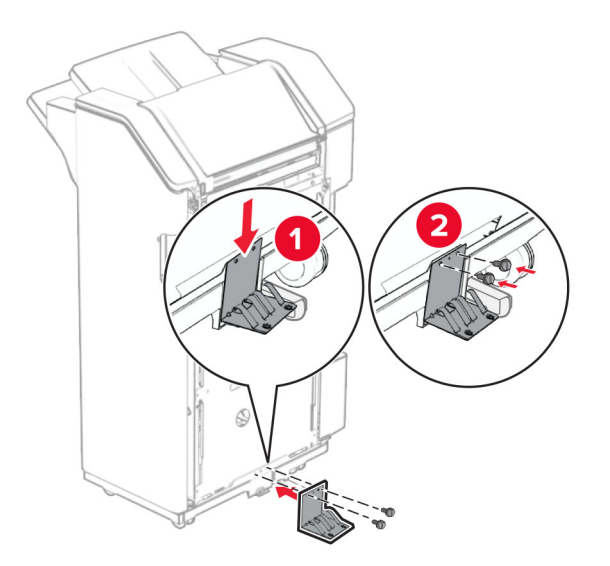

Bringen Sie den Schaumstoffstreifen am Finisher an.

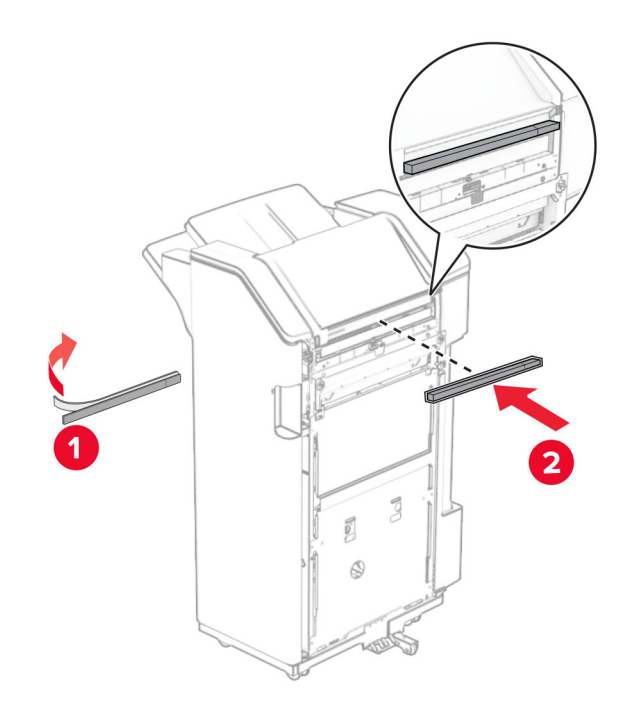

Bringen Sie die Papierführung am Finisher an.

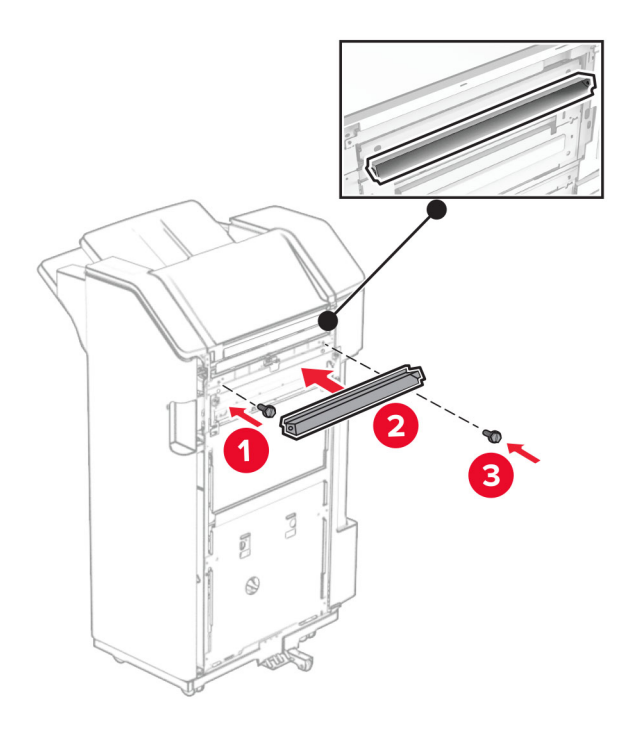

Bringen Sie die Ablage am Finisher an.

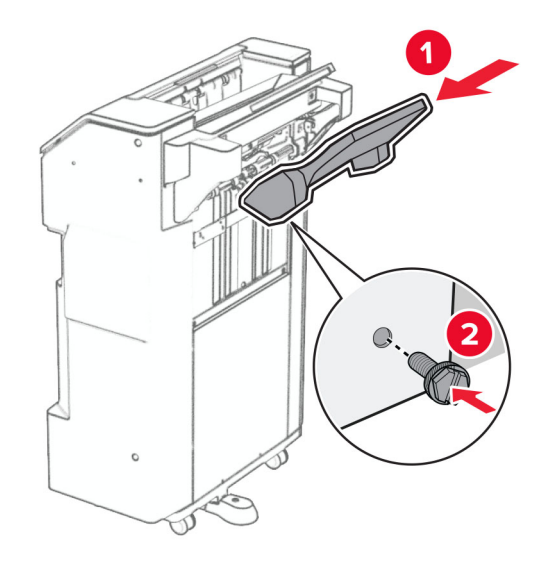

**27** Öffnen Sie die Finisher-Klappe und setzen Sie dann den Locherbehälter ein.

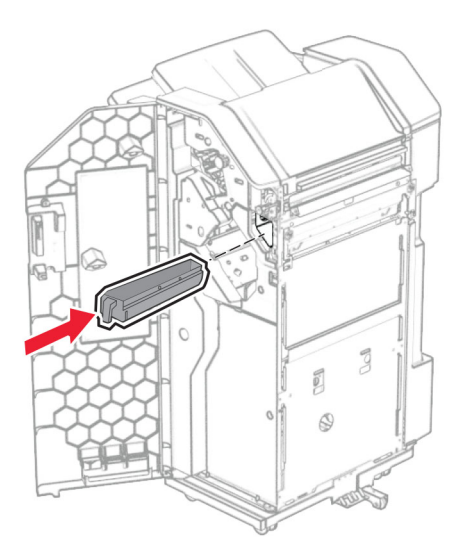

**28** Setzen Sie die Verlängerung der Ablage in den Finisher-Behälter ein.

## **Hinweise:**

- **•** Die Verlängerung der Ablage wird für Papier im Format A3 oder länger und bei hoher Luftfeuchtigkeit verwendet, um das Stapeln des Papiers zu erleichtern.
- **•** Das Fassungsvermögen der Ablage verringert sich, wenn die Verlängerung verwendet wird.

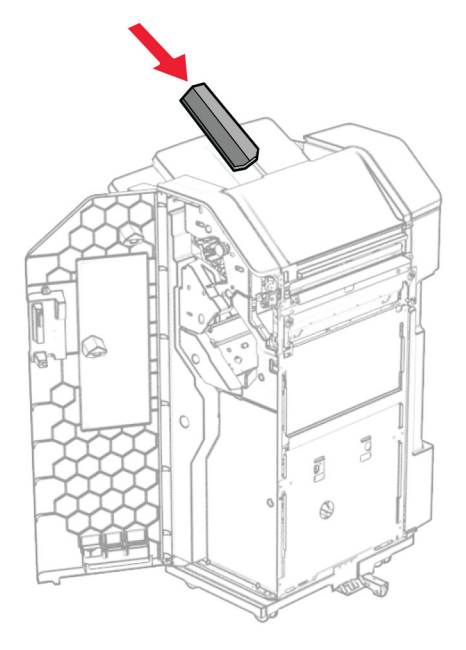

- **29** Schließen Sie die Finisher-Klappe.
- **30** Bringen Sie die Montagehalterung am Drucker an.

**Hinweis:** Achten Sie darauf, dass die Schrauben an den Markierungen auf der Montagehalterung ausgerichtet sind.

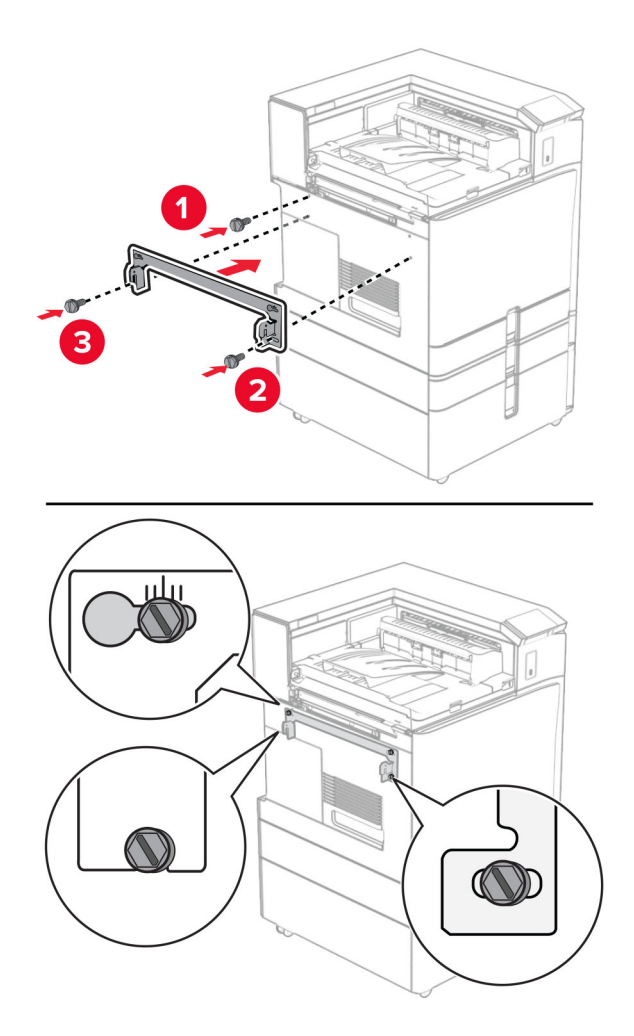

**31** Bringen Sie die mit dem Papiertransport gelieferte Metallhalterung am Drucker an.

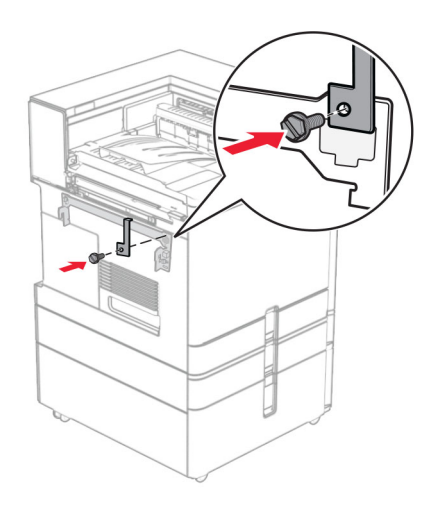

**32** Öffnen Sie die Finisher-Klappe, entfernen Sie die Schraube und ziehen Sie dann die Verriegelung des Finishers ab.

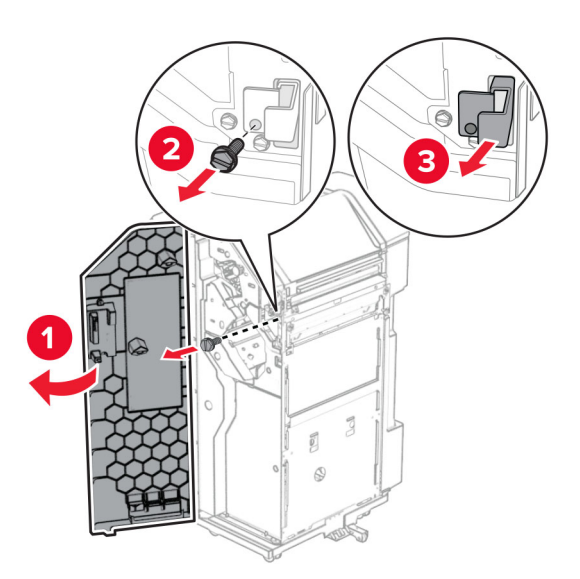

**33** Bringen Sie den Finisher an den Drucker an.

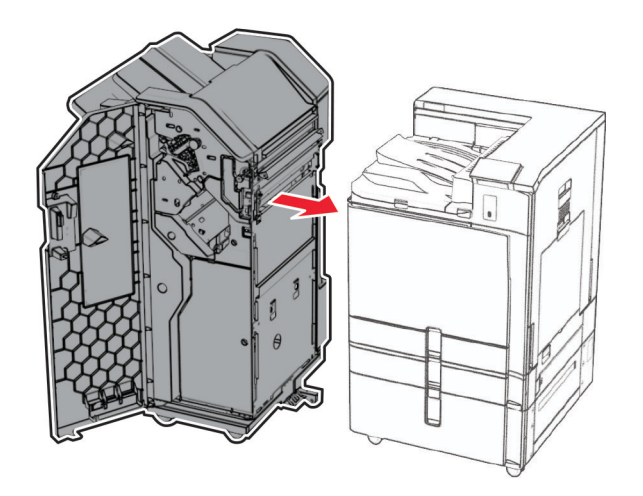

**34** Verriegeln Sie den Finisher am Drucker und bringen Sie dann die Schraube an.

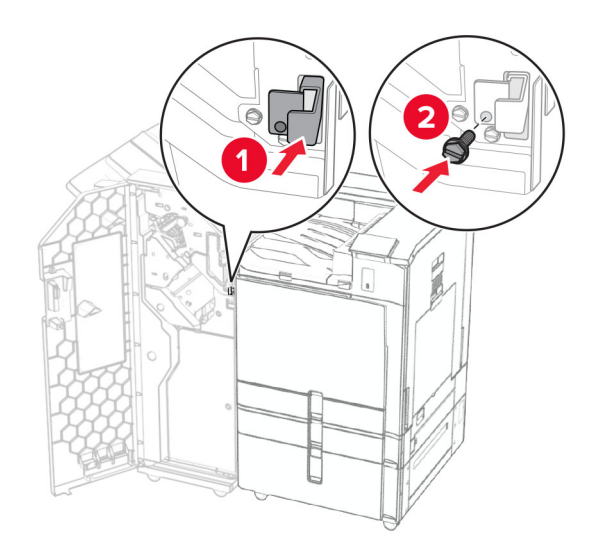

**35** Schließen Sie das Finisher-Kabel an den Drucker an.

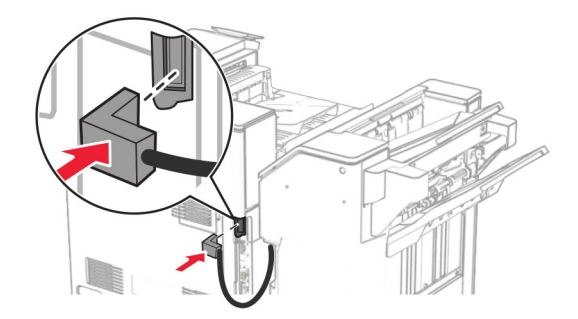

**36** Verbinden Sie ein Ende des Netzkabels mit dem Drucker, und stecken Sie das andere Ende in die Netzsteckdose.

**VORSICHT – MÖGLICHE VERLETZUNGSGEFAHR** Um Feuer- und Stromschlaggefahr zu vermeiden, schließen Sie das Netzkabel direkt an eine ordnungsgemäß geerdete Steckdose an, die sich in der Nähe des Geräts befindet und leicht zugänglich ist.

**37** Schalten Sie den Drucker ein.

## **Installation des Finishers für Heftung, Lochung und des Papiertransports mit Faltoption**

**VORSICHT – STROMSCHLAGGEFAHR:** Wenn Sie nach der Einrichtung des Druckers auf die Steuerungsplatine zugreifen oder optionale Hardware oder Speichermedien installieren möchten, schalten Sie zunächst den Drucker aus, und ziehen Sie das Netzkabel aus der Steckdose, um das Risiko eines elektrischen Schlags zu vermeiden. Wenn andere Geräte an den Drucker angeschlossen sind, schalten Sie diese ebenfalls aus und ziehen Sie alle Kabel vom Drucker ab.

**Hinweis:** Hierfür benötigen Sie einen Schlitzschraubendreher.

**1** Schalten Sie den Drucker aus.

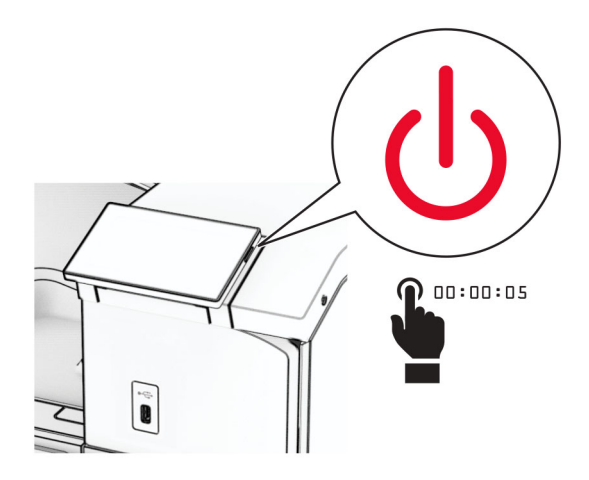

**2** Entfernen Sie das Netzkabel von der Steckdose und anschließend vom Drucker.

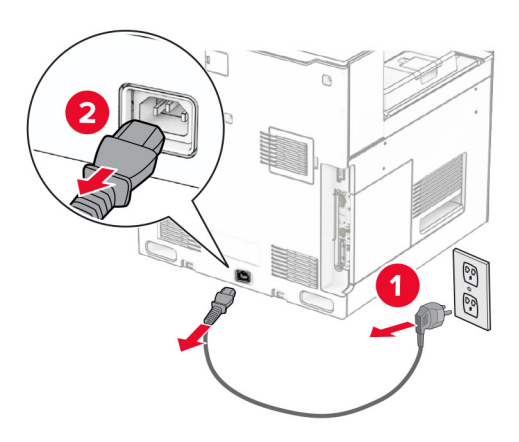

- **3** Packen Sie den Papiertransport mit Faltoption aus und entfernen Sie dann das gesamte Verpackungsmaterial.
- **4** Entfernen Sie die Standardablage.

**Hinweis:** Werfen Sie den Behälter nicht weg.

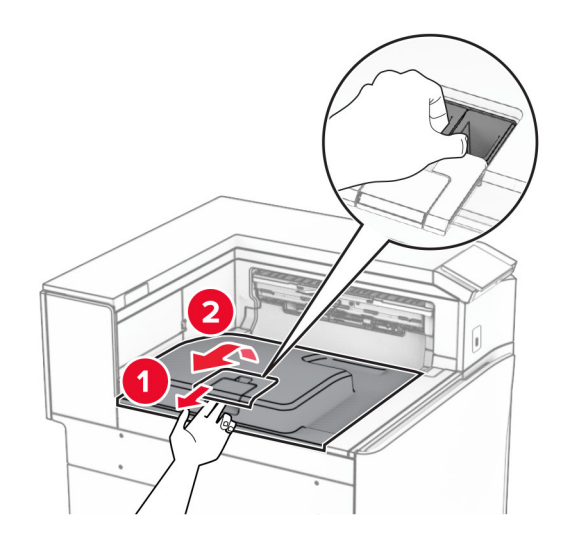

**5** Bringen Sie vor dem Einbau der Option die Fahne der Ablage in die geschlossene Position. **Hinweis:** Wenn die Option entfernt wird, bringen Sie die Fahne der Ablage in die offene Position.

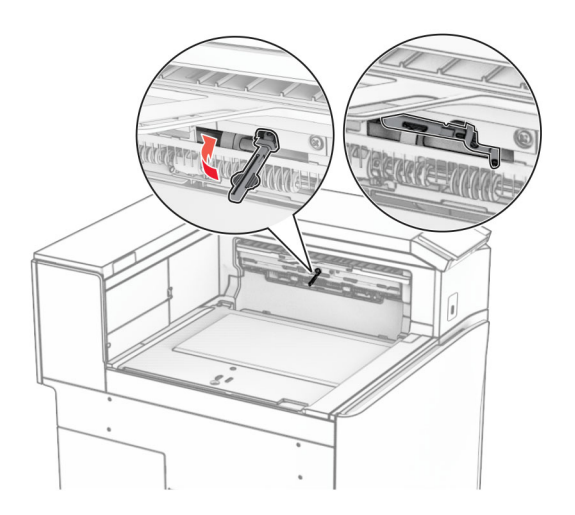

**6** Entfernen Sie die Andruckrolle.

**Hinweis:** Werfen Sie die Rolle nicht weg.

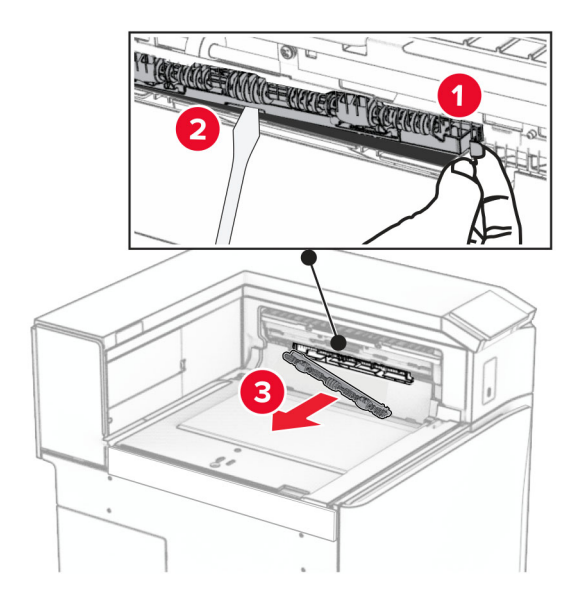

**7** Setzen Sie die mit der Option gelieferte Einzugsrolle ein, bis sie hörbar einrastet.

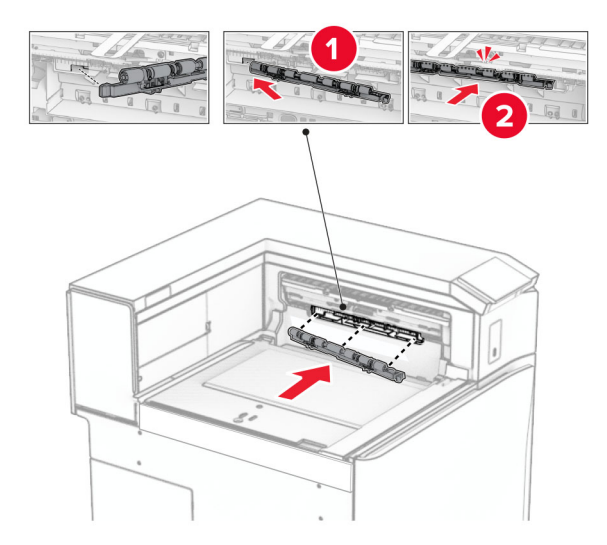

**Hinweis:** Achten Sie darauf, dass die Metallfeder vor der Einzugsrolle liegt.

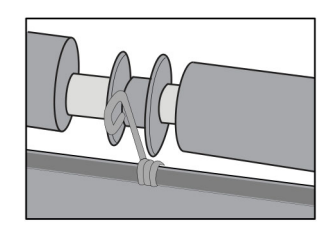

- 
- **8** Bringen Sie die Abdeckung so an, dass sie hörbar einrastet.

**9** Öffnen Sie die vordere Klappe des Druckers und entfernen Sie anschließend die Abdeckung auf der linken Seite des Druckers.

**Hinweis:** Werfen Sie die Schraube und die Abdeckung nicht weg.

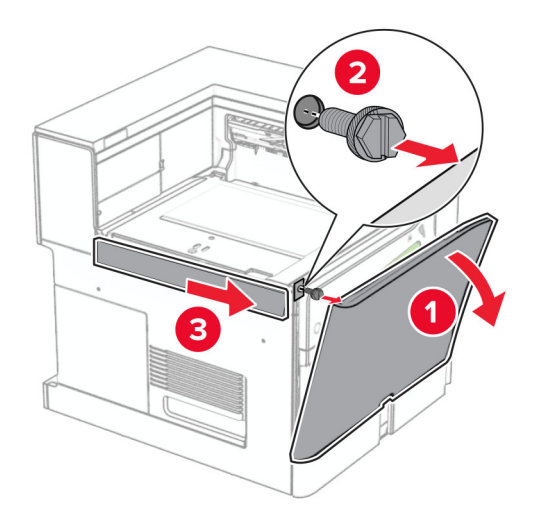

- **10** Schließen Sie die vordere Klappe.
- **11** Entfernen sie die Abdeckung des Papiertransportanschlusses.

**Hinweis:** Die Abdeckung nicht wegwerfen.

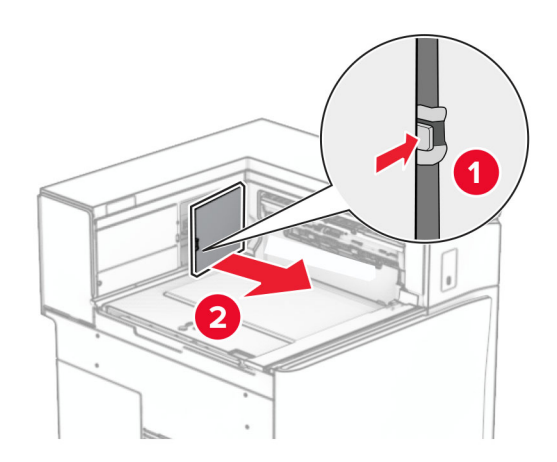

**12** Entfernen Sie die Abdeckung hinten links.

**Hinweis:** Werfen Sie die Schraube und die Abdeckung nicht weg.

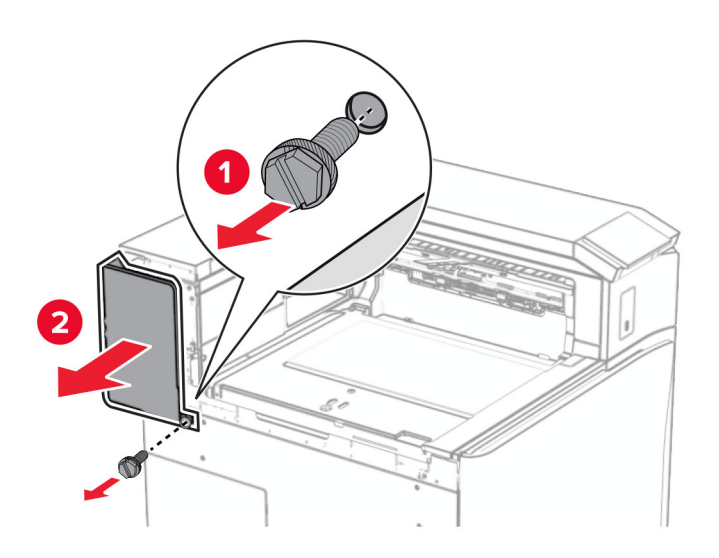

**13** Entfernen Sie die innere Ablagenabdeckung.

**Hinweis:** Werfen Sie die Schraube und die Abdeckung nicht weg.

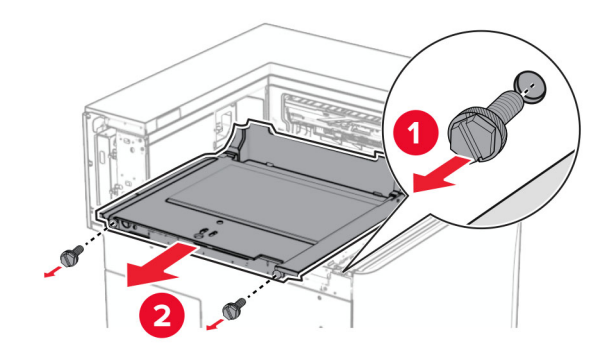

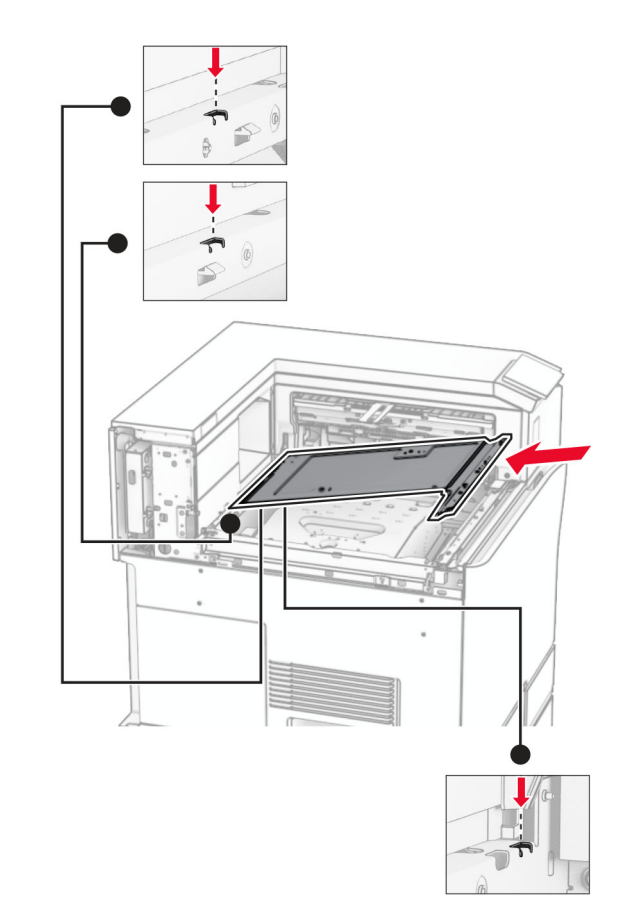

**14** Richten Sie die innere Ablagenabdeckung aus, die mit dem Papiertransport mit Faltoption geliefert wurde, und setzen Sie sie dann ein.

**15** Bringen Sie die Schrauben an der innere Ablagenabdeckung an.

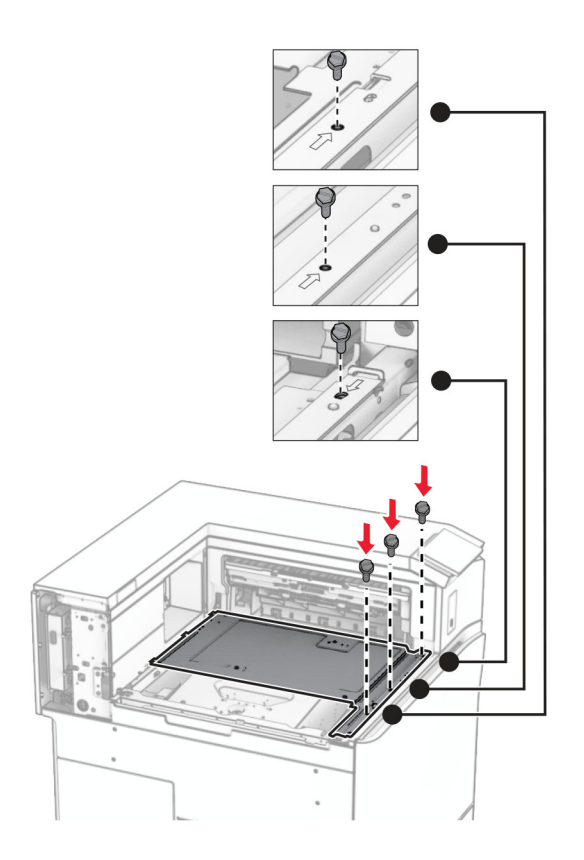

**16** Befestigen Sie die Schaumstoffstreifen an der Option.

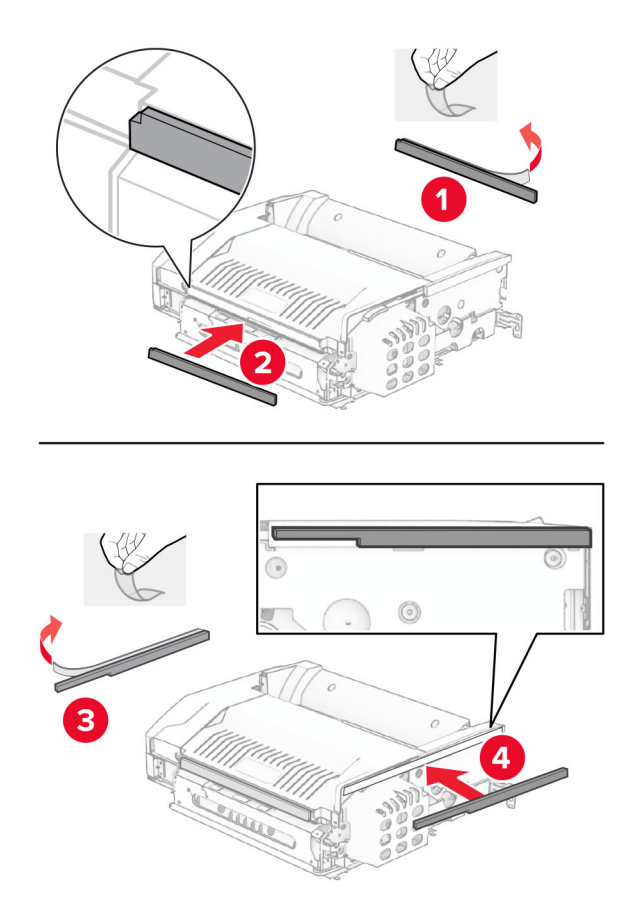

Öffnen Sie die Klappe F und ziehen Sie die Schrauben fest.

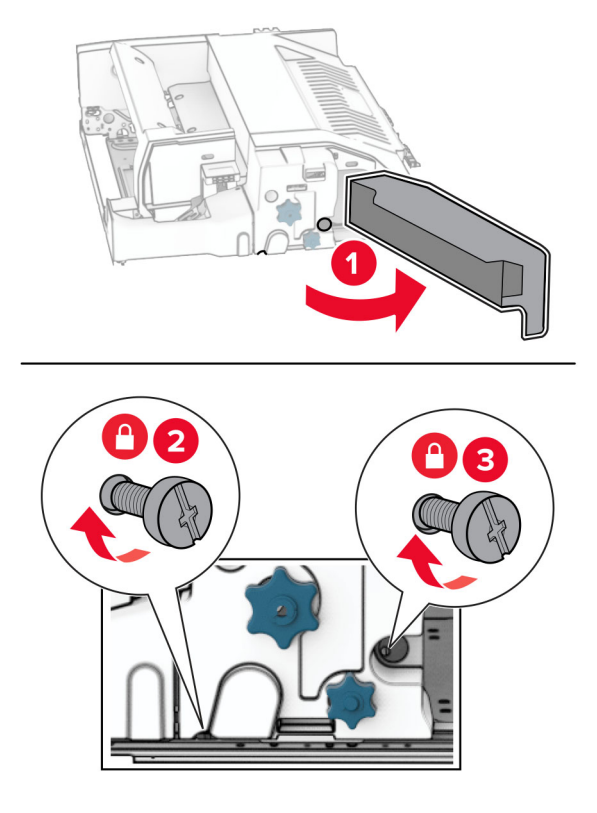

- Schließen Sie Klappe F.
- Bringen Sie die Halterung an der Option an.

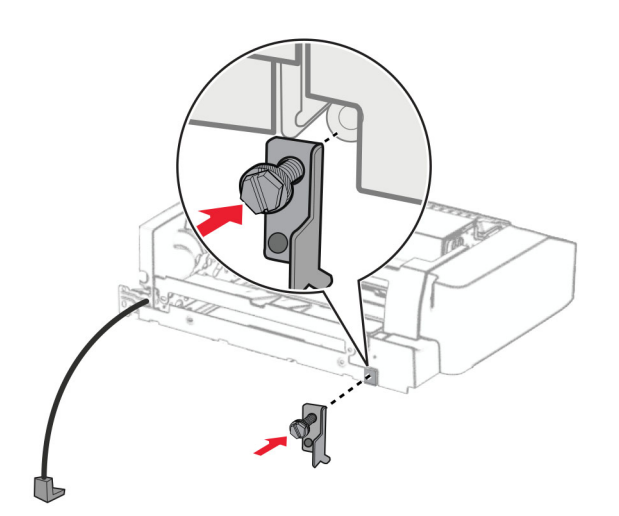

Setzen Sie die Option ein.

**Hinweis:** Achten Sie darauf, dass sich die Metallhalterung vor dem Drucker befindet.

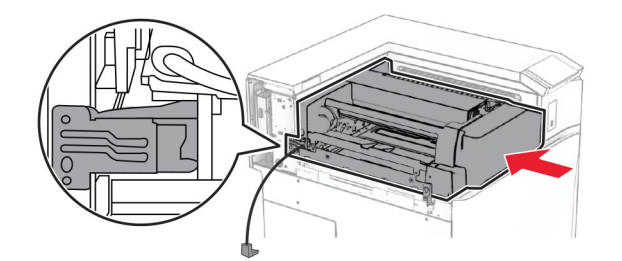

Öffnen Sie Klappe F und bringen Sie die Schraube mit dem mitgelieferten Schraubendreher an.

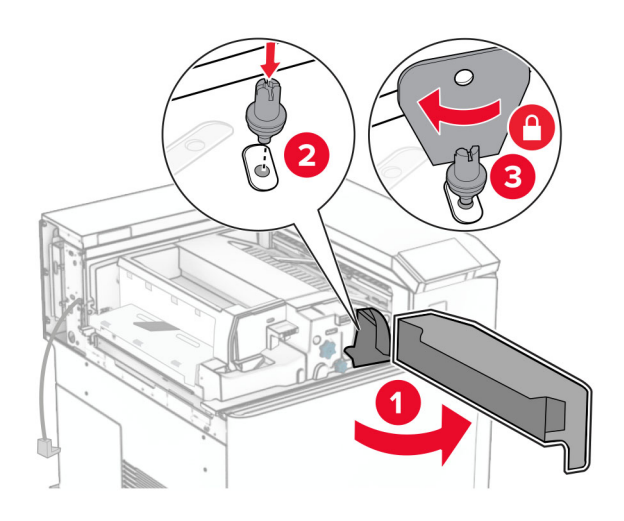

- Schließen Sie Klappe F.
- Bringen Sie die Schrauben an der Option an.

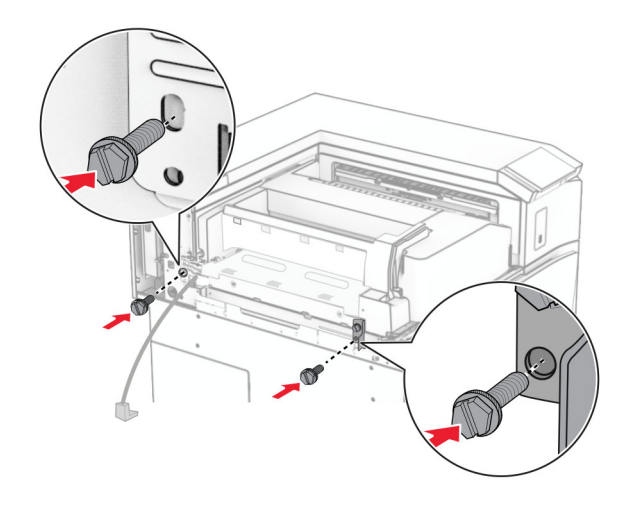

Bringen Sie die hintere linke Abdeckung an.

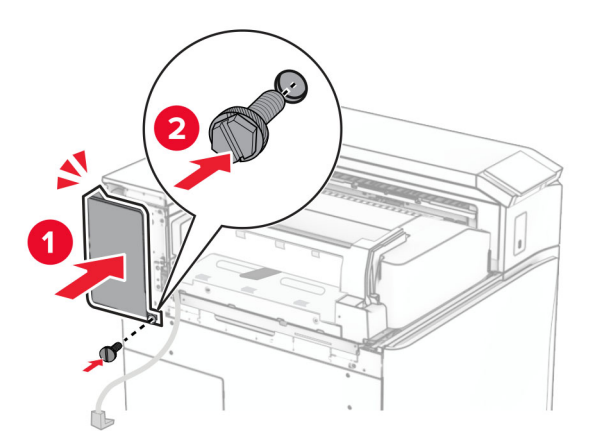

- Nehmen Sie den Hefter-/Locher-Finisher aus der Verpackung.
- Bringen Sie den Stabilisator an.

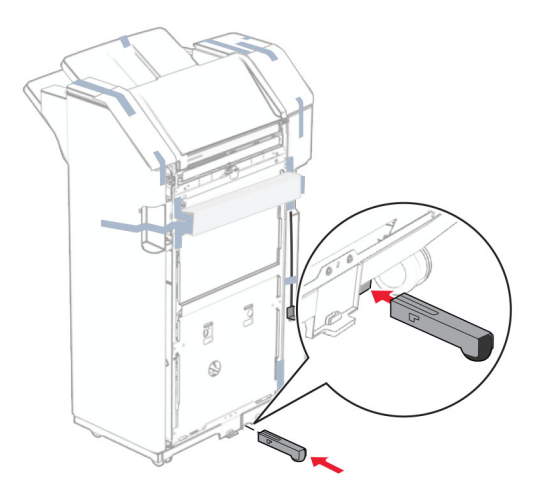

Entfernen Sie die Klebebandreste vom Finisher.

**28** Bringen Sie die Halterung am Finisher an.

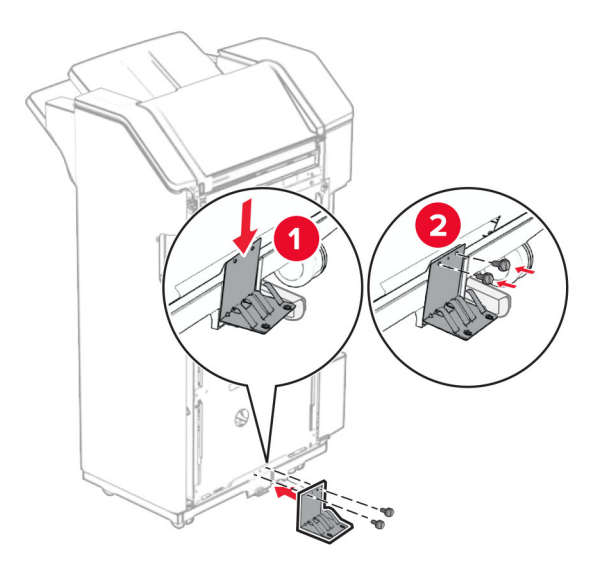

**29** Bringen Sie den Schaumstoffstreifen am Finisher an.

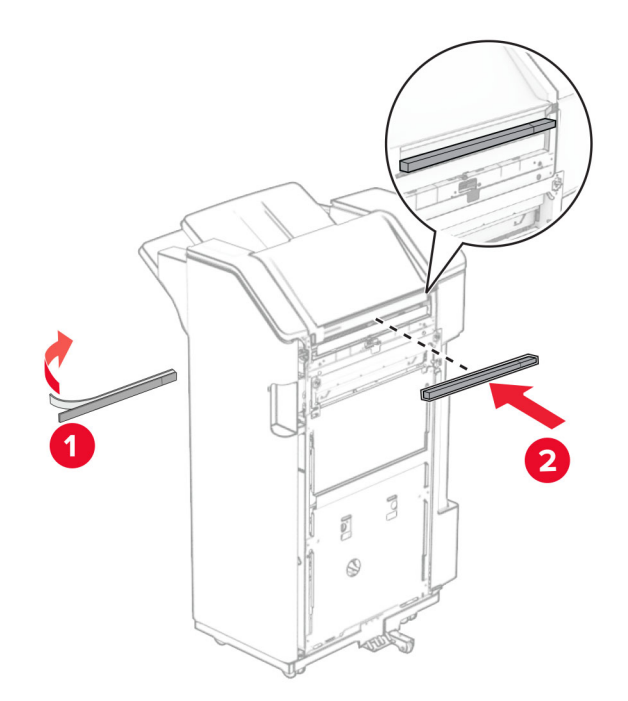

**Hinweis:** Entfernen Sie die kleine Menge Schaumstoff auf der rechten Seite des Finishers.

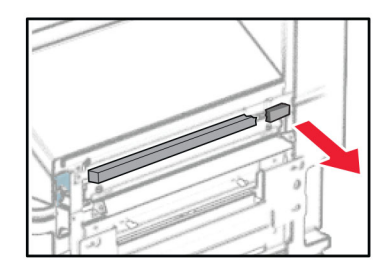

**30** Bringen Sie die Papierführung am Finisher an.

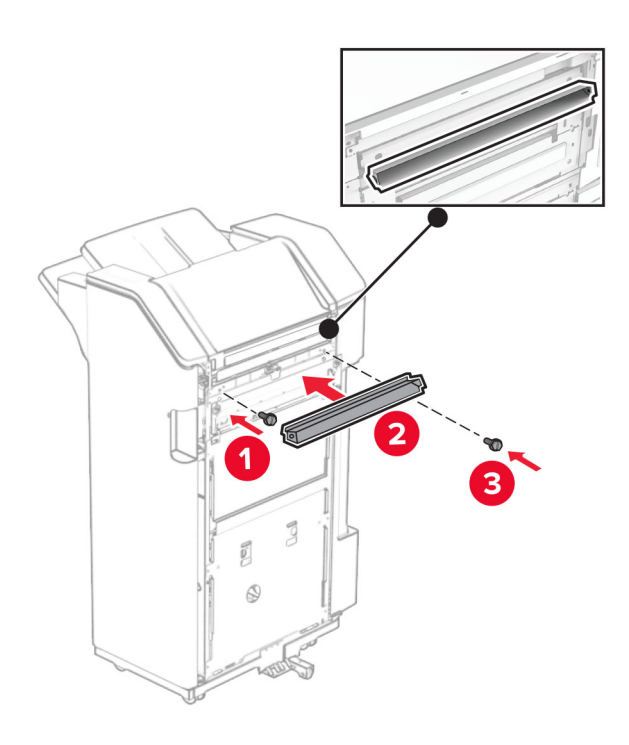

**31** Bringen Sie die Ablage am Finisher an.

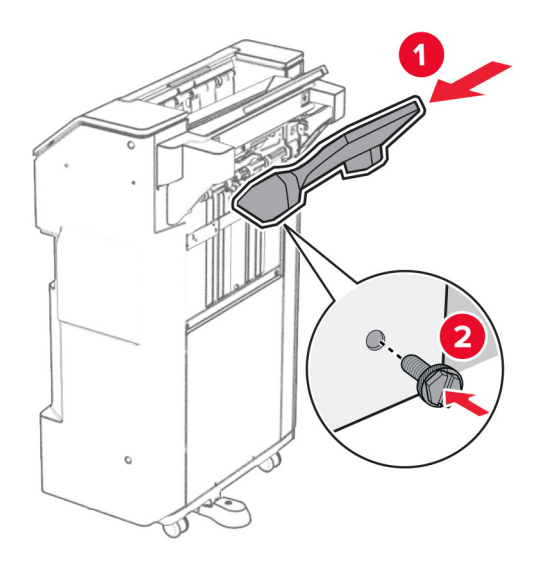

**32** Öffnen Sie die Finisher-Klappe und setzen Sie dann den Locherbehälter ein.

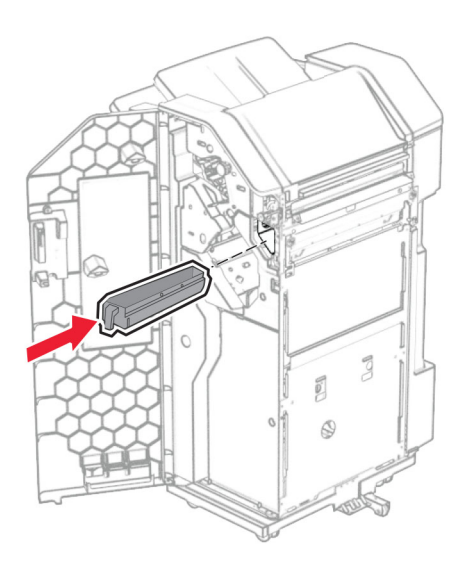

**33** Setzen Sie die Verlängerung der Ablage in den Finisher-Behälter ein.

## **Hinweise:**

- **•** Die Verlängerung der Ablage wird für Papier im Format A3 oder länger und bei hoher Luftfeuchtigkeit verwendet, um das Stapeln des Papiers zu erleichtern.
- **•** Das Fassungsvermögen der Ablage verringert sich, wenn die Verlängerung verwendet wird.

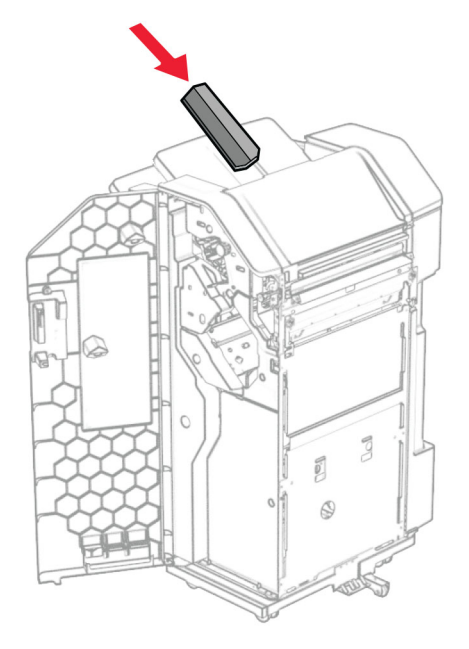

- Schließen Sie die Finisher-Klappe.
- Heben Sie die Behälterklappe an, richten Sie die Optionsabdeckung aus und bringen Sie sie an.

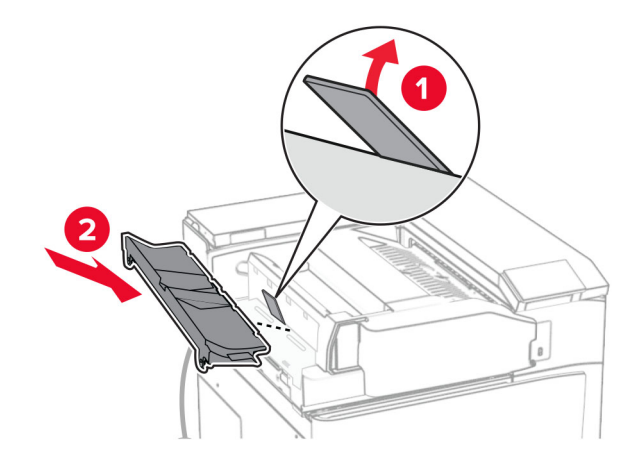

**36** Bringen Sie die Schrauben an.

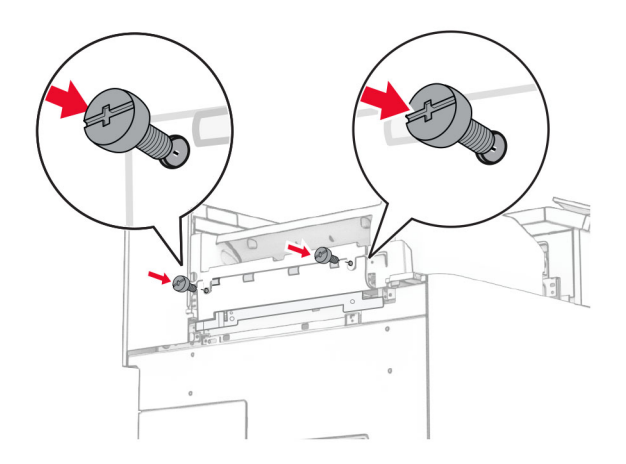

**37** Öffnen Sie die Vordertür, und bringen Sie die mit der Option gelieferte Blendenabdeckung an.

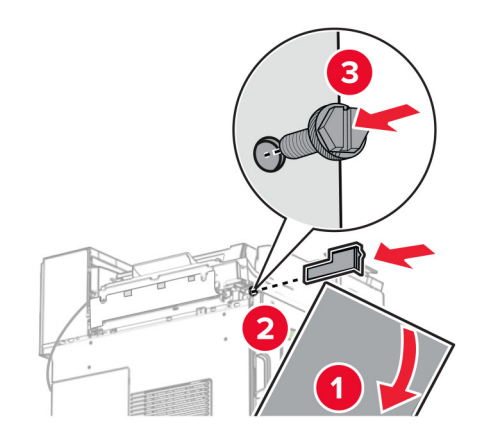

**38** Bringen Sie die Montagehalterung am Drucker an.

**Hinweis:** Achten Sie darauf, dass die Schrauben an den Markierungen auf der Montagehalterung ausgerichtet sind.
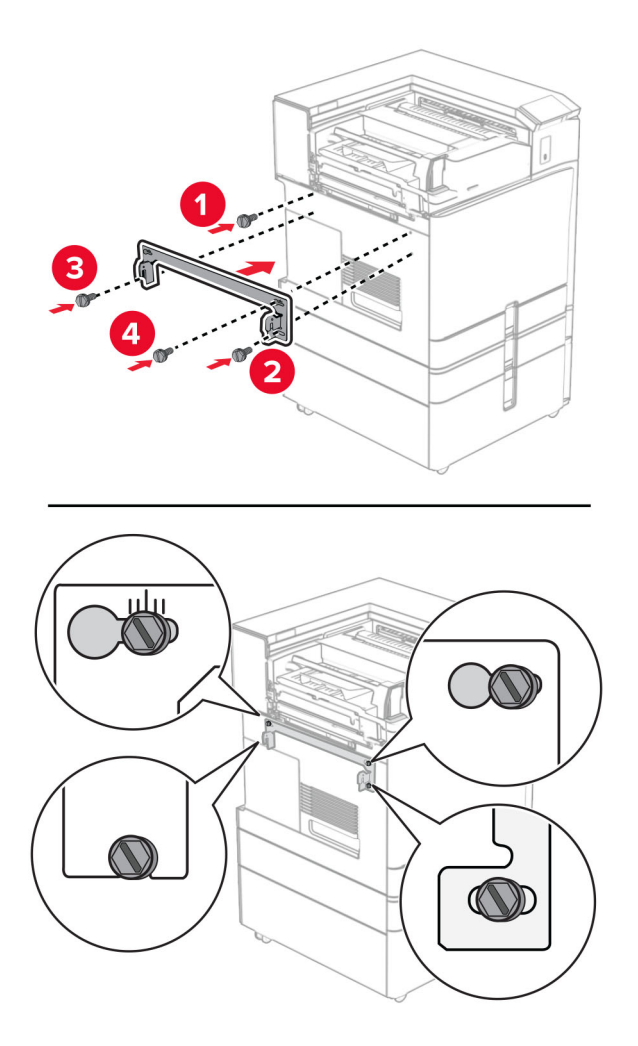

**39** Öffnen Sie die Finisher-Klappe, entfernen Sie die Schraube und ziehen Sie dann die Verriegelung des Finishers ab.

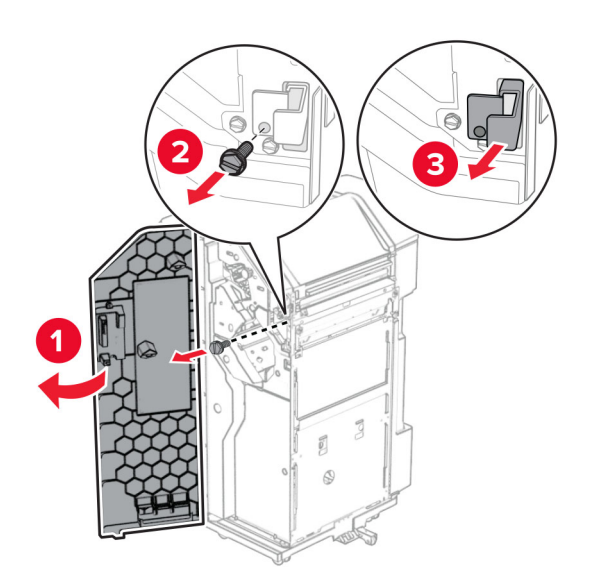

Schließen Sie das Kabel der Option an den Drucker an.

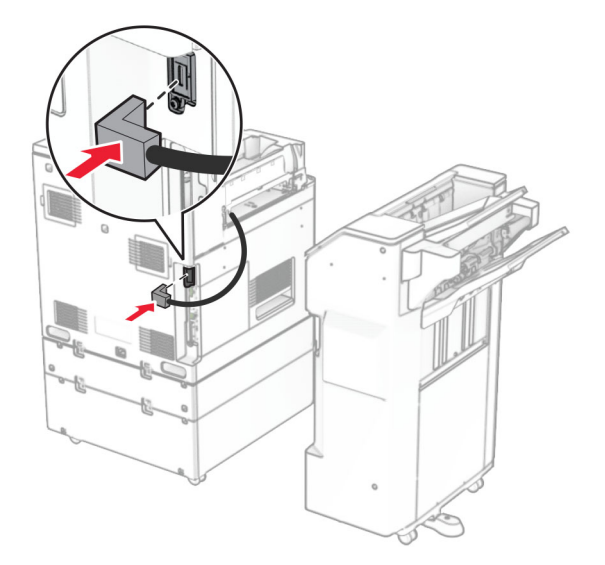

Schließen Sie das Finisher-Kabel an die Option an.

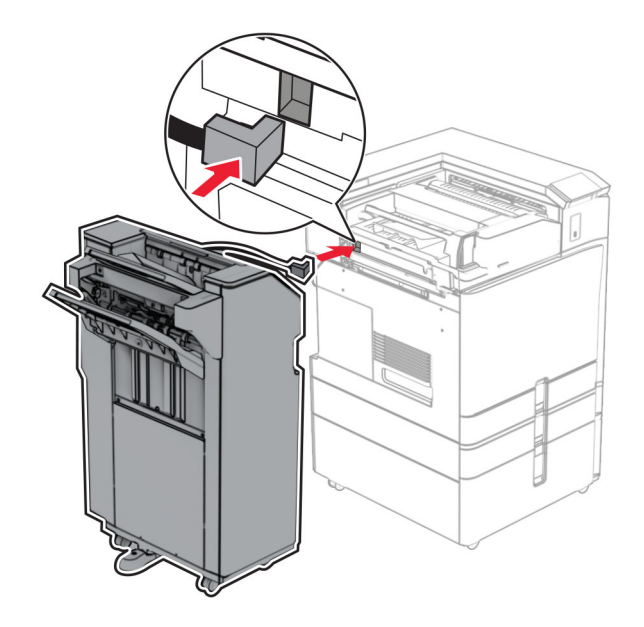

**42** Bringen Sie den Finisher an den Drucker an.

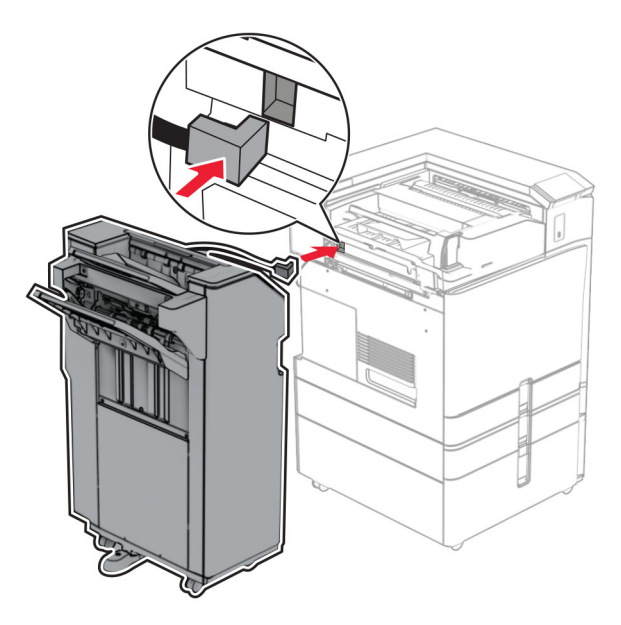

**43** Verriegeln Sie den Finisher am Drucker und bringen Sie dann die Schraube an.

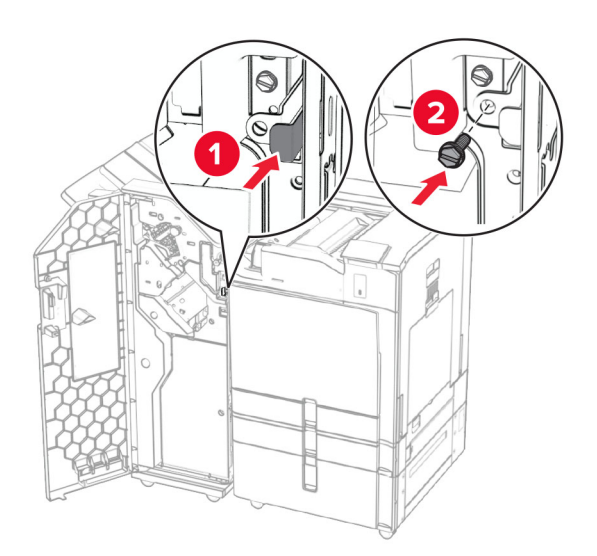

- **44** Schließen Sie die Finisher-Klappe.
- **45** Verbinden Sie ein Ende des Netzkabels mit dem Drucker, und stecken Sie das andere Ende in die Netzsteckdose.

**VORSICHT – MÖGLICHE VERLETZUNGSGEFAHR** Um Feuer- und Stromschlaggefahr zu vermeiden, schließen Sie das Netzkabel direkt an eine ordnungsgemäß geerdete Steckdose an, die sich in der Nähe des Geräts befindet und leicht zugänglich ist.

**46** Schalten Sie den Drucker ein.

## **Installieren des Broschürenfinishers und der Papiertransportoption**

**VORSICHT – STROMSCHLAGGEFAHR:** Wenn Sie nach der Einrichtung des Druckers auf die Steuerungsplatine zugreifen oder optionale Hardware oder Speichermedien installieren möchten, schalten Sie zunächst den Drucker aus, und ziehen Sie das Netzkabel aus der Steckdose, um das Risiko eines elektrischen Schlags zu vermeiden. Wenn andere Geräte an den Drucker angeschlossen sind, schalten Sie diese ebenfalls aus und ziehen Sie alle Kabel vom Drucker ab.

**Hinweis:** Hierfür benötigen Sie einen Schlitzschraubendreher.

**1** Schalten Sie den Drucker aus.

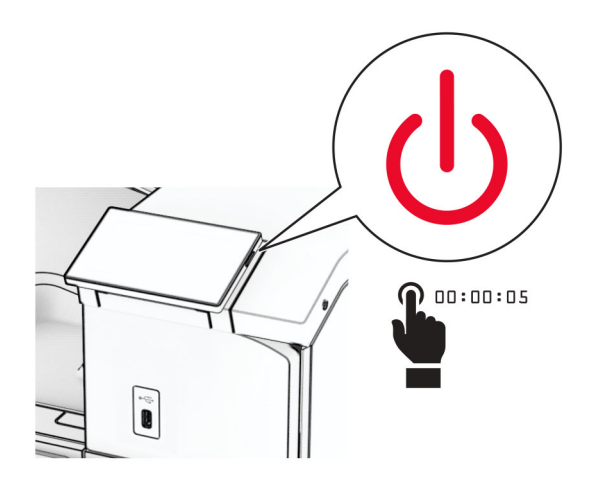

**2** Entfernen Sie das Netzkabel von der Steckdose und anschließend vom Drucker.

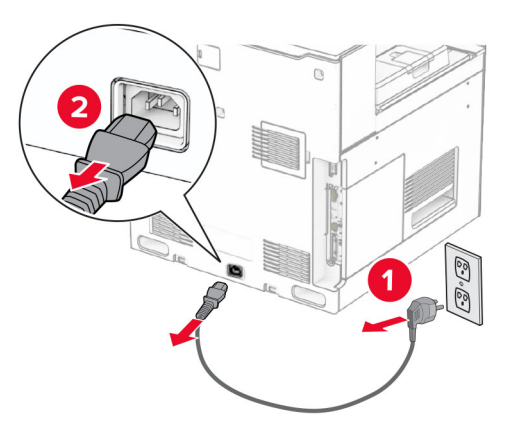

- **3** Packen Sie den Papiertransport aus.
- **4** Entfernen Sie die Standardablage.

**Hinweis:** Werfen Sie den Behälter nicht weg.

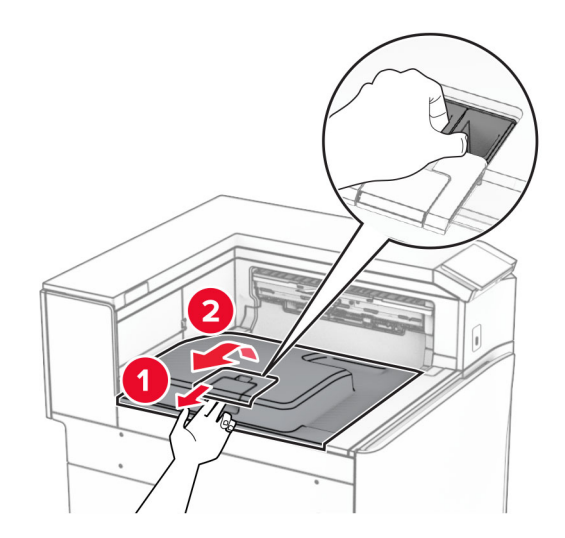

**5** Bringen Sie vor dem Einbau der Option die Fahne der Ablage in die geschlossene Position. **Hinweis:** Wenn die Option entfernt wird, bringen Sie die Fahne der Ablage in die offene Position.

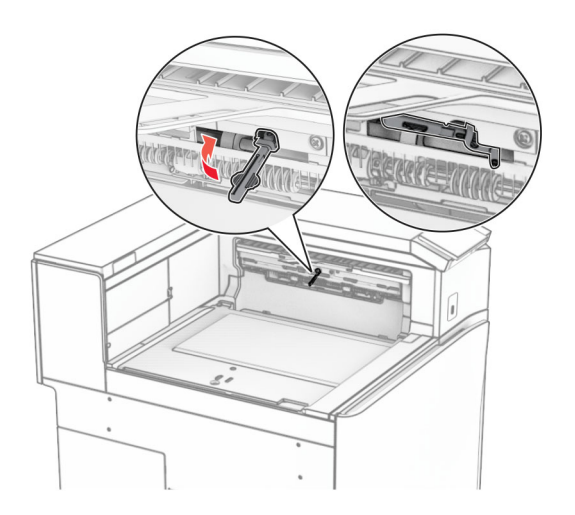

**6** Entfernen Sie die Andruckrolle.

**Hinweis:** Werfen Sie die Rolle nicht weg.

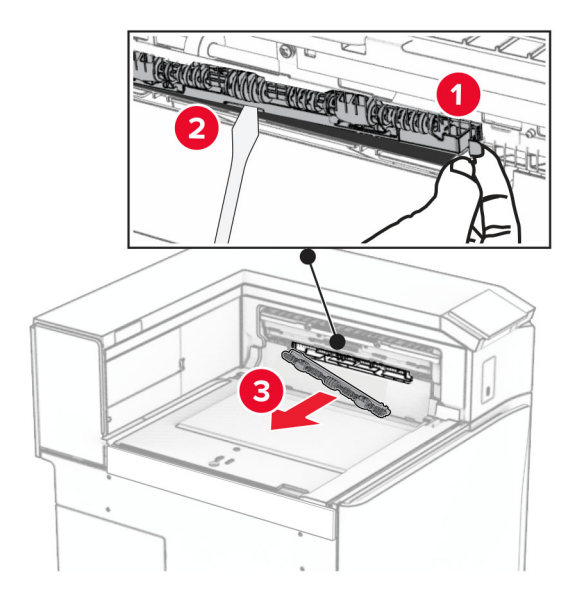

**7** Setzen Sie die mit dem Papiertransport gelieferte Einzugsrolle ein, bis sie hörbar einrastet.

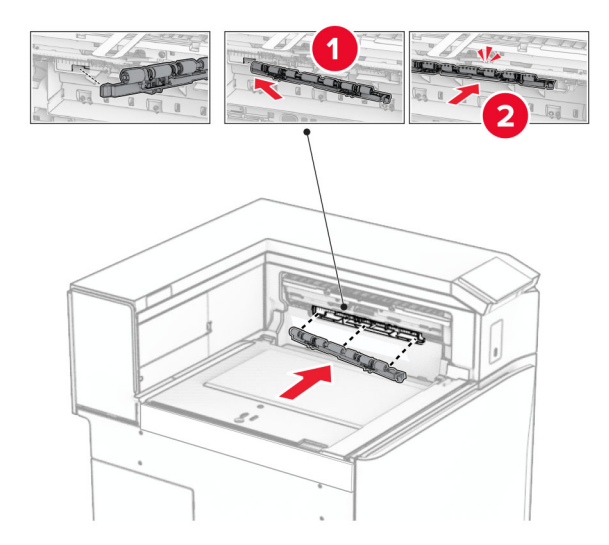

**Hinweis:** Achten Sie darauf, dass die Metallfeder vor der Einzugsrolle liegt.

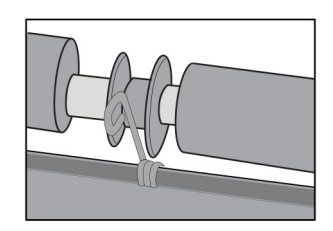

- 
- **8** Bringen Sie die Rollenabdeckung so an, dass sie hörbar einrastet.

**9** Öffnen Sie die vordere Klappe des Druckers und entfernen Sie anschließend die Abdeckung auf der linken Seite des Druckers.

**Hinweis:** Werfen Sie die Schraube und die Abdeckung nicht weg.

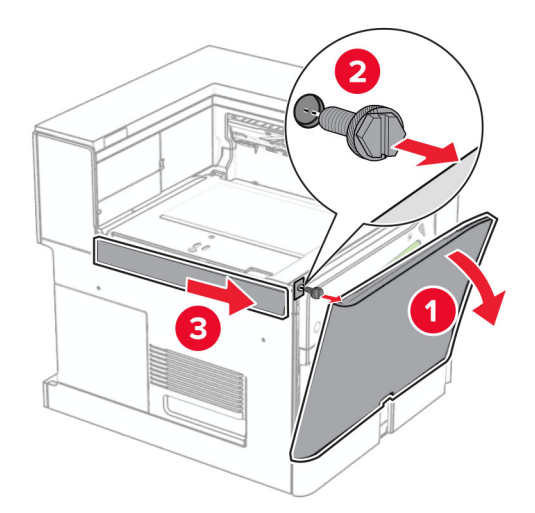

- **10** Schließen Sie die vordere Klappe.
- **11** Entfernen sie die Abdeckung des Papiertransportanschlusses.

**Hinweis:** Die Abdeckung nicht wegwerfen.

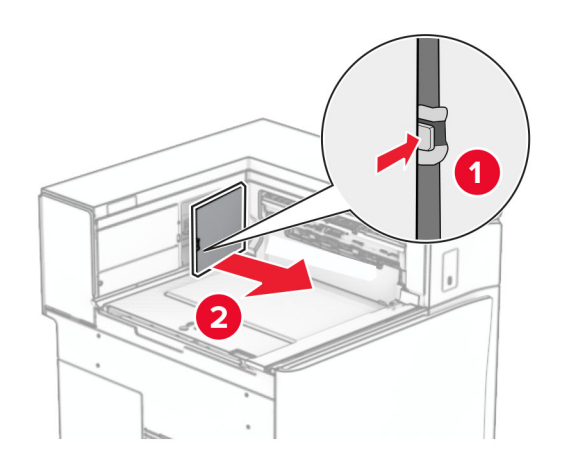

**12** Entfernen Sie die Abdeckung.

**Hinweis:** Die Abdeckung nicht wegwerfen.

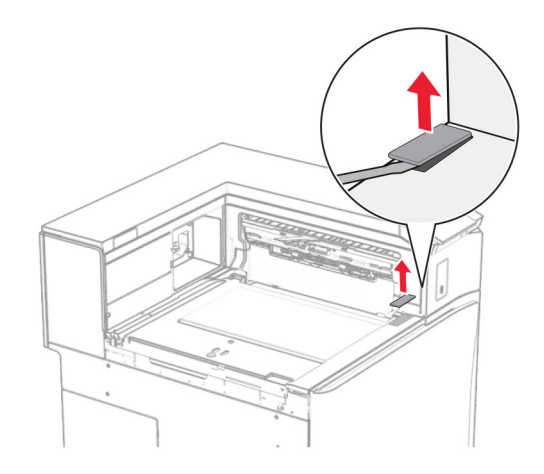

Befestigen Sie die Metallhalterung.

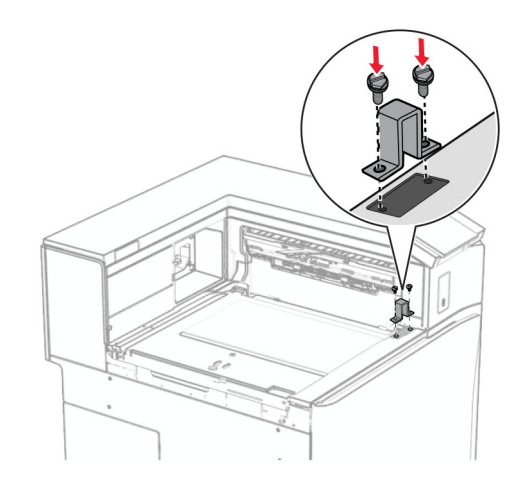

Setzen Sie den Papiertransport ein.

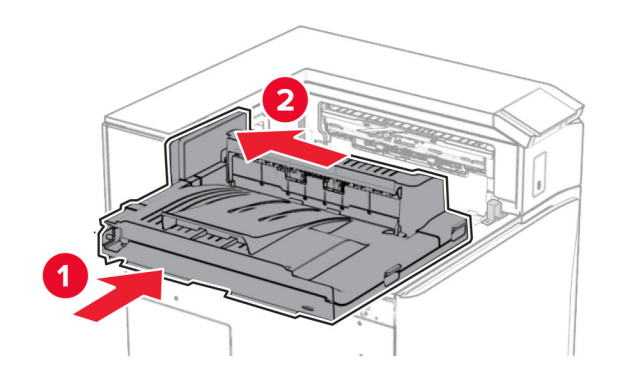

Öffnen Sie den Griff G, und bringen Sie die Schraube an der Vorderseite des Papiertransports an.

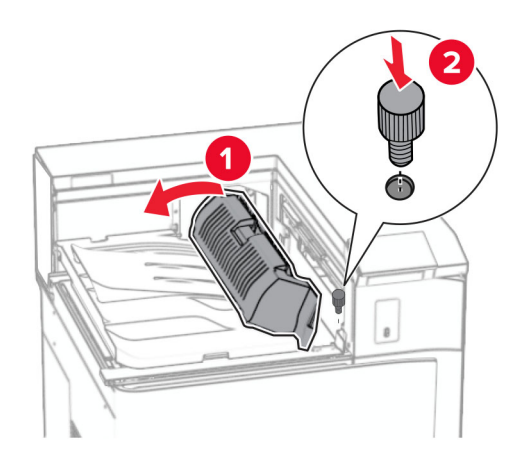

- Schließen Sie den Griff G.
- Bringen Sie die Schraube an der Rückseite des Papiertransports an.

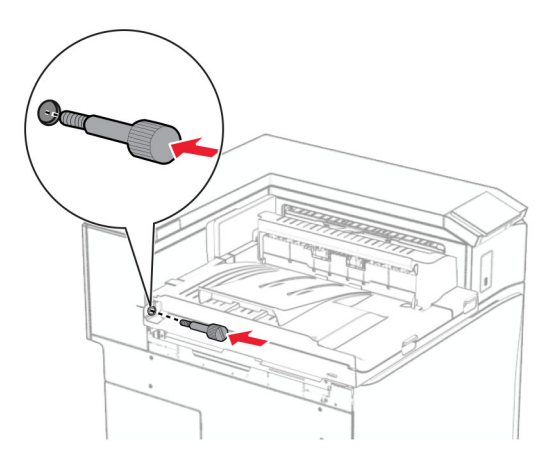

 Öffnen Sie die vordere Klappe und bringen Sie dann die mit dem Papiertransport gelieferte Abdeckung an der linken Seite des Druckers an.

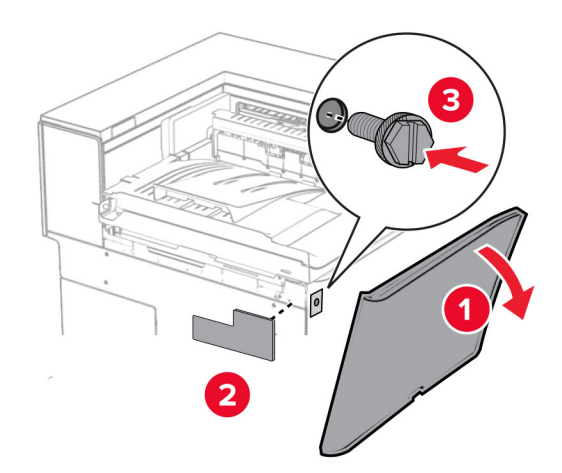

- Schließen Sie die vordere Klappe.
- Nehmen Sie den Broschüren-Finisher aus der Verpackung und entfernen Sie alles Verpackungsmaterial.
- Bringen Sie die Halterung am Finisher an.

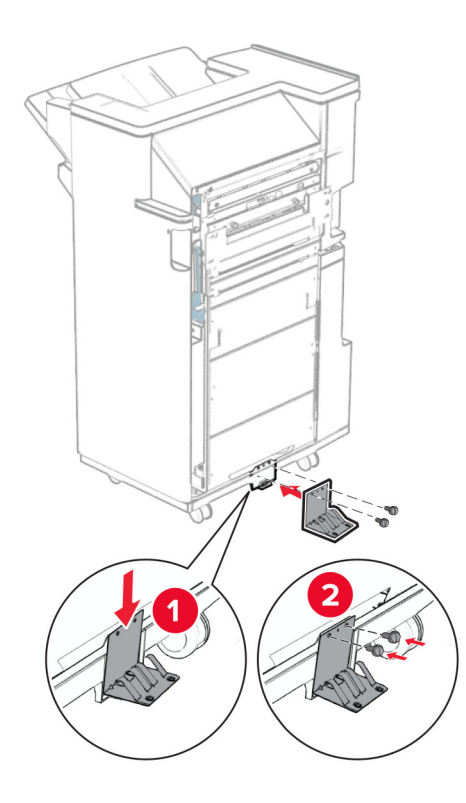

Bringen Sie den Schaumstoffstreifen am Finisher an.

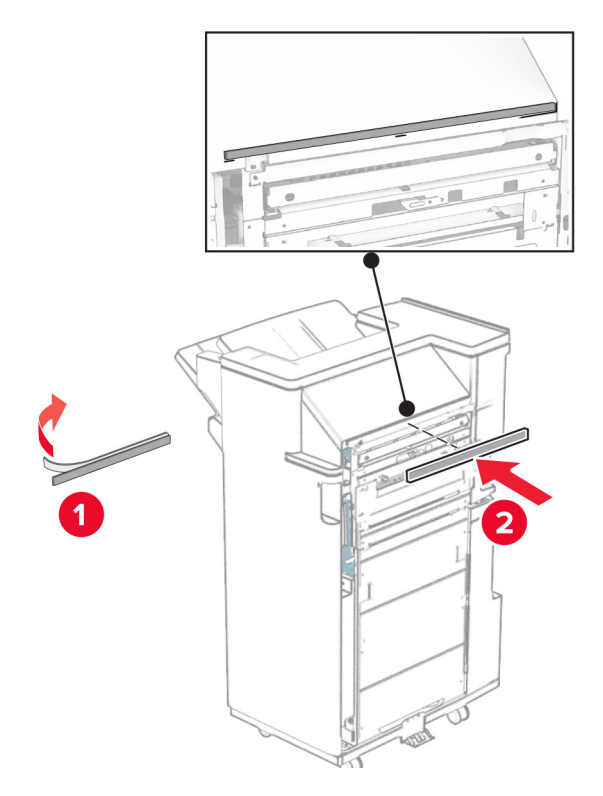

Bringen Sie die Papierführung am Finisher an.

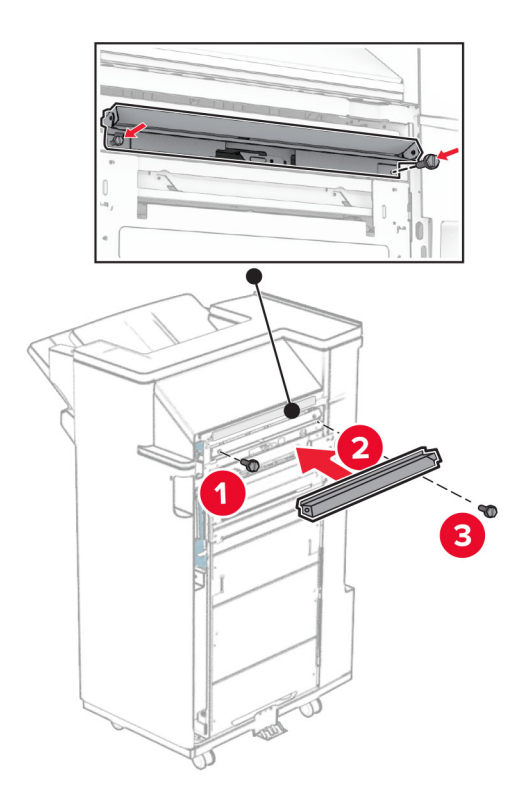

Bringen Sie die obere Ablage am Finisher an.

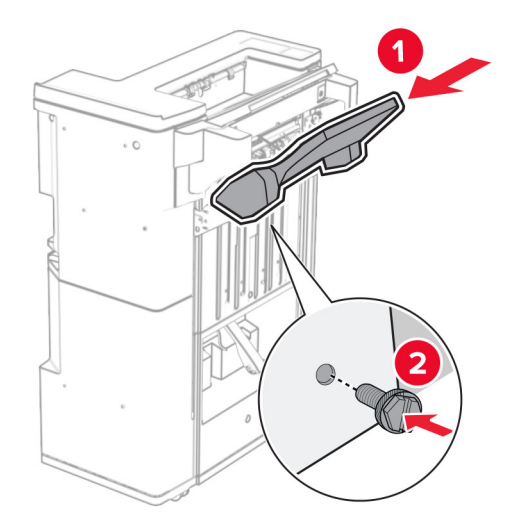

Heben Sie die Behälterklappe an und befestigen Sie dann den unteren Behälter am Finisher.

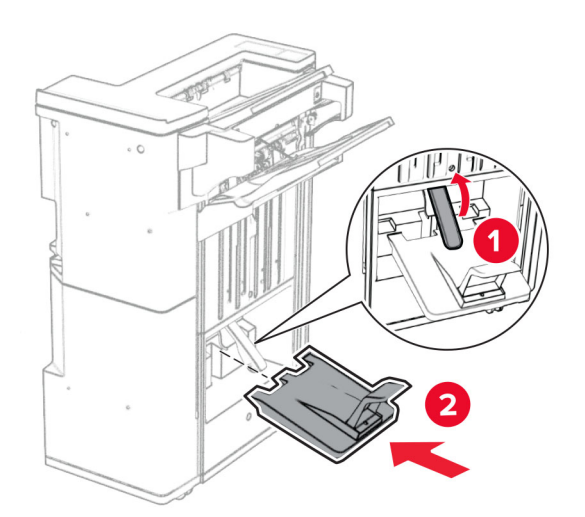

- フ
- **27** Entfernen Sie das Verpackungsmaterial aus der Locherbox und setzen Sie sie dann in den Finisher ein.

**28** Platzieren Sie die Verlängerung der Ablage auf dem Finisher-Behälter.

## **Hinweise:**

- **•** Die Verlängerung der Ablage wird für Papier im Format A3 oder länger und bei hoher Luftfeuchtigkeit verwendet, um das Stapeln des Papiers zu erleichtern.
- **•** Das Fassungsvermögen der Ablage verringert sich, wenn die Verlängerung verwendet wird.

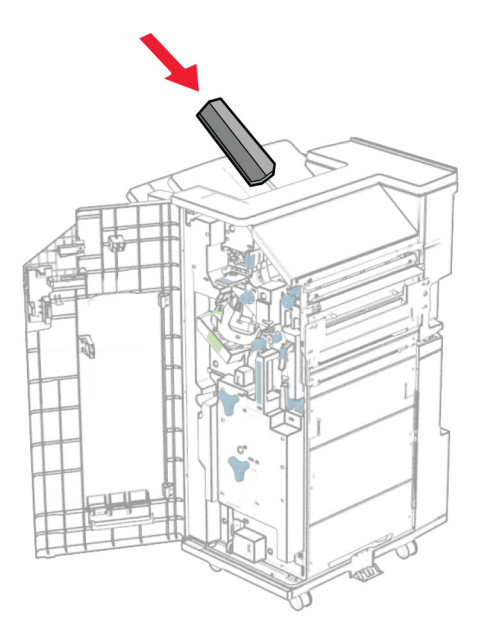

Befestigen Sie den Korb an der Rückseite des Finishers.

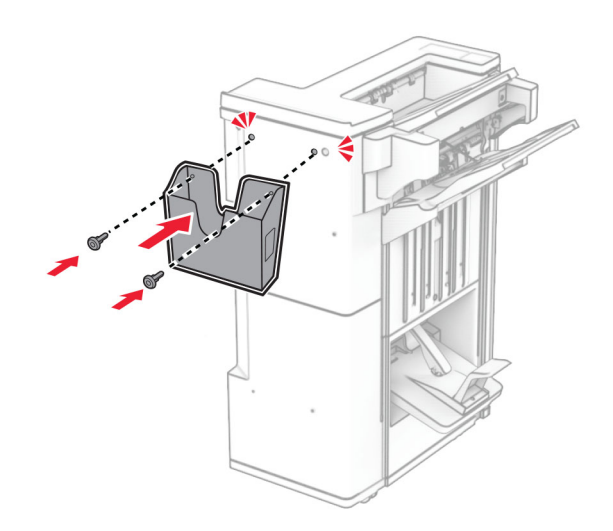

- Schließen Sie die Finisher-Klappe.
- Bringen Sie die Montagehalterung am Drucker an.

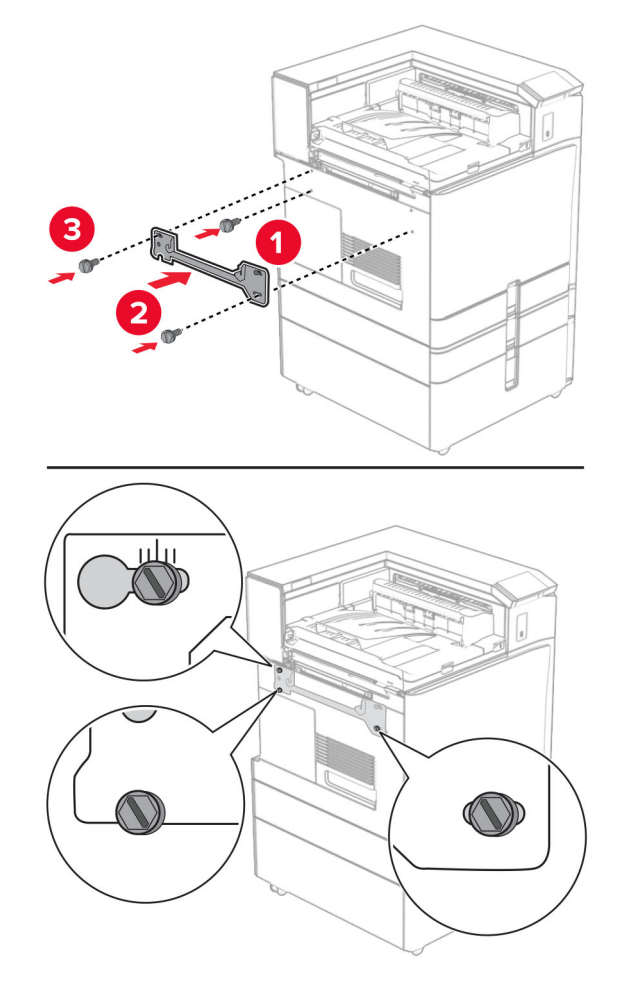

**Hinweis:** Achten Sie darauf, dass die Schrauben an den Markierungen auf der Montagehalterung ausgerichtet sind.

**32** Bringen Sie die mit dem Papiertransport gelieferte Halterung am Drucker an.

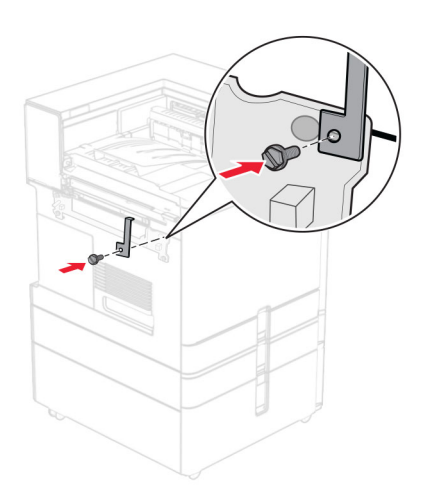

**33** Öffnen Sie die Finisher-Klappe, entfernen Sie die Schraube und ziehen Sie dann die Verriegelung des Finishers ab.

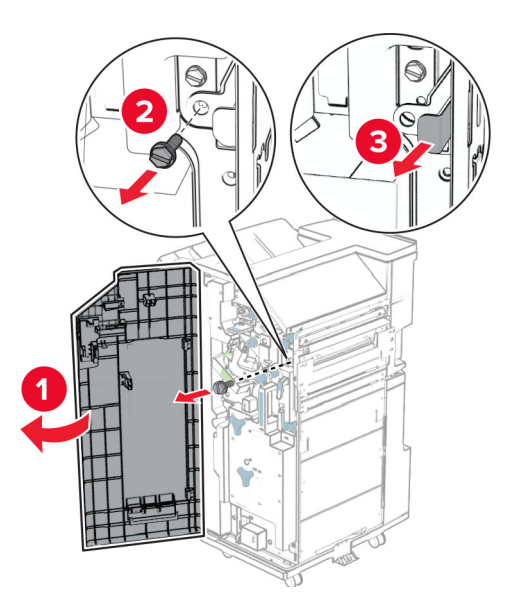

**34** Bringen Sie den Finisher an den Drucker an.

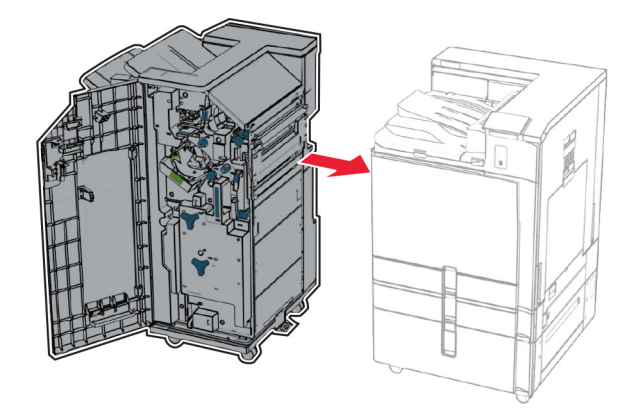

**35** Verriegeln Sie den Finisher am Drucker und bringen Sie dann die Schraube an.

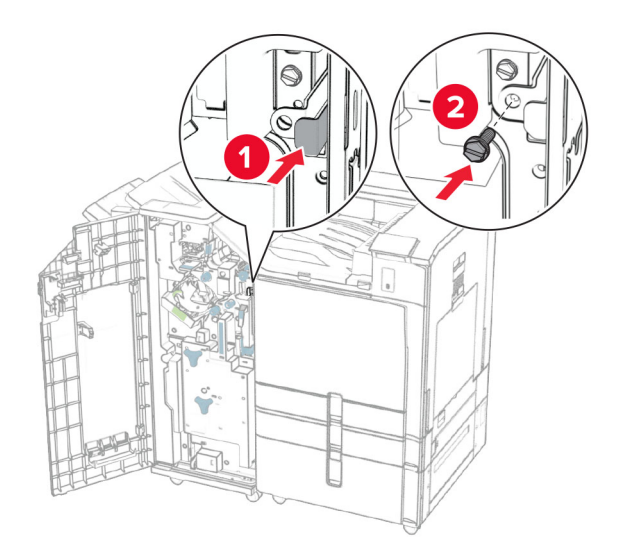

- **36** Schließen Sie die Finisher-Klappe.
- **37** Schließen Sie das Finisher-Kabel an den Drucker an.

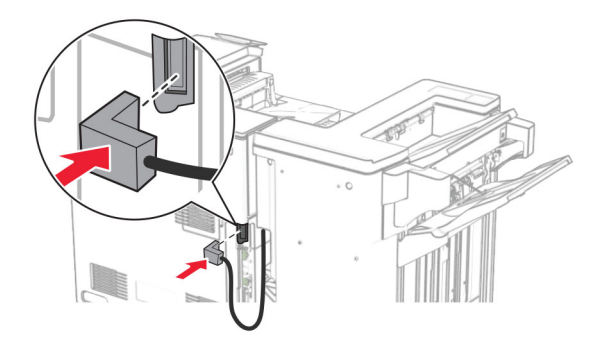

**38** Verbinden Sie ein Ende des Netzkabels mit dem Drucker, und stecken Sie das andere Ende in die Netzsteckdose.

**VORSICHT – MÖGLICHE VERLETZUNGSGEFAHR** Um Feuer- und Stromschlaggefahr zu vermeiden, schließen Sie das Netzkabel direkt an eine ordnungsgemäß geerdete Steckdose an, die sich in der Nähe des Geräts befindet und leicht zugänglich ist.

**39** Schalten Sie den Drucker ein.

## **Installieren des Broschürenfinishers und der Papiertransportoption mit Faltoption**

**VORSICHT – STROMSCHLAGGEFAHR:** Wenn Sie nach der Einrichtung des Druckers auf die Steuerungsplatine zugreifen oder optionale Hardware oder Speichermedien installieren möchten, schalten Sie zunächst den Drucker aus, und ziehen Sie das Netzkabel aus der Steckdose, um das Risiko eines elektrischen Schlags zu vermeiden. Wenn andere Geräte an den Drucker angeschlossen sind, schalten Sie diese ebenfalls aus und ziehen Sie alle Kabel vom Drucker ab.

**Hinweis:** Hierfür benötigen Sie einen Schlitzschraubendreher.

**1** Schalten Sie den Drucker aus.

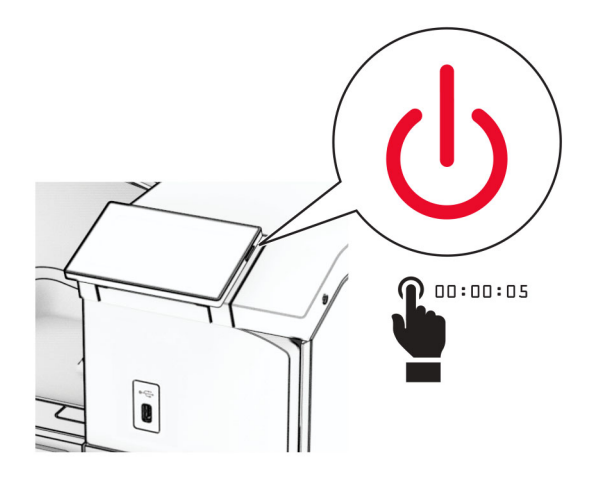

**2** Entfernen Sie das Netzkabel von der Steckdose und anschließend vom Drucker.

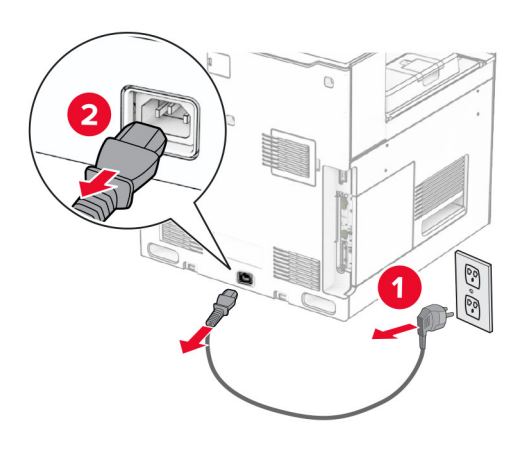

- **3** Packen Sie den Papiertransport mit Faltoption aus.
- **4** Entfernen Sie die Standardablage.

**Hinweis:** Werfen Sie den Behälter nicht weg.

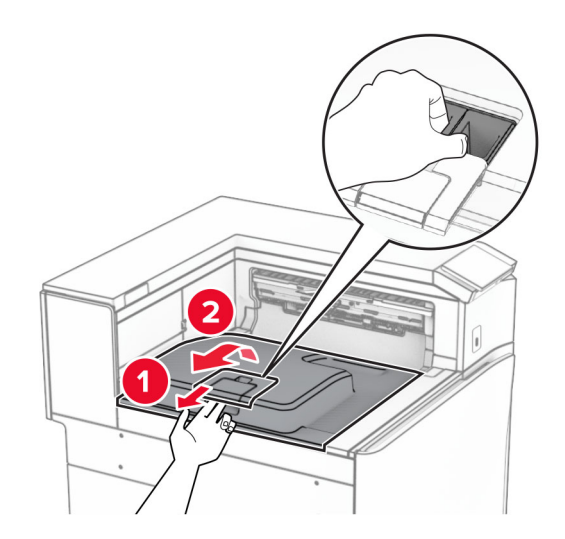

**5** Bringen Sie vor dem Einbau der Option die Fahne der Ablage in die geschlossene Position. **Hinweis:** Wenn die Option entfernt wird, bringen Sie die Fahne der Ablage in die offene Position.

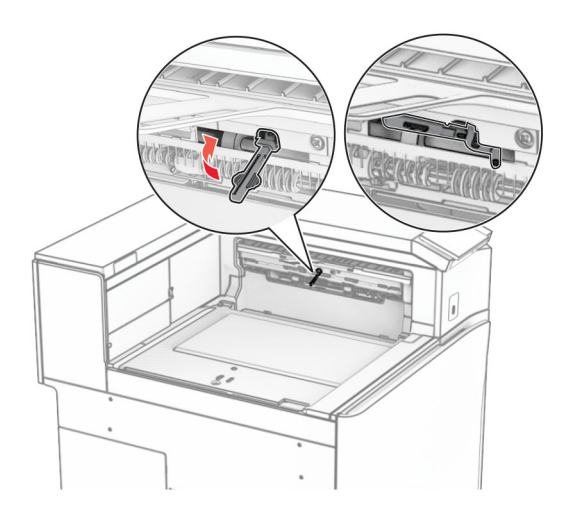

**6** Entfernen Sie die Andruckrolle.

**Hinweis:** Werfen Sie die Rolle nicht weg.

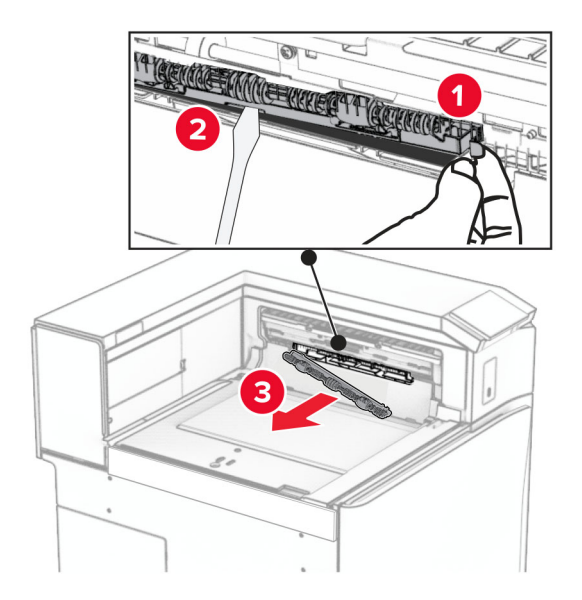

**7** Setzen Sie die mit der Option gelieferte Einzugsrolle ein, bis sie hörbar einrastet.

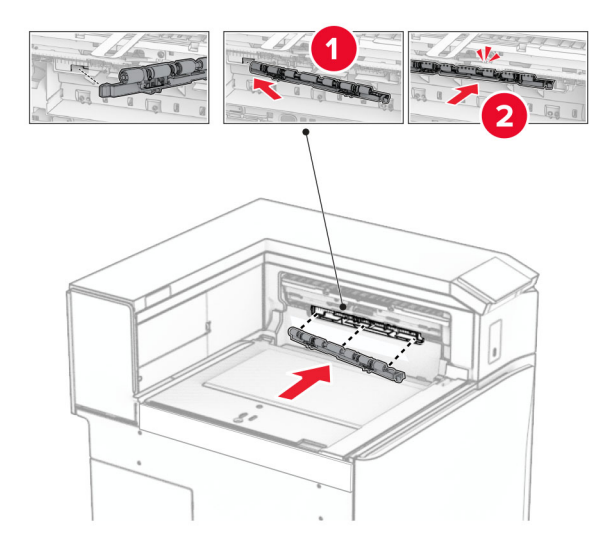

**Hinweis:** Achten Sie darauf, dass die Metallfeder vor der Einzugsrolle liegt.

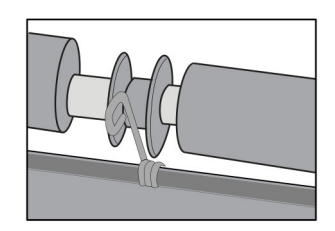

- 
- **8** Bringen Sie die Rollenabdeckung so an, dass sie hörbar einrastet.

**9** Öffnen Sie die vordere Klappe des Druckers und entfernen Sie anschließend die Abdeckung auf der linken Seite des Druckers.

**Hinweis:** Werfen Sie die Schraube und die Abdeckung nicht weg.

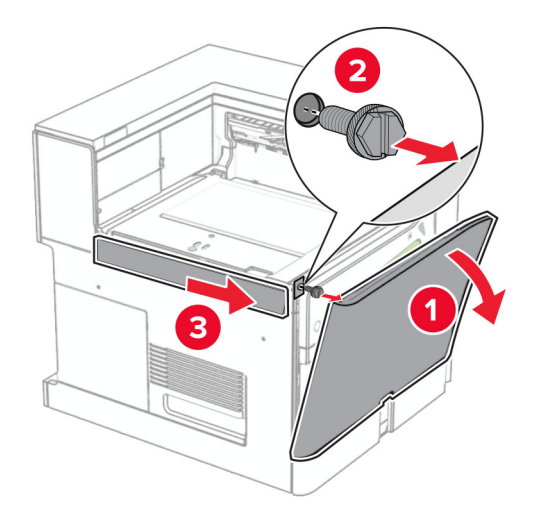

- **10** Schließen Sie die vordere Klappe.
- **11** Entfernen sie die Abdeckung des Papiertransportanschlusses.

**Hinweis:** Die Abdeckung nicht wegwerfen.

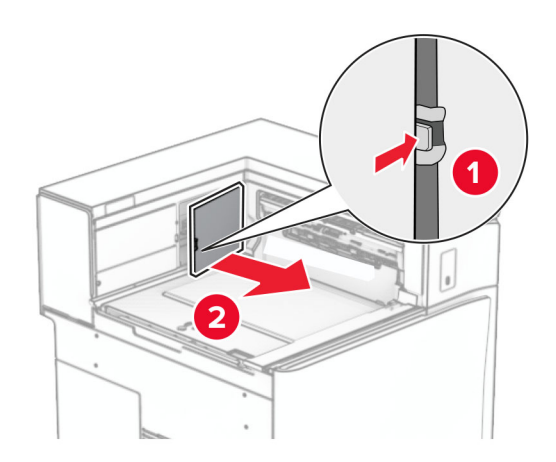

**12** Entfernen Sie die Abdeckung hinten links.

**Hinweis:** Werfen Sie die Schraube und die Abdeckung nicht weg.

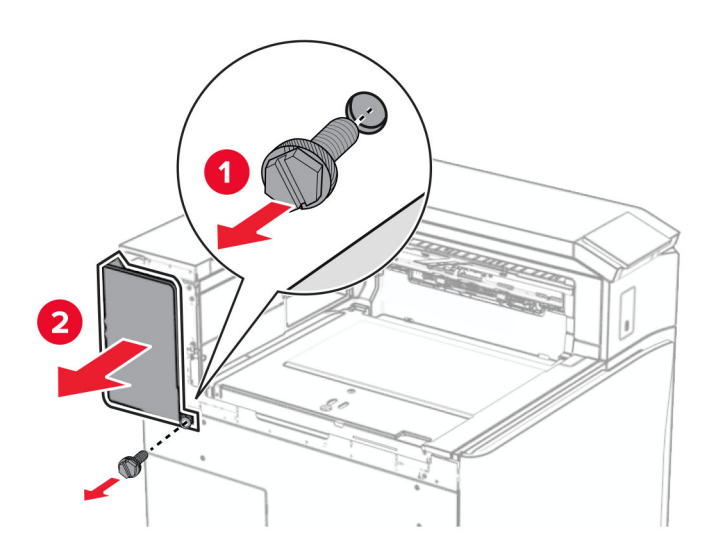

**13** Entfernen Sie die innere Ablagenabdeckung.

**Hinweis:** Werfen Sie die Schraube und die Abdeckung nicht weg.

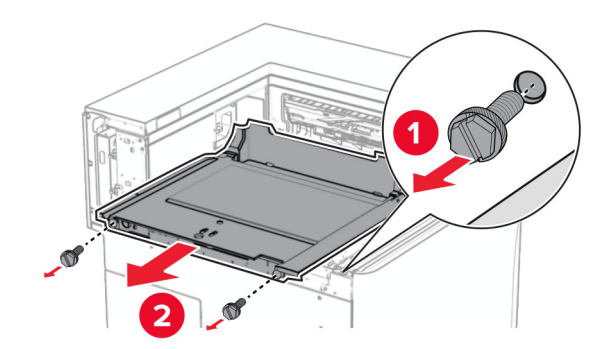

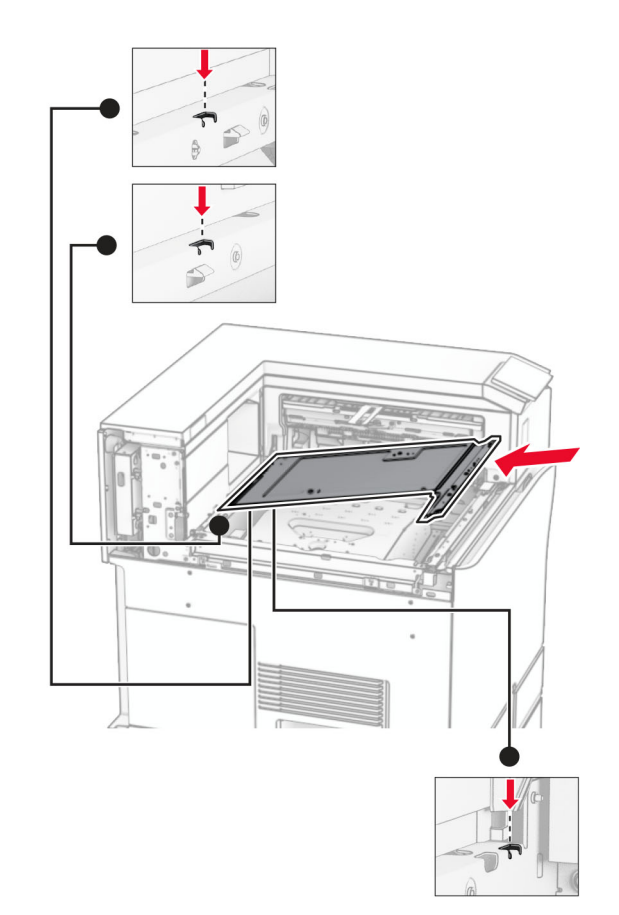

**14** Richten Sie die innere Ablagenabdeckung aus, die mit der Option geliefert wurde, und setzen Sie sie dann ein.

**15** Bringen Sie die Schrauben an der innere Ablagenabdeckung an.

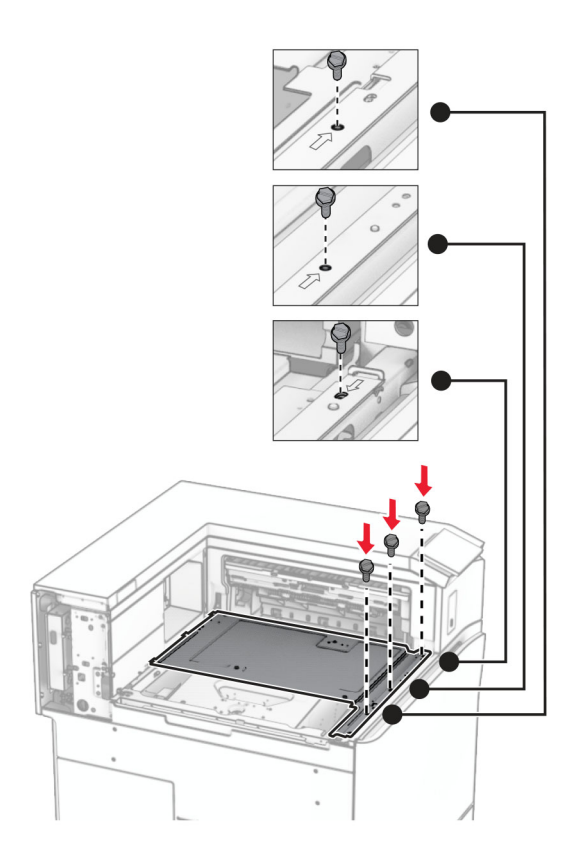

**16** Befestigen Sie die Schaumstoffstreifen an der Option.

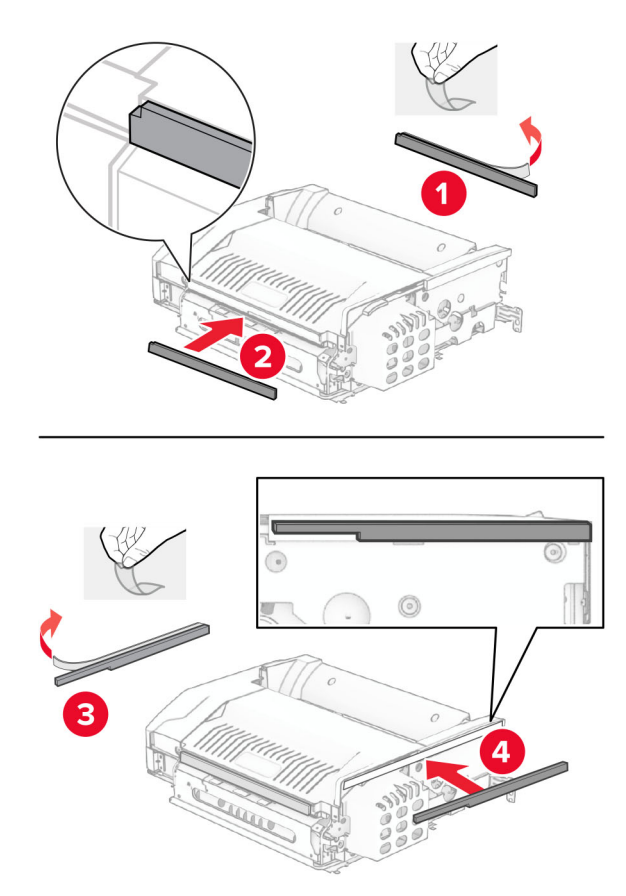

- 
- Öffnen Sie die Klappe F und ziehen Sie die Schrauben fest.

- Schließen Sie Klappe F.
- Bringen Sie die Halterung an der Option an.

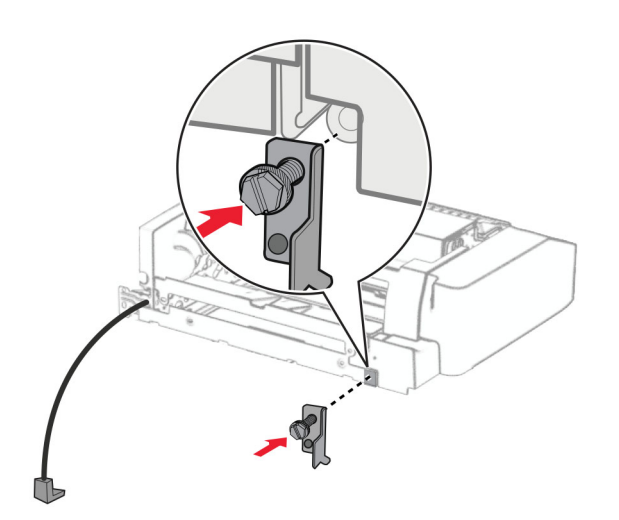

Setzen Sie die Option ein.

**Hinweis:** Achten Sie darauf, dass sich die Metallhalterung vor dem Drucker befindet.

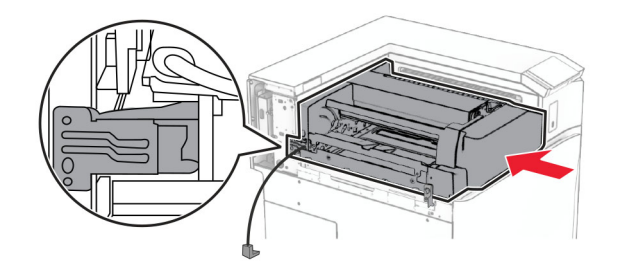

Öffnen Sie Klappe F und bringen Sie die Schraube mit dem mitgelieferten Schraubendreher an.

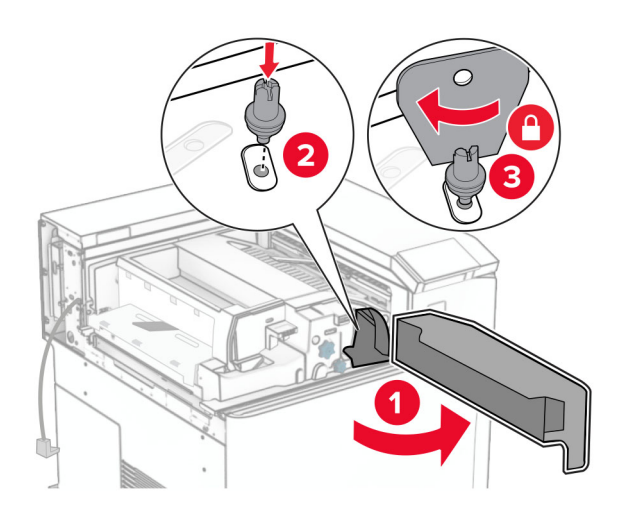

- Schließen Sie Klappe F.
- Bringen Sie die Schrauben an der Option an.

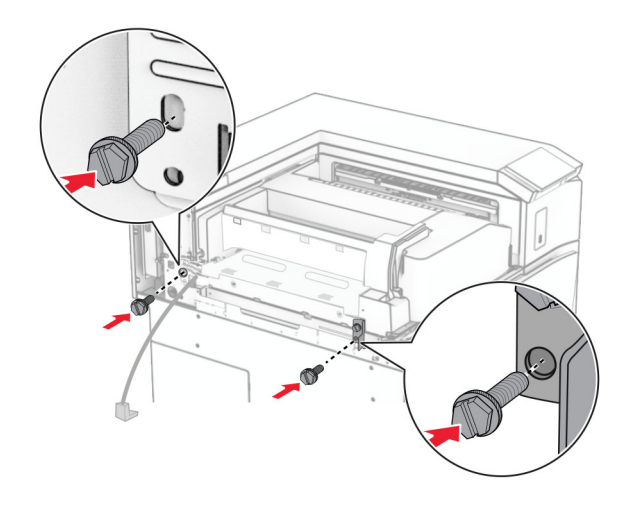

Bringen Sie die hintere linke Abdeckung an.

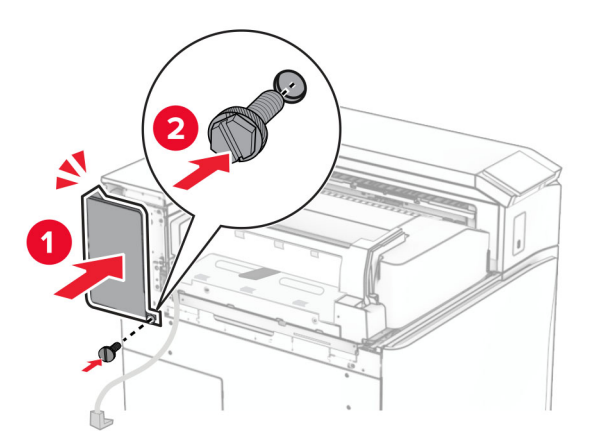

- Nehmen Sie den Broschüren-Finisher aus der Verpackung und entfernen Sie alles Verpackungsmaterial.
- Bringen Sie die Halterung am Finisher an.

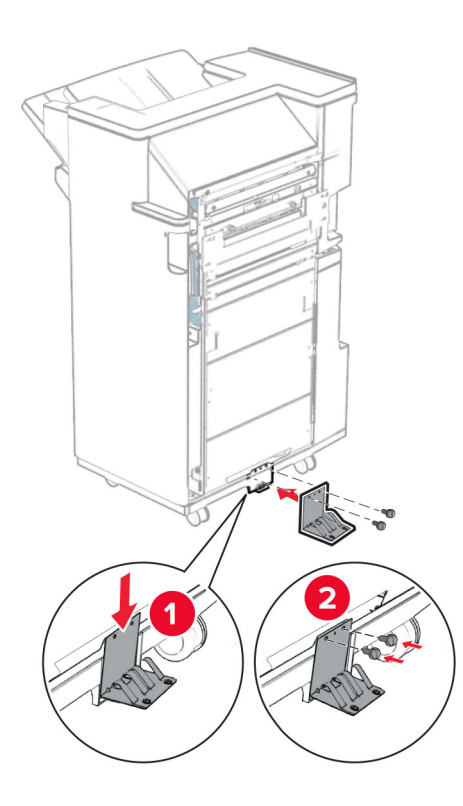

Bringen Sie den Schaumstoffstreifen am Finisher an.

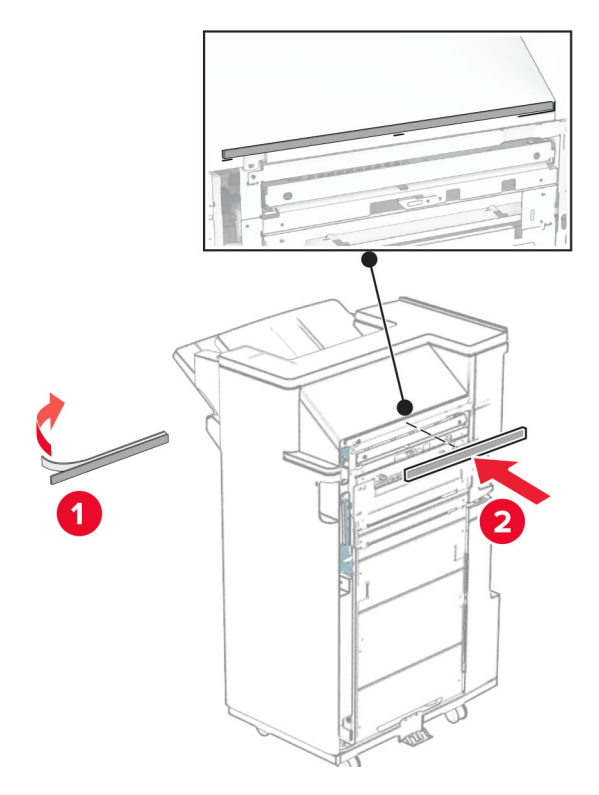

Bringen Sie die Papierführung am Finisher an.

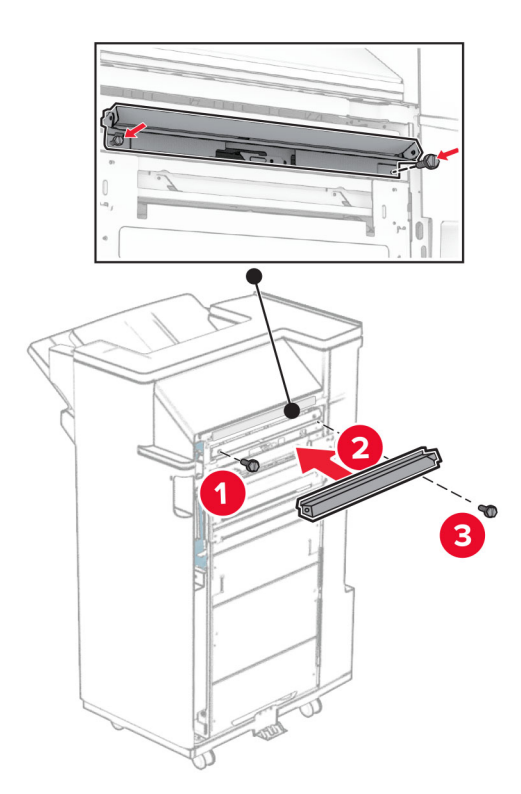

Bringen Sie die obere Ablage am Finisher an.

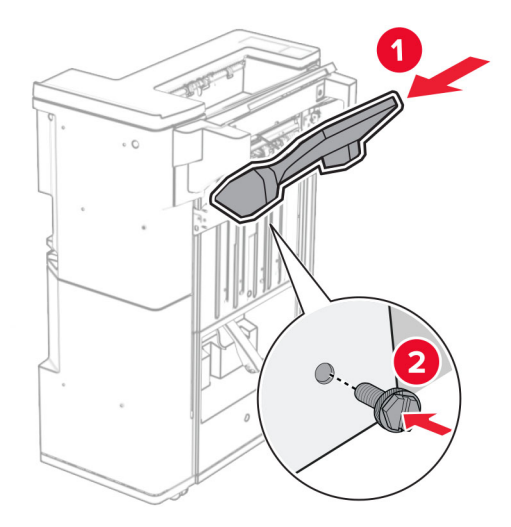

Heben Sie die Behälterklappe an und befestigen Sie dann den unteren Behälter am Finisher.

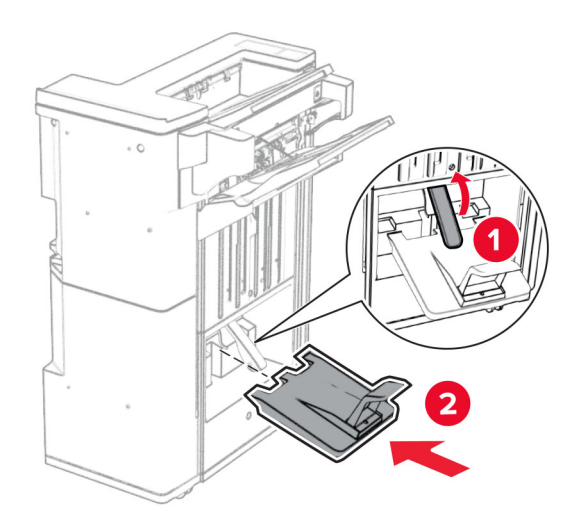

- フ
- **32** Entfernen Sie das Verpackungsmaterial aus der Locherbox und setzen Sie sie dann in den Finisher ein.

**33** Platzieren Sie die Verlängerung der Ablage auf dem Finisher-Behälter.

## **Hinweise:**

- **•** Die Verlängerung der Ablage wird für Papier im Format A3 oder länger und bei hoher Luftfeuchtigkeit verwendet, um das Stapeln des Papiers zu erleichtern.
- **•** Das Fassungsvermögen der Ablage verringert sich, wenn die Verlängerung verwendet wird.

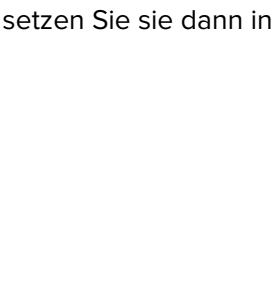

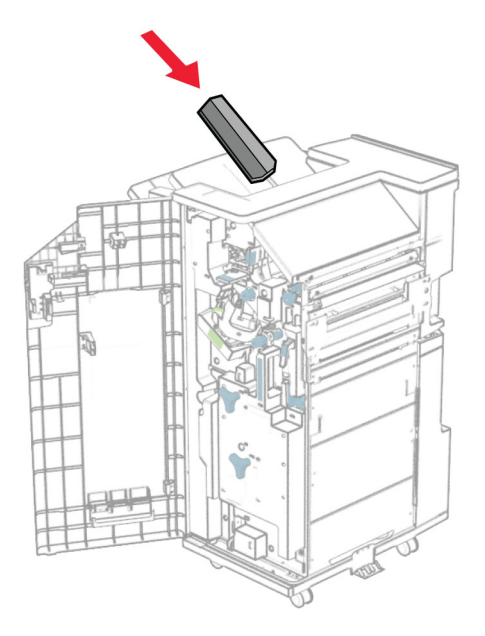

Befestigen Sie den Korb an der Rückseite des Finishers.

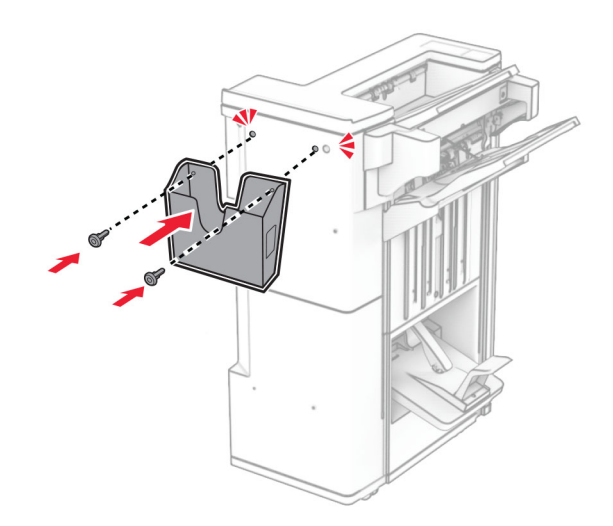

Schließen Sie die Finisher-Klappe.

Heben Sie die Behälterklappe an, richten Sie die Optionsabdeckung aus und bringen Sie sie an.

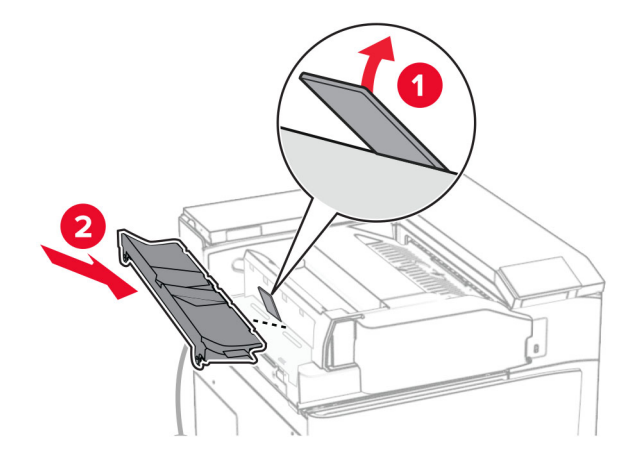

Bringen Sie die Schrauben an.

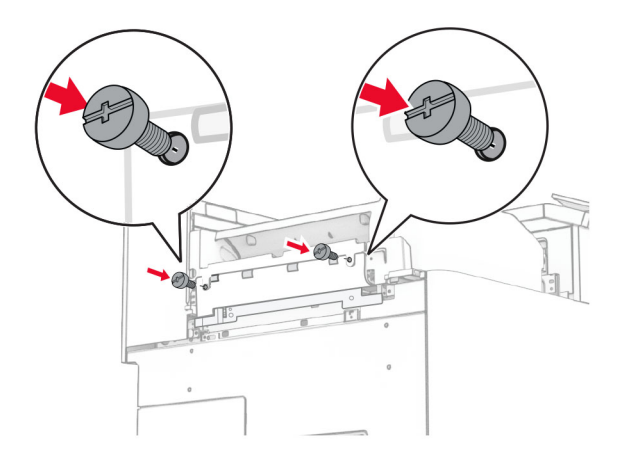

**38** Öffnen Sie die Vordertür, und bringen Sie die mit der Option gelieferte Blendenabdeckung an.

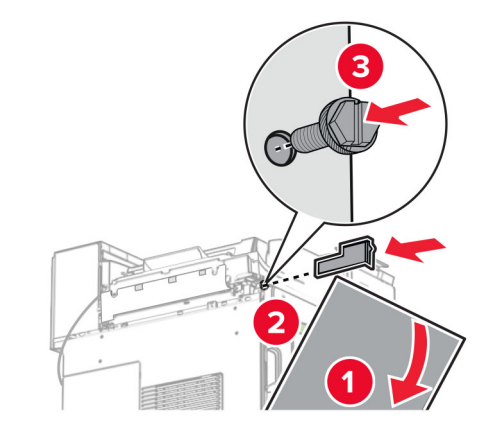

**39** Bringen Sie die Montagehalterung am Drucker an.

**Hinweis:** Achten Sie darauf, dass die Schrauben an den Markierungen auf der Montagehalterung ausgerichtet sind.

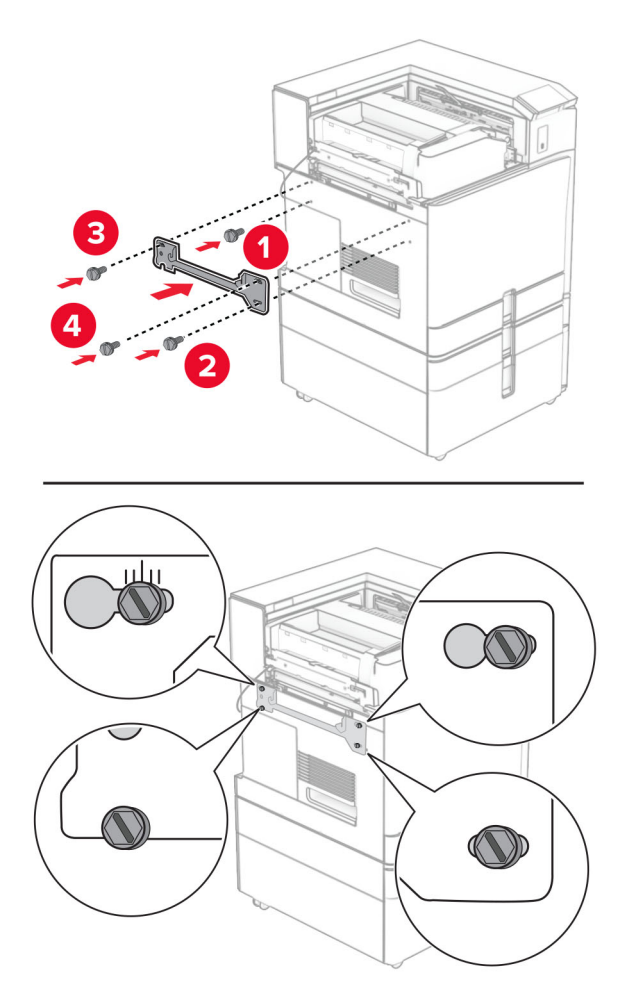

**40** Öffnen Sie die Finisher-Klappe, entfernen Sie die Schraube und ziehen Sie dann die Verriegelung des Finishers ab.

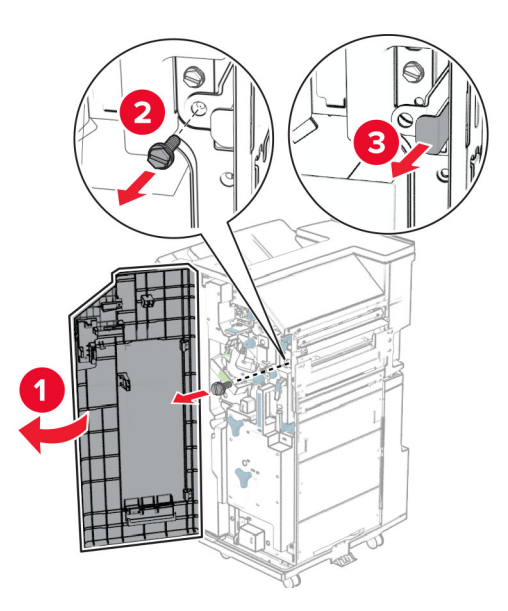

**41** Schließen Sie das Kabel der Option an den Drucker an.

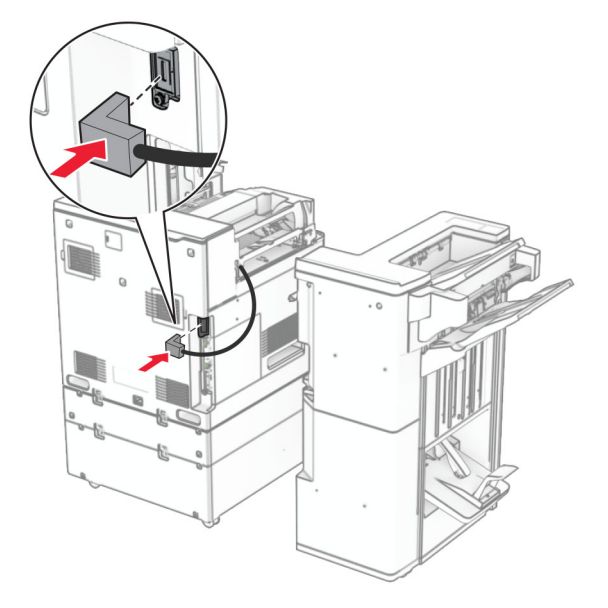
Schließen Sie das Finisher-Kabel an die Option an.

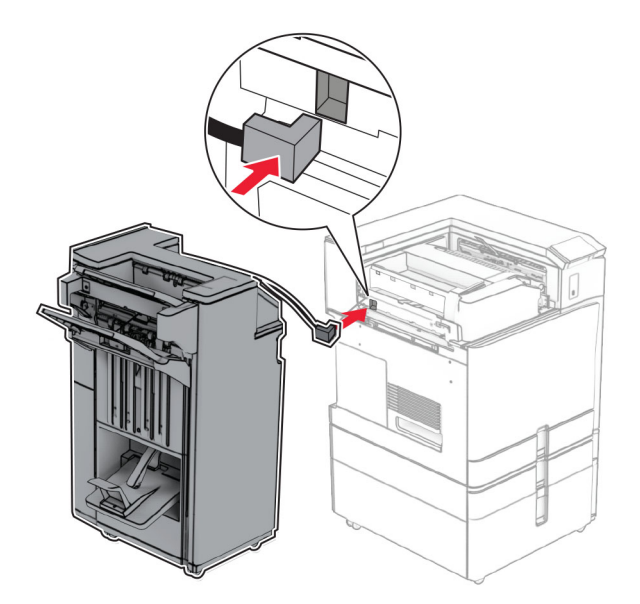

Bringen Sie den Finisher an den Drucker an.

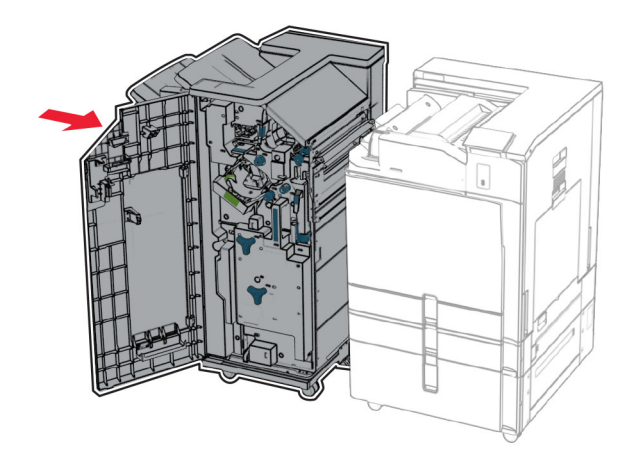

- 
- **44** Verriegeln Sie den Finisher am Drucker und bringen Sie dann die Schraube an.

- **45** Schließen Sie die Finisher-Klappe.
- **46** Verbinden Sie ein Ende des Netzkabels mit dem Drucker, und stecken Sie das andere Ende in die Netzsteckdose.

**VORSICHT – MÖGLICHE VERLETZUNGSGEFAHR** Um Feuer- und Stromschlaggefahr zu vermeiden, schließen Sie das Netzkabel direkt an eine ordnungsgemäß geerdete Steckdose an, die sich in der Nähe des Geräts befindet und leicht zugänglich ist.

**47** Schalten Sie den Drucker ein.

### **Installation des intelligenten Speichers**

**VORSICHT – STROMSCHLAGGEFAHR:** Wenn Sie nach der Einrichtung des Druckers auf die Steuerungsplatine zugreifen oder optionale Hardware oder Speichermedien installieren möchten, schalten Sie zunächst den Drucker aus, und ziehen Sie das Netzkabel aus der Steckdose, um das Risiko eines elektrischen Schlags zu vermeiden. Wenn andere Geräte an den Drucker angeschlossen sind, schalten Sie diese ebenfalls aus und ziehen Sie alle Kabel vom Drucker ab.

**Hinweis:** Hierfür benötigen Sie einen Schlitzschraubendreher.

**1** Schalten Sie den Drucker aus.

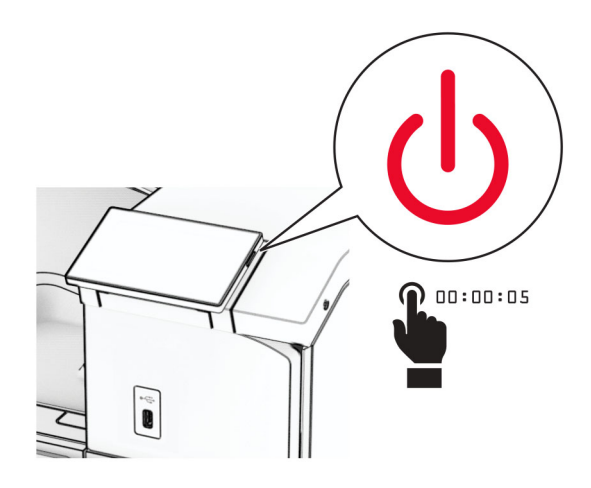

**2** Entfernen Sie das Netzkabel von der Steckdose und anschließend vom Drucker.

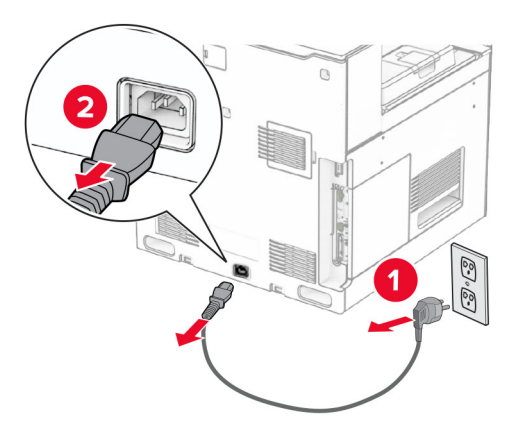

**3** Öffnen Sie die Abdeckung der Steuerungsplatine.

**Warnung—Mögliche Schäden:** Die elektronischen Komponenten der Steuerungsplatine können leicht durch statische Entladung beschädigt werden. Berühren Sie einen Metallgegenstand am Drucker, bevor Sie Komponenten oder Anschlüsse auf der Steuerungsplatine berühren.

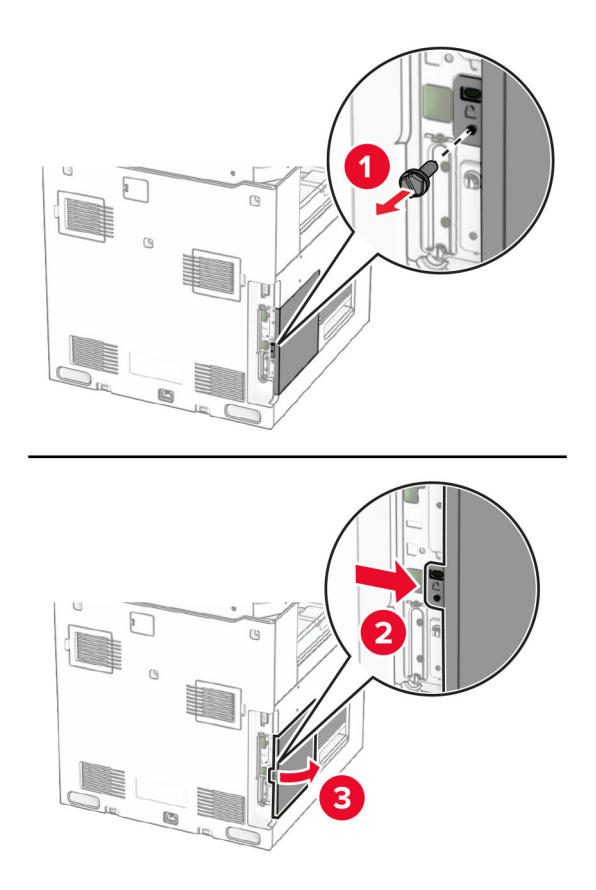

**4** Packen Sie den intelligenten Speicher (ISD) aus.

**Warnung—Mögliche Schäden:** Vermeiden Sie jede Berührung mit den Kontakten an der Kante des Speichers.

**5** Suchen Sie den ISD-Anschluss.

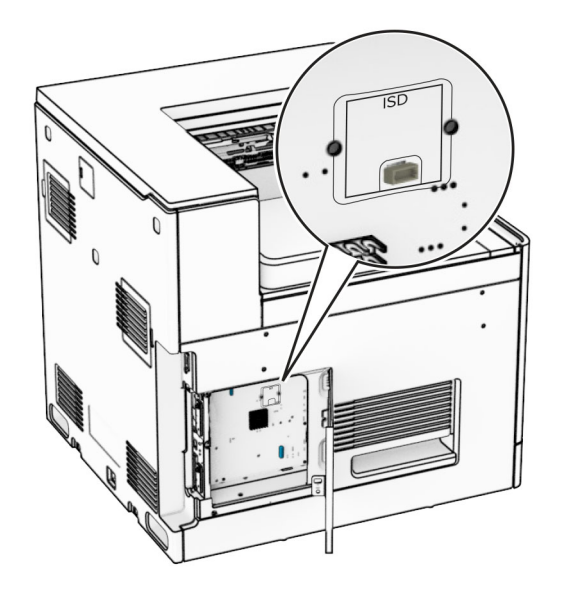

**6** Stecken Sie das ISD in seinen Anschluss.

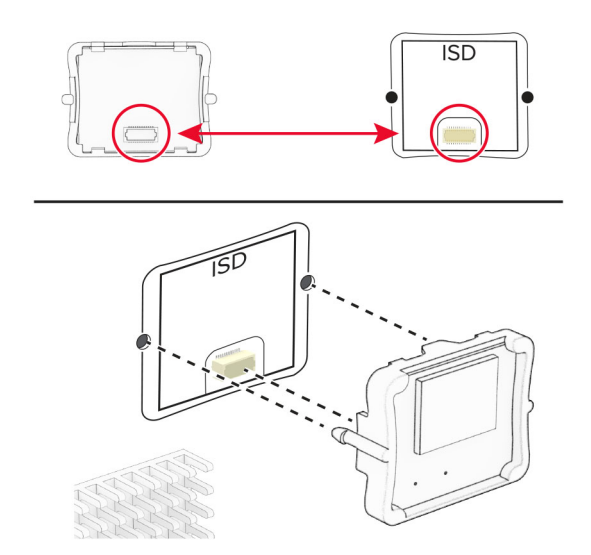

**7** Schließen Sie die Abdeckung der Steuerungsplatine.

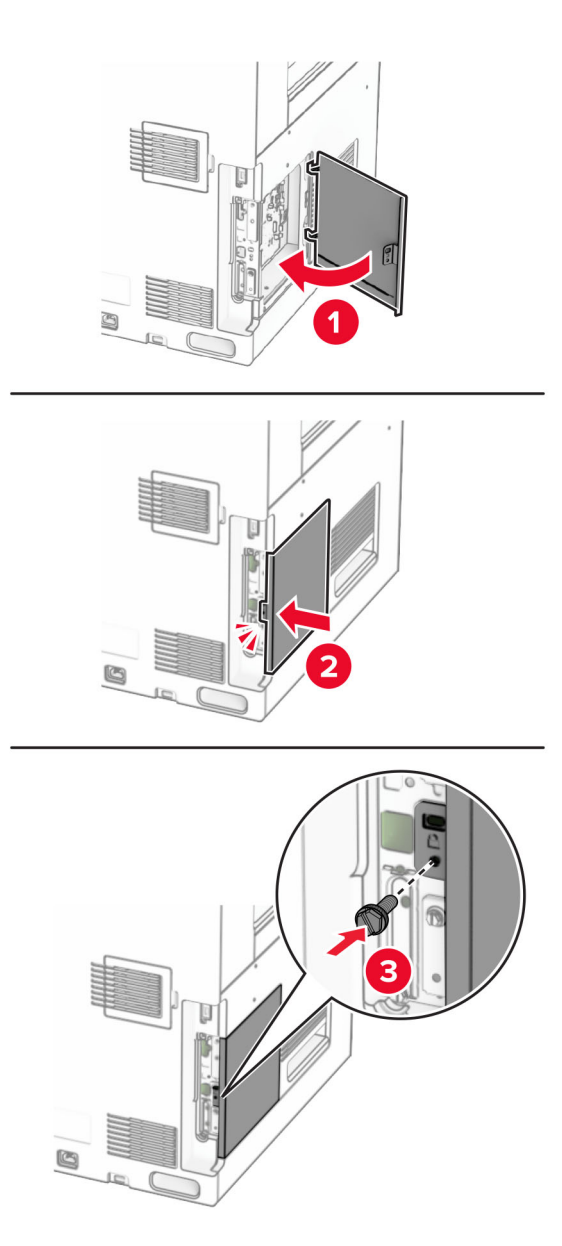

**8** Verbinden Sie ein Ende des Netzkabels mit dem Drucker, und stecken Sie das andere Ende in die Netzsteckdose.

**VORSICHT – MÖGLICHE VERLETZUNGSGEFAHR** Um Feuer- und Stromschlaggefahr zu vermeiden, schließen Sie das Netzkabel direkt an eine ordnungsgemäß geerdete Steckdose an, die sich in der Nähe des Geräts befindet und leicht zugänglich ist.

**9** Schalten Sie den Drucker ein.

### **Installation eines Internal Solutions Port**

**VORSICHT – STROMSCHLAGGEFAHR:** Wenn Sie nach der Einrichtung des Druckers auf die Steuerungsplatine zugreifen oder optionale Hardware oder Speichermedien installieren möchten, schalten Sie zunächst den Drucker aus, und ziehen Sie das Netzkabel aus der Steckdose, um das Risiko eines elektrischen Schlags zu vermeiden. Wenn andere Geräte an den Drucker angeschlossen sind, schalten Sie diese ebenfalls aus und ziehen Sie alle Kabel vom Drucker ab.

**Hinweis:** Hierfür benötigen Sie einen Schlitzschraubendreher.

**1** Schalten Sie den Drucker aus.

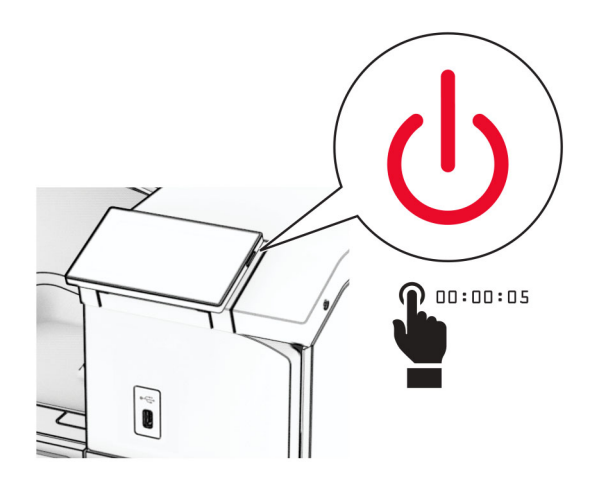

**2** Entfernen Sie das Netzkabel von der Steckdose und anschließend vom Drucker.

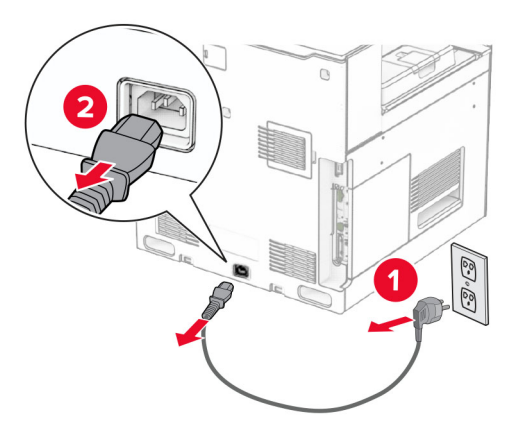

**3** Öffnen Sie die Abdeckung der Steuerungsplatine.

**Warnung—Mögliche Schäden:** Die elektronischen Komponenten der Steuerungsplatine können leicht durch statische Entladung beschädigt werden. Berühren Sie eine Metalloberfläche am Drucker, bevor Sie die elektronischen Komponenten oder Anschlüsse auf der Steuerungsplatine berühren.

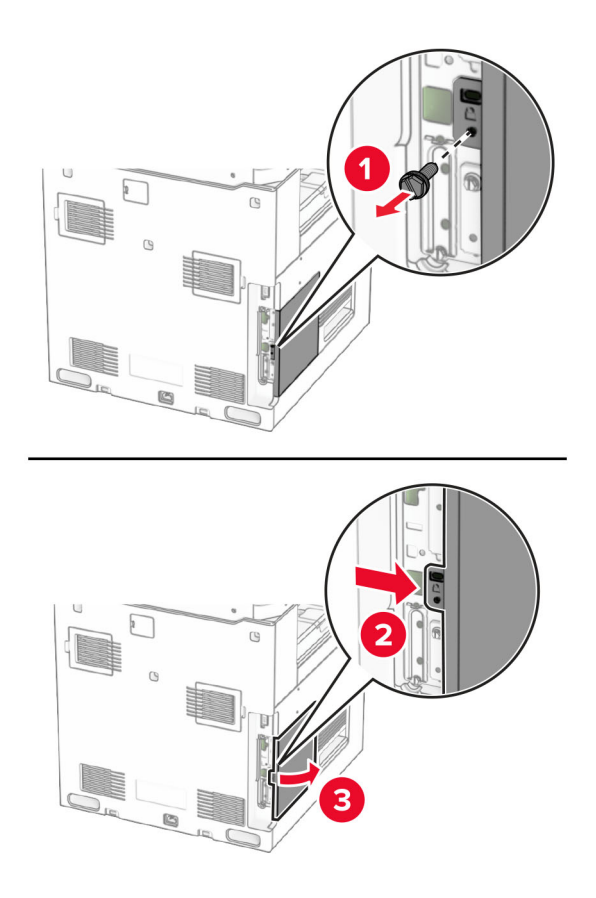

**4** Entfernen Sie die Abdeckung des Internal Solutions Port (ISP). **Hinweis:** Werfen Sie die Schraube und die Abdeckung nicht weg.

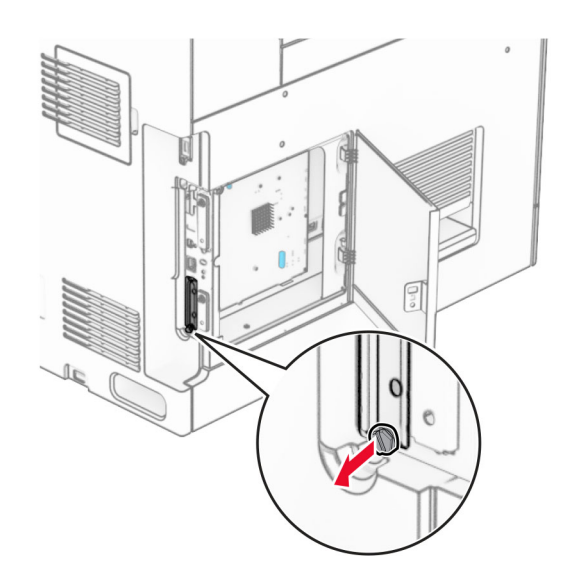

1  $|$  ISP

Halterung

Rändelschrauben

Nehmen Sie das ISP-Kit aus der Verpackung.

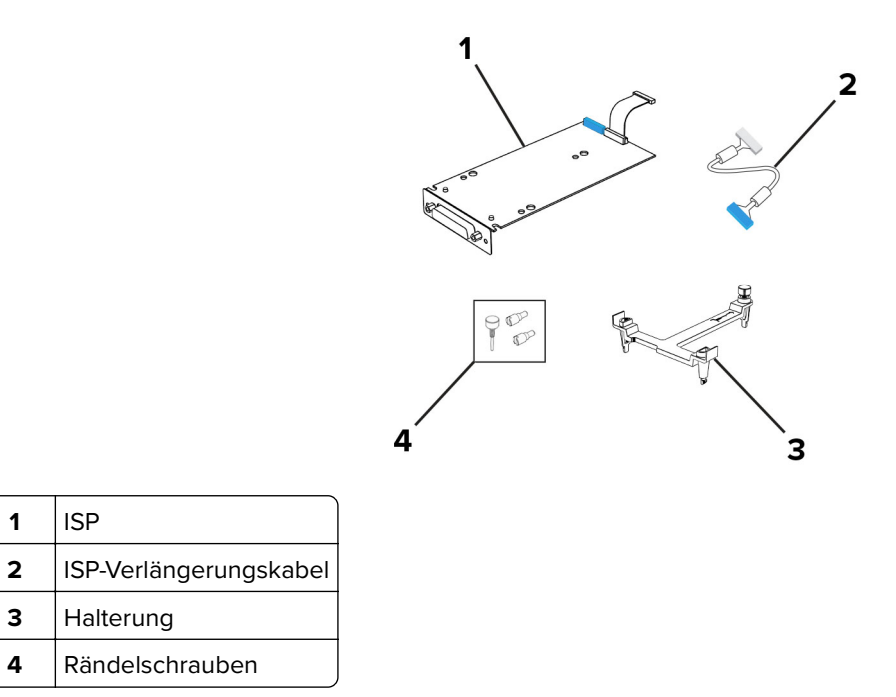

Befestigen Sie die Halterung so an der Steuerungsplatine, dass sie hörbar einrastet.

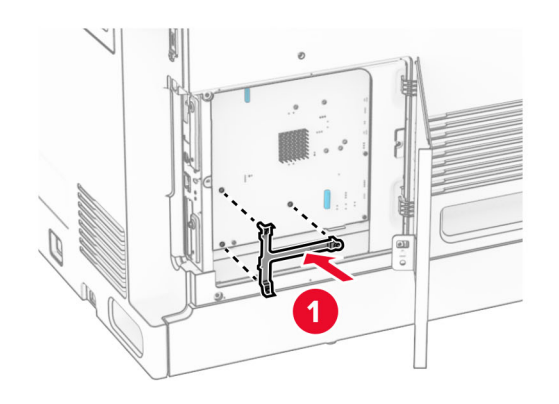

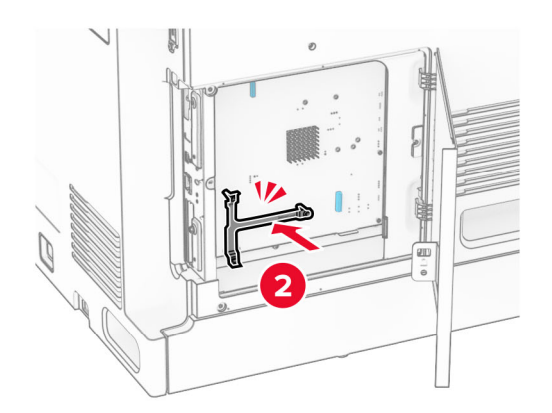

**7** Befestigen Sie den ISP an der Montagehalterung und schließen Sie dann das ISP-Verlängerungskabel an seinen Anschluss auf der Steuerplatine an.

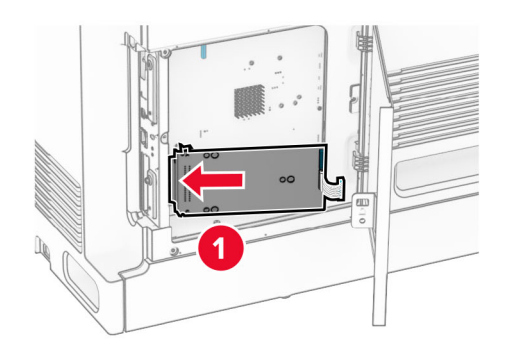

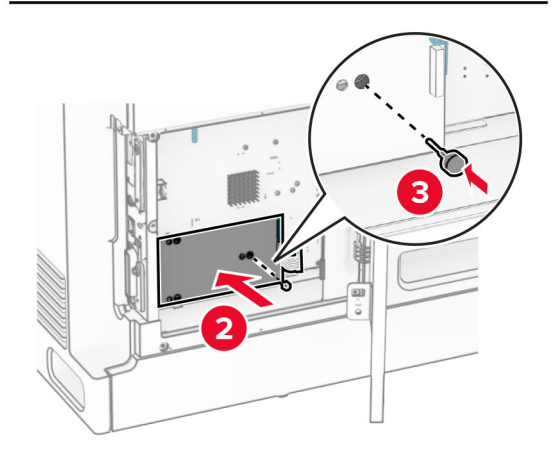

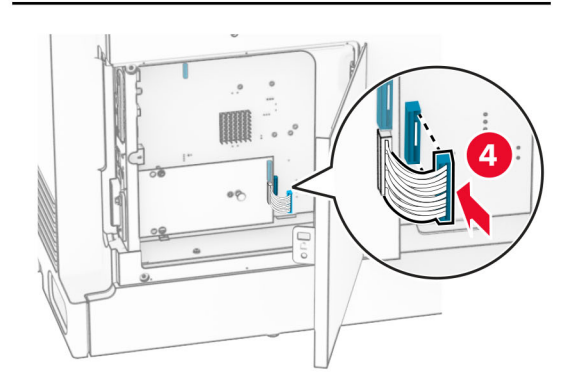

**8** Befestigen Sie den ISP am Drucker.

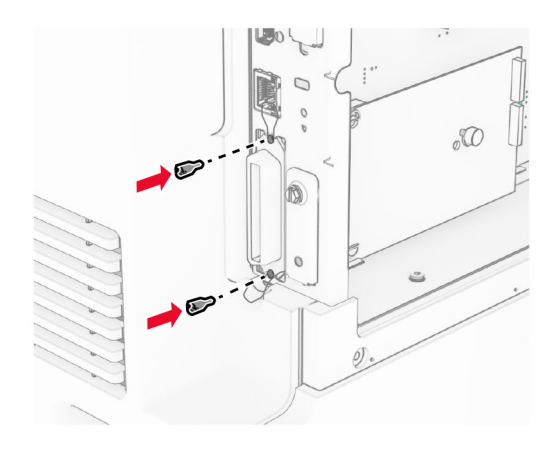

**9** Schließen Sie die Abdeckung der Steuerungsplatine.

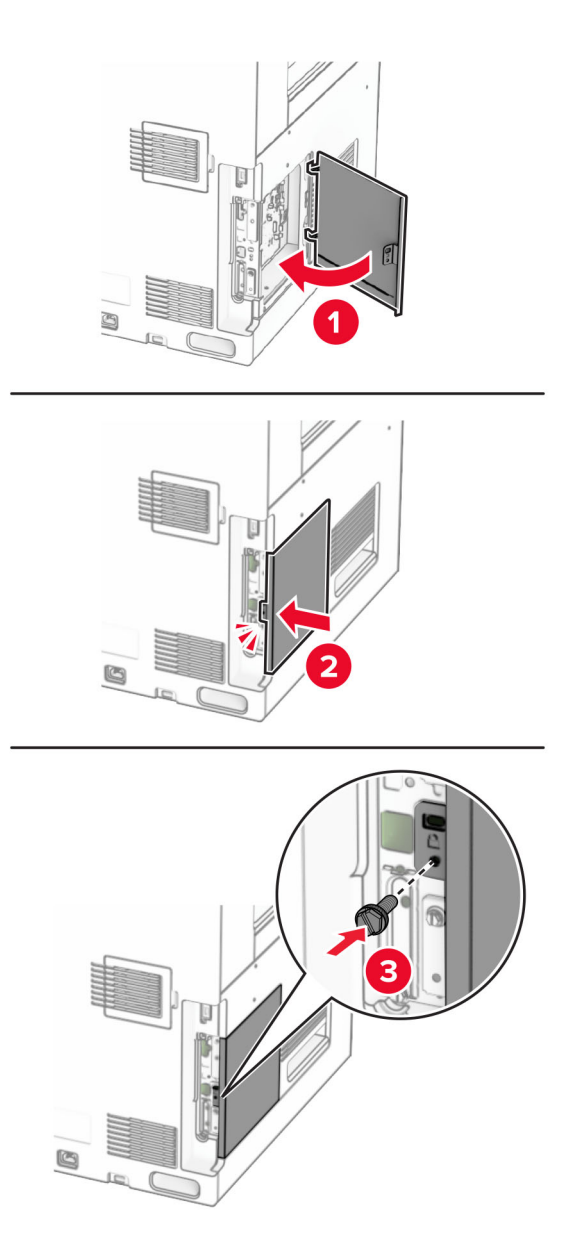

**10** Verbinden Sie ein Ende des Netzkabels mit dem Drucker, und stecken Sie das andere Ende in die Netzsteckdose.

**VORSICHT – MÖGLICHE VERLETZUNGSGEFAHR** Um Feuer- und Stromschlaggefahr zu vermeiden, schließen Sie das Netzkabel direkt an eine ordnungsgemäß geerdete Steckdose an, die sich in der Nähe des Geräts befindet und leicht zugänglich ist.

**11** Schalten Sie den Drucker ein.

### **Installieren des Kartenlesers**

**VORSICHT – STROMSCHLAGGEFAHR:** Wenn Sie nach der Einrichtung des Druckers auf die Steuerungsplatine zugreifen oder optionale Hardware oder Speichermedien installieren möchten, schalten Sie zunächst den Drucker aus, und ziehen Sie das Netzkabel aus der Steckdose, um das Risiko eines elektrischen Schlags zu vermeiden. Wenn andere Geräte an den Drucker angeschlossen sind, schalten Sie diese ebenfalls aus und ziehen Sie alle Kabel vom Drucker ab.

**1** Schalten Sie den Drucker aus.

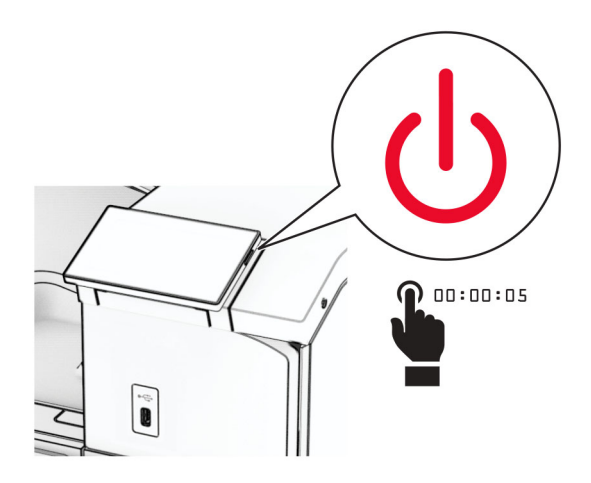

**2** Öffnen Sie Klappe B.

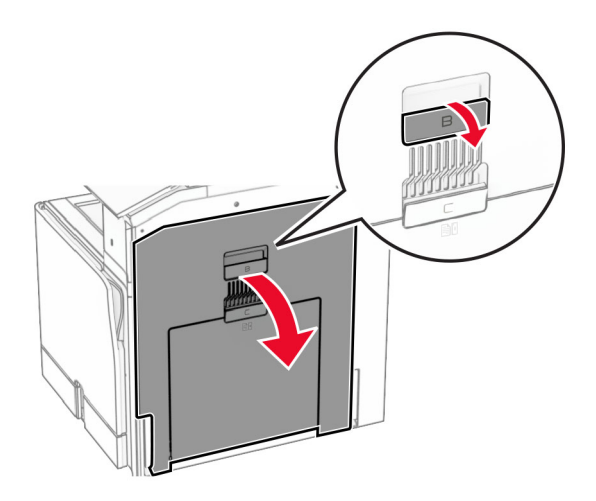

**3** Öffnen Sie die Abdeckung des vorderen USB-Anschlusses.

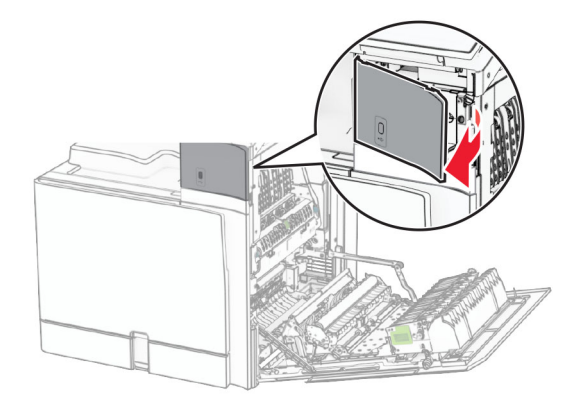

**4** Entfernen Sie die Abdeckung des unteren USB-Anschlusses.

**Hinweis:** Wenn Ihr Drucker nicht über dieses Teil verfügt, fahren Sie mit dem nächsten Schritt fort.

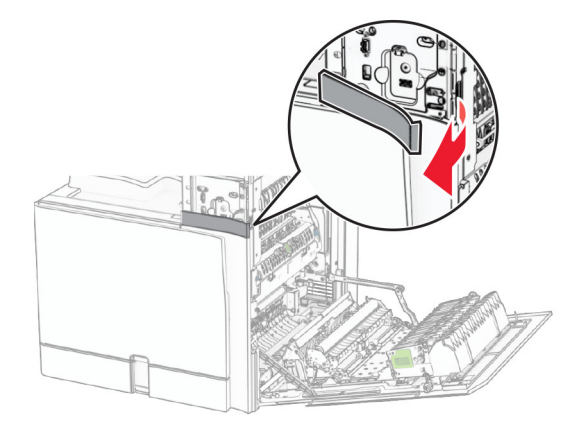

**5** Entfernen Sie die Schutzabdeckung vom Kartenleser.

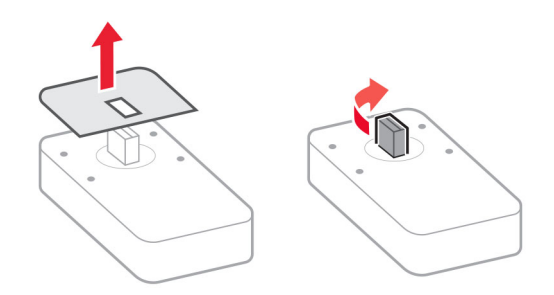

Setzen Sie den Kartenleser ein.

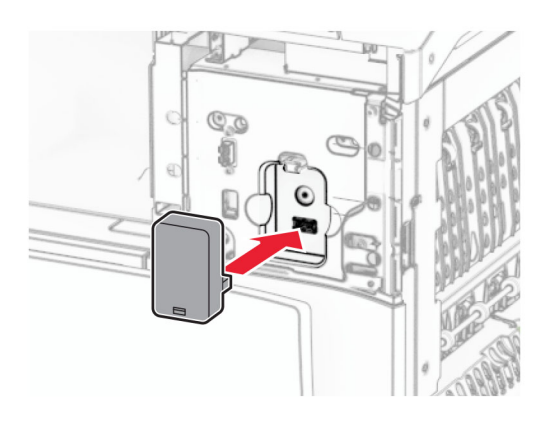

Bringen Sie die Abdeckung des unteren Anschlusses so an, dass sie hörbar einrastet.

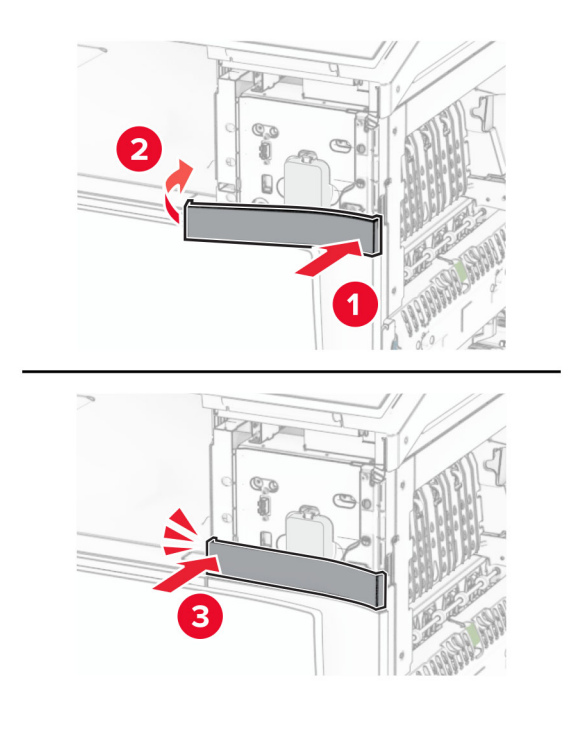

Bringen Sie die Aufkleberführung an.

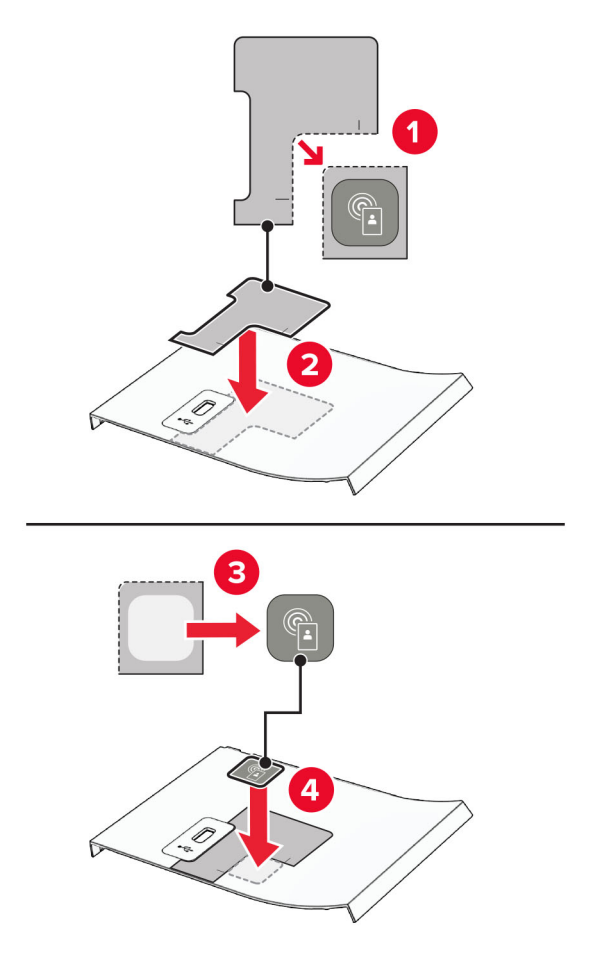

Bringen Sie die Abdeckung des vorderen USB-Anschlusses so an, dass sie hörbar einrastet.

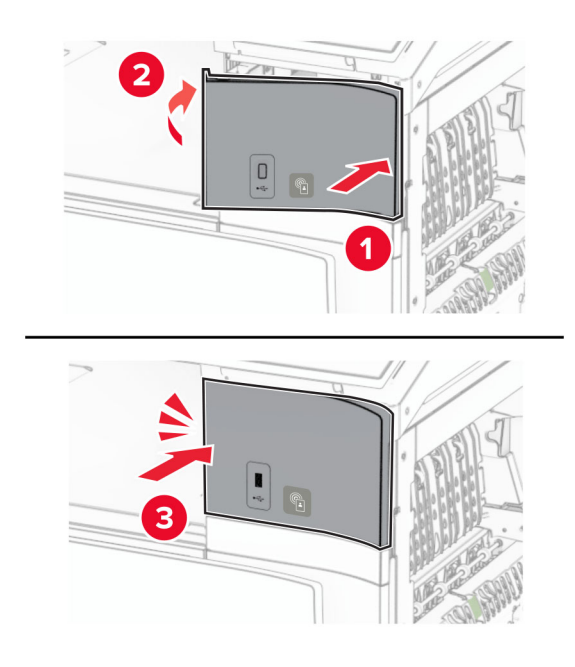

**10** Schließen Sie Klappe B bis sie einrastet.

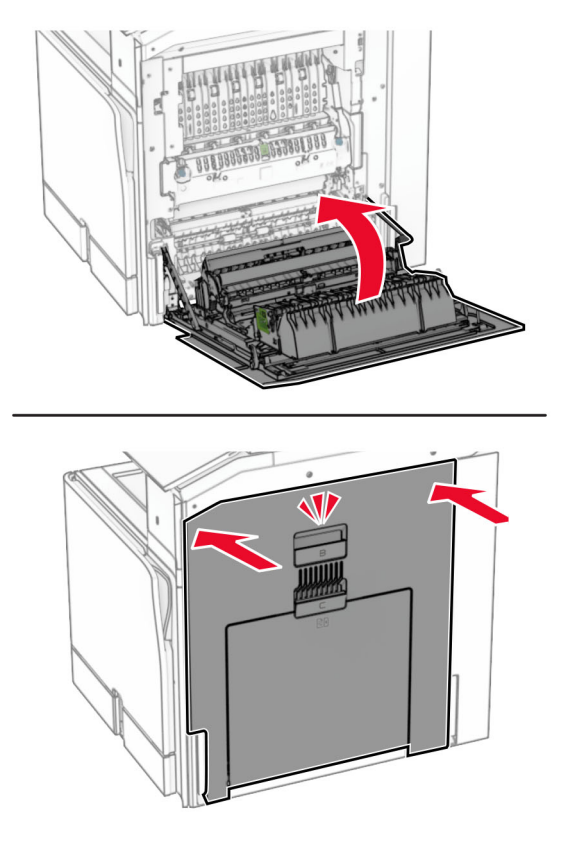

**11** Schalten Sie den Drucker ein.

### **Ändern der Anschlusseinstellungen des Druckers nach Installation eines Internal Solutions Ports**

#### **Hinweise:**

- **•** Wenn der Drucker über eine statische IP-Adresse verfügt dürfen Sie keine Änderungen an der Konfiguration vornehmen.
- **•** Wenn die Computer so eingerichtet wurden, dass anhand des Netzwerknamens statt anhand der IP-Adresse gedruckt wird dürfen Sie keine Änderungen an der Konfiguration vornehmen.
- **•** Falls Sie einem Drucker, der bereits für eine Ethernet-Verbindung konfiguriert wurde, einen WLAN-Internal Solutions Port (ISP) hinzufügen, müssen Sie den Drucker vom Ethernet-Netzwerk trennen.

#### **Für Windows-Benutzer**

- **1** Öffnen Sie den Druckerordner.
- **2** Öffnen Sie die Druckereigenschaften im Kontextmenü des Druckers mit dem neuen ISP.
- **3** Konfigurieren Sie den Anschluss über die Liste.
- **4** Aktualisieren Sie die IP-Adresse.
- **5** Wenden Sie die Änderungen an.

#### **Für Macintosh-Benutzer**

- **1** Navigieren Sie in den Systemeinstellungen im Apple-Menü zur Druckerliste, und wählen Sie dann **+** > **IP**.
- **2** Geben Sie die IP-Adresse in das Adressfeld ein.
- **3** Wenden Sie die Änderungen an.

## **Arbeiten im Netzwerk**

### **Verbinden des Druckers mit einem Wi-Fi-Netzwerk**

Stellen Sie zu Beginn Folgendes sicher:

- **•** Aktiver Adapter ist auf Auto festgelegt. Tippen Sie auf dem Bedienfeld auf **Einstellungen** > **Netzwerk/Anschlüsse** > **Netzwerkübersicht** > **Aktiver Adapter**.
- **•** Das Ethernet-Kabel ist nicht an den Drucker angeschlossen.

#### **Verwenden des Bedienfelds**

- **1** Navigieren Sie auf dem Bedienfeld zu **Einstellungen** > **Netzwerk/Anschlüsse** > **Drahtlos** > **Einrichtung am Druckerbedienfeld** > **Netzwerk wählen**.
- **2** Wählen Sie ein Wi‑Fi-Netzwerk aus, und geben Sie dann das Netzwerkkennwort ein.

**Hinweis:** Bei Druckern mit integrierter WLAN-Funktion wird bei der Ersteinrichtung eine Aufforderung zur Einrichtung des Wi‑Fi-Netzwerks angezeigt.

### **Verbinden des Druckers mit einem WLAN mithilfe von Wi-Fi Protected Setup (WPS)**

Stellen Sie zu Beginn Folgendes sicher:

- **•** Der Zugriffspunkt (WLAN-Router) ist WPS-zertifiziert oder WPS-kompatibel. Weitere Informationen finden Sie im Handbuch für den Zugriffspunkt.
- **•** In Ihrem Drucker ist ein WLAN-Adapter installiert. Weitere Informationen finden Sie in der Kurzanleitung des Adapters.
- **•** Aktiver Adapter ist auf Auto festgelegt. Tippen Sie auf dem Bedienfeld auf **Einstellungen** > **Netzwerk/Anschlüsse** > **Netzwerkübersicht** > **Aktiver Adapter**.

#### **Verwenden der Tastendruckmethode**

- **1** Navigieren Sie vom Bedienfeld zu **Einstellungen** > **Netzwerk/Anschlüsse** > **WLAN** > **Wi-Fi Protected Setup** > **Tastendruck-Methode starten**.
- **2** Befolgen Sie die Anweisungen auf dem Display.

#### **Verwenden der persönlichen Identifikationsnummer (PIN)**

- **1** Navigieren Sie vom Bedienfeld zu **Einstellungen** > **Netzwerk/Anschlüsse** > **WLAN** > **Wi-Fi Protected Setup** > **PIN-Methode starten**.
- **2** Kopieren Sie die achtstellige WPS-PIN.
- <span id="page-234-0"></span>**3** Öffnen Sie einen Webbrowser, und geben Sie die IP-Adresse Ihres Zugriffspunkts in das Adressfeld ein. **Hinweise:**
	- **•** Die IP-Adresse finden Sie in der Dokumentation des Zugriffspunkts.
	- **•** Wenn Sie einen Proxy verwenden, deaktivieren Sie ihn vorübergehend, um die Webseite ordnungsgemäß zu laden.
- **4** Rufen Sie die WPS-Einstellungen auf. Weitere Informationen finden Sie im Handbuch für den Zugriffspunkt.
- **5** Geben Sie die achtstellige PIN ein und speichern Sie die Änderung.

### **Konfigurieren von Wi**‑**Fi Direct**

Wi-Fi Direct® ermöglicht Wi-Fi-Geräten die direkte Verbindung mit einander, ohne dass ein Zugriffspunkt (WLAN-Router) nötig ist.

- **1** Navigieren Sie im Bedienfeld zu **Einstellungen** > **Netzwerk/Anschlüsse** > **Wi-Fi Direct**.
- **2** Konfigurieren Sie die Einstellungen.
	- **• Wi-Fi Direct aktivieren**: Ermöglicht es dem Drucker, sein eigenes Wi-Fi Direct-Netzwerk zu übertragen.
	- **• WiFi Direct-Name**: Weist dem Wi‑Fi Direct-Netzwerk einen Namen zu.
	- **• WiFi Direct-Kennwort festlegen**: Weist das Kennwort für die Verhandlung der WLAN-Sicherheit bei Verwendung der Peer-to-Peer-Verbindung zu.
	- **• Kennwort auf Einrichtungsseite anzeigen**: Anzeigen des Kennworts auf der Netzwerk-Konfigurationsseite.
	- **• Bevorzugte Kanalnummer** Weist den bevorzugten Kanal des Wi-Fi Direct-Netzwerks zu.
	- **• IP-Adresse des Gruppenbesitzers** Weist die IP-Adresse des Gruppenbesitzers zu.
	- **• Tastendruckanforderungen autom. best.**: Der Drucker akzeptiert automatisch Verbindungsanforderungen.

**Hinweis:** Das automatische Akzeptieren von Tastendruckanforderungen ist nicht sicher.

#### **Hinweise:**

- **•** Standardmäßig wird das Wi-Fi Direct-Netzwerkkennwort auf dem Druckerdisplay nicht angezeigt. Damit das Kennwort angezeigt wird, aktivieren Sie das Symbol zum Anzeigen des Kennworts. Navigieren Sie auf dem Bedienfeld zu **Einstellungen** > **Sicherheit** > **Verschiedenes** > **Anzeige von Kennwort/PIN aktivieren**.
- **•** Um das Kennwort des Wi-Fi Direct-Netzwerks zu ermitteln, ohne es auf dem Druckerdisplay anzuzeigen, drucken Sie die **Netzwerk-Konfigurationsseite**. Navigieren Sie im Bedienfeld zu **Einstellungen** > **Berichte** > **Netzwerk** > **Netzwerk-Konfigurationsseite**.

### <span id="page-235-0"></span>**Verbinden eines Mobilgeräts mit dem Drucker**

Stellen Sie vor dem Verbinden des mobilen Geräts sicher, dass Wi-Fi Direct konfiguriert wurde. Weitere Informationen finden Sie unter "Konfigurieren von Wi‑[Fi Direct" auf Seite 235](#page-234-0).

#### **Verwenden von Wi-Fi Direct**

**Hinweis:** Diese Anweisungen gelten nur für mobile Geräte, die auf der Plattform AndroidTM laufen.

- **1** Gehen Sie auf dem Mobilgerät zum Menü **Einstellungen**.
- **2** Aktivieren Sie das **WLAN** und tippen Sie dann auf  $\frac{1}{2}$  > **Wi-Fi Direct**.
- **3** Wählen Sie den Wi-Fi Direct-Namen des Druckers aus.
- **4** Bestätigen Sie die Verbindung auf dem Bedienfeld des Druckers.

#### **Verwenden von Wi-Fi Direct**

- **1** Gehen Sie auf dem Mobilgerät zum Menü **Einstellungen**.
- **2** Tippen Sie auf **WLAN**, und wählen Sie den WI-FI Direct-Namen des Druckers aus.

**Hinweis:** Die Zeichenfolge DIRECT-xy (wobei x und y zwei zufällige Zeichen sind) wird vor dem WI-FI Direct-Namen hinzugefügt.

**3** Geben Sie das Wi-Fi Direct-Kennwort ein.

### **Anschließen des Computers an den Drucker**

Stellen Sie vor dem Verbinden des Computers sicher, dass Wi-Fi Direct konfiguriert wurde. Weitere Informationen finden Sie unter "Konfigurieren von Wi-[Fi Direct" auf Seite 235](#page-234-0).

#### **Für Windows-Benutzer**

- **1** Öffnen Sie **Drucker und Scanner** und klicken Sie dann auf **Drucker oder Scanner hinzufügen**.
- **2** Klicken Sie auf **Wi-Fi Direct-Drucker anzeigen**, und wählen Sie dann den Wi-Fi Direct-Namen des Druckers aus.
- **3** Notieren Sie die achtstellige PIN des Druckers auf dem Druckerdisplay.
- **4** Geben Sie die PIN auf dem Computer ein.

**Hinweis:** Wenn der Druckertreiber noch nicht installiert ist, lädt Windows den entsprechenden Treiber herunter.

#### **Für Macintosh-Benutzer**

**1** Klicken Sie auf das WLAN-Symbol, und wählen Sie dann den Wi-Fi Direct-Namen des Druckers aus.

**Hinweis:** Die Zeichenfolge DIRECT-xy (wobei x und y zwei zufällige Zeichen sind) wird vor dem WI-FI Direct-Namen hinzugefügt.

**2** Geben Sie das Wi-Fi Direct-Kennwort ein.

**Hinweis:** Sie können Ihren Computer nach dem Trennen der Wi-Fi Direct-Verbindung wieder mit dem vorherigen Netzwerk verbinden.

### **Deaktivieren des Wi**‑**Fi-Netzwerks**

- **1** Navigieren Sie auf dem Bedienfeld zu **Einstellungen** > **Netzwerk/Ports** > **Netzwerkübersicht** > **Aktiver Adapter** > **Standardnetzwerk**.
- **2** Wählen Sie **Ja**, um den Drucker neu zu starten.

### **Überprüfen der Druckerverbindung**

- **1** Navigieren Sie im Bedienfeld zu **Einstellungen** > **Berichte** > **Netzwerk** > **Netzwerk-Konfigurationsseite**.
- **2** Schauen Sie im ersten Abschnitt der Seite nach, ob als Status "Verbunden" angegeben ist.

Wenn der Status "Nicht verbunden" lautet, ist möglicherweise der LAN-Drop nicht aktiv oder das Netzwerkkabel fehlerhaft. Wenden Sie sich an den Administrator, um das Problem zu beheben.

### **Einrichten des seriellen Drucks (nur Windows)**

- **1** Stellen Sie die Parameter im Drucker ein.
	- **a** Rufen Sie über das Bedienfeld das Menü für die Anschlusseinstellungen auf.
	- **b** Öffnen Sie das Menü für die Einstellungen des seriellen Anschlusses und passen Sie die Einstellungen gegebenenfalls an.
	- **c** Wenden Sie die Änderungen an.
- **2** Öffnen Sie über den Drucker den Druckerordner, und wählen Sie Ihren Drucker.
- **3** Öffnen Sie die Druckereigenschaften, und wählen Sie den Kommunikationsanschluss (COM) aus der Liste.
- **4** Stellen Sie die Parameter für den Kommunikationsanschluss (COM) in Geräte-Manager ein.

#### **Hinweise:**

- **•** Serieller Druck reduziert die Druckgeschwindigkeit.
- **•** Vergewissern Sie sich, dass das serielle Kabel an den seriellen Anschluss des Druckers angeschlossen ist.

# **Sichern des Druckers**

## **Löschen des Druckerspeichers**

Zum Löschen des flüchtigen Speichers oder in Ihrem Drucker zwischengespeicherter Daten schalten Sie den Drucker aus.

Zum Löschen des nicht flüchtigen Speichers, der Geräte-, Netzwerk- und Sicherheitseinstellungen sowie von Embedded Solutions gehen Sie wie folgt vor:

- **1** Navigieren Sie auf dem Bedienfeld zu **Einstellungen** > **Gerät** > **Wartung** > **Außer Betrieb Löschen**.
- **2** Wählen Sie **Alle Infos im permanenten Speicher bereinigen** und wählen Sie dann **LÖSCHEN**.
- **3** Wählen Sie **Assistent für Ersteinrichtung starten** oder **Drucker offline belassen**, und wählen Sie dann **Weiter**.
- **4** Starten Sie den Vorgang.

**Hinweis:** Mit diesem Vorgang wird auch der Kodierungsschlüssel zerstört, der zum Schutz der Benutzerdaten verwendet wird. Nach dem Zerstören des Kodierungsschlüssels sind die Daten nicht wiederherstellbar.

## **Löschen des Druckerspeichers**

- **1** Navigieren Sie auf dem Bedienfeld zu **Einstellungen** > **Gerät** > **Wartung** > **Außer Betrieb Löschen**.
- **2** Führen Sie je nach dem Speicherlaufwerk, das auf Ihrem Drucker installiert ist, einen der folgenden Schritte aus:
	- **•** Für die Festplatte wählen Sie **Alle Festplatteninformationen bereinigen**, wählen Sie **LÖSCHEN**, und wählen Sie dann eine Methode zum Löschen der Daten aus.

**Hinweis:** Der Vorgang zum Bereinigen der Festplatte kann von wenigen Minuten bis zu mehr als einer Stunde dauern. In dieser Zeit steht der Drucker nicht für andere Aufgaben zur Verfügung.

**•** Für ein intelligentes Speicherlaufwerk wählen Sie **Kryptografisches Löschen aller Benutzerdaten auf ISD**, und wählen Sie dann **LÖSCHEN**.

## **Wiederherstellen der Werksvorgaben**

- **1** Navigieren Sie auf dem Bedienfeld zu **Einstellungen** > **Gerät** > **Werkseinstellungen wiederherstellen**.
- **2** Wählen Sie **Einstellungen wiederherstellen**.
- **3** Wählen Sie die Einstellungen aus, die Sie wiederherstellen möchten, und wählen Sie dann **WIEDERHERSTELLEN**.

## **Hinweis zu flüchtigem Speicher**

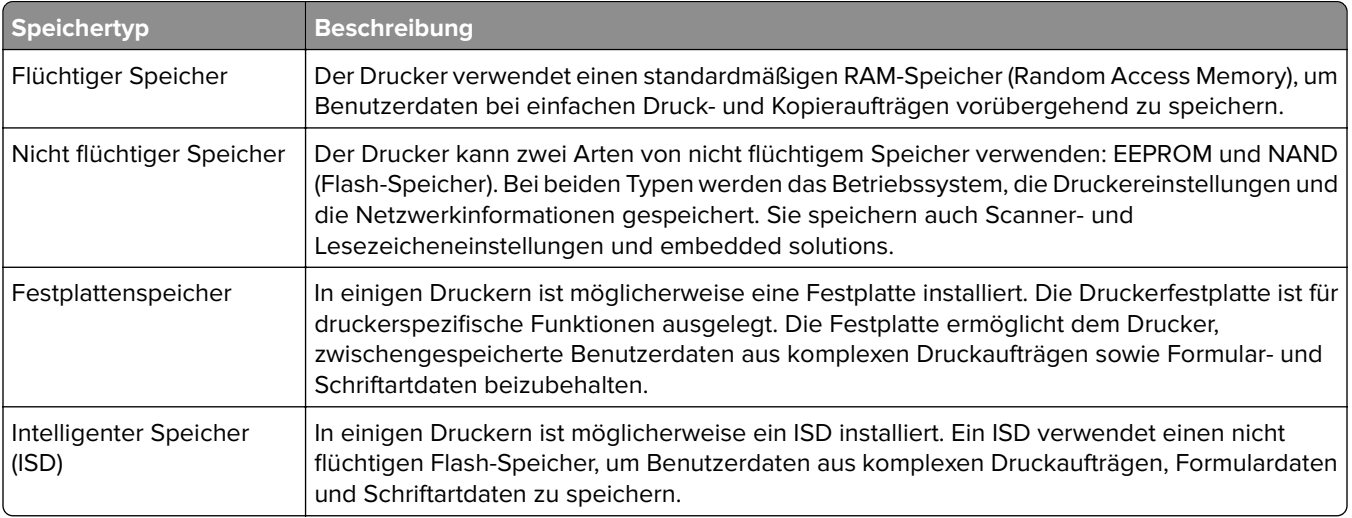

Unter folgenden Umständen sollte der Inhalt des installierten Druckerspeichers gelöscht werden:

- **•** Der Drucker wird ausgemustert.
- **•** Die Druckerfestplatte oder der ISD wird ausgetauscht.
- **•** Der Drucker wird in eine andere Abteilung oder an einen anderen Standort verlegt.
- **•** Der Drucker wird von einem Techniker gewartet, der nicht dem Unternehmen angehört.
- **•** Der Drucker wird aus Wartungsgründen aus den Firmenräumen entfernt.
- **•** Der Drucker wird an ein anderes Unternehmen veräußert.

**Hinweis:** Befolgen Sie zum Entsorgen eines Speicherlaufwerks die Richtlinien und Verfahren Ihres Unternehmens.

# **Drucken**

## **Von einem Computer aus drucken**

#### **Für Windows-Benutzer**

- **1** Klicken Sie bei geöffnetem Dokument auf **Datei** > **Drucken**.
- **2** Wählen Sie einen Drucker aus, und klicken Sie anschließend auf **Eigenschaften**, **Einstellungen**, **Optionen** oder **Einrichtung**.

Passen Sie nach Bedarf die Einstellungen an.

**3** Klicken Sie auf **OK** und anschließend auf **Drucken**.

#### **Für Macintosh-Benutzer**

- **1** Wählen Sie bei geöffnetem Dokument **Datei** > **Drucken** aus.
- **2** Wählen Sie einen Drucker aus, und wählen Sie dann eine Einstellung aus **Voreinstellungen**. Passen Sie nach Bedarf die Einstellungen an.
- **3** Klicken Sie auf **Drucken**.

## **Drucken über ein Mobilgerät**

### **Drucken über ein Mobilgerät mithilfe von Lexmark Print**

Lexmark Print ist eine mobile Drucklösung für Mobilgeräte mit Android Version 6.0 oder höher. Es ermöglicht das Senden von Dokumenten und Bildern an Drucker mit Netzwerkverbindung und Druckmanagement-Server.

#### **Hinweise:**

- Stellen Sie sicher, dass Sie die Lexmark Print-Anwendung von Google Play<sup>TM</sup> herunterladen und in Ihrem Mobilgerät aktivieren.
- **•** Stellen Sie sicher, dass der Drucker und das Mobilgerät mit demselben Netzwerk verbunden sind.
- **1** Öffnen Sie auf Ihrem Mobilgerät ein Dokument, und wählen Sie im Dateimanager ein Dokument aus.
- **2** Sie müssen das Dokument an die Anwendung "Lexmark Druck" senden oder dafür freigeben.

**Hinweis:** Von einigen Drittanbieteranwendungen wird die Sende- oder Freigabefunktion u. U. nicht unterstützt. Weitere Informationen finden Sie in der Anleitung, die mit der App geliefert wurde.

**3** Wählen Sie einen Drucker aus.

Passen Sie nach Bedarf die Einstellungen an.

**4** Drucken Sie das Dokument.

### **Drucken von einem Mobilgerät mit dem Mopria™-Druckdienst**

Der Mopria-Druckservice ist eine mobile Drucklösung für Mobilgeräte mit Android Version 5.0 oder höher. Damit können Sie direkt auf jedem Mopria™-zertifizierten Drucker drucken.

**Hinweis:** Stellen Sie sicher, dass Sie den Mopria-Druckservice von Google Play herunterladen und auf Ihrem Mobilgerät aktivieren.

- **1** Öffnen Sie auf Ihrem Mobilgerät eine kompatible App oder wählen Sie ein Dokument aus dem Dateimanager.
- **2** Tippen Sie auf **:** > Drucken.
- **3** Wählen Sie einen Drucker aus, und passen Sie die Einstellungen ggf. an.
- 4 Tippen Sie auf **...**

### **Drucken über ein Mobilgerät mithilfe von AirPrint**

Die AirPrint-Softwarefunktion ist eine mobile Drucklösung, die Sie direkt von Apple-Geräten auf einem AirPrintzertifizierten-Drucker drucken lässt.

#### **Hinweise:**

- **•** Stellen Sie sicher, dass das Apple-Gerät und der Drucker mit demselben Netzwerk verbunden sind. Wenn das Netzwerk über mehrere drahtlose Hubs verfügt, stellen Sie sicher, dass beide Geräte mit demselben Subnetz verbunden sind.
- **•** Diese Anwendung wird nur von einigen Apple-Geräten unterstützt.
- **1** Wählen Sie auf Ihrem Mobilgerät ein Dokument aus Ihrem Dateimanager aus, oder starten Sie eine kompatible Anwendung.
- **2** Tippen Sie auf  $\lceil \mathbf{\hat{r}} \rceil$  > **Drucken**.
- **3** Wählen Sie einen Drucker aus, und passen Sie die Einstellungen ggf. an.
- **4** Drucken Sie das Dokument.

### **Drucken über ein Mobilgerät mithilfe von Wi**‑**Fi Direct®**

Wi-Fi Direct ist ein Druckdienst, mit dem Sie auf jedem Wi-Fi Direct-fähigen Drucker drucken können.

**Hinweis:** Stellen Sie sicher, dass das Mobilgerät an das WLAN des Druckers angeschlossen ist. Weitere Informationen finden Sie unter ["Verbinden eines Mobilgeräts mit dem Drucker" auf Seite 236](#page-235-0).

- **1** Öffnen Sie auf Ihrem Mobilgerät eine kompatible Anwendung, oder wählen Sie ein Dokument aus dem Dateimanager.
- **2** Abhängig von Ihrem Mobilgerät befolgen Sie einen der folgenden Schritte:
	- **•** Tippen Sie auf **:** > Drucken.
	- **•** Tippen Sie auf  $\overline{[}^{\uparrow\uparrow}$  > **Drucken**.
	- Tippen Sie auf ... > Drucken.
- **3** Wählen Sie einen Drucker aus, und passen Sie die Einstellungen ggf. an.
- **4** Drucken Sie das Dokument.

## **Drucken von einem Flash-Laufwerk**

**1** Setzen Sie das Flash-Laufwerk ein.

Siehe ["Unterstützte Flash-Laufwerke und Dateitypen" auf Seite 60](#page-59-0) für weitere Informationen zu unterstützten Flash-Laufwerken.

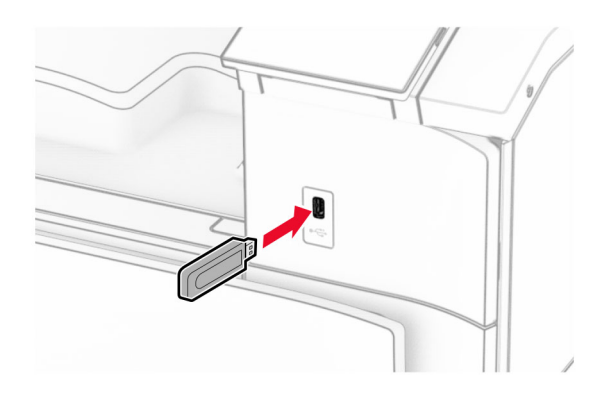

#### **Hinweise:**

- **•** Wenn Sie ein Flash-Laufwerk anschließen und eine Fehlermeldung angezeigt wird, dann ignoriert der Drucker das Flash-Laufwerk.
- **•** Wenn Sie ein Flash-Laufwerk anschließen, während der Drucker andere Aufträge verarbeitet, wird die Meldung **Belegt** auf dem Display angezeigt.
- **2** Wählen Sie auf dem Bedienfeld **Drucken**.
- **3** Wählen Sie **USB-Laufwerk** und dann das Dokument, das Sie drucken wollen.

Passen Sie gegebenenfalls die Einstellungen an.

**4** Drucken Sie das Dokument.

**Warnung—Mögliche Schäden:** Flash-Laufwerk oder Drucker sollten im angezeigten Bereich während eines Druck-, Lese- oder Schreibvorgangs mittels Speichermedium nicht berührt werden, um einen Datenverlust oder eine Störung zu vermeiden.

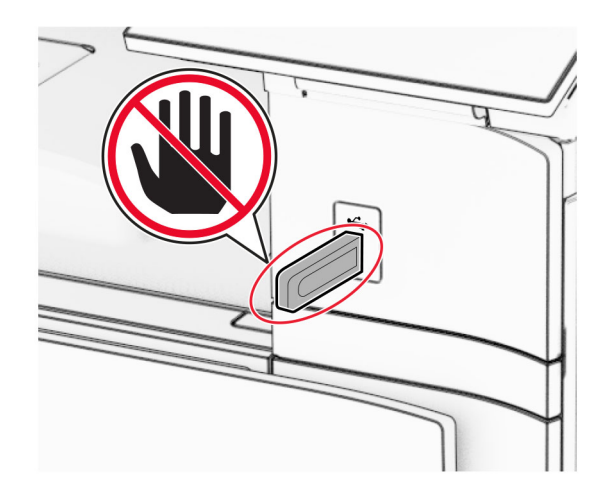

## **Konfigurieren vertraulicher Druckaufträge**

- **1** Navigieren Sie im Druckerbedienfeld zu **Einstellungen** > **Sicherheit** > **Vertrauliches Drucken einrichten**.
- **2** Konfigurieren Sie die Einstellungen.

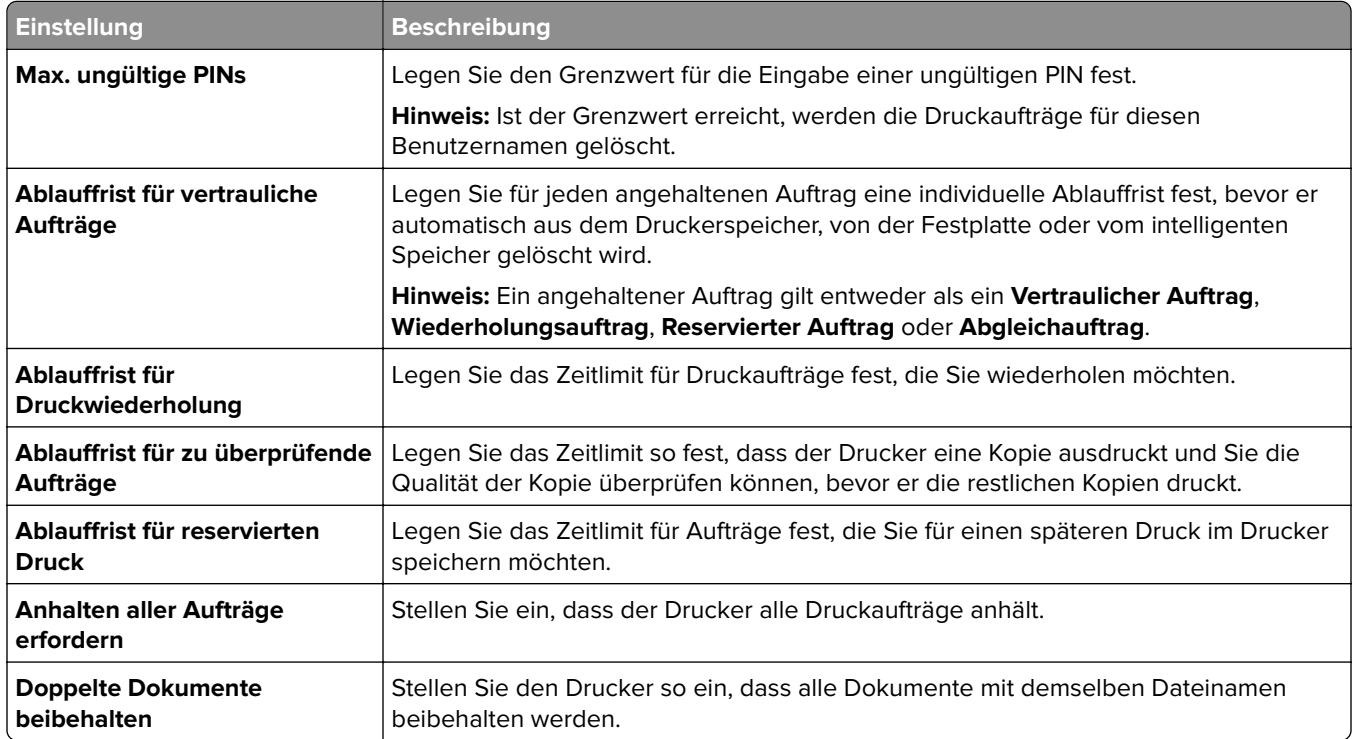

## **Drucken von vertraulichen und anderen angehaltenen Druckaufträgen**

#### **Für Windows-Benutzer**

- **1** Klicken Sie bei geöffnetem Dokument auf **Datei** > **Drucken**.
- **2** Wählen Sie einen Drucker aus, und klicken Sie anschließend auf **Eigenschaften**, **Einstellungen**, **Optionen** oder **Einrichtung**.
- **3** Klicken Sie auf **Drucken und Zurückhalten**.
- **4** Klicken Sie auf **Drucken und Zurückhalten verwenden** und weisen Sie dann einen Benutzernamen zu.
- **5** Wählen Sie einen der folgenden Druckauftragstypen aus:
	- **• Vertraulicher Druck** Der Drucker fragt Sie nach einer persönlichen Identifikationsnummer, bevor er Sie den Auftrag drucken lässt.

**Hinweis:** Wenn Sie diese Auftragsart wählen, geben Sie eine vierstellige persönliche Identifikationsnummer (PIN) ein.

**• Bestätigter Druck**- Der Drucker druckt nur eine Kopie aus und hält die restlichen über den Druckertreiber angeforderten Exemplare im Druckerspeicher zurück.

- **• Reservierter Druck** Der Drucker speichert den Auftrag im Speicher, damit Sie ihn später drucken können.
- **• Wiederholter Druck** Der Drucker druckt alle angeforderten Kopien des Auftrags und speichert den Auftrag im Druckerspeicher, so dass Sie später weitere Kopien drucken können.
- **6** Klicken Sie auf **OK**.
- **7** Klicken Sie auf **Drucken**.
- **8** Geben Sie den Druckauftrag am Druckerbedienfeld frei.
	- **a** Wählen Sie **Drucken**.
	- **b** Wählen Sie **Angehaltene Aufträge** und wählen Sie dann Ihren Benutzernamen.

**Hinweis:** Für vertrauliche Druckaufträge wählen Sie **Vertraulich**, geben die PIN ein und wählen dann **OK**.

**c** Wählen Sie den Druckauftrag aus und wählen Sie dann **Drucken**.

#### **Für Macintosh-Benutzer**

- **1** Wählen Sie bei geöffnetem Dokument **Datei** > **Drucken** aus.
- **2** Wählen Sie einen Drucker aus.
- **3** Aktivieren Sie im Dropdown-Menü **Druckauftragssicherheit** die Option **Drucken mit PIN** und geben Sie dann eine vierstellige PIN ein.
- **4** Klicken Sie auf **Drucken**.
- **5** Geben Sie den Druckauftrag am Druckerbedienfeld frei.
	- **a** Wählen Sie **Angehaltene Aufträge** und wählen Sie dann den Computernamen.
	- **b** Wählen Sie **Vertraulich** und geben Sie dann die PIN ein.
	- **c** Wählen Sie den Druckauftrag aus und wählen Sie dann **Drucken**.

## **Drucken einer Liste mit Schriftartbeispielen**

- **1** Gehen Sie über das Bedienfeld zu **Einstellungen** > **Berichte** > **Drucken** > **Druckerschriftarten**.
- **2** Wählen Sie den Typ der Schriftart aus.

## **Drucken von Verzeichnislisten**

- **1** Navigieren Sie vom Bedienfeld zu **Einstellungen** > **Berichte** > **Drucken**.
- **2** Wählen Sie **Verzeichnis drucken**.

## **Einfügen von Trennblättern in Druckaufträge**

- **1** Klicken Sie bei geöffnetem Dokument auf **Datei** > **Drucken**.
- **2** Wählen Sie einen Drucker aus, und klicken Sie anschließend auf **Eigenschaften**, **Einstellungen**, **Optionen** oder **Einrichtung**.
- **3** Klicken Sie auf **Papier/Finishing**.
- **4** Wählen Sie im Menü **Trennseiten** eine Einstellung aus.
- **5** Klicken Sie auf **OK** und anschließend auf **Drucken**.

## **Abbrechen eines Druckauftrags**

- **1** Drücken Sie auf dem Bedienfeld die Taste **Auftragswarteschlange**.
- **2** Wählen Sie **Drucken** und dann einen Druckauftrag, den Sie abbrechen möchten.

**Hinweis:** Wenn ein Dokument bereits gedruckt wird, wählen Sie **Auftrag abbrechen** in der unteren rechten Ecke der Anzeige, um den Druckvorgang zu beenden.

## **Anpassen des Tonerauftrags**

- **1** Navigieren Sie vom Bedienfeld zu **Einstellungen** > **Drucken** > **Qualität**.
- **2** Passen Sie die Einstellung für **Tonerauftrag** an.

# **Druckermenüs**

# **Menüzuordnung**

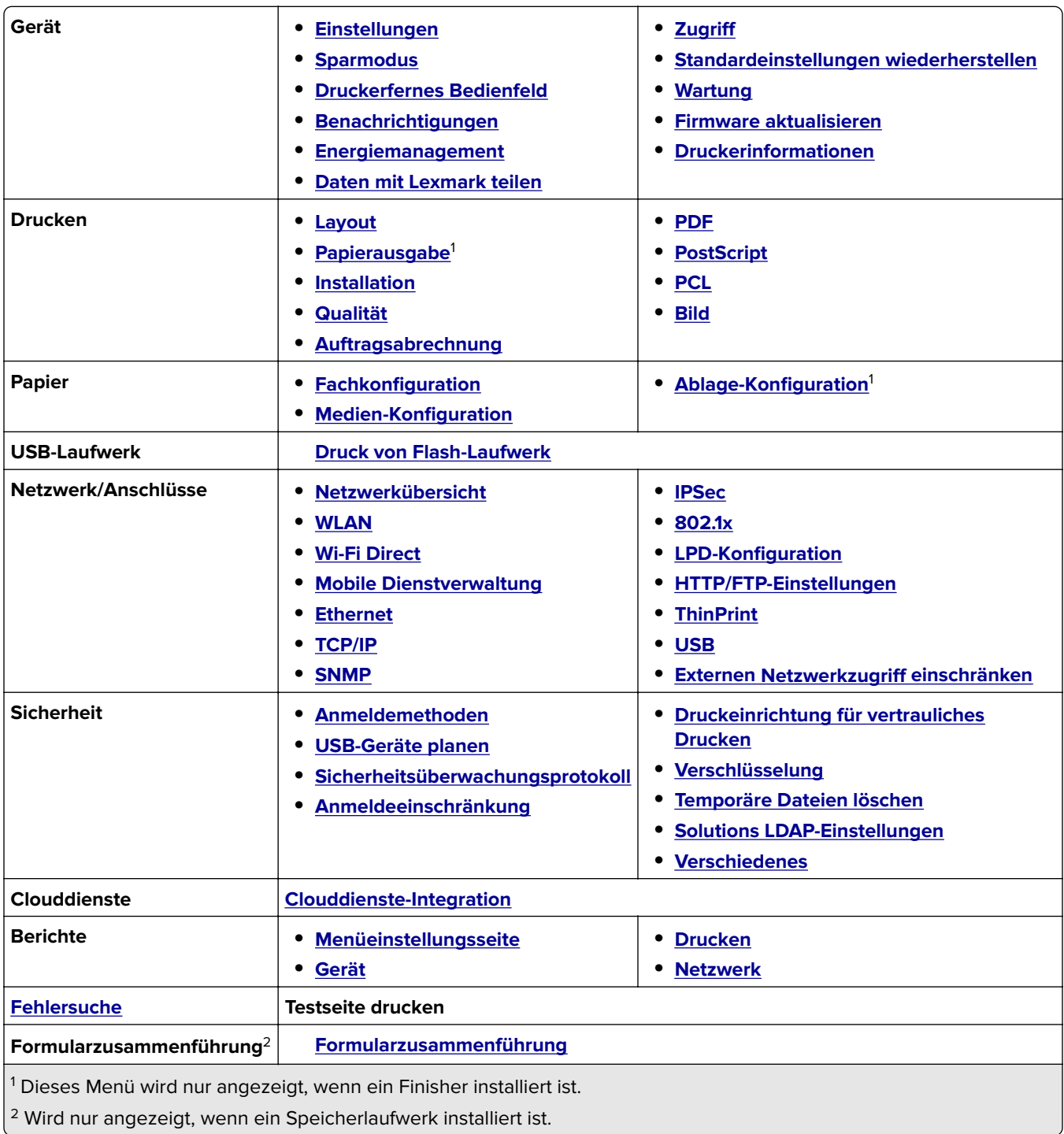

## <span id="page-246-0"></span>**Gerät**

### **Einstellungen**

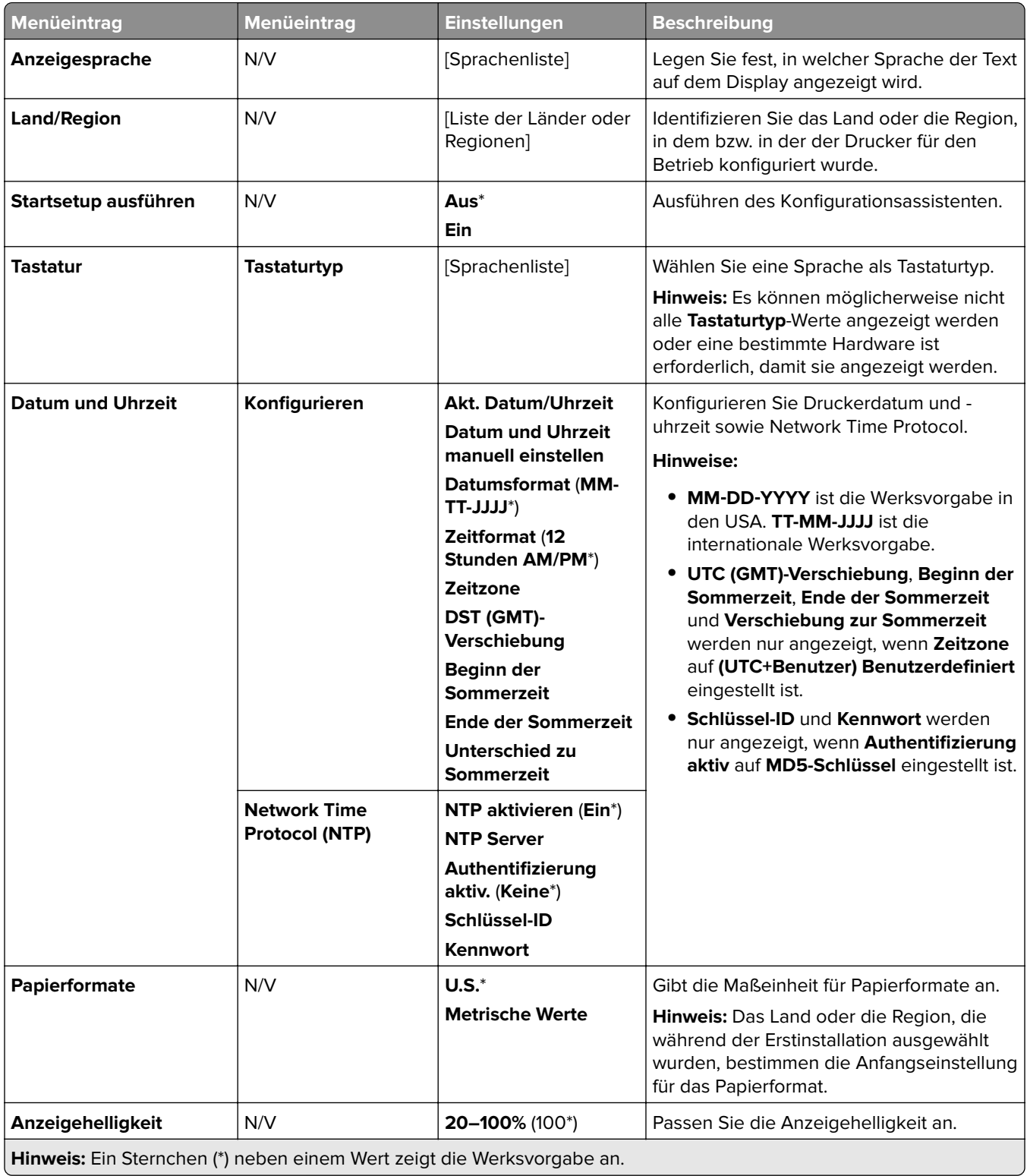

<span id="page-247-0"></span>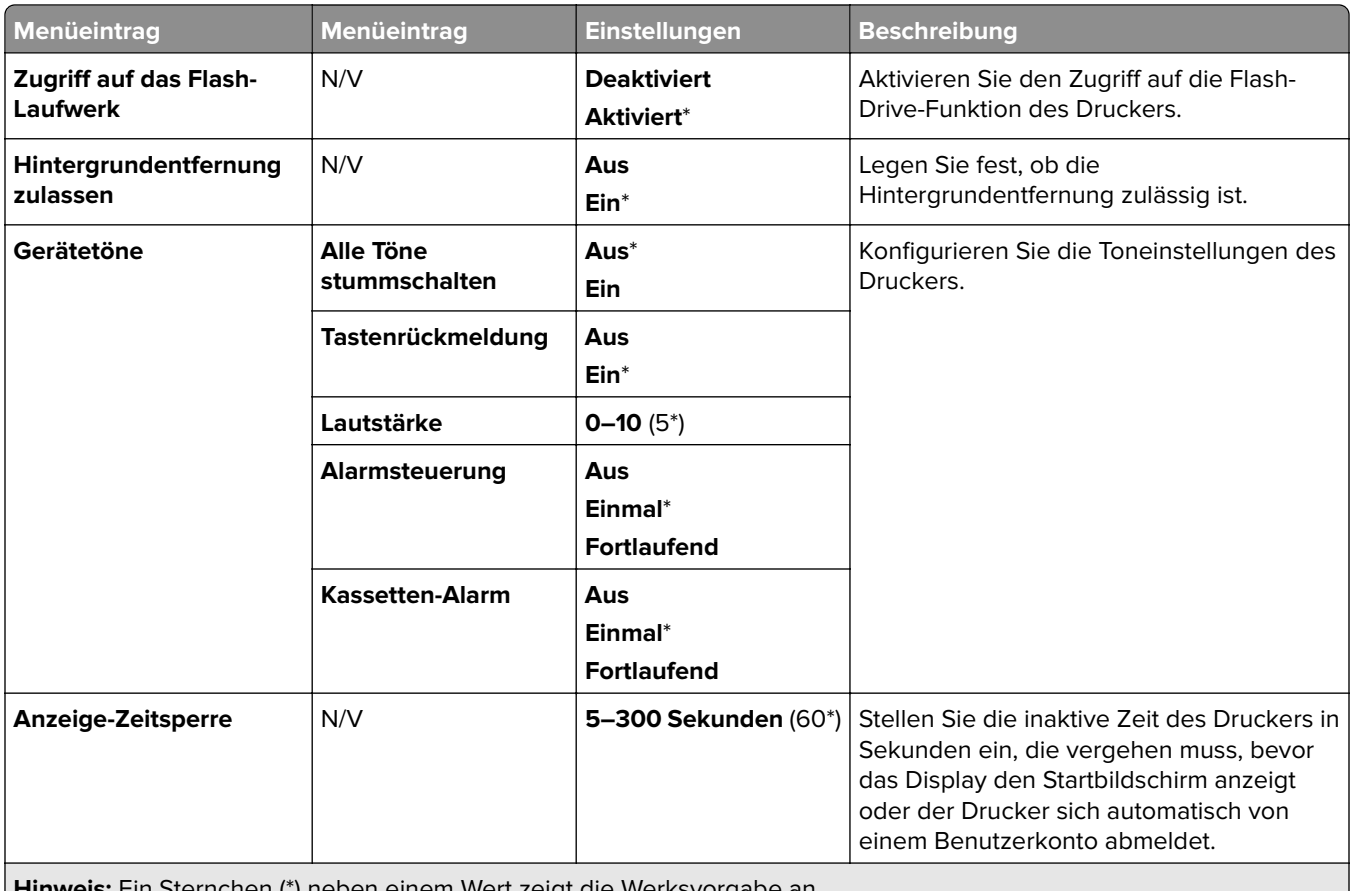

**Hinweis:** Ein Sternchen (\*) neben einem Wert zeigt die Werksvorgabe an.

### **Sparmodus**

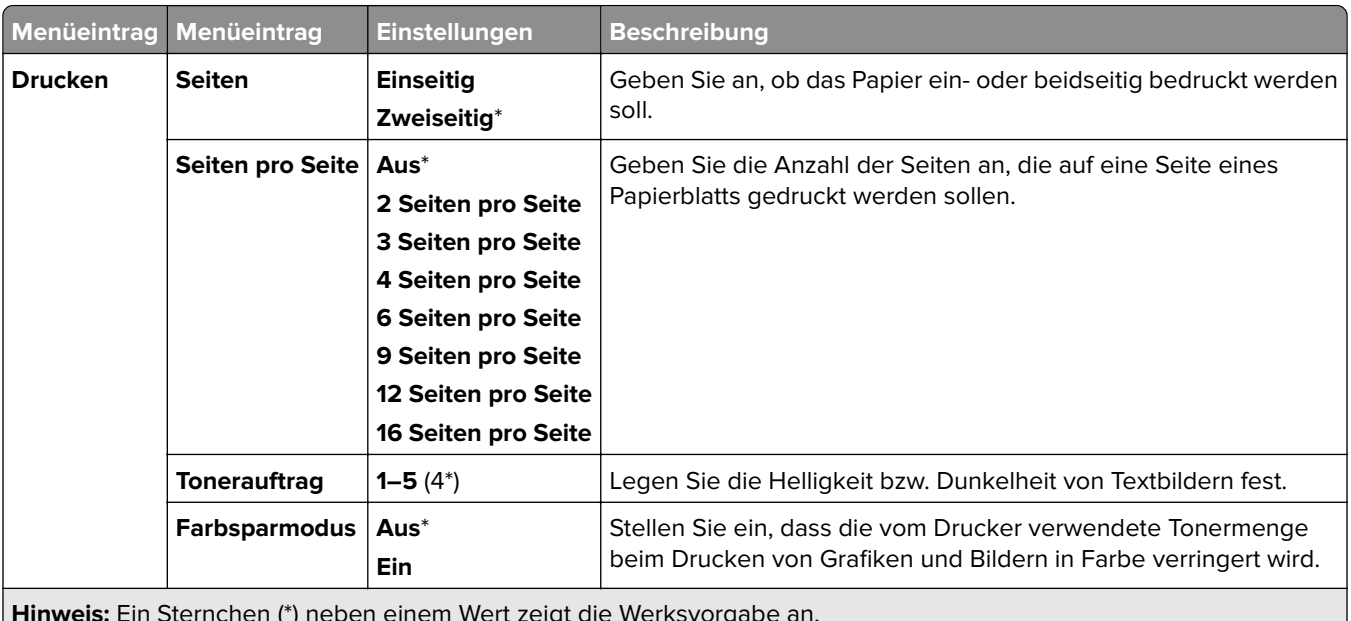

**Hinweis:** Ein Sternchen (\*) neben einem Wert zeigt die Werksvorgabe an.

## <span id="page-248-0"></span>**Druckerfernes Bedienfeld**

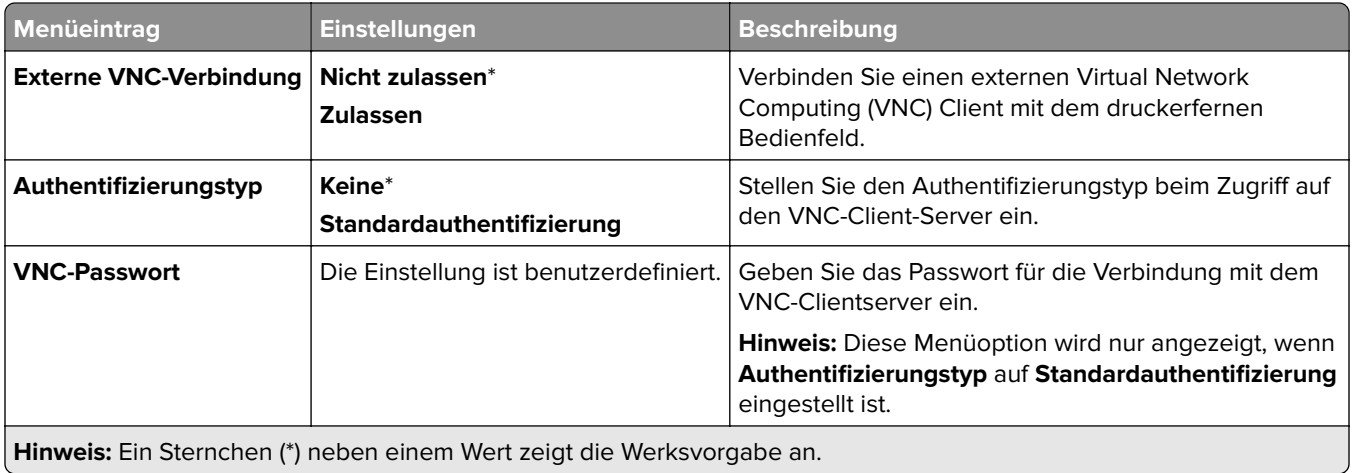

**Benachrichtigungen**

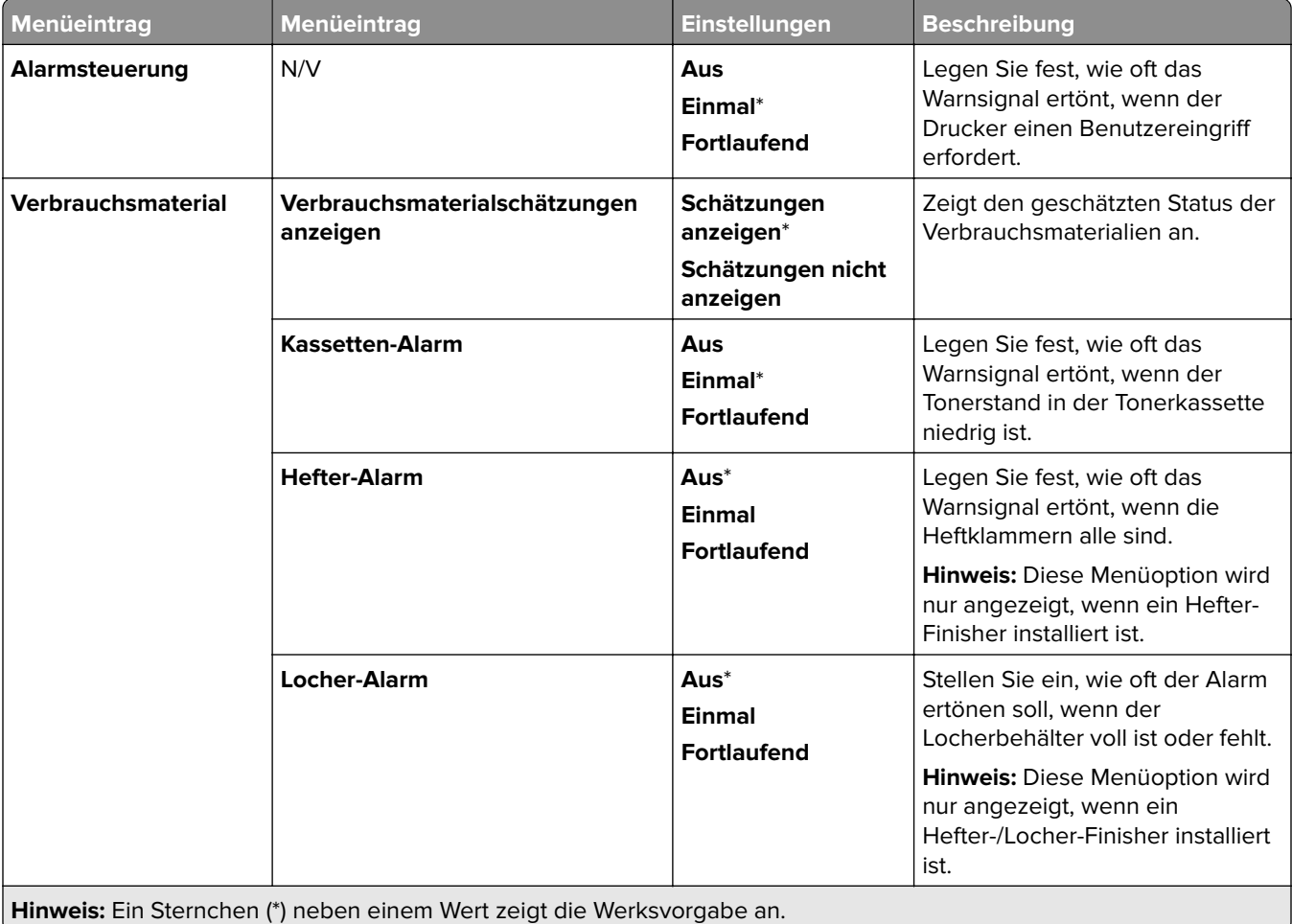

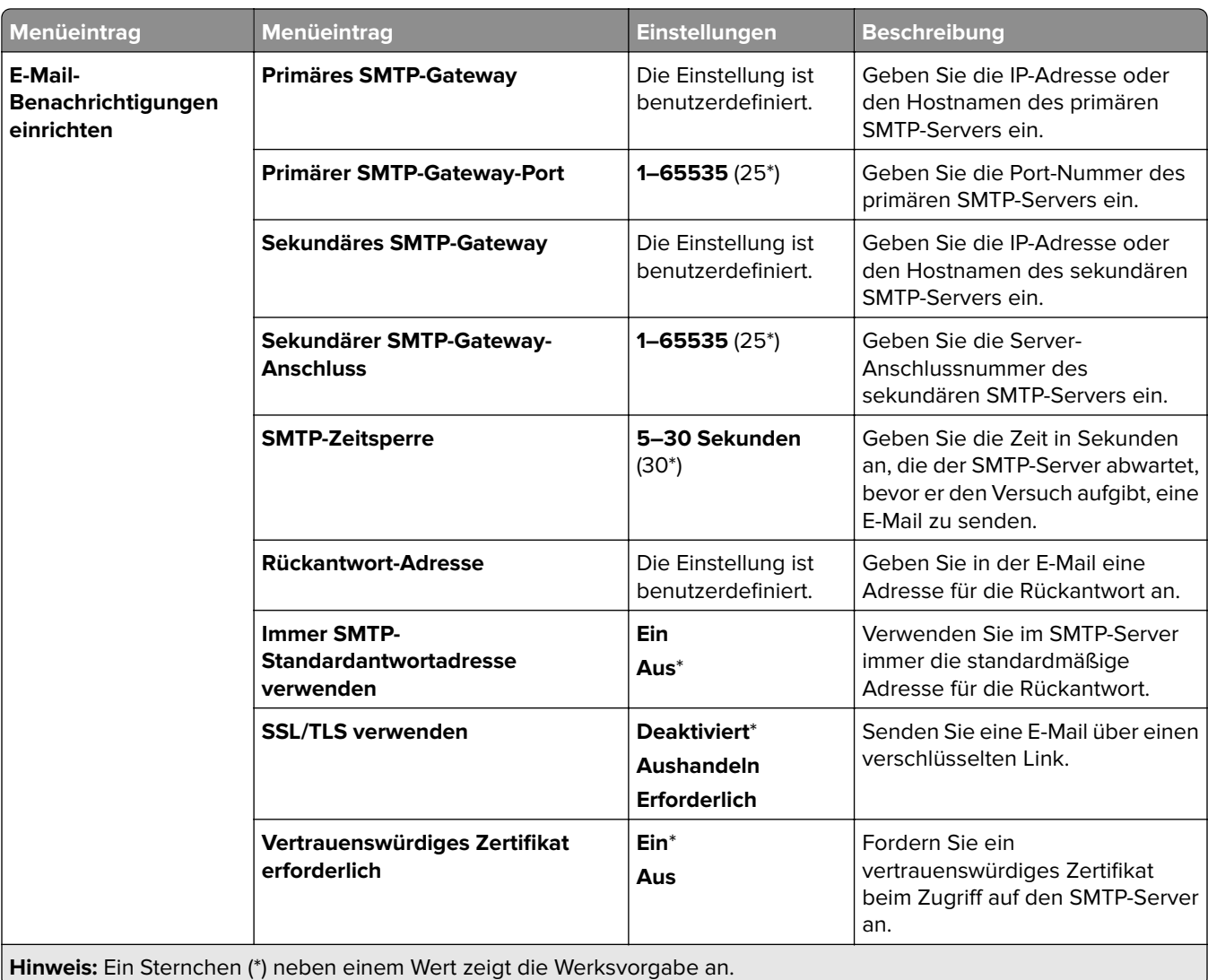

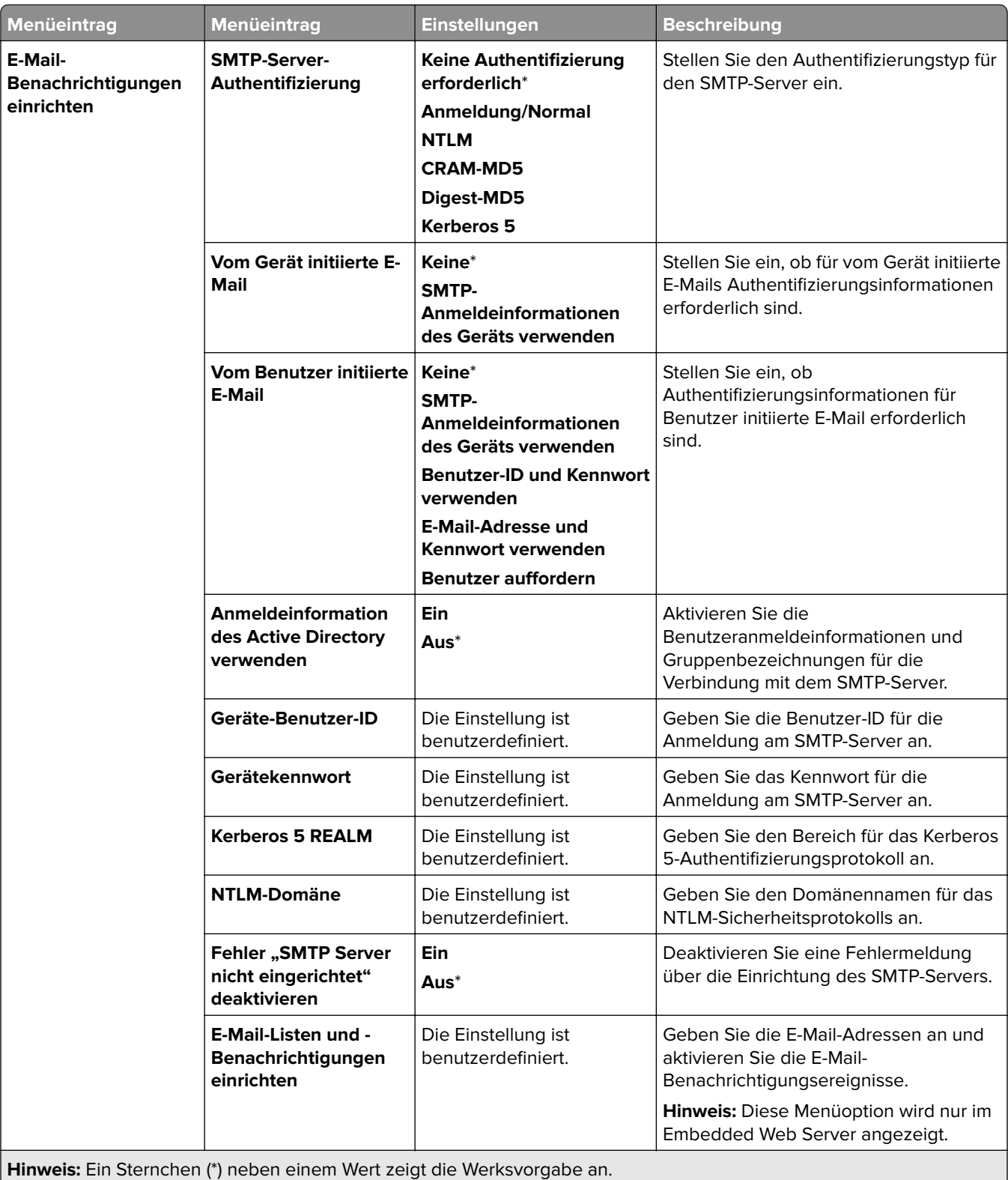

<span id="page-251-0"></span>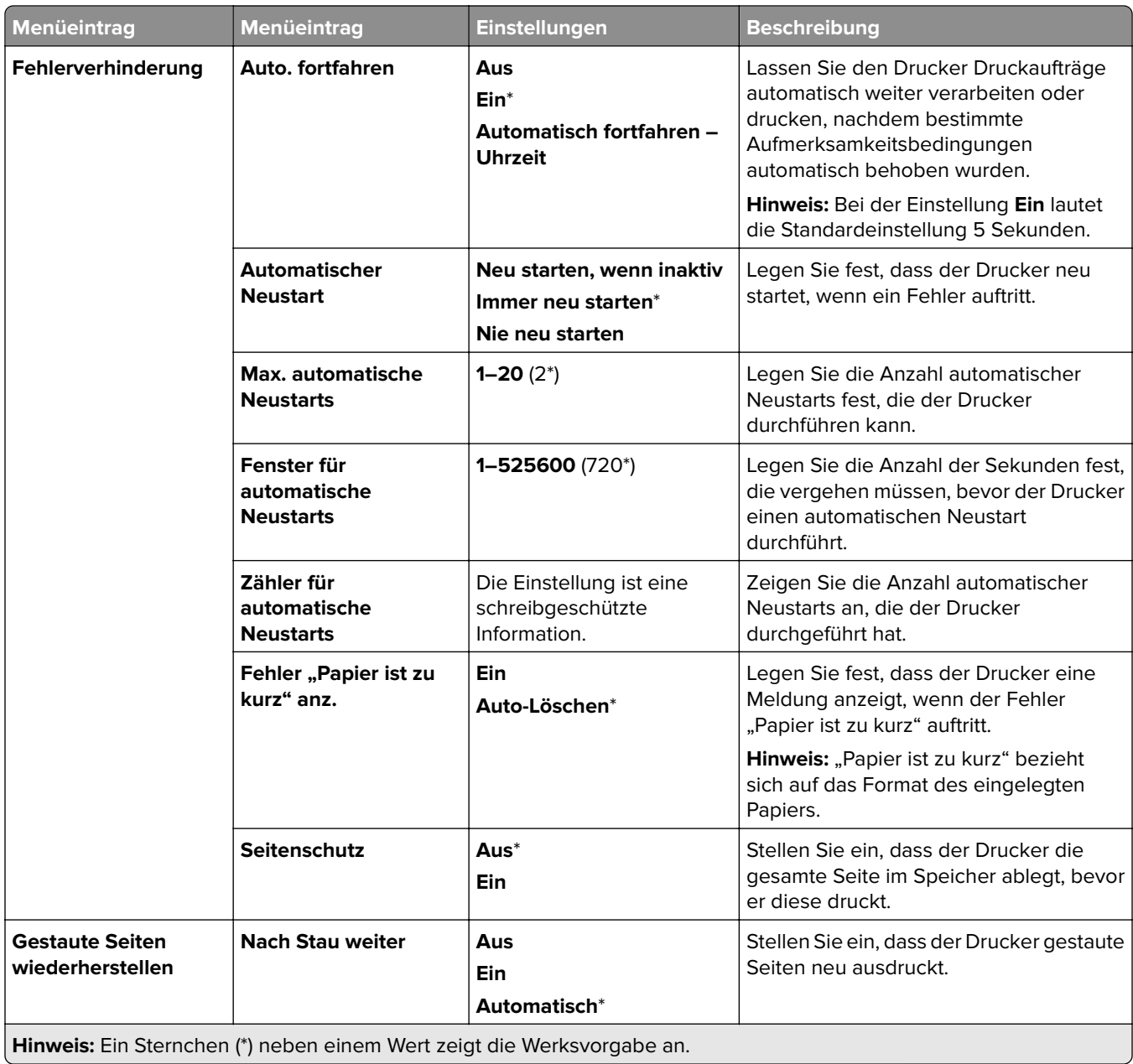

## **Energiemanagement**

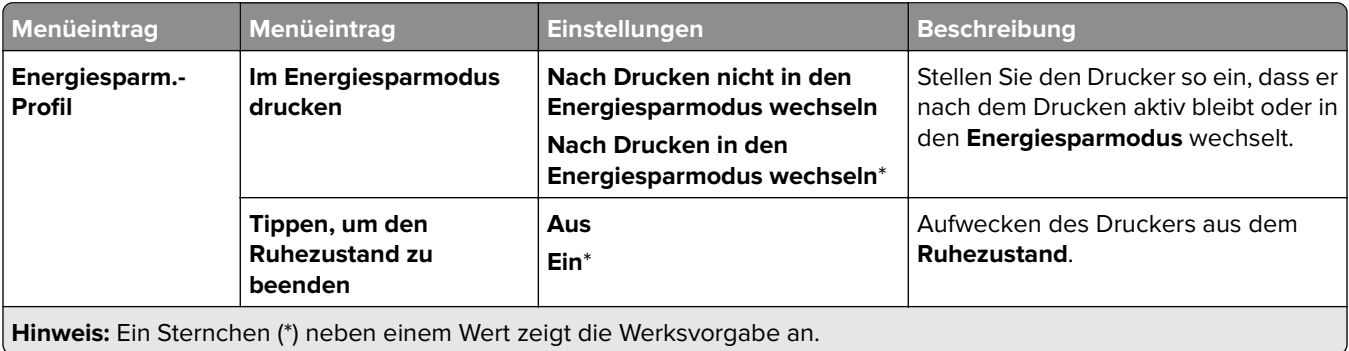
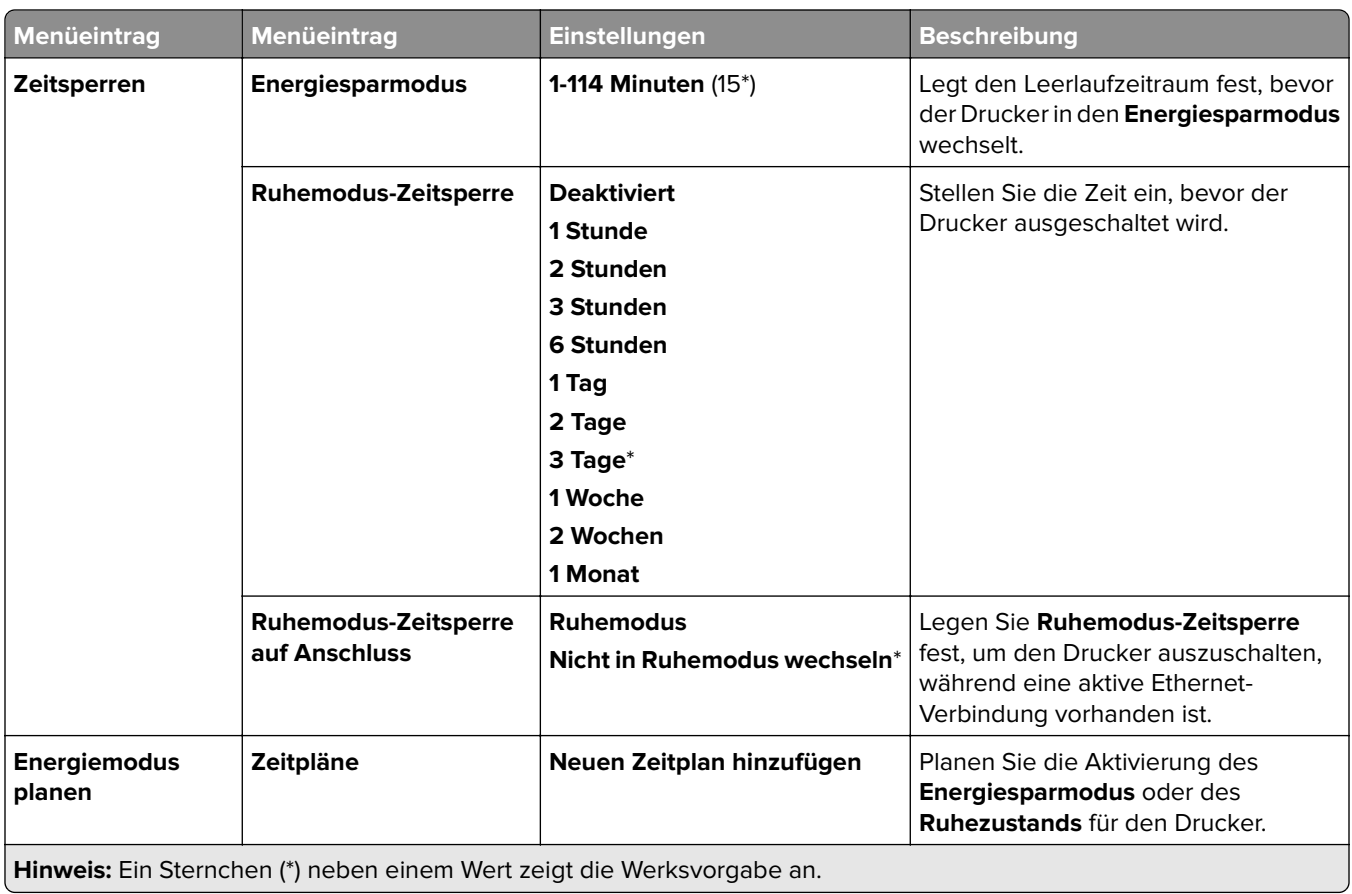

### **Daten mit Lexmark teilen**

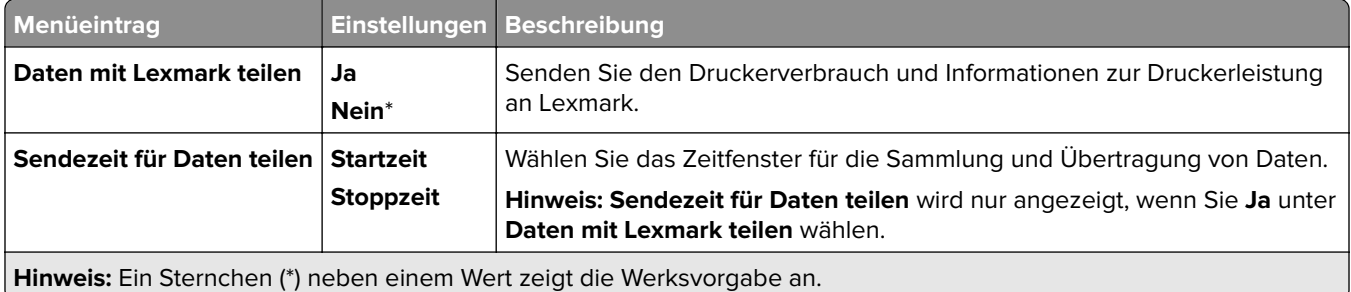

## **Zugriff**

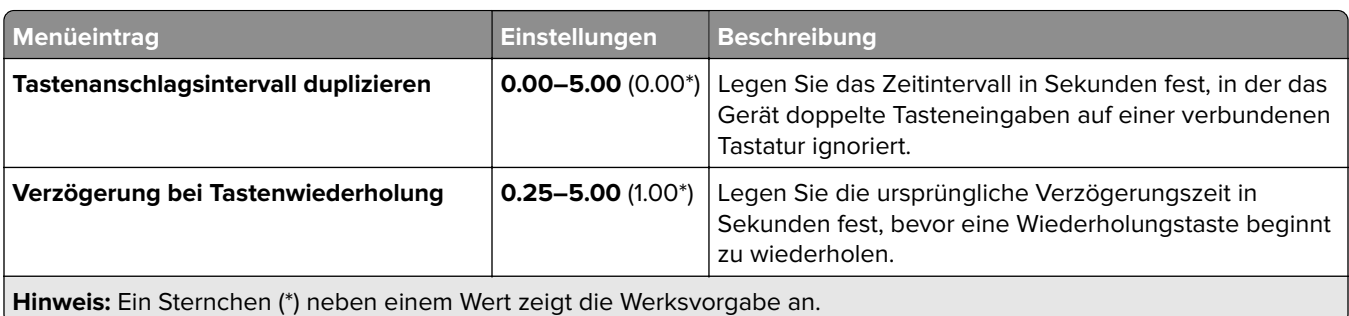

 $\overline{ }$ 

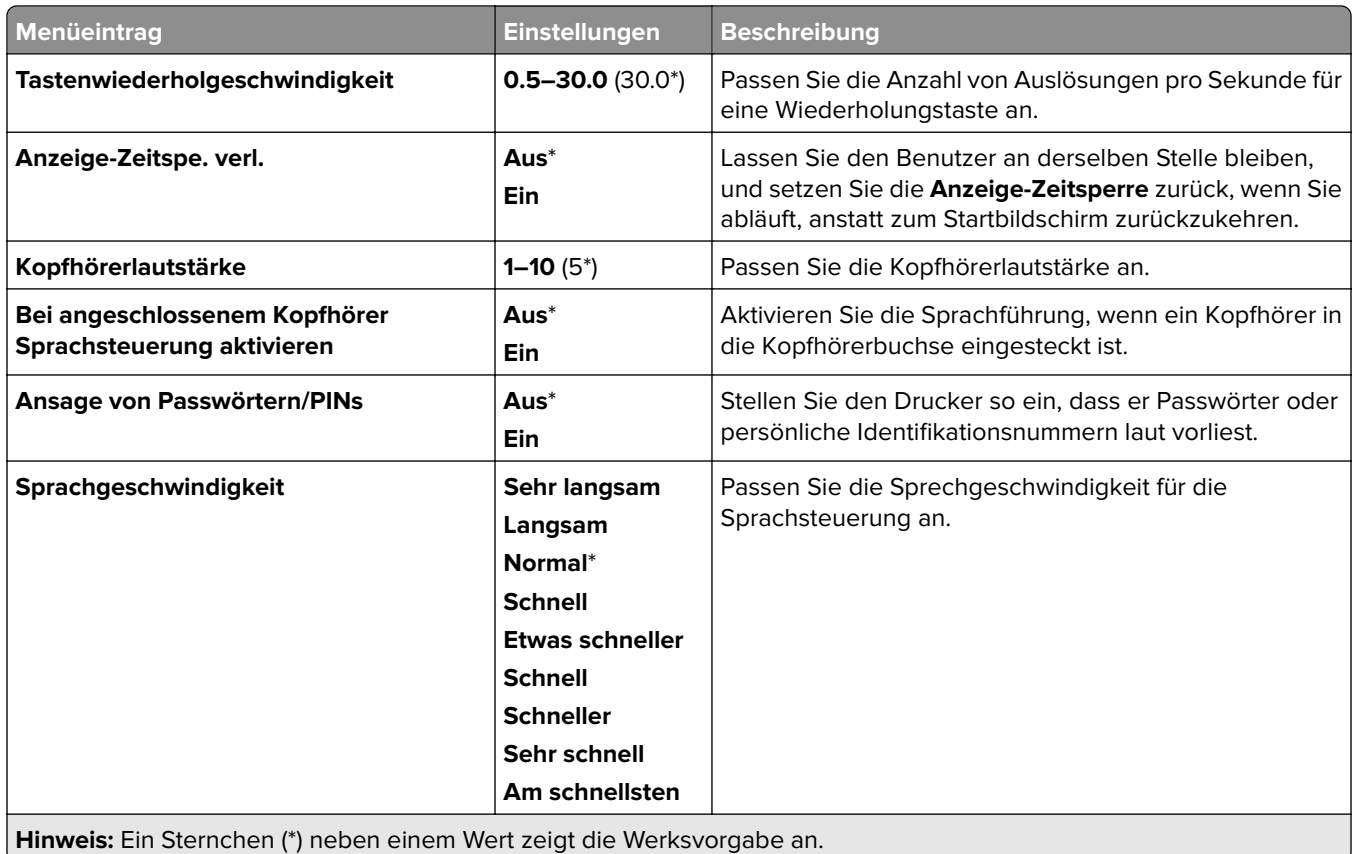

## **Standardeinstellungen wiederherstellen**

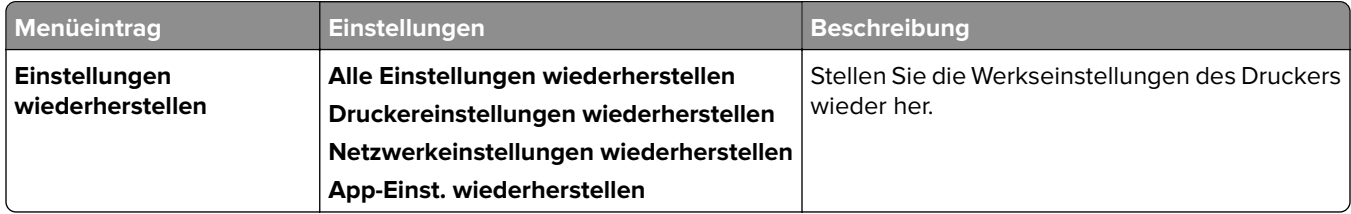

## **Wartung**

#### **Konfigurationsmenü**

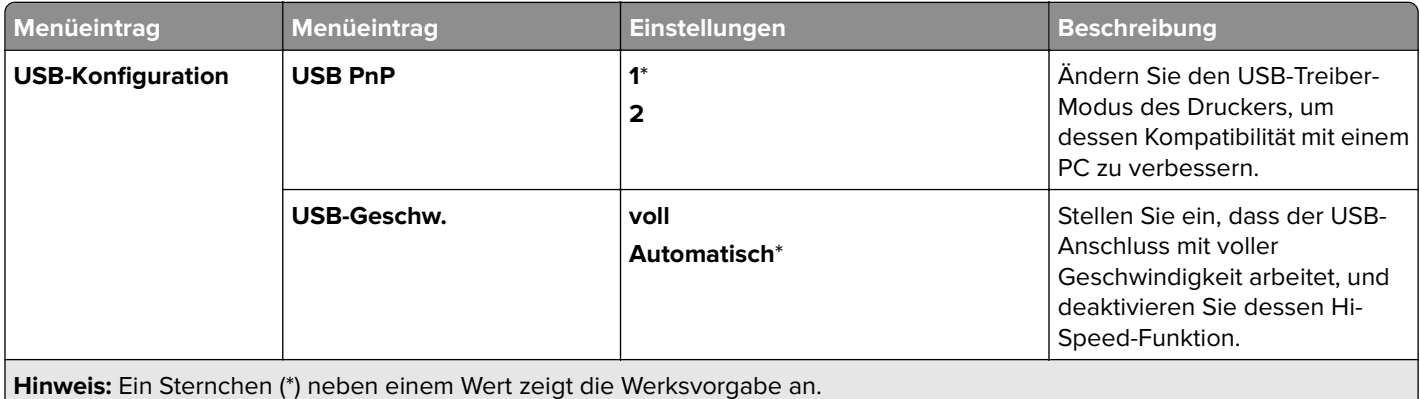

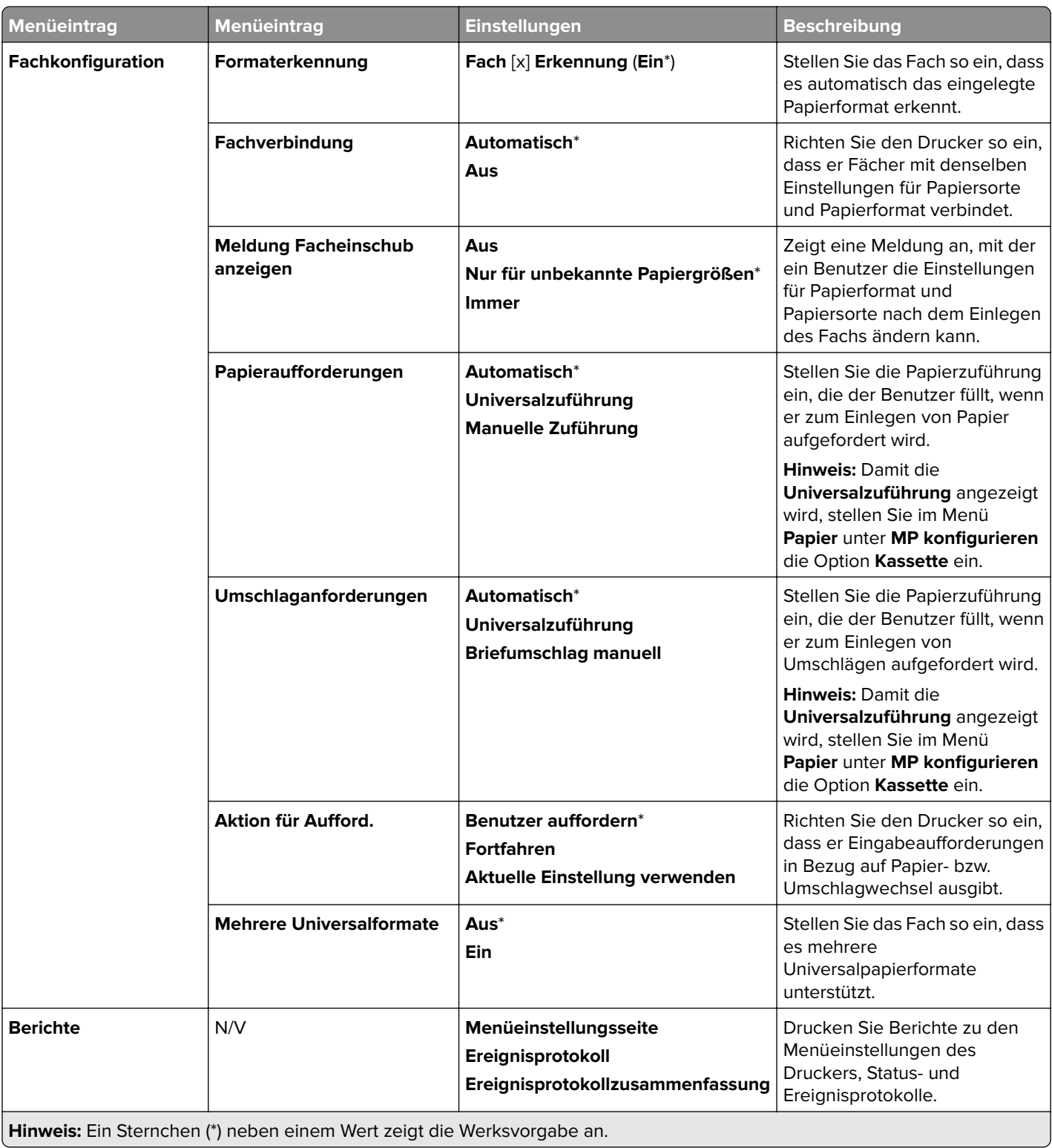

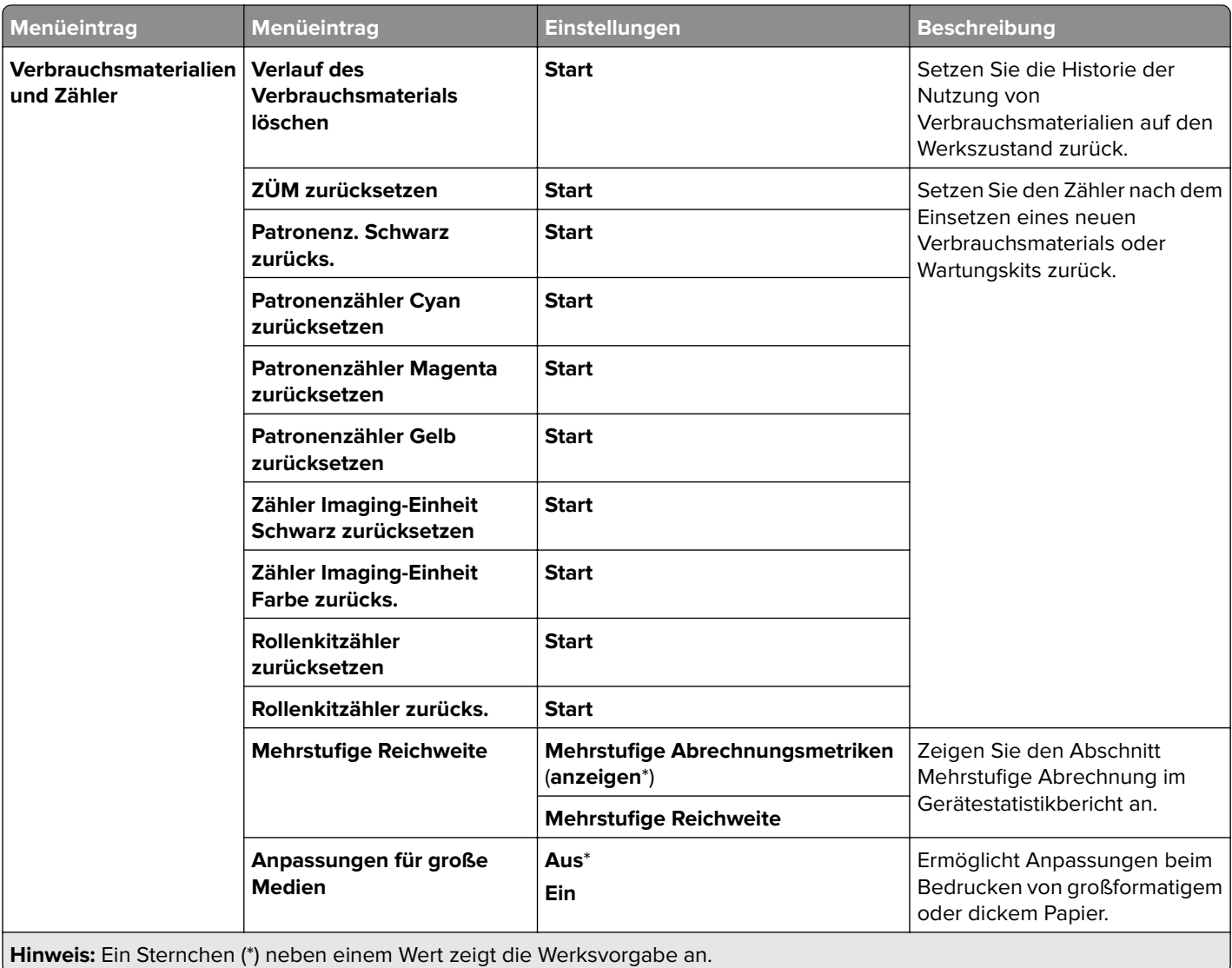

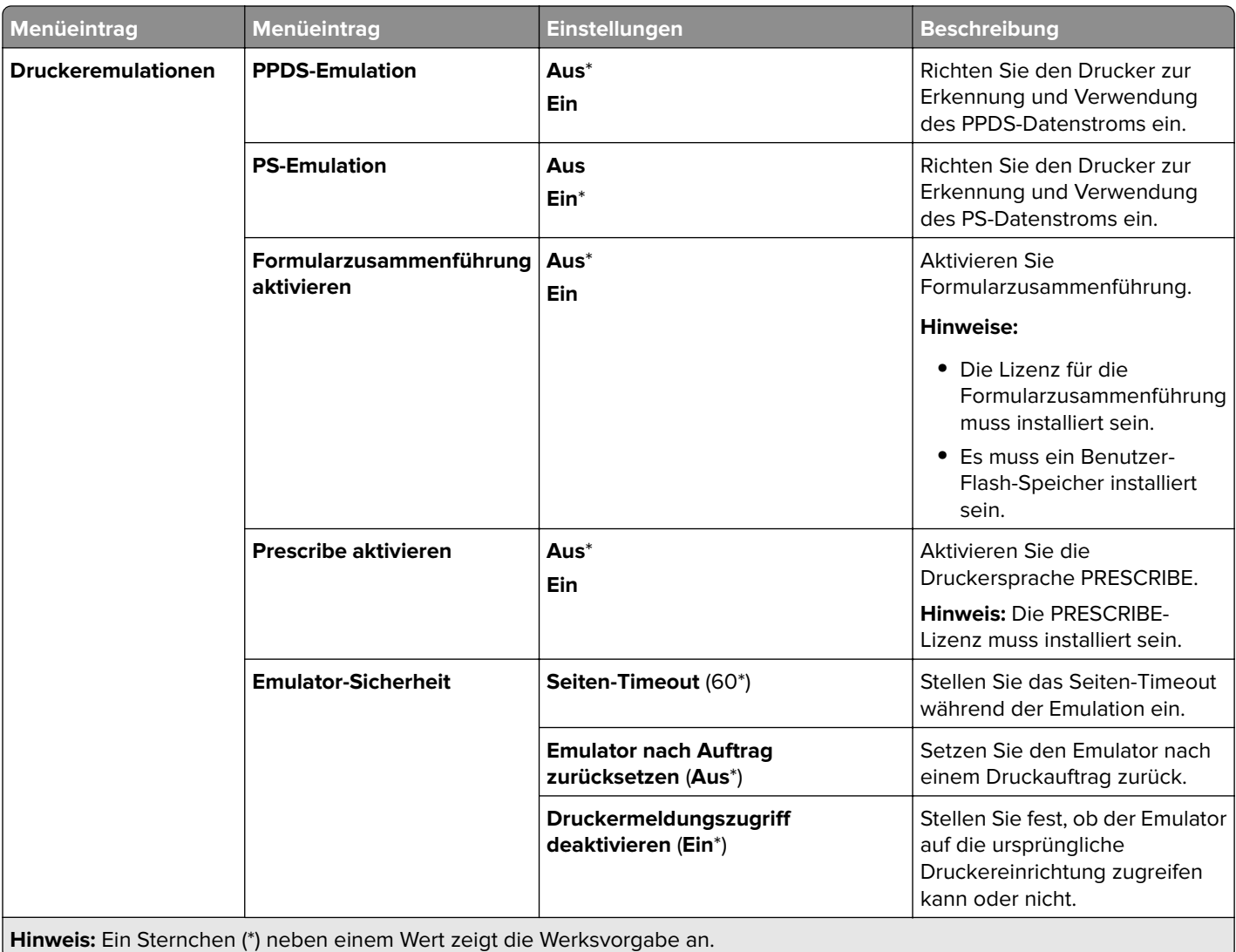

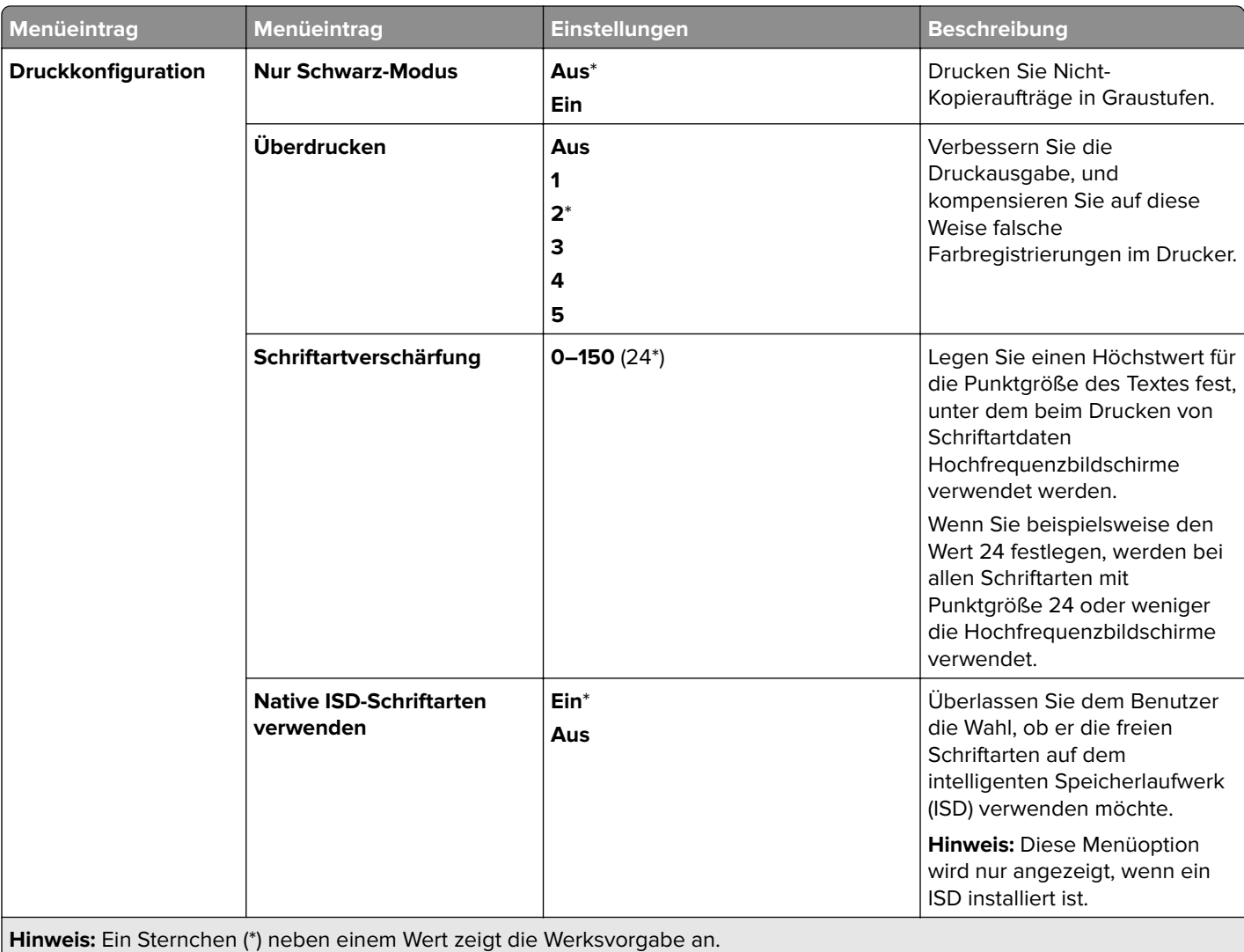

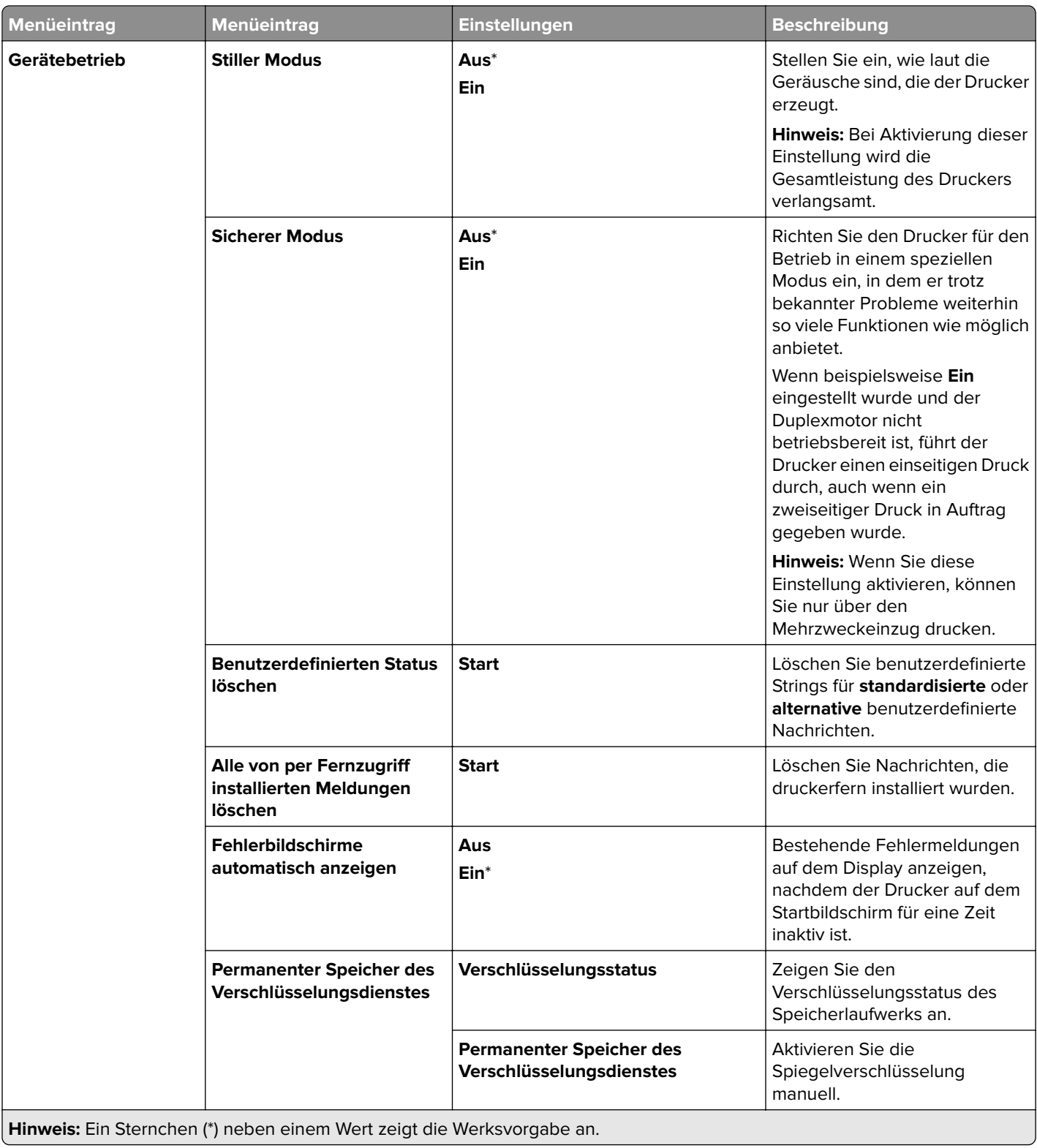

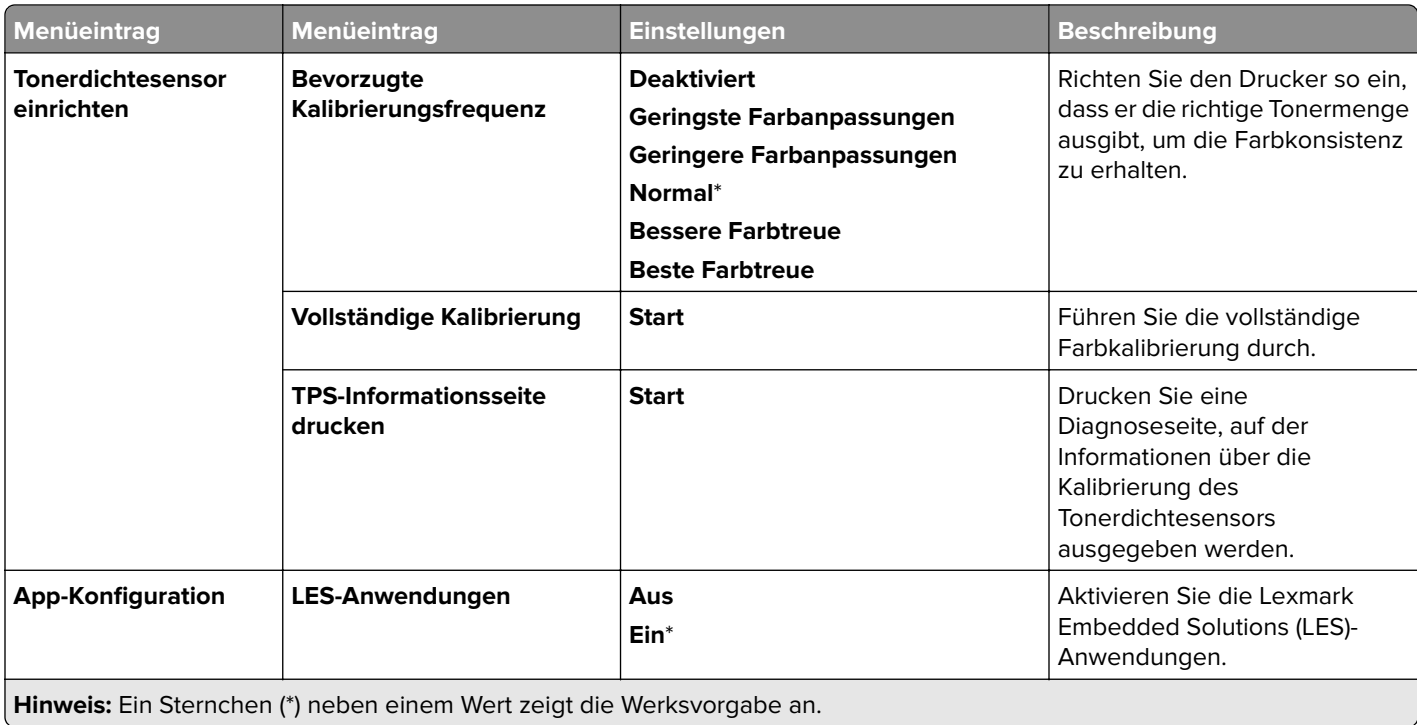

#### **Löschen außer Betrieb**

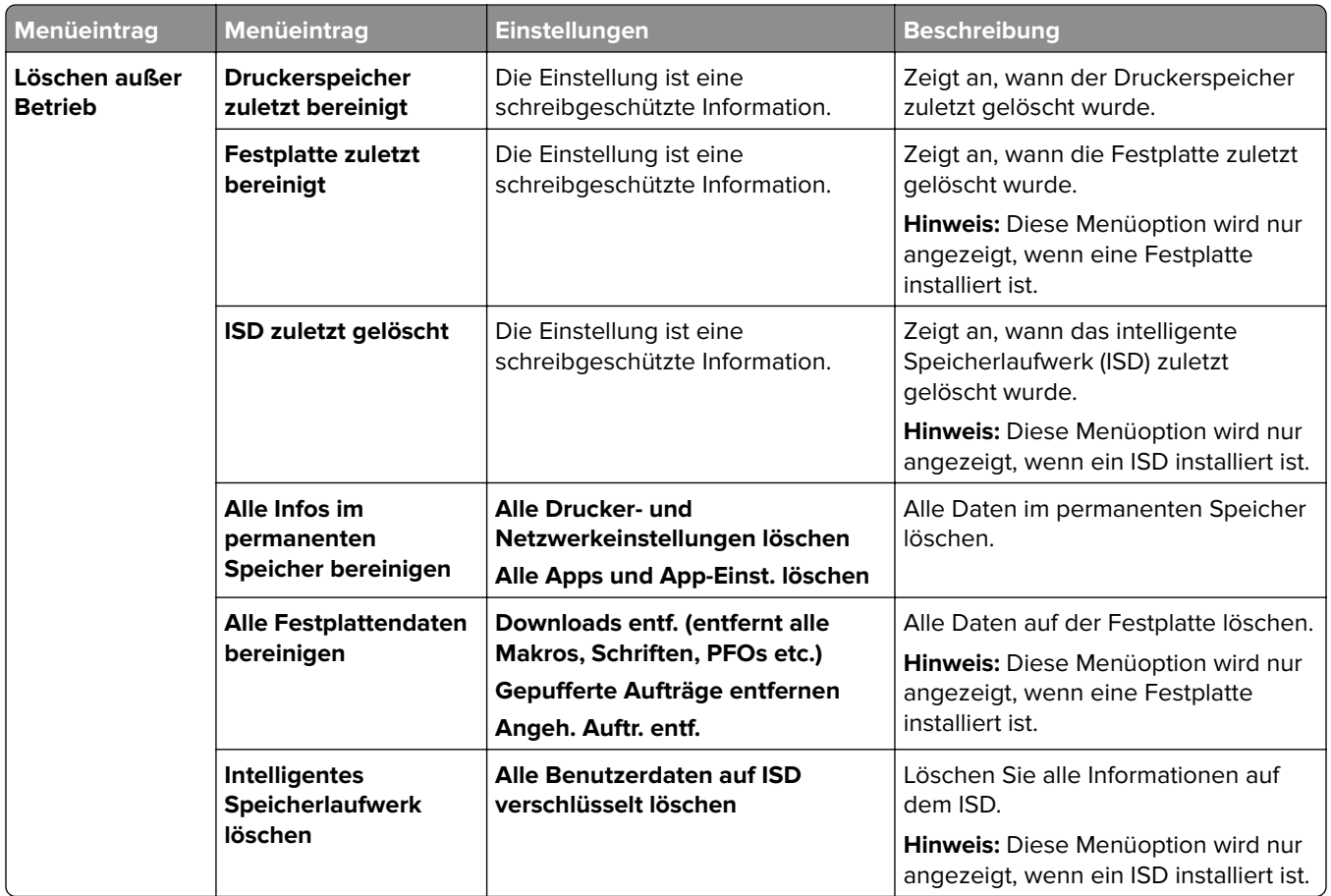

#### **Firmware aktualisieren**

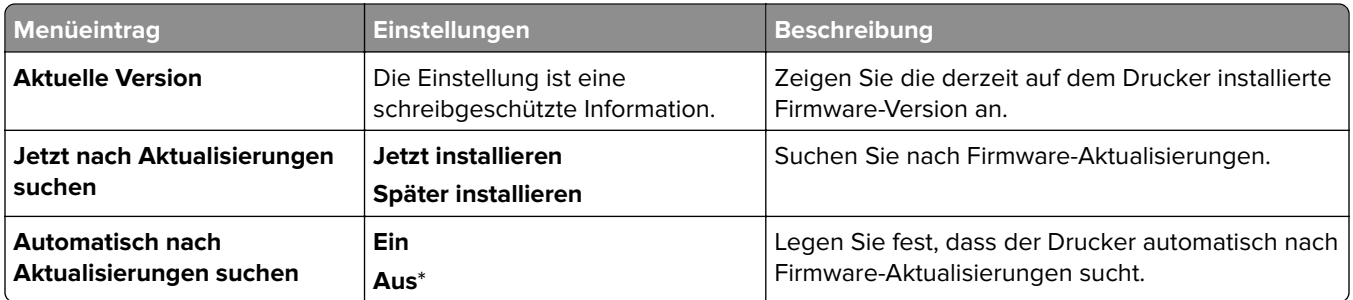

### **Druckerinformationen**

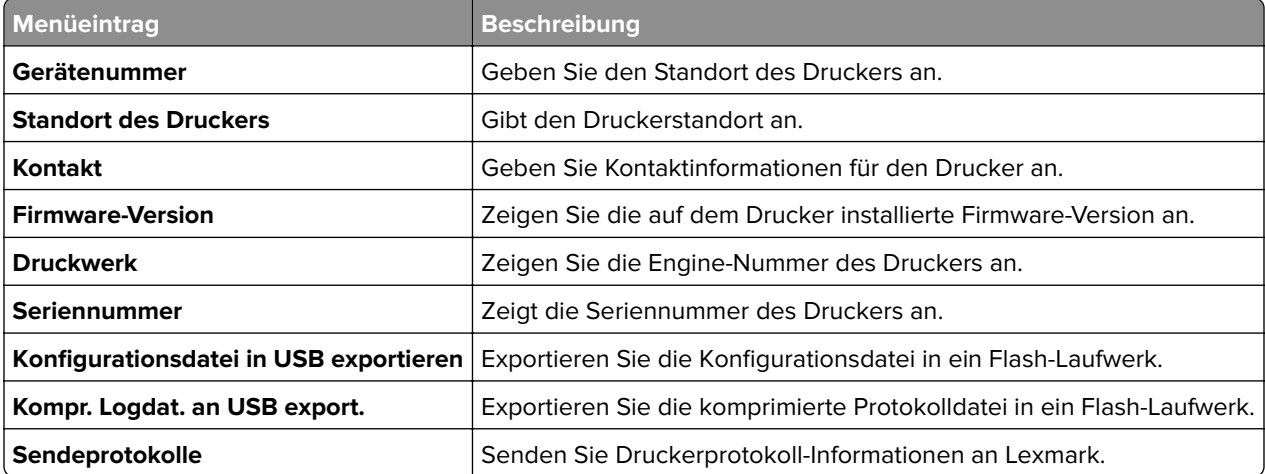

# **Drucken**

## **Layout**

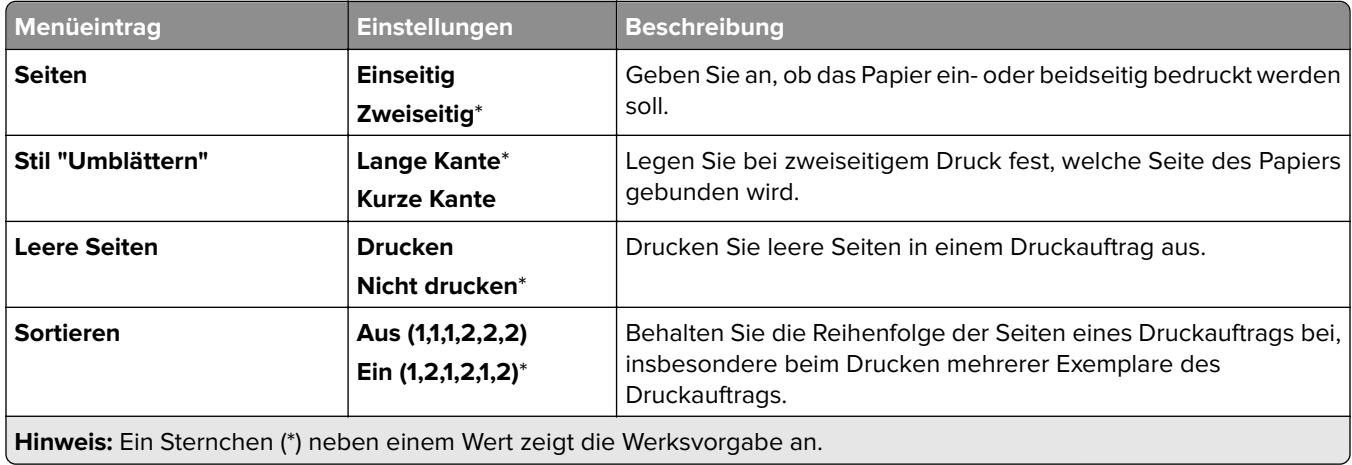

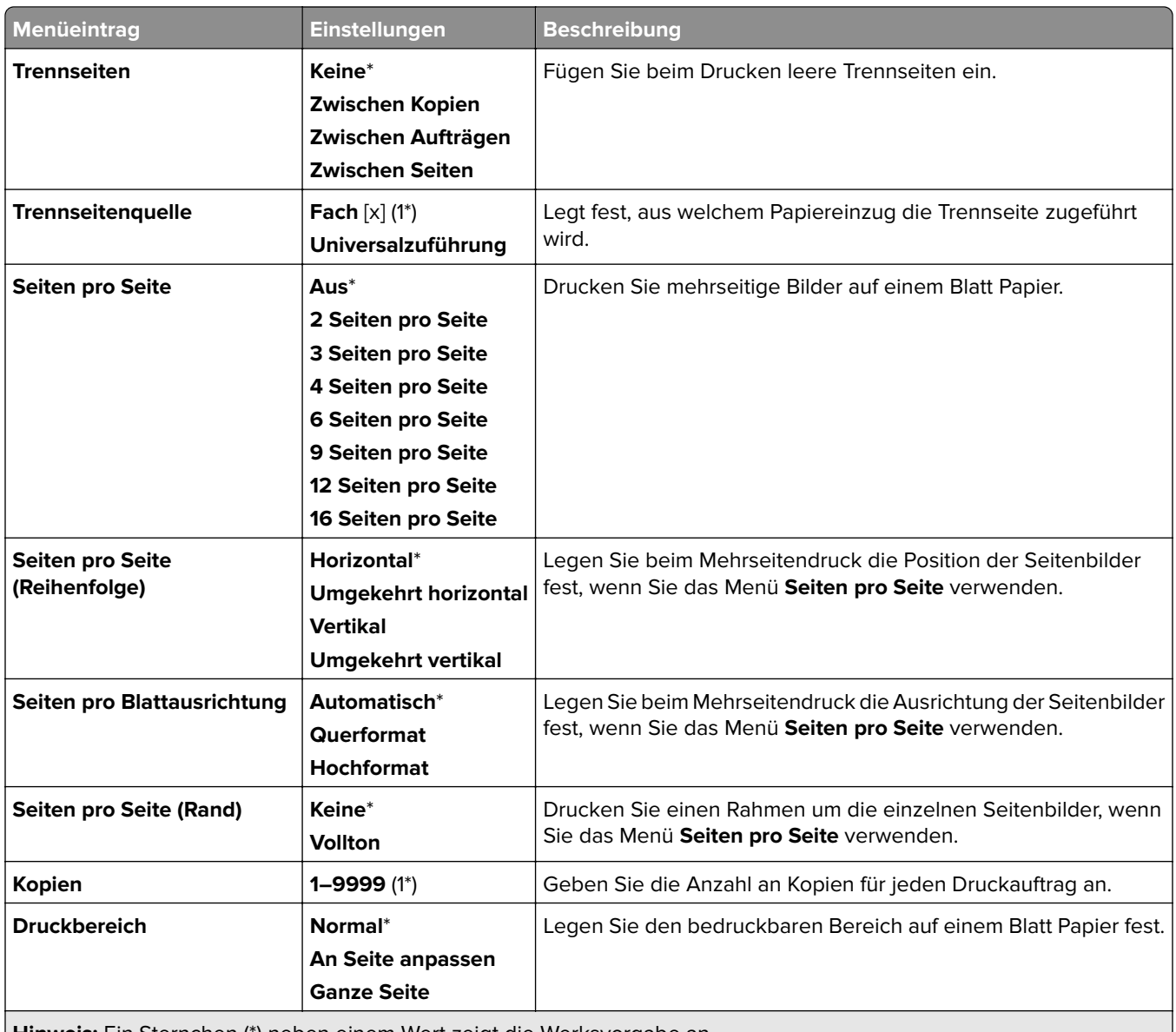

**Hinweis:** Ein Sternchen (\*) neben einem Wert zeigt die Werksvorgabe an.

## **Papierausgabe**

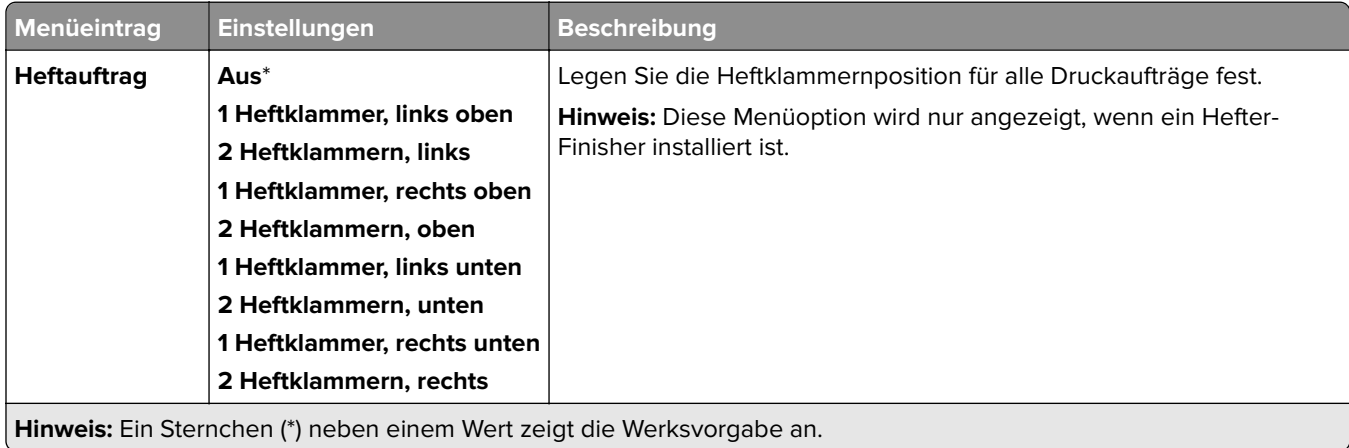

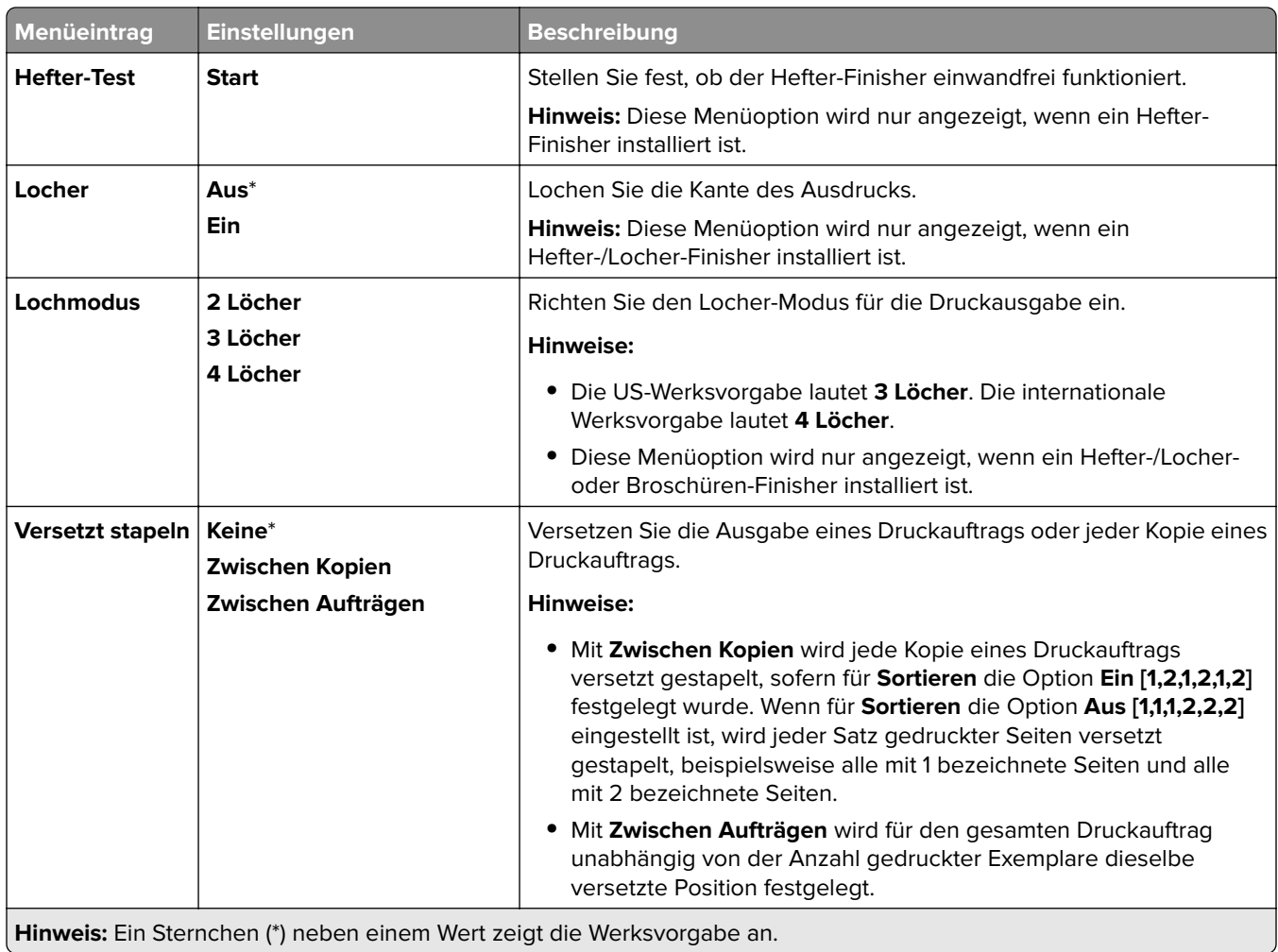

### **Installation**

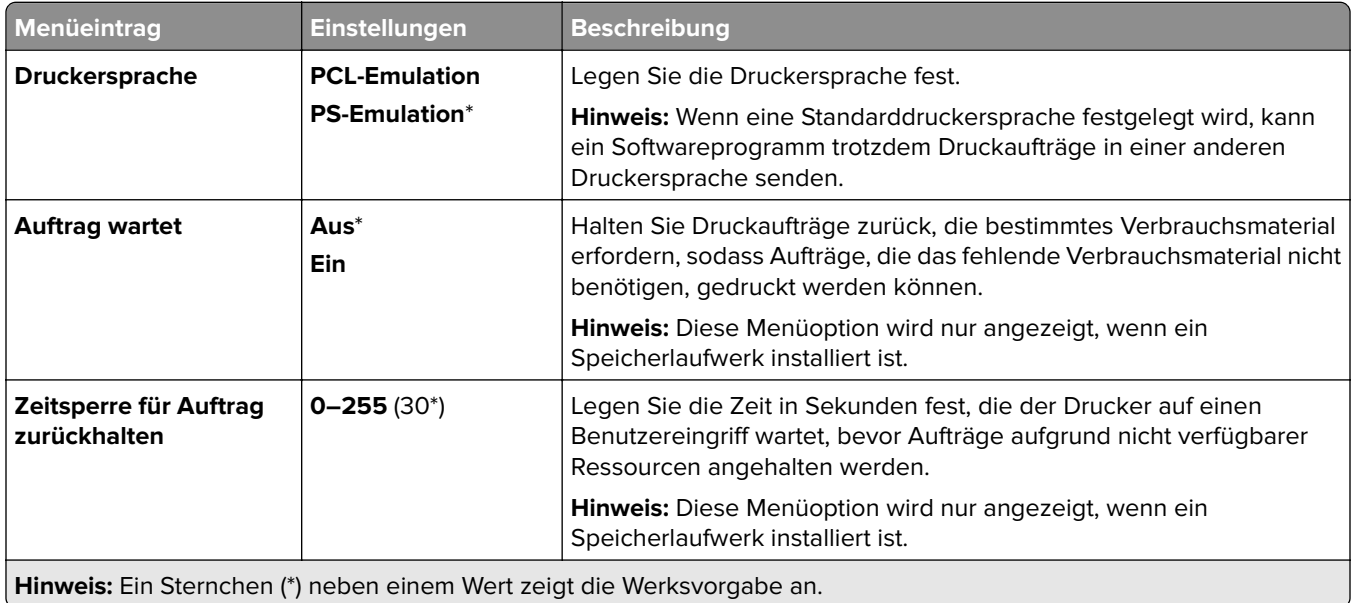

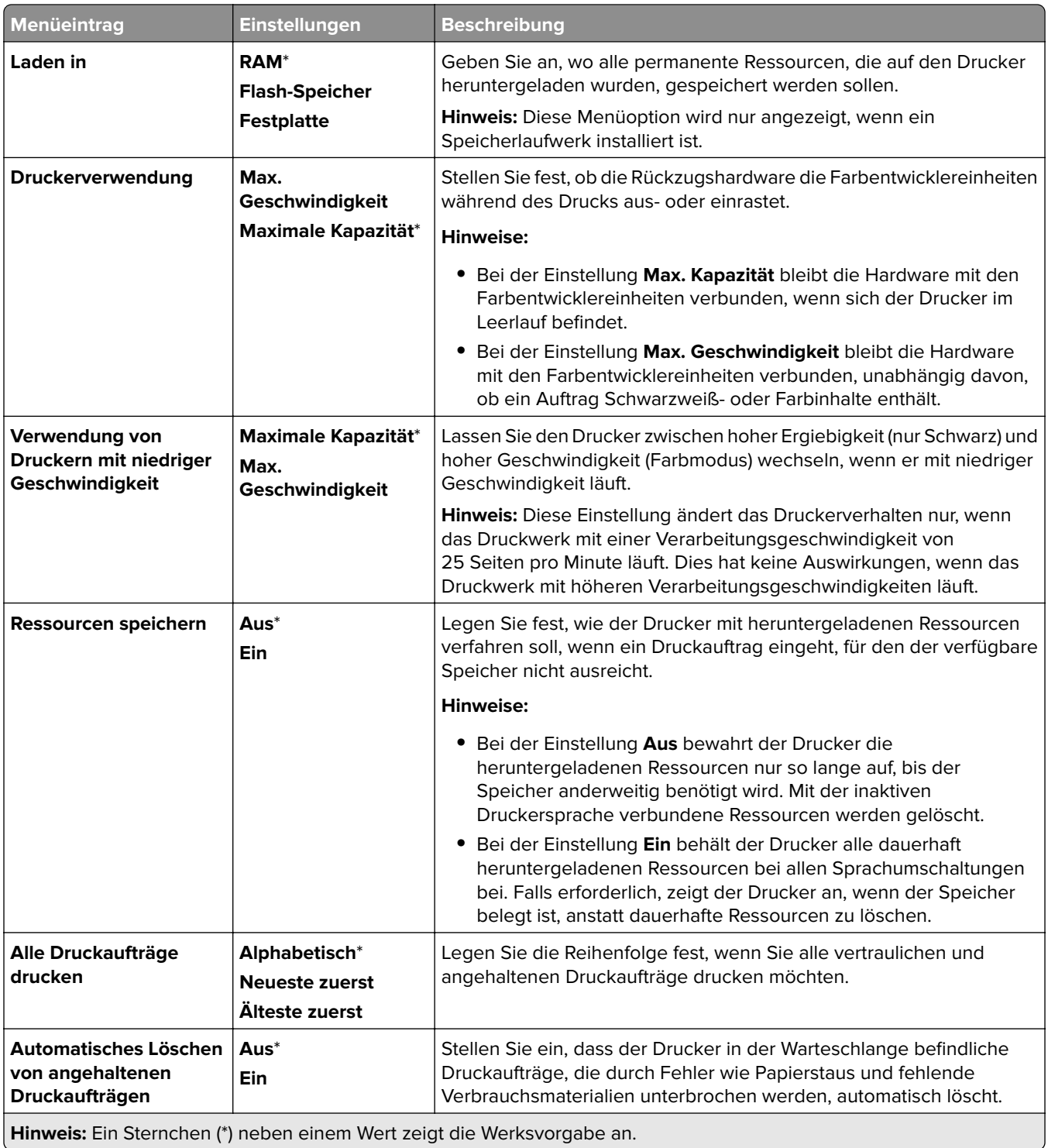

## **Qualität**

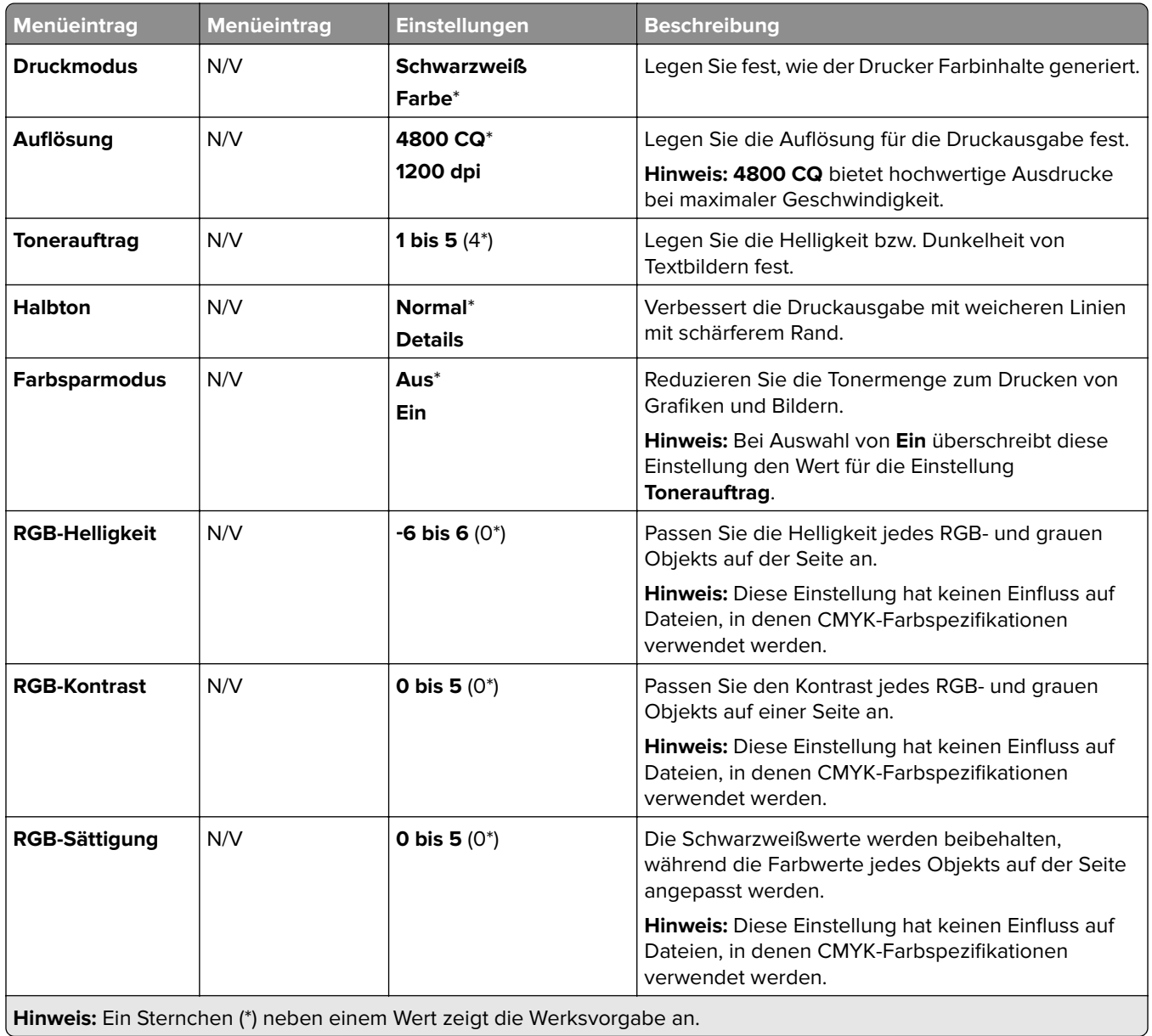

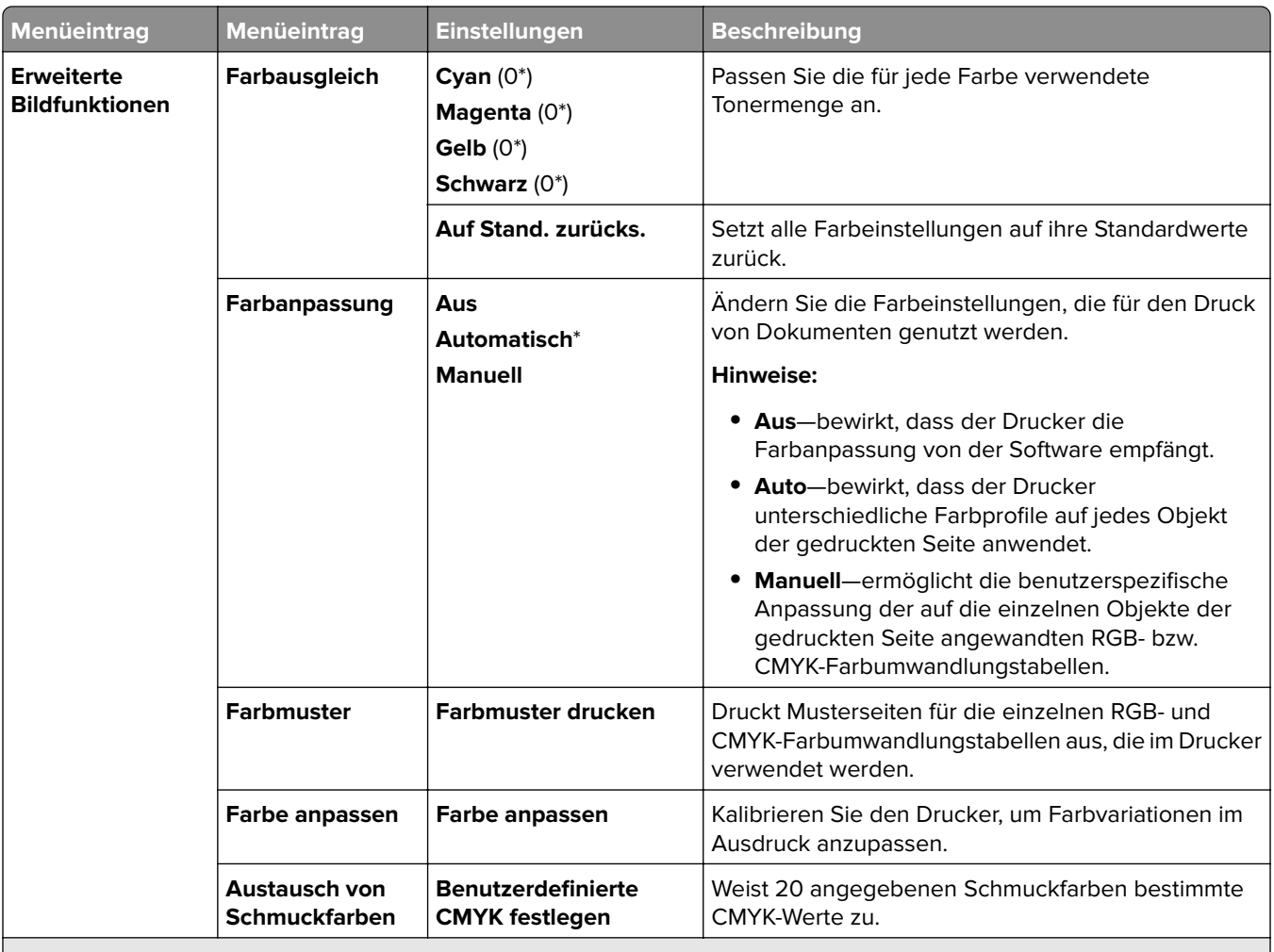

**Hinweis:** Ein Sternchen (\*) neben einem Wert zeigt die Werksvorgabe an.

## **Auftragsabrechnung**

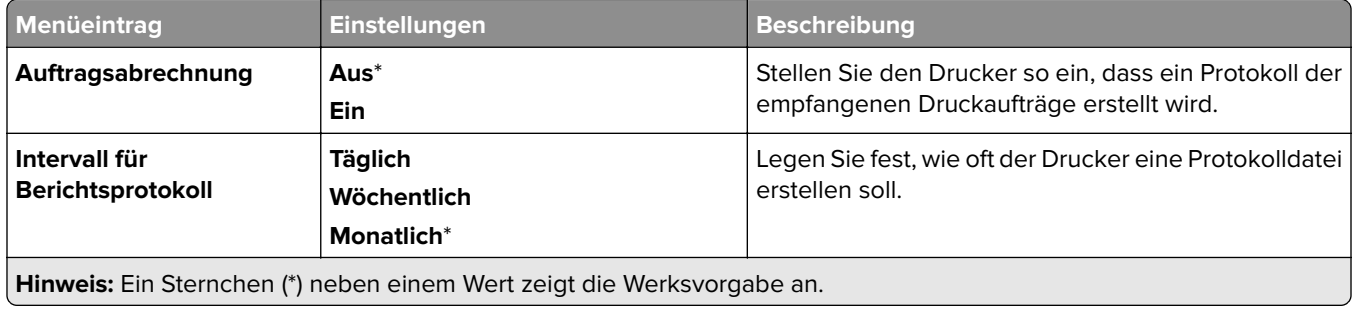

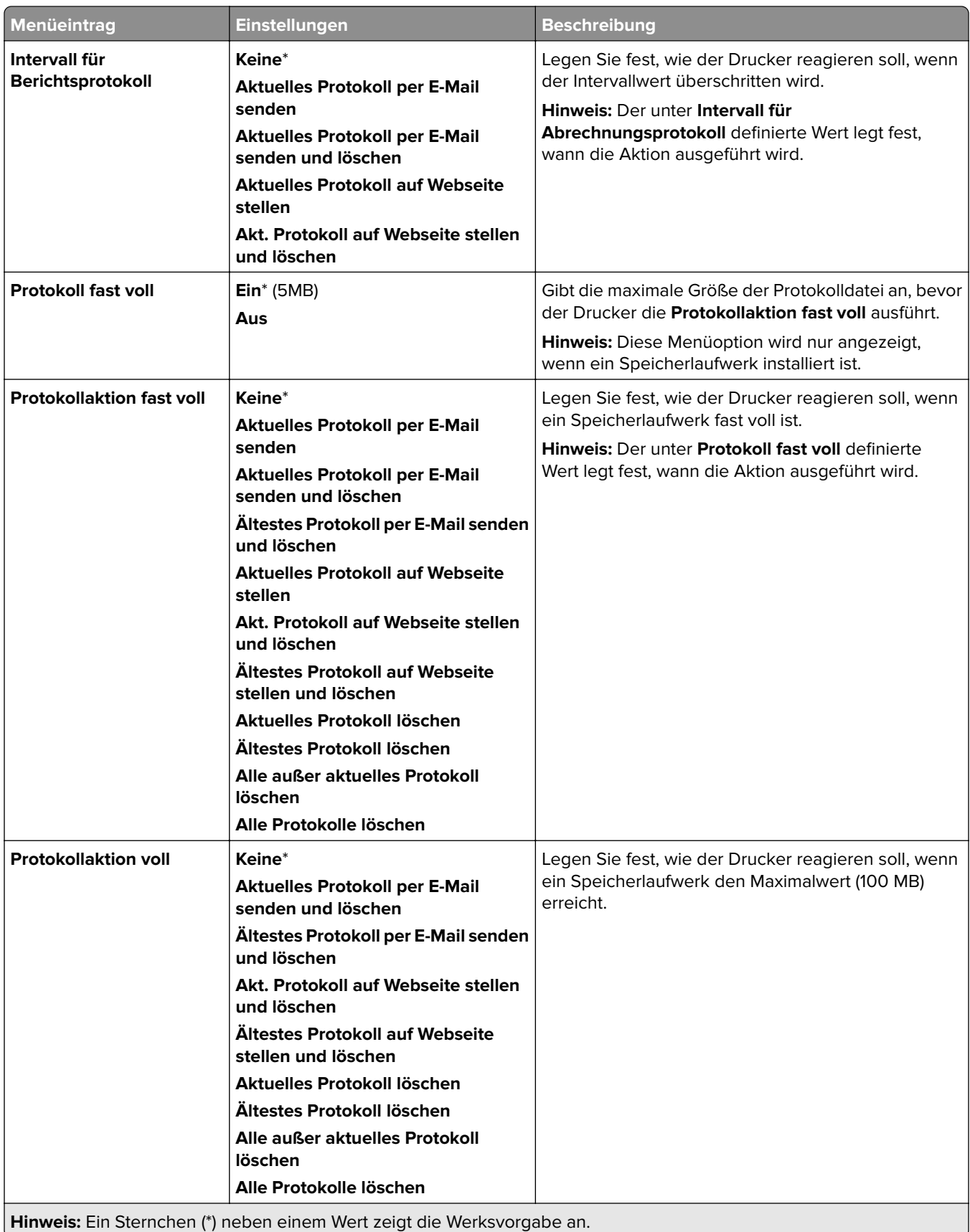

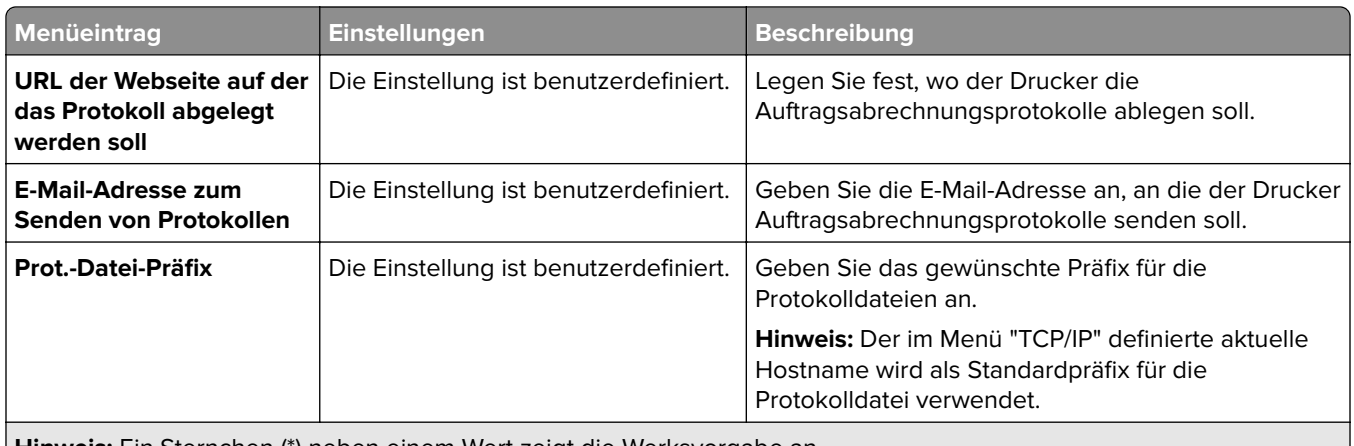

**Hinweis:** Ein Sternchen (\*) neben einem Wert zeigt die Werksvorgabe an.

### **PDF**

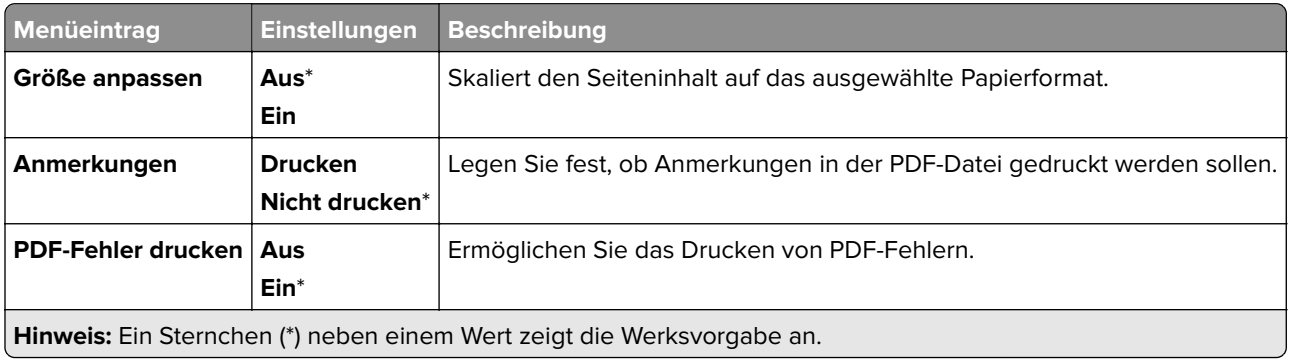

## **PostScript**

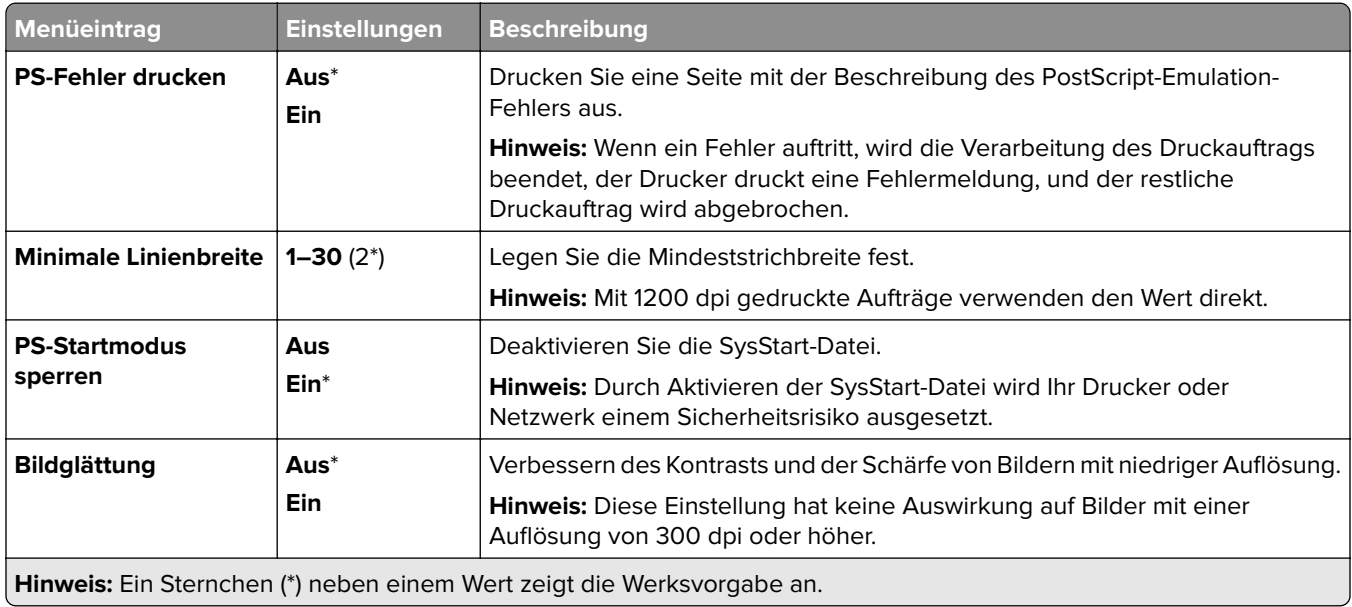

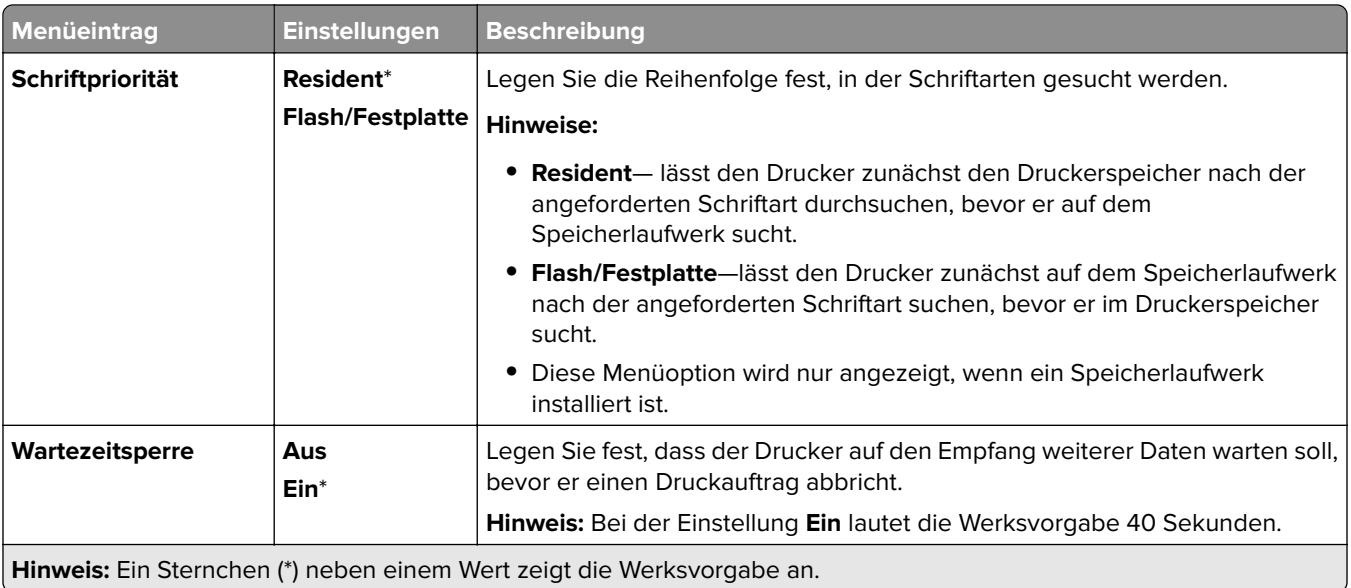

### **PCL**

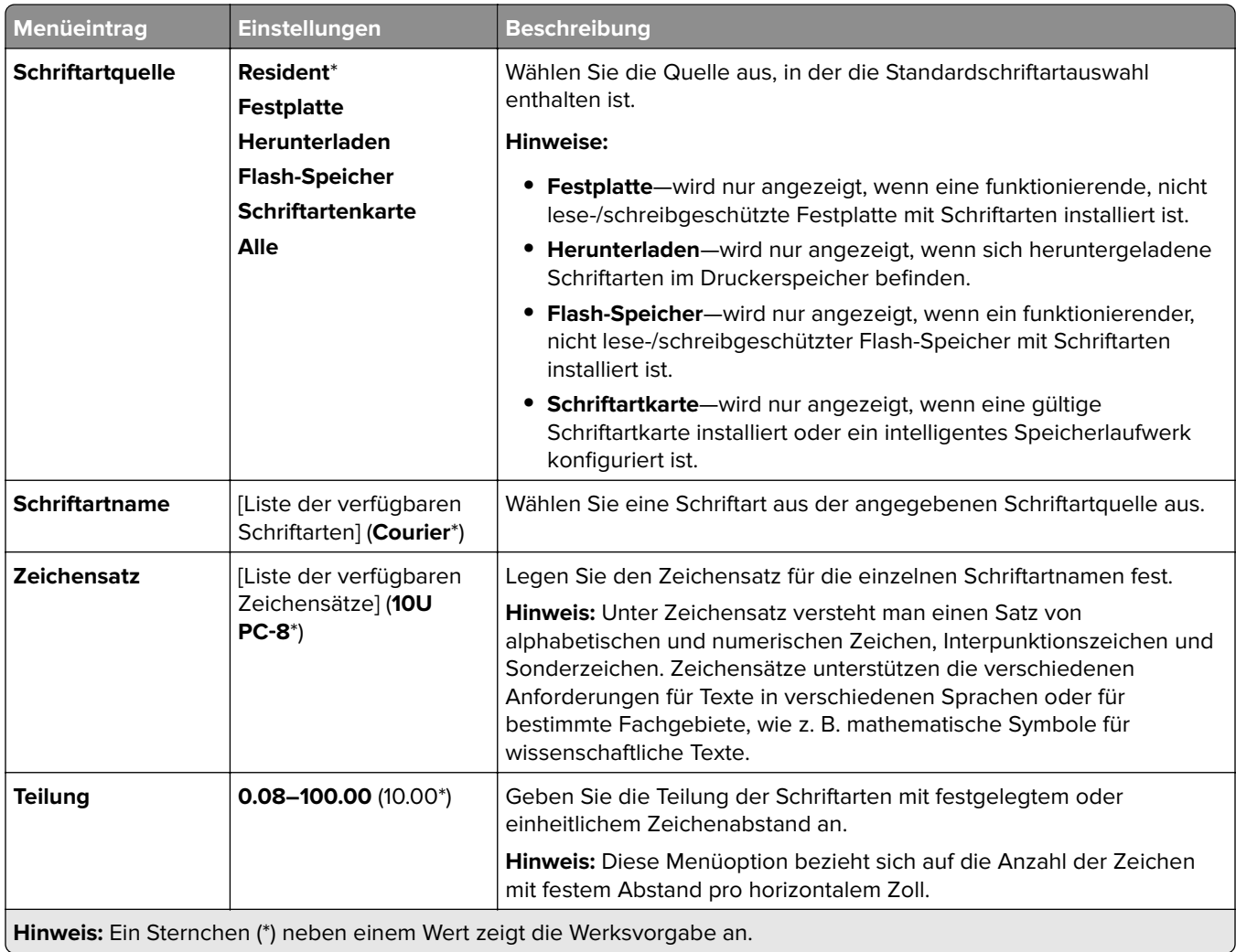

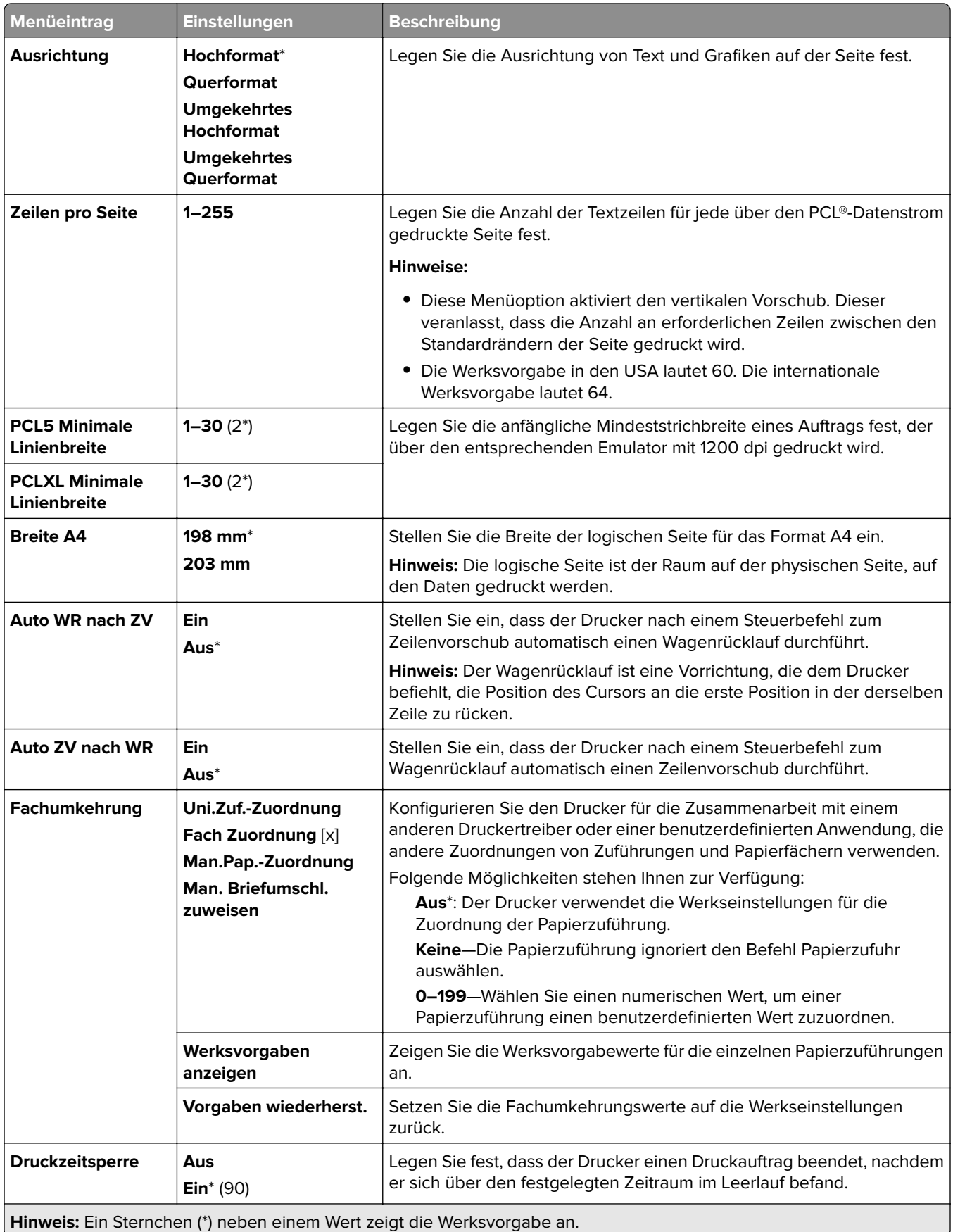

#### **Bild**

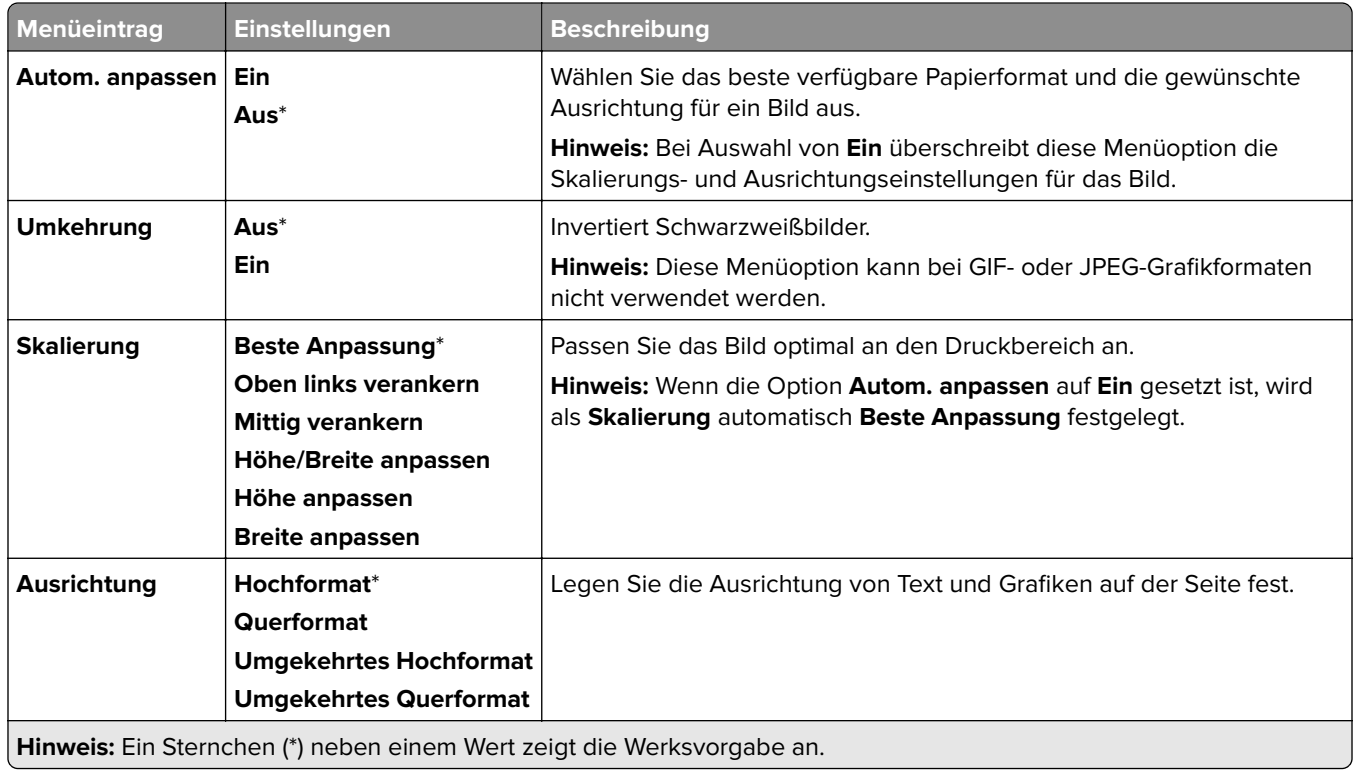

# **Papier**

## **Fachkonfiguration**

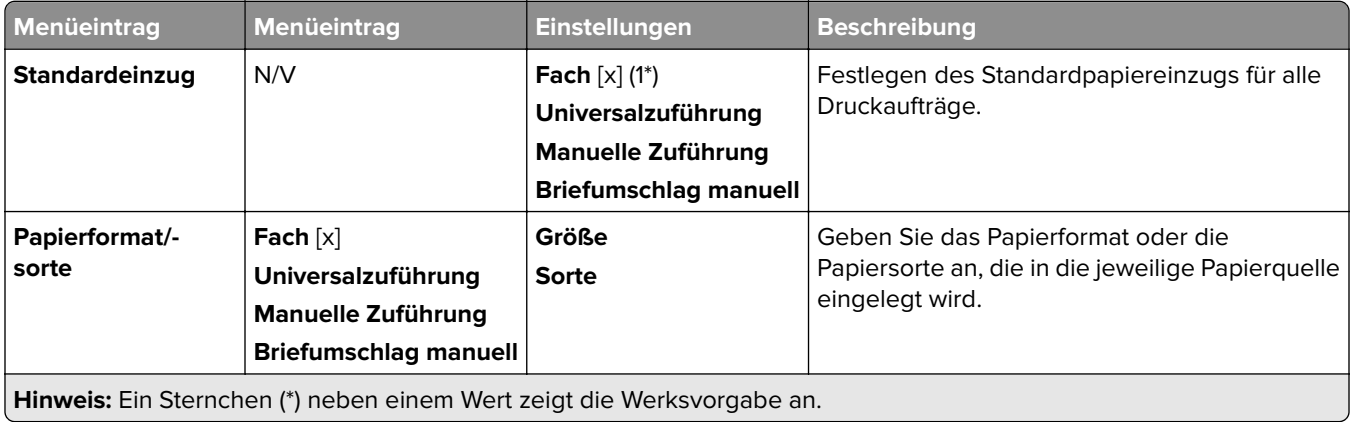

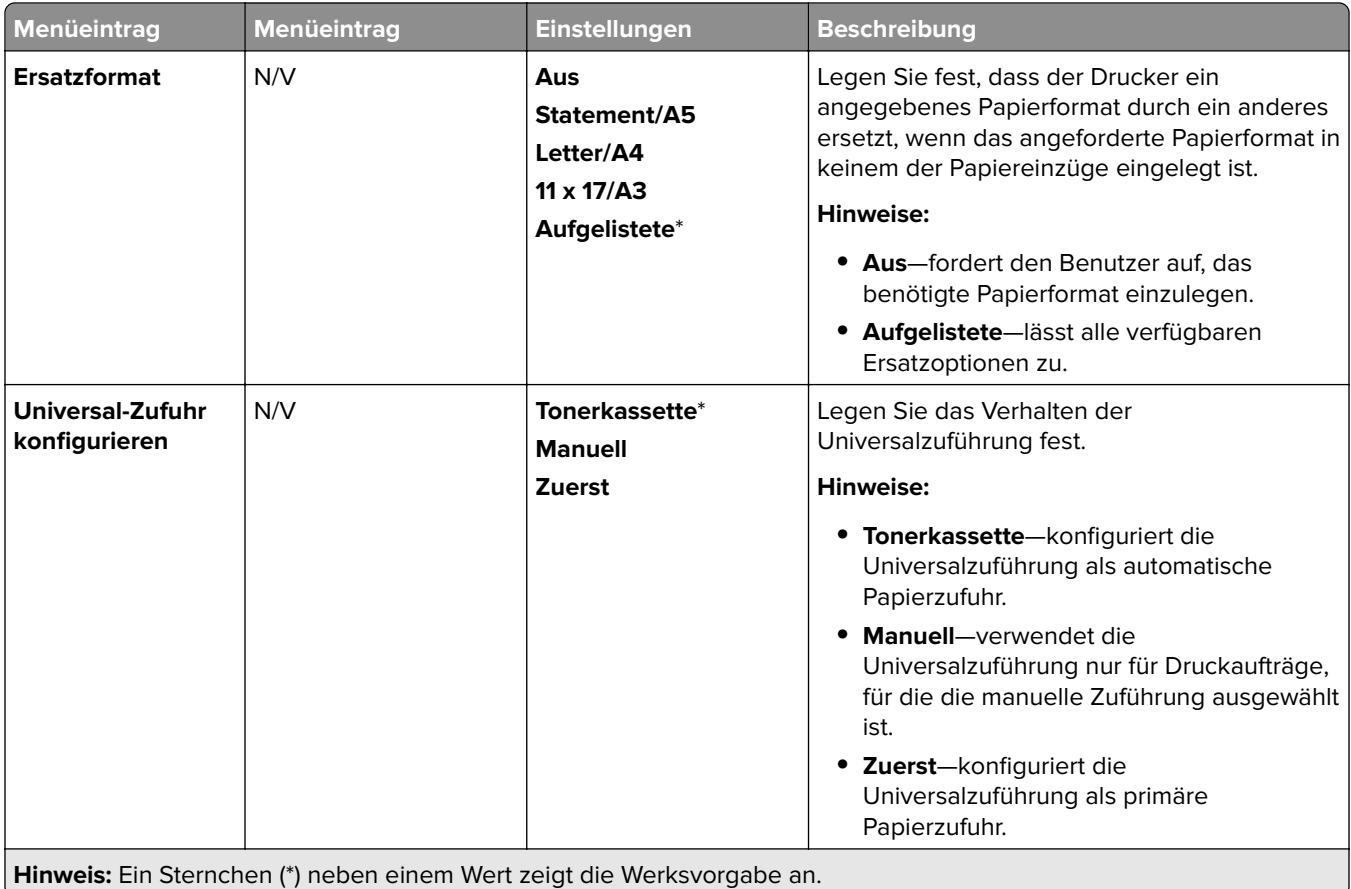

## **Medien-Konfiguration**

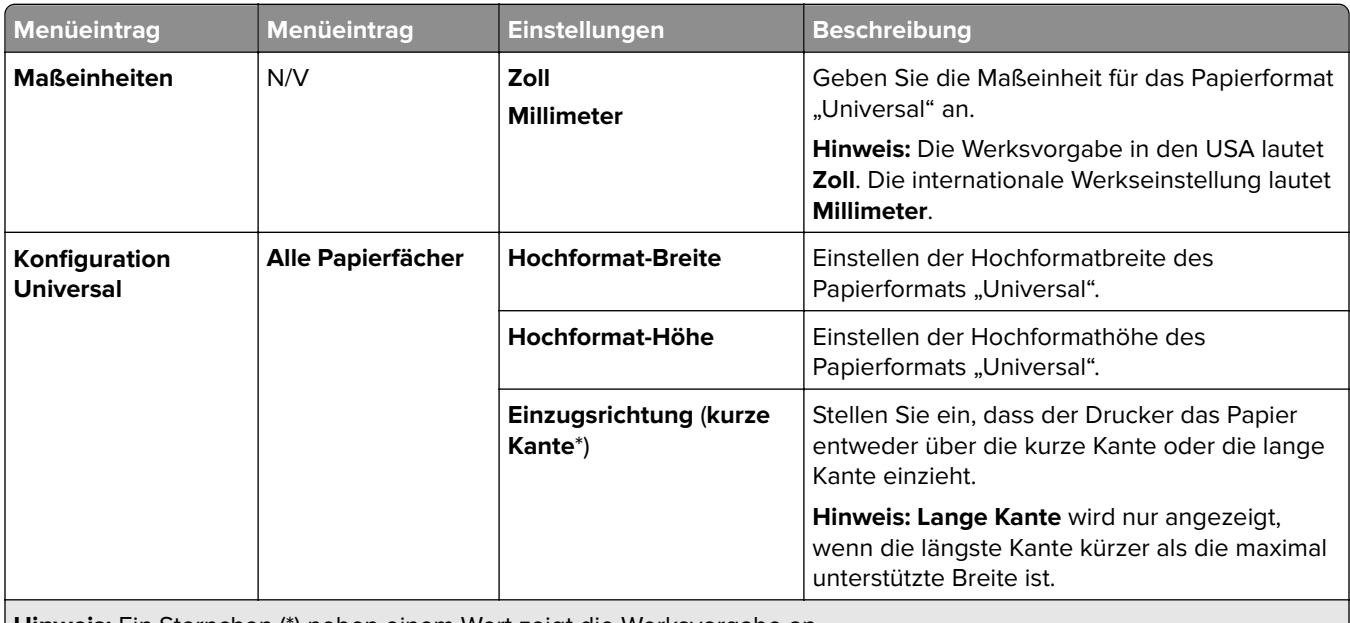

**Hinweis:** Ein Sternchen (\*) neben einem Wert zeigt die Werksvorgabe an.

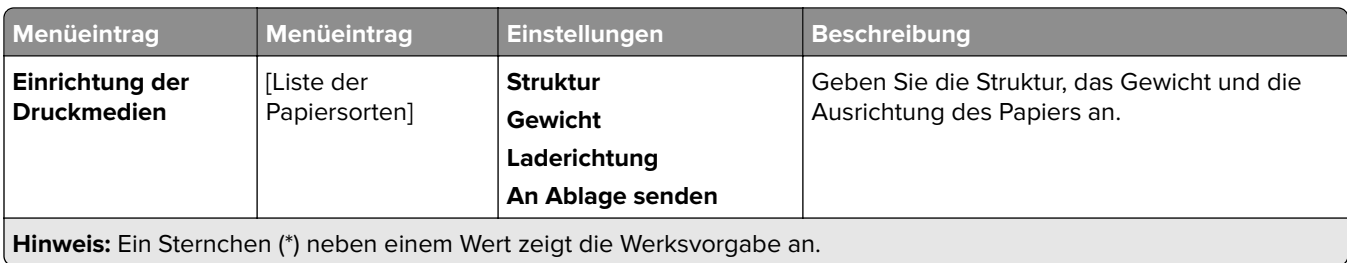

## **Ablage-Konfiguration**

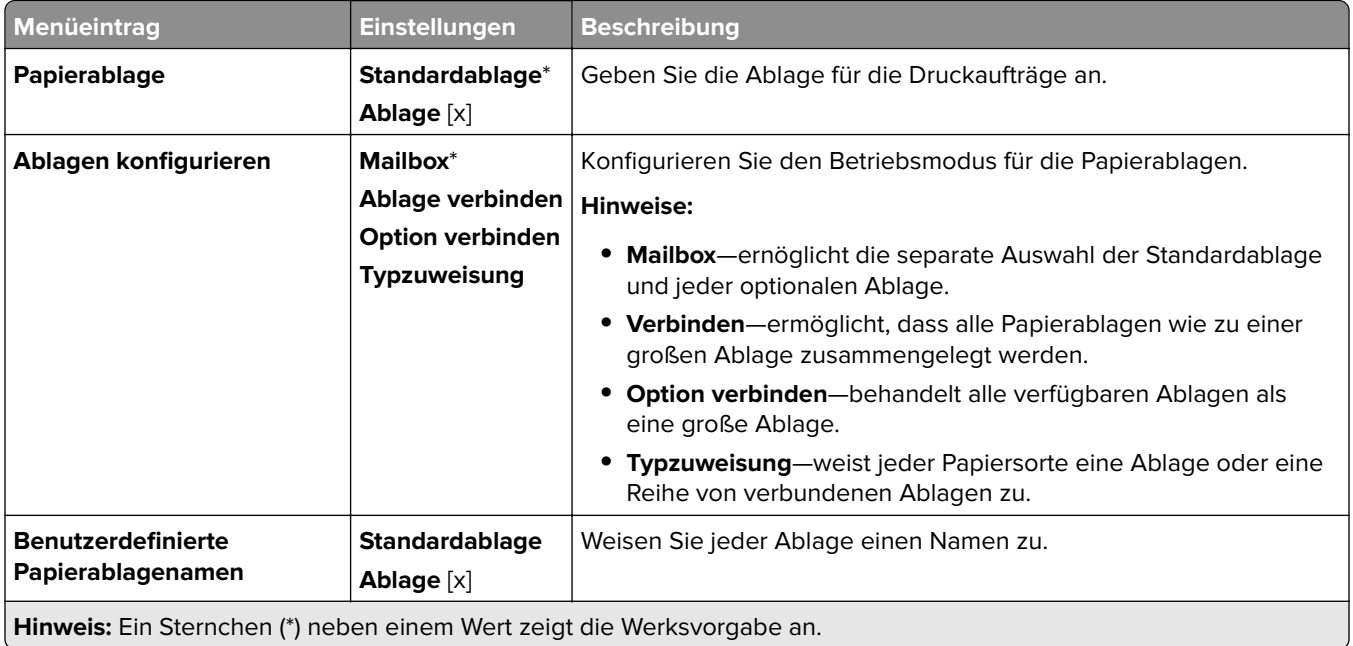

## **USB-Laufwerk**

### **Druck von Flash-Laufwerk**

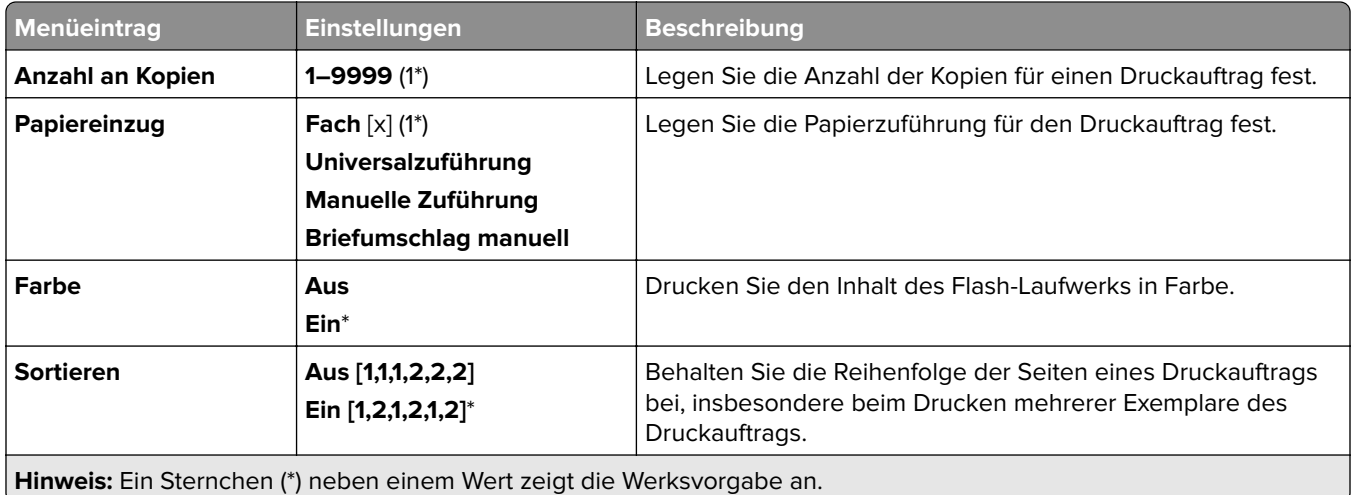

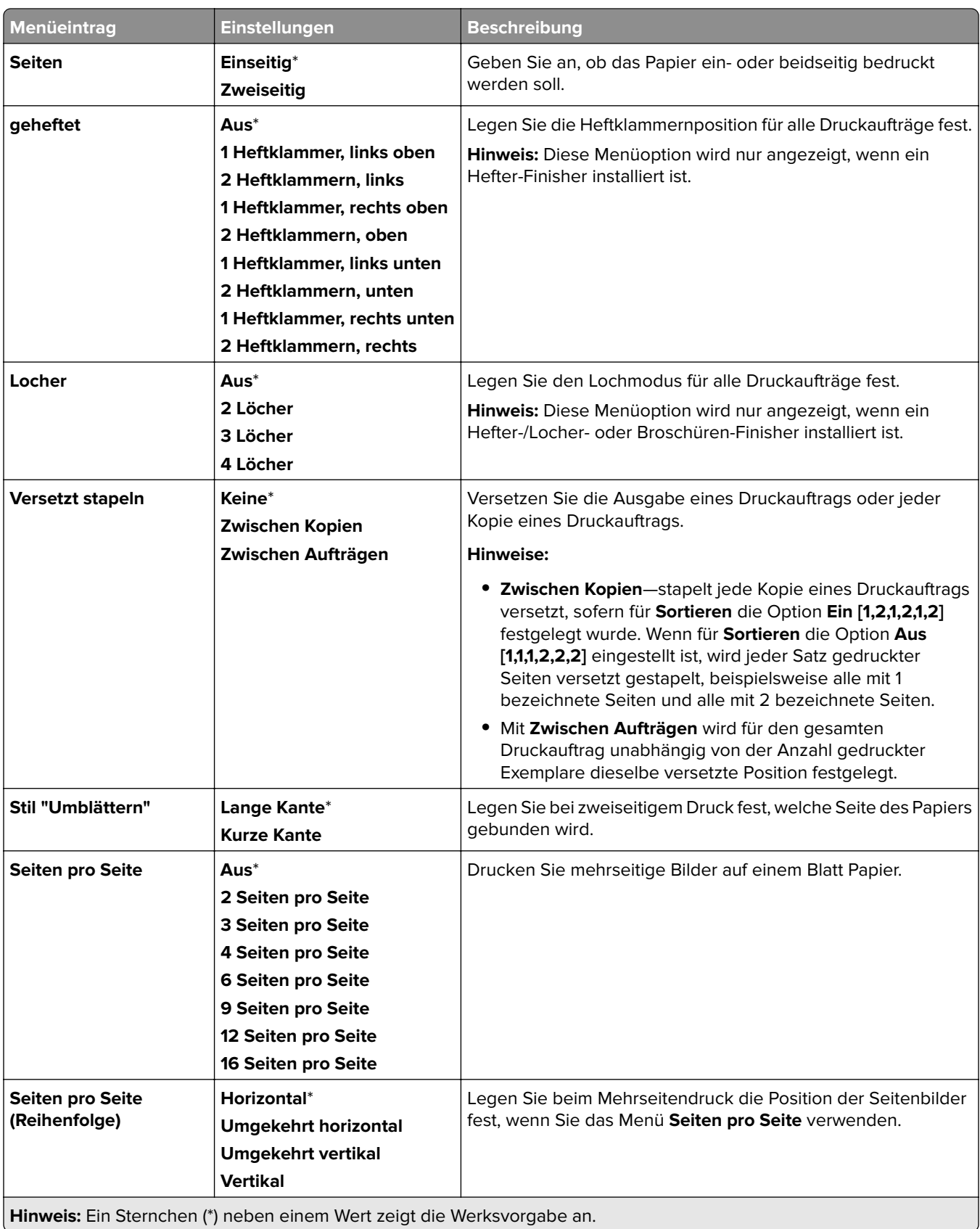

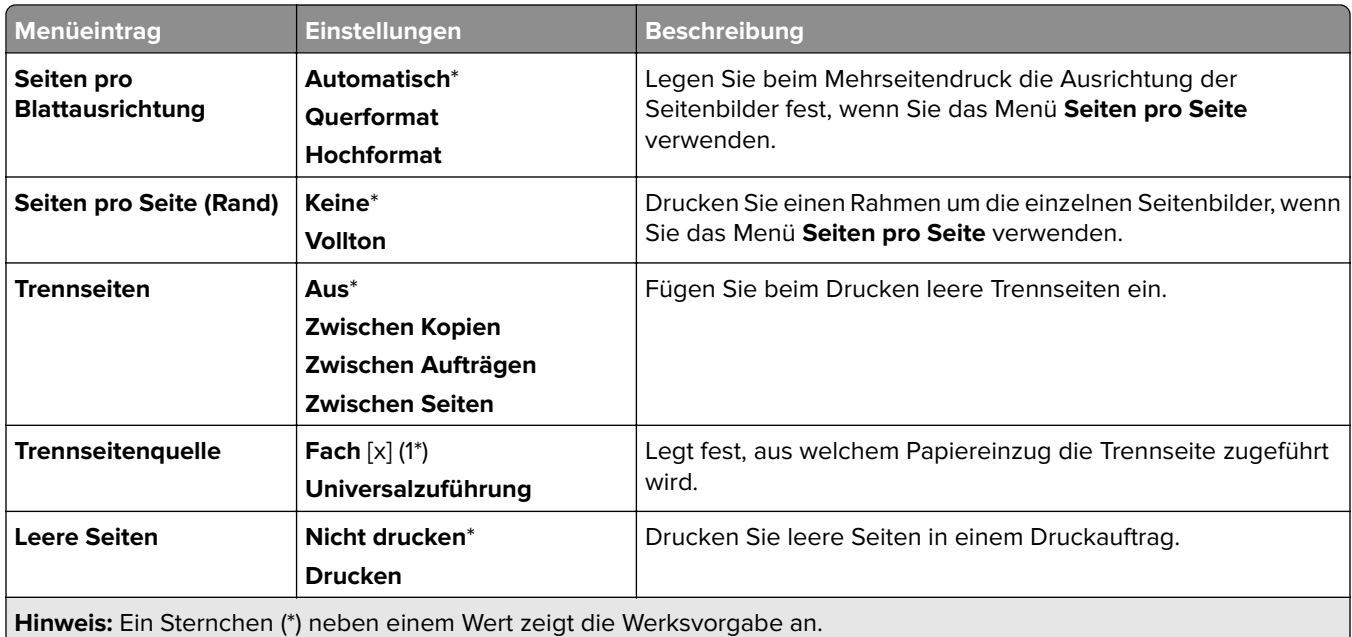

# **Netzwerk/Anschlüsse**

#### **Netzwerkübersicht**

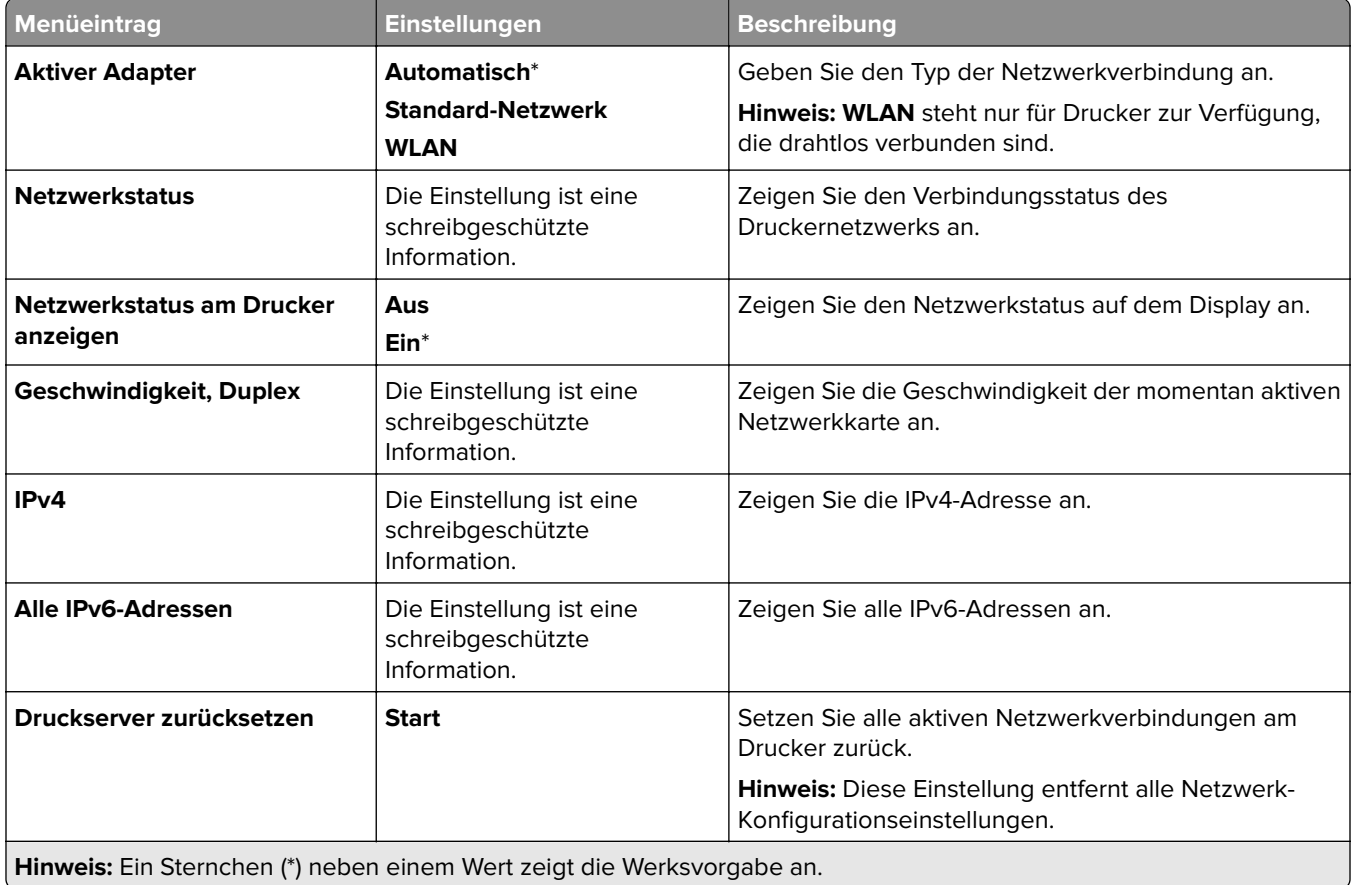

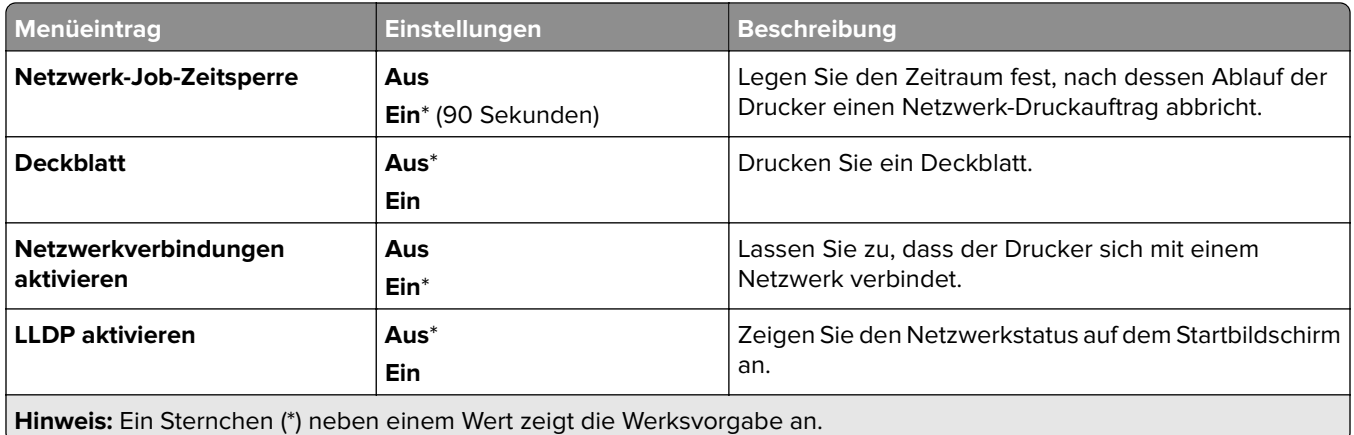

#### **WLAN**

**Hinweis:** Dieses Menü ist nur bei Druckern verfügbar, die mit einem WLAN-Netzwerk verbunden sind, oder bei Druckern mit einem WLAN-Adapter.

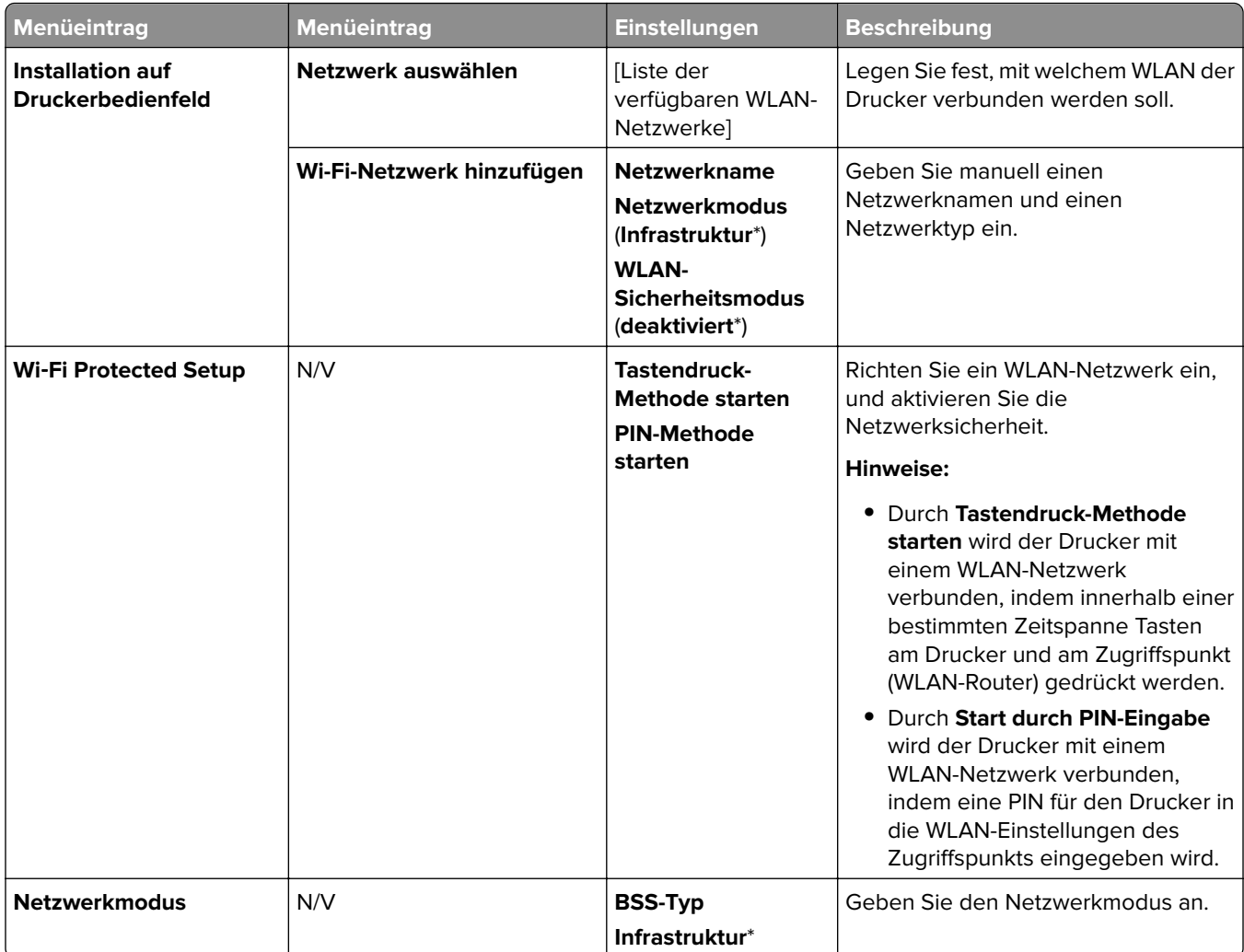

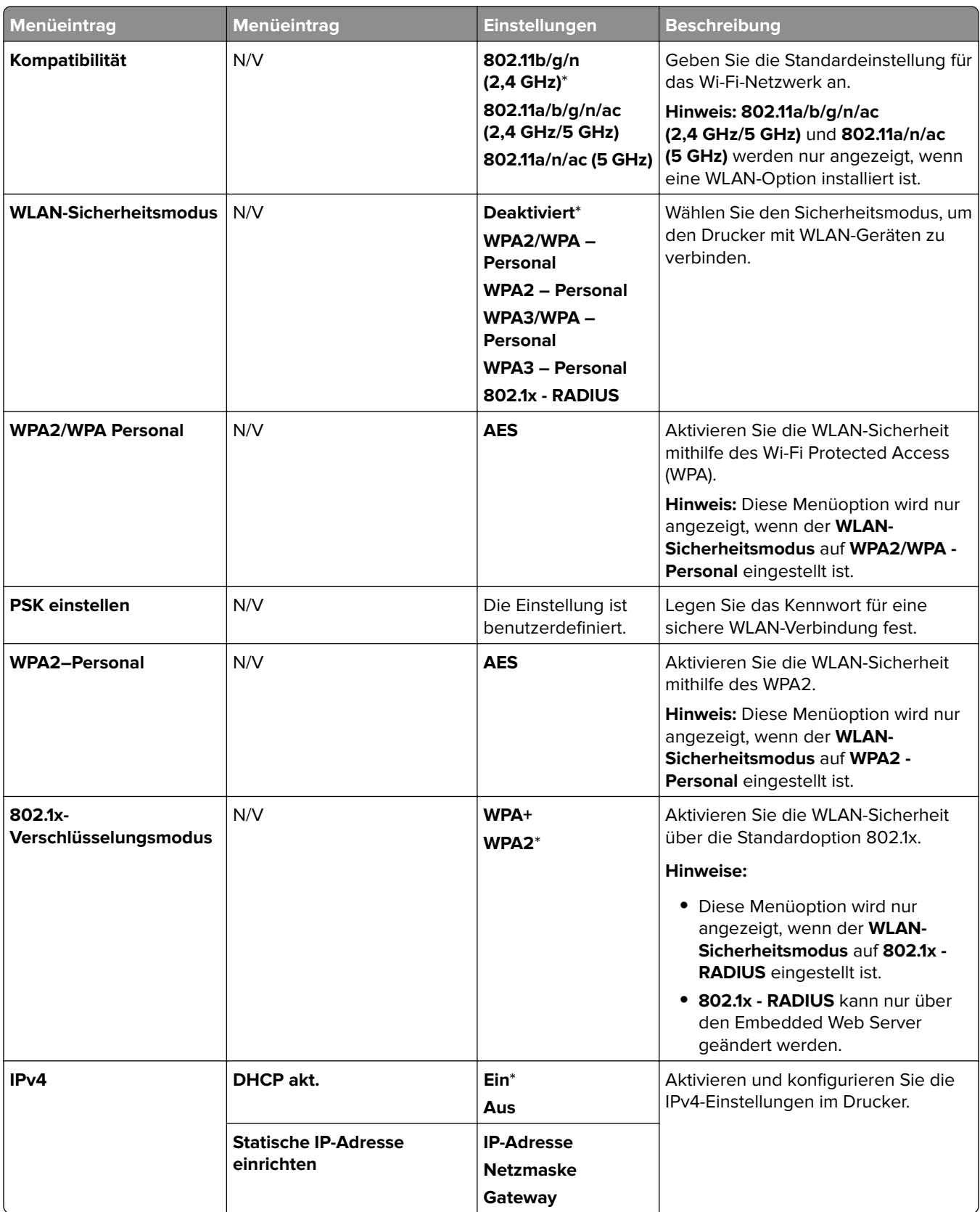

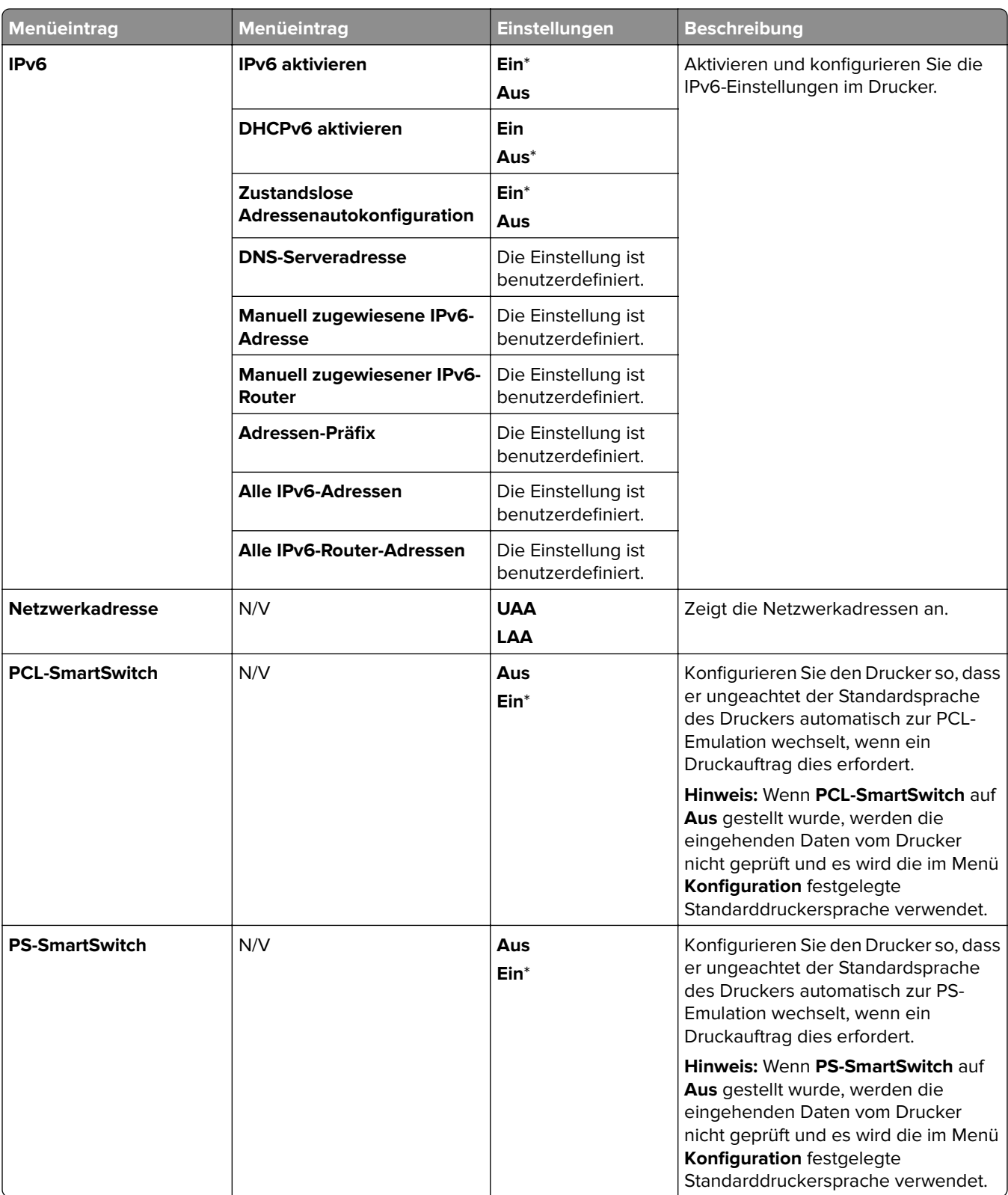

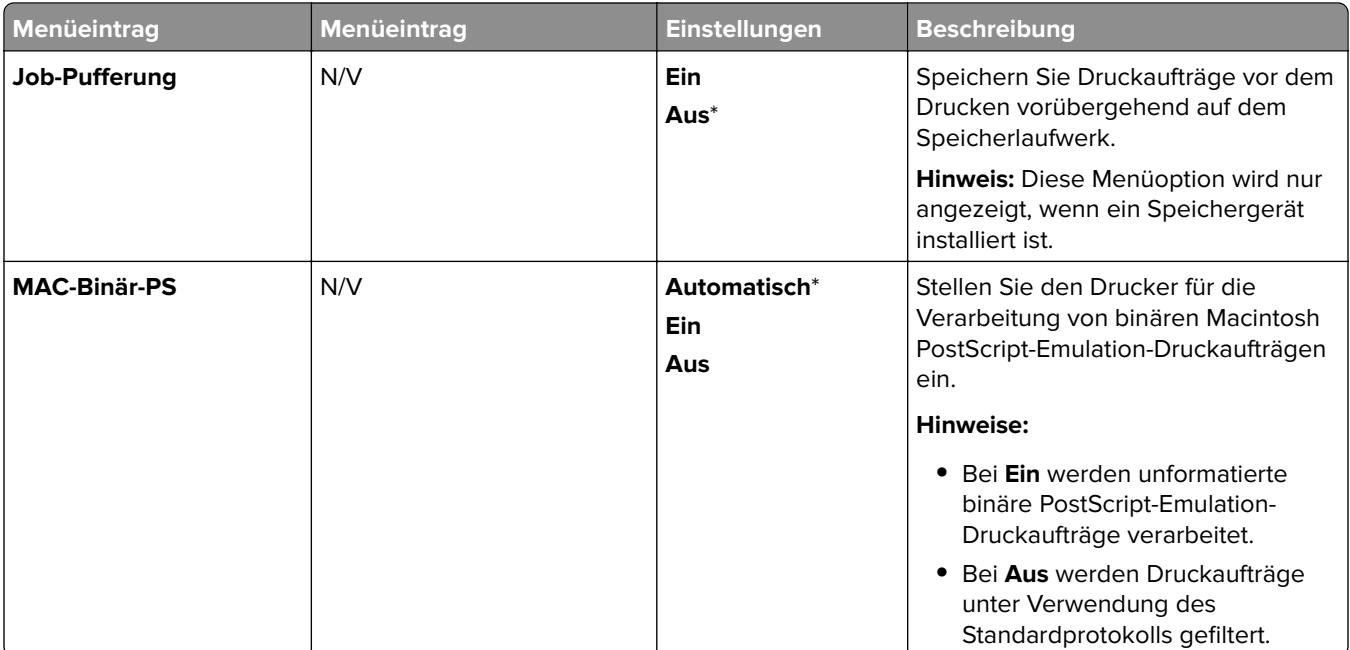

## **Wi-Fi Direct**

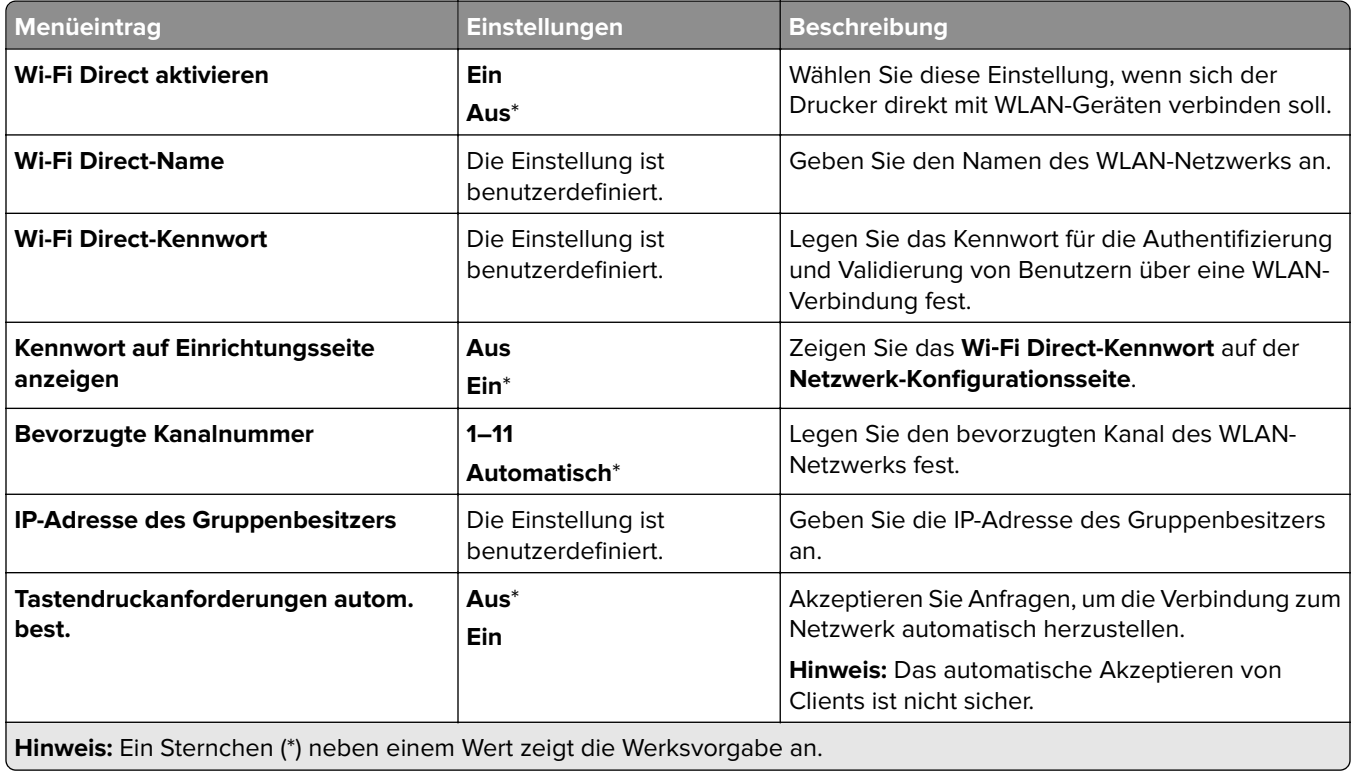

## **Mobile Dienstverwaltung**

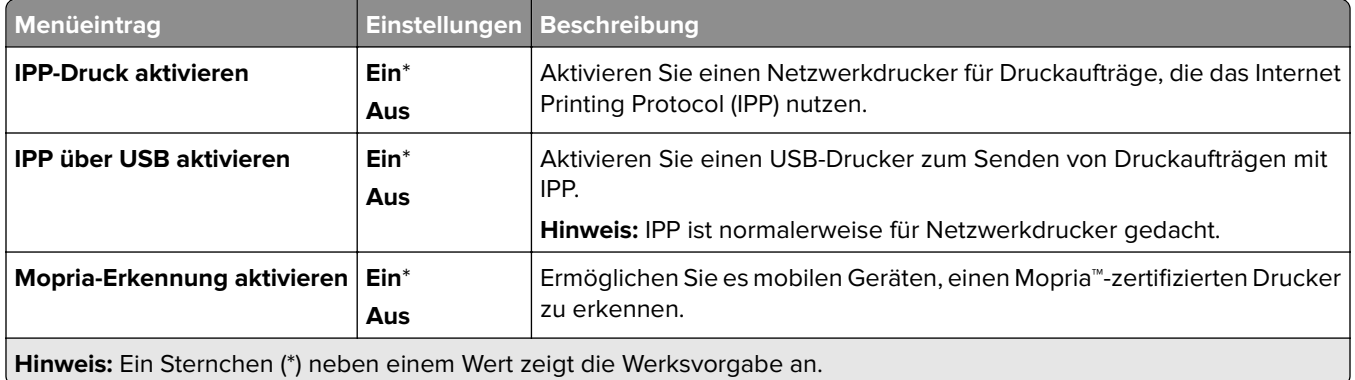

#### **Ethernet**

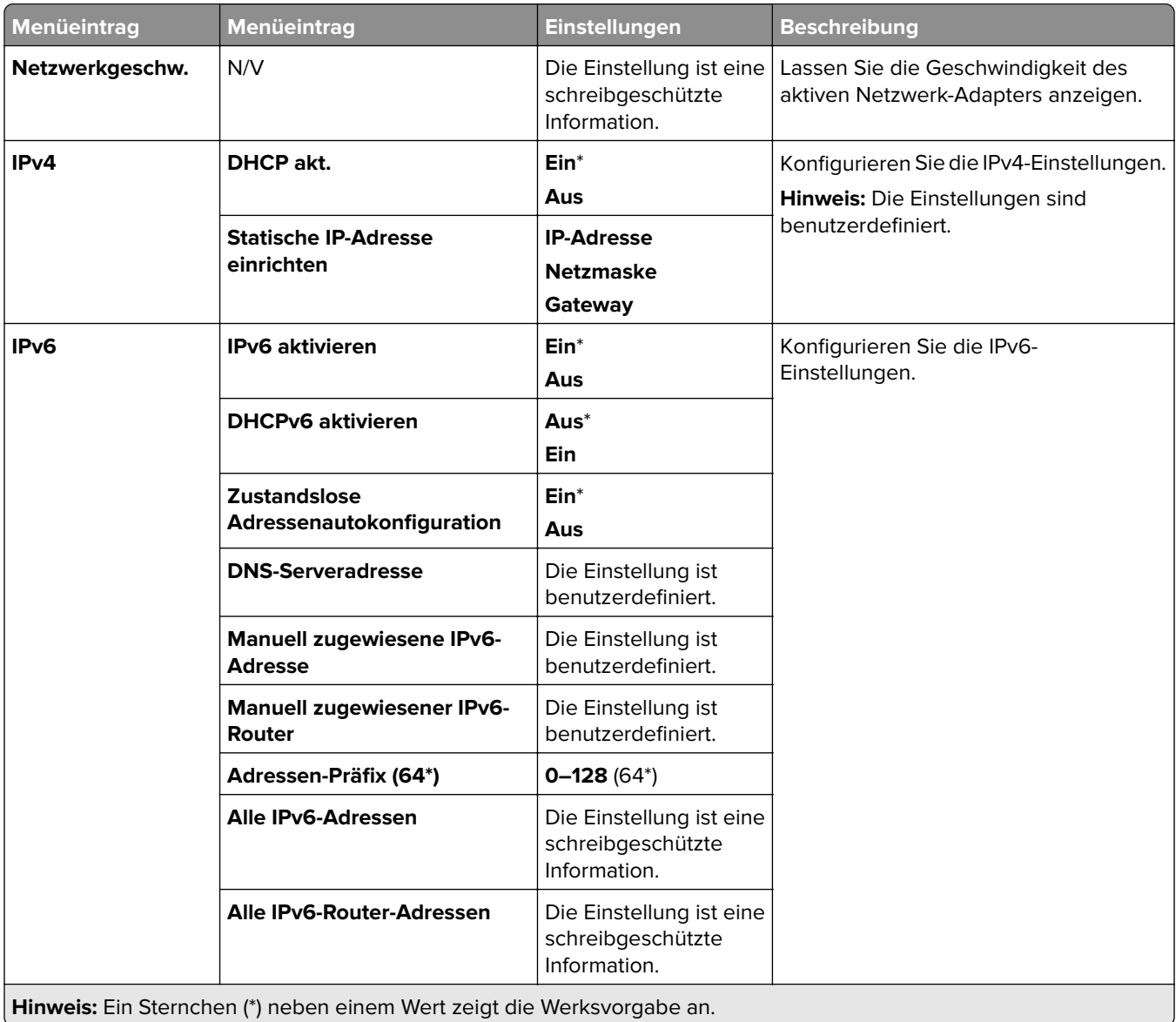

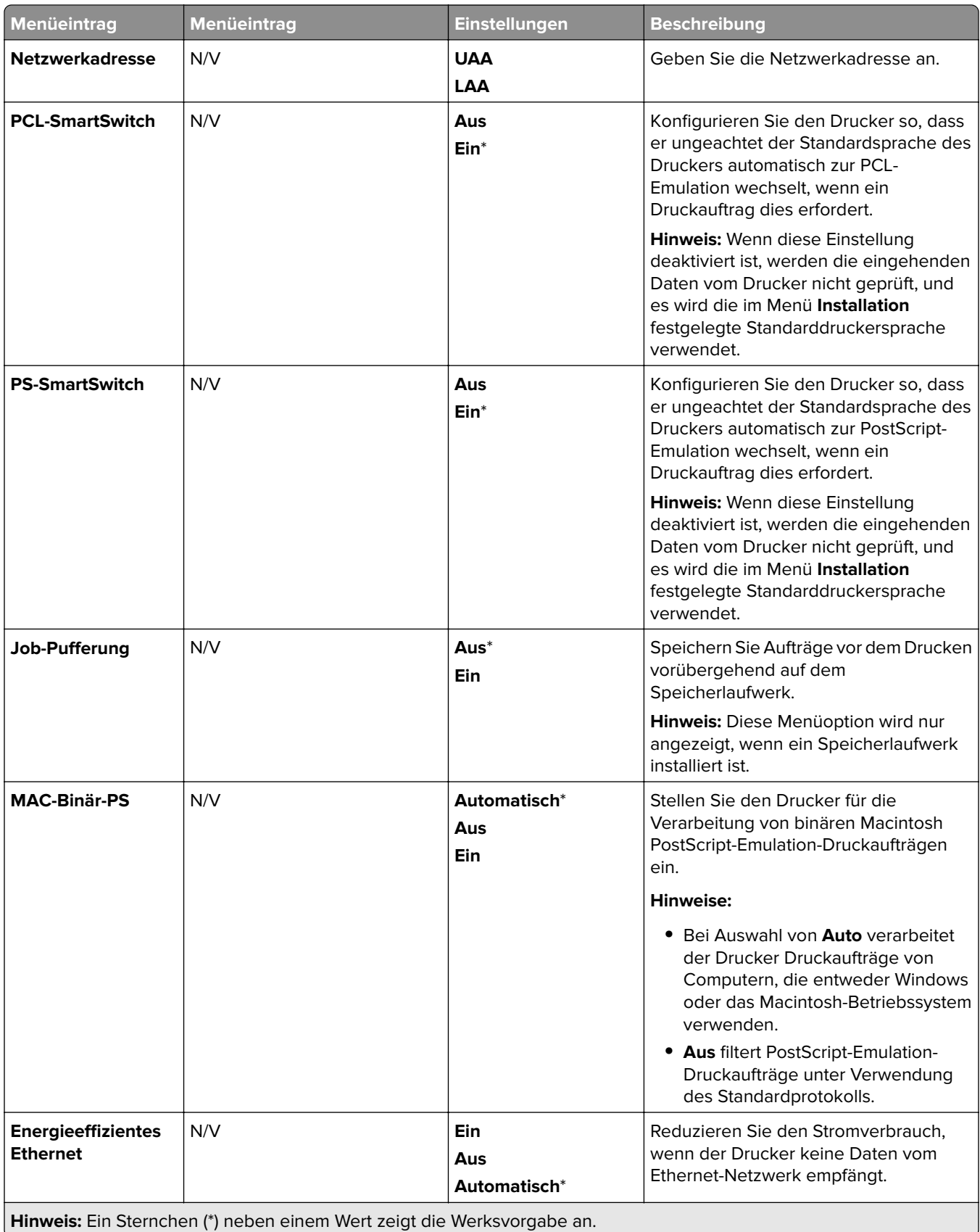

### **TCP/IP**

**Hinweis:** Dieses Menü wird nur für Netzwerkdrucker und an Druckserver angeschlossene Drucker angezeigt.

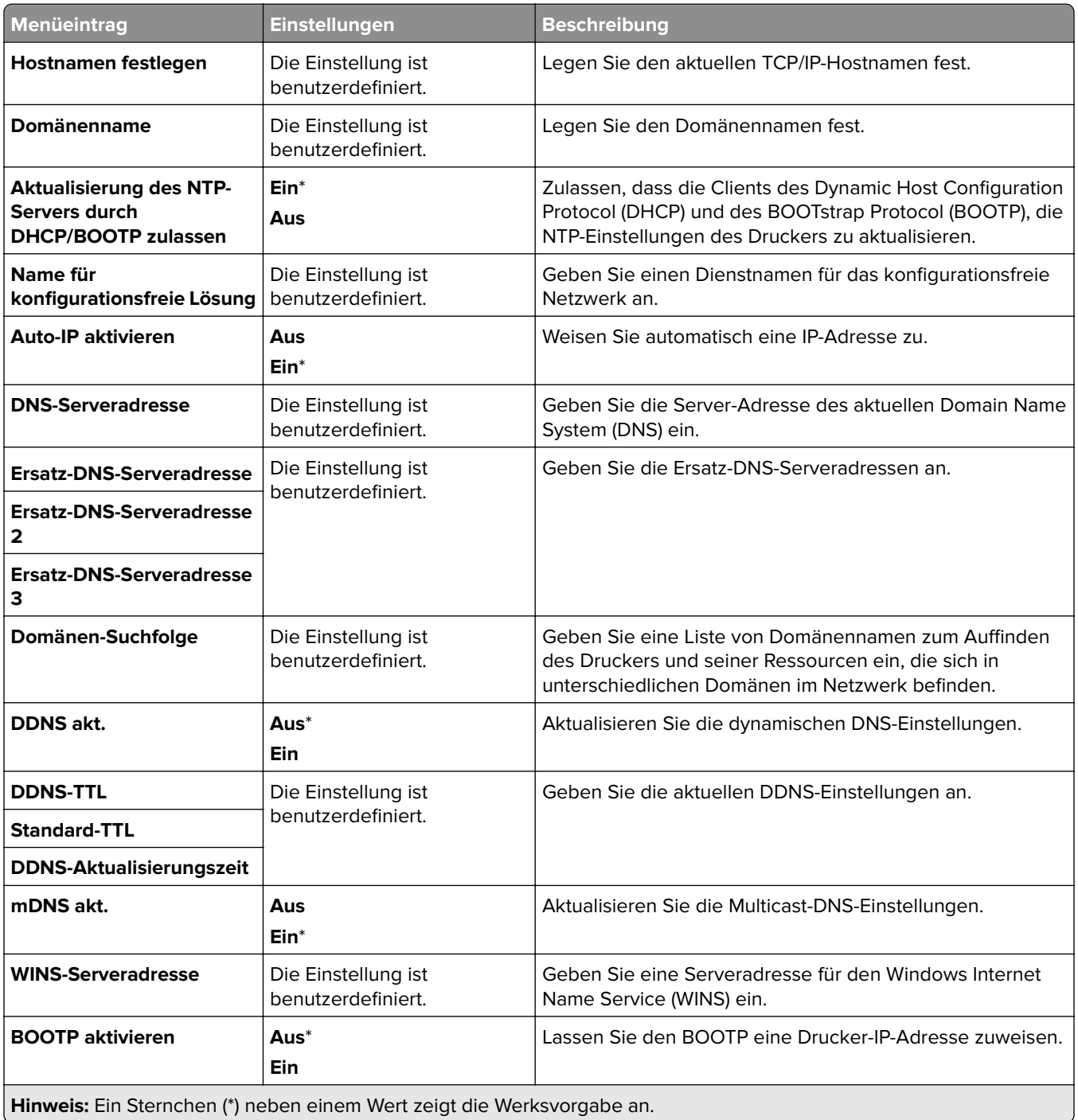

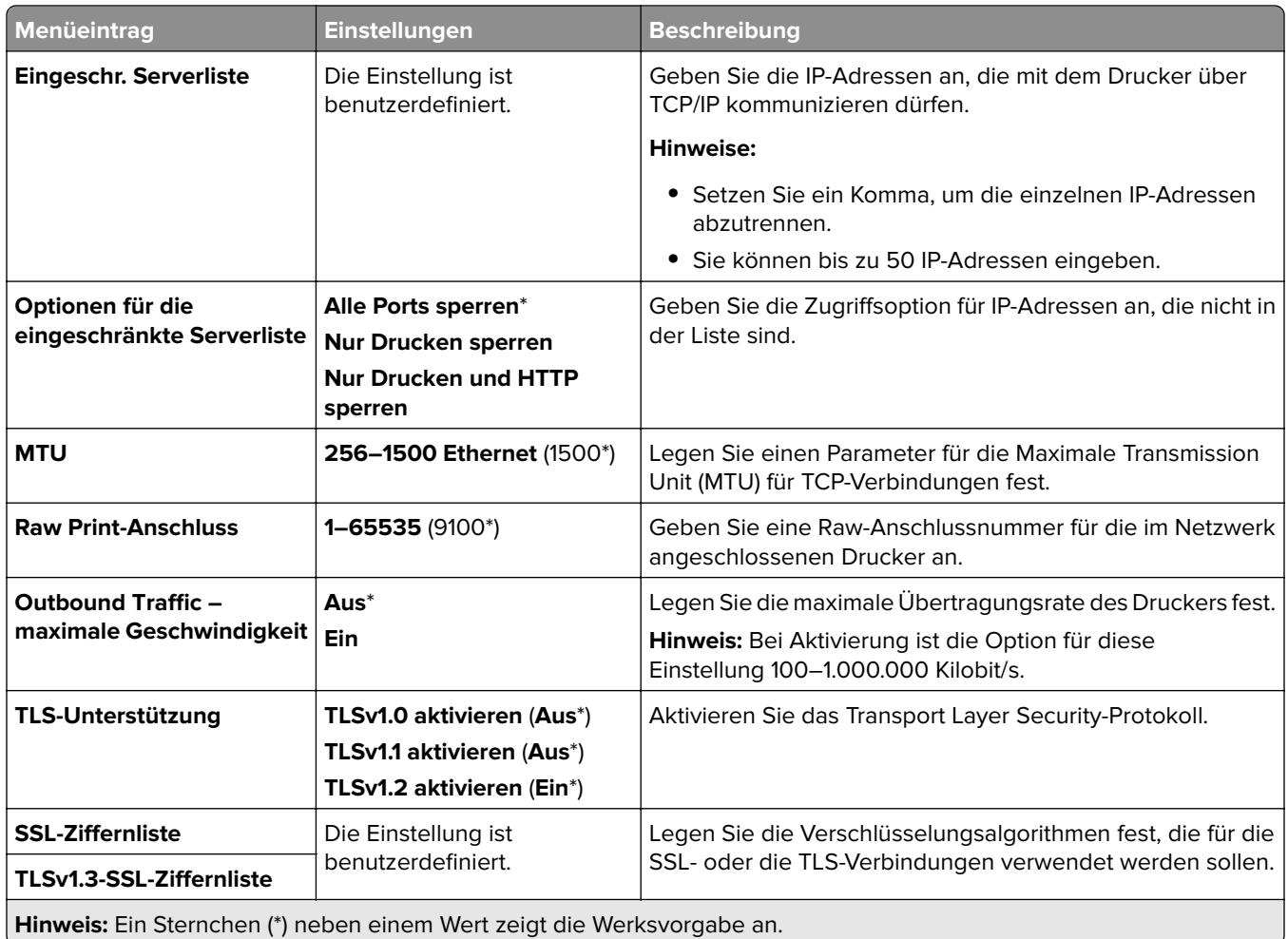

#### **SNMP**

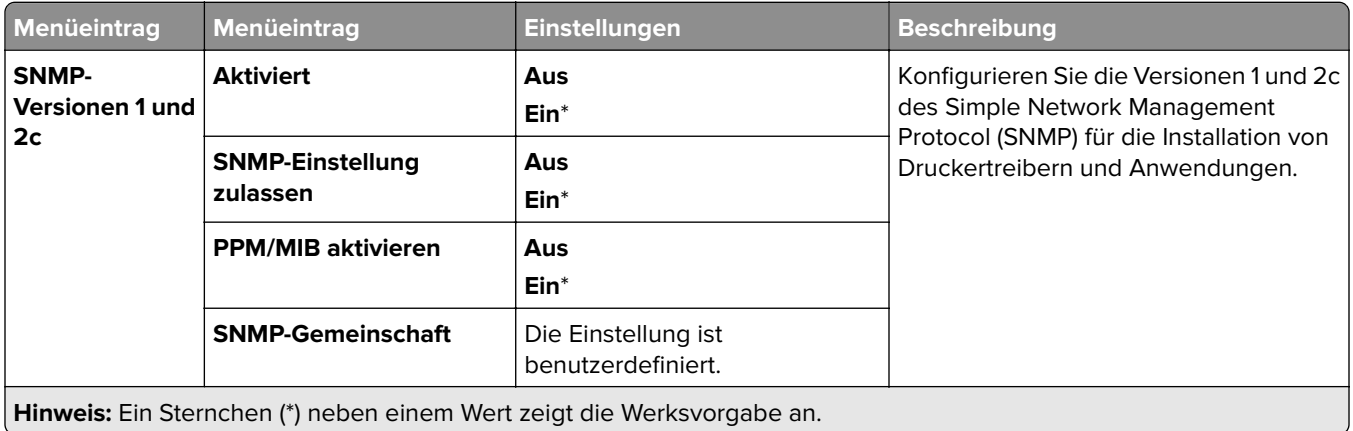

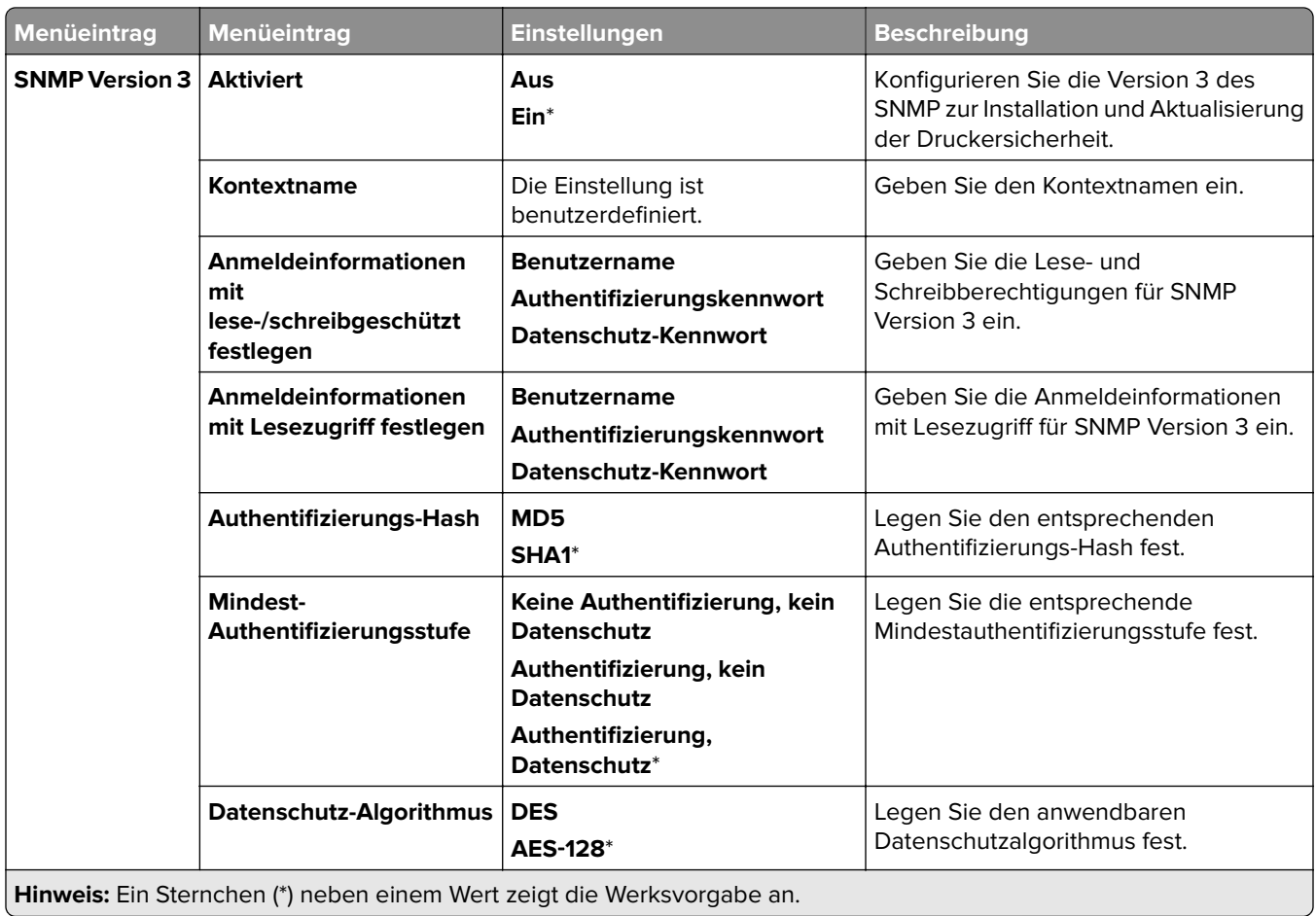

#### **IPSec**

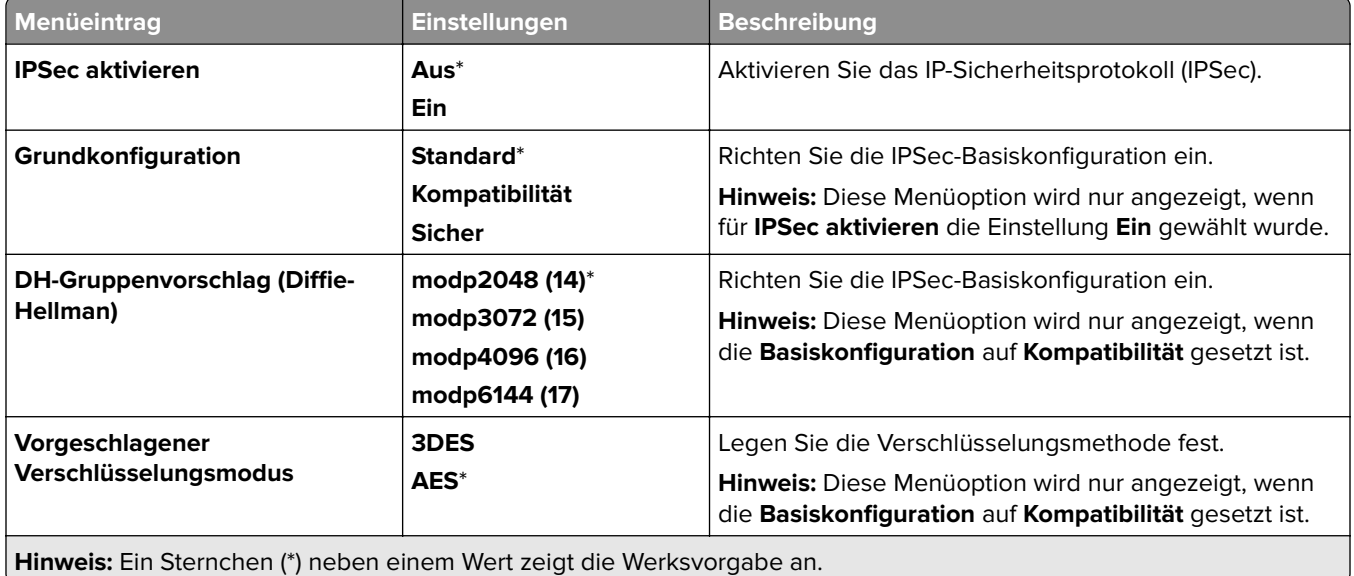

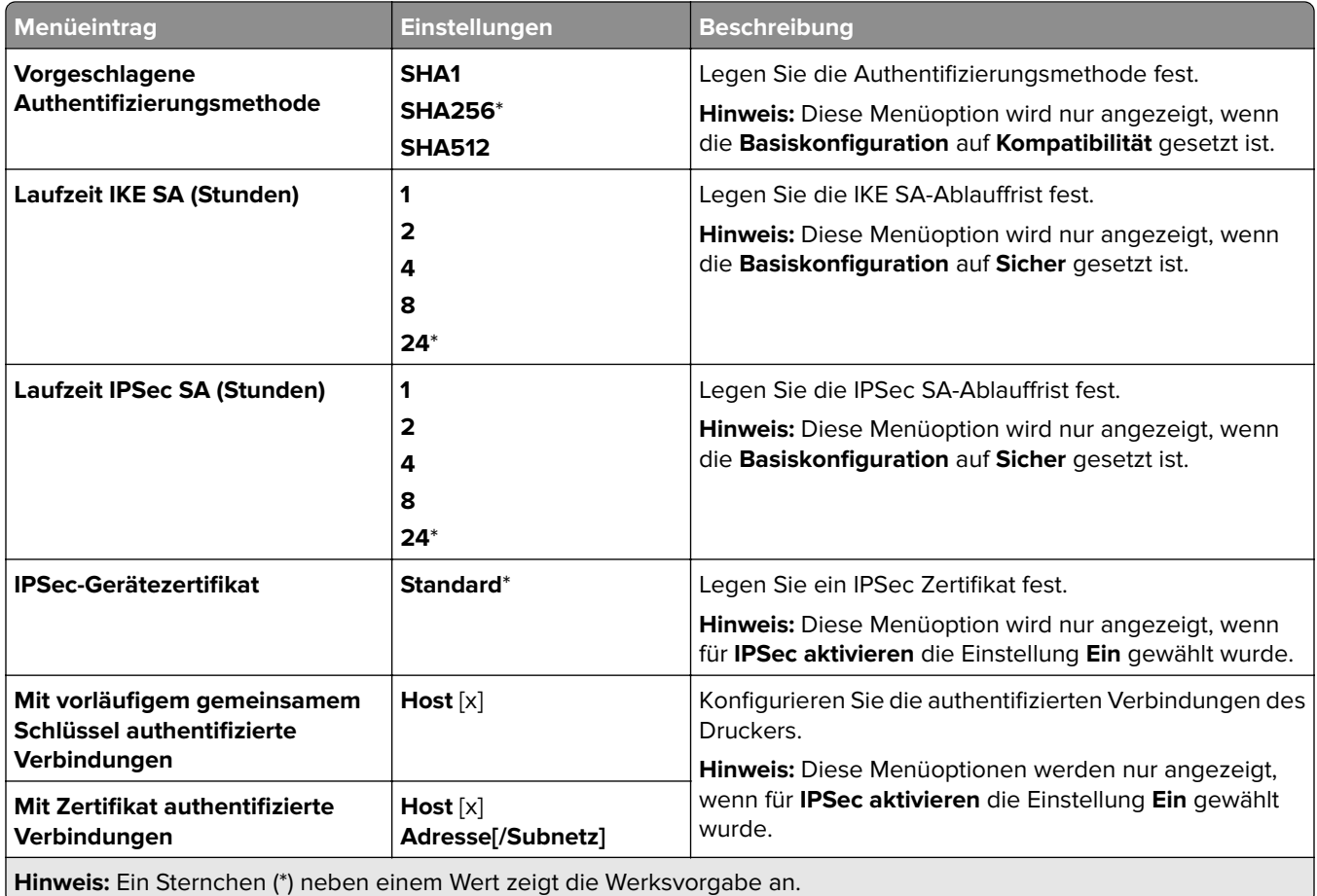

#### **802.1x**

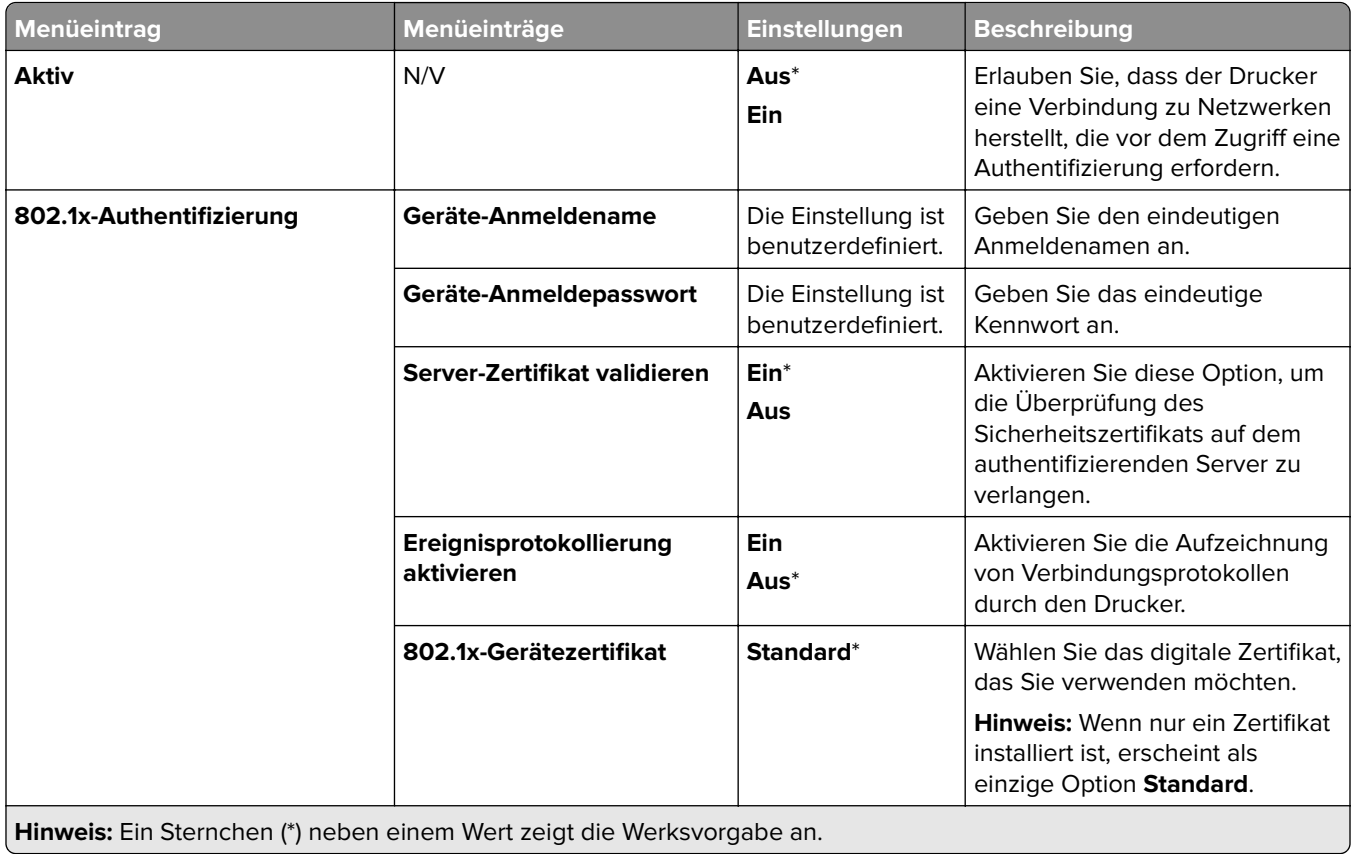

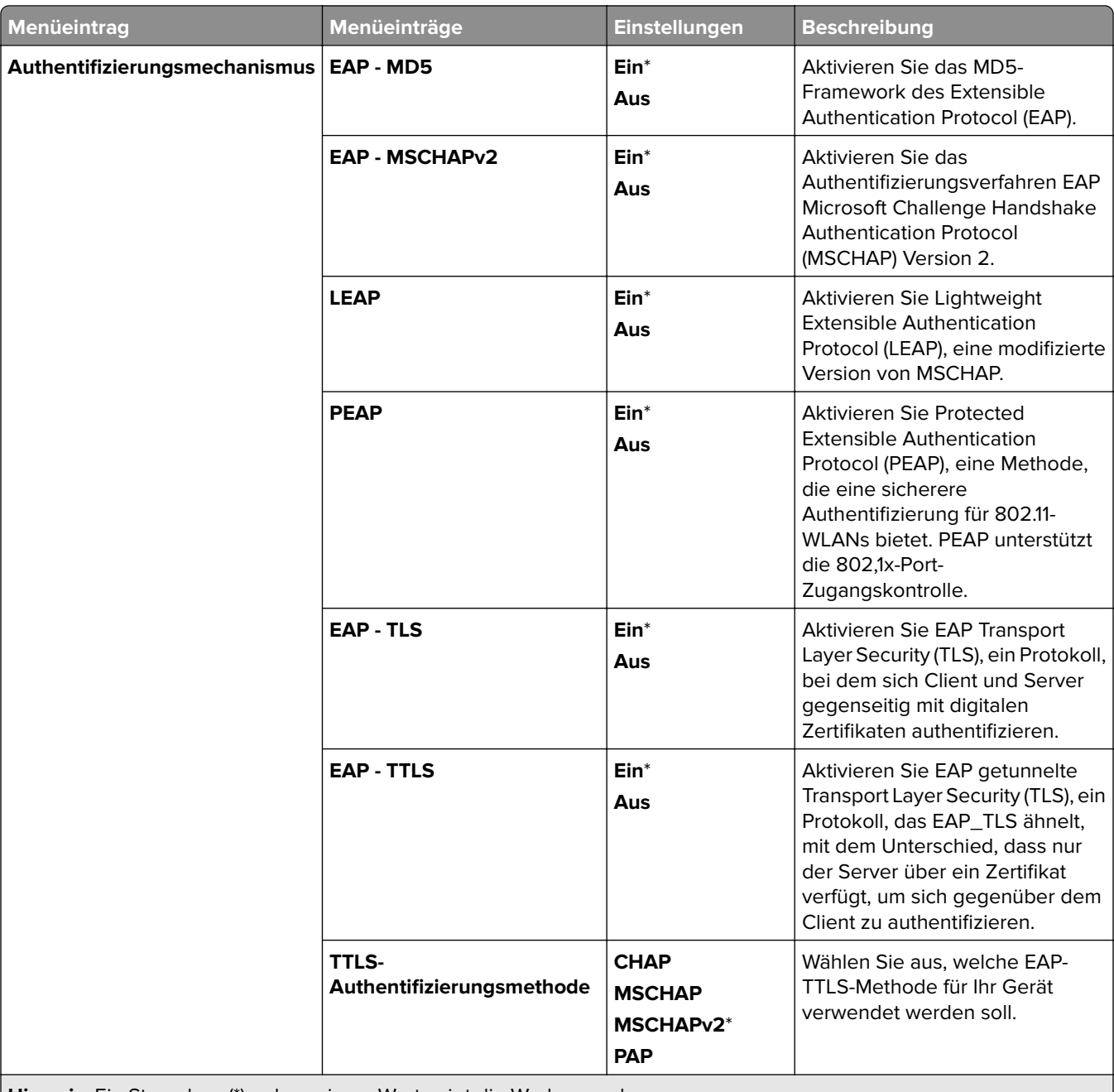

**Hinweis:** Ein Sternchen (\*) neben einem Wert zeigt die Werksvorgabe an.

## **LPD-Konfiguration**
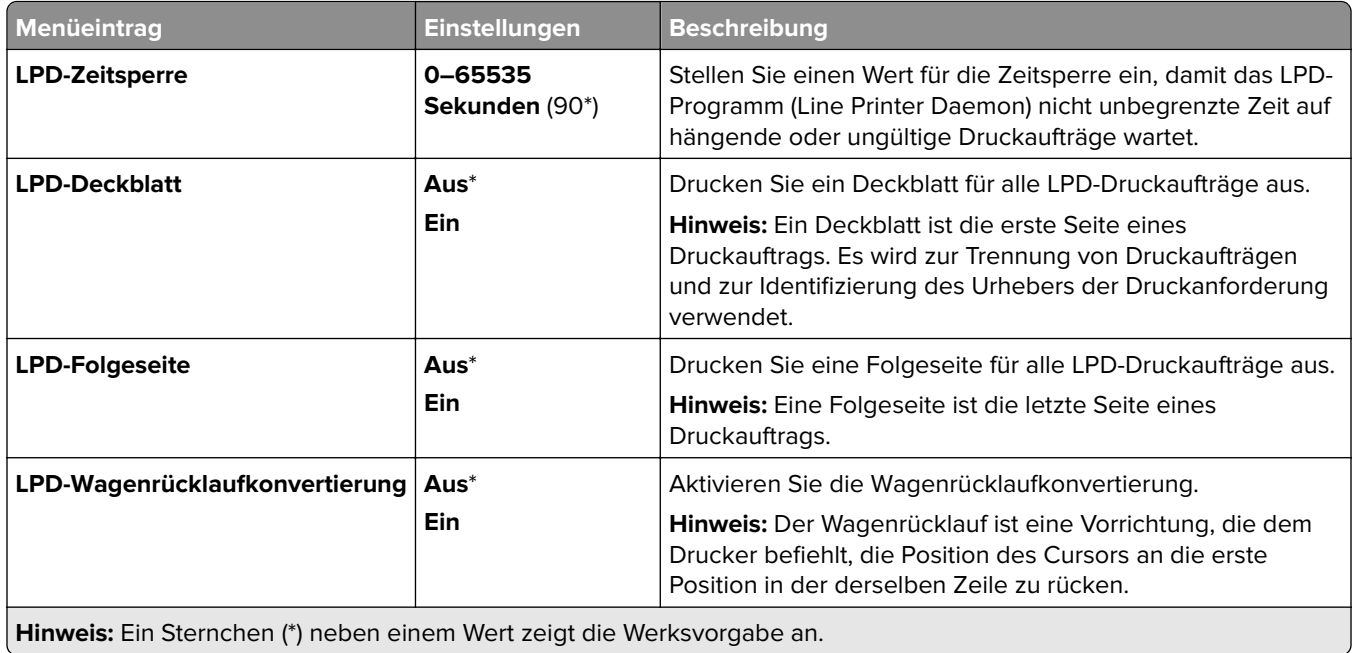

# **HTTP/FTP-Einstellungen**

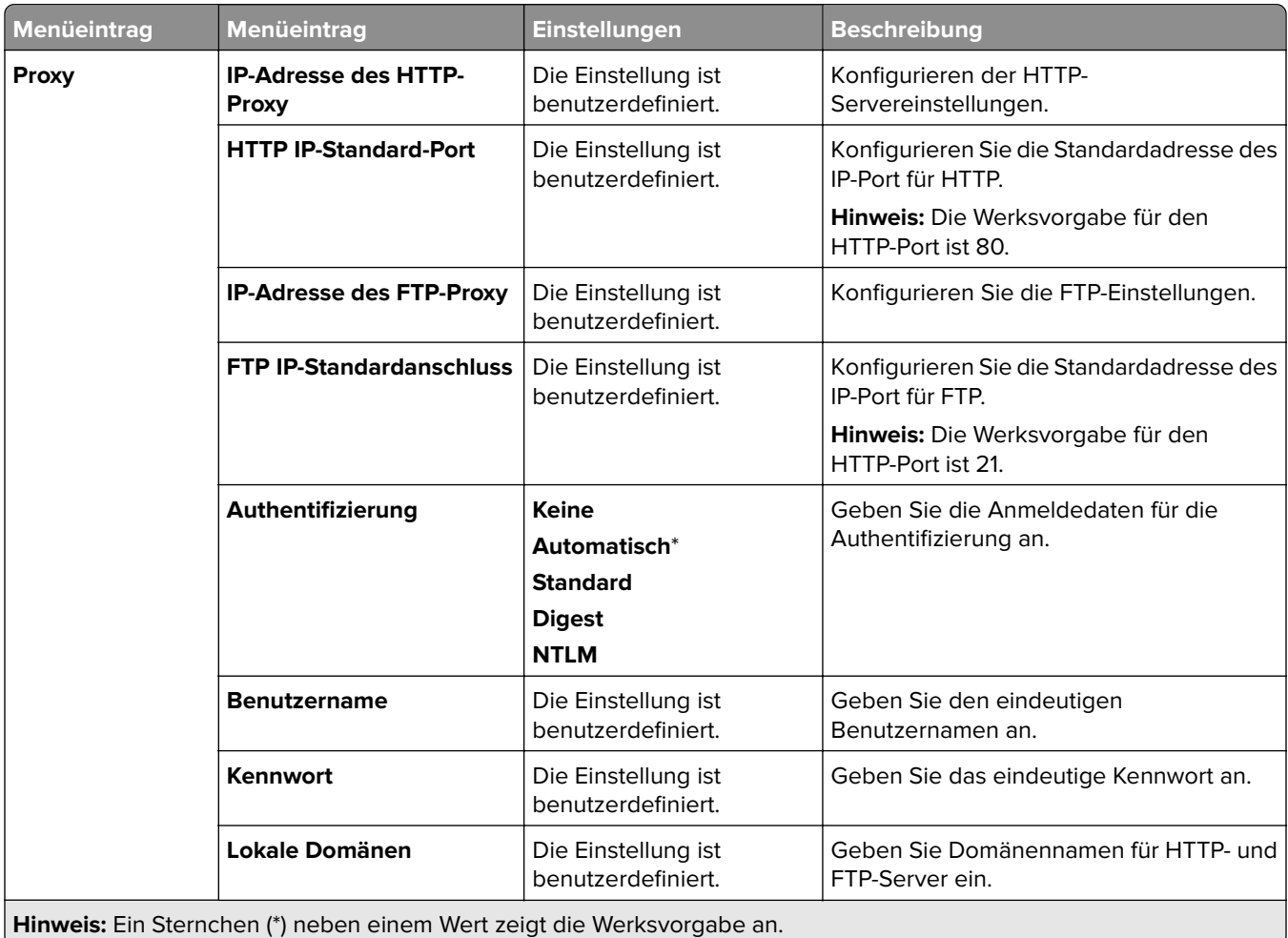

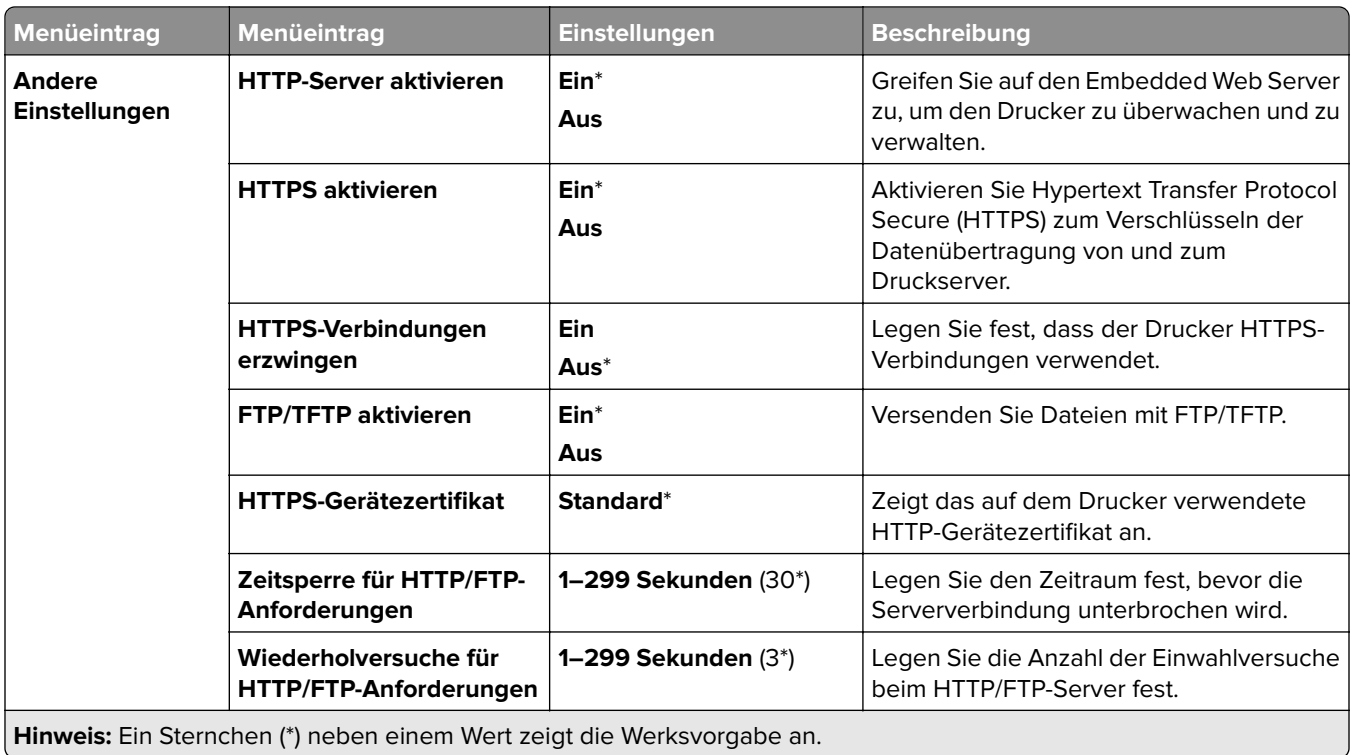

### **ThinPrint**

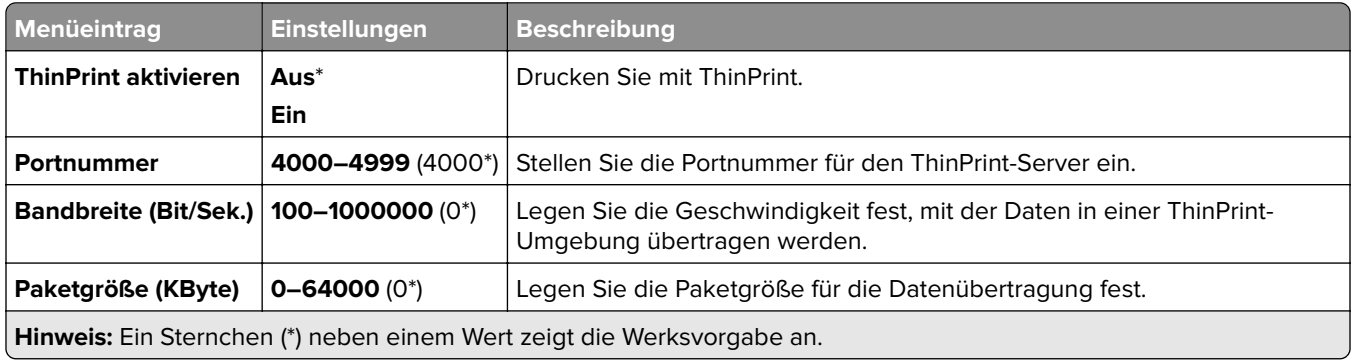

### **USB**

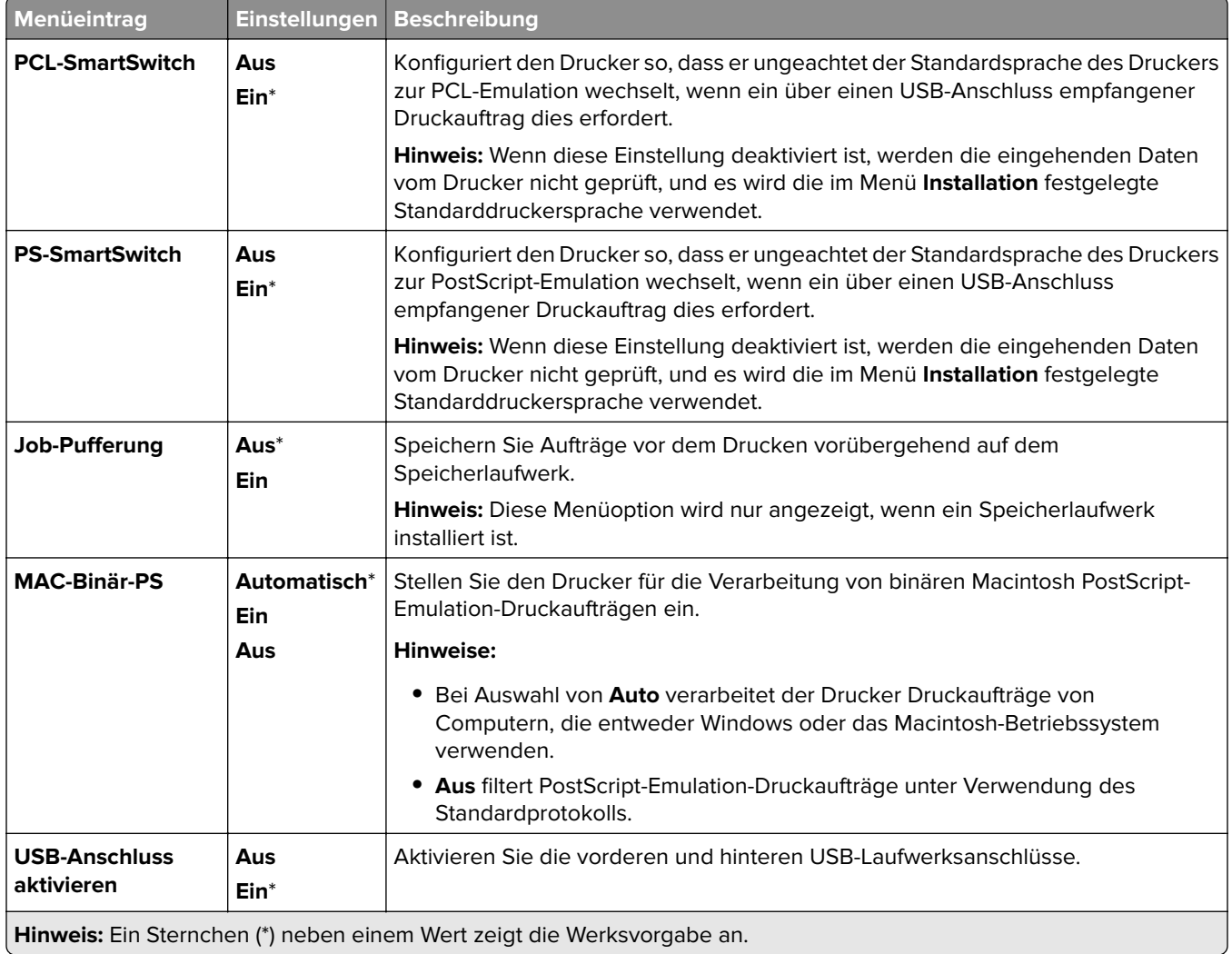

# **Externen Netzwerkzugriff einschränken**

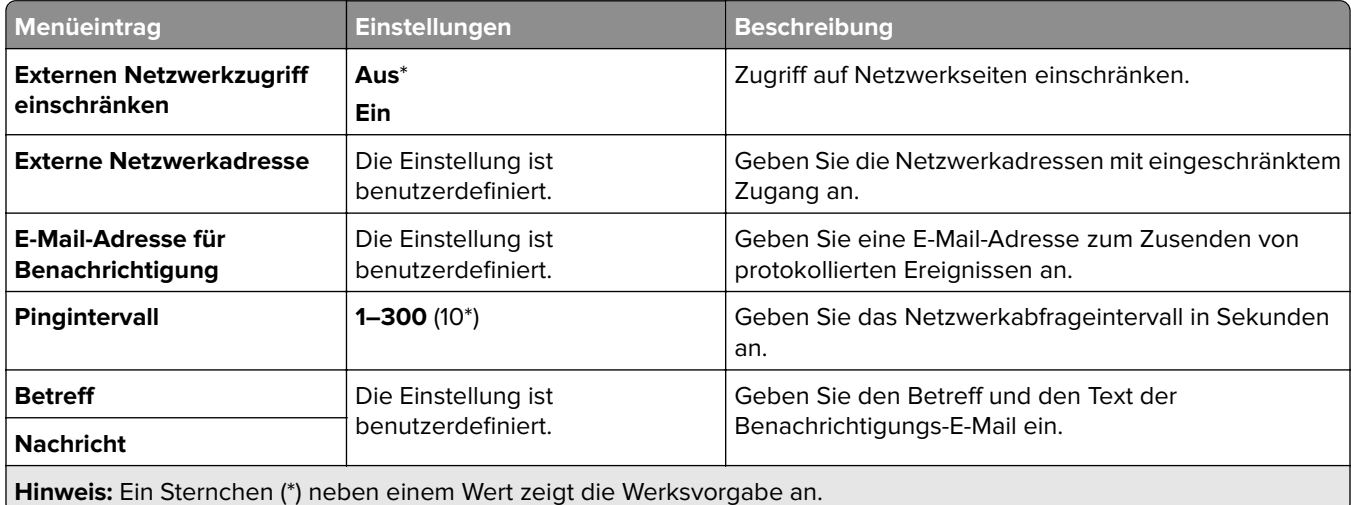

# **Sicherheit**

### **Anmeldemethoden**

### **Berechtigungen verwalten**

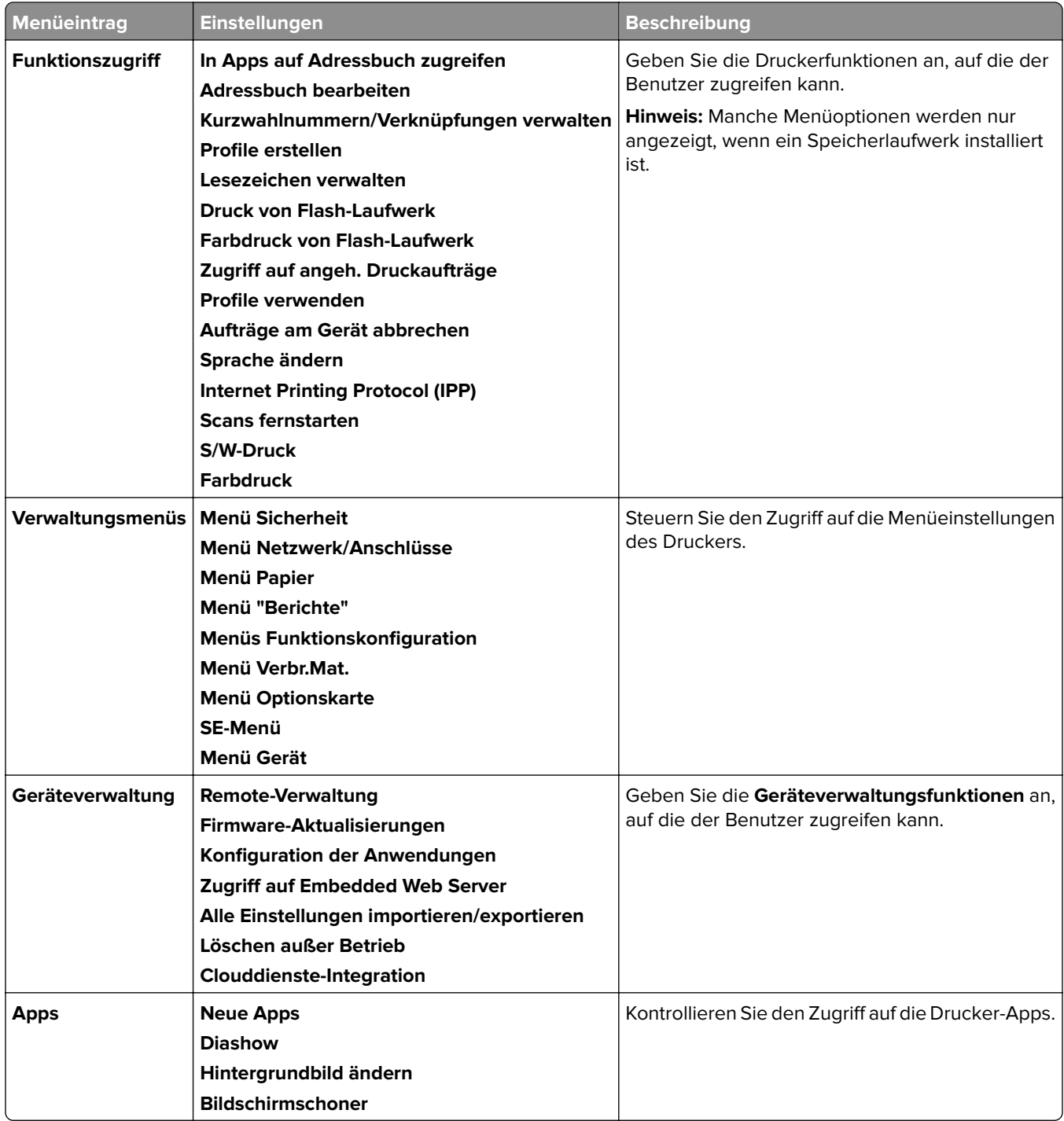

#### **Lokale Konten**

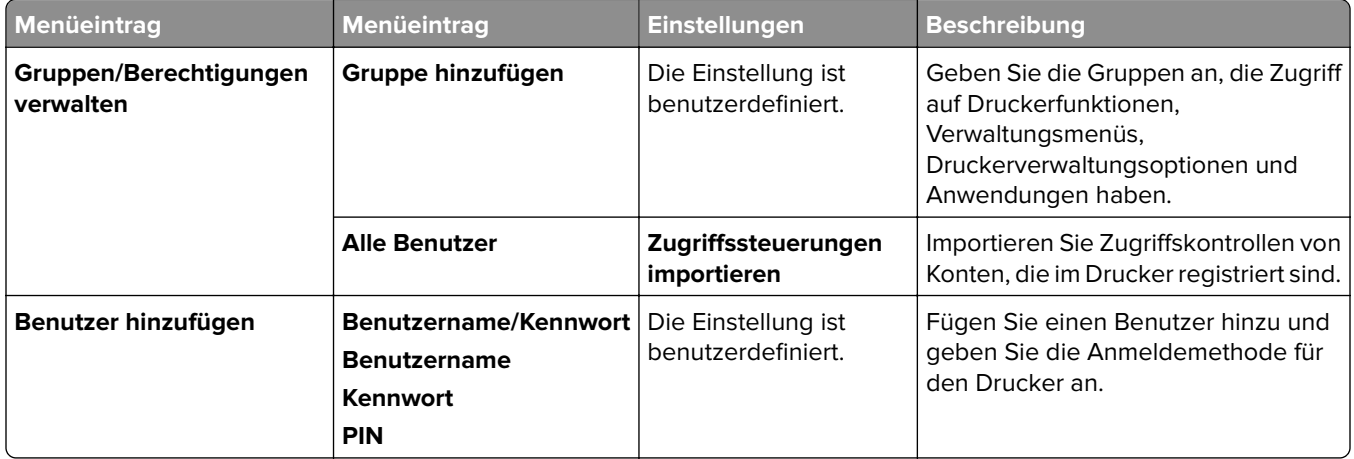

#### **Standard-Anmeldemethoden**

**Hinweis:** Dieses Menü erscheint nur, wenn die Einstellungen im Menü **Lokale Konten** konfiguriert sind.

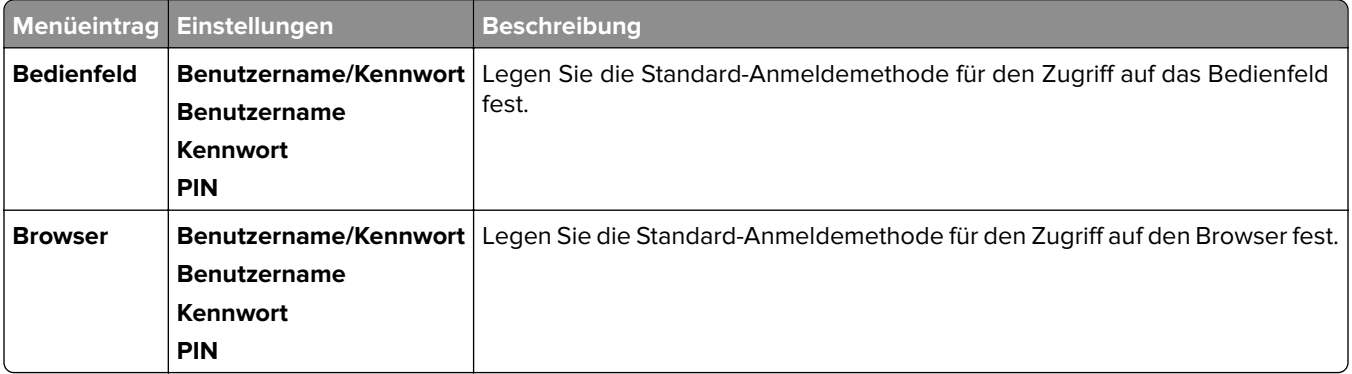

# **USB-Geräte planen**

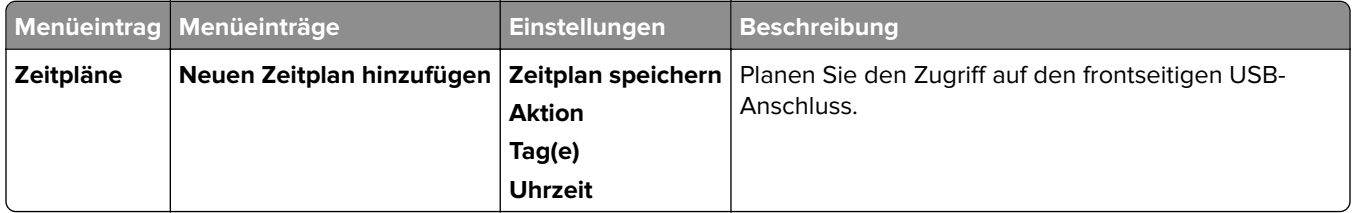

# **Sicherheitsüberwachungsprotokoll**

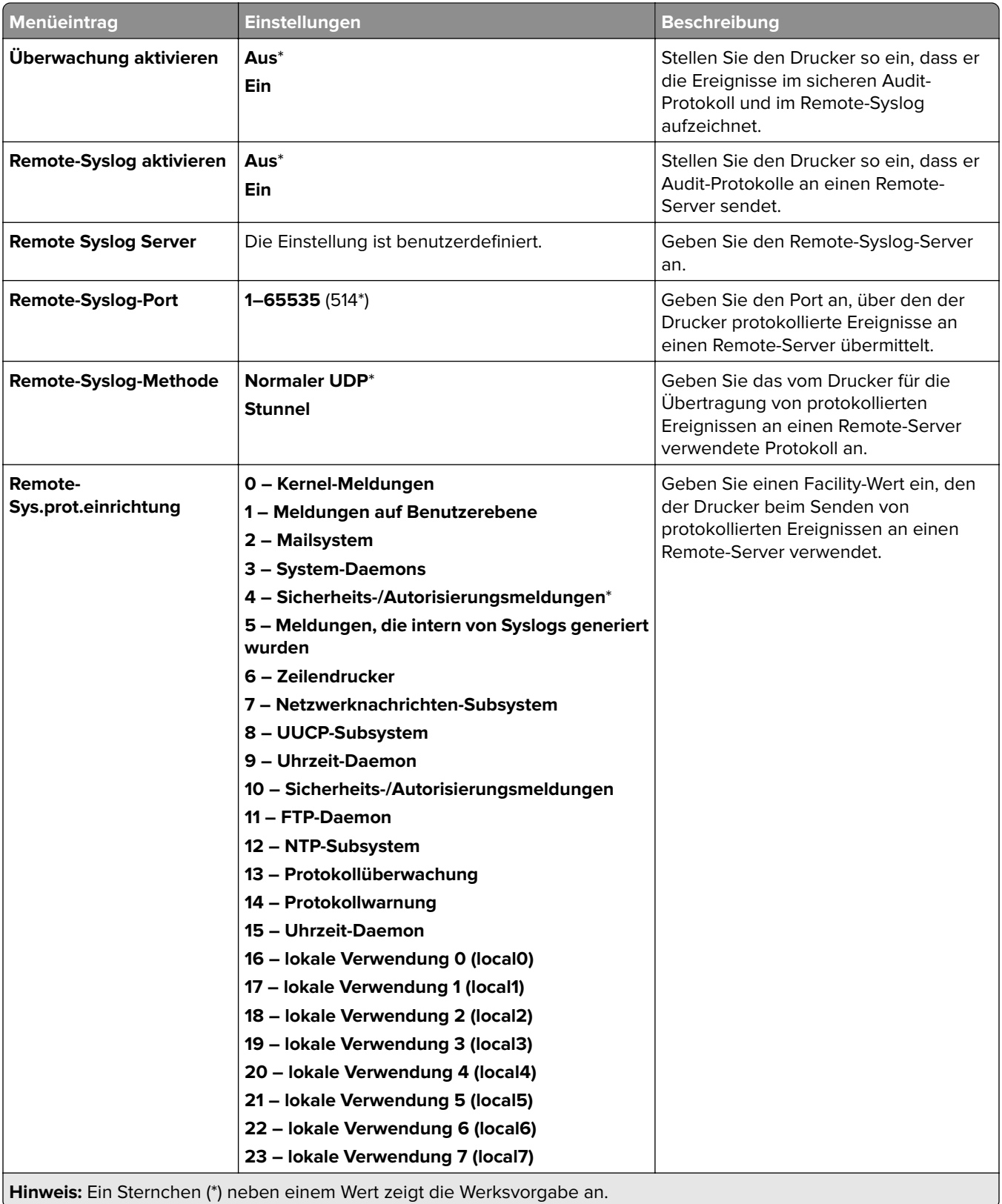

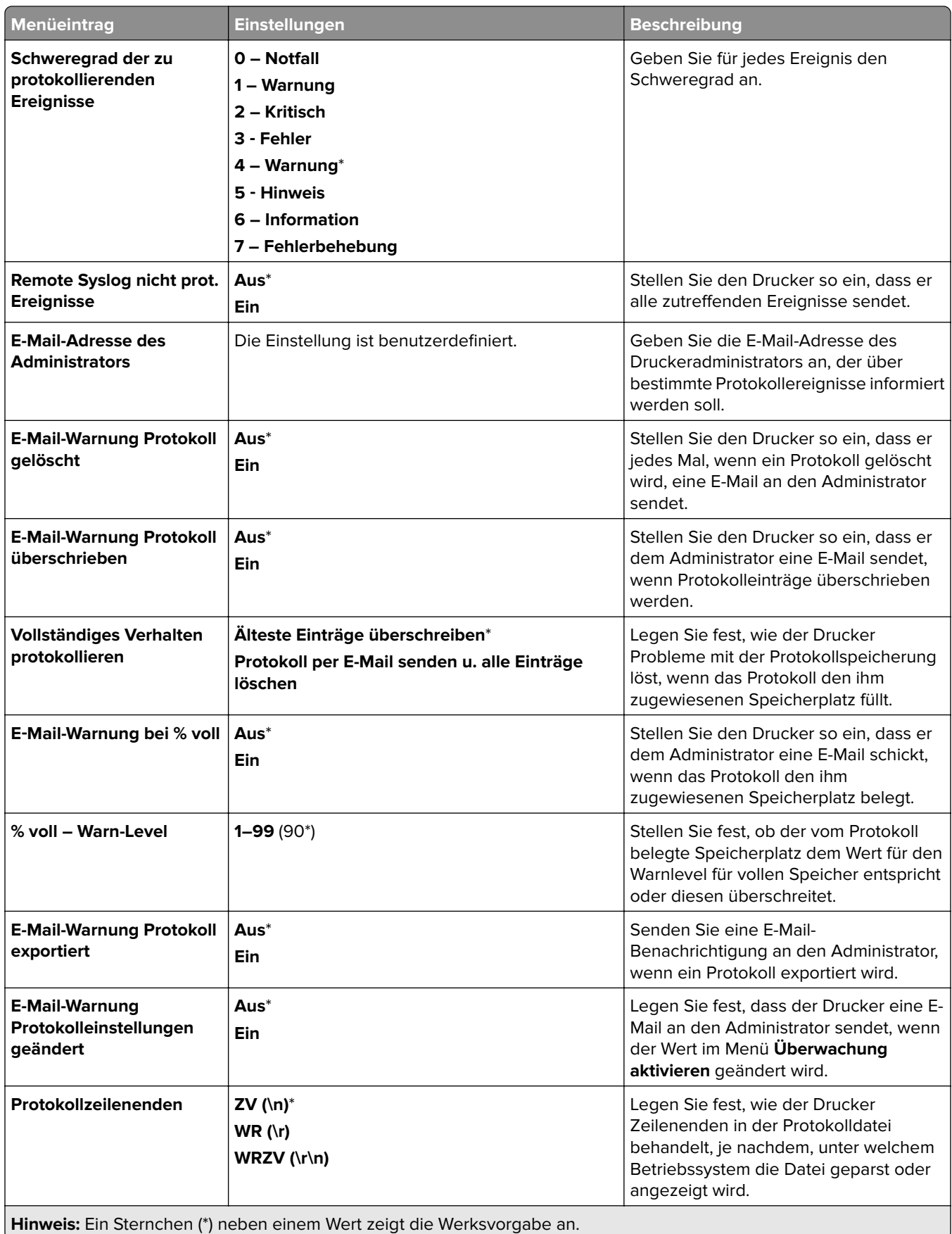

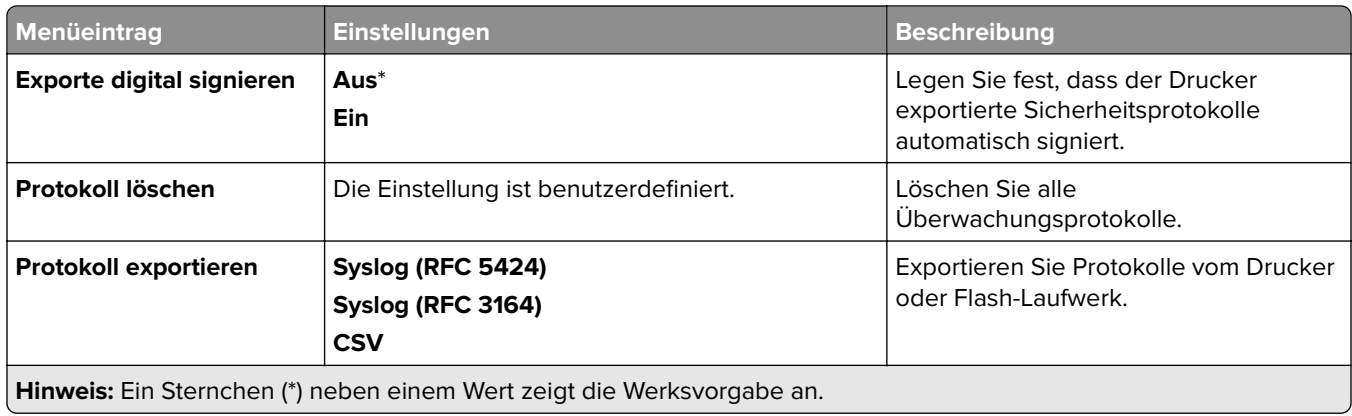

# **Anmeldeeinschränkung**

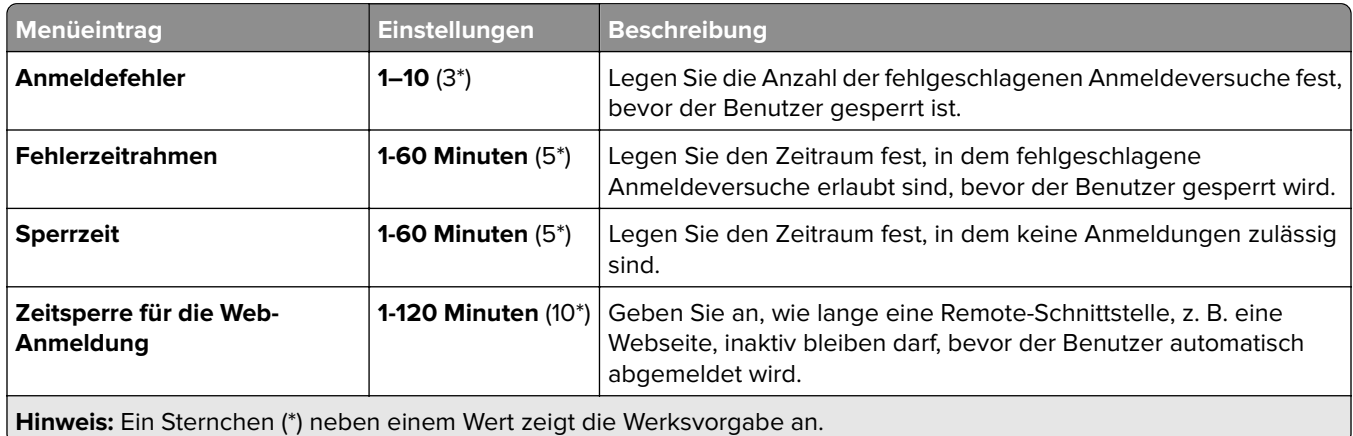

# **Druckeinrichtung für vertrauliches Drucken**

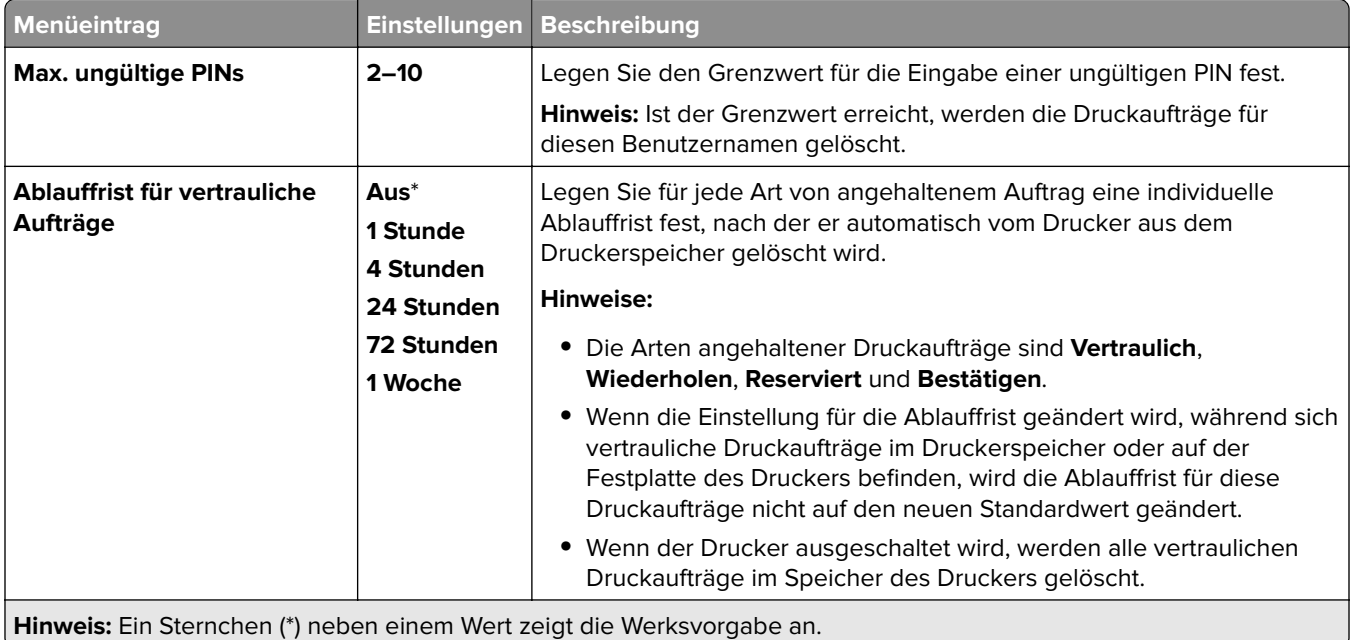

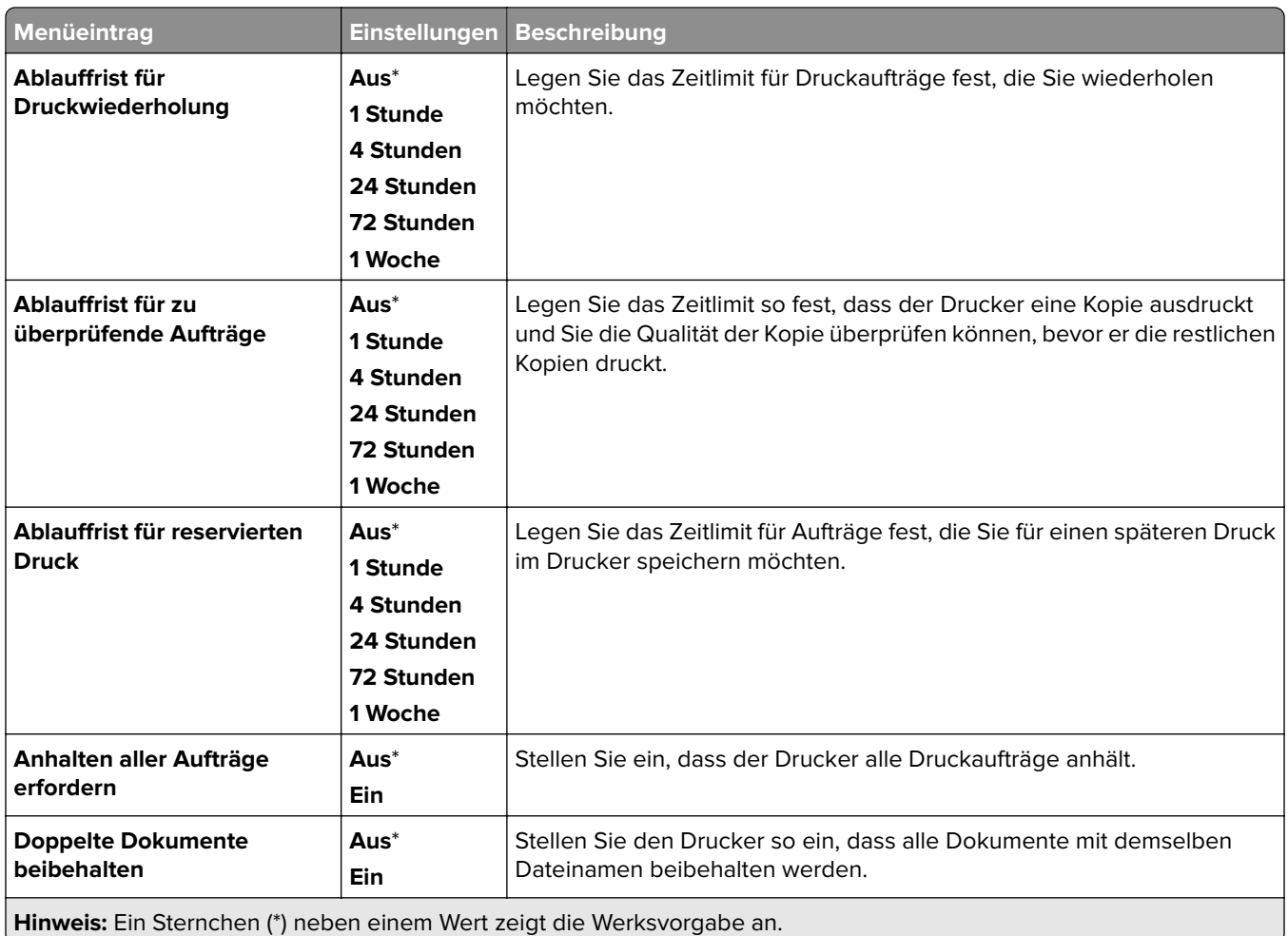

# **Verschlüsselung**

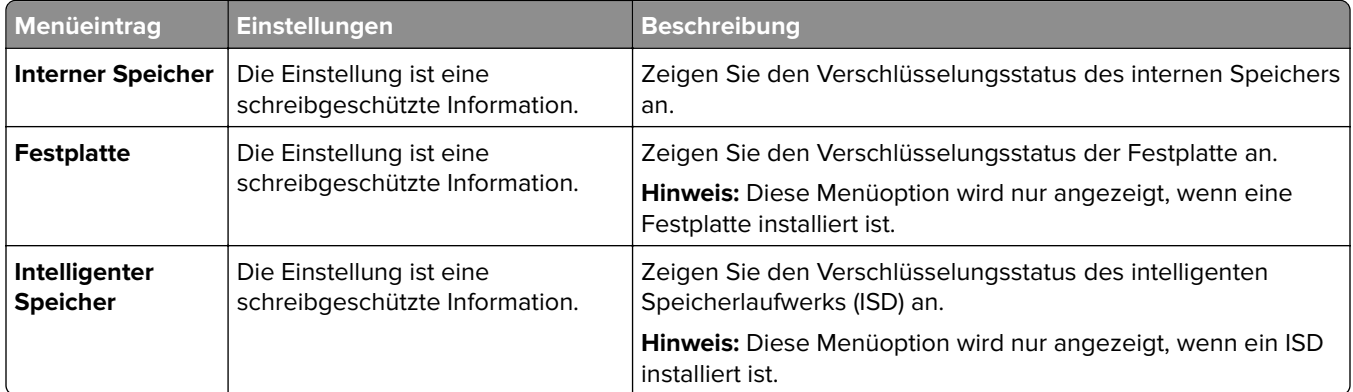

# **Temporäre Dateien löschen**

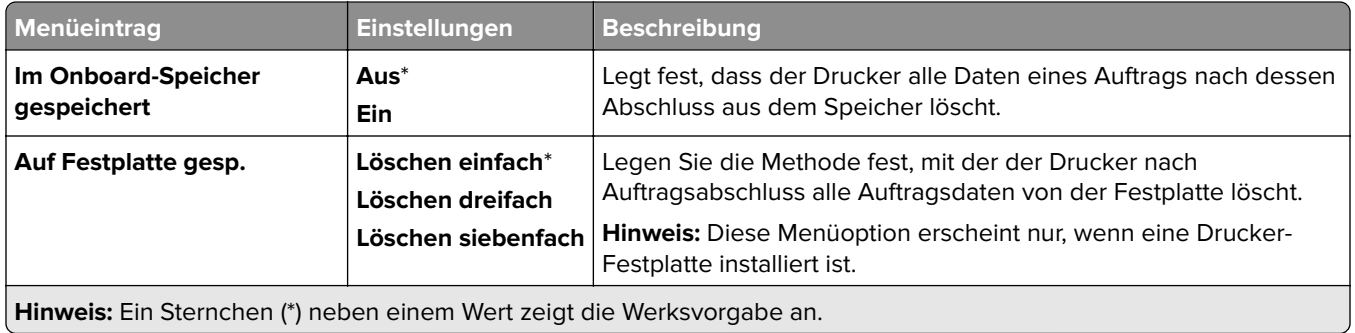

# **Solutions LDAP-Einstellungen**

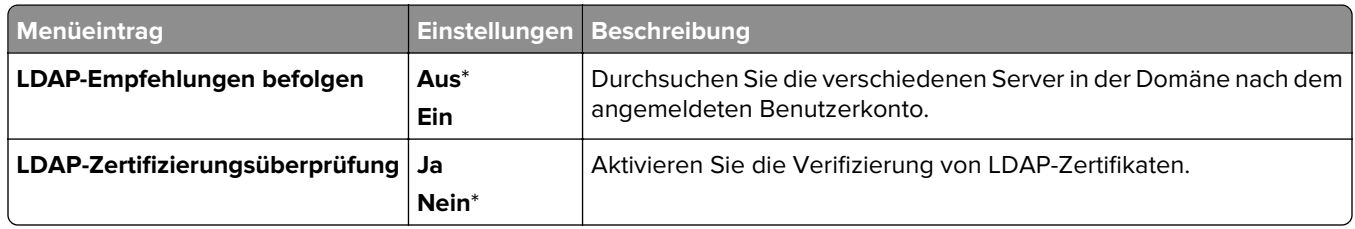

### **Verschiedenes**

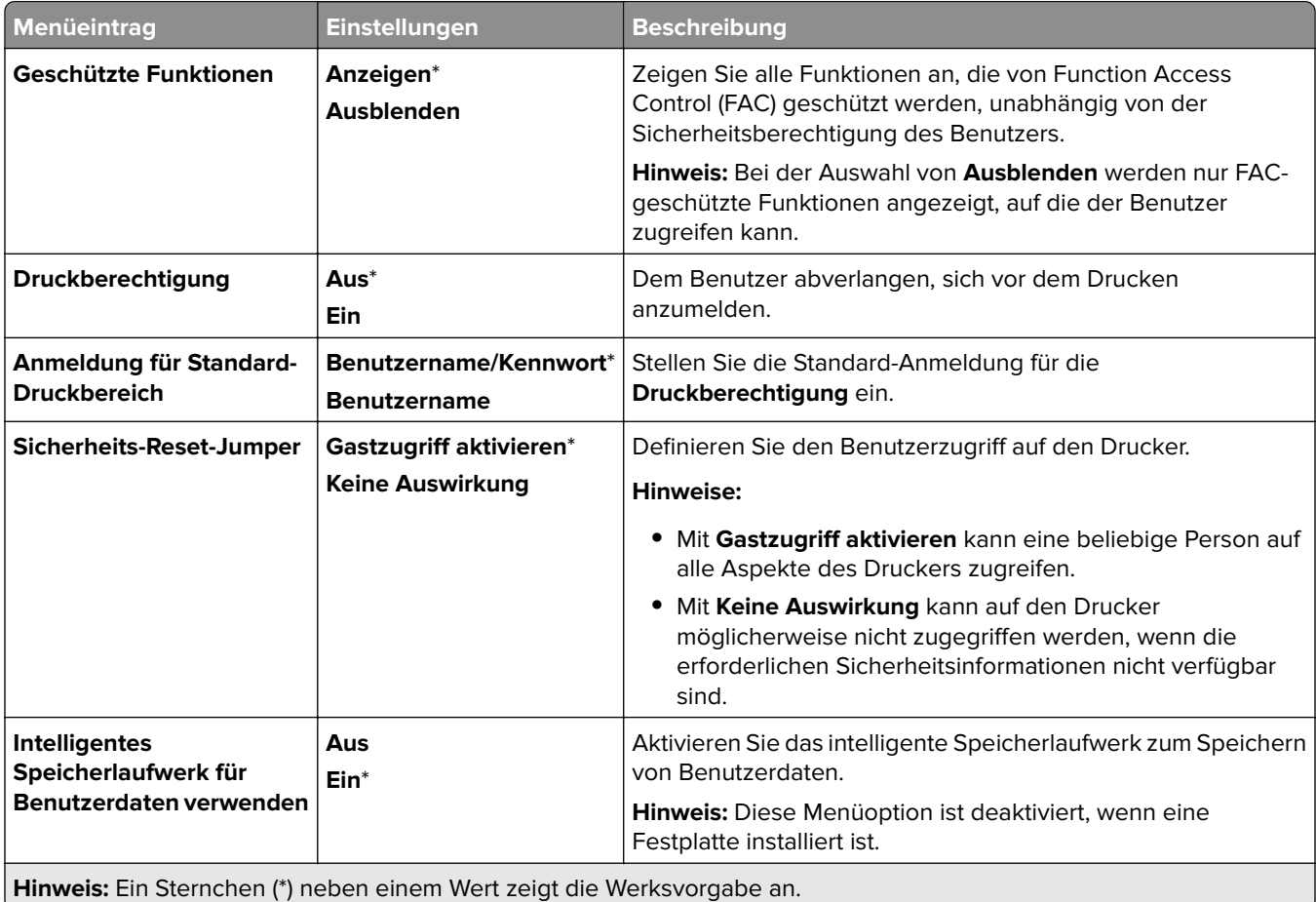

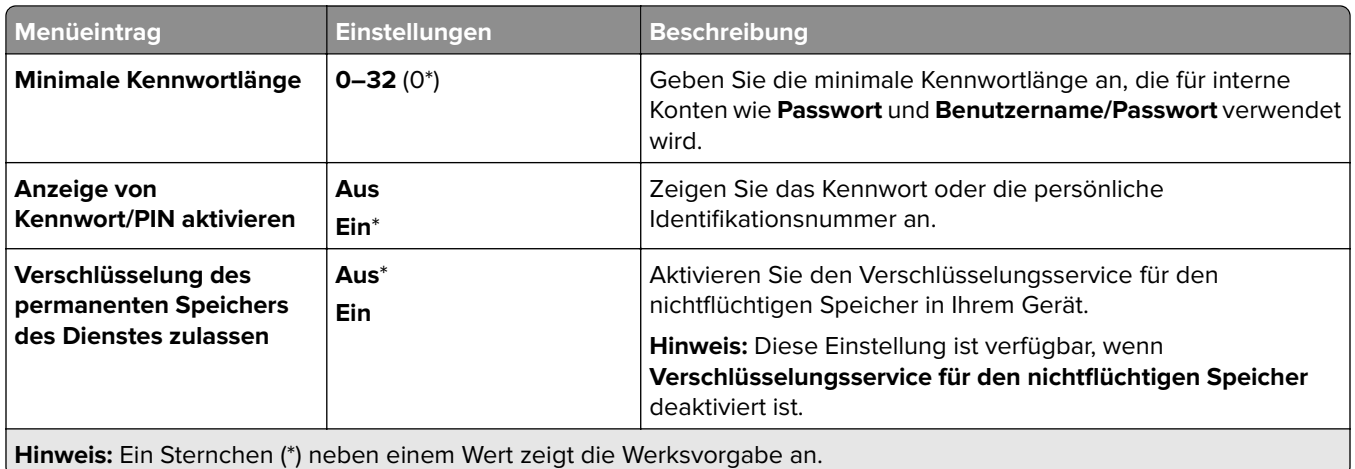

# **Clouddienste**

# **Clouddienste-Integration**

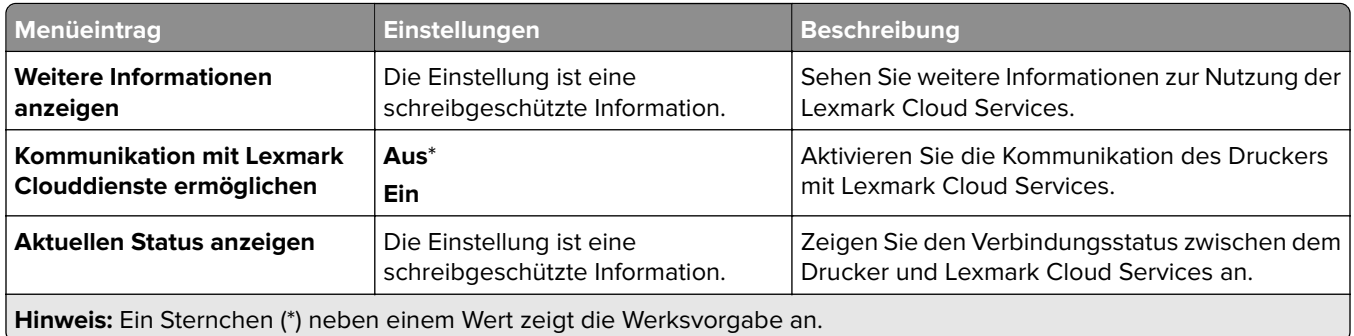

# **Berichte**

# **Menüeinstellungsseite**

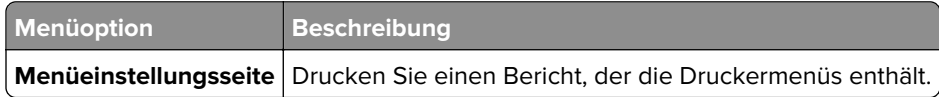

### **Gerät**

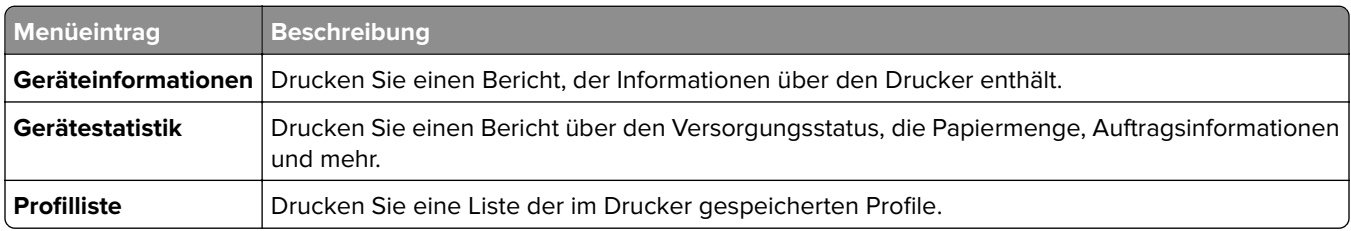

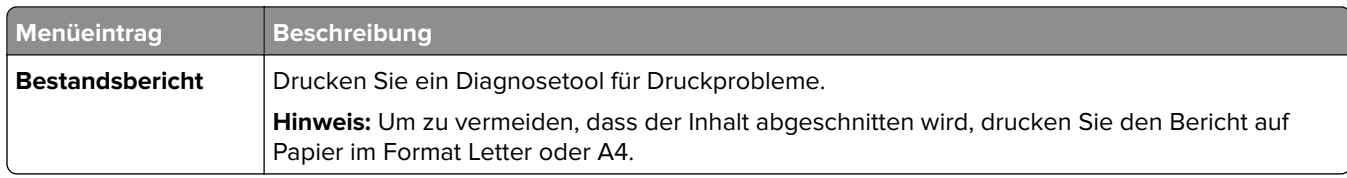

### **Drucken**

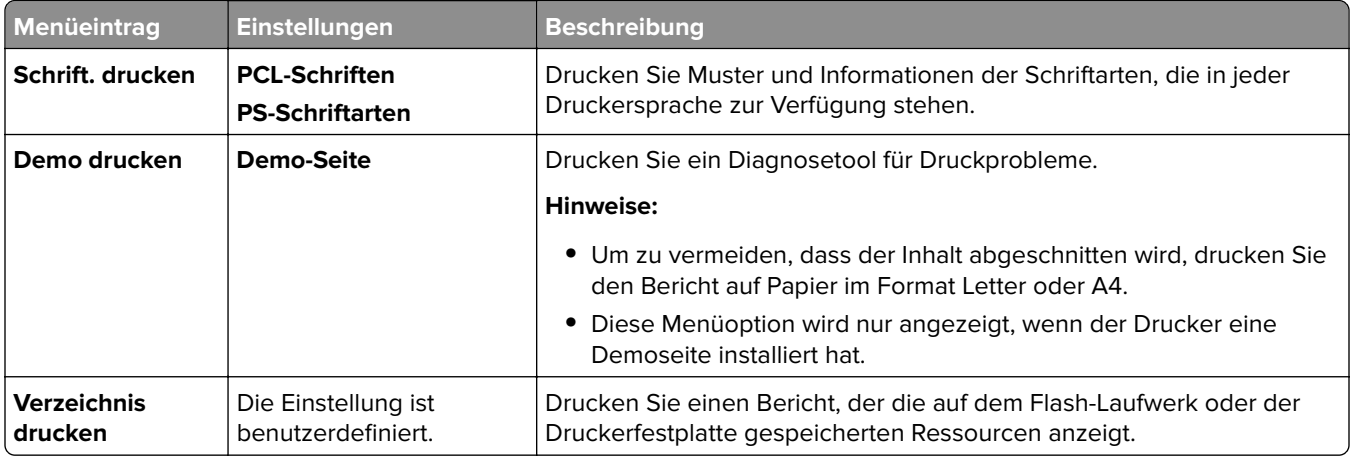

### **Netzwerk**

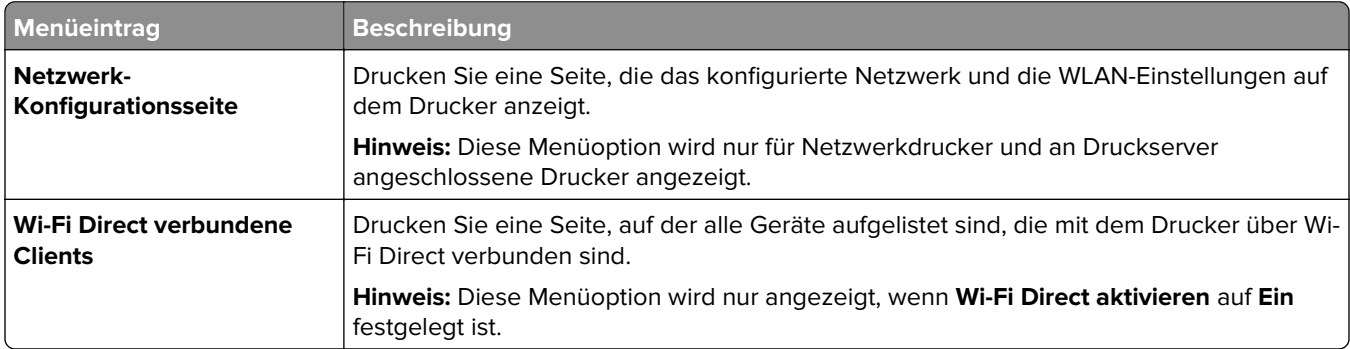

# **Fehlersuche**

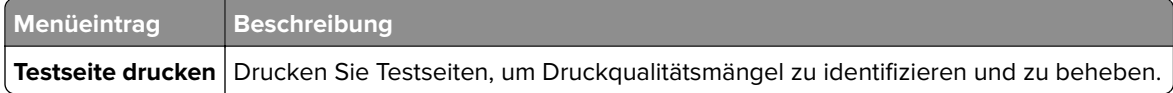

# **Formularzusammenführung**

**Hinweis:** Diese Menüoption wird nur angezeigt, wenn ein Speicherlaufwerk installiert ist.

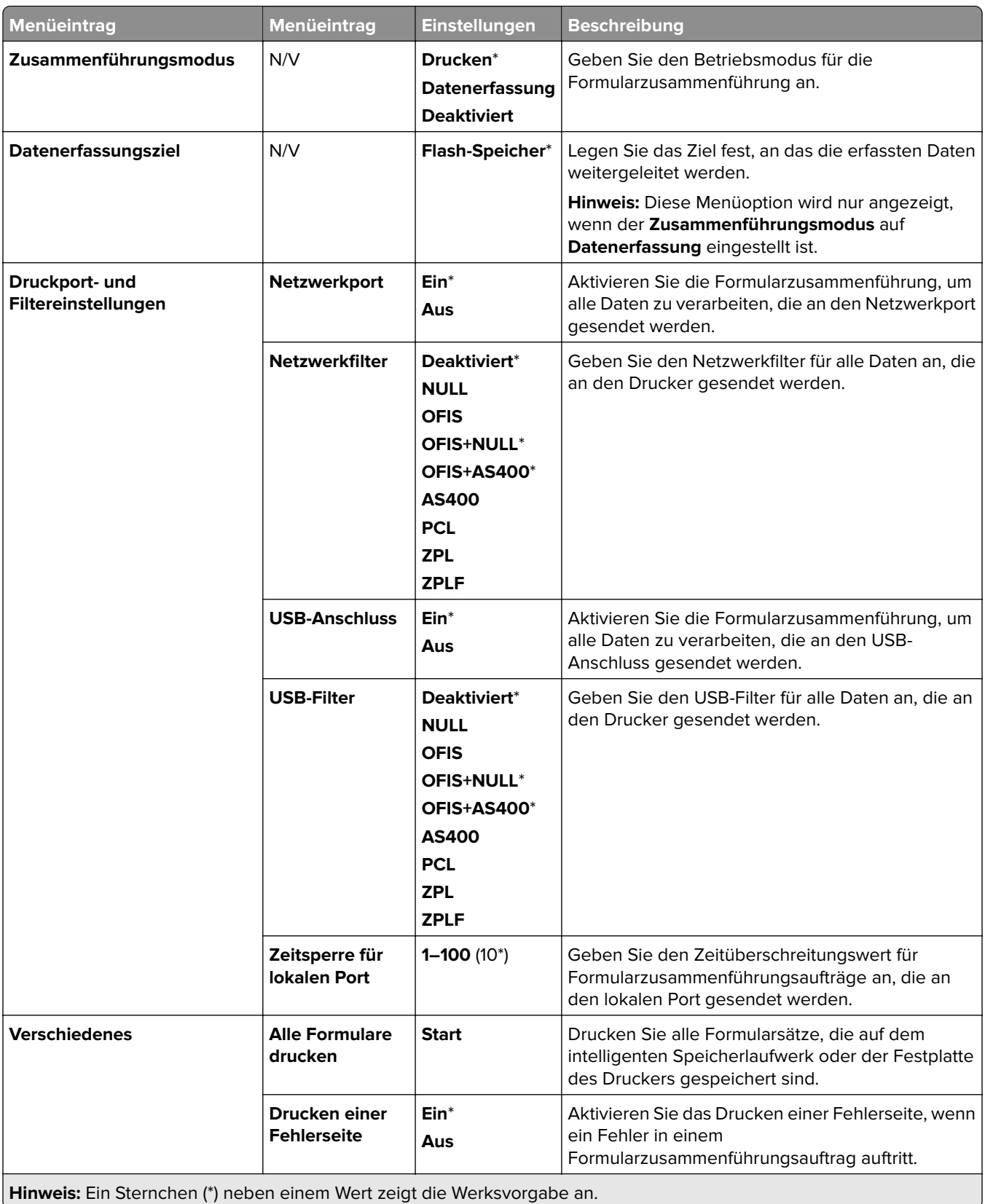

# **Drucken der Menüeinstellungsseite**

- **1** Navigieren Sie vom Bedienfeld zu **Einstellungen** > **Berichte**.
- **2** Wählen Sie **Menüeinstellungsseite**.

# **Optionen für den Finisher**

# **Verwenden des Hefter-Finishers**

#### **Heften mit dem Druckertreiber**

#### **Für Windows-Benutzer**

- **1** Klicken Sie bei geöffnetem Dokument auf **Datei** > **Drucken**.
- **2** Wählen Sie einen Drucker aus, und klicken Sie anschließend auf **Eigenschaften**, **Einstellungen**, **Optionen** oder **Einrichtung**.
- **3** Klicken Sie auf **Papier/Finishing**, und konfigurieren Sie dann die Einstellungen unter **Papier**.
- **4** Wählen Sie im Menü **Geheftet** eine Einstellung aus.
- **5** Klicken Sie auf **OK** und anschließend auf **Drucken**.

#### **Für Macintosh-Benutzer**

- **1** Wählen Sie bei geöffnetem Dokument **Datei** > **Drucken** aus.
- **2** Wählen Sie einen Drucker aus.
- **3** Wählen Sie im Menü **Finishing-Optionen** die Option **Finishings anwenden** > **Druckeroptionen**.
- **4** Klicken Sie auf **Heften**, und wählen Sie anschließend eine Einstellung aus.
- **5** Klicken Sie auf **Drucken**.

#### **Heften mithilfe der Bedienerkonsole**

- **1** Wählen Sie am Bedienfeld die Option **Drucken** und wählen Sie dann die Quelle des Druckauftrags.
- **2** Wählen Sie das Dokument.
- **3** Wählen Sie **Weitere Einstellungen**, und dann **Finishing-Optionen**.
- **4** Wählen Sie **Heften** und wählen Sie anschließend eine Einstellung aus.
- **5** Drucken Sie das Dokument.

# **Benutzung des Hefter-/Locher-Finishers**

#### **Heften oder Lochen von Papier über den Druckertreiber**

#### **Für Windows-Benutzer**

- **1** Klicken Sie bei geöffnetem Dokument auf **Datei** > **Drucken**.
- **2** Wählen Sie einen Drucker aus, und klicken Sie anschließend auf **Eigenschaften**, **Einstellungen**, **Optionen** oder **Einrichtung**.
- **3** Klicken Sie auf **Papier/Finishing**, und konfigurieren Sie dann die Einstellungen unter **Papier**.

Je nach gewünschtem Finishing wählen Sie eine Einstellung für **Heften** oder **Lochen**.

**Hinweis:** Sie können eine Einstellung für beides wählen, wenn Sie die gedruckten Materialien heften und lochen möchten.

Klicken Sie auf **OK** und anschließend auf **Drucken**.

#### **Für Macintosh-Benutzer**

- Klicken Sie bei geöffnetem Dokument auf **Datei** > **Drucken**.
- Wählen Sie einen Drucker aus.
- Wählen Sie im Menü **Finishing-Optionen** die Option **Finishings anwenden** > **Druckeroptionen**.
- Klicken Sie auf **Heften** oder **Lochen** und wählen Sie anschließend eine Einstellung aus.
- Klicken Sie auf **Drucken**.

#### **Heften oder Lochen von Papier über das Bedienfeld**

- Wählen Sie am Bedienfeld die Option **Drucken** und wählen Sie dann die Quelle des Druckauftrags.
- Wählen Sie das Dokument.
- Wählen Sie **Weitere Einstellungen**, und dann **Finishing-Optionen**.
- Je nach gewünschtem Finishing wählen Sie eine Einstellung für **Heften** oder **Lochen**.

**Hinweis:** Sie können eine Einstellung für beides wählen, wenn Sie die gedruckten Materialien heften und lochen möchten.

Drucken Sie das Dokument.

# **Verwenden der Ablage für versetzte Ausgabe**

#### **Ablage für versetzte Ausgabe mit dem Druckertreiber nutzen**

#### **Für Windows-Benutzer**

- Klicken Sie bei geöffnetem Dokument auf **Datei** > **Drucken**.
- Wählen Sie einen Drucker aus, und klicken Sie anschließend auf **Eigenschaften**, **Einstellungen**, **Optionen** oder **Einrichtung**.
- Klicken Sie auf **Papier/Finishing**, und konfigurieren Sie dann die Einstellungen unter **Papier**.
- Wählen Sie im Menü **Versetzt** eine Einstellung aus.
- Klicken Sie auf **OK** und anschließend auf **Drucken**.

#### **Für Macintosh-Benutzer**

- Klicken Sie bei geöffnetem Dokument auf **Datei** > **Drucken**.
- Wählen Sie einen Drucker aus.
- Wählen Sie im Menü **Finishing-Optionen** die Option **Finishings anwenden** > **Druckeroptionen**.
- Klicken Sie auf **Versatz** und wählen Sie eine Einstellung aus.
- Klicken Sie auf **Drucken**.

#### **Ablage für versetzte Ausgabe über das Bedienfeld nutzen**

**1** Legen Sie ein Originaldokument in das ADF-Fach oder auf das Scannerglas.

**Hinweis:** Um zu vermeiden, dass ein Bild beschnitten wird, muss das Papierformat des Originaldokuments und des Ausdrucks identisch sein.

- **2** Wählen Sie auf dem Bedienfeld die Option **Kopieren** aus, und geben Sie dann die Anzahl der Kopien an.
- **3** Wählen Sie **Weitere Einstellungen** und dann **Seitenversatz**.
- **4** Aktivieren Sie das Menü und wählen Sie eine Einstellung.
- **5** Drucken Sie das Dokument.

# **Verwenden des Broschüren-Finishers**

**Hinweis:** Bevor Sie eine Broschüre erstellen, legen Sie das Papier mit der kurzen Seite nach rechts in das Fach ein.

#### **Erstellen einer Broschüre mit dem Druckertreiber**

#### **Für Windows-Benutzer**

- **1** Klicken Sie bei geöffnetem Dokument auf **Datei** > **Drucken**.
- **2** Wählen Sie einen Drucker aus, und klicken Sie anschließend auf **Eigenschaften**, **Einstellungen**, **Optionen** oder **Einrichtung**.
- **3** Wählen Sie **Broschüre** aus.
- **4** Klicken Sie auf die Registerkarte **Papier/Finishing** und konfigurieren Sie dann die Einstellungen unter Papier.
- **5** Wählen Sie im Menü **Falten** eine Einstellung aus.
- **6** Klicken Sie auf **OK** und anschließend auf **Drucken**.

#### **Für Macintosh-Benutzer**

- **1** Klicken Sie bei geöffnetem Dokument auf **Datei** > **Drucken**.
- **2** Wählen Sie einen Drucker aus.
- **3** Wählen Sie im Menü **Finishing-Optionen** die Option **Finishings anwenden** > **Druckeroptionen**.
- **4** Wählen Sie **Booklet** und dann eine Einstellung unter **Falten**.
- **5** Klicken Sie auf **OK**.

#### **Erstellen einer Broschüre mithilfe des Bedienfelds**

**1** Legen Sie ein Originaldokument in das ADF-Fach oder auf das Scannerglas.

**Hinweis:** Um zu vermeiden, dass ein Bild beschnitten wird, muss das Papierformat des Originaldokuments und des Ausdrucks identisch sein.

- **2** Wählen Sie im Bedienfeld **Kopieren** und konfigurieren Sie dann die Einstellungen.
- **3** Wählen Sie **Weitere Einstellungen** und dann **Broschüre erstellen**.
- Aktivieren Sie **Broschüren-Finishing** und wählen Sie dann eine Einstellung.
- Kopieren Sie das Dokument.

# **Verwendung des Papiertransports mit Faltoption**

#### **Falten von Papier mit dem Druckertreiber**

#### **Für Windows-Benutzer**

- Klicken Sie bei geöffnetem Dokument auf **Datei** > **Drucken**.
- Wählen Sie einen Drucker aus, und klicken Sie anschließend auf **Eigenschaften**, **Einstellungen**, **Optionen** oder **Einrichtung**.
- Klicken Sie auf **Papier/Finishing** und konfigurieren Sie dann die Einstellungen unter Papier.
- Wählen Sie im Menü **Falten** eine Einstellung aus.
- Klicken Sie auf **OK** und anschließend auf **Drucken**.

#### **Für Macintosh-Benutzer**

- Wählen Sie bei geöffnetem Dokument **Datei** > **Drucken** aus.
- Wählen Sie einen Drucker aus.
- Wählen Sie im Menü **Finishing-Optionen** die Option **Finishings anwenden** > **Druckeroptionen**.
- Klicken Sie auf **Falten** und wählen Sie anschließend eine Einstellung aus.
- Klicken Sie auf **Drucken**.

#### **Falten von Papier über das Bedienfeld**

Legen Sie ein Originaldokument in das ADF-Fach oder auf das Scannerglas.

**Hinweis:** Um zu vermeiden, dass ein Bild beschnitten wird, muss das Papierformat des Originaldokuments und des Ausdrucks identisch sein.

- Wählen Sie auf dem Bedienfeld die Option **Kopieren** aus, und geben Sie dann die Anzahl der Kopien an.
- Wählen Sie **Weitere Einstellungen**, und dann **Finishing-Optionen**.
- Wählen Sie **Falten** und anschließend eine Einstellung aus.
- Kopieren Sie das Dokument.

# **Wartung des Druckers**

**Warnung—Mögliche Schäden:** Falls der Drucker nicht ordnungsgemäß gewartet bzw. Teile und Verbrauchsmaterialien nicht ausgetauscht werden, kann das Gerät beschädigt werden.

# **Überprüfen des Status von Verbrauchsmaterialien und Teilen**

- **1** Wählen Sie in der oberen rechten Ecke des Bedienfelds .
- **2** Überprüfen Sie den Status der Teile und Verbrauchsmaterialien des Druckers.

Hinweis: Sie können auch **4 wählen, um Benachrichtigungen zu prüfen**, die einen Benutzereingriff erfordern.

# **Materialbenachrichtigungen konfigurieren**

**1** Öffnen Sie einen Webbrowser, und geben Sie die IP-Adresse des Druckers in das Adressfeld ein.

#### **Hinweise:**

- **•** Zeigen Sie die IP-Adresse des Druckers auf dem Startbildschirm des Druckers an. Die IP-Adresse wird in vier Zahlengruppen angezeigt, die durch Punkte voneinander abgetrennt sind. Beispiel: 123.123.123.123.
- **•** Wenn Sie einen Proxy verwenden, deaktivieren Sie ihn vorübergehend, um die Webseite ordnungsgemäß zu laden.
- **2** Klicken Sie auf **Einstellungen** > **Gerät** > **Benachrichtigungen**.
- **3** Klicken Sie auf **Benutzerdefinierte Materialbenachrichtigungen**.
- **4** Wählen Sie eine Benachrichtigung für jedes Verbrauchsmaterial.
- **5** Speichern Sie die Änderungen.

# **Einrichten von E-Mail-Benachrichtigungen**

**1** Öffnen Sie einen Webbrowser, und geben Sie die IP-Adresse des Druckers in das Adressfeld ein.

#### **Hinweise:**

- **•** Zeigen Sie die IP-Adresse des Druckers auf dem Startbildschirm des Druckers an. Die IP-Adresse wird in vier Zahlengruppen angezeigt, die durch Punkte voneinander abgetrennt sind. Beispiel: 123.123.123.123.
- **•** Wenn Sie einen Proxy verwenden, deaktivieren Sie ihn vorübergehend, um die Webseite ordnungsgemäß zu laden.
- **2** Klicken Sie auf **Einstellungen** > **Gerät** > **Benachrichtigungen**.
- **3** Klicken Sie auf **Einrichtung der E-Mail-Benachrichtigung** und konfigurieren Sie dann die Einstellungen. **Hinweis:** Weitere Informationen zu SMTP-Einstellungen erhalten Sie von Ihrem E-Mail-Anbieter.
- **4** Speichern Sie die Änderungen.
- **5** Klicken Sie auf **E-Mail-Listen und Warnungen einrichten**, und konfigurieren Sie dann die Einstellungen.
- **6** Speichern Sie die Änderungen.

# **Generierung von Berichten und Protokollen**

- **1** Navigieren Sie vom Bedienfeld zu **Einstellungen** > **Berichte**.
- **2** Wählen Sie den Bericht oder das Protokoll aus, das Sie drucken möchten.
	- **• Menüeinstellungsseite** Zeigt die aktuellen Druckereinstellungen und -konfigurationen an.
	- **• Gerät**

**Geräteinformationen**- Zeigt die Seriennummer des Druckers, die installierten Lösungen und das Fax an.

**Gerätestatistik**- Zeigt den Verbrauchsmaterialstatus, die Gesamtzahl der gedruckten Blätter und Informationen zu Druckaufträgen an.

**Profilliste**- Zeigt eine Liste der Profile oder Verknüpfungen an, die im Drucker gespeichert sind. **Bestandsbericht**- Zeigt den Bericht mit Druckerbestandsinformationen wie die Seriennummer und den Modellnamen des Druckers an.

**• Drucken**

**Druckschriftarten**- Zeigt die in jeder Druckersprache verfügbaren Schriftarten an.

**Druckdemo**- Zeigt die Demo-Dateien an, die in der Firmware, in der Flash-Option und auf der optionalen Festplatte verfügbar sind.

**Druckerverzeichnis**- Zeigt die Ressourcen an, die auf dem Flash-Laufwerk, der Festplatte oder in dem intelligenten Speicher (ISD) gespeichert sind.

**Hinweis:** Der Bericht wird nur angezeigt, wenn ein Flash-Laufwerk, eine Druckerfestplatte oder ein ISD installiert ist.

**• Netzwerk**

**Netzwerk-Konfigurationsseite**- Zeigt das konfigurierte Netzwerk und die WLAN-Einstellungen auf dem Drucker an.

**Hinweis:** Dieser Bericht wird nur für Netzwerkdrucker und an Druckserver angeschlossene Drucker angezeigt.

**Mit Wi-Fi Direct verbundene Clients**- Zeigt eine Liste der Geräte an, die derzeit über Wi-Fi Direct mit dem Drucker verbunden sind.

**Hinweis:** Dieser Bericht wird nur angezeigt, wenn **Wi-Fi Direct aktivieren** auf **Ein** eingestellt ist.

# **Bestellen von Druckerverbrauchsmaterial und -teilen**

In den USA erhalten Sie unter der Nummer 1-800-539-6275 Informationen zu autorisierten Händlern für Lexmark Verbrauchsmaterial in Ihrer Nähe. Hinweise für andere Länder oder Regionen finden Sie unter **[www.lexmark.com](http://www.lexmark.com)** oder wenden Sie sich an den Fachhändler, bei dem Sie den Drucker erworben haben. **Hinweis:** Die geschätzte Lebensdauer aller Verbrauchsmaterialien bezieht sich auf die Verwendung von Normalpapier im Letter- oder A4-Format.

**Warnung—Mögliche Schäden:** Falls der Drucker nicht ordnungsgemäß gewartet bzw. Teile und Verbrauchsmaterialien nicht ausgetauscht werden, kann das Gerät beschädigt werden.

### **Verwenden von Originalzubehör und -verbrauchsmaterialien von Lexmark**

Eine optimale Funktionsweise Ihres Lexmark Druckers kann nur mit Originalteilen und -verbrauchsmaterialien von Lexmark gewährleistet werden. Die Verwendung von Verbrauchsmaterialien oder Teilen von Drittanbietern könnte die Leistung, Zuverlässigkeit oder Lebensdauer des Druckers und seiner Bildkomponenten beeinträchtigen. Außerdem wird die Garantiedeckung beeinträchtigt. Schäden, die durch die Verwendung von Verbrauchsmaterialien oder Teilen von Drittanbietern entstanden sind, werden nicht durch die Garantie abgedeckt. Sämtliche Lebensdauerindikatoren sind darauf ausgerichtet, dass Verbrauchsmaterialien und Teile von Lexmark verwendet werden. Werden Verbrauchsmaterialien oder Teile von Drittanbietern verwendet, kann dies zu unvorhersehbaren Ergebnissen führen. Werden Bildkomponenten länger als vorgesehen verwendet, können der Lexmark Drucker oder entsprechende Komponenten dadurch beschädigt werden.

**Warnung—Mögliche Schäden:** Verbrauchsmaterialien und Teile ohne Bedingungen des Rückgabe-Programms können zurückgesetzt und wiederaufbereitet werden. Die Herstellergarantie deckt jedoch keine Schäden, die durch nicht originale Verbrauchsmaterialien oder Teile entstehen. Zurücks. der Zähler auf das Verbr.mat. oder Teil ohne ordnungsgem. Aufber. kann zu einer Besch. des Druckers führen. Nach dem Zurücks. d. Verbr.mat. oder Teilez., kann der Drucker Fehler zum Vorhandensein d. zurückges. Elements anzeigen.

### **Bestellen von Tonerkassetten**

#### **Hinweise:**

- **•** Die geschätzte Kassettenkapazität basiert auf dem ISO/IEC 19798-Standard.
- **•** Eine sehr geringe Deckung über einen längeren Zeitraum kann sich negativ auf die tatsächliche Kapazität auswirken.

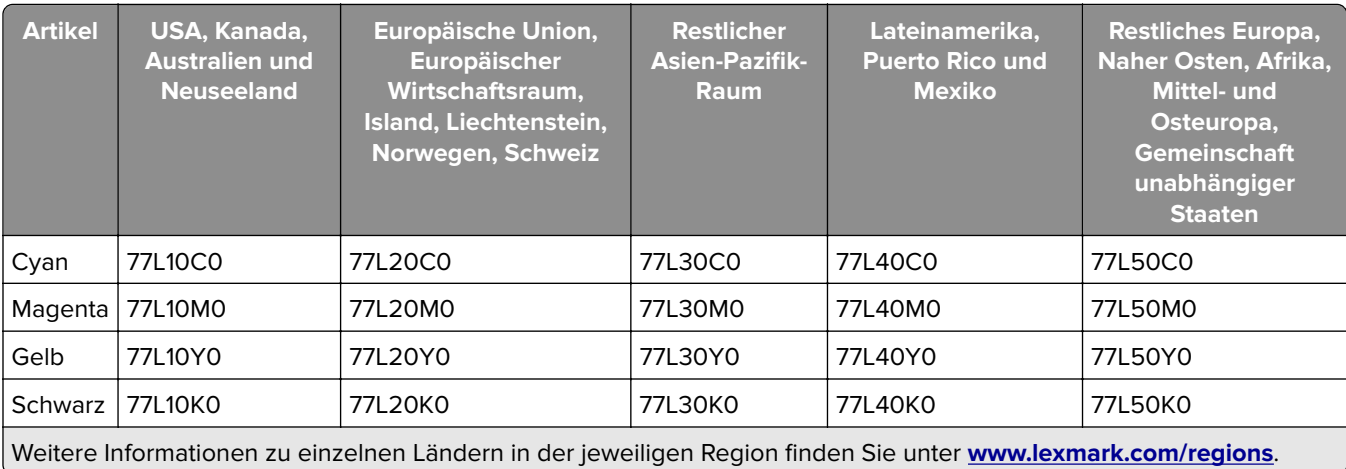

#### **Rückgabe-Tonerkassetten für Lexmark CS963**

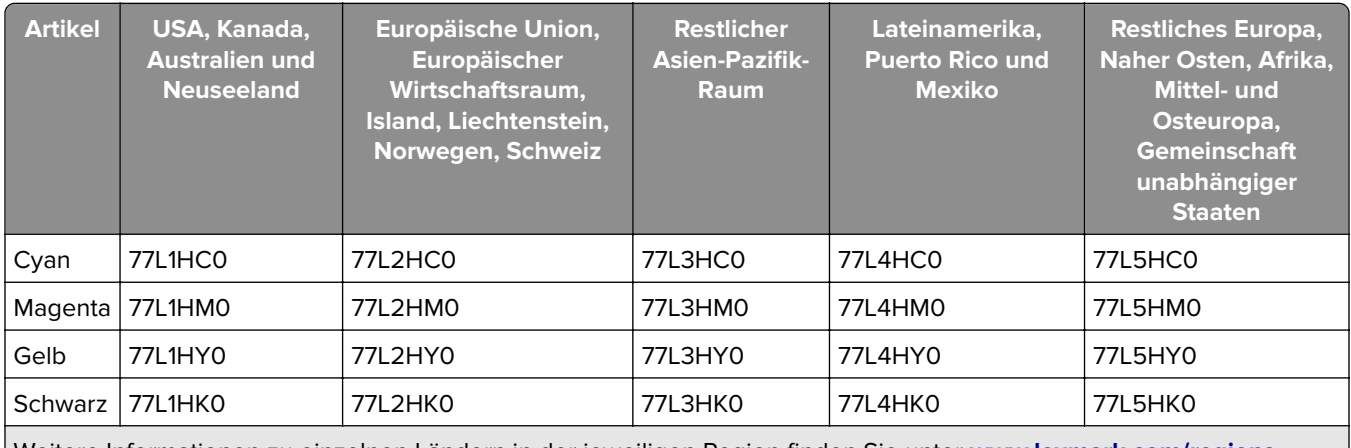

### **Rückgabe-Tonerkassetten mit extra hoher Kapazität für Lexmark CS963**

Weitere Informationen zu einzelnen Ländern in der jeweiligen Region finden Sie unter **[www.lexmark.com/regions](http://lexmark.com/regions)**.

### **Standard-Tonerkassetten mit hoher Kapazität für Lexmark CS963**

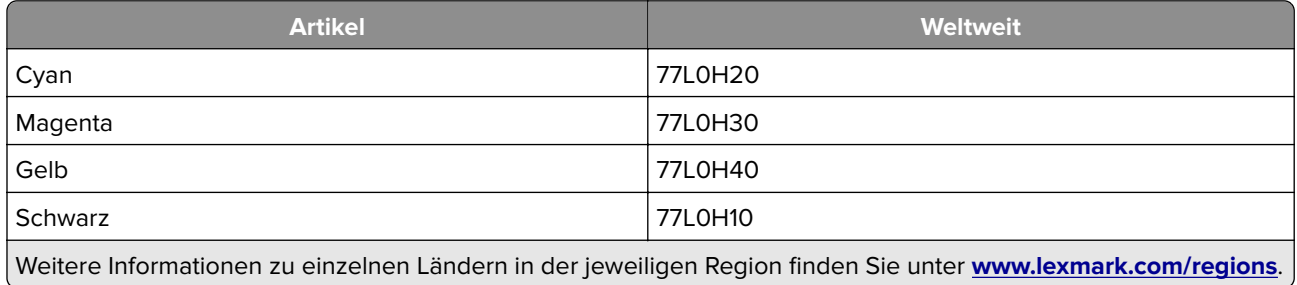

# **Bestellung einer Imaging-Einheit Schwarz**

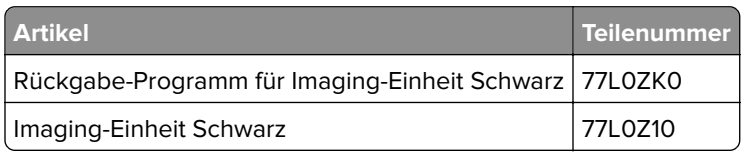

# **Bestellen einer Imaging-Einheit Farbe**

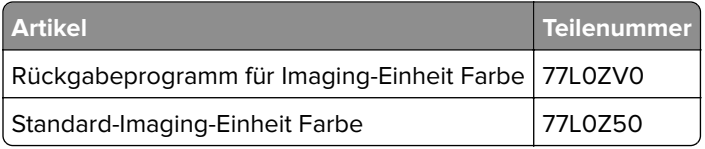

# **Bestellen des Resttonerbehälters**

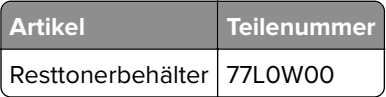

### **Bestellen von Heftklammerkassetten**

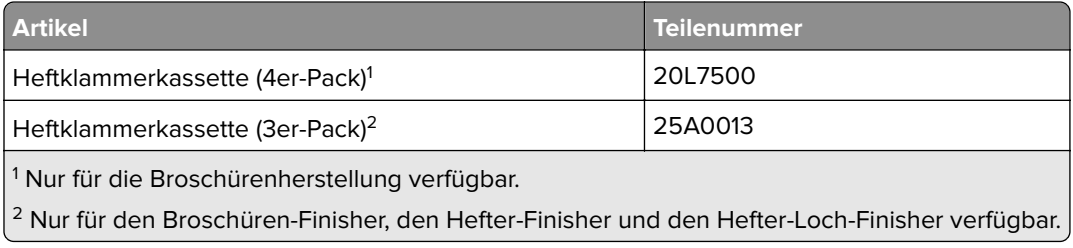

### **Bestellen eines Wartungskits**

Das Wartungskit muss mit der Druckerspannung übereinstimmen.

#### **Hinweise:**

- **•** Werden bestimmte Papiersorten verwendet, muss das Wartungskit unter Umständen häufiger ausgetauscht werden.
- **•** Das Wartungskit enthält eine Fixierstation und Einzugsrollen. Diese können bei Bedarf einzeln bestellt und ausgetauscht werden.

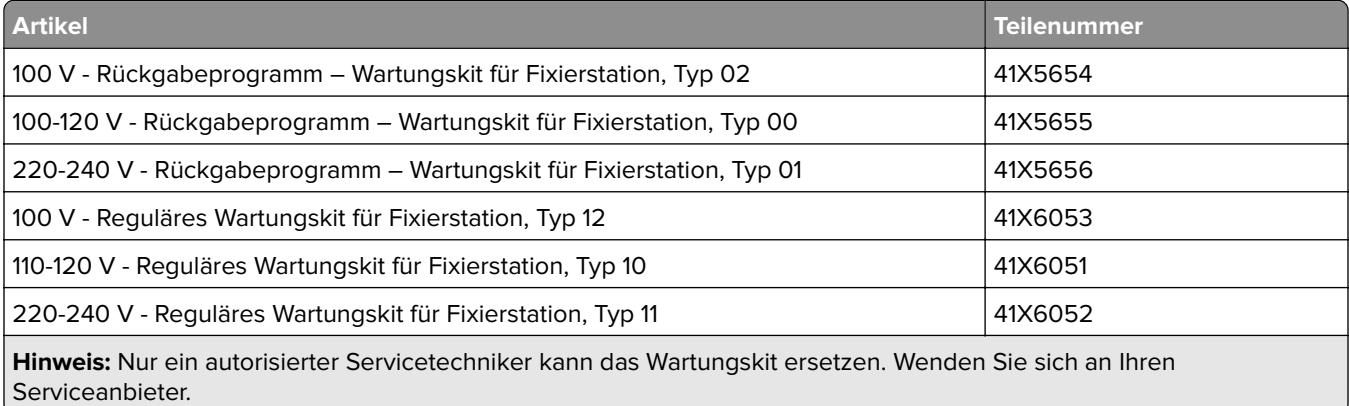

# **Ersetzen von Druckerverbrauchsmaterial und -teilen**

### **Austausch der Tonerkassette**

**1** Öffnen Sie die vordere Klappe.

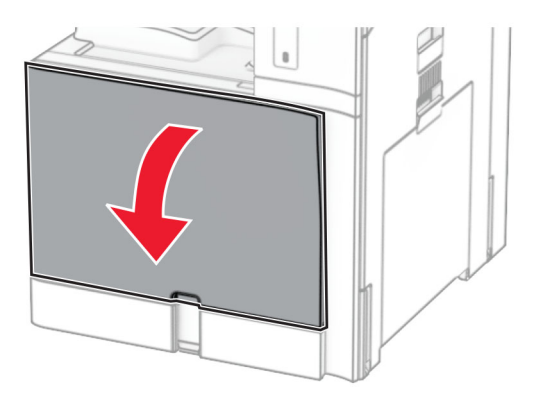

**2** Entfernen Sie die verbrauchte Tonerkassette.

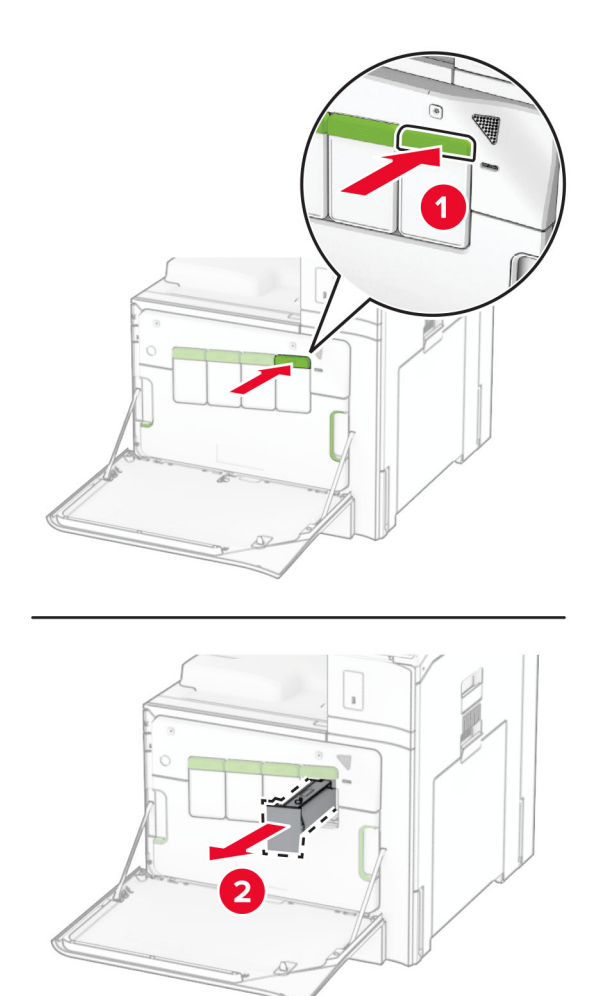

- Nehmen Sie die neue Tonerkassette aus der Verpackung.
- Setzen Sie die neue Tonerkassette so ein, dass sie hörbar einrastet.

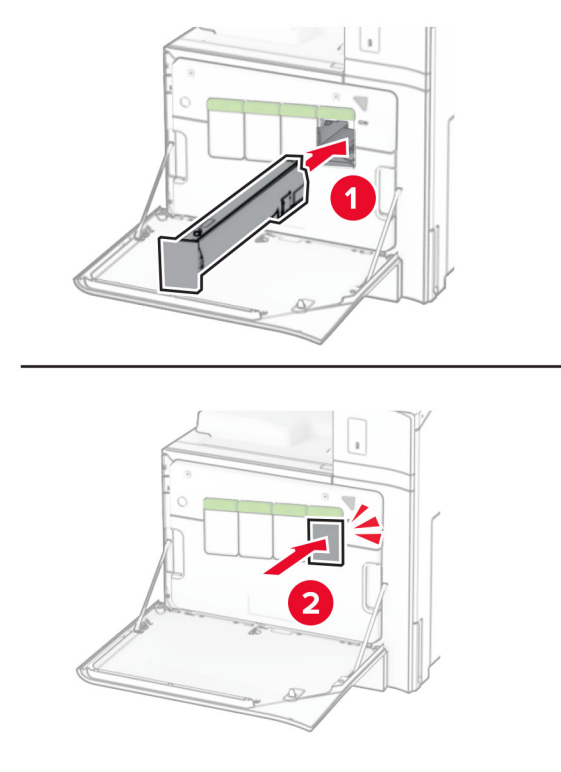

Schließen Sie die Klappe.

### **Austauschen der schwarzen Belichtungseinheit**

Öffnen Sie die vordere Klappe.

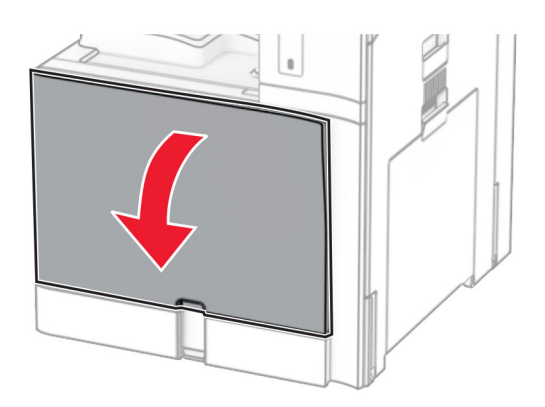

**2** Nehmen Sie die Tonerkassetten heraus.

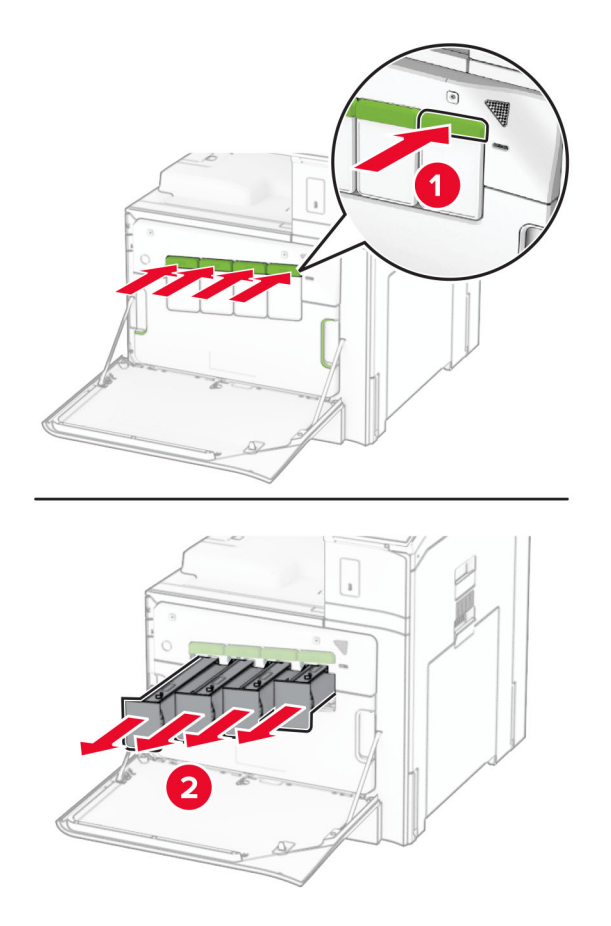

**3** Nehmen Sie den Resttonerbehälter heraus.

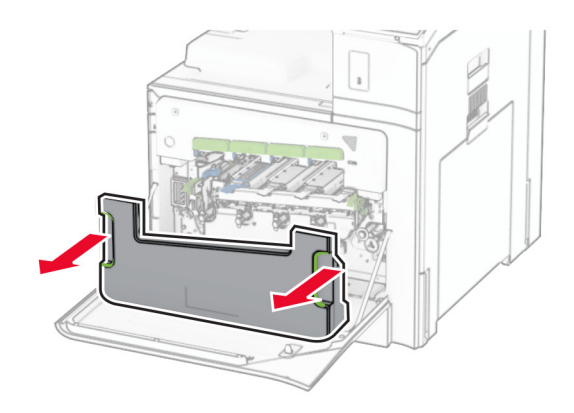

**Hinweis:** Um ein Auslaufen des Toners zu vermeiden, halten Sie die Flasche in einer aufrechten Position.

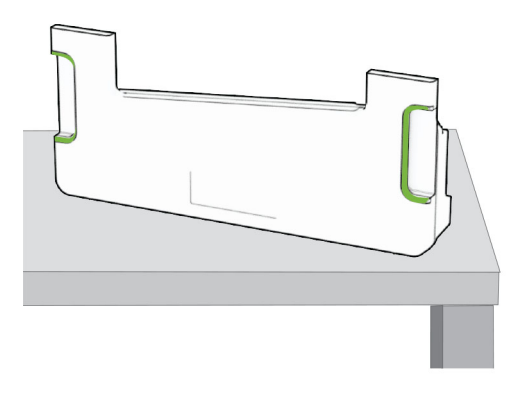

**4** Entfernen Sie die Belichtungseinheit.

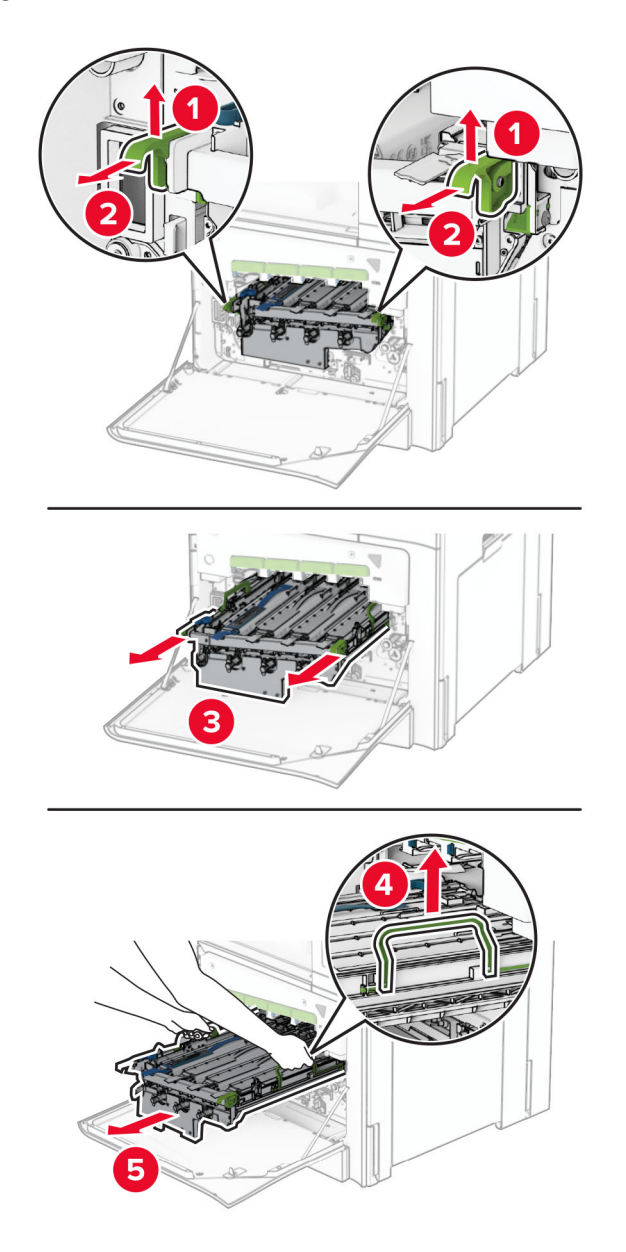

**Warnung—Mögliche Schäden:** Setzen Sie die Imaging-Einheit nicht direktem Sonnenlicht aus. Wenn sie zu lange dem Licht ausgesetzt ist, kann dies zu Problemen mit der Druckqualität führen.

**Warnung—Mögliche Schäden:** Berühren Sie nicht die Fotoleitertrommel. Dies kann sich negativ auf die Qualität zukünftiger Druckaufträge auswirken.

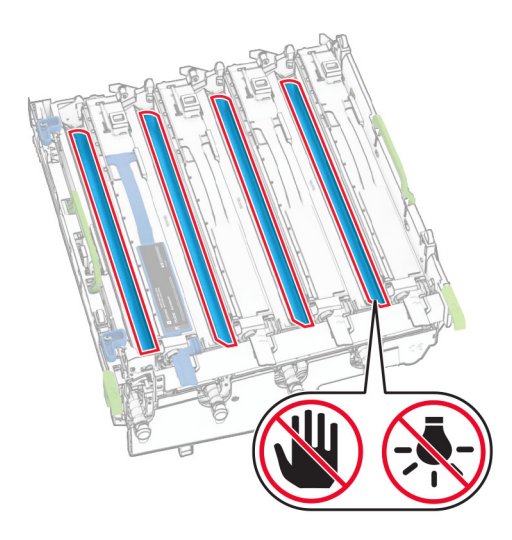

**Hinweis:** Stellen Sie die Imaging-Einheit auf eine saubere, ebene Fläche und in aufrechter Position, um Kratzer oder Beschädigungen der Fotoleitertrommel zu vermeiden.

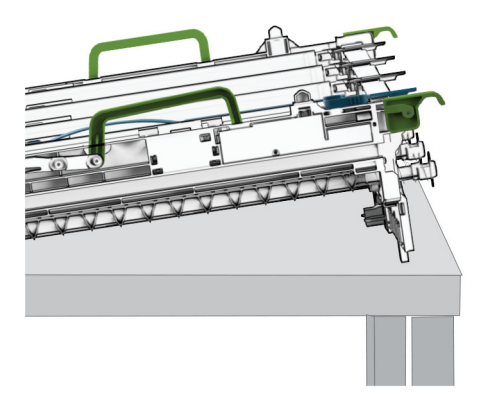

Entsperren Sie die gebrauchte schwarze Belichtungseinheit.

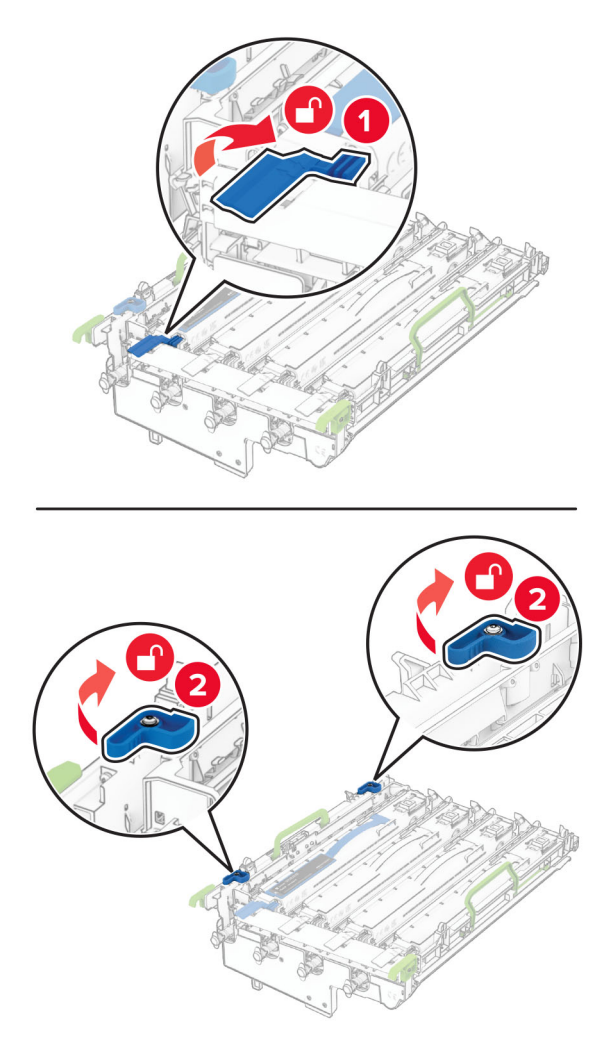

Nehmen Sie die gebrauchte schwarze Belichtungseinheit heraus.

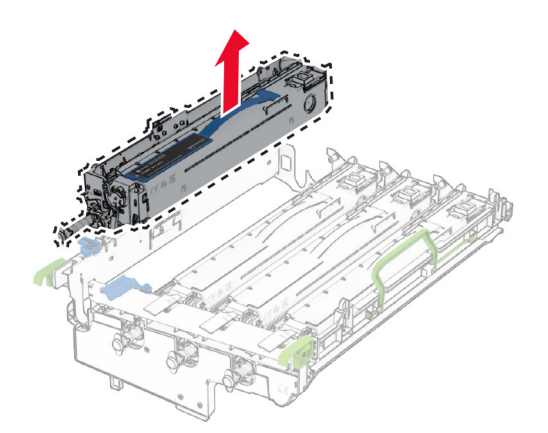

Packen Sie die neue schwarze Belichtungseinheit aus.

Setzen Sie die neue schwarze Belichtungseinheit ein.

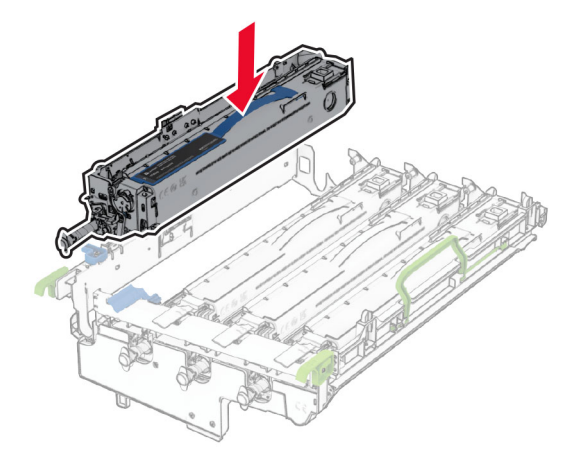

Verriegeln Sie die neue schwarze Belichtungseinheit in ihrer Position.

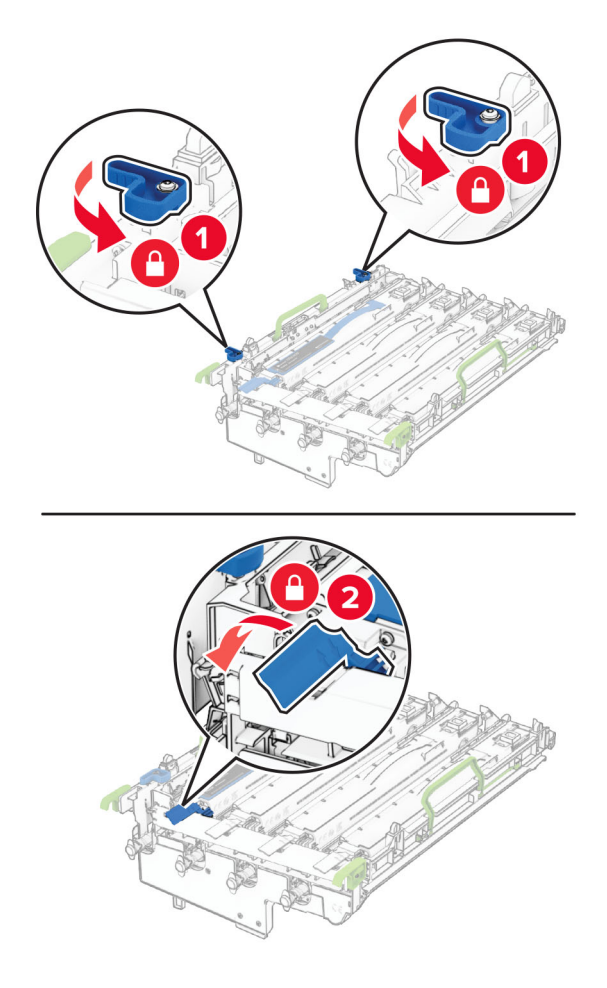

Setzen Sie die Imaging-Einheit ein, bis diese fest einrastet.

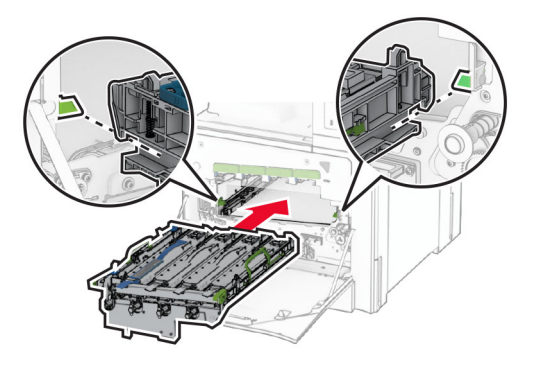

Setzen Sie den Resttonerbehälter so ein, dass er hörbar einrastet.

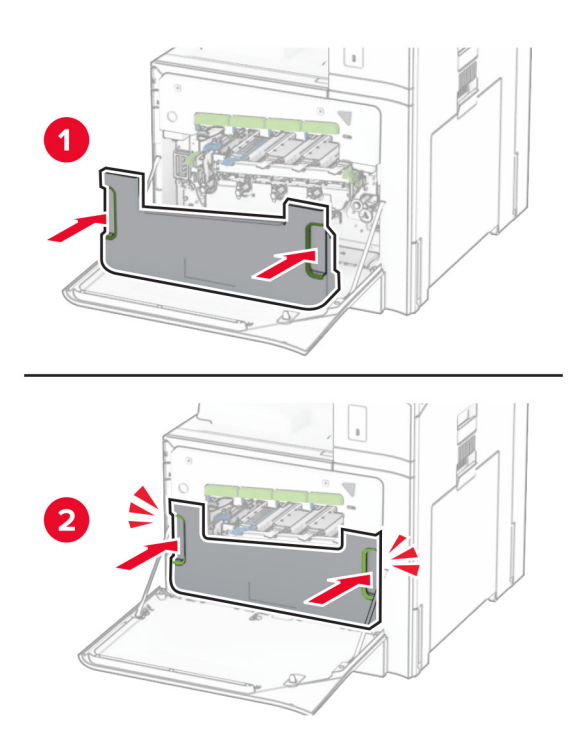

Ziehen Sie die Druckkopfwischblätter vorsichtig heraus, und reinigen Sie dann die Druckkopflinsen.

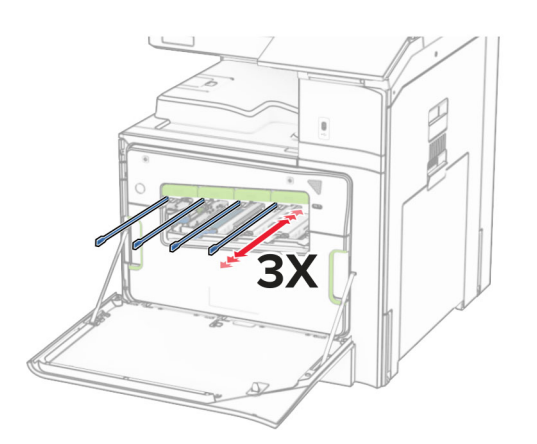

Weitere Informationen zur Reinigung der Druckkopflinsen finden Sie unter ["Druckkopflinsen reinigen" auf](#page-356-0) [Seite 357.](#page-356-0)

**13** Setzen Sie die Tonerkassetten ein.

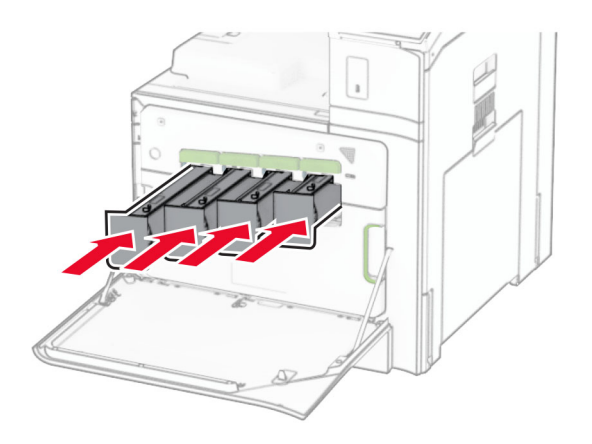

**14** Schließen Sie die Klappe.

### **Farb-Imaging-Einheit austauschen**

**1** Öffnen Sie die vordere Klappe.

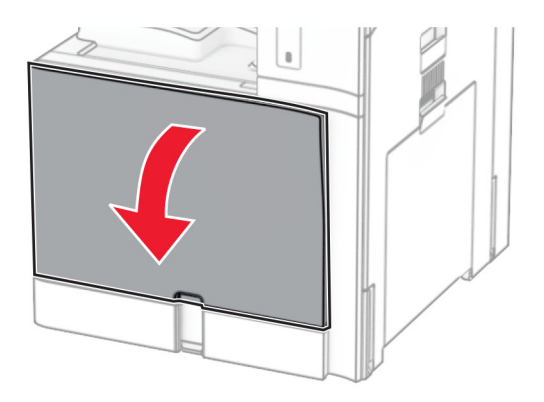

**2** Nehmen Sie die Tonerkassetten heraus.

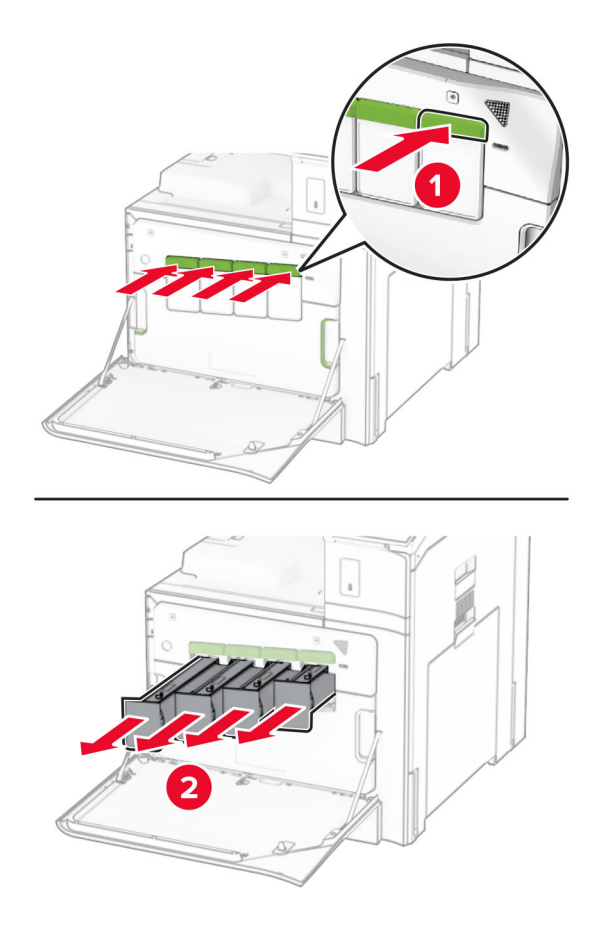

**3** Nehmen Sie den Resttonerbehälter heraus.

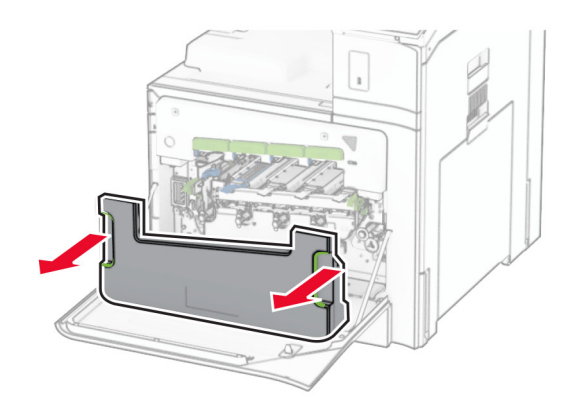

**Hinweis:** Um ein Auslaufen des Toners zu vermeiden, halten Sie die Flasche in einer aufrechten Position.

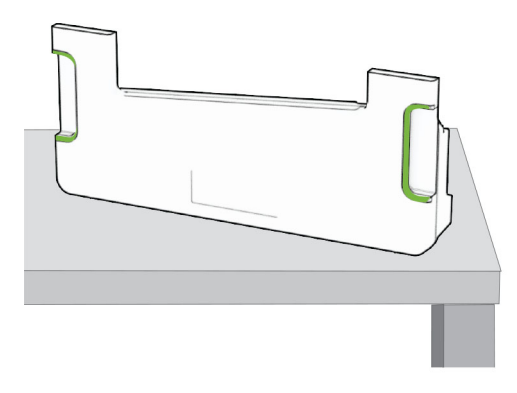

**4** Entfernen Sie die gebrauchte Imaging-Einheit.

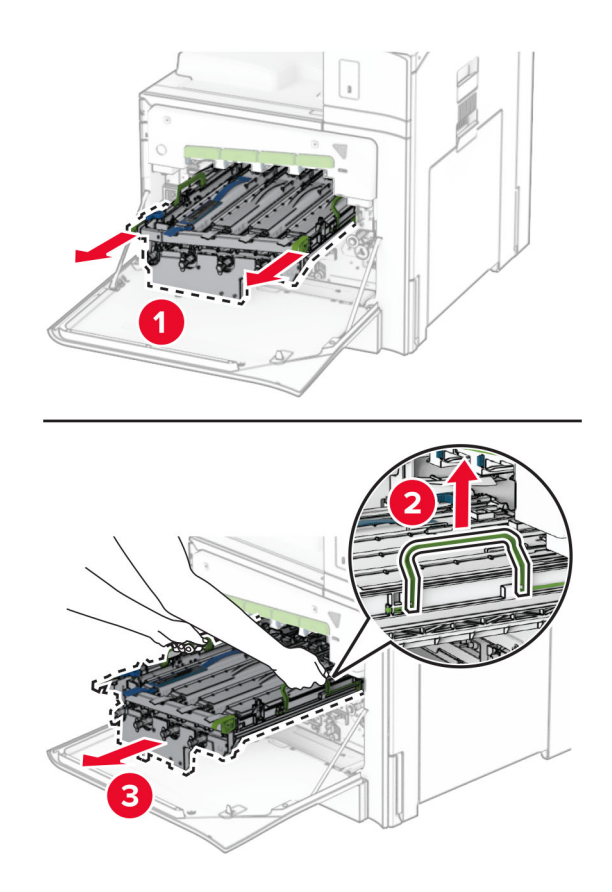

**Hinweis:** Stellen Sie die Imaging-Einheit auf eine saubere, ebene Fläche und in aufrechter Position, um Kratzer oder Beschädigungen der Fotoleitertrommel zu vermeiden.

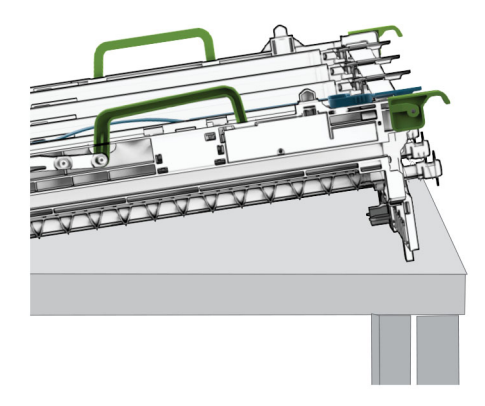

**5** Entriegeln Sie die schwarze Belichtungseinheit.

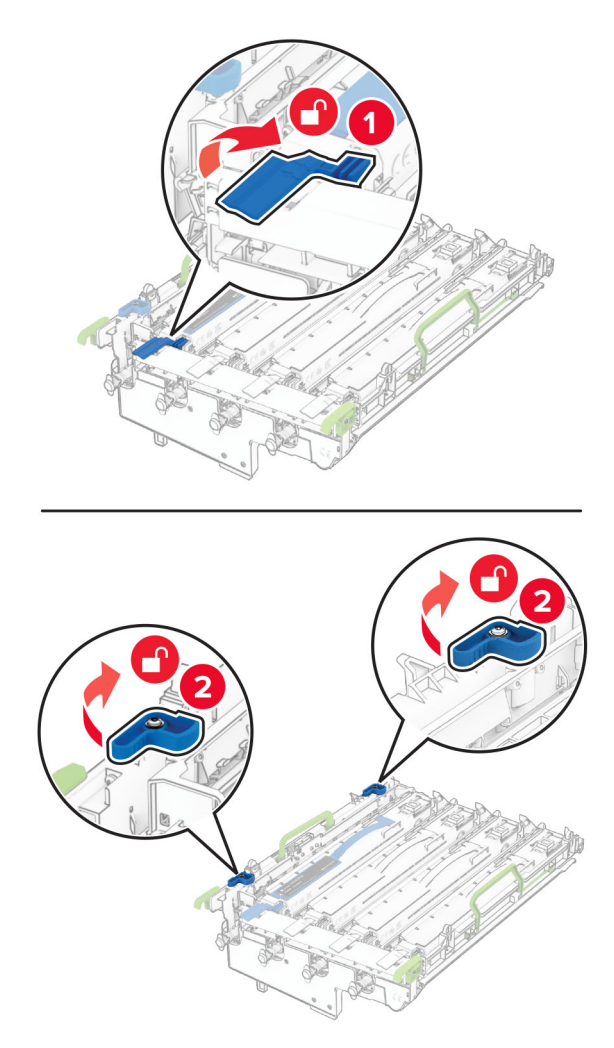

**6** Nehmen Sie die schwarze Belichtungseinheit heraus.

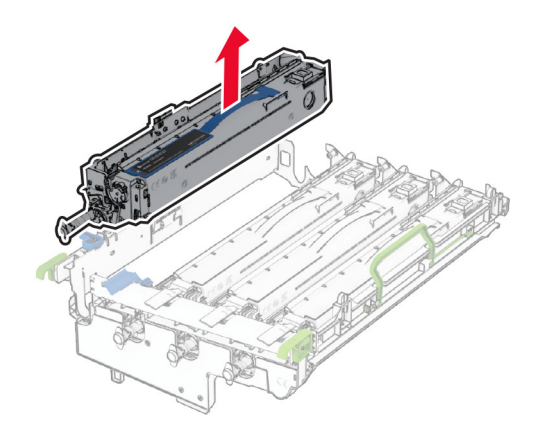

**Hinweis:** Werfen Sie die schwarze Belichtungseinheit nicht weg. Sie wird auf der neuen Imaging-Einheit installiert.

**7** Nehmen Sie die neue Imaging-Einheit aus der Verpackung.

**Hinweis:** Die Imaging-Einheit umfasst den Tonerhalter sowie die Entwicklereinheiten für Cyan, Magenta und Gelb.

**Warnung—Mögliche Schäden:** Setzen Sie die Imaging-Einheit nicht direktem Sonnenlicht aus. Wenn sie zu lange dem Licht ausgesetzt ist, kann dies zu Problemen mit der Druckqualität führen.

**Warnung—Mögliche Schäden:** Berühren Sie nicht die Fotoleitertrommel. Dies kann sich negativ auf die Qualität zukünftiger Druckaufträge auswirken.

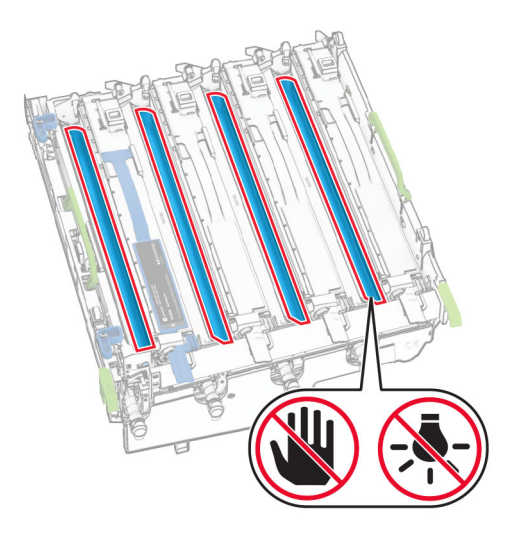
Setzen Sie die schwarze Bildeinheit in das neue Belichtungskit ein.

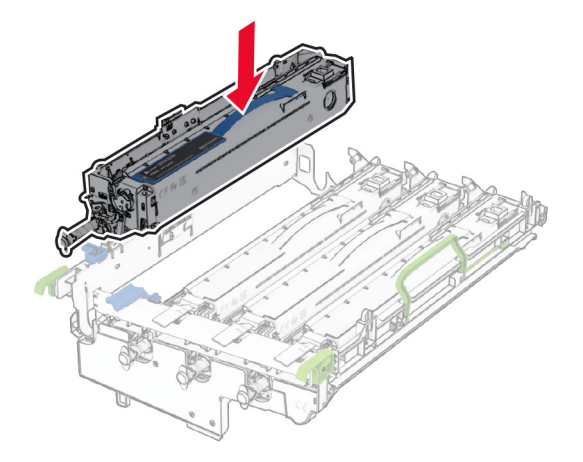

Verriegeln Sie die schwarze Bildeinheit in ihrer Position.

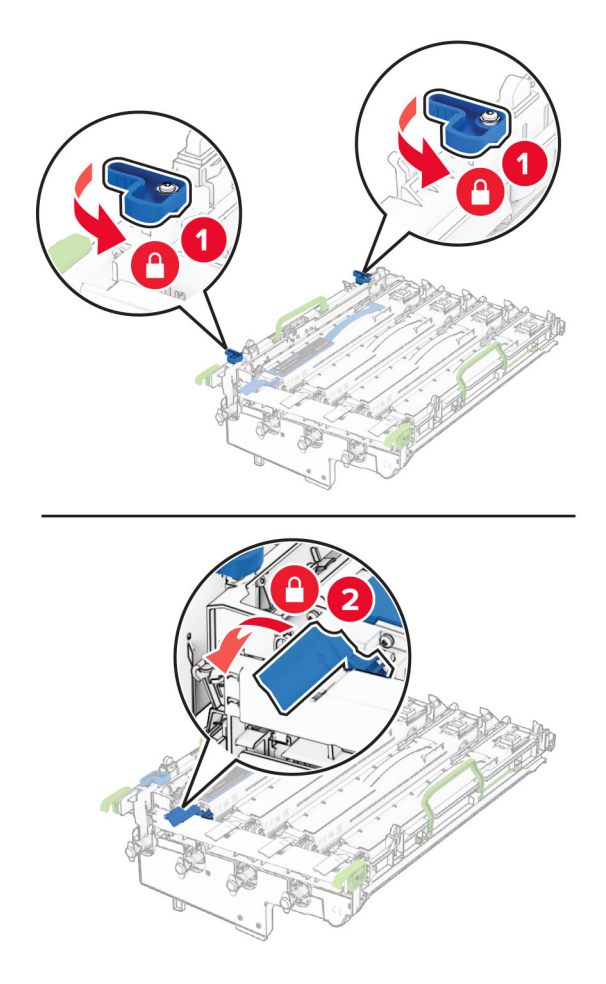

Setzen Sie die neue Imaging-Einheit ein, bis diese fest einrastet.

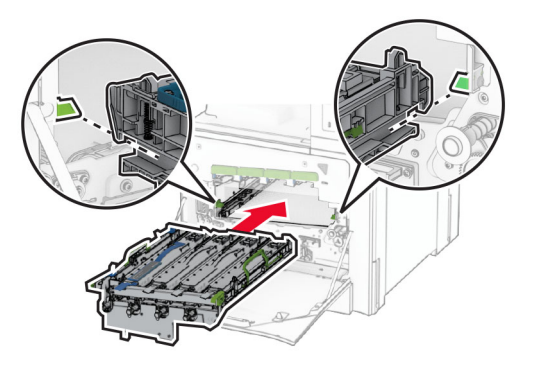

Setzen Sie den Resttonerbehälter so ein, dass er hörbar einrastet.

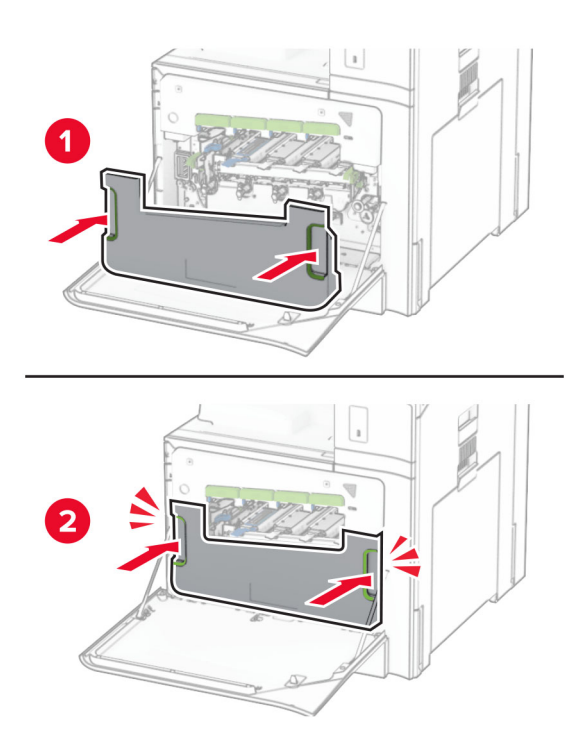

Ziehen Sie die Druckkopfwischblätter vorsichtig heraus, und reinigen Sie dann die Druckkopflinsen.

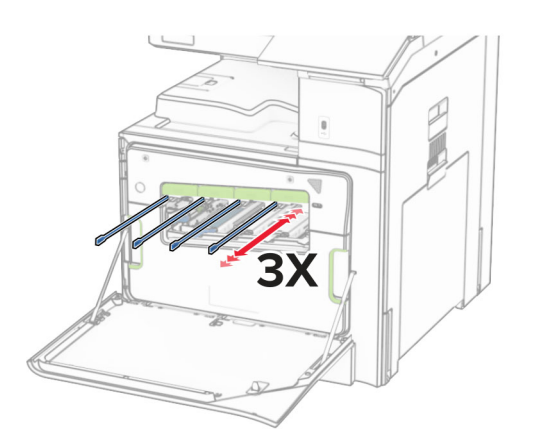

Weitere Informationen zur Reinigung der Druckkopflinsen finden Sie unter ["Druckkopflinsen reinigen" auf](#page-356-0) [Seite 357.](#page-356-0)

**13** Setzen Sie die Tonerkassetten ein.

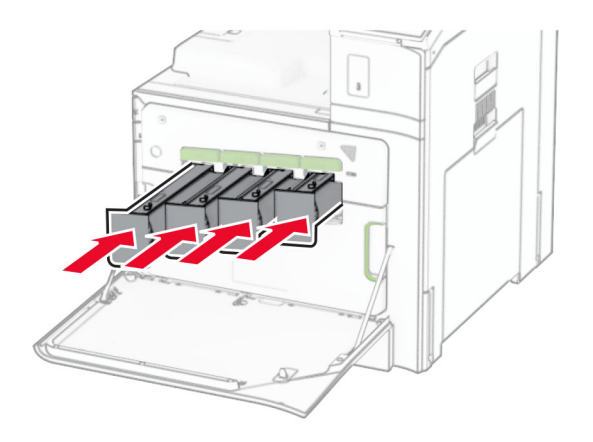

**14** Schließen Sie die Klappe.

## **Austausch des Resttonerbehälters**

**1** Öffnen Sie die vordere Klappe.

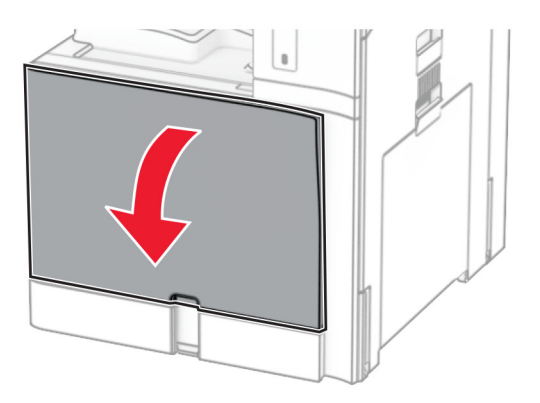

**2** Nehmen Sie den alten Resttonerbehälter heraus.

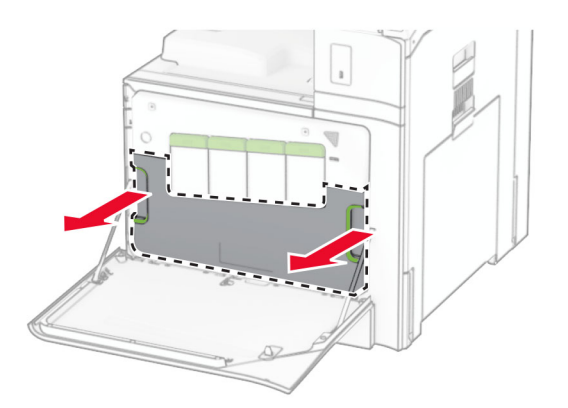

**Hinweis:** Um ein Auslaufen des Toners zu vermeiden, halten Sie die Flasche in einer aufrechten Position.

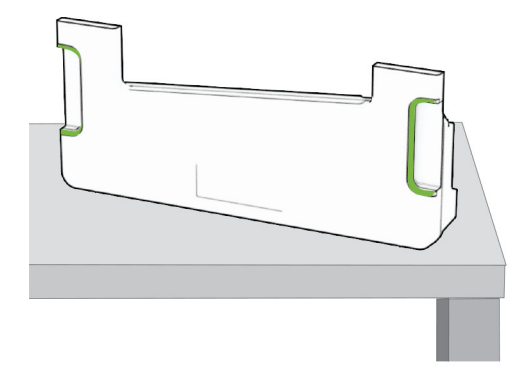

- **3** Nehmen Sie den neuen Resttonerbehälter aus der Verpackung.
- **4** Setzen Sie den neuen Resttonerbehälter so ein, dass er hörbar einrastet, und schließen Sie die Klappe.

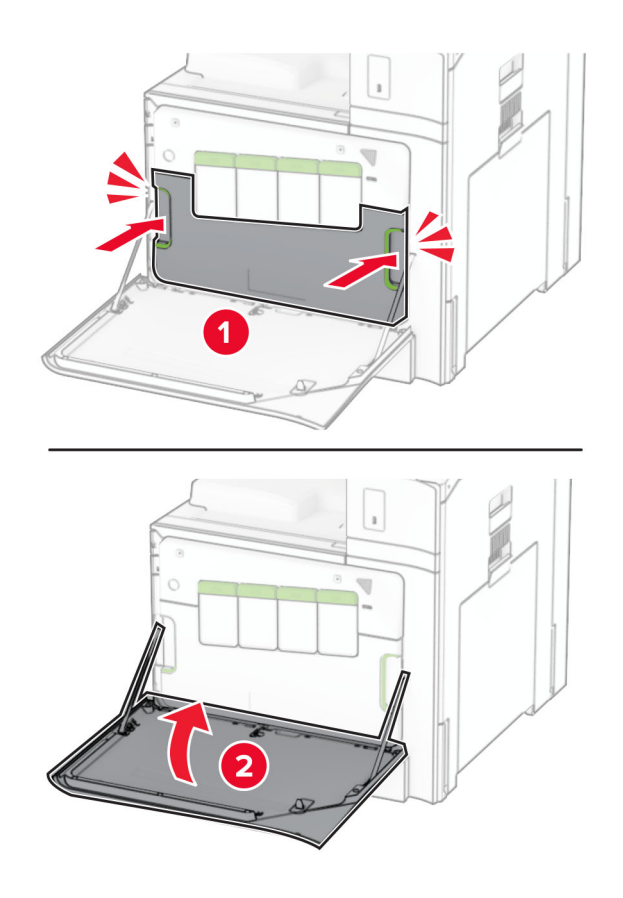

## **Austausch der Fixierstation**

**1** Schalten Sie den Drucker aus.

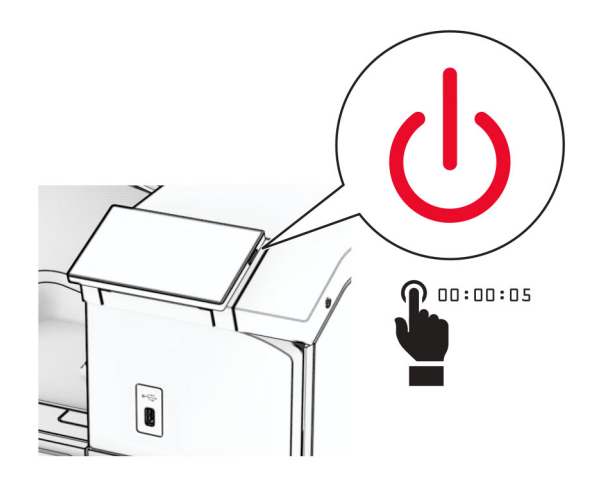

- **2** Entfernen Sie das Netzkabel von der Steckdose und anschließend vom Drucker.
- **3** Öffnen Sie Klappe B.

**VORSICHT – HEISSE OBERFLÄCHE:** Das Innere des Druckers kann sehr heiß sein. Vermeiden Sie Verletzungen, indem Sie heiße Komponenten stets abkühlen lassen, bevor Sie ihre Oberfläche berühren.

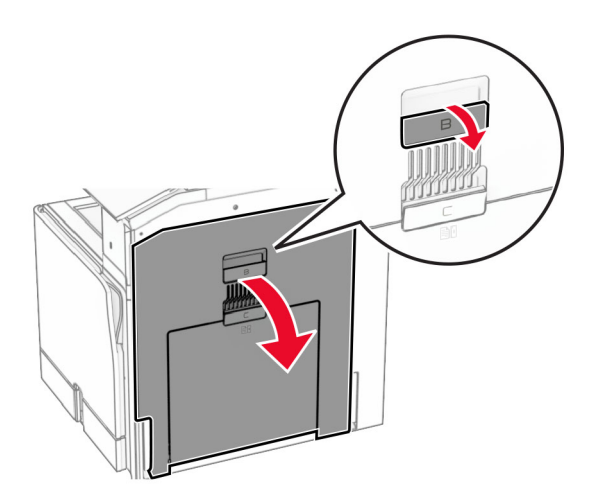

**4** Entriegeln Sie die gebrauchte Fixierstation und entfernen Sie sie.

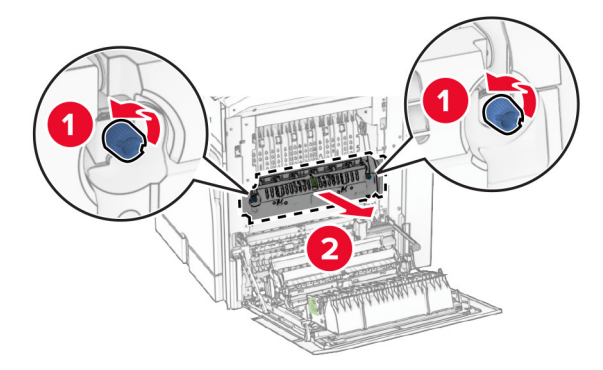

- **5** Nehmen Sie die neue Fixierstation aus der Verpackung.
- **6** Setzen Sie die neue Fixierstation so ein, dass sie hörbar einrastet, und verriegeln Sie sie.

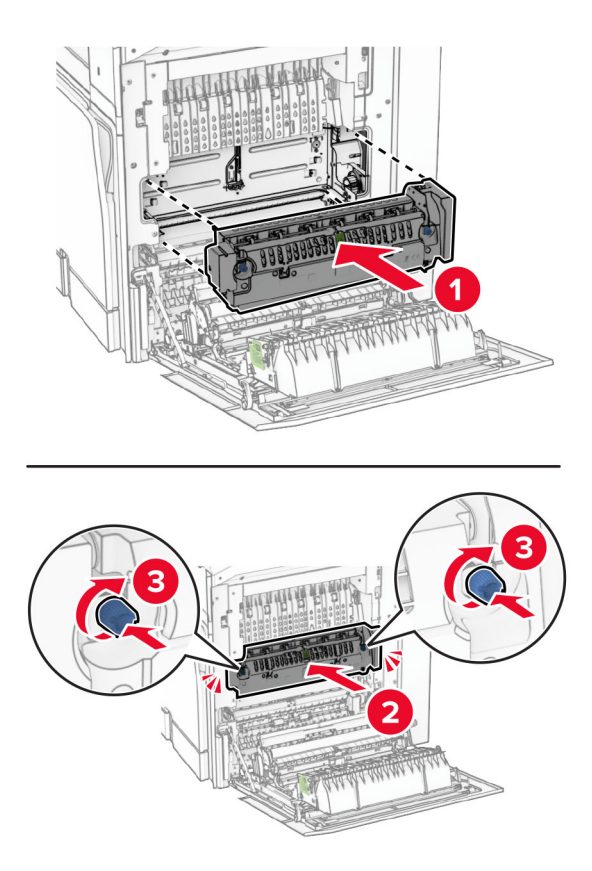

- **7** Schließen Sie Klappe B.
- **8** Verbinden Sie ein Ende des Netzkabels mit dem Drucker, und stecken Sie das andere Ende in die Netzsteckdose.
	- **VORSICHT MÖGLICHE VERLETZUNGSGEFAHR** Um Feuer- und Stromschlaggefahr zu vermeiden, schließen Sie das Netzkabel direkt an eine ordnungsgemäß geerdete Steckdose an, die sich in der Nähe des Geräts befindet und leicht zugänglich ist.
- **9** Schalten Sie den Drucker ein.

## **Tauschen Sie den Facheinschub aus.**

**1** Ziehen Sie den gebrauchten Facheinschub heraus.

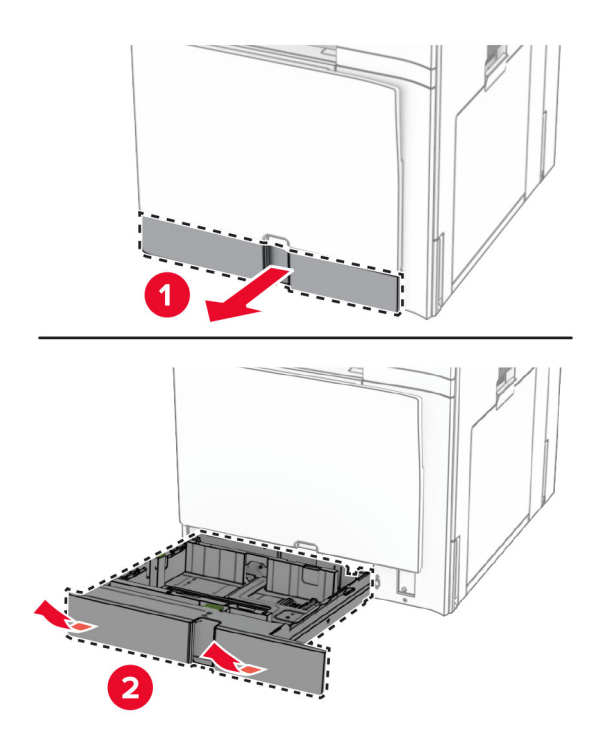

- **2** Nehmen Sie den neuen Facheinschub aus der Verpackung.
- **3** Setzen Sie den neuen Facheinschub ein.

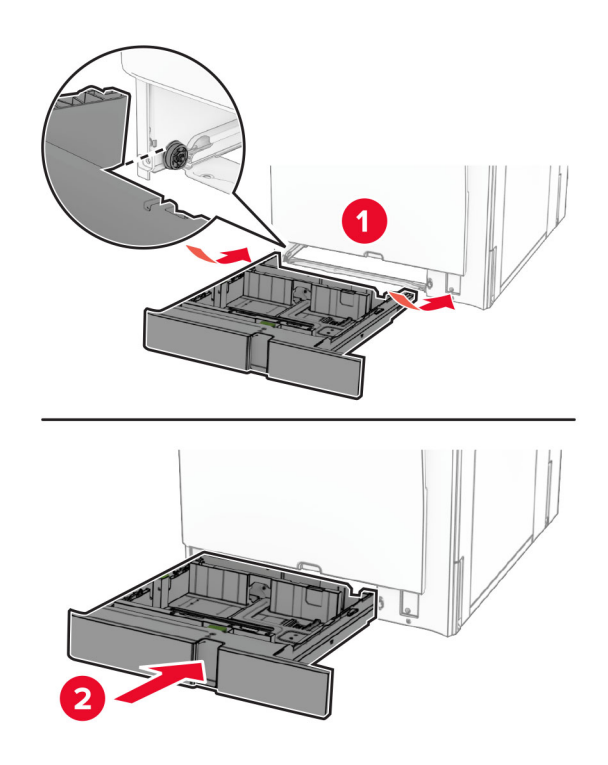

# **Austauschen der Papierführungen im optionalen 550-Blatt-Fach**

**1** Ziehen Sie das Fach heraus.

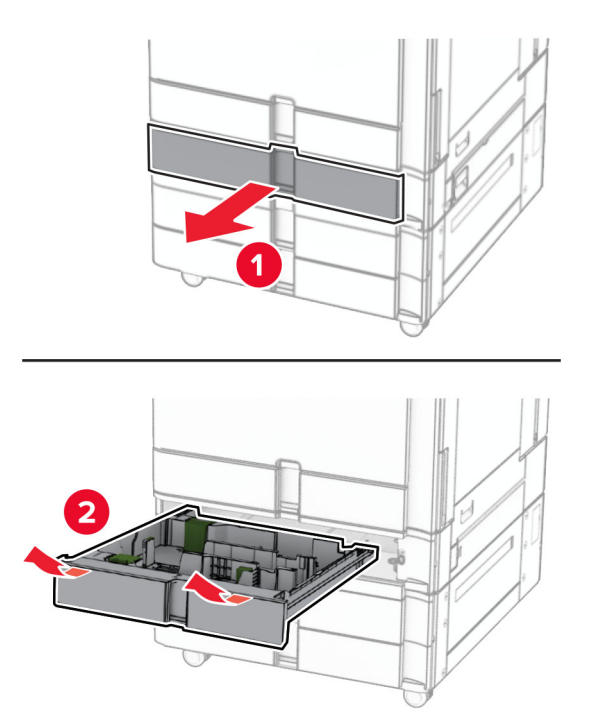

Entfernen Sie die gebrauchten Papierführungen.

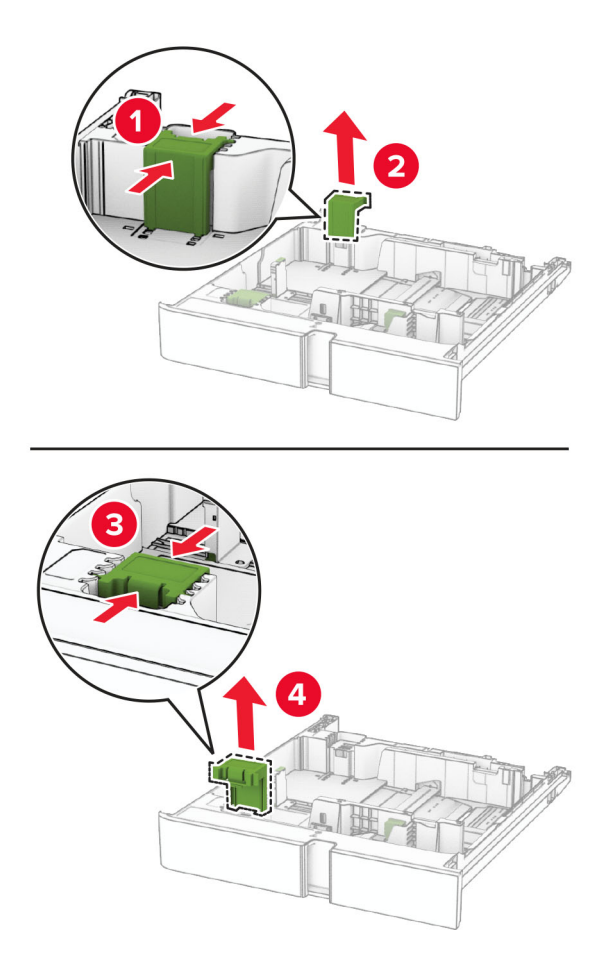

Packen Sie die neuen Papierführungen aus.

Setzen Sie die neuen Papierführungen ein, bis sie hörbar einrasten.

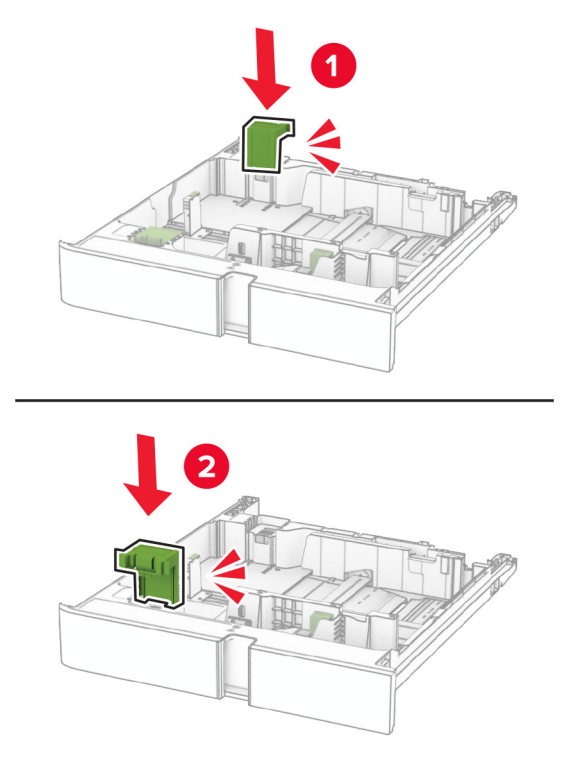

Schieben Sie das Fach in den Drucker.

## **Austauschen der Abeckung im optionalen 550-Blatt-Fach**

Entfernen Sie die gebrauchte Fachabdeckung.

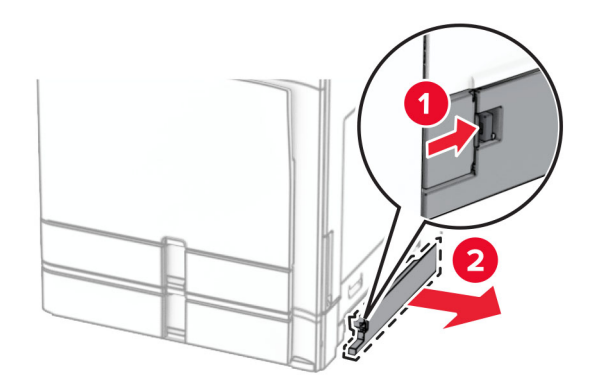

Nehmen Sie die neue Fachabdeckung aus der Verpackung.

**3** Setzen Sie die neue Fachabdeckung so ein, dass sie hörbar einrastet.

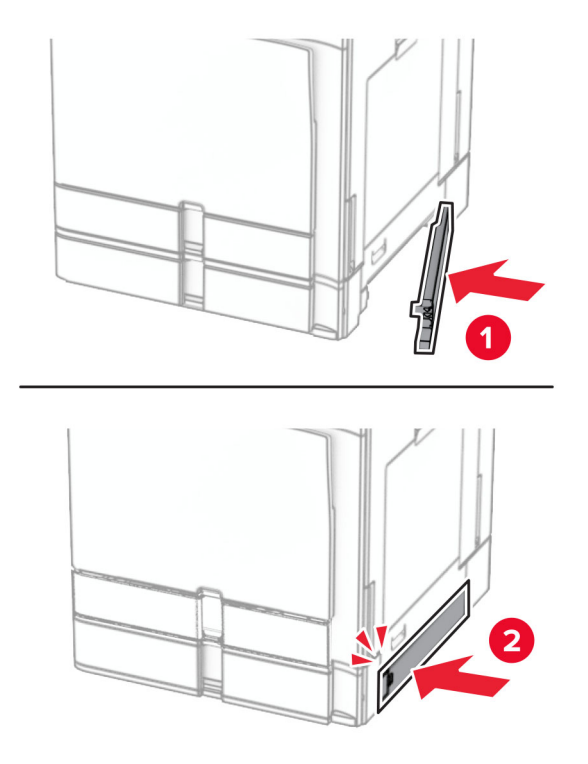

# **Auswechseln der Erweiterung des oberen Behälters des Broschürenfinishers**

**1** Entfernen Sie die gebrauchte Erweiterung des oberen Behälters.

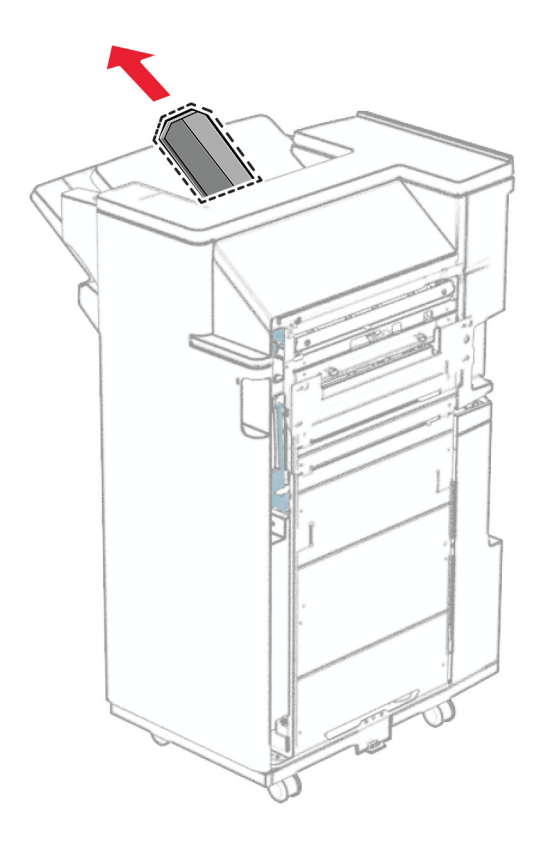

**2** Packen Sie die neue Erweiterung des oberen Behälters aus.

**3** Setzen Sie die neue Erweiterung des oberen Behälters ein.

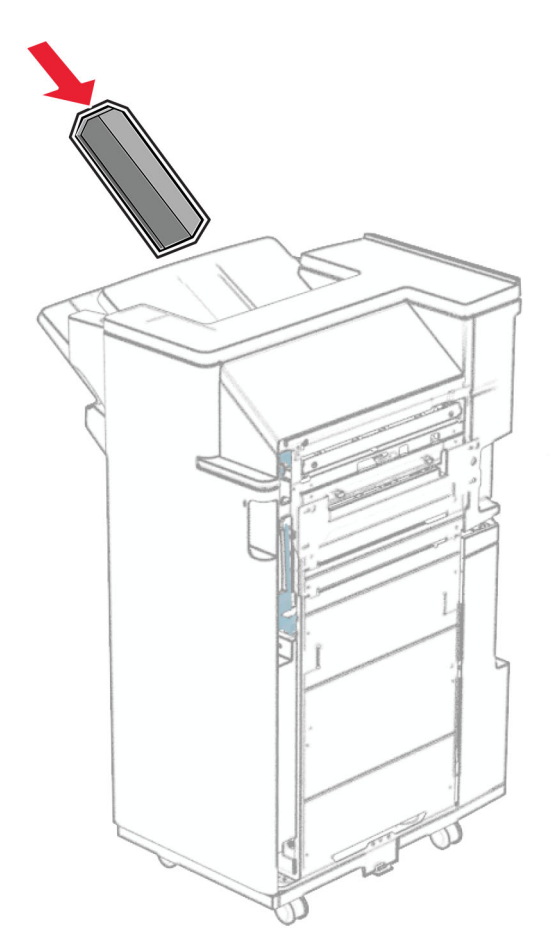

### **Austauschen des Locherbehälters**

**Hinweis:** Je nach installiertem Finisher kann das Aussehen des Locherbehälters variieren.

**1** Öffnen Sie die Finisher-Klappe.

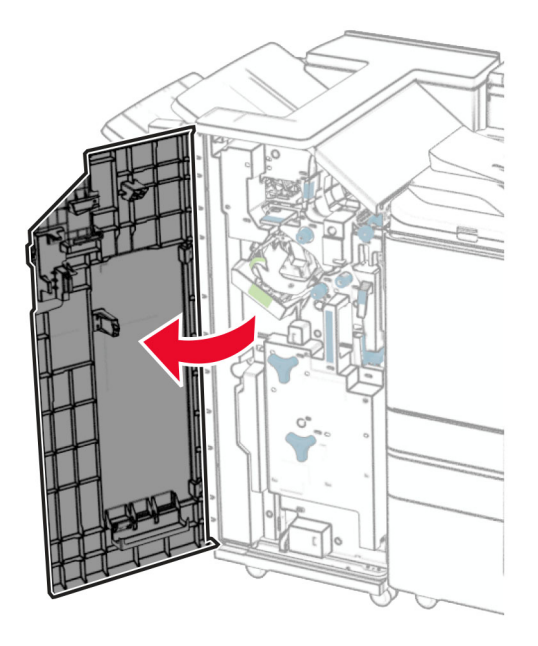

**2** Entfernen Sie den gebrauchten Locherbehälter.

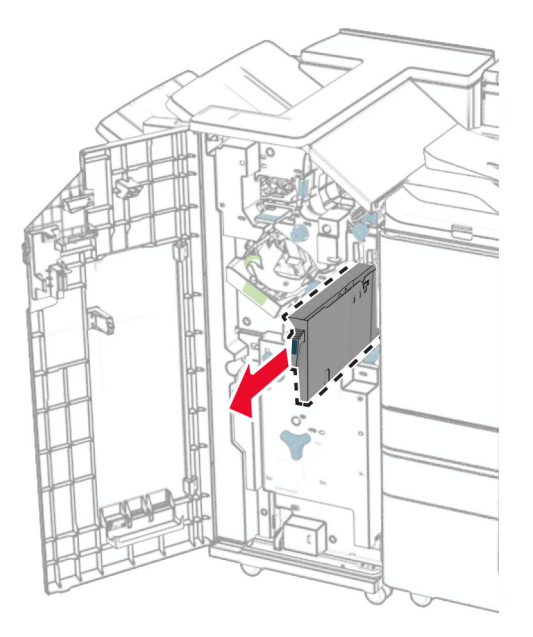

**3** Nehmen Sie den neuen Locherbehälter aus der Verpackung.

Setzen Sie den neuen Locherbehälter ein.

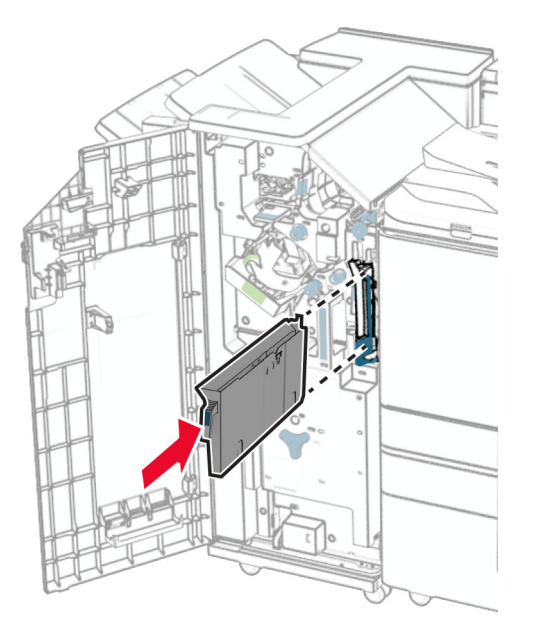

Schließen Sie die Finisher-Klappe.

## **Ersetzen der Standardablage**

Entfernen der benutzten Standardablage.

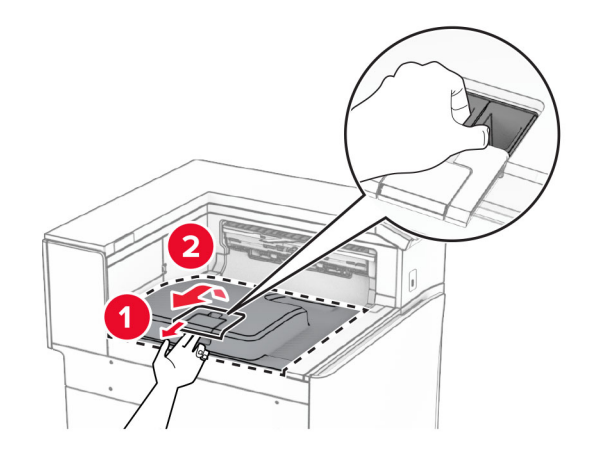

Nehmen Sie die neue Standardablage aus der Verpackung.

**3** Befestigen Sie die neue Standardablage.

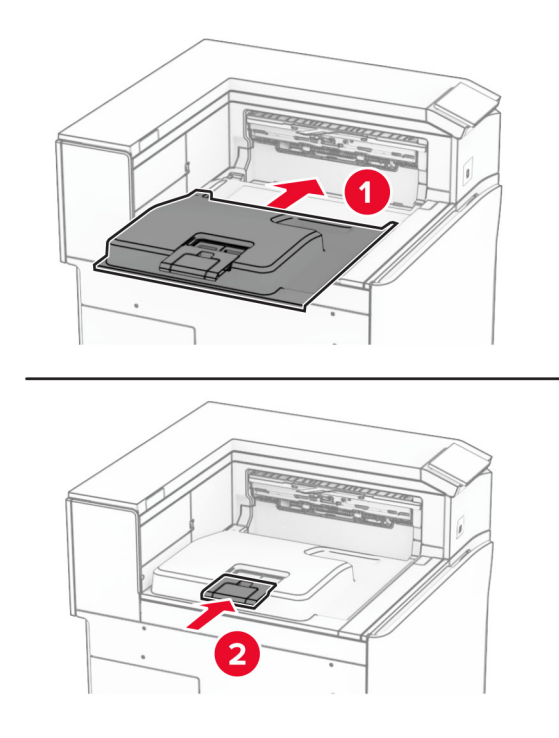

# **Austausch der Lüfterabdeckung**

**1** Entfernen Sie die gebrauchte Lüfterabdeckung.

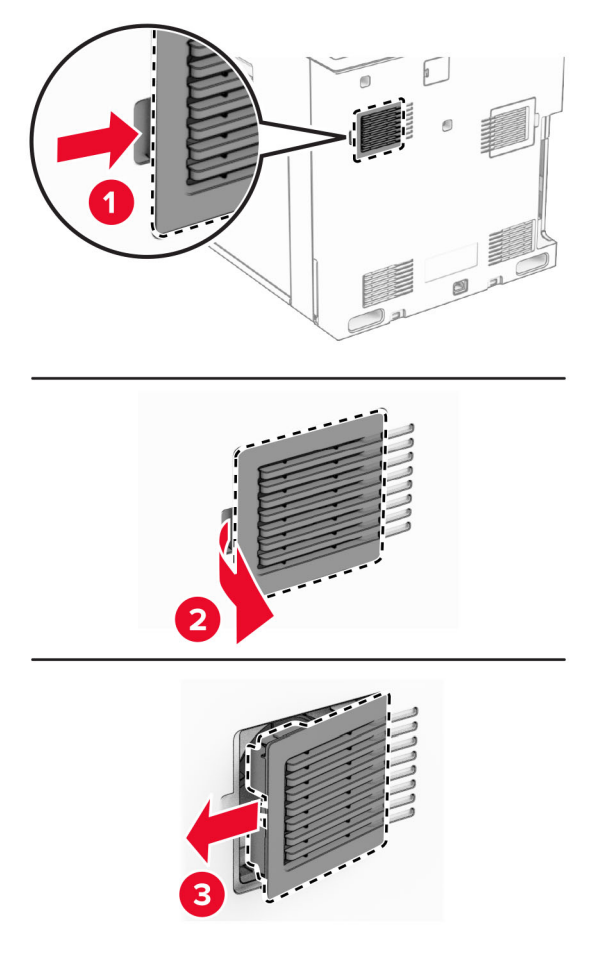

**2** Nehmen Sie die neue Abdeckung aus der Verpackung.

**3** Setzen Sie die neue Abdeckung so ein, dass sie hörbar einrastet.

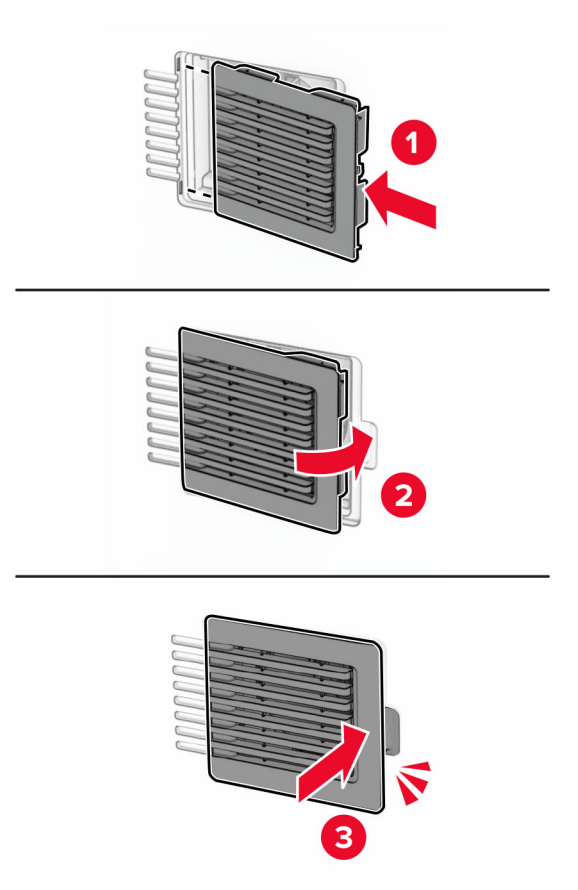

## **Austausch der rechten Abdeckung**

**1** Entfernen Sie die gebrauchte rechte Abdeckung.

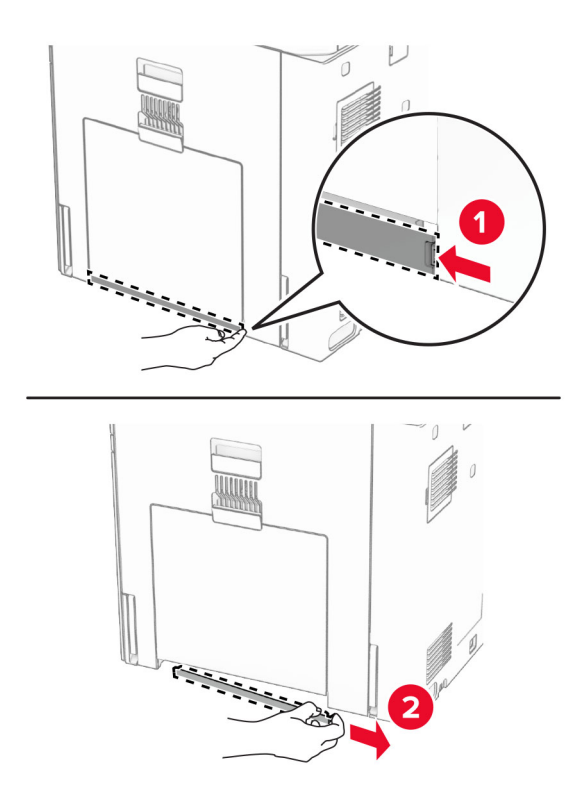

- **2** Nehmen Sie die neue Abdeckung aus der Verpackung.
- **3** Setzen Sie die neue Abdeckung so ein, dass sie hörbar einrastet.

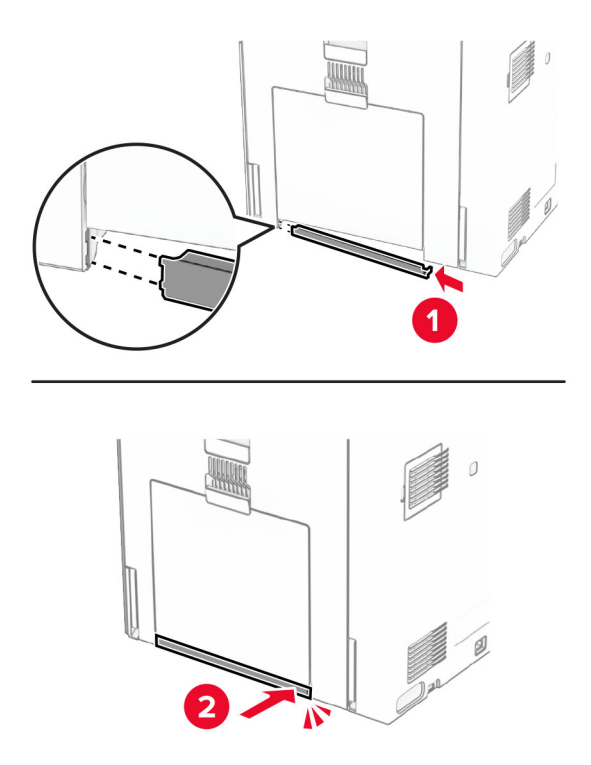

# **Ersetzen der Abdeckung des Papiertransportanschlusses**

**1** Entfernen Sie die Standardablage.

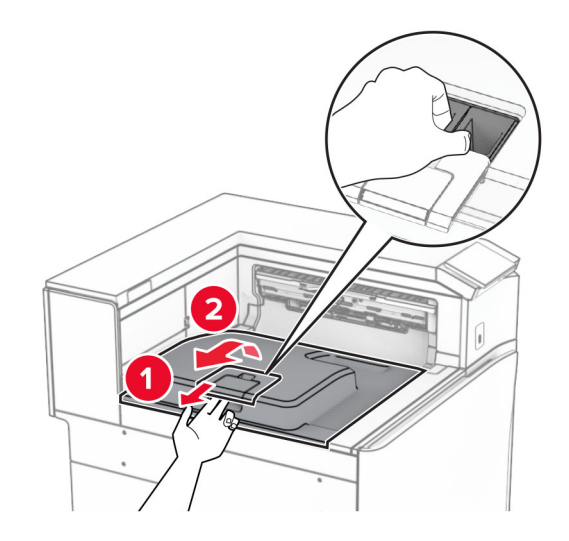

**2** Ersetzen sie die gebrauchte Abdeckung des Papiertransportanschlusses.

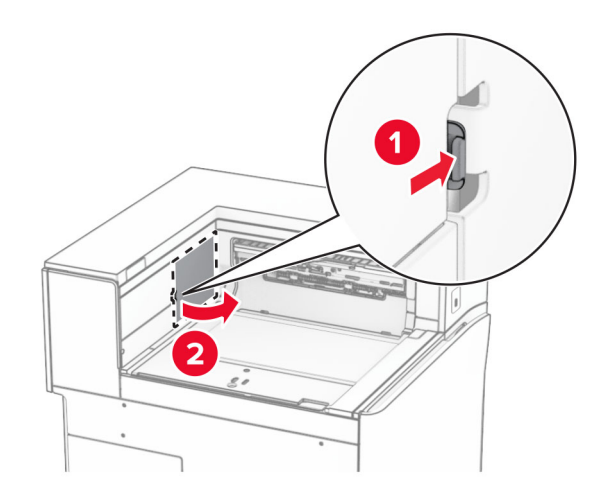

**3** Nehmen Sie die neue Abdeckung des Anschlusses aus der Verpackung.

**4** Bringen Sie die neue Anschlussabdeckung so an, dass sie mit einem Klick einrastet.

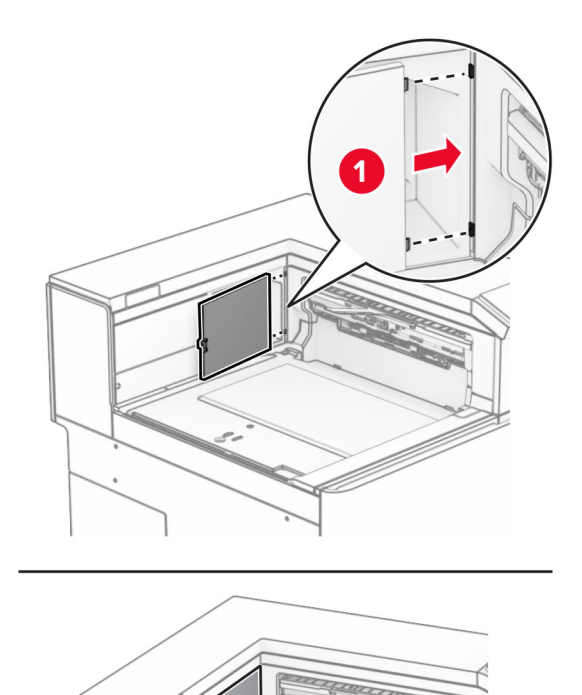

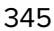

**5** Anbringen der Standardablage.

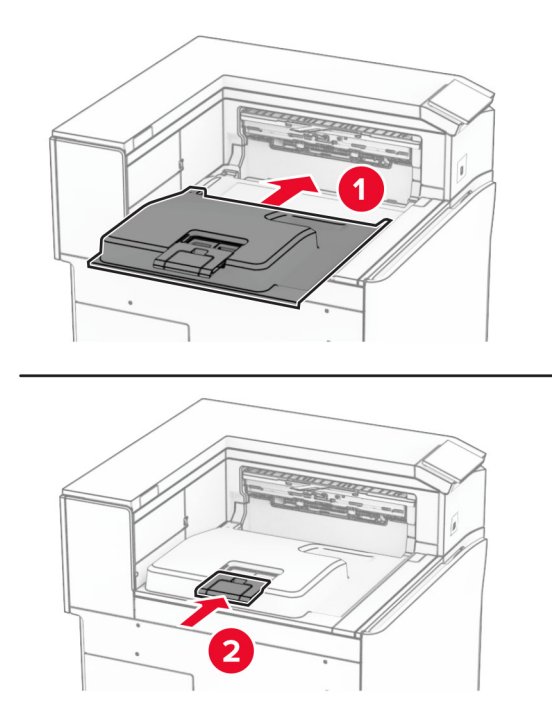

# **Austauschen der Heftklammerkassette**

### **Austauschen der Heftklammerkassette im Hefter-Finisher**

**1** Ergreifen Sie den Griff F und schieben Sie dann den Hefter-Finisher nach links.

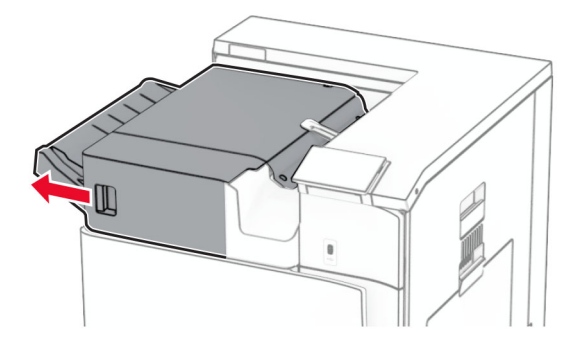

Nehmen Sie die Halterung der Heftklammerkassette heraus.

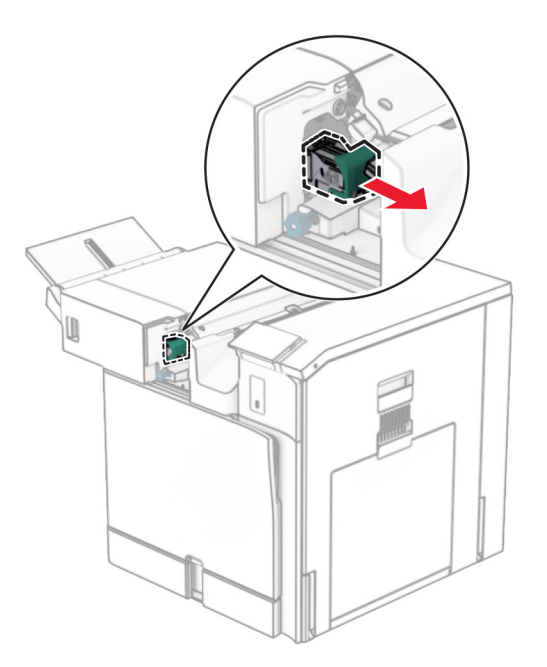

Nehmen Sie die leere Heftklammerkassette heraus.

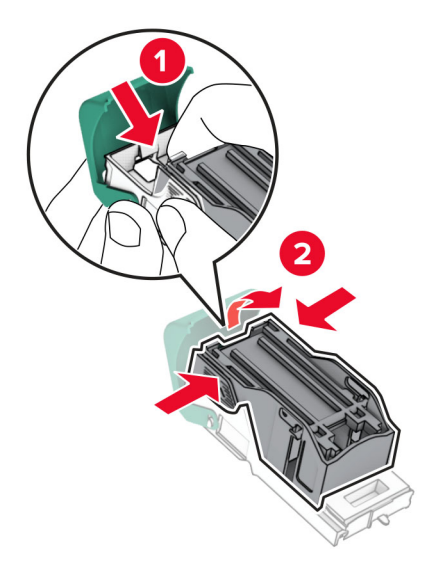

Setzen Sie die neue Heftklammerkassette so ein, dass sie hörbar einrastet.

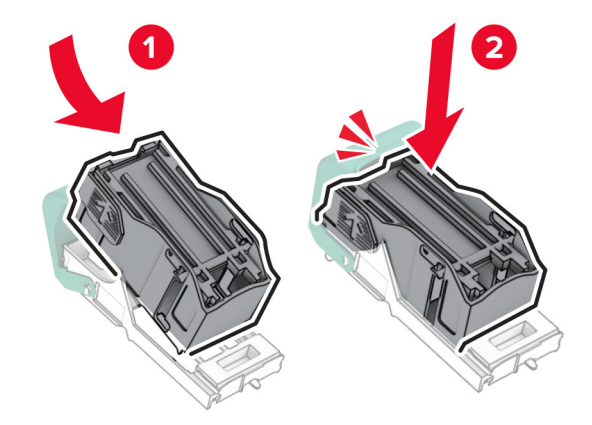

Einsetzen der Halterung der Heftklammerkassette, bis sie hörbar einrastet.

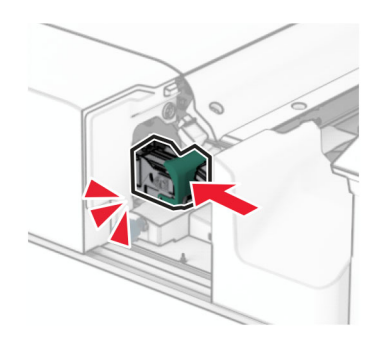

Schieben Sie den Hefter-Finisher nach rechts.

### **Austauschen der Heftklammerkassette im Heftklammer-/Locher-Finisher**

**1** Öffnen Sie Klappe H.

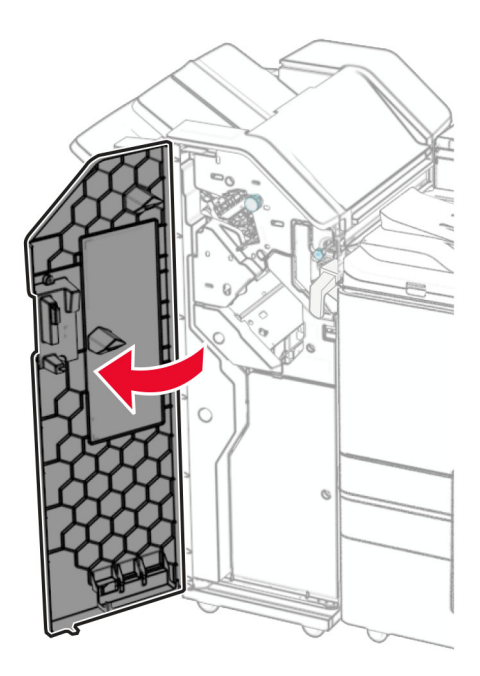

**2** Ziehen Sie den grünen Griff heraus und entfernen Sie dann die Halterung der Heftklammerkassette.

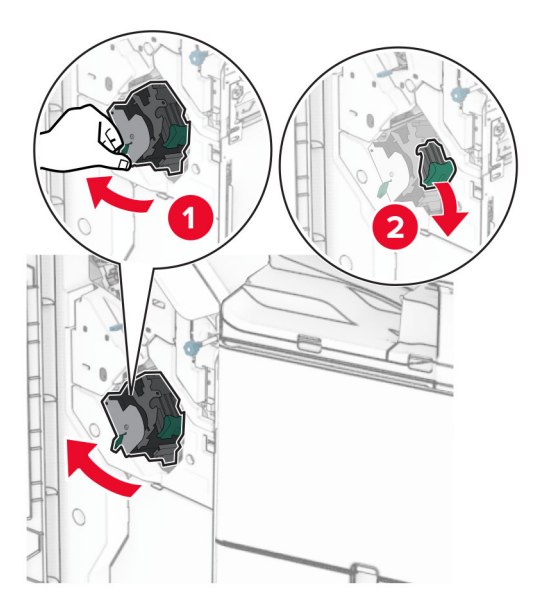

Nehmen Sie die leere Heftklammerkassette heraus.

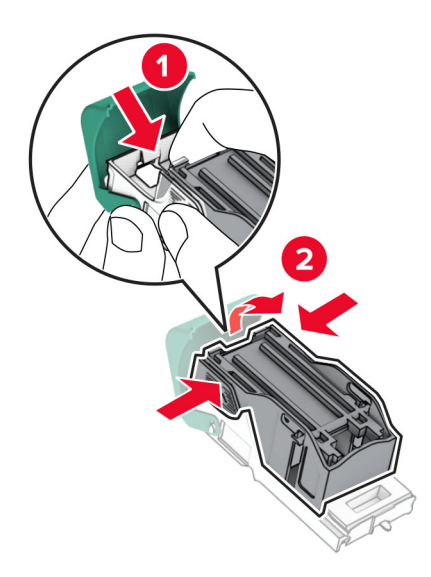

- Nehmen Sie die neue Heftklammerkassette aus der Verpackung.
- Setzen Sie die neue Heftklammerkassette so ein, dass sie hörbar einrastet.

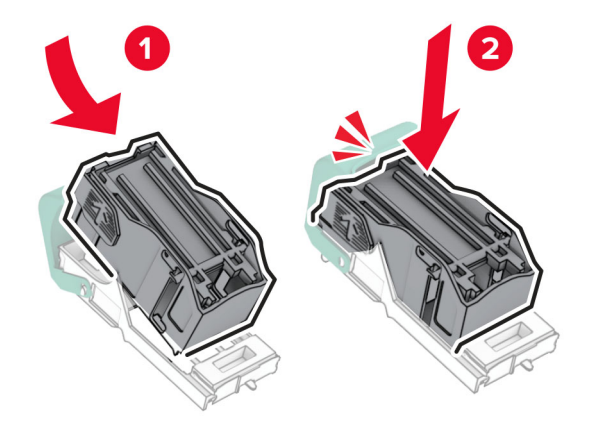

**6** Einsetzen der Halterung der Heftklammerkassette, bis sie hörbar einrastet.

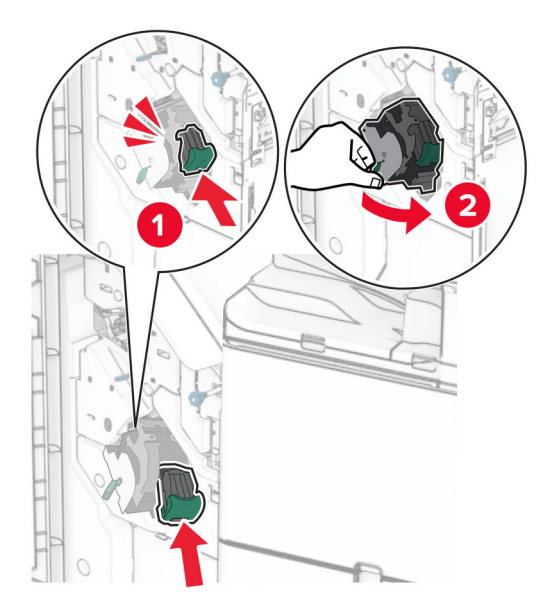

**7** Schließen Sie Klappe H.

### **Austauschen der Heftklammerkassette im Broschüren-Finisher**

**1** Öffnen Sie Klappe H.

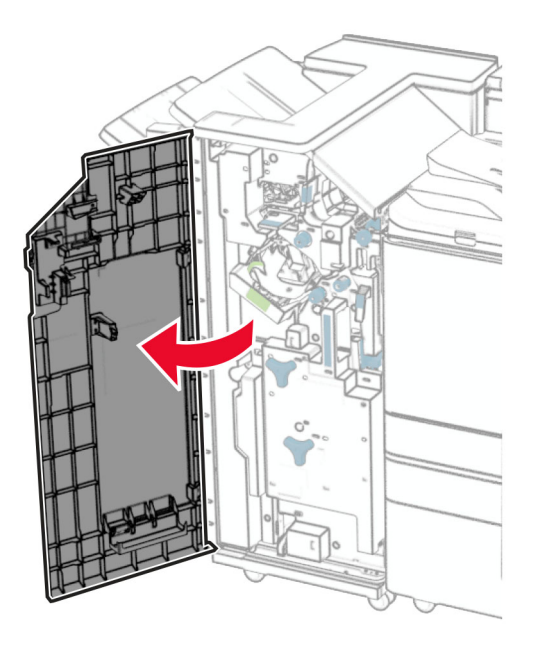

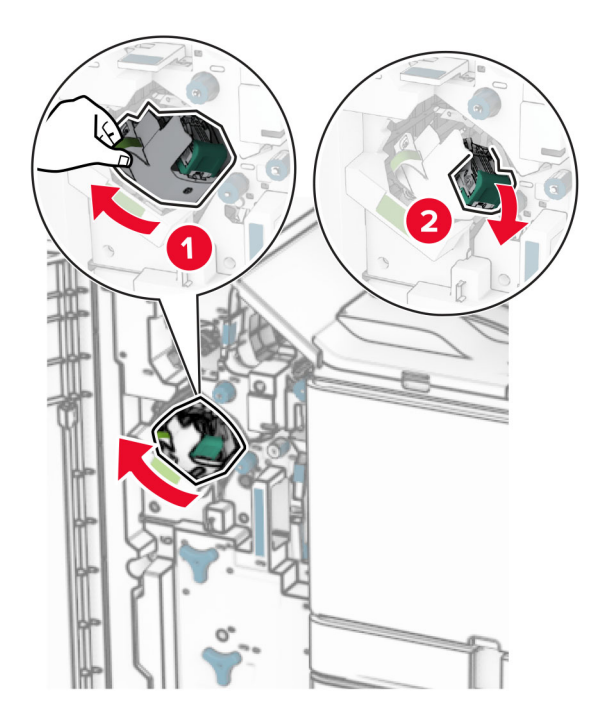

Ziehen Sie den grünen Griff heraus und entfernen Sie dann die Halterung der Heftklammerkassette.

Nehmen Sie die leere Heftklammerkassette heraus.

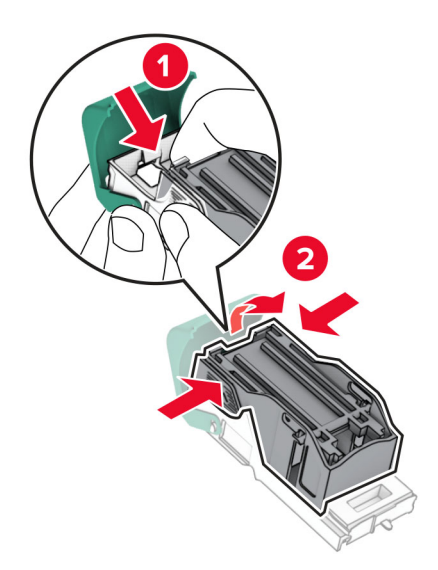

Nehmen Sie die neue Heftklammerkassette aus der Verpackung.

Setzen Sie die neue Heftklammerkassette so ein, dass sie hörbar einrastet.

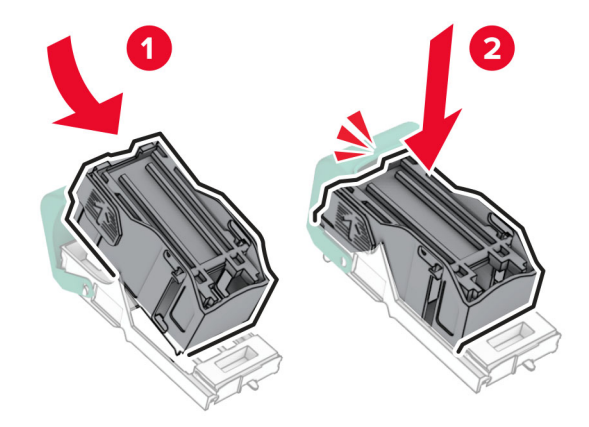

Einsetzen der Halterung der Heftklammerkassette, bis sie hörbar einrastet.

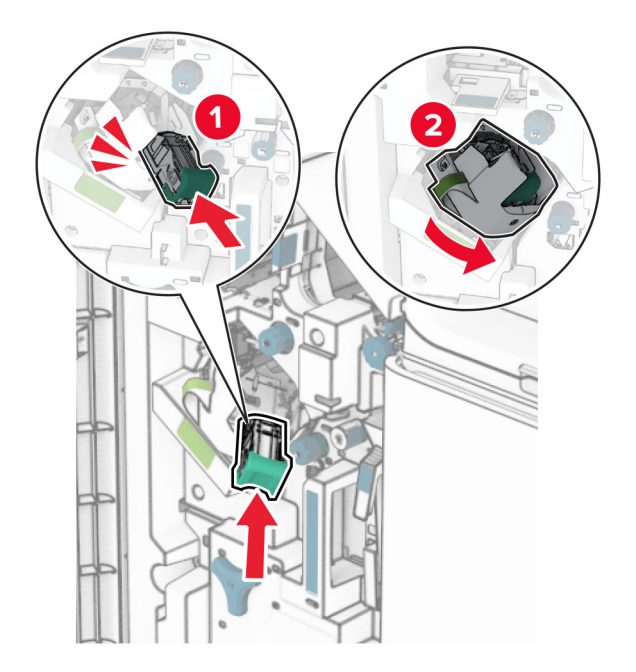

Schließen Sie Klappe H.

### **Austausch der Heftklammerkassettenhalterungen im Broschüren-Finisher**

**1** Öffnen Sie die Finisher-Klappe.

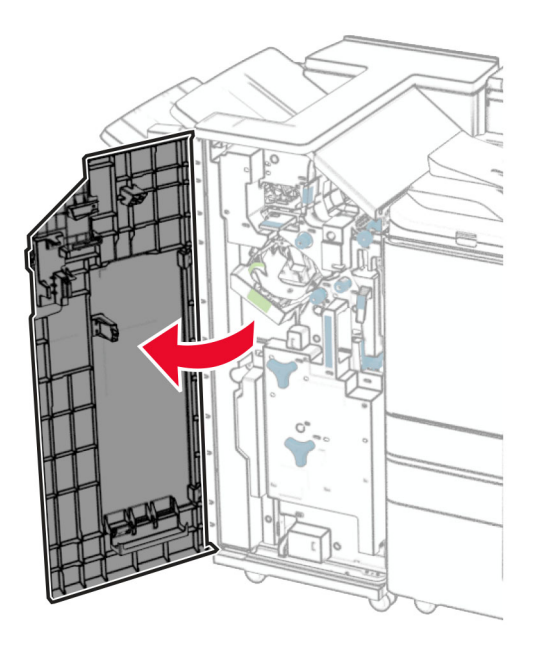

**2** Ziehen Sie die Broschüreneinheit heraus und entfernen Sie dann die gebrauchten Heftklammerkassettenhalterungen.

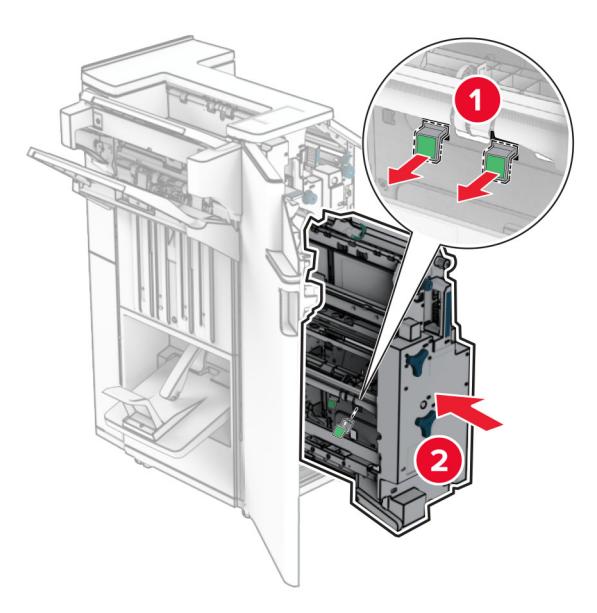

**3** Nehmen Sie die neuen Heftklammerkassettenhalterungen aus der Verpackung.

**4** Setzen Sie die neuen Heftklammerkassettenhalterungen ein.

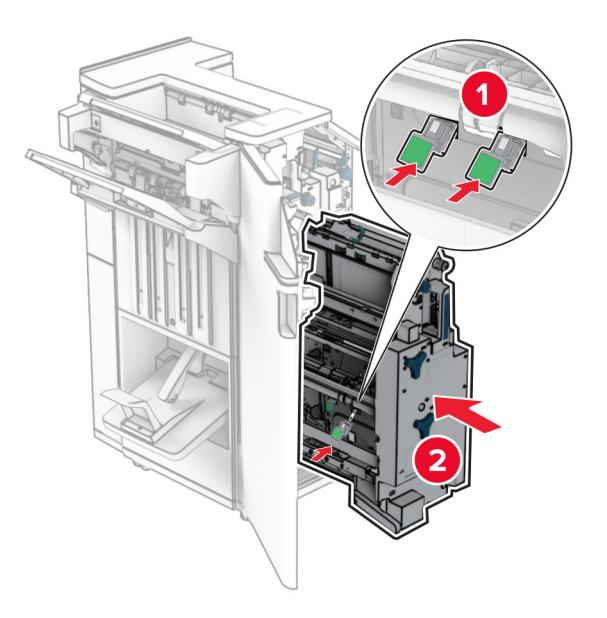

**5** Setzen Sie die Broschüreneinheit ein und schließen Sie die Finisher-Klappe.

### **Zurücksetzen der Verbrauchsmaterialzähler**

- **1** Navigieren Sie vom Bedienfeld zu **Einstellungen** > **Gerät** > **Wartung** > **Konfigurationsmenü** > **Verbrauchsmaterial und Zähler**.
- **2** Wählen Sie den Zähler aus, den Sie zurücksetzen möchten.

**Warnung—Mögliche Schäden:** Verbrauchsmaterialien und Teile ohne Bedingungen des Rückgabe-Programms können zurückgesetzt und wiederaufbereitet werden. Die Herstellergarantie deckt jedoch keine Schäden, die durch nicht originale Verbrauchsmaterialien oder Teile entstehen. Das Zurücksetzen von Zählern für Verbrauchsmaterial oder Teile ohne ordnungsgemäße Wiederaufbereitung kann zu Schäden am Drucker führen. Nach dem Zurücksetzen des Zählers für Verbrauchsmaterial oder Teile zeigt der Drucker möglicherweise einen Fehler an, der auf das Vorhandensein des zurückgesetzten Elements hinweist.

# **Reinigen der Druckerteile**

## **Reinigen des Druckers**

**VORSICHT – STROMSCHLAGGEFAHR:** Um das Risiko eines elektrischen Schlags beim Reinigen des Druckergehäuses zu vermeiden, ziehen Sie das Netzkabel aus der Steckdose, und ziehen Sie alle Kabel vom Drucker ab, bevor Sie fortfahren.

### **Hinweise:**

- **•** Führen Sie diese Tätigkeit alle paar Monate durch.
- **•** Die Gewährleistung für den Drucker schließt Schäden aus, die durch eine unsachgemäße Behandlung des Druckers verursacht werden.
- **1** Schalten Sie den Drucker aus, und ziehen Sie das Netzkabel aus der Steckdose.
- **2** Entfernen Sie das Papier aus der Standardablage und der Universalzuführung.
- **3** Entfernen Sie Staub, Flusen und Papierfetzen am Drucker mit Hilfe einer weichen Bürste oder eines Staubsaugers.
- **4** Wischen Sie die Außenseiten des Druckers mit einem feuchten, weichen, fusselfreien Tuch ab.

### **Hinweise:**

- **•** Verwenden Sie keine Reinigungsmittel, da diese die Oberfläche des Druckers beschädigen können.
- **•** Stellen Sie sicher, dass alle Bereiche des Druckers nach der Reinigung trocken sind.
- **5** Schließen Sie das Netzkabel an die Steckdose an und schalten Sie den Drucker ein.

**VORSICHT – MÖGLICHE VERLETZUNGSGEFAHR** Um Feuer- und Stromschlaggefahr zu vermeiden, schließen Sie das Netzkabel direkt an eine ordnungsgemäß geerdete Steckdose an, die sich in der Nähe des Geräts befindet und leicht zugänglich ist.

## **Reinigen des Touchscreens**

**VORSICHT – STROMSCHLAGGEFAHR:** Um das Risiko eines elektrischen Schlags beim Reinigen des Druckergehäuses zu vermeiden, ziehen Sie das Netzkabel aus der Steckdose, und ziehen Sie alle Kabel vom Drucker ab, bevor Sie fortfahren.

- **1** Schalten Sie den Drucker aus, und ziehen Sie das Netzkabel aus der Steckdose.
- **2** Reinigen Sie den Touchscreen mit einem angefeuchteten weichen, fusselfreien Tuch.

### **Hinweise:**

- **•** Verwenden Sie keine Haushaltsreiniger oder Reinigungsmittel, da diese den Touchscreen beschädigen können.
- **•** Stellen Sie sicher, dass der Touchscreen nach der Reinigung trocken ist.
- **3** Schließen Sie das Netzkabel an die Steckdose an und schalten Sie den Drucker ein.

**VORSICHT – MÖGLICHE VERLETZUNGSGEFAHR** Um Feuer- und Stromschlaggefahr zu vermeiden, schließen Sie das Netzkabel direkt an eine ordnungsgemäß geerdete Steckdose an, die sich in der Nähe des Geräts befindet und leicht zugänglich ist.

# <span id="page-356-0"></span>**Druckkopflinsen reinigen**

**1** Öffnen Sie die vordere Klappe.

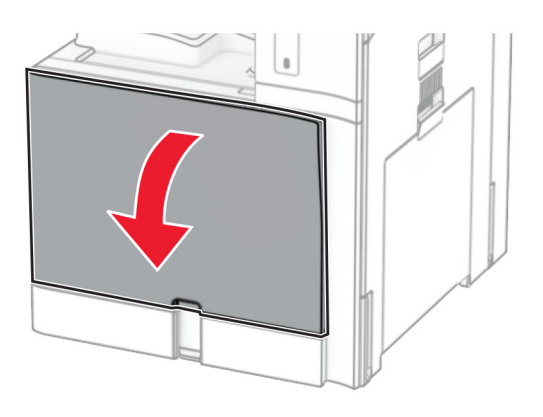

**2** Nehmen Sie die Tonerkassetten heraus.

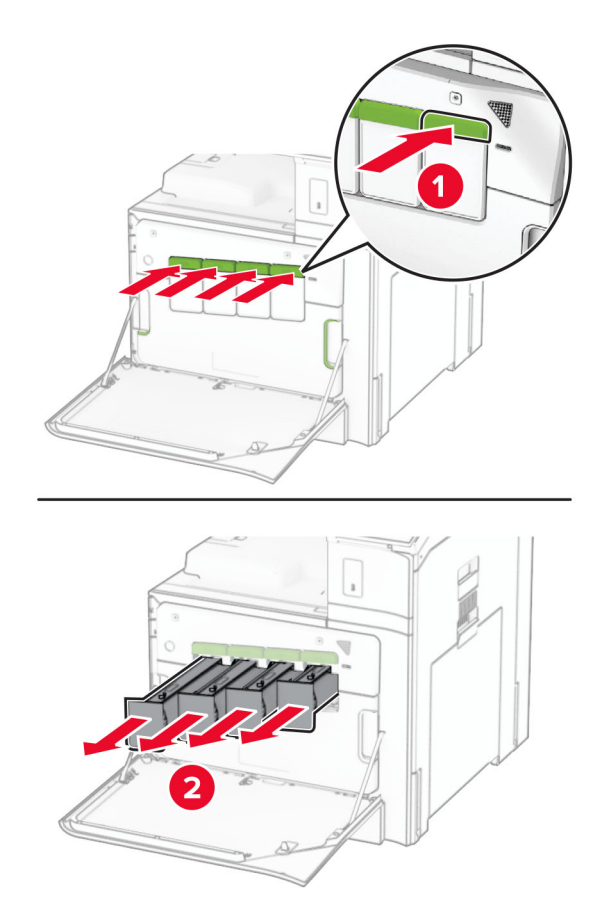

Ziehen Sie das Wischblatt vorsichtig bis zum Anschlag heraus.

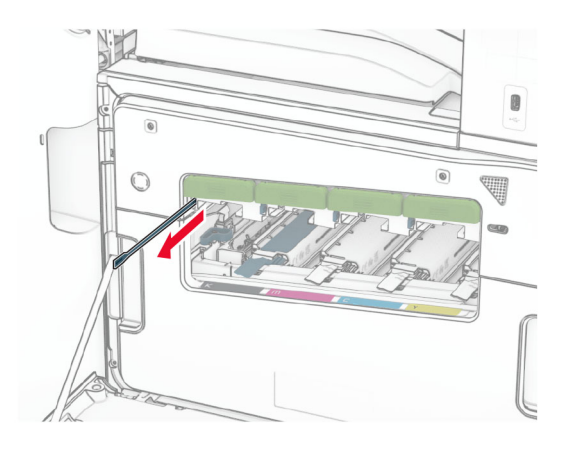

**Hinweis:** Das Wischblatt lässt sich nicht vom Drucker lösen.

Schieben Sie das Wischblatt bis zum Anschlag in den Druckkopf zurück.

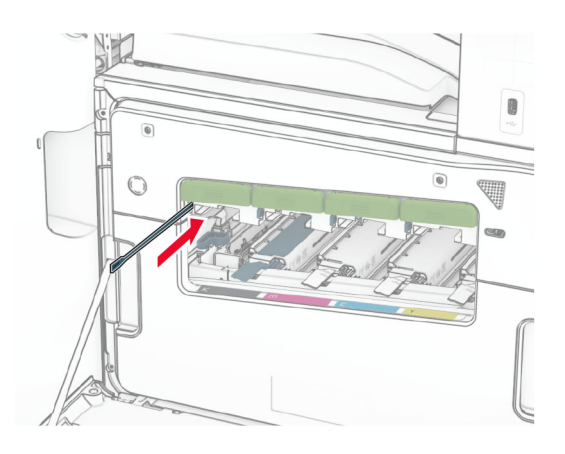

- Wiederholen Sie **Schritt 3** und **Schritt 4** dreimal für jeden Druckkopf.
- Setzen Sie die Tonerkassetten ein.

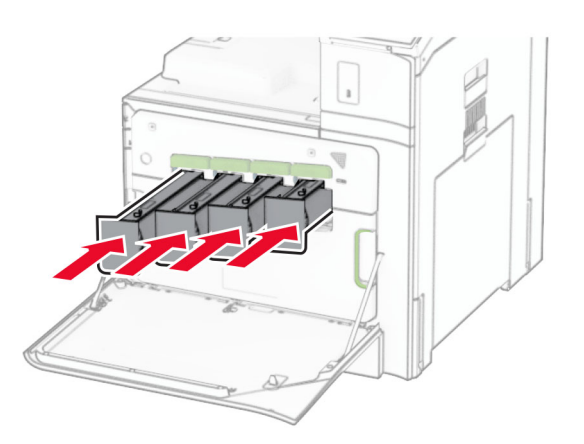

Schließen Sie die vordere Klappe.

### **Leeren des Locherbehälters**

**Hinweis:** Je nach installiertem Finisher kann das Aussehen des Locherbehälters variieren.

**1** Öffnen Sie die Finisher-Klappe.

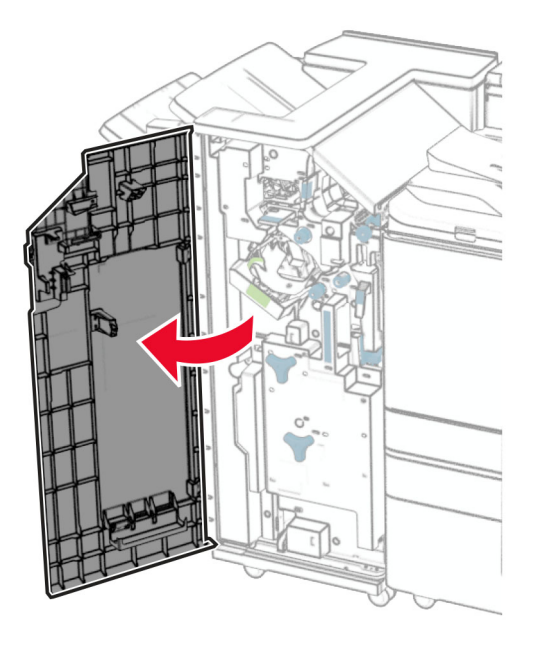

**2** Entfernen und leeren Sie dann den Locherbehälter.

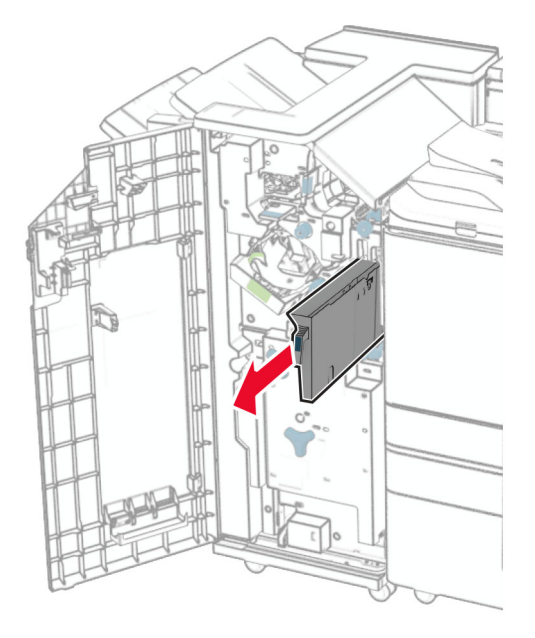

**3** Setzen Sie den Locherbehälter ein.

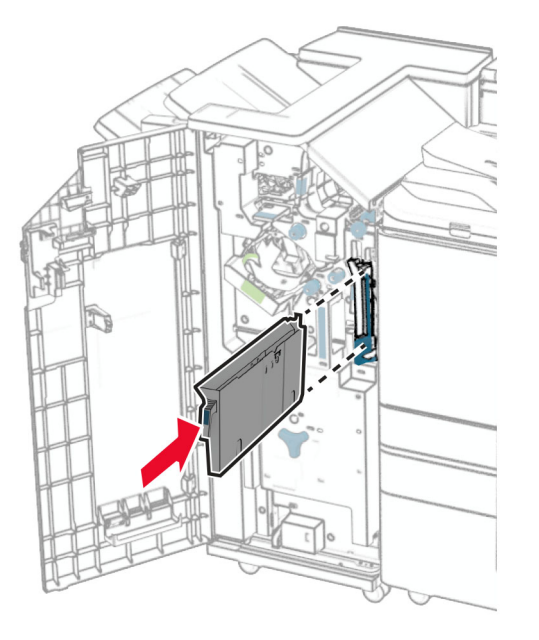

**4** Schließen Sie die Finisher-Klappe.

# **Sparen von Energie und Papier**

### **Konfigurieren der Stromsparmodus-Einstellungen**

### **Energiesparmodus**

- **1** Navigieren Sie auf dem Bedienfeld zu **Einstellungen** > **Gerät** > **Energieverwaltung** > **Zeitüberschreitungen** > **Energiesparmodus**.
- **2** Wählen Sie die Zeitspanne, die der Drucker bis zur Aktivierung des **Energiesparmodus** warten soll.

### **Ruhemodus**

- **1** Navigieren Sie auf dem Bedienfeld zu **Einstellungen** > **Gerät** > **Energieverwaltung** > **Zeitüberschreitungen** > **Ruhemodus-Zeitsperre**.
- **2** Stellen Sie die Zeitspanne ein, die der Drucker bis zur Aktivierung des Ruhemodus warten soll.

### **Hinweise:**

- **•** Stellen Sie die **Ruhemodus-Zeitsperre** unter **Ruhemodus-Zeitsperre auf Anschluss** auf **Ruhemodus**.
- **•** Der Embedded Web Server ist deaktiviert, wenn sich der Drucker im Ruhemodus befindet.

## **Anpassen der Anzeigehelligkeit**

- **1** Navigieren Sie vom Bedienfeld zu **Einstellungen** > **Gerät** > **Voreinstellungen**.
- **2** Passen Sie im Menü **Anzeigehelligkeit** die Einstellung an.
## **Einsparen von Verbrauchsmaterial**

**•** Bedrucken Sie Papier beidseitig.

**Hinweis:** Zweiseitiger Druck ist die Standardeinstellung im Drucker.

- **•** Drucken Sie mehrere Seiten auf einem Blatt Papier.
- **•** Nutzen Sie die Vorschaufunktion, um vor dem Drucken zu sehen, wie das Dokument aussieht.
- **•** Drucken Sie zunächst eine Kopie des Dokuments, und prüfen Sie, ob Inhalt und Format korrekt sind.

## **Umsetzen des Druckers an einen anderen Standort**

**VORSICHT – MÖGLICHE VERLETZUNGSGEFAHR** Wenn der Drucker mehr als 20 kg wiegt, sind zum sicheren Anheben mindestens zwei Personen notwendig.

**VORSICHT – MÖGLICHE VERLETZUNGSGEFAHR** Um das Risiko eines Feuers oder elektrischen Schlags zu vermeiden, verwenden Sie ausschließlich das diesem Produkt beiliegende Netzkabel bzw. ein durch den Hersteller zugelassenes Ersatzkabel.

**VORSICHT – MÖGLICHE VERLETZUNGSGEFAHR** Befolgen Sie vor dem Umsetzen des Druckers diese Anweisungen, um Verletzungen vorzubeugen und Schäden am Drucker zu vermeiden:

- **•** Stellen Sie sicher, dass alle Klappen und Fächer geschlossen sind.
- **•** Schalten Sie den Drucker aus, und ziehen Sie das Netzkabel aus der Steckdose.
- **•** Ziehen Sie alle Kabel vom Drucker ab.
- **•** Wenn der Drucker mit optionalen separaten Standfächern ausgestattet oder mit Ausgabeoptionen verbunden ist, trennen Sie diese vor dem Umsetzen des Druckers.
- **•** Wenn der Drucker über eine Grundplatte mit Rollen verfügt, rollen Sie ihn vorsichtig an den neuen Standort. Seien Sie beim Passieren von Türschwellen oder Rissen im Boden besonders vorsichtig.
- **•** Wenn der Drucker keine Grundplatte mit Rollen hat, aber mit optionalen Fächern oder Ausgabeoptionen ausgestattet ist, entfernen Sie die Ausgabeoptionen, und heben Sie den Drucker aus den Fächern. Versuchen Sie nicht, den Drucker und die Ausgabeoptionen gleichzeitig anzuheben.
- **•** Greifen Sie immer in die seitlichen Griffmulden am Drucker, um diesen anzuheben.
- **•** Wenn Sie zum Umsetzen des Druckers einen Transportwagen verwenden, muss dieser auf seiner Oberfläche die gesamte Standfläche des Druckers tragen können.
- **•** Beim Umsetzen der Hardware-Optionen mit einem Transportwagen muss dessen Oberfläche die Optionen mit ihren gesamten Abmessungen aufnehmen können.
- **•** Achten Sie darauf, dass der Drucker in einer waagerechten Position bleibt.
- **•** Vermeiden Sie heftige Erschütterungen.
- **•** Halten Sie den Drucker beim Absetzen so, dass sich Ihre Finger nicht unter dem Drucker befinden.
- **•** Stellen Sie sicher, dass um den Drucker herum ausreichend Platz vorhanden ist.

**Hinweis:** Die Gewährleistung für den Drucker schließt Schäden aus, die durch unsachgemäßes Umsetzen des Druckers verursacht werden.

# **Beheben eines Problems**

## **Druckqualitätsprobleme**

Suchen Sie nach dem Bild, das Ihrem Problem hinsichtlich der Druckqualität entspricht, und klicken Sie anschließend auf den nachstehenden Link, um Anweisungen zum Lösen des Problems zu erhalten.

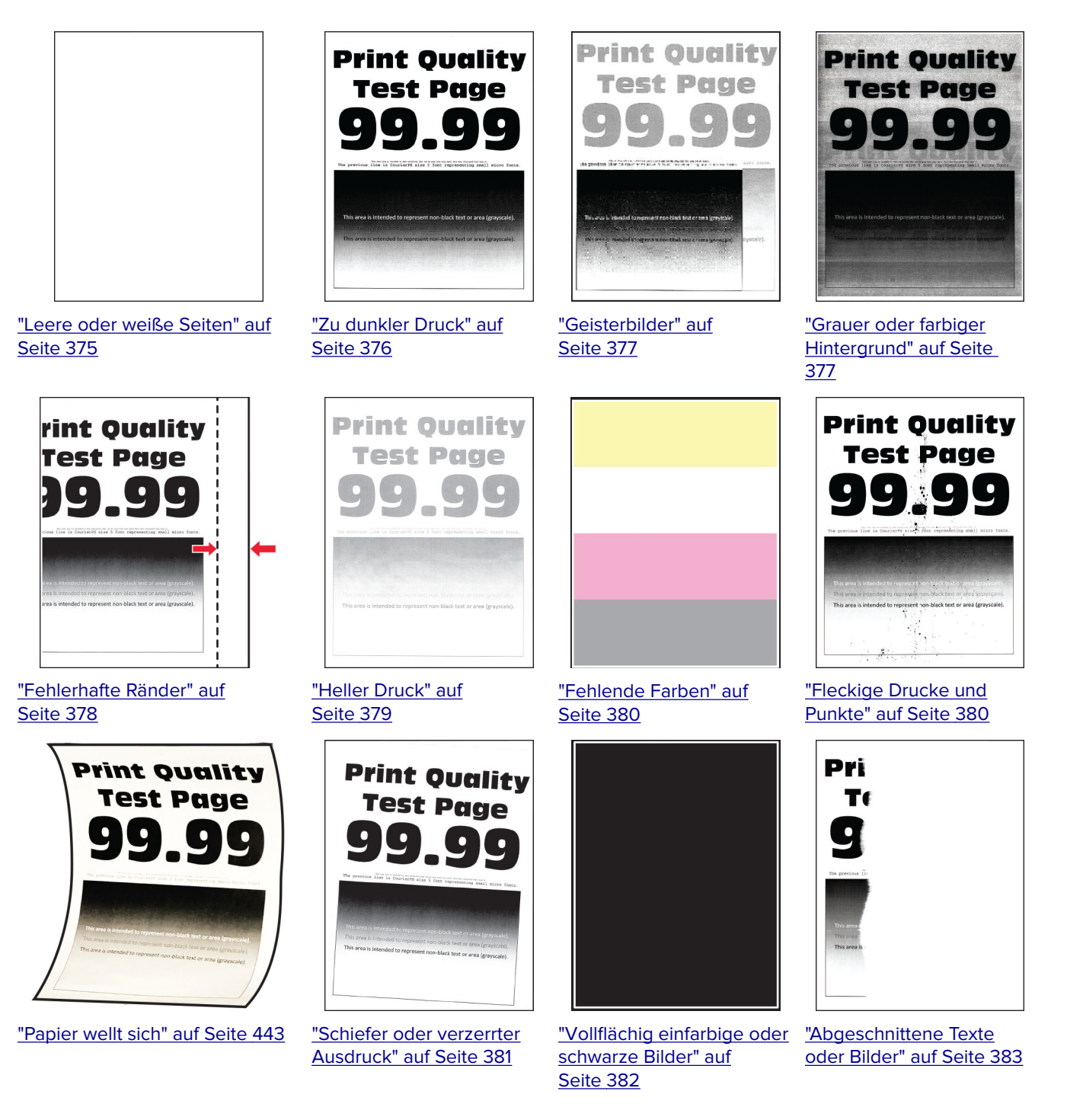

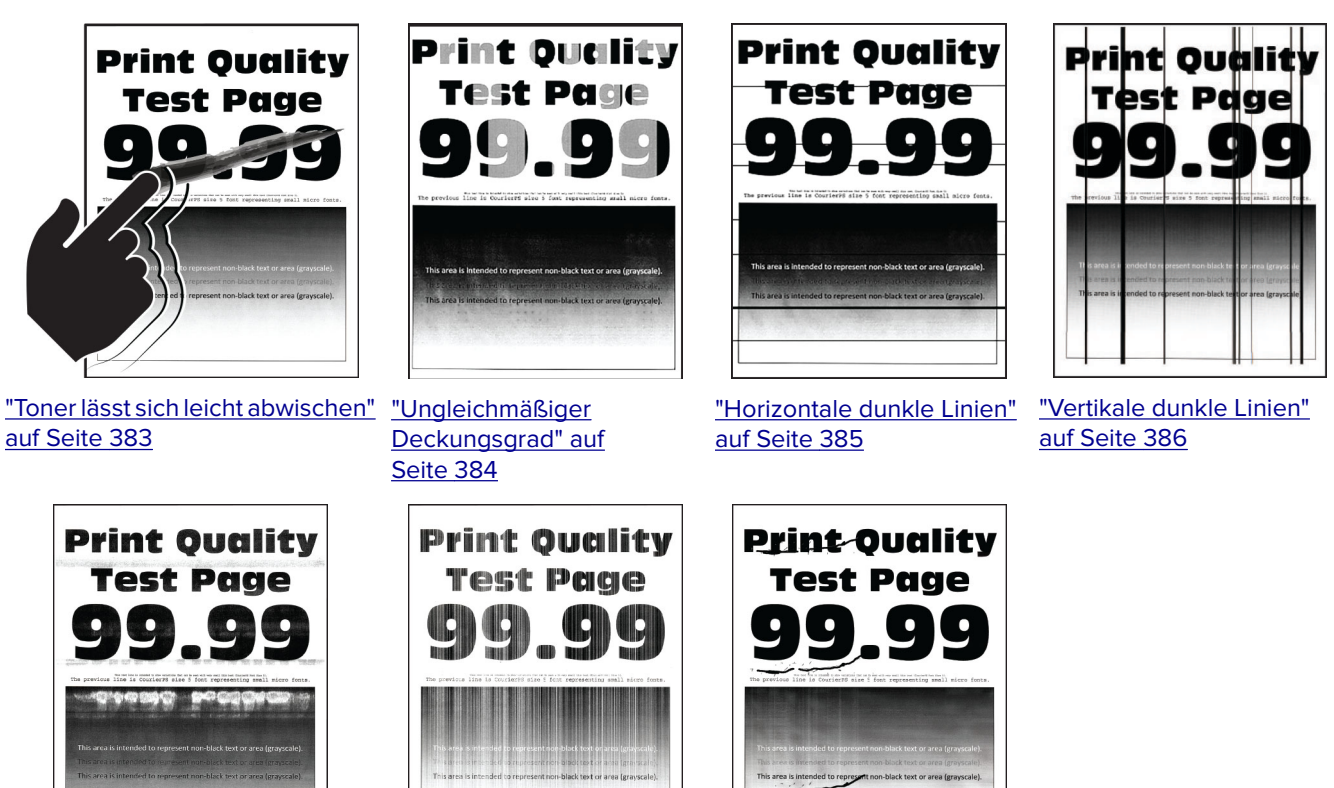

["Horizontale weiße Linien" auf](#page-386-0) [Seite 387](#page-386-0)

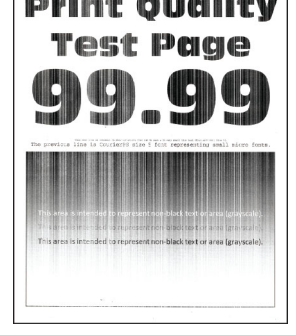

["Vertikale weiße Linien" auf](#page-386-0) ["Sich wiederholende](#page-387-0) [Seite 387](#page-386-0)

[Fehler" auf Seite 388](#page-387-0)

## **Druckerfehlercodes**

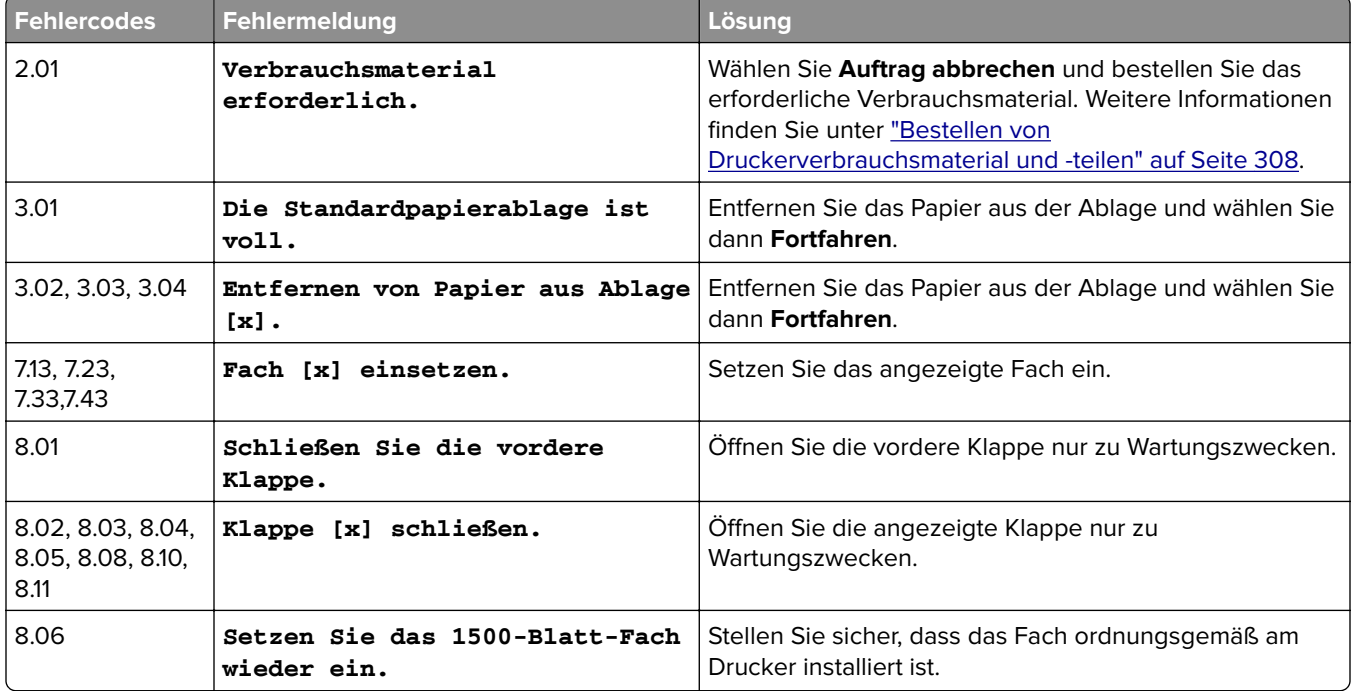

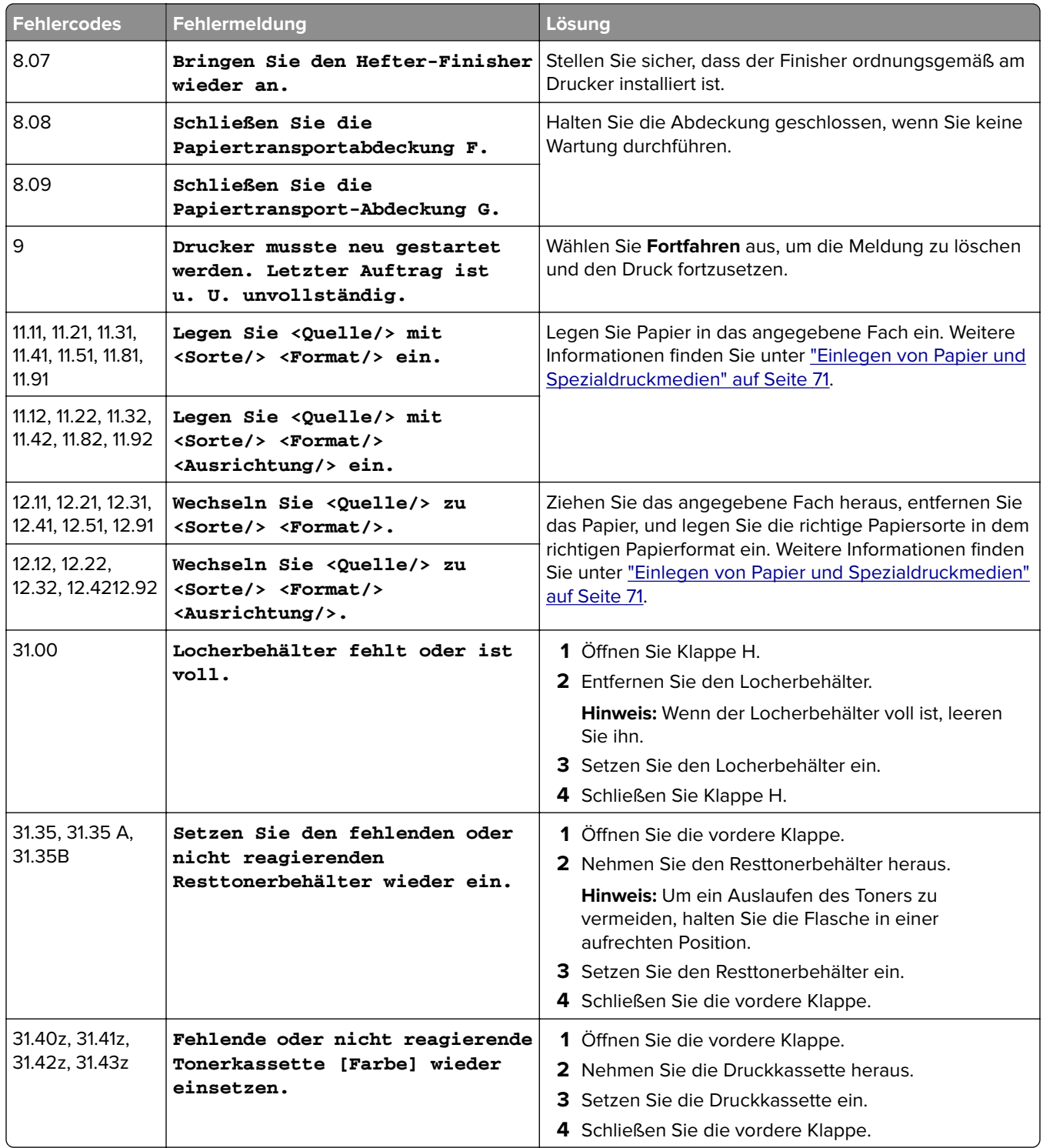

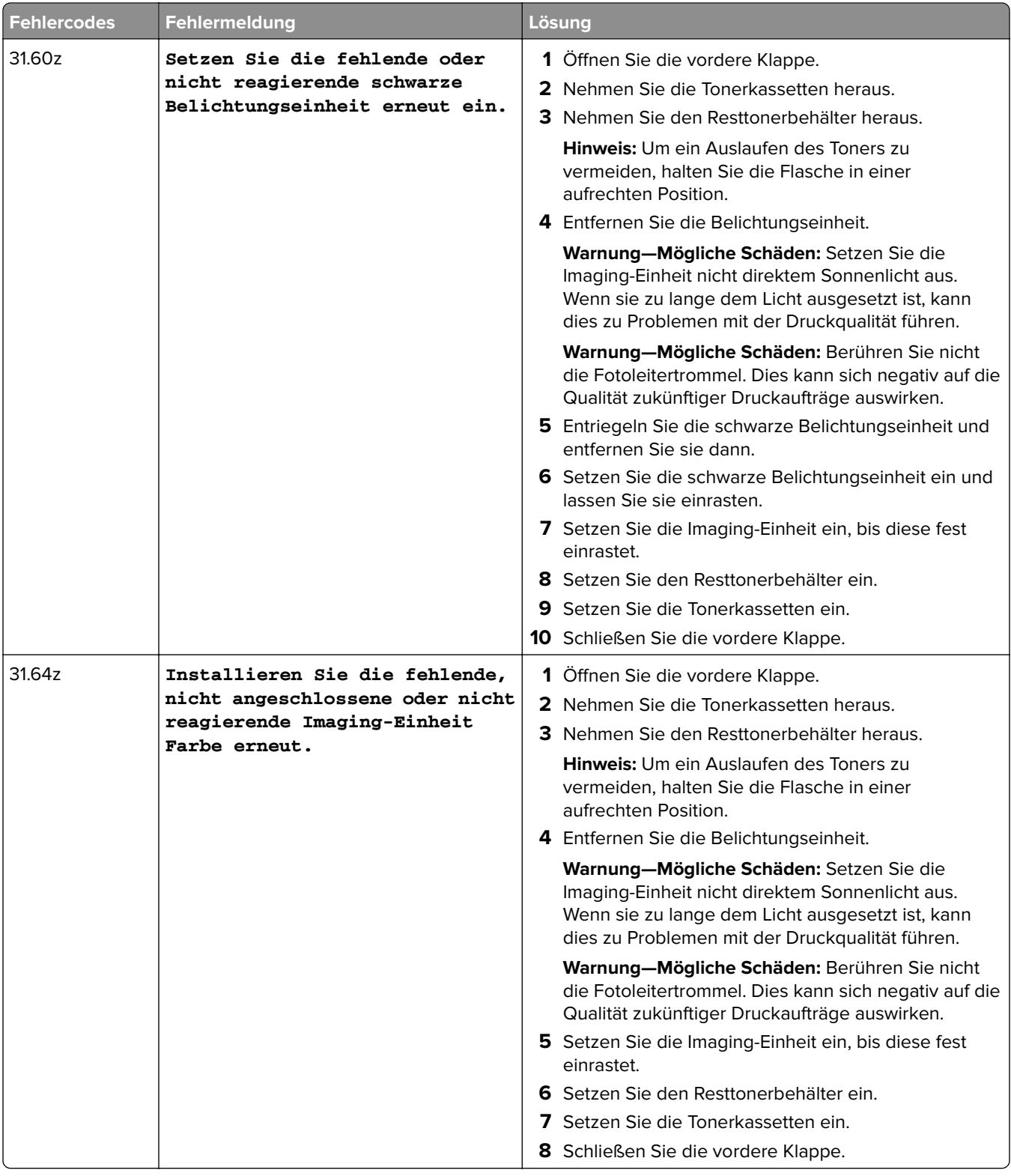

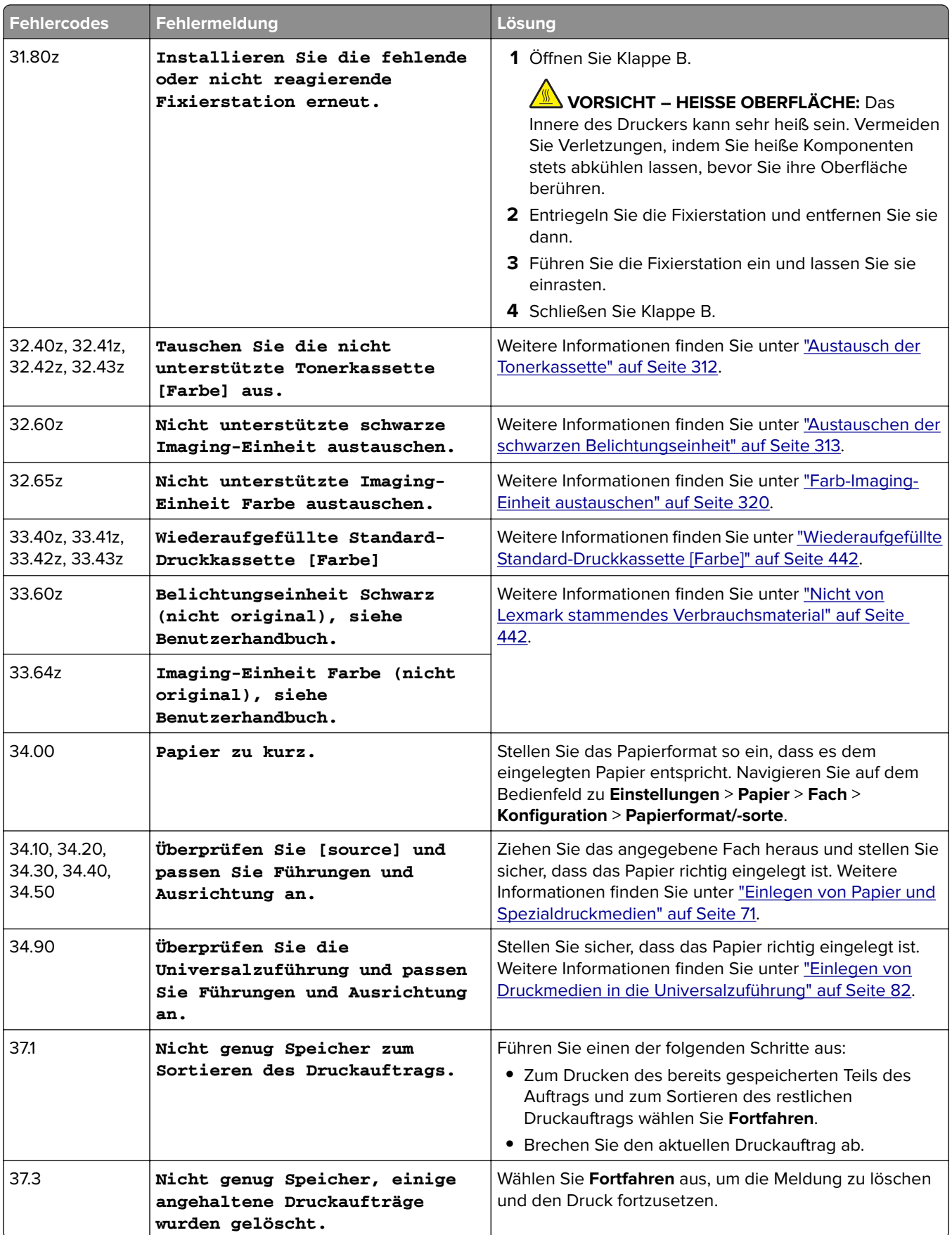

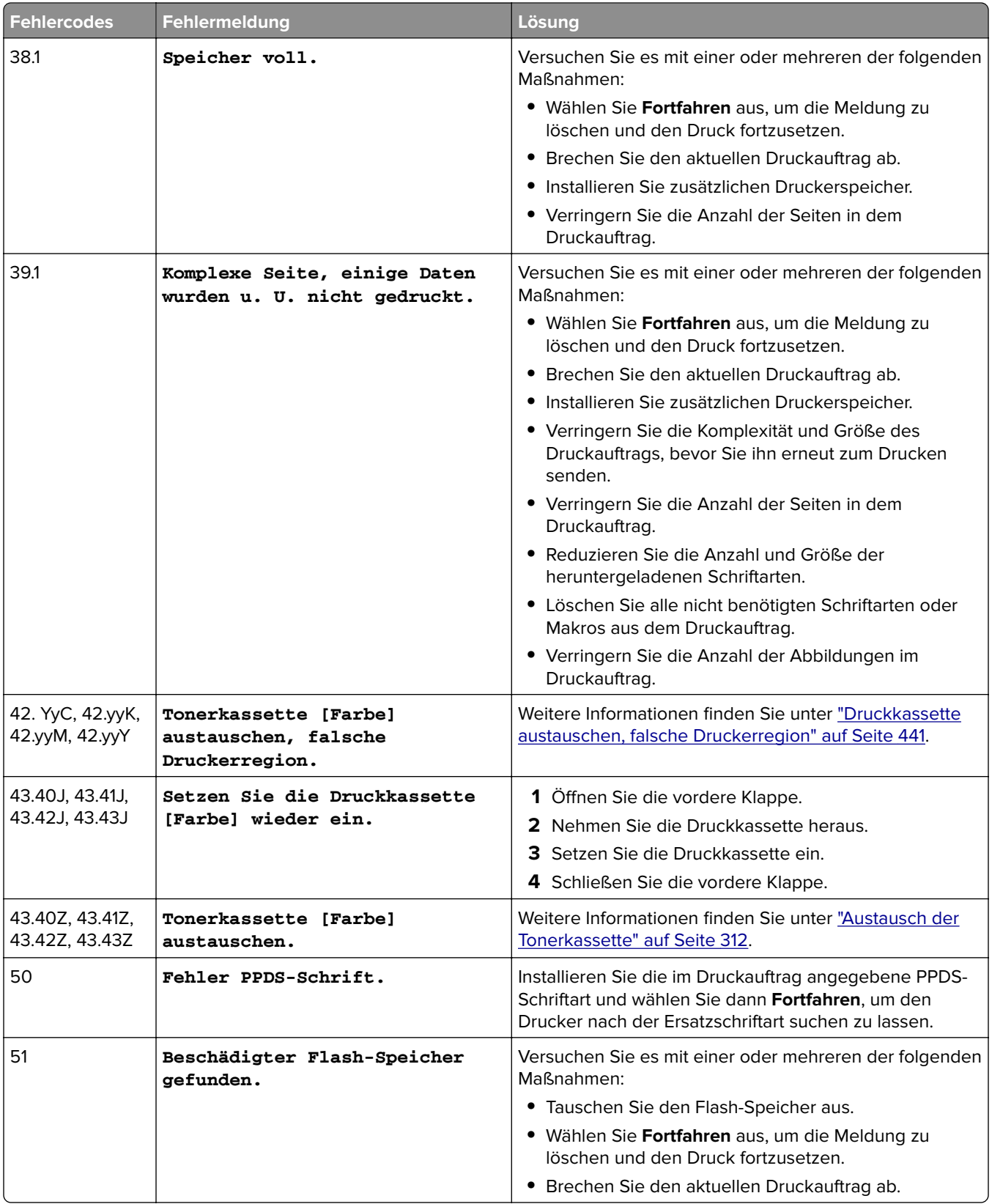

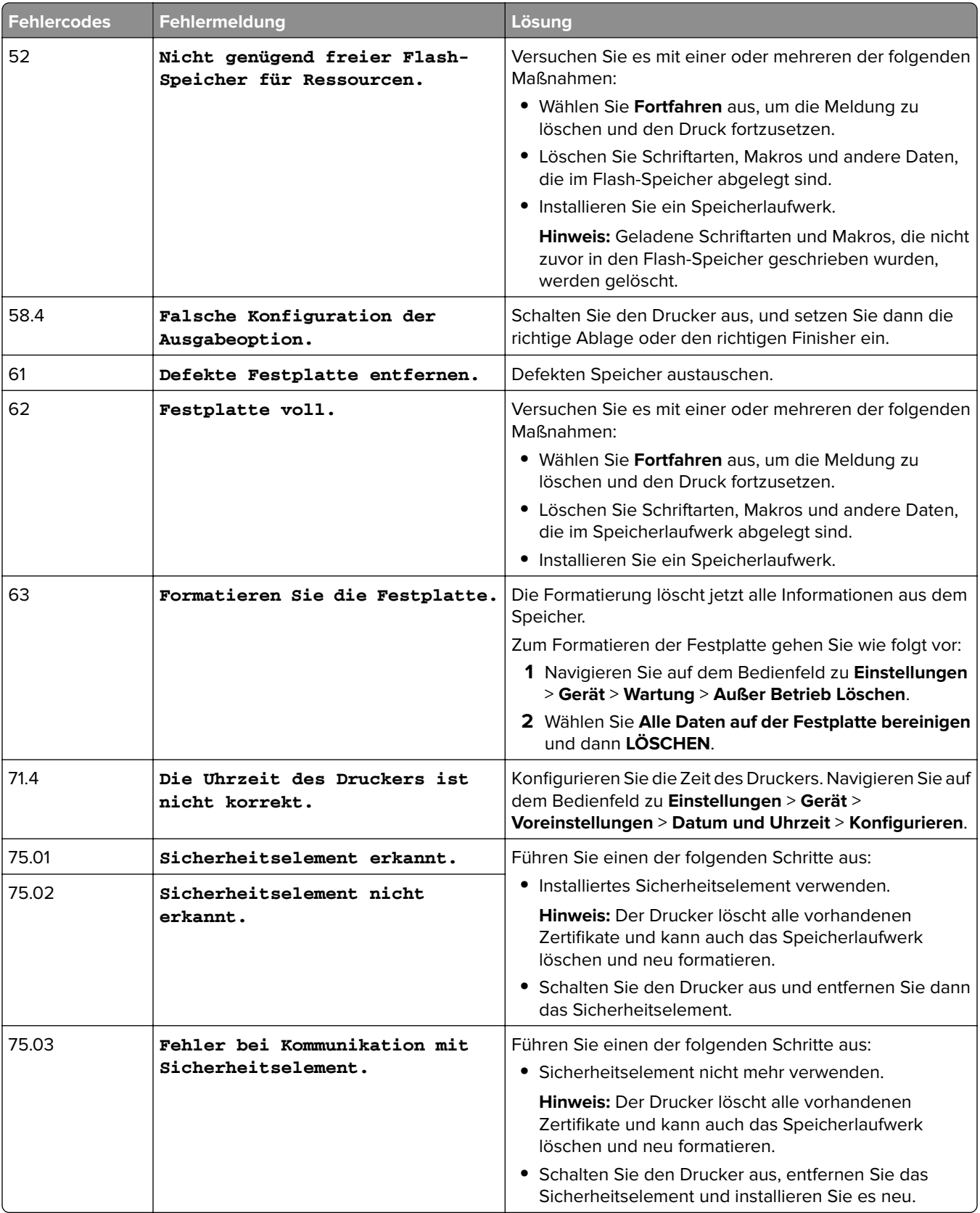

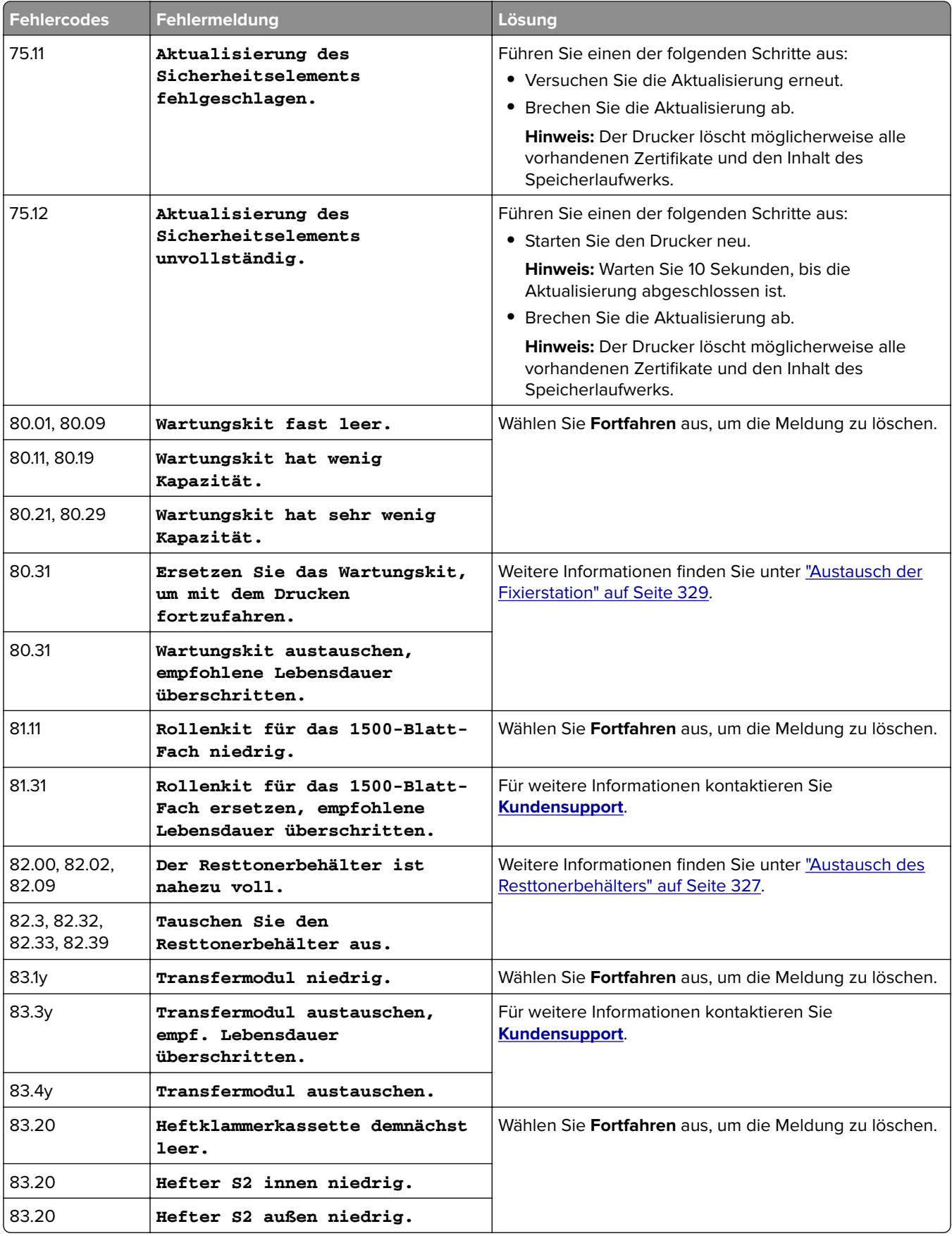

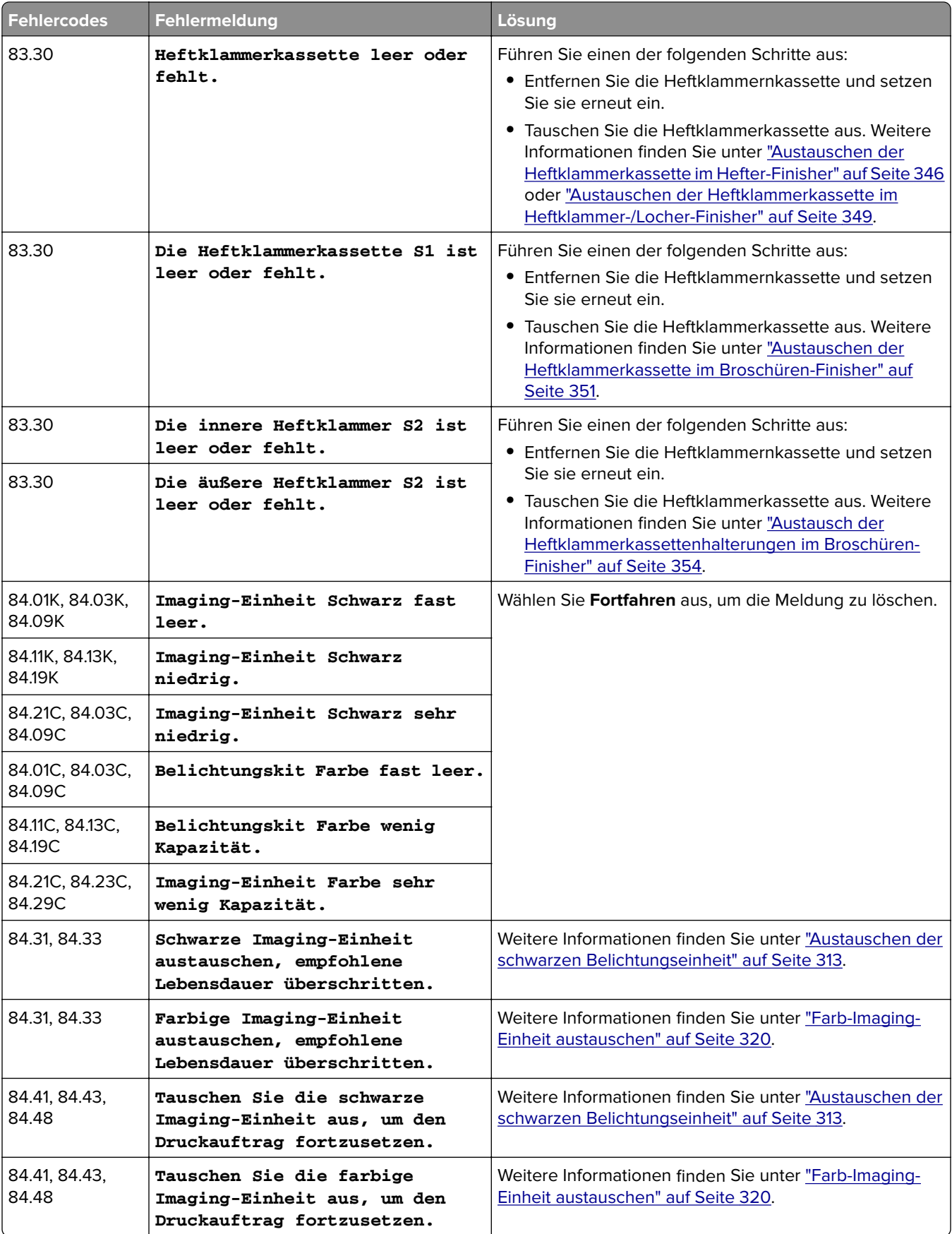

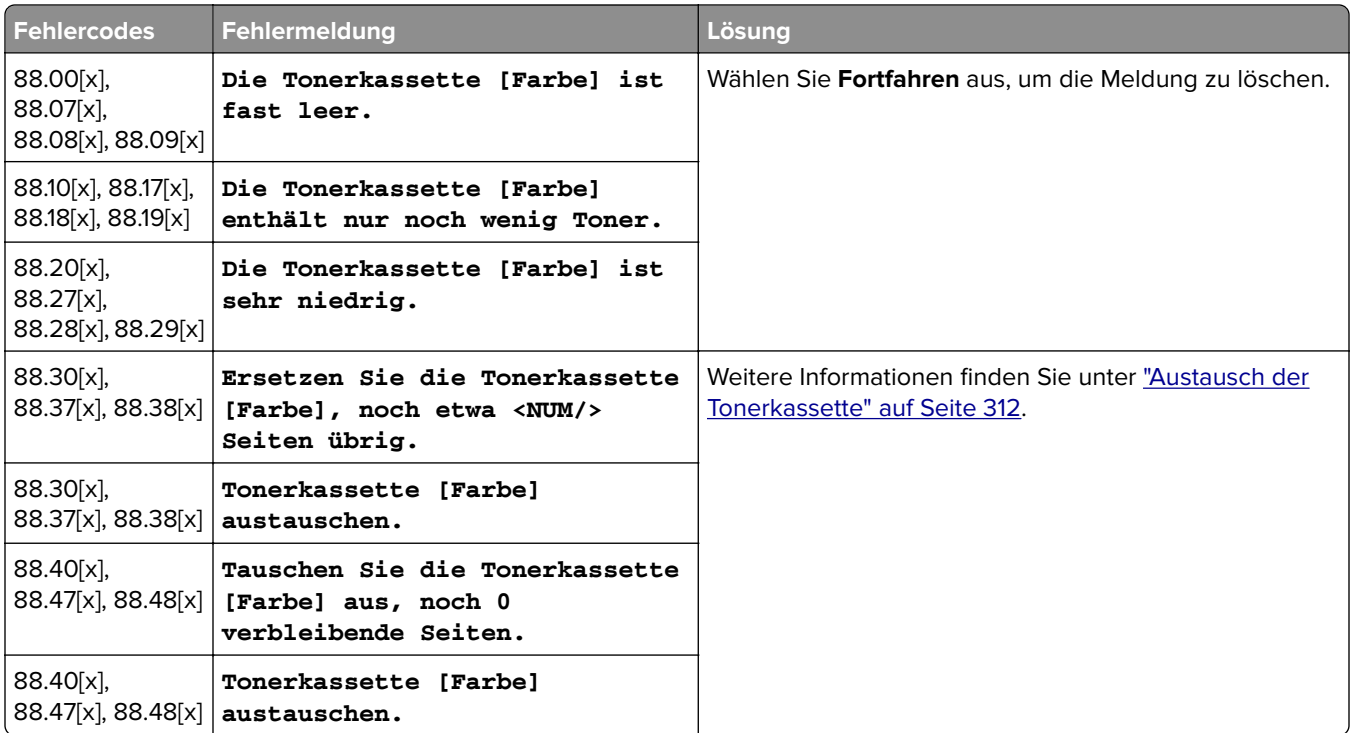

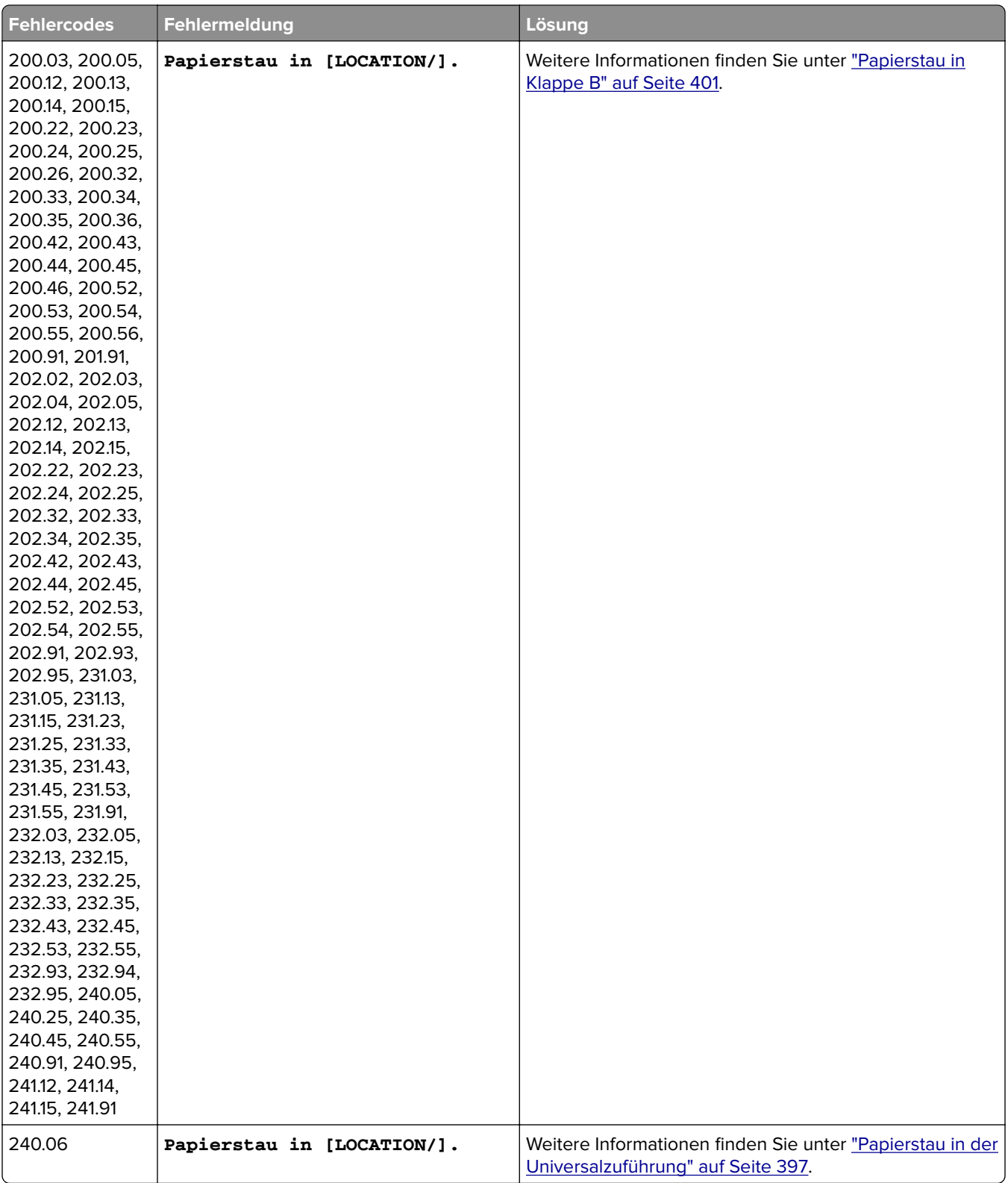

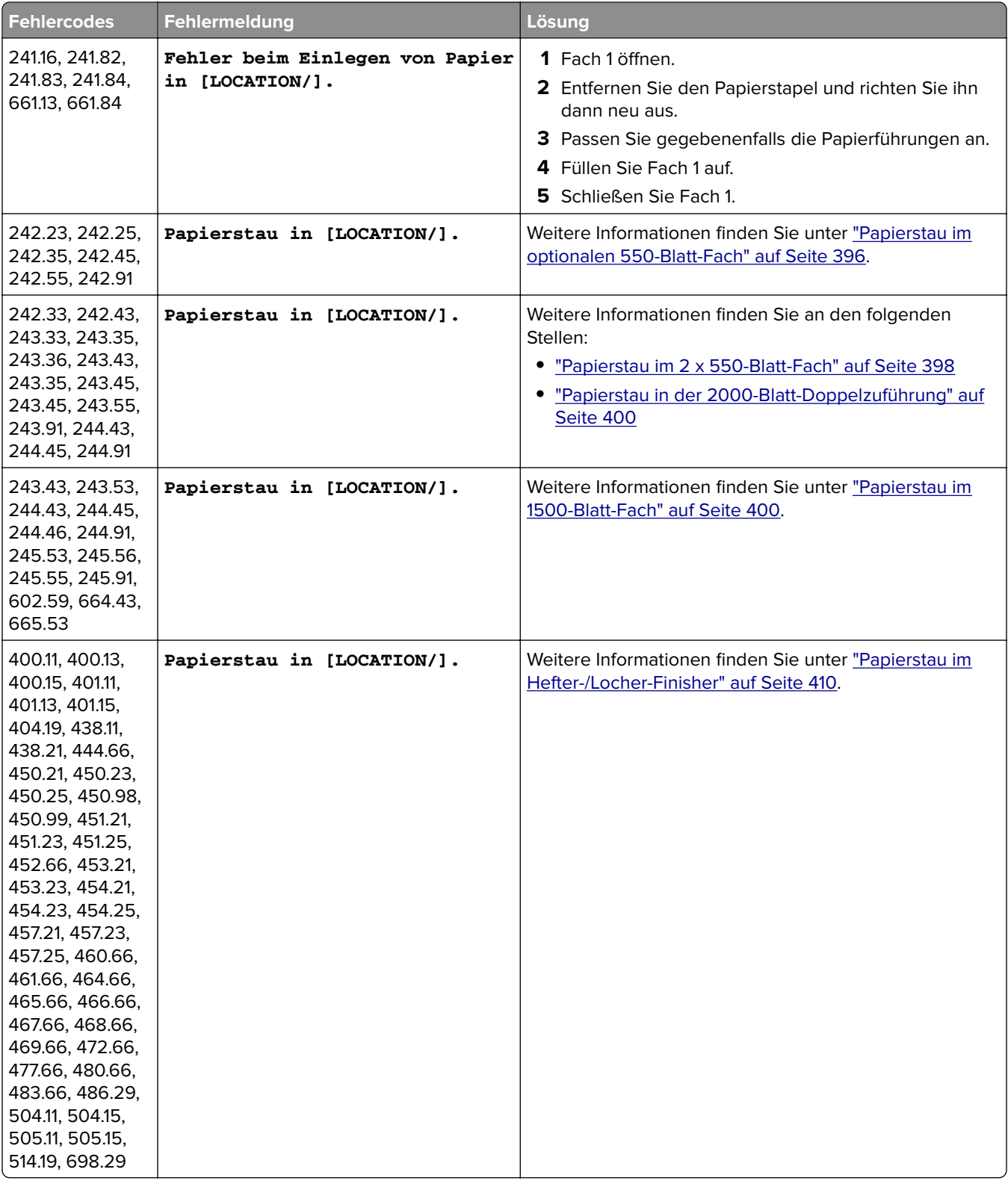

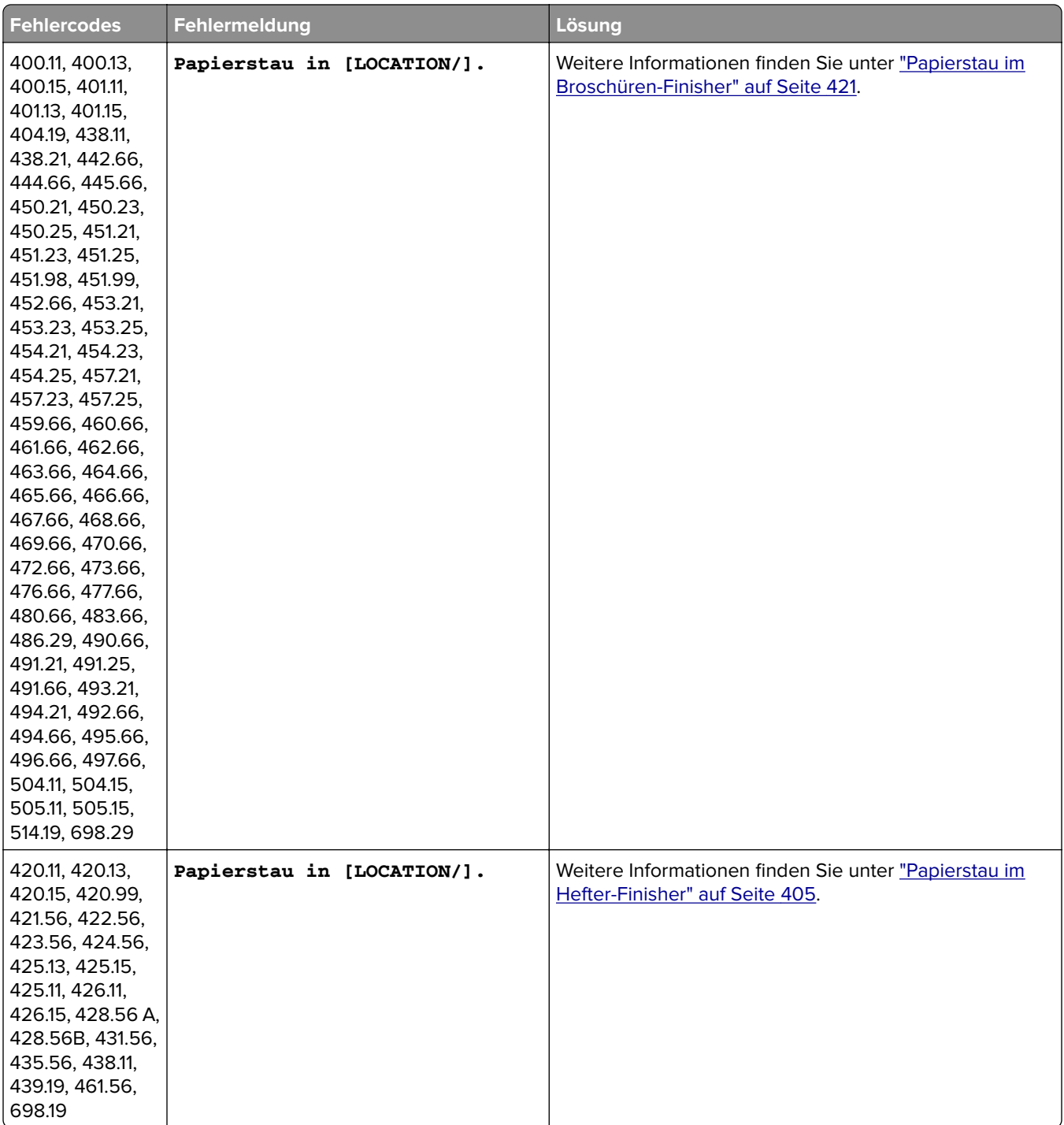

<span id="page-374-0"></span>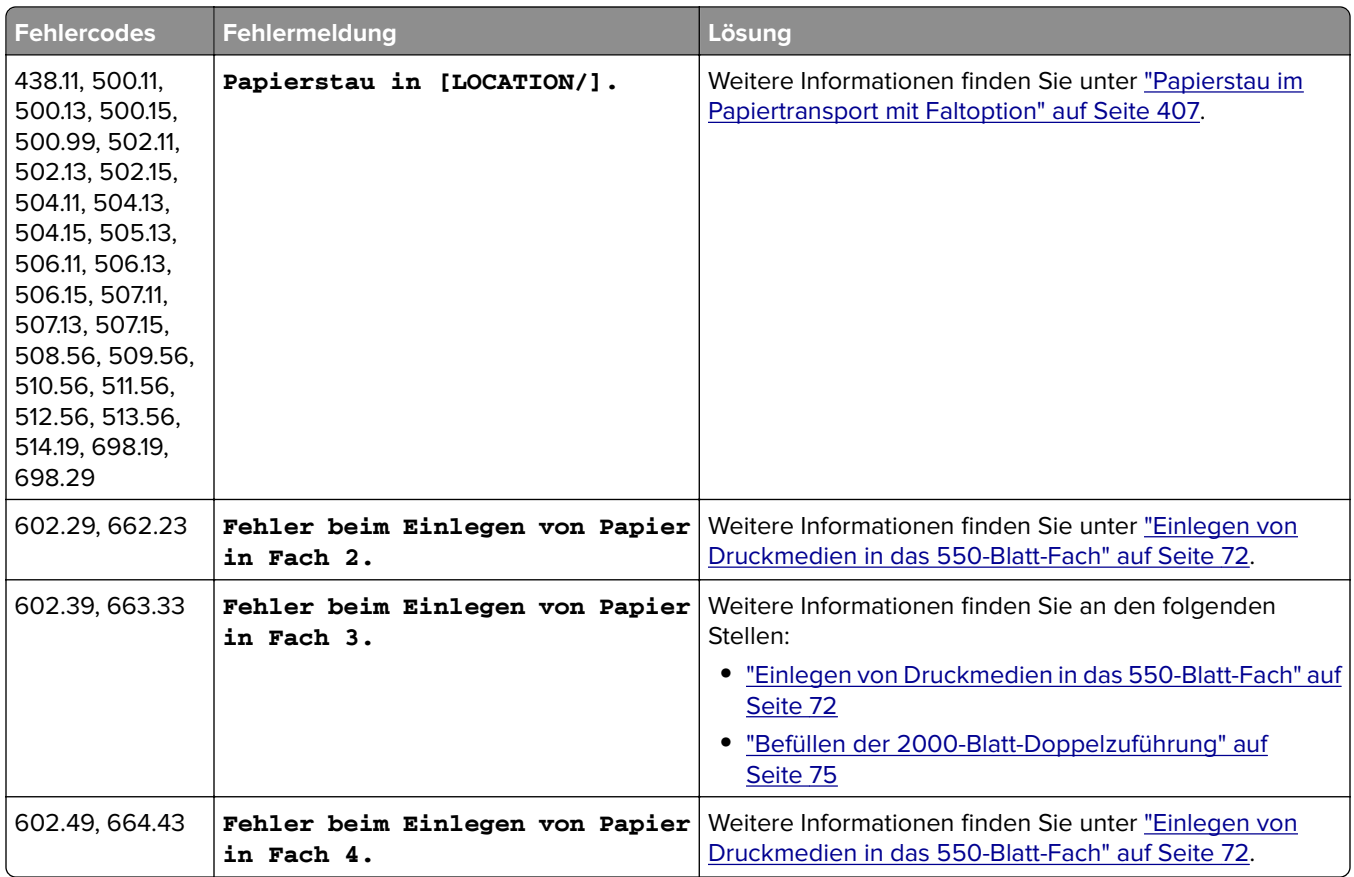

## **Druckerprobleme**

## **Druckqualität ist schlecht**

### **Leere oder weiße Seiten**

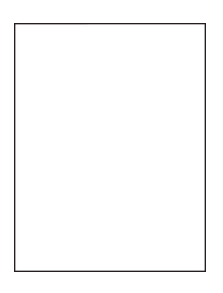

- **•** Drucken Sie die Testseiten aus, bevor Sie das Problem beheben. Navigieren Sie vom Bedienfeld zu **Einstellungen** > **Fehlersuche** > **Seiten zum Qualitätstest drucken**.
- **•** Verwenden Sie Fach 1 zum Drucken der Beispielseiten und achten Sie darauf, dass das Papier im Hochformat eingelegt ist.

#### <span id="page-375-0"></span>**Versuchen Sie es mit einer oder mehreren der folgenden Maßnahmen:**

- **•** Vergewissern Sie sich, dass das gesamte Verpackungsmaterial aus der Imaging-Einheit, der Belichtungseinheit und den Tonerkassetten entfernt wurde.
- **•** Überprüfen Sie, ob der Drucker eine unterstützte Original-Tonerkassette von Lexmark verwendet.

**Hinweis:** Wenn die Kassette nicht unterstützt wird, setzen Sie eine unterstützte Kassette ein.

- **•** Stellen Sie sicher, dass die Imaging-Einheit und die schwarze Belichtungseinheit ordnungsgemäß installiert sind.
	- **1** Entfernen Sie die Imaging-Einheit und entfernen Sie dann die schwarze Belichtungseinheit.

**Warnung—Mögliche Schäden:** Setzen Sie die Imaging-Einheit und die schwarze Belichtungseinheit nicht länger als zehn Minuten direktem Licht aus. Wenn sie zu lange dem Licht ausgesetzt ist, kann dies zu Problemen mit der Druckqualität führen.

**Warnung—Mögliche Schäden:** Berühren Sie nicht die Fotoleitertrommel unter der Imaging-Einheit Farbe und der Imaging-Einheit. Schwarz. Dies kann sich negativ auf die Qualität zukünftiger Druckaufträge auswirken.

**2** Setzen Sie die schwarze Belichtungseinheit und dann die Imaging-Einheit ein.

Wenn das Problem weiterhin besteht, kontaktieren Sie den **[Kundensupport](#page-446-0)**.

#### **Zu dunkler Druck**

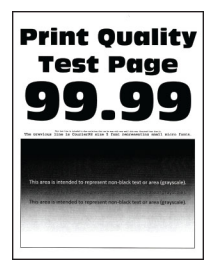

#### **Hinweise:**

- **•** Drucken Sie die Testseiten aus, bevor Sie das Problem beheben. Navigieren Sie vom Bedienfeld zu **Einstellungen** > **Fehlersuche** > **Seiten zum Qualitätstest drucken**.
- **•** Verwenden Sie Fach 1 zum Drucken der Beispielseiten und achten Sie darauf, dass das Papier im Hochformat eingelegt ist.

#### **Versuchen Sie es mit einer oder mehreren der folgenden Maßnahmen:**

- **•** Navigieren Sie auf dem Bedienfeld zu **Einstellungen** > **Drucken** > **Qualität** > **Erweiterte Bildgebung** und wählen Sie dann **Farbanpassung**.
- Reduzieren Sie den Tonerauftrag je nach Betriebssystem im Dialogfeld "Druckeinstellungen" oder "Drucken".

**Hinweis:** Sie können die Einstellung auch auf dem Bedienfeld des Druckers ändern. Gehen Sie zu **Einstellungen** > **Drucken** > **Qualität** > **Tonerschwärze**.

**•** Geben Sie die Papiersorte je nach Betriebssystem im Dialogfeld Druckeinstellungen oder Drucken an. Stellen Sie sicher, dass die Einstellung dem im Fach eingelegten Papier entspricht.

**Hinweis:** Sie können die Einstellung auch auf dem Bedienfeld des Druckers ändern. Gehen Sie zu **Einstellungen** > **Papier** > **Fachkonfiguration** > **Papierformat/-sorte**.

- <span id="page-376-0"></span>**•** Stellen Sie sicher, dass das Papier kein strukturiertes oder raues Finish hat.
- **•** Legen Sie Papier aus einem neuen Paket ein.

**Hinweis:** Papier kann bei hoher Luftfeuchtigkeit feucht werden. Bewahren Sie das Papier in der Originalverpackung auf, bis Sie es verwenden.

Wenn das Problem weiterhin besteht, kontaktieren Sie den **[Kundensupport](#page-446-0)**.

#### **Geisterbilder**

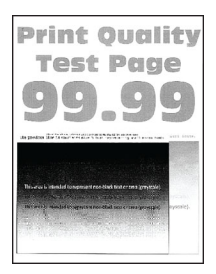

#### **Hinweise:**

- **•** Drucken Sie die Testseiten aus, bevor Sie das Problem beheben. Navigieren Sie vom Bedienfeld zu **Einstellungen** > **Fehlersuche** > **Seiten zum Qualitätstest drucken**.
- **•** Verwenden Sie Fach 1 zum Drucken der Beispielseiten und achten Sie darauf, dass das Papier im Hochformat eingelegt ist.

#### **Versuchen Sie es mit einer oder mehreren der folgenden Maßnahmen:**

- **•** Legen Sie Papier der richtigen Papiersorte und mit dem richtigen Papiergewicht in das Papierfach ein.
- **•** Geben Sie die Papiersorte je nach Betriebssystem im Dialogfeld Druckeinstellungen oder Drucken an. Stellen Sie sicher, dass die Einstellung dem im Fach eingelegten Papier entspricht.

**Hinweis:** Sie können die Einstellung auch auf dem Bedienfeld des Druckers ändern. Gehen Sie zu **Einstellungen** > **Papier** > **Fachkonfiguration** > **Papierformat/-sorte**.

**•** Navigieren Sie auf dem Bedienfeld zu **Einstellungen** > **Drucken** > **Qualität** > **Erweiterte Bildgebung** und wählen Sie dann **Farbanpassung**.

Wenn das Problem weiterhin besteht, kontaktieren Sie den **[Kundensupport](#page-446-0)**.

#### **Grauer oder farbiger Hintergrund**

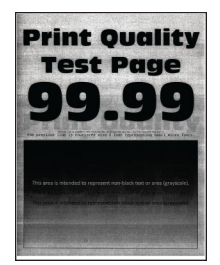

#### **Hinweise:**

**•** Drucken Sie die Testseiten aus, bevor Sie das Problem beheben. Navigieren Sie vom Bedienfeld zu **Einstellungen** > **Fehlersuche** > **Seiten zum Qualitätstest drucken**.

<span id="page-377-0"></span>**•** Verwenden Sie Fach 1 zum Drucken der Beispielseiten und achten Sie darauf, dass das Papier im Hochformat eingelegt ist.

#### **Versuchen Sie es mit einer oder mehreren der folgenden Maßnahmen:**

• Erhöhen Sie den Tonerauftrag je nach Betriebssystem im Dialogfeld "Druckeinstellungen" oder "Drucken".

**Hinweis:** Sie können die Einstellung auch auf dem Bedienfeld des Druckers ändern. Gehen Sie zu **Einstellungen** > **Drucken** > **Qualität** > **Tonerschwärze**.

- **•** Navigieren Sie auf dem Bedienfeld zu **Einstellungen** > **Drucken** > **Qualität** > **Erweiterte Bildgebung** und wählen Sie dann **Farbanpassung**.
- **•** Stellen Sie sicher, dass die Imaging-Einheit und die schwarze Belichtungseinheit ordnungsgemäß installiert sind.
	- **1** Entfernen Sie die Imaging-Einheit und entfernen Sie dann die schwarze Belichtungseinheit.

**Warnung—Mögliche Schäden:** Setzen Sie die Imaging-Einheit und die schwarze Belichtungseinheit nicht länger als zehn Minuten direktem Licht aus. Wenn sie zu lange dem Licht ausgesetzt ist, kann dies zu Problemen mit der Druckqualität führen.

**Warnung—Mögliche Schäden:** Berühren Sie nicht die Fotoleitertrommel unter der Imaging-Einheit Farbe und der Imaging-Einheit. Schwarz. Dies kann sich negativ auf die Qualität zukünftiger Druckaufträge auswirken.

**2** Setzen Sie die schwarze Belichtungseinheit und dann die Imaging-Einheit ein.

Wenn das Problem weiterhin besteht, kontaktieren Sie den **[Kundensupport](#page-446-0)**.

#### **Fehlerhafte Ränder**

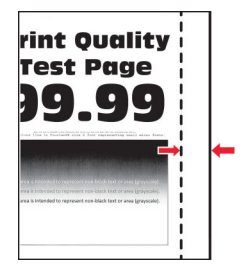

**Versuchen Sie es mit einer oder mehreren der folgenden Maßnahmen:**

- **•** Bringen Sie die Papierführungen im Fach für das eingelegte Papier in die richtige Position.
- Geben Sie das Papierformat je nach Betriebssystem im Dialogfeld "Druckeinstellungen" oder "Drucken" an. Stellen Sie sicher, dass die Einstellung dem eingelegten Papier entspricht.

**Hinweis:** Sie können die Einstellung auch auf dem Bedienfeld des Druckers ändern. Gehen Sie zu **Einstellungen** > **Papier** > **Fachkonfiguration** > **Papierformat/-sorte**.

### <span id="page-378-0"></span>**Heller Druck**

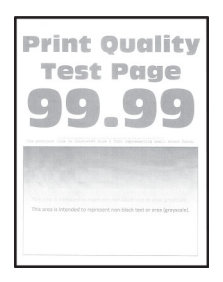

#### **Hinweise:**

- **•** Drucken Sie die Testseiten aus, bevor Sie das Problem beheben. Navigieren Sie vom Bedienfeld zu **Einstellungen** > **Fehlersuche** > **Seiten zum Qualitätstest drucken**.
- **•** Verwenden Sie Fach 1 zum Drucken der Beispielseiten und achten Sie darauf, dass das Papier im Hochformat eingelegt ist.

#### **Versuchen Sie es mit einer oder mehreren der folgenden Maßnahmen:**

- **•** Vergewissern Sie sich, dass das gesamte Verpackungsmaterial aus der Imaging-Einheit, der Belichtungseinheit und den Tonerkassetten entfernt wurde.
- **•** Navigieren Sie auf dem Bedienfeld zu **Einstellungen** > **Drucken** > **Qualität** > **Erweiterte Bildgebung** und wählen Sie dann **Farbanpassung**.
- Erhöhen Sie den Tonerauftrag je nach Betriebssystem im Dialogfeld "Druckeinstellungen" oder "Drucken".

**Hinweis:** Sie können die Einstellung auch auf dem Bedienfeld des Druckers ändern. Gehen Sie zu **Einstellungen** > **Drucken** > **Qualität** > **Tonerschwärze**.

- **•** Navigieren Sie auf dem Bedienfeld zu **Einstellungen** > **Drucken** > **Qualität** und deaktivieren Sie **Farbsparen**.
- **•** Geben Sie die Papiersorte je nach Betriebssystem im Dialogfeld Druckeinstellungen oder Drucken an. Stellen Sie sicher, dass die Einstellung dem eingelegten Papier entspricht.

**Hinweis:** Sie können die Einstellung auch auf dem Bedienfeld des Druckers ändern. Gehen Sie zu **Einstellungen** > **Papier** > **Fachkonfiguration** > **Papierformat/-sorte**.

- **•** Stellen Sie sicher, dass das Papier kein strukturiertes oder raues Finish hat.
- **•** Legen Sie Papier aus einem neuen Paket ein.

**Hinweis:** Papier kann bei hoher Luftfeuchtigkeit feucht werden. Bewahren Sie das Papier in der Originalverpackung auf, bis Sie es verwenden.

- **•** Stellen Sie sicher, dass die Imaging-Einheit und die schwarze Belichtungseinheit ordnungsgemäß installiert sind.
	- **1** Entfernen Sie die Imaging-Einheit und entfernen Sie dann die schwarze Belichtungseinheit.

**Warnung—Mögliche Schäden:** Setzen Sie die Imaging-Einheit und die schwarze Belichtungseinheit nicht länger als zehn Minuten direktem Licht aus. Wenn sie zu lange dem Licht ausgesetzt ist, kann dies zu Problemen mit der Druckqualität führen.

**Warnung—Mögliche Schäden:** Berühren Sie nicht die Fotoleitertrommel unter der Imaging-Einheit Farbe und der Imaging-Einheit. Schwarz. Dies kann sich negativ auf die Qualität zukünftiger Druckaufträge auswirken.

**2** Setzen Sie die schwarze Belichtungseinheit und dann die Imaging-Einheit ein.

<span id="page-379-0"></span>Wenn das Problem weiterhin besteht, kontaktieren Sie den **[Kundensupport](#page-446-0)**.

### **Fehlende Farben**

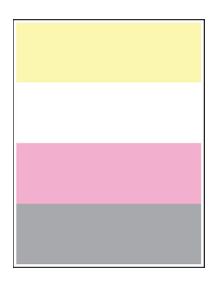

#### **Hinweise:**

- **•** Drucken Sie die Testseiten aus, bevor Sie das Problem beheben. Navigieren Sie vom Bedienfeld zu **Einstellungen** > **Fehlersuche** > **Seiten zum Qualitätstest drucken**.
- **•** Verwenden Sie Fach 1 zum Drucken der Beispielseiten und achten Sie darauf, dass das Papier im Hochformat eingelegt ist.

#### **Versuchen Sie es mit einer oder mehreren der folgenden Maßnahmen:**

- **•** Vergewissern Sie sich, dass das gesamte Verpackungsmaterial aus der Imaging-Einheit, der Belichtungseinheit und den Tonerkassetten entfernt wurde.
- **•** Nehmen Sie die Entwicklereinheit der fehlenden Farbe heraus.
	- **1** Entfernen Sie die Belichtungseinheit.

**Warnung—Mögliche Schäden:** Setzen Sie die Imaging-Einheit und die schwarze Belichtungseinheit nicht länger als zehn Minuten direktem Licht aus. Wenn sie zu lange dem Licht ausgesetzt ist, kann dies zu Problemen mit der Druckqualität führen.

**Warnung—Mögliche Schäden:** Berühren Sie nicht die Fotoleitertrommel unter der Imaging-Einheit Farbe und der Imaging-Einheit. Schwarz. Dies kann sich negativ auf die Qualität zukünftiger Druckaufträge auswirken.

- **2** Entfernen Sie die leere Entwicklereinheit, und setzen Sie anschließend eine neue für die fehlende Farbe ein.
- **3** Setzen Sie das neue Belichtungskit ein.

Wenn das Problem weiterhin besteht, kontaktieren Sie den **[Kundensupport](#page-446-0)**.

#### **Fleckige Drucke und Punkte**

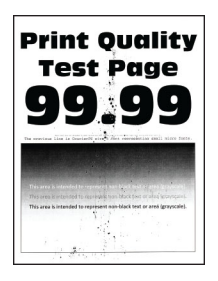

#### <span id="page-380-0"></span>**Hinweise:**

- **•** Drucken Sie die Testseiten aus, bevor Sie das Problem beheben. Navigieren Sie vom Bedienfeld zu **Einstellungen** > **Fehlersuche** > **Seiten zum Qualitätstest drucken**.
- **•** Verwenden Sie Fach 1 zum Drucken der Beispielseiten und achten Sie darauf, dass das Papier im Hochformat eingelegt ist.

#### **Versuchen Sie es mit einer oder mehreren der folgenden Maßnahmen:**

- **•** Überprüfen Sie den Drucker auf ausgelaufene Tonerverunreinigungen.
- **•** Stellen Sie sicher, dass Papierformat und Papiersorte dem im Fach eingelegten Papier entsprechen. Navigieren Sie auf dem Bedienfeld zu **Einstellungen** > **Papier** > **Fachkonfiguration** > **Papierformat/ sorte**.

**Hinweis:** Stellen Sie sicher, dass das Papier kein strukturiertes oder raues Finish hat.

- Geben Sie Papierformat und Papiersorte je nach Betriebssystem im Dialogfeld "Druckeinstellungen" oder "Drucken" an. Stellen Sie sicher, dass die Einstellungen dem im Fach eingelegten Papier entsprechen.
- **•** Legen Sie Papier aus einem neuen Paket ein.

**Hinweis:** Papier kann bei hoher Luftfeuchtigkeit feucht werden. Bewahren Sie das Papier in der Originalverpackung auf, bis Sie es verwenden.

- **•** Stellen Sie sicher, dass die Imaging-Einheit und die schwarze Belichtungseinheit ordnungsgemäß installiert sind.
	- **1** Entfernen Sie die Imaging-Einheit und entfernen Sie dann die schwarze Belichtungseinheit.

**Warnung—Mögliche Schäden:** Setzen Sie die Imaging-Einheit und die schwarze Belichtungseinheit nicht länger als zehn Minuten direktem Licht aus. Wenn sie zu lange dem Licht ausgesetzt ist, kann dies zu Problemen mit der Druckqualität führen.

**Warnung—Mögliche Schäden:** Berühren Sie nicht die Fotoleitertrommel unter der Imaging-Einheit Farbe und der Imaging-Einheit. Schwarz. Dies kann sich negativ auf die Qualität zukünftiger Druckaufträge auswirken.

**2** Setzen Sie die schwarze Belichtungseinheit und dann die Imaging-Einheit ein.

Wenn das Problem weiterhin besteht, kontaktieren Sie den **[Kundensupport](#page-446-0)**.

#### **Schiefer oder verzerrter Ausdruck**

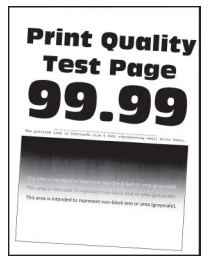

- **•** Drucken Sie die Testseiten aus, bevor Sie das Problem beheben. Navigieren Sie vom Bedienfeld zu **Einstellungen** > **Fehlersuche** > **Seiten zum Qualitätstest drucken**.
- **•** Verwenden Sie Fach 1 zum Drucken der Beispielseiten und achten Sie darauf, dass das Papier im Hochformat eingelegt ist.

#### <span id="page-381-0"></span>**Versuchen Sie es mit einer oder mehreren der folgenden Maßnahmen:**

- **•** Legen Sie Papier aus einem neuen Paket ein.
	- **1** Öffnen Sie das Fach und entfernen Sie das Papier.
	- **2** Legen Sie Papier aus einem neuen Paket ein.

**Hinweis:** Papier kann bei hoher Luftfeuchtigkeit feucht werden. Bewahren Sie das Papier in der Originalverpackung auf, bis Sie es verwenden.

- **3** Bringen Sie die Papierführungen im Fach für das eingelegte Papier in die richtige Position.
- **•** Stellen Sie sicher, dass Sie ein unterstütztes Papier verwenden.

Wenn das Problem weiterhin besteht, kontaktieren Sie den **[Kundensupport](#page-446-0)**.

#### **Vollflächig einfarbige oder schwarze Bilder**

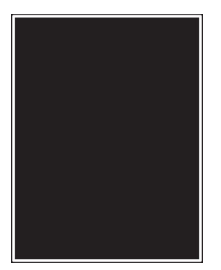

#### **Hinweise:**

- **•** Drucken Sie die Testseiten aus, bevor Sie das Problem beheben. Navigieren Sie vom Bedienfeld zu **Einstellungen** > **Fehlersuche** > **Seiten zum Qualitätstest drucken**.
- **•** Verwenden Sie Fach 1 zum Drucken der Beispielseiten und achten Sie darauf, dass das Papier im Hochformat eingelegt ist.
	- **1** Entfernen Sie die Imaging-Einheit und entfernen Sie dann die schwarze Belichtungseinheit.

**Warnung—Mögliche Schäden:** Setzen Sie die Imaging-Einheit und die schwarze Belichtungseinheit nicht länger als zehn Minuten direktem Licht aus. Wenn sie zu lange dem Licht ausgesetzt ist, kann dies zu Problemen mit der Druckqualität führen.

**Warnung—Mögliche Schäden:** Berühren Sie nicht die Fotoleitertrommel unter der Imaging-Einheit Farbe und der Imaging-Einheit. Schwarz. Dies kann sich negativ auf die Qualität zukünftiger Druckaufträge auswirken.

**2** Setzen Sie die schwarze Belichtungseinheit und dann die Imaging-Einheit ein.

### <span id="page-382-0"></span>**Abgeschnittene Texte oder Bilder**

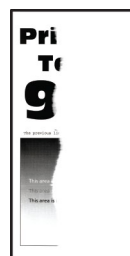

#### **Hinweise:**

- **•** Drucken Sie die Testseiten aus, bevor Sie das Problem beheben. Navigieren Sie vom Bedienfeld zu **Einstellungen** > **Fehlersuche** > **Seiten zum Qualitätstest drucken**.
- **•** Verwenden Sie Fach 1 zum Drucken der Beispielseiten und achten Sie darauf, dass das Papier im Hochformat eingelegt ist.

#### **Versuchen Sie es mit einer oder mehreren der folgenden Maßnahmen:**

- **•** Vergewissern Sie sich, dass das gesamte Verpackungsmaterial aus der Imaging-Einheit, der Belichtungseinheit und den Tonerkassetten entfernt wurde.
- **•** Bringen Sie die Papierführungen im Fach für das eingelegte Papier in die richtige Position.
- Geben Sie das Papierformat je nach Betriebssystem im Dialogfeld "Druckeinstellungen" oder "Drucken" an. Stellen Sie sicher, dass die Einstellung dem im Fach eingelegten Papier entspricht.

**Hinweis:** Sie können die Einstellung auch auf dem Bedienfeld des Druckers ändern. Gehen Sie zu **Einstellungen** > **Papier** > **Fachkonfiguration** > **Papierformat/-sorte**.

- **•** Stellen Sie sicher, dass die Imaging-Einheit und die schwarze Belichtungseinheit ordnungsgemäß installiert sind.
	- **1** Entfernen Sie die Imaging-Einheit und entfernen Sie dann die schwarze Belichtungseinheit.

**Warnung—Mögliche Schäden:** Setzen Sie die Imaging-Einheit und die schwarze Belichtungseinheit nicht länger als zehn Minuten direktem Licht aus. Wenn sie zu lange dem Licht ausgesetzt ist, kann dies zu Problemen mit der Druckqualität führen.

**Warnung—Mögliche Schäden:** Berühren Sie nicht die Fotoleitertrommel unter der Imaging-Einheit Farbe und der Imaging-Einheit. Schwarz. Dies kann sich negativ auf die Qualität zukünftiger Druckaufträge auswirken.

**2** Setzen Sie die schwarze Belichtungseinheit und dann die Imaging-Einheit ein.

Wenn das Problem weiterhin besteht, kontaktieren Sie den **[Kundensupport](#page-446-0)**.

#### **Toner lässt sich leicht abwischen**

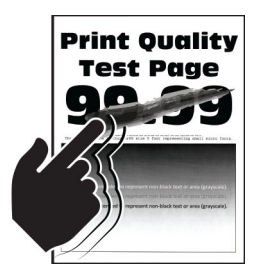

#### <span id="page-383-0"></span>**Hinweise:**

- **•** Drucken Sie die Testseiten aus, bevor Sie das Problem beheben. Navigieren Sie vom Bedienfeld zu **Einstellungen** > **Fehlersuche** > **Seiten zum Qualitätstest drucken**.
- **•** Verwenden Sie Fach 1 zum Drucken der Beispielseiten und achten Sie darauf, dass das Papier im Hochformat eingelegt ist.

#### **Führen Sie einen der folgenden Schritte aus:**

- **•** Stellen Sie sicher, dass das Netzkabel des Druckers sicher an eine ordnungsgemäß geerdete Netzsteckdose angeschlossen ist.
- **•** Geben Sie die Papiersorte je nach Betriebssystem im Dialogfeld Druckeinstellungen oder Drucken an. Stellen Sie sicher, dass die Einstellung dem eingelegten Papier entspricht.
- **•** Konfigurieren Sie den Papiertyp über das Bedienfeld. Gehen Sie zu **Einstellungen** > **Papier** > **Fachkonfiguration** > **Papierformat/-sorte**.

Wenn das Problem weiterhin besteht, kontaktieren Sie den **[Kundensupport](#page-446-0)**.

### **Ungleichmäßiger Deckungsgrad**

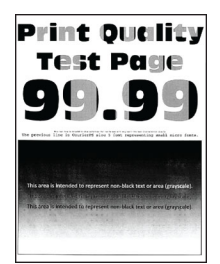

#### **Hinweise:**

- **•** Drucken Sie die Testseiten aus, bevor Sie das Problem beheben. Navigieren Sie vom Bedienfeld zu **Einstellungen** > **Fehlersuche** > **Seiten zum Qualitätstest drucken**.
- **•** Verwenden Sie Fach 1 zum Drucken der Beispielseiten und achten Sie darauf, dass Papier im Hochformat eingelegt ist.

#### **Versuchen Sie es mit einer oder mehreren der folgenden Maßnahmen:**

- **•** Öffnen Sie die Klappe B, und vergewissern Sie sich dann, dass die zweite Übertragungsrolle eingerastet ist.
- **•** Stellen Sie sicher, dass die Imaging-Einheit und die schwarze Belichtungseinheit ordnungsgemäß installiert sind.
	- **1** Entfernen Sie die Imaging-Einheit und entfernen Sie dann die schwarze Belichtungseinheit.

**Warnung—Mögliche Schäden:** Setzen Sie die Imaging-Einheit und die schwarze Belichtungseinheit nicht länger als zehn Minuten direktem Licht aus. Wenn sie zu lange dem Licht ausgesetzt ist, kann dies zu Problemen mit der Druckqualität führen.

**Warnung—Mögliche Schäden:** Berühren Sie nicht die Fotoleitertrommel unter der Imaging-Einheit Farbe und der Imaging-Einheit. Schwarz. Dies kann sich negativ auf die Qualität zukünftiger Druckaufträge auswirken.

**2** Setzen Sie die schwarze Belichtungseinheit und dann die Imaging-Einheit ein.

### <span id="page-384-0"></span>**Horizontale dunkle Linien**

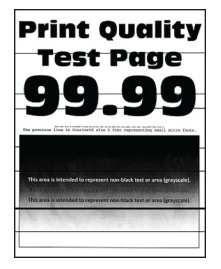

#### **Hinweise:**

- **•** Drucken Sie die Testseiten aus, bevor Sie das Problem beheben. Navigieren Sie vom Bedienfeld zu **Einstellungen** > **Fehlersuche** > **Seiten zum Qualitätstest drucken**.
- **•** Verwenden Sie Fach 1 zum Drucken der Beispielseiten und achten Sie darauf, dass das Papier im Hochformat eingelegt ist.
- **•** Wenn horizontale dunkle Linien auf dem Ausdruck zu sehen sind, lesen Sie unter ["Sich wiederholende](#page-387-0) [Fehler" auf Seite 388](#page-387-0) nach.

#### **Versuchen Sie es mit einer oder mehreren der folgenden Maßnahmen:**

**•** Geben Sie die Papiersorte je nach Betriebssystem im Dialogfeld Druckeinstellungen oder Drucken an. Stellen Sie sicher, dass die Einstellung dem eingelegten Papier entspricht.

**Hinweis:** Sie können die Einstellung auch auf dem Bedienfeld des Druckers ändern. Gehen Sie zu **Einstellungen** > **Papier** > **Fachkonfiguration** > **Papierformat/-sorte**.

- **•** Stellen Sie sicher, dass das Papier kein strukturiertes oder raues Finish hat.
- **•** Legen Sie Papier aus einem neuen Paket ein.

**Hinweis:** Papier kann bei hoher Luftfeuchtigkeit feucht werden. Bewahren Sie das Papier in der Originalverpackung auf, bis Sie es verwenden.

- **•** Stellen Sie sicher, dass die Imaging-Einheit und die schwarze Belichtungseinheit ordnungsgemäß installiert sind.
	- **1** Entfernen Sie die Imaging-Einheit und entfernen Sie dann die schwarze Belichtungseinheit.

**Warnung—Mögliche Schäden:** Setzen Sie die Imaging-Einheit und die schwarze Belichtungseinheit nicht länger als zehn Minuten direktem Licht aus. Wenn sie zu lange dem Licht ausgesetzt ist, kann dies zu Problemen mit der Druckqualität führen.

**Warnung—Mögliche Schäden:** Berühren Sie nicht die Fotoleitertrommel unter der Imaging-Einheit Farbe und der Imaging-Einheit. Schwarz. Dies kann sich negativ auf die Qualität zukünftiger Druckaufträge auswirken.

**2** Setzen Sie die schwarze Belichtungseinheit und dann die Imaging-Einheit ein.

### <span id="page-385-0"></span>**Vertikale dunkle Linien**

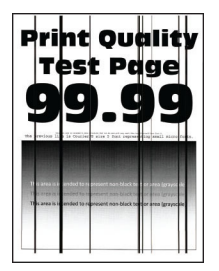

#### **Hinweise:**

- **•** Drucken Sie die Testseiten aus, bevor Sie das Problem beheben. Navigieren Sie vom Bedienfeld zu **Einstellungen** > **Fehlersuche** > **Seiten zum Qualitätstest drucken**.
- **•** Verwenden Sie Fach 1 zum Drucken der Beispielseiten und achten Sie darauf, dass Papier im Hochformat eingelegt ist.

#### **Versuchen Sie es mit einer oder mehreren der folgenden Maßnahmen:**

**•** Geben Sie die Papiersorte je nach Betriebssystem im Dialogfeld Druckeinstellungen oder Drucken an. Stellen Sie sicher, dass die Einstellung dem im Fach eingelegten Papier entspricht.

**Hinweis:** Sie können die Einstellung auch auf dem Bedienfeld des Druckers ändern. Gehen Sie zu **Einstellungen** > **Papier** > **Fachkonfiguration** > **Papierformat/-sorte**.

- **•** Stellen Sie sicher, dass das Papier kein strukturiertes oder raues Finish hat.
- **•** Legen Sie Papier aus einem neuen Paket ein.

**Hinweis:** Papier kann bei hoher Luftfeuchtigkeit feucht werden. Bewahren Sie das Papier in der Originalverpackung auf, bis Sie es verwenden.

- **•** Stellen Sie sicher, dass die Imaging-Einheit und die schwarze Belichtungseinheit ordnungsgemäß installiert sind.
	- **1** Entfernen Sie die Imaging-Einheit und entfernen Sie dann die schwarze Belichtungseinheit.

**Warnung—Mögliche Schäden:** Setzen Sie die Imaging-Einheit und die schwarze Belichtungseinheit nicht länger als zehn Minuten direktem Licht aus. Wenn sie zu lange dem Licht ausgesetzt ist, kann dies zu Problemen mit der Druckqualität führen.

**Warnung—Mögliche Schäden:** Berühren Sie nicht die Fotoleitertrommel unter der Imaging-Einheit Farbe und der Imaging-Einheit. Schwarz. Dies kann sich negativ auf die Qualität zukünftiger Druckaufträge auswirken.

**2** Setzen Sie die schwarze Belichtungseinheit und dann die Imaging-Einheit ein.

### <span id="page-386-0"></span>**Horizontale weiße Linien**

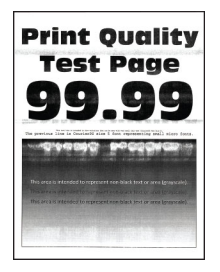

#### **Hinweise:**

- **•** Drucken Sie die Testseiten aus, bevor Sie das Problem beheben. Navigieren Sie vom Bedienfeld zu **Einstellungen** > **Fehlersuche** > **Seiten zum Qualitätstest drucken**.
- **•** Verwenden Sie Fach 1 zum Drucken der Beispielseiten und achten Sie darauf, dass Papier im Hochformat eingelegt ist.
- **•** Wenn horizontale weiße Linien auf dem Ausdruck zu sehen sind, lesen Sie unter ["Sich wiederholende](#page-387-0) [Fehler" auf Seite 388](#page-387-0) nach.

#### **Versuchen Sie es mit einer oder mehreren der folgenden Maßnahmen:**

**•** Geben Sie die Papiersorte je nach Betriebssystem im Dialogfeld Druckeinstellungen oder Drucken an. Stellen Sie sicher, dass die Einstellung dem im Fach eingelegten Papier entspricht.

**Hinweis:** Sie können die Einstellung auch auf dem Bedienfeld des Druckers ändern. Gehen Sie zu **Einstellungen** > **Papier** > **Fachkonfiguration** > **Papierformat/-sorte**.

- **•** Legen Sie die empfohlene Papiersorte in die angegebene Papierzuführung ein.
- **•** Stellen Sie sicher, dass die Imaging-Einheit und die schwarze Belichtungseinheit ordnungsgemäß installiert sind.
	- **1** Entfernen Sie die Imaging-Einheit und entfernen Sie dann die schwarze Belichtungseinheit.

**Warnung—Mögliche Schäden:** Setzen Sie die Fotoleitertrommel keinem direkten Sonnenlicht aus. Wenn sie zu lange dem Licht ausgesetzt ist, kann dies zu Problemen mit der Druckqualität führen.

**Warnung—Mögliche Schäden:** Berühren Sie die Fotoleitertrommeln nicht. Dies kann sich negativ auf die Qualität zukünftiger Druckaufträge auswirken.

**2** Setzen Sie die schwarze Belichtungseinheit und dann die Imaging-Einheit ein.

Wenn das Problem weiterhin besteht, kontaktieren Sie den **[Kundensupport](#page-446-0)**.

#### **Vertikale weiße Linien**

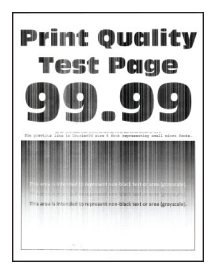

#### <span id="page-387-0"></span>**Hinweise:**

- **•** Drucken Sie die Testseiten aus, bevor Sie das Problem beheben. Navigieren Sie vom Bedienfeld zu **Einstellungen** > **Fehlersuche** > **Seiten zum Qualitätstest drucken**.
- **•** Verwenden Sie Fach 1 zum Drucken der Beispielseiten und achten Sie darauf, dass Papier im Hochformat eingelegt ist.

#### **Versuchen Sie es mit einer oder mehreren der folgenden Maßnahmen:**

**•** Geben Sie die Papiersorte je nach Betriebssystem im Dialogfeld Druckeinstellungen oder Drucken an. Stellen Sie sicher, dass die Einstellung dem im Fach eingelegten Papier entspricht.

**Hinweis:** Sie können die Einstellung auch auf dem Bedienfeld des Druckers ändern. Gehen Sie zu **Einstellungen** > **Papier** > **Fachkonfiguration** > **Papierformat/-sorte**.

- **•** Überprüfen Sie, ob Sie die empfohlenen Papiersorte verwenden.
- Achten Sie darauf, die empfohlene Papiersorte in die angegebene Papierzuführung einzulegen.
- **•** Stellen Sie sicher, dass die Imaging-Einheit und die schwarze Belichtungseinheit ordnungsgemäß installiert sind.
	- **1** Entfernen Sie die Imaging-Einheit und entfernen Sie dann die schwarze Belichtungseinheit.

**Warnung—Mögliche Schäden:** Setzen Sie die Imaging-Einheit und die schwarze Belichtungseinheit nicht länger als zehn Minuten direktem Licht aus. Wenn sie zu lange dem Licht ausgesetzt ist, kann dies zu Problemen mit der Druckqualität führen.

**Warnung—Mögliche Schäden:** Berühren Sie nicht die Fotoleitertrommel unter der Imaging-Einheit Farbe und der Imaging-Einheit. Schwarz. Dies kann sich negativ auf die Qualität zukünftiger Druckaufträge auswirken.

**2** Setzen Sie die schwarze Belichtungseinheit und dann die Imaging-Einheit ein.

Wenn das Problem weiterhin besteht, kontaktieren Sie den **[Kundensupport](#page-446-0)**.

### **Sich wiederholende Fehler**

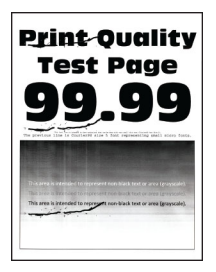

- **•** Drucken Sie die Testseiten aus, bevor Sie das Problem beheben. Navigieren Sie vom Bedienfeld zu **Einstellungen** > **Fehlersuche** > **Seiten zum Qualitätstest drucken**.
- **•** Verwenden Sie Fach 1 zum Drucken der Beispielseiten und achten Sie darauf, dass Papier im Hochformat eingelegt ist.
- **•** Stellen Sie fest, wie viele Farben Fehler haben.
- **1** Messen Sie den Abstand zwischen den Wiederholungsfehlern auf der betroffenen Farbseite. Messen Sie mit "Wartung defektes Lineal" den Abstand zwischen den Wiederholungsfehlern bei den betreffenden Farbseiten.
- **2** Tauschen Sie das Verbrauchsmaterial oder das Teil aus, das der Messung auf der betroffenen Farbseite entspricht.

#### **Imaging-Einheit Farbe oder schwarze Belichtungseinheit**

- **•** 94,5 mm (3,72 Zoll)
- **•** 19,9 mm (1,18 Zoll)
- **•** 23,2 mm (0,19 Zoll)

#### **Entwicklereinheit**

- **•** 43,6 mm (1,72 Zoll)
- **•** 45,0 mm (1,77 Zoll)

#### **Fixierstation**

- **•** 95 mm (3,74 Zoll)
- **•** 110 mm (4,33 Zoll)

Wenn das Problem weiterhin besteht, kontaktieren Sie den **[Kundensupport](#page-446-0)**.

## **Druckaufträge werden nicht gedruckt**

#### **Versuchen Sie es mit einer oder mehreren der folgenden Maßnahmen:**

- Wählen Sie im zu druckenden Dokument die Druckereinstellungen oder das Dialogfenster "Drucken" und prüfen Sie, ob Sie den korrekten Drucker ausgewählt haben.
- **•** Überprüfen Sie, ob der Drucker eingeschaltet ist, und beheben Sie dann alle Fehlermeldungen, die auf dem Display erscheinen.
- **•** Überprüfen Sie, ob die Anschlüsse funktionieren und ob die Kabel richtig an den Computer und den Drucker angeschlossen sind. Weitere Informationen finden Sie im Installationshandbuch, das im Lieferumfang des Druckers enthalten ist.
- **•** Schalten Sie den Drucker aus, warten Sie etwa 10 Sekunden lang, und schalten Sie den Drucker dann wieder ein.
- **•** Entfernen Sie den Druckertreiber, und installieren Sie ihn neu.

Wenn das Problem weiterhin besteht, kontaktieren Sie den **[Kundensupport](#page-446-0)**.

### **Vertrauliche und andere angehaltene Dokumente werden nicht gedruckt**

#### **Versuchen Sie es mit einer oder mehreren der folgenden Maßnahmen:**

**•** Prüfen Sie am Bedienfeld, ob die Dokumente in der Liste **Angehaltene Aufträge** aufgeführt sind.

**Hinweis:** Wenn die Dokumente nicht aufgeführt sind, drucken Sie die Dokumente mit den Optionen "Drucken und Zurückhalten".

- **•** Beheben Sie mögliche Formatierungsfehler oder ungültige Daten im Druckauftrag.
	- **–** Löschen Sie den Druckauftrag, und senden Sie ihn dann erneut.
	- **–** Erzeugen Sie bei PDF-Dateien eine neue Datei, und drucken Sie anschließend das Dokument.
- **•** Beim Drucken über das Internet interpretiert der Drucker unter Umständen mehrere Auftragstitel als Duplikate.
	- **–** Windows-Benutzer müssen in den Druckeinstellungen oder im Dialogfeld Drucken die Option **Doppelte Dokumente beibehalten** wählen.
	- **–** Macintosh-Benutzer müssen jeden Auftrag unterschiedlich benennen.
- **•** Löschen Sie einige angehaltene Aufträge, um Druckerspeicher freizugeben.
- **•** Installieren Sie zusätzlichen Druckerspeicher.

Wenn das Problem weiterhin besteht, kontaktieren Sie den **[Kundensupport](#page-446-0)**.

## **Auftrag wird aus dem falschen Fach oder auf falschem Papier gedruckt**

#### **Versuchen Sie es mit einer oder mehreren der folgenden Maßnahmen:**

- **•** Stellen Sie sicher, dass Sie das korrekte Papier verwenden.
- Geben Sie Papierformat und Papiersorte je nach Betriebssystem im Dialogfeld "Druckeinstellungen" oder "Drucken" an. Stellen Sie sicher, dass die Einstellungen dem eingelegten Papier entsprechen.

**Hinweis:** Sie können die Einstellungen auch auf dem Bedienfeld des Druckers ändern. Gehen Sie zu **Einstellungen** > **Papier** > **Fachkonfiguration** > **Papierformat/-sorte**.

**•** Prüfen Sie, ob die Fächer verbunden sind. Weitere Informationen finden Sie unter ["Verbinden von](#page-83-0) [Fächern" auf Seite 84.](#page-83-0)

Wenn das Problem weiterhin besteht, kontaktieren Sie den **[Kundensupport](#page-446-0)**.

## **Langsames Drucken**

#### **Versuchen Sie es mit einer oder mehreren der folgenden Maßnahmen:**

- **•** Stellen Sie sicher, dass das Druckerkabel sicher am Drucker, Computer und am Druckserver, der Option oder an einem anderen Netzwerkgerät angeschlossen ist.
- **•** Stellen Sie sicher, dass der Drucker sich nicht im **Stillen Modus** befindet.

Navigieren Sie auf dem Bedienfeld zu **Einstellungen** > **Gerät** > **Wartung** > **Konfigurationsmenü** > **Gerätebetrieb** > **Leiser Modus**.

- **•** Geben Sie die Auflösung des Dokuments an, das Sie drucken möchten.
	- **1** Greifen Sie je nach Betriebssystem auf die Druckeinstellungen oder das Dialogfeld "Drucken" zu.
	- **2** Legen Sie die Auflösung auf **4800 CQ** fest.

**Hinweis:** Sie können die Einstellung auch auf dem Bedienfeld ändern. Navigieren Sie zu **Einstellungen** > **Drucken** > **Qualität** > **Druckauflösung**.

**•** Geben Sie die Papiersorte je nach Betriebssystem im Dialogfeld Druckeinstellungen oder Drucken an.

- **–** Sie können die Einstellung auch auf dem Bedienfeld ändern. Gehen Sie zu **Einstellungen** > **Papier** > **Fachkonfiguration** > **Papierformat/-sorte**.
- **–** Schwereres Papier wird langsamer bedruckt.
- **–** Papier, das schmaler ist als die Formate Letter, A4 und Legal wird eventuell langsamer bedruckt.

**•** Stellen Sie sicher, dass die Druckereinstellungen für Papierstruktur und Gewicht mit den Eigenschaften des eingelegten Papiers übereinstimmen.

Navigieren Sie im Bedienfeld zu **Einstellungen** > **Papier** > **Medienkonfiguration** > **Druckmedien**.

**Hinweis:** Eine raue Papierstruktur und schwereres Papiergewicht können den Druckvorgang verlangsamen.

- **•** Entfernen Sie angehaltene Aufträge.
- **•** Stellen Sie sicher, dass der Drucker sich nicht überhitzt.

#### **Hinweise:**

- **–** Lassen Sie den Drucker nach einem umfangreichen Druckauftrag abkühlen.
- **–** Beachten Sie die empfohlene Umgebungstemperatur für den Drucker. Weitere Informationen finden Sie unter ["Auswahl eines Druckerstandorts" auf Seite 61](#page-60-0).

Wenn das Problem weiterhin besteht, kontaktieren Sie den **[Kundensupport](#page-446-0)**.

## **Der Drucker reagiert nicht**

#### **Versuchen Sie es mit einer oder mehreren der folgenden Maßnahmen:**

**•** Überprüfen Sie, ob das Netzkabel mit der Stromquelle verbunden ist.

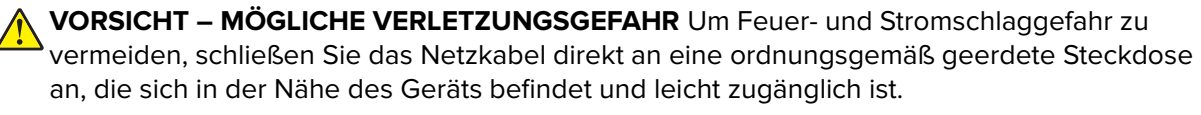

- **•** Stellen Sie sicher, dass die Stromversorgung nicht durch einen Schalter oder eine Sicherung unterbrochen ist.
- **•** Überprüfen Sie, ob der Drucker eingeschaltet ist.
- **•** Stellen Sie sicher, dass sich der Drucker nicht im Energiespar- oder Ruhemodus befindet.
- **•** Stellen Sie sicher, dass die Kabel, die den Drucker und den Computer verbinden, in die richtigen Anschlüsse eingesteckt sind.
- **•** Schalten Sie den Drucker aus, installieren Sie die Hardware-Optionen, und schalten Sie den Drucker anschließend wieder ein. Weitere Informationen finden Sie in dem im Lieferumfang der Option enthaltenen Installationshandbuch.
- **•** Installieren Sie den richtigen Druckertreiber.
- **•** Schalten Sie den Drucker aus, warten Sie etwa 10 Sekunden lang, und schalten Sie den Drucker dann wieder ein.

Wenn das Problem weiterhin besteht, kontaktieren Sie den **[Kundensupport](#page-446-0)**.

## **Flash-Laufwerk kann nicht gelesen werden**

#### **Versuchen Sie es mit einer oder mehreren der folgenden Maßnahmen:**

- **•** Stellen Sie sicher, dass der Drucker nicht mit der Verarbeitung mehrerer Aufträge ausgelastet ist.
- **•** Stellen Sie sicher, dass das Flash-Laufwerk an den vorderen USB-Anschluss angeschlossen wurde.

**Hinweis:** Das Flash-Laufwerk funktioniert nicht, wenn es an den hinteren USB-Anschluss angeschlossen wurde.

- **•** Stellen Sie sicher, dass das Flash-Laufwerk unterstützt wird. Weitere Informationen finden Sie unter ["Unterstützte Flash-Laufwerke und Dateitypen" auf Seite 60.](#page-59-0)
- **•** Entfernen Sie das Flash-Laufwerk und schließen Sie es erneut an.

Wenn das Problem weiterhin besteht, kontaktieren Sie den **[Kundensupport](#page-446-0)**.

## **Aktivieren des USB-Anschlusses**

- **1** Navigieren Sie im Bedienfeld zu **Einstellungen** > **Netzwerk/Anschlüsse** > **USB**.
- **2** Wählen Sie **USB-Anschluss aktivieren**.

## **Beseitigen von Staus**

### **Vermeiden von Papierstaus**

#### **Richtiges Einlegen von Papier**

**•** Stellen Sie sicher, dass das Papier flach im Fach liegt und nicht gebogen ist.

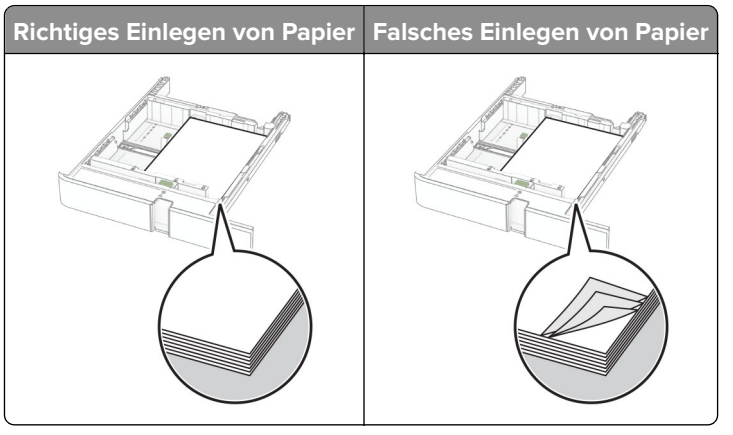

- **•** Legen Sie kein Papier in ein Fach ein oder entfernen Sie welches, während der Drucker einen Druckauftrag ausführt.
- **•** Legen Sie nicht zu viel Papier ein. Stellen Sie sicher, dass die Stapelhöhe die Markierung für maximale Papierfüllung nicht überschreitet.

**•** Schieben Sie das Papier nicht in das Fach. Legen Sie das Papier wie in der Abbildung gezeigt ein.

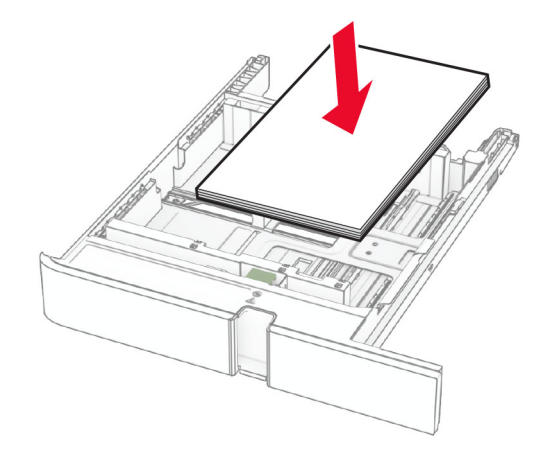

- **•** Stellen Sie sicher, dass die Papierführungen richtig positioniert sind und nicht fest am Papier oder den Briefumschlägen anliegen.
- **•** Schieben Sie das Fach fest in den Drucker ein, nachdem Sie Papier eingelegt haben.

#### **Verwenden von empfohlenem Papier**

- **•** Verwenden Sie nur empfohlenes Papier bzw. empfohlene Spezialdruckmedien.
- **•** Legen Sie kein Papier ein, das Knitterspuren oder Falten aufweist bzw. feucht oder gewellt ist.
- **•** Biegen Sie das Papier vor dem Einlegen in beide Richtungen, fächern Sie es auf, und gleichen Sie die Kanten an.

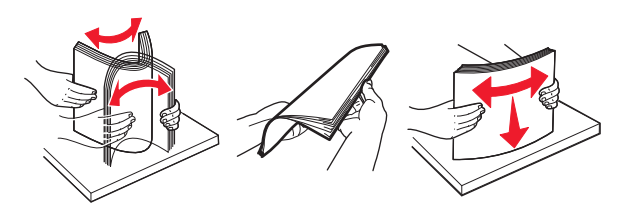

- **•** Verwenden Sie kein Papier, das manuell zugeschnitten wurde.
- **•** Legen Sie keine unterschiedlichen Papierformate, -gewichte oder -sorten in ein Fach ein.
- **•** Stellen Sie sicher, dass Papierformat und -sorte auf dem Computer oder Druckerbedienfeld richtig eingestellt wurden.
- **•** Lagern Sie das Papier entsprechend den Empfehlungen des Herstellers.

## **Erkennen von Papierstaubereichen**

- **•** Wenn **Stauassistent** auf **Ein** gesetzt ist, werden leere Seiten oder teilweise bedruckte Seiten nach dem Entfernen einer gestauten Seite vom Drucker ausgegeben. Überprüfen Sie Ihre gedruckte Ausgabe auf leere Seiten.
- **•** Wenn **Nach Stau weiter** auf **Ein** oder **Auto** gesetzt ist, druckt der Drucker gestaute Seiten neu.

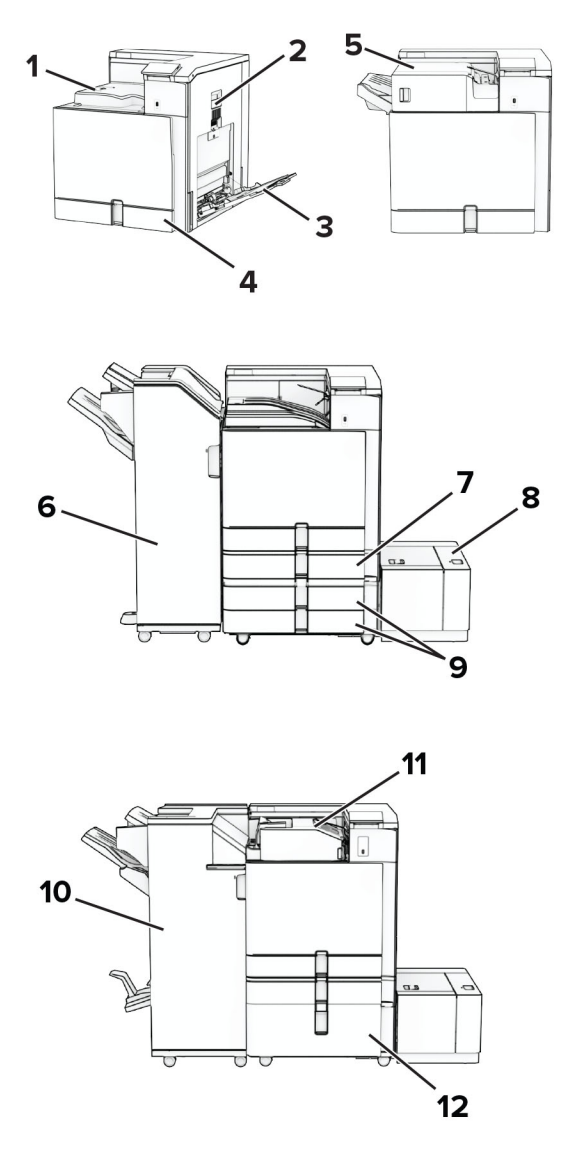

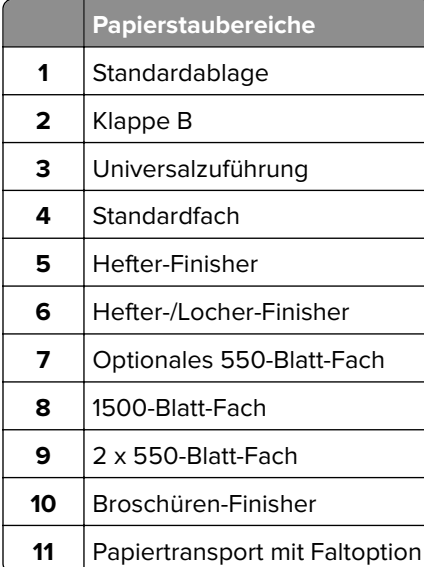

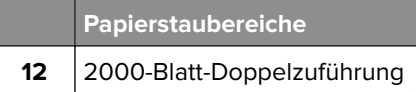

## **Papierstau im Standardfach**

**1** Ziehen Sie das Standardfach heraus.

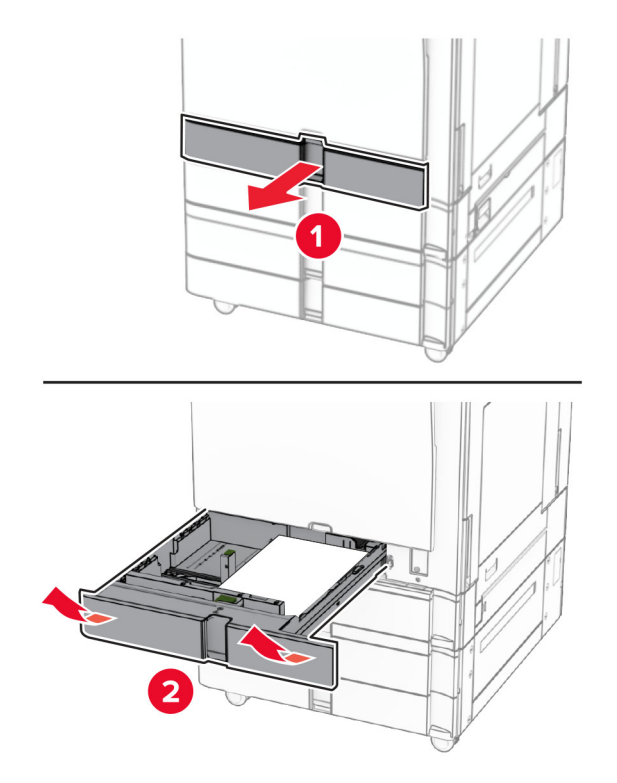

**2** Entfernen Sie das gestaute Papier.

**Hinweis:** Stellen Sie sicher, dass alle Papierteile entfernt werden.

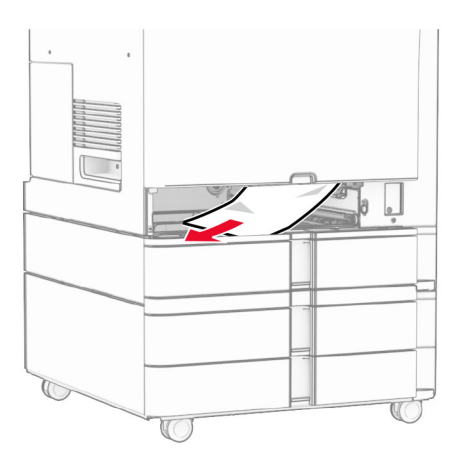

**3** Schieben Sie das Fach in den Drucker.

## <span id="page-395-0"></span>**Papierstau im optionalen 550-Blatt-Fach**

**1** Öffnen Sie Klappe D.

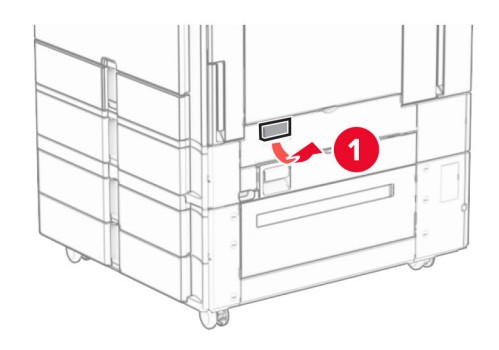

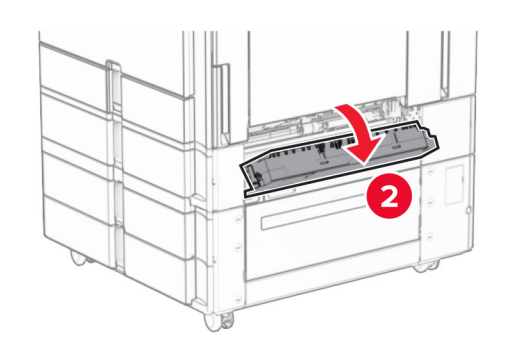

**2** Entfernen Sie das gestaute Papier.

**Hinweis:** Stellen Sie sicher, dass alle Papierteile entfernt werden.

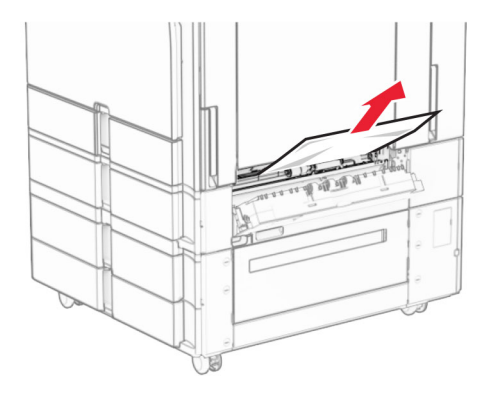

**3** Schließen Sie die Klappe.
**4** Ziehen Sie das optionale 550‑Blatt-Fach heraus.

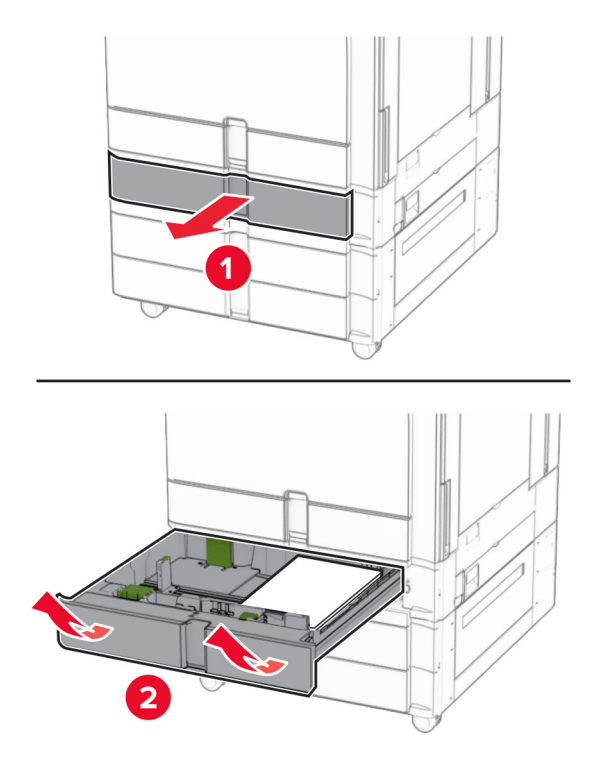

**5** Entfernen Sie das gestaute Papier.

**Hinweis:** Stellen Sie sicher, dass alle Papierteile entfernt werden.

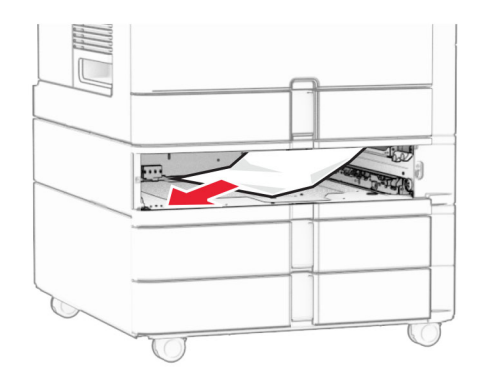

**6** Schieben Sie das Fach in den Drucker.

## **Papierstau in der Universalzuführung**

- **1** Entfernen Sie sämtliches Papier aus der Universalzuführung.
- **2** Entfernen Sie das gestaute Papier.

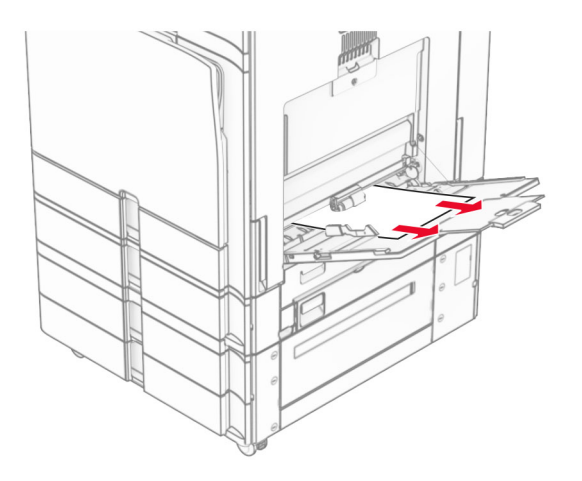

# **Papierstau im 2 x 550-Blatt-Fach**

**1** Klappe E öffnen.

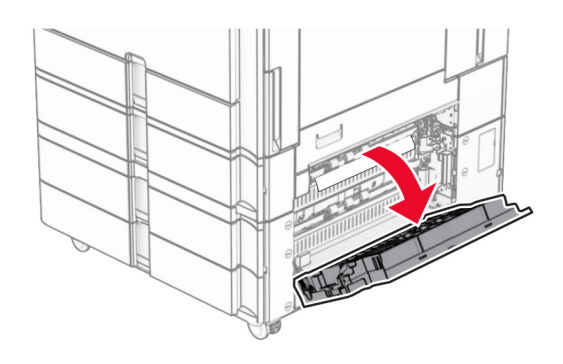

**2** Entfernen Sie das gestaute Papier in Klappe E.

**Hinweis:** Stellen Sie sicher, dass alle Papierteile entfernt werden.

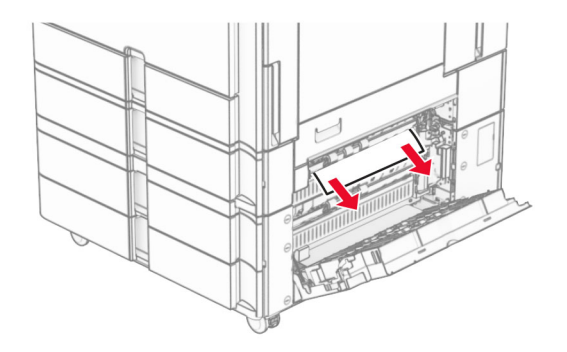

**3** Klappe E schließen.

Ziehen Sie Fach 3 heraus.

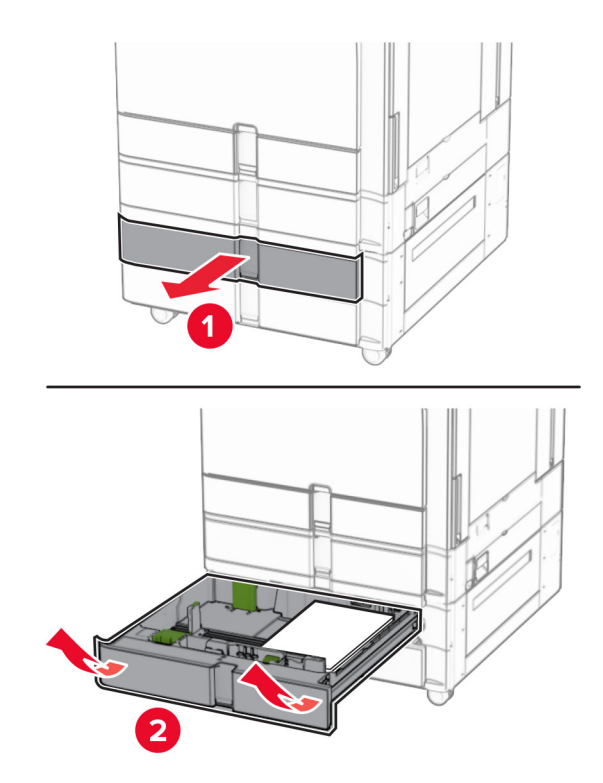

Entfernen Sie das gestaute Papier.

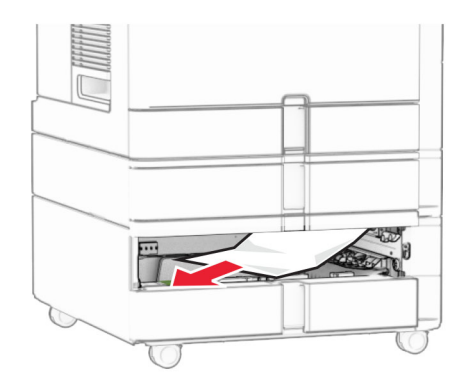

- Setzen Sie Fach 3 ein.
- Wiederholen Sie **Schritt 4** bis **Schritt 6** für Fach 4.

# **Papierstau in der 2000-Blatt-Doppelzuführung**

**1** Klappe E öffnen.

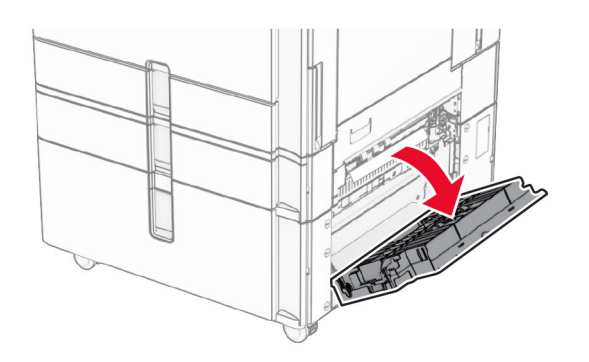

**2** Entfernen Sie das gestaute Papier in Klappe E.

**Hinweis:** Stellen Sie sicher, dass alle Papierteile entfernt werden.

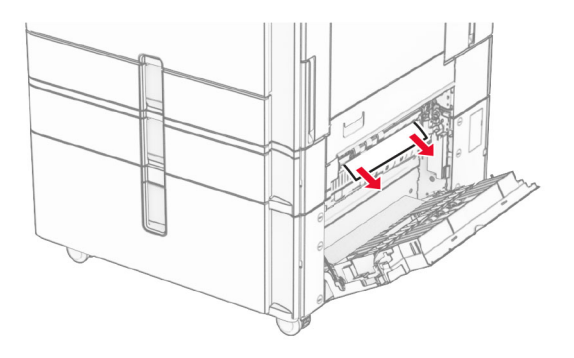

**3** Klappe E schließen.

# **Papierstau im 1500-Blatt-Fach**

**1** Öffnen Sie Klappe K.

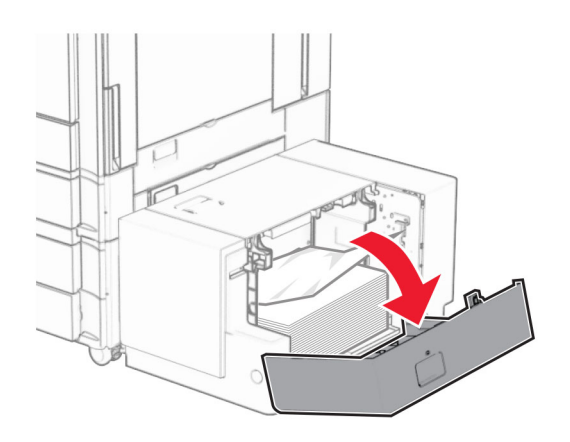

**2** Entfernen Sie das gestaute Papier.

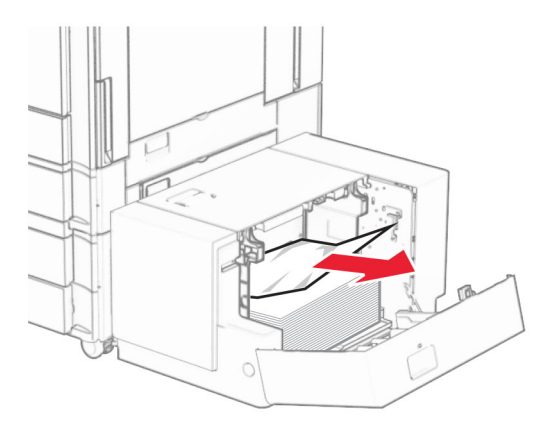

- Schließen Sie Klappe K.
- Ergreifen Sie Griff J und schieben Sie das Fach nach rechts.

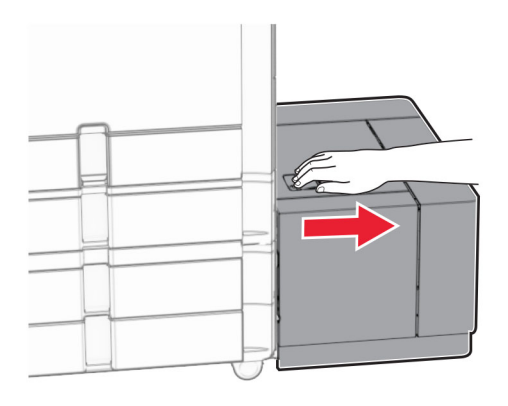

Entfernen Sie das gestaute Papier.

**Hinweis:** Stellen Sie sicher, dass alle Papierteile entfernt werden.

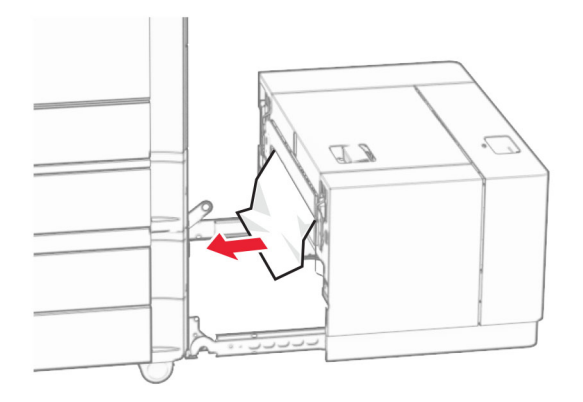

Schieben Sie das Fach zurück in seine Position.

# **Papierstau in Klappe B**

Öffnen Sie Klappe B.

**VORSICHT – HEISSE OBERFLÄCHE:** Das Innere des Druckers kann sehr heiß sein. Vermeiden Sie Verletzungen, indem Sie heiße Komponenten stets abkühlen lassen, bevor Sie ihre Oberfläche berühren.

**Warnung—Mögliche Schäden:** Berühren Sie den freiliegenden Metallrahmen des Druckers, bevor Sie den Drucker öffnen oder den Innenbereich des Druckers berühren, um Schäden durch elektrostatische Entladungen zu vermeiden.

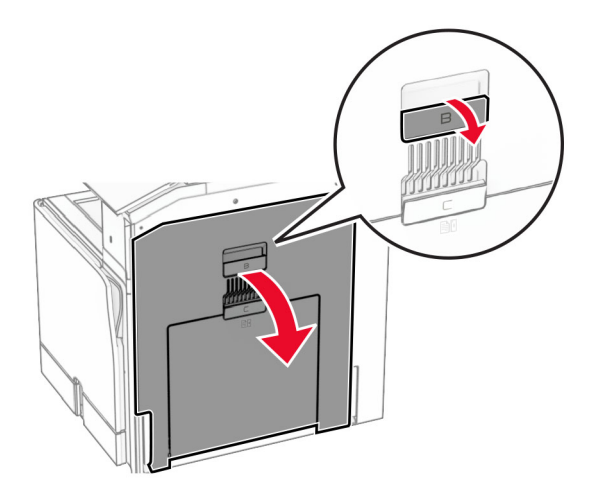

**2** Entfernen Sie das gestaute Papier aus jedem der folgenden Bereiche:

**Hinweis:** Stellen Sie sicher, dass alle Papierteile entfernt werden.

**•** Über der Fixierstation

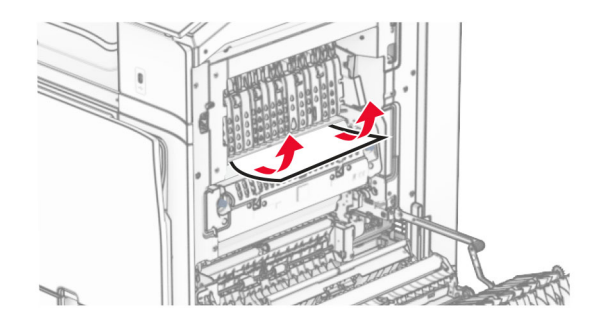

**•** In der Fixierstation

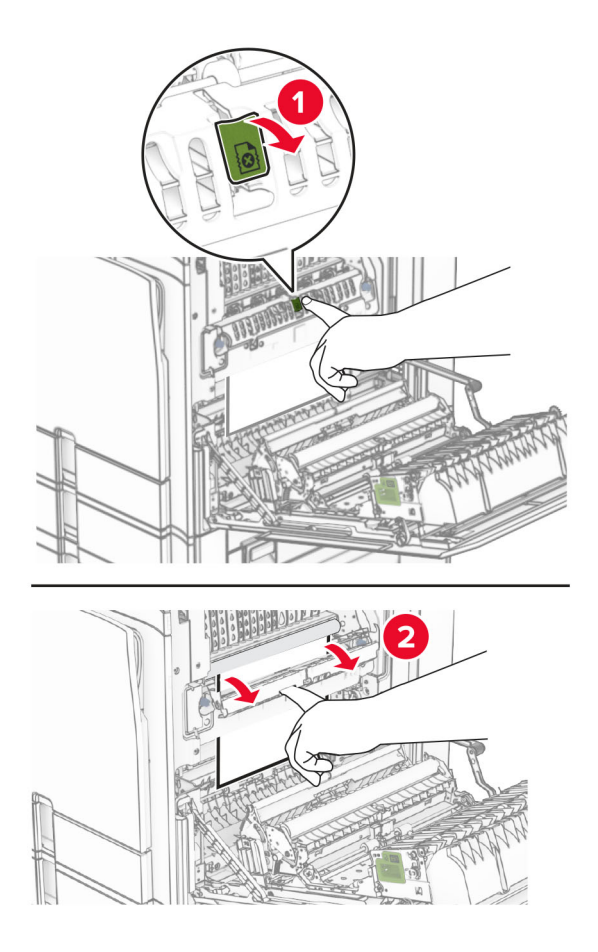

**•** Unterhalb der Fixierstation

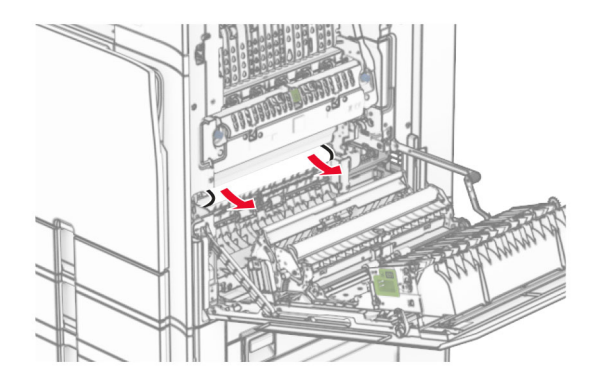

**•** Unter der Standardablagenausgangsrolle

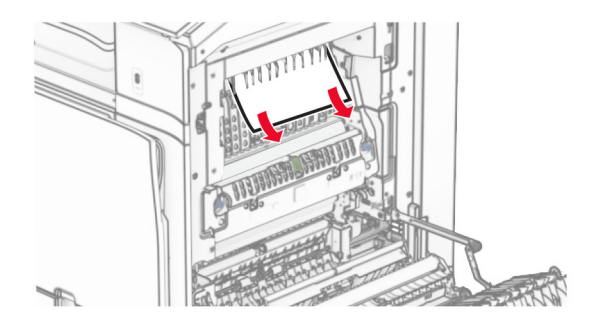

**•** In der Duplexeinheit

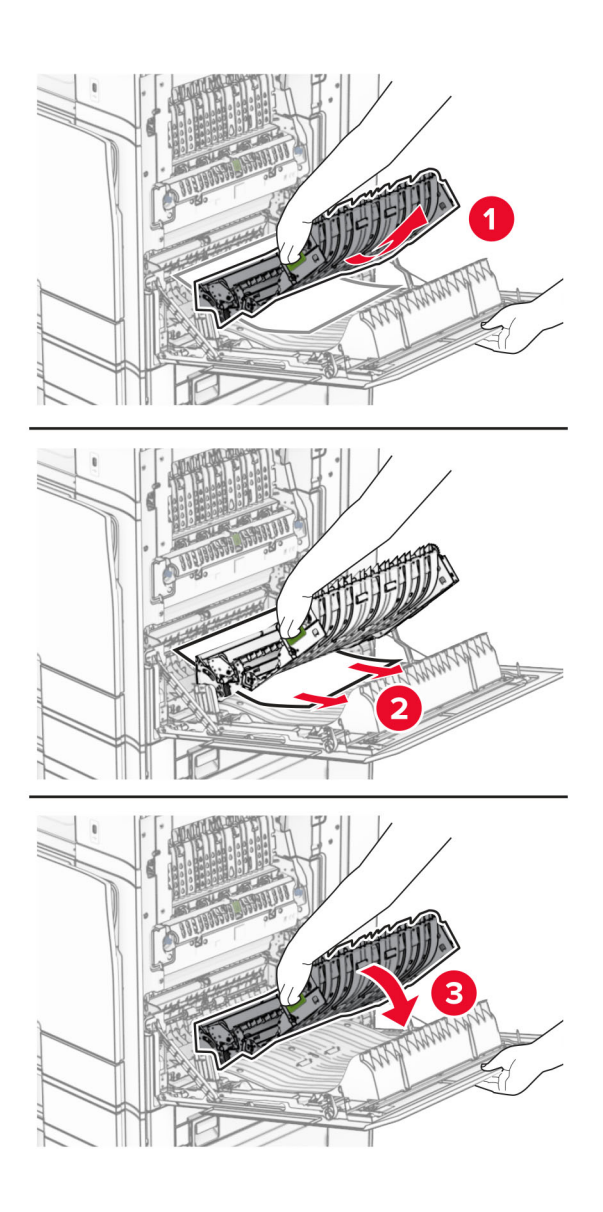

**3** Schließen Sie Klappe B.

# **Papierstau in der Standardablage**

- **1** Entfernen Sie alles Papier aus der Standardablage.
- **2** Entfernen Sie das gestaute Papier.

**Hinweis:** Stellen Sie sicher, dass alle Papierteile entfernt werden.

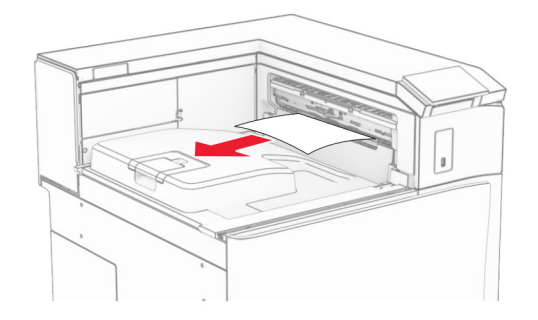

# **Papierstau im Hefter-Finisher**

**1** Entfernen Sie das gestaute Papier in der Hefter-Finisher-Ablage.

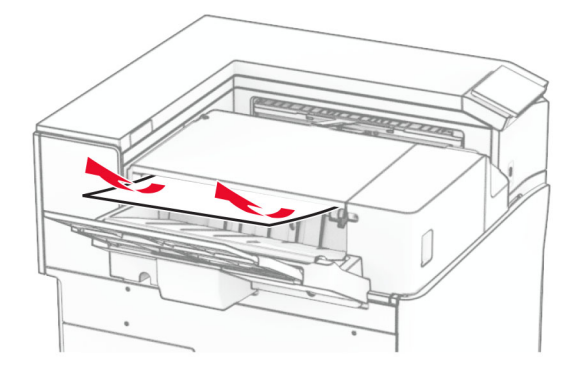

**2** Ergreifen Sie den Griff F und schieben Sie dann den Hefter-Finisher nach links.

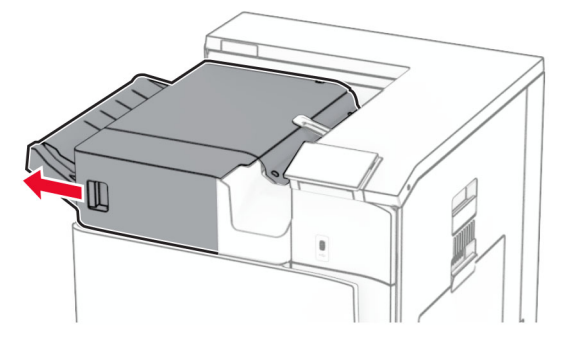

**3** Öffnen Sie Klappe R1 und drehen Sie dann den Knopf R2 im Uhrzeigersinn.

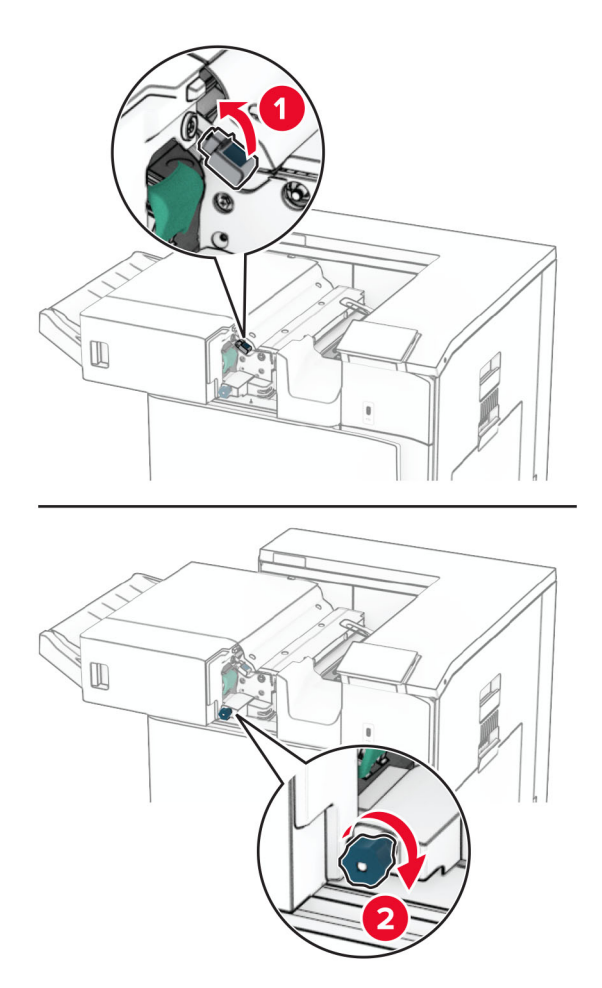

**4** Entfernen Sie das gestaute Papier.

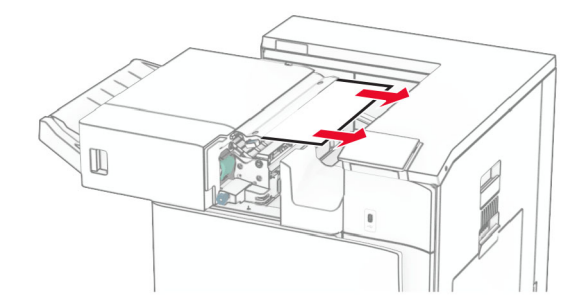

- **5** Schließen Sie Klappe R1.
- **6** Beseitigen Sie den Papierstau in der Standardablagenausgangsrolle. **Hinweis:** Stellen Sie sicher, dass alle Papierteile entfernt werden.

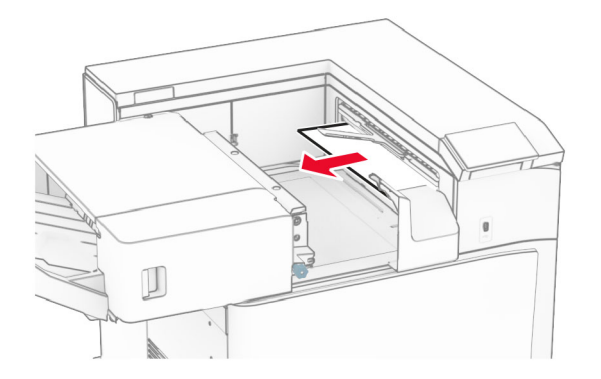

**7** Schieben Sie den Hefter-Finisher zurück in seine Position.

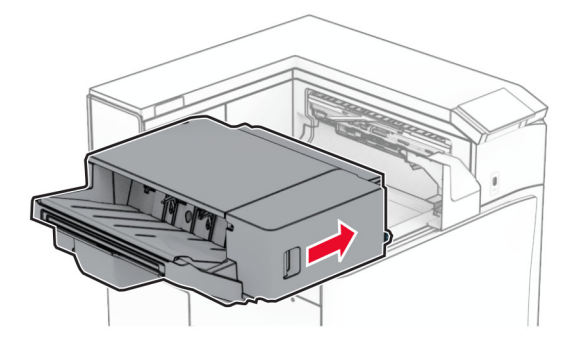

# **Papierstau im Papiertransport mit Faltoption**

**1** Entfernen Sie das gestaute Papier.

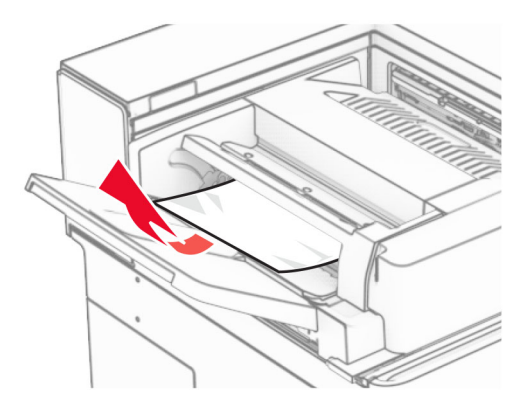

Öffnen Sie Klappe F.

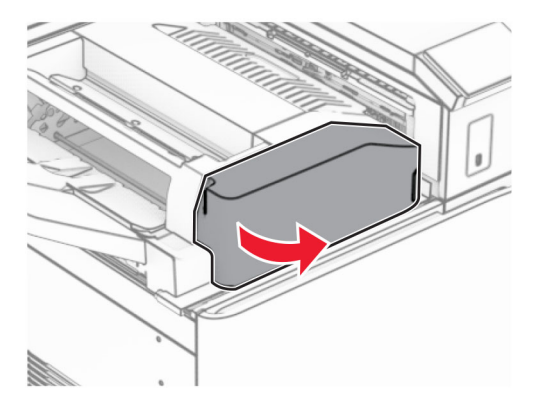

Heben Sie Griff N4 an.

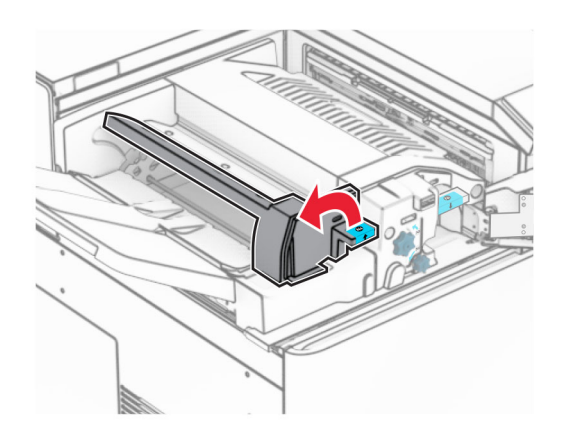

Heben Sie Griff N5 an.

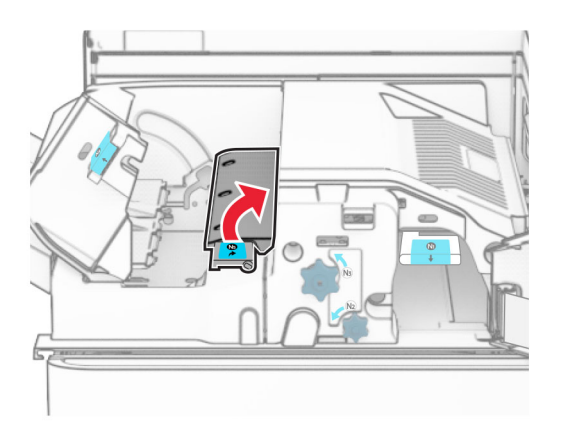

Entfernen Sie das gestaute Papier.

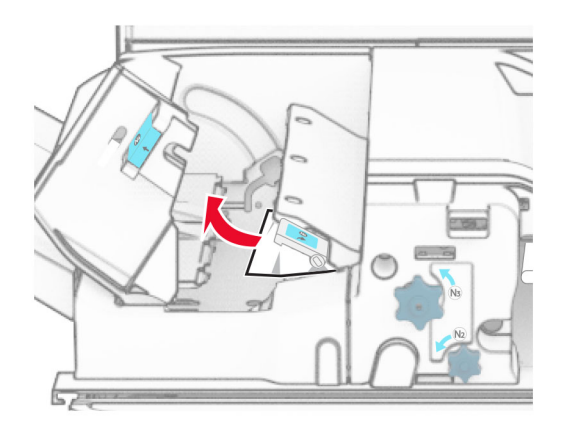

- Schließen Sie Griff N5 und dann Griff N4.
- Drücken Sie Griff N1 herunter.

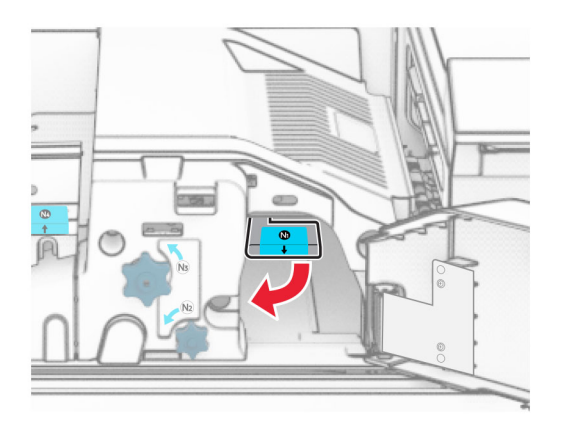

**8** Drehen Sie Knopf N2 gegen den Uhrzeigersinn.

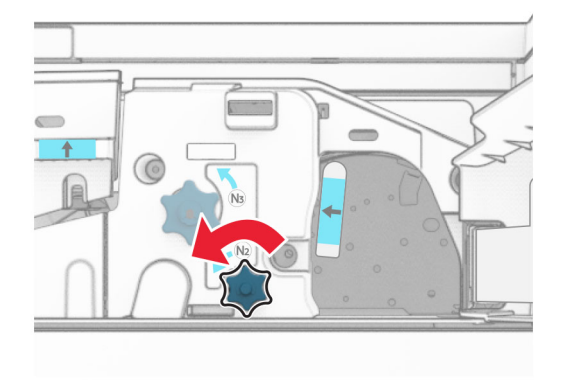

**9** Entfernen Sie das gestaute Papier.

**Warnung—Mögliche Schäden:** Entfernen Sie Schmuck von Ihren Händen, bevor Sie das gestaute Papier entfernen, um Schäden am Drucker zu vermeiden.

**Hinweis:** Stellen Sie sicher, dass alle Papierteile entfernt werden.

- **10** Bringen Sie Griff N1 wieder an seinen Platz.
- **11** Schließen Sie Klappe F.

## **Papierstau im Hefter-/Locher-Finisher**

### **Wenn Ihr Drucker mit einem Papiertransport ausgestattet ist, gehen Sie wie folgt vor:**

**1** Entfernen Sie das gestaute Papier aus Ablage 1.

#### **Hinweise:**

- **•** Stellen Sie sicher, dass alle Papierteile entfernt werden.
- **•** Entfernen Sie nicht die gedruckten Seiten, die sich in der Hefterzusammenstellung befinden, um fehlende Seiten zu vermeiden.

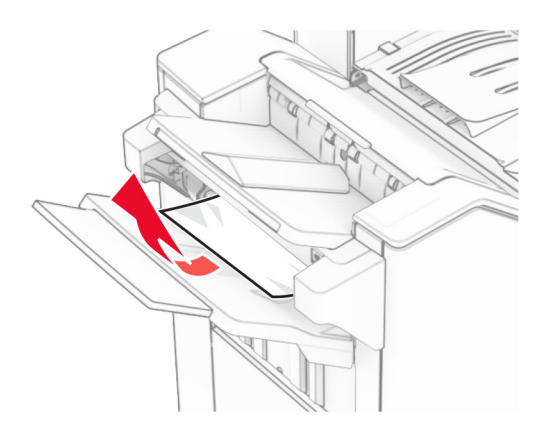

**2** Entfernen Sie das gestaute Papier in der Finisher-Standardablage. **Hinweis:** Stellen Sie sicher, dass alle Papierteile entfernt werden.

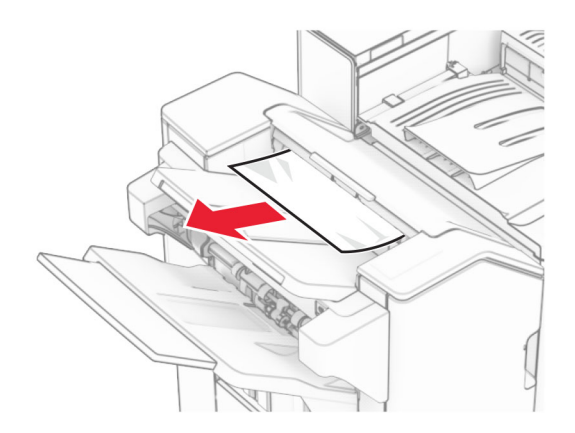

**3** Entfernen Sie das gestaute Papier aus Ablage 2.

**Hinweis:** Stellen Sie sicher, dass alle Papierteile entfernt werden.

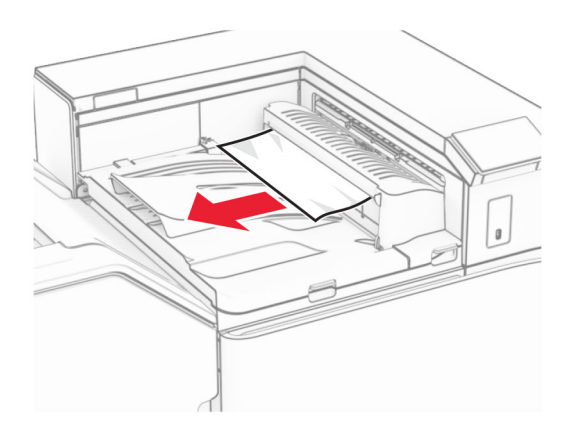

**4** Öffnen Sie die Abdeckung des Papiertransports G und entfernen Sie dann das gestaute Papier. **Hinweis:** Stellen Sie sicher, dass alle Papierteile entfernt werden.

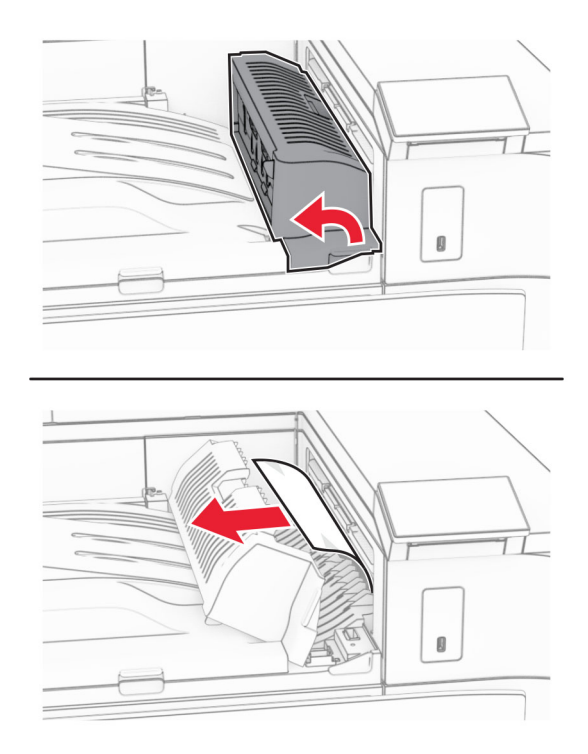

- **5** Schließen Sie die Papiertransport-Abdeckung G.
- **6** Öffnen Sie Klappe I und Klappe R1 und entfernen Sie das gestaute Papier. **Hinweis:** Stellen Sie sicher, dass alle Papierteile entfernt werden.

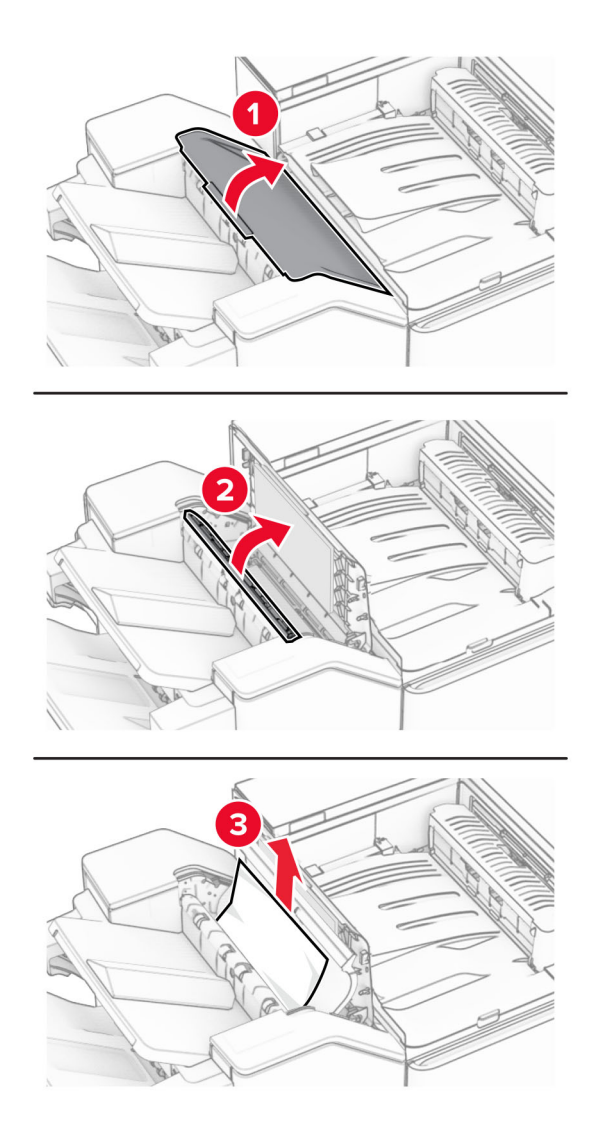

- Schließen Sie Klappe R1 und anschließend Klappe I.
- Öffnen Sie die Abdeckung F für den Papiertransport.

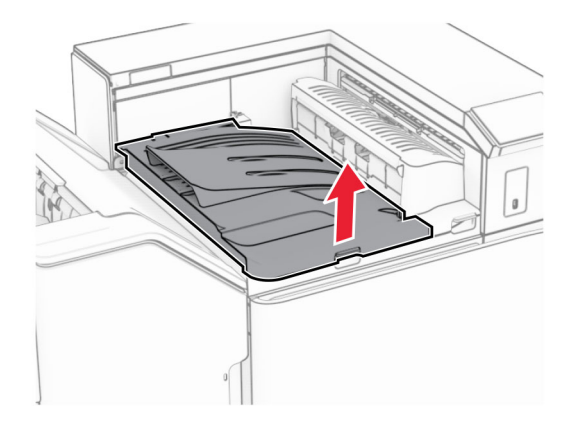

### **9** Öffnen Sie Klappe H.

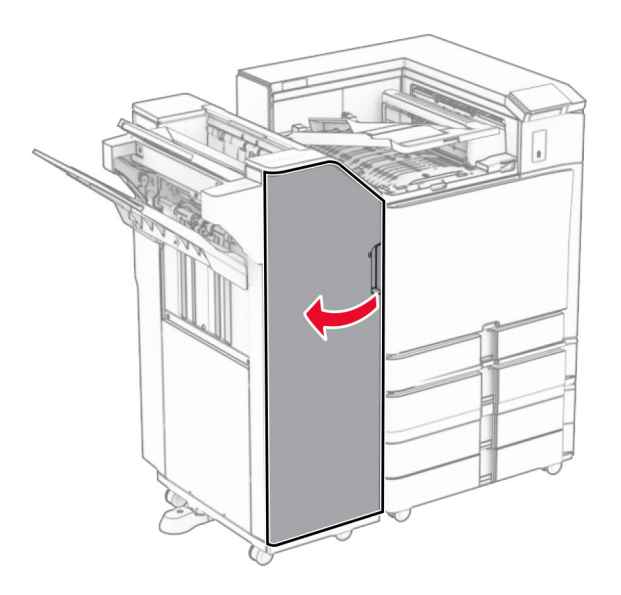

**10** Heben Sie Griff R4 an.

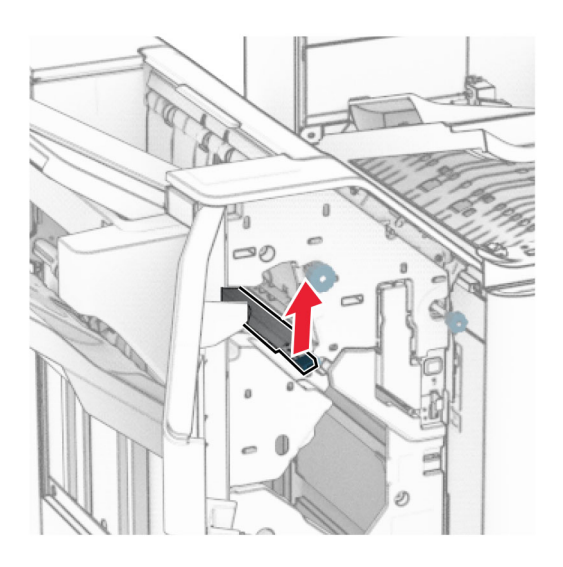

**11** Drehen Sie den Knopf R3 gegen den Uhrzeigersinn und entfernen Sie dann das gestaute Papier in Ablage 1.

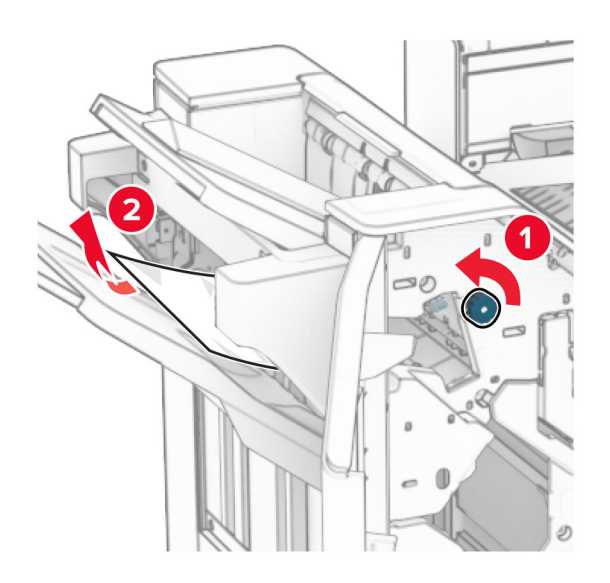

**12** Drehen Sie den Knopf R2 gegen den Uhrzeigersinn und entfernen Sie dann das gestaute Papier in der Papiertransportabdeckung F.

**Hinweis:** Stellen Sie sicher, dass alle Papierteile entfernt werden.

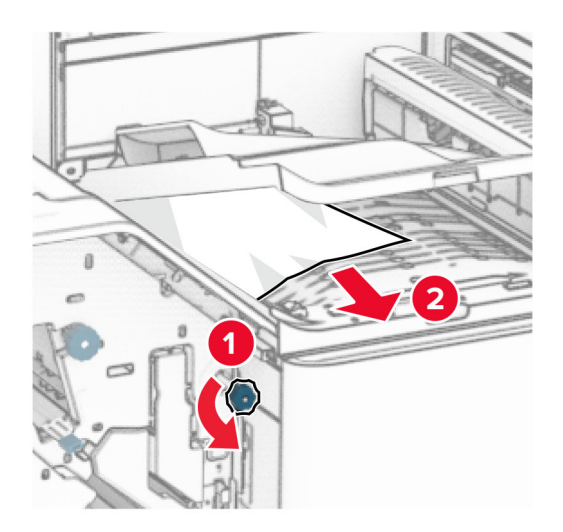

- **13** Schließen Sie die Papiertransportabdeckung F.
- **14** Bringen Sie den Griff R4 wieder in seine ursprüngliche Position.
- **15** Schließen Sie Klappe H.

### **Wenn Ihr Drucker mit einem Papiertransport mit Faltoption ausgestattet ist, gehen Sie wie folgt vor:**

**1** Entfernen Sie das gestaute Papier aus Ablage 1.

**Hinweise:**

- **•** Stellen Sie sicher, dass alle Papierteile entfernt werden.
- **•** Entfernen Sie nicht die gedruckten Seiten, die sich in der Hefterzusammenstellung befinden, um fehlende Seiten zu vermeiden.

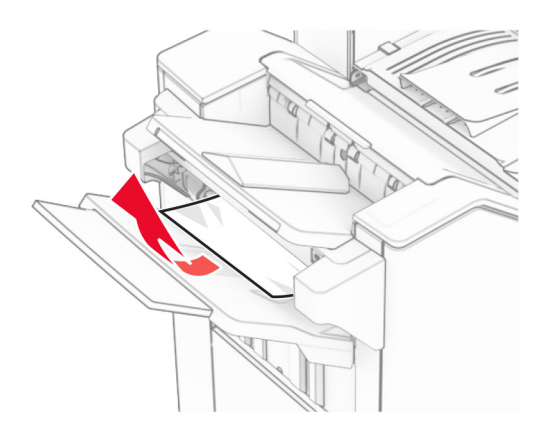

**2** Entfernen Sie das gestaute Papier in der Finisher-Standardablage. **Hinweis:** Stellen Sie sicher, dass alle Papierteile entfernt werden.

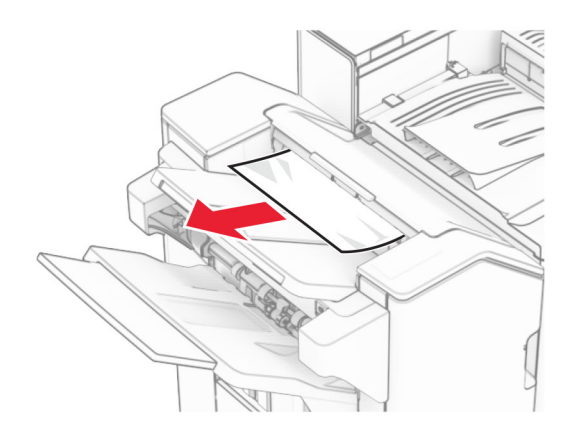

**3** Entfernen Sie das gestaute Papier aus Ablage 2.

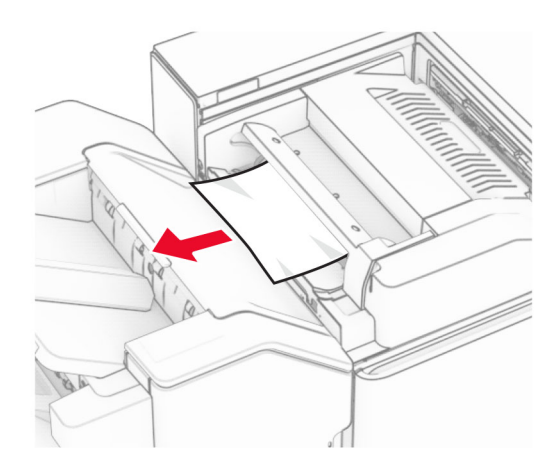

### Öffnen Sie Klappe F.

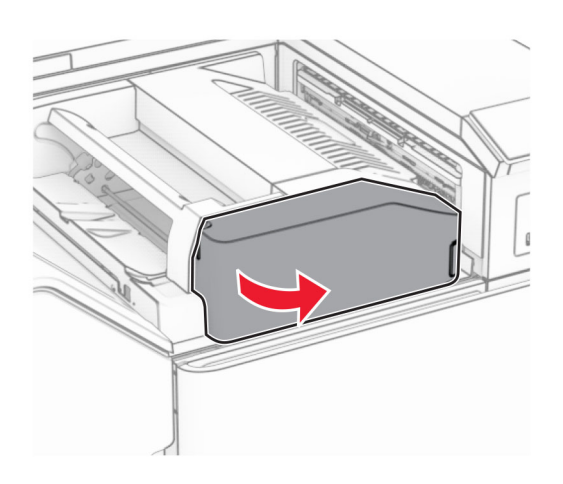

Öffnen Sie Klappe N4.

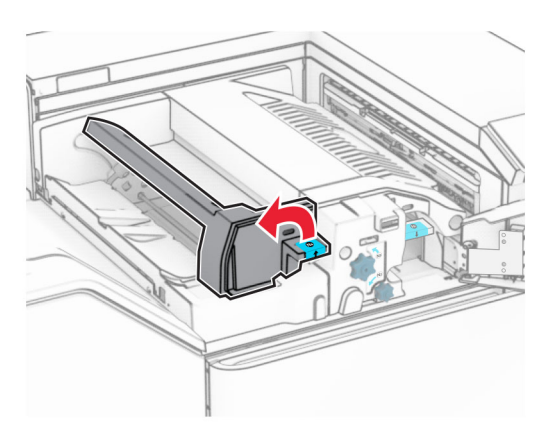

Öffnen Sie Klappe N5.

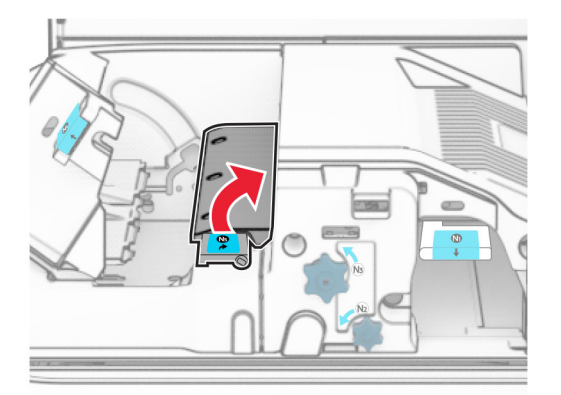

### **7** Öffnen Sie Klappe H.

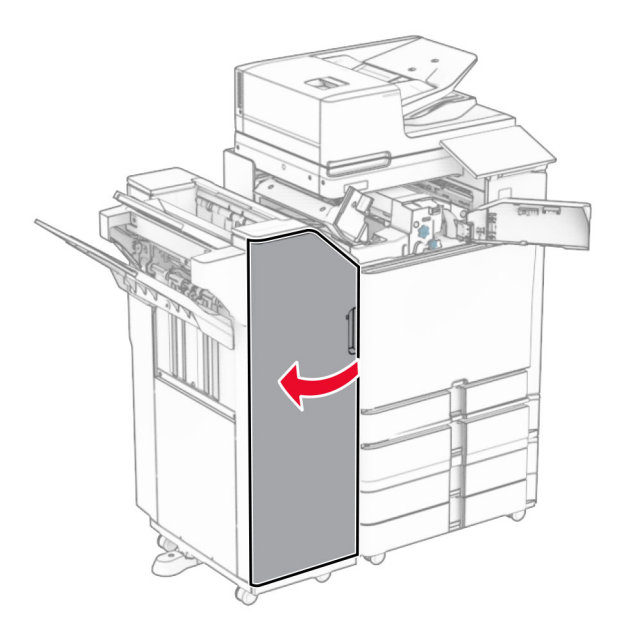

**8** Heben Sie Griff R4 an.

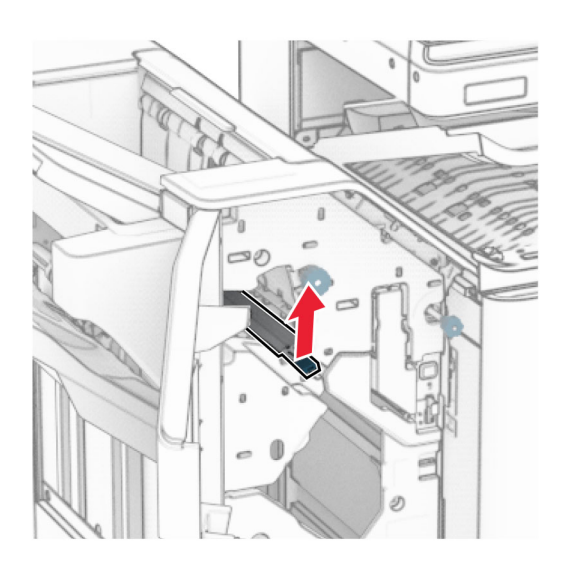

**9** Drehen Sie den Knopf R3 gegen den Uhrzeigersinn und entfernen Sie dann das gestaute Papier in Ablage 1.

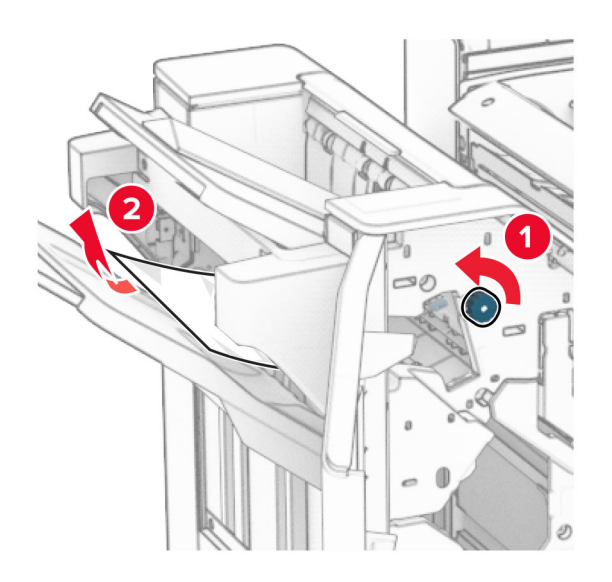

**10** Drehen Sie den Knopf R2 gegen den Uhrzeigersinn und entfernen Sie dann das gestaute Papier zwischen den Klappen N4 und N5.

**Hinweis:** Stellen Sie sicher, dass alle Papierteile entfernt werden.

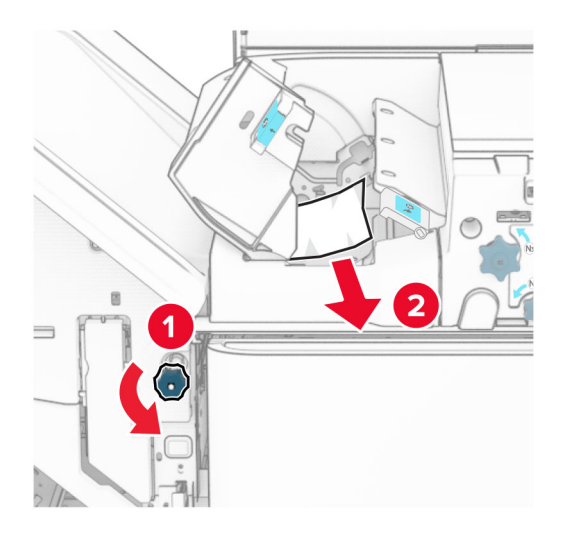

### **11** Öffnen Sie Klappe B.

**VORSICHT – HEISSE OBERFLÄCHE:** Das Innere des Druckers kann sehr heiß sein. Vermeiden Sie Verletzungen, indem Sie heiße Komponenten stets abkühlen lassen, bevor Sie ihre Oberfläche berühren.

**Warnung—Mögliche Schäden:** Berühren Sie den freiliegenden Metallrahmen des Druckers, bevor Sie den Drucker öffnen oder den Innenbereich des Druckers berühren, um Schäden durch elektrostatische Entladungen zu vermeiden.

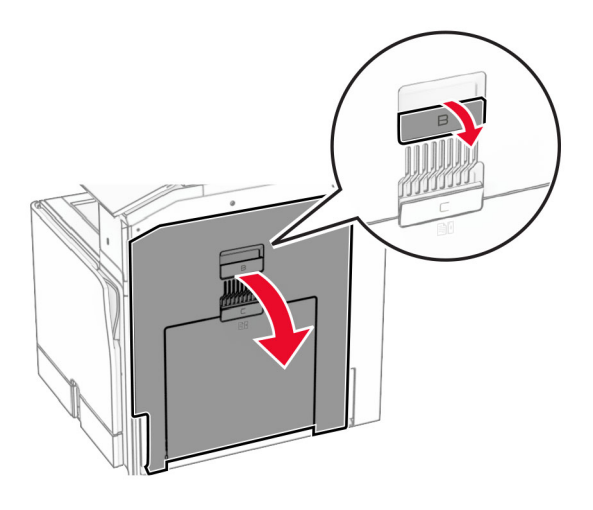

**12** Beseitigen Sie den Papierstau unter der Standardablagenausgangsrolle. **Hinweis:** Stellen Sie sicher, dass alle Papierteile entfernt werden.

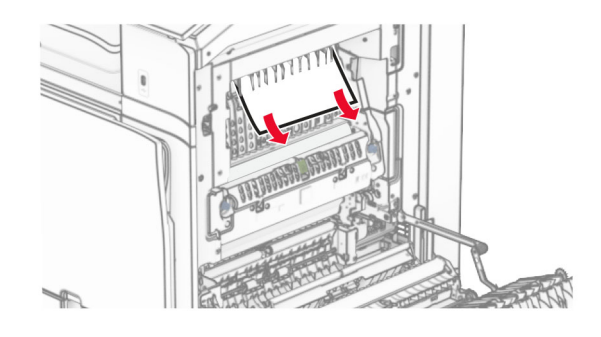

- **13** Schließen Sie Klappe B.
- **14** Drücken Sie Griff N1 herunter.

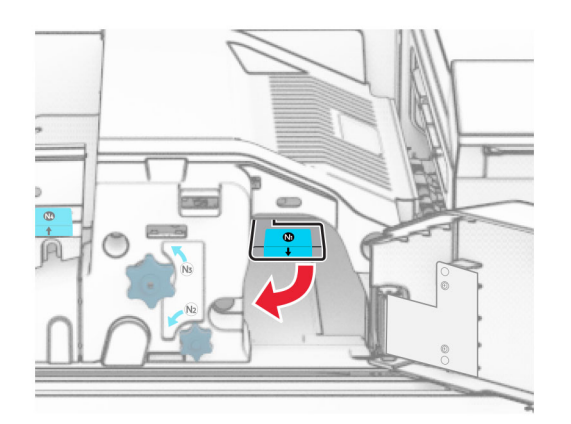

**15** Drehen Sie Knopf N2 gegen den Uhrzeigersinn.

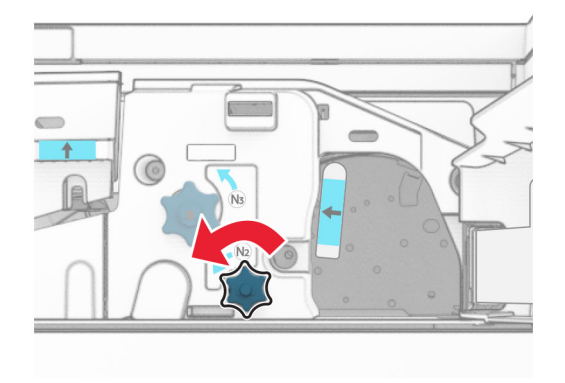

**16** Entfernen Sie das gestaute Papier.

**Warnung—Mögliche Schäden:** Entfernen Sie Schmuck von Ihren Händen, bevor Sie das gestaute Papier entfernen, um Schäden am Drucker zu vermeiden.

**Hinweis:** Stellen Sie sicher, dass alle Papierteile entfernt werden.

- **17** Bringen Sie Griff N1 wieder an seinen Platz.
- **18** Schließen Sie Griff N5 und dann Griff N4.
- **19** Schließen Sie Klappe F.
- **20** Bringen Sie den Griff R4 wieder in seine ursprüngliche Position.
- **21** Schließen Sie Klappe H.

## **Papierstau im Broschüren-Finisher**

### **Wenn Ihr Drucker mit einem Papiertransport ausgestattet ist, gehen Sie wie folgt vor:**

**1** Entfernen Sie das gestaute Papier in der Finisher-Standardablage.

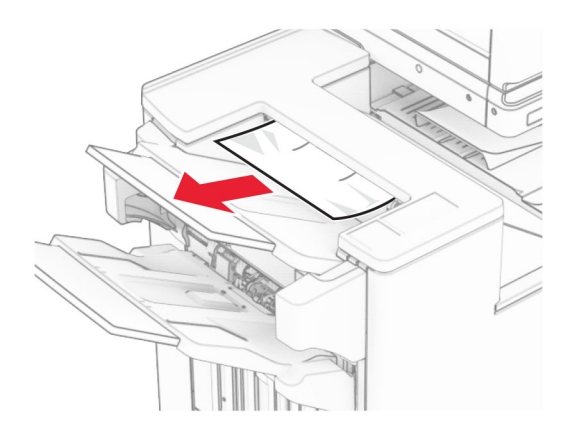

**2** Entfernen Sie das gestaute Papier aus Ablage 1.

**Hinweis:** Stellen Sie sicher, dass alle Papierteile entfernt werden.

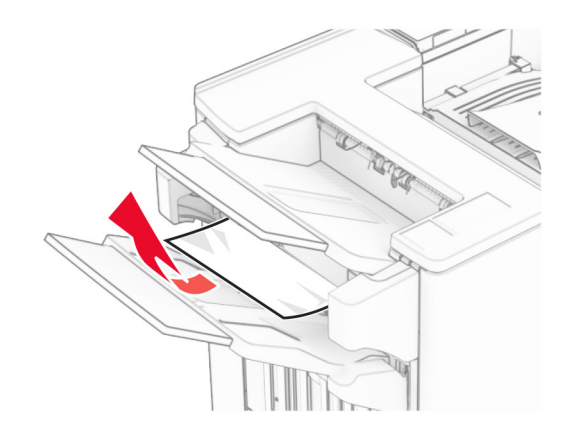

**3** Entfernen Sie das gestaute Papier aus Ablage 1.

### **Hinweise:**

- **•** Stellen Sie sicher, dass alle Papierteile entfernt werden.
- **•** Entfernen Sie nicht die gedruckten Seiten, die sich in der Hefterzusammenstellung befinden, um fehlende Seiten zu vermeiden.

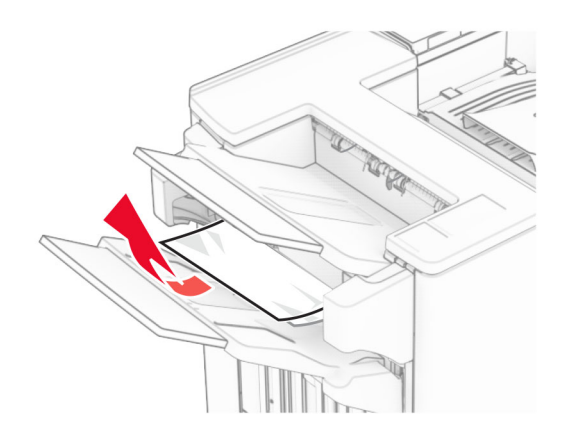

**4** Entfernen Sie das gestaute Papier aus Ablage 3.

**Hinweis:** Stellen Sie sicher, dass alle Papierteile entfernt werden.

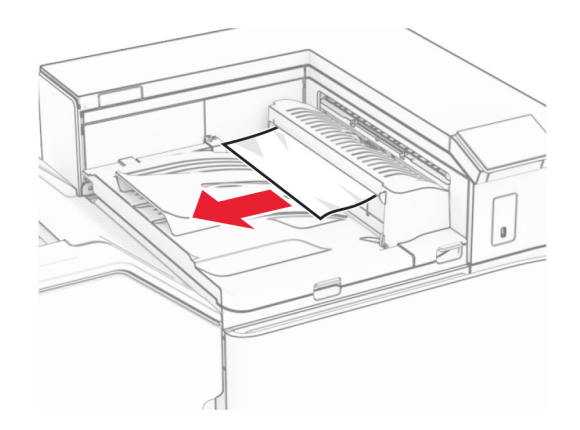

**5** Öffnen Sie die Abdeckung des Papiertransports G und entfernen Sie dann das gestaute Papier. **Hinweis:** Stellen Sie sicher, dass alle Papierteile entfernt werden.

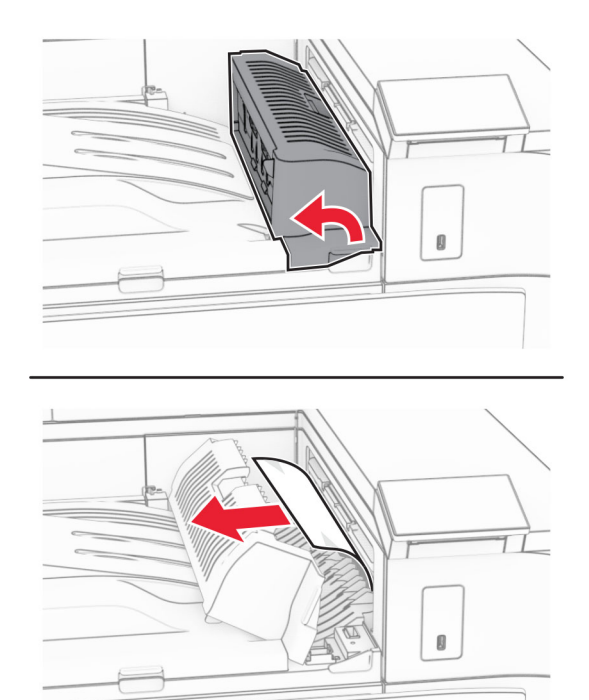

**6** Schließen Sie die Papiertransport-Abdeckung G.

**7** Öffnen Sie die Abdeckung F für den Papiertransport.

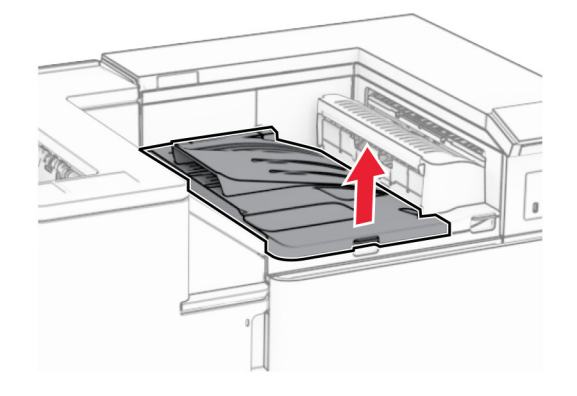

**8** Öffnen Sie Klappe H.

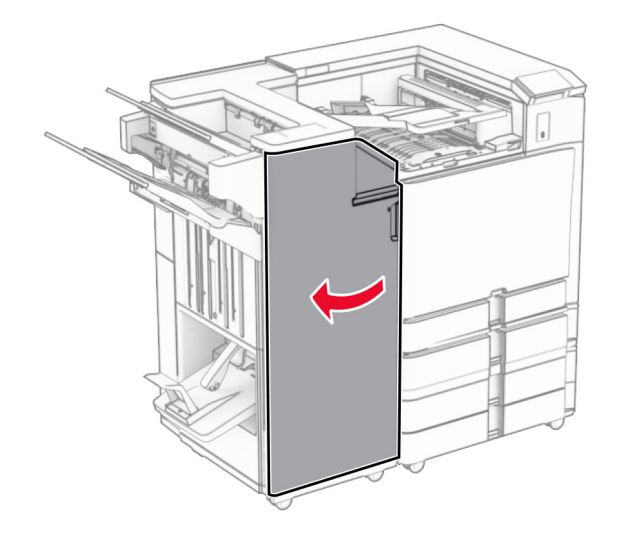

**9** Bewegen Sie Griff R3 nach rechts und entfernen Sie dann das gestaute Papier. **Hinweis:** Stellen Sie sicher, dass alle Papierteile entfernt werden.

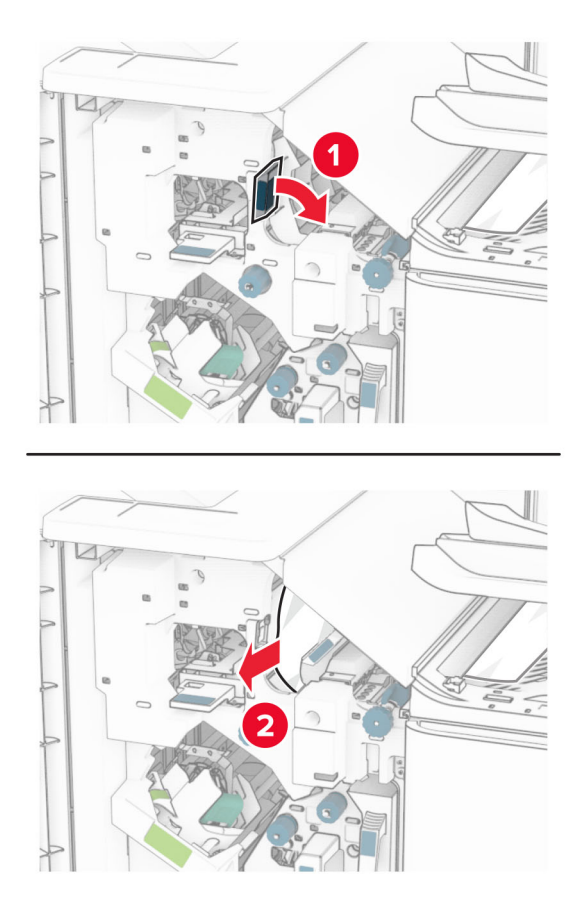

**10** Bewegen Sie den Griff R1 nach links, drehen Sie den Knopf R2 gegen den Uhrzeigersinn und entfernen Sie dann das gestaute Papier.

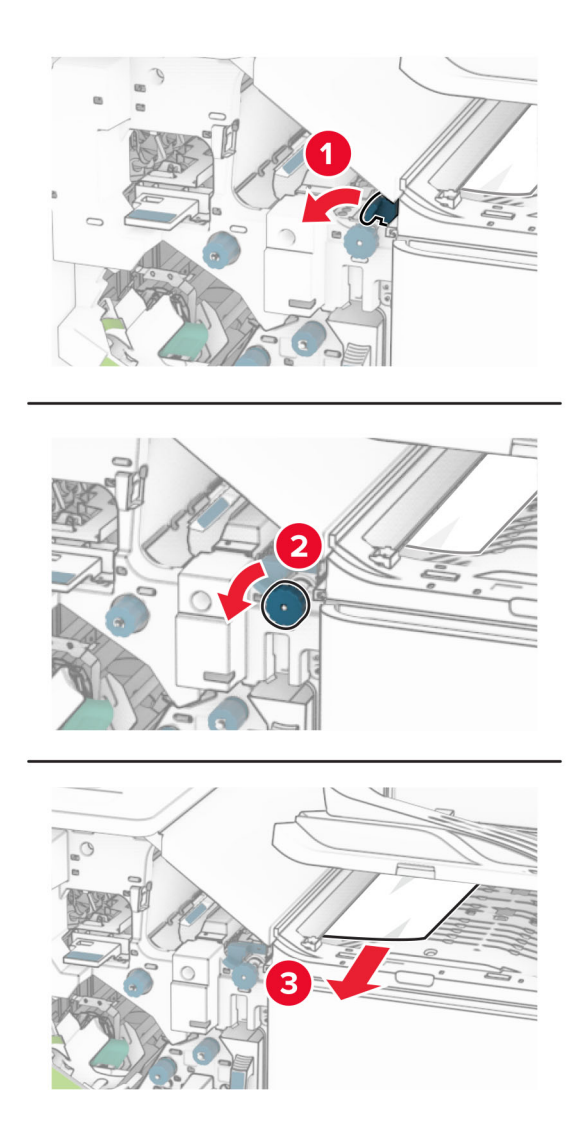

**11** Drehen Sie Knopf R5 gegen den Uhrzeigersinn und entfernen Sie dann das gestaute Papier aus der Finisher-Standardablage.

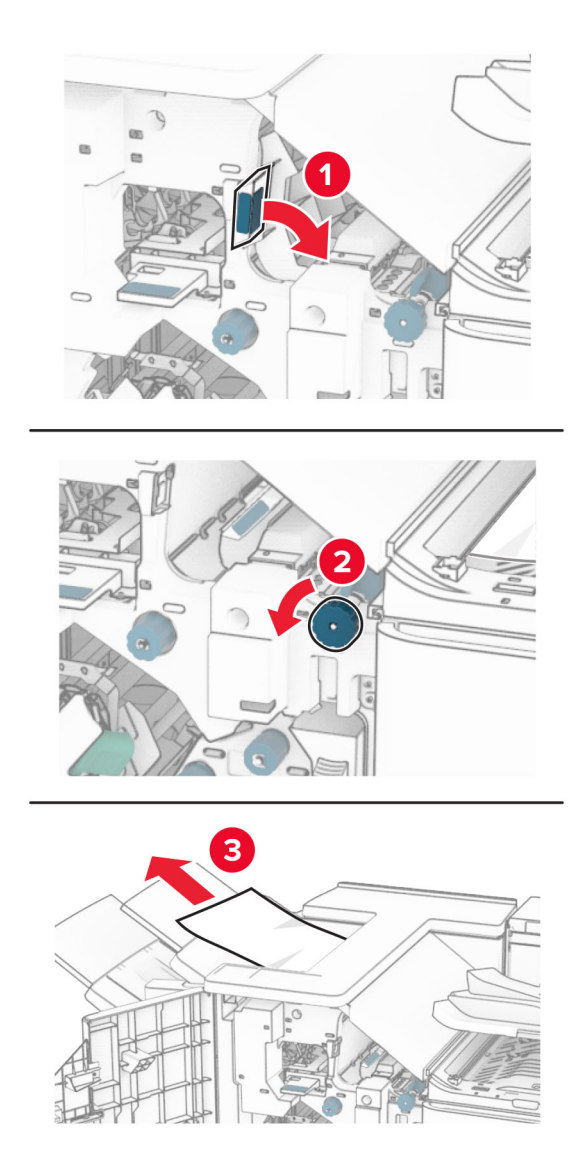

**12** Heben Sie den Griff R4 an, drehen Sie den Knopf R2 im Uhrzeigersinn und entfernen Sie dann das gestaute Papier.

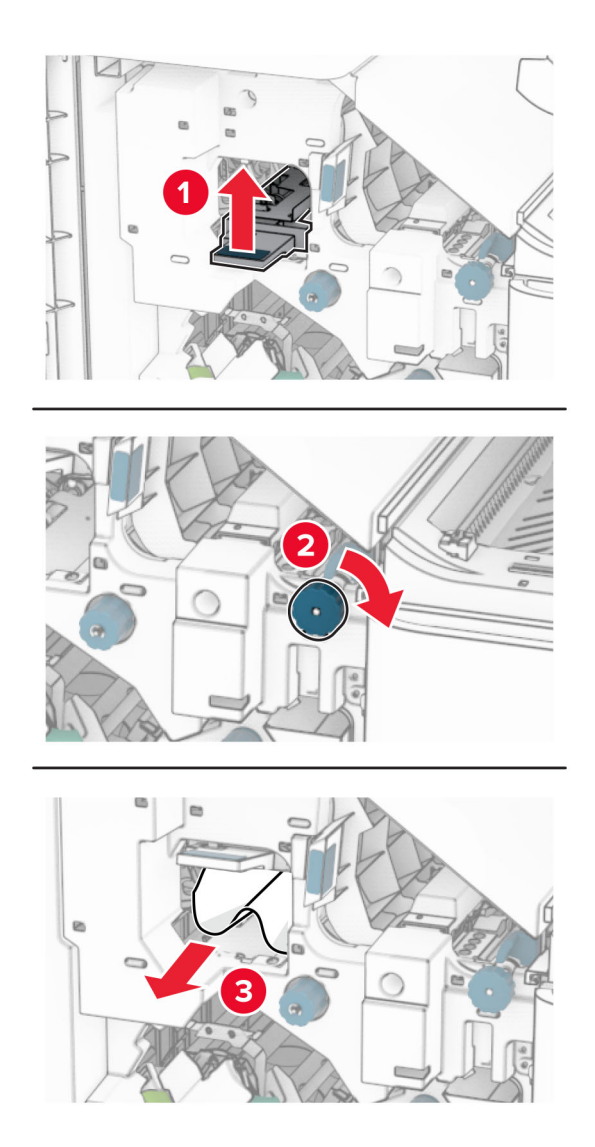

- **13** Schließen Sie die Papiertransportabdeckung F.
- **14** Bringen Sie die Griffe R1, R3 und R4 in ihre ursprüngliche Position zurück.
- **15** Schließen Sie Klappe H.

### **Wenn Ihr Drucker mit einem Papiertransport mit Faltoption ausgestattet ist, gehen Sie wie folgt vor:**

**1** Entfernen Sie das gestaute Papier in der Finisher-Standardablage.

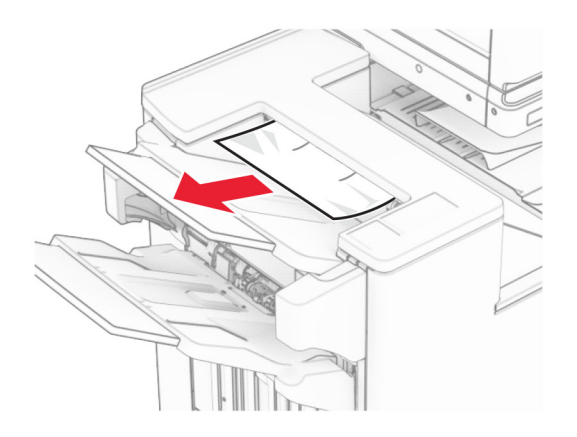

**2** Entfernen Sie das gestaute Papier aus Ablage 1.

**Hinweis:** Stellen Sie sicher, dass alle Papierteile entfernt werden.

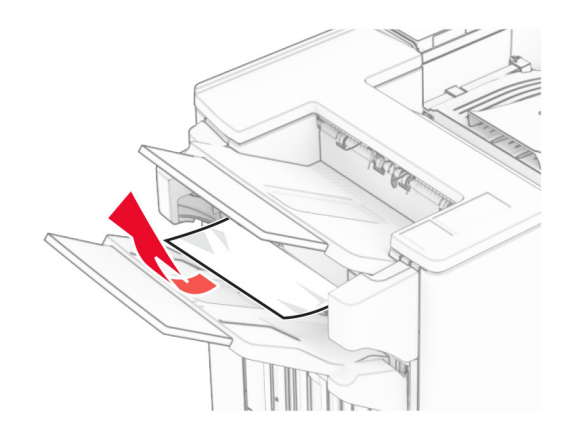

**3** Entfernen Sie das gestaute Papier aus Ablage 1.

### **Hinweise:**

- **•** Stellen Sie sicher, dass alle Papierteile entfernt werden.
- **•** Entfernen Sie nicht die gedruckten Seiten, die sich in der Hefterzusammenstellung befinden, um fehlende Seiten zu vermeiden.

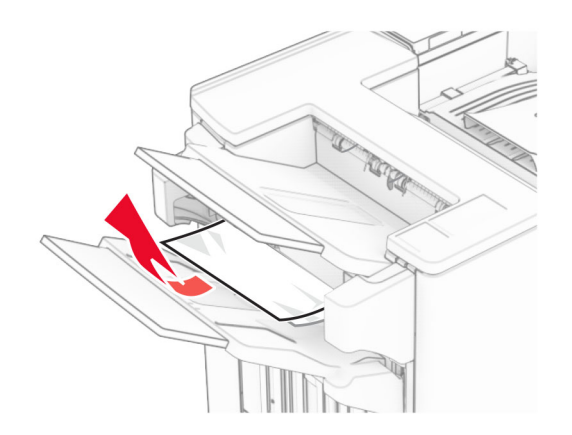

Entfernen Sie das gestaute Papier aus Ablage 3.

**Hinweis:** Stellen Sie sicher, dass alle Papierteile entfernt werden.

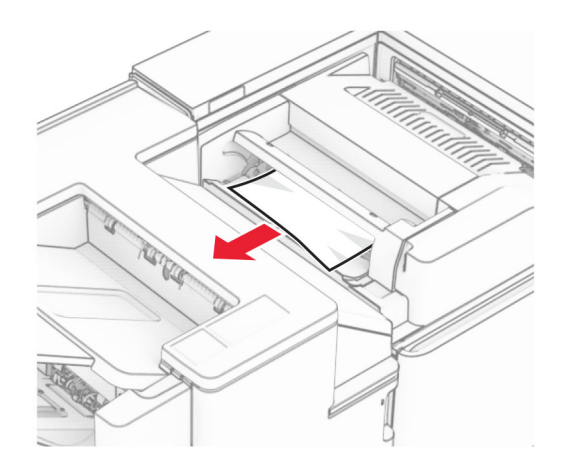

Öffnen Sie Klappe F.

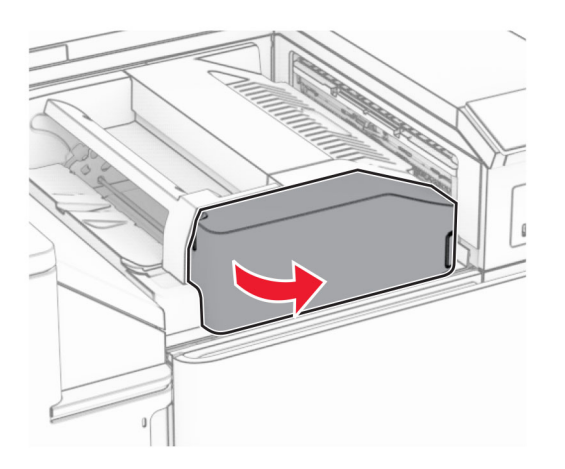

Öffnen Sie Klappe H.

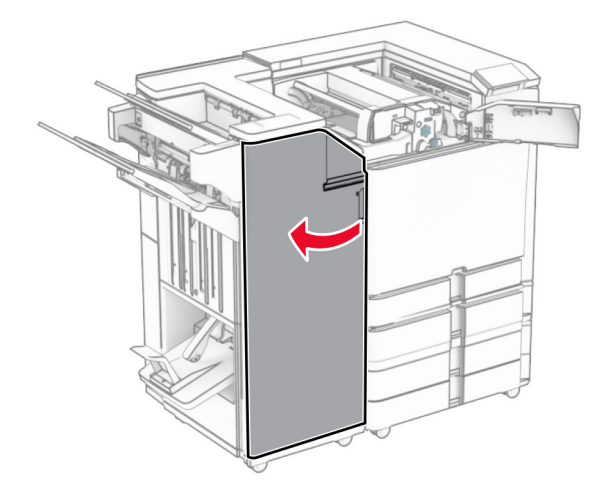

Öffnen Sie Klappe N4.

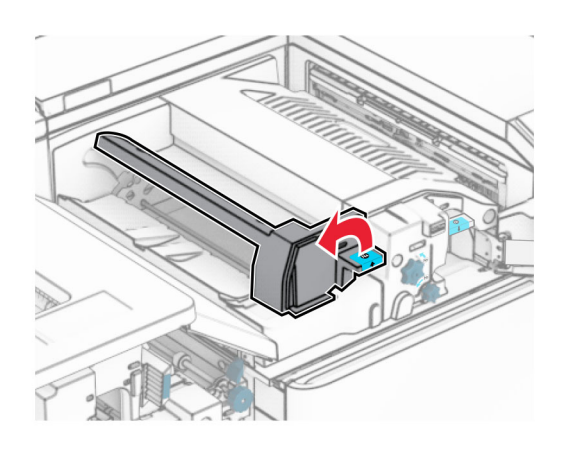

Öffnen Sie Klappe N5.

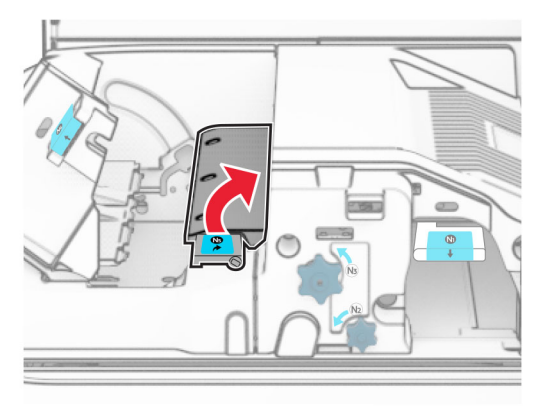

Heben Sie Griff R4 an.

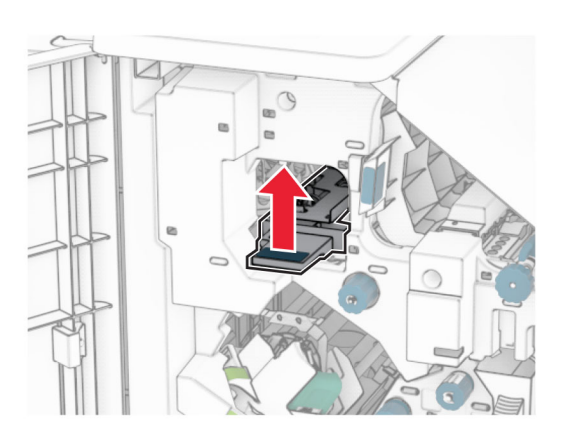

 Drehen Sie Knopf R2 im Uhrzeigersinn und entfernen Sie dann das gestaute Papier aus Griff R4. **Hinweis:** Stellen Sie sicher, dass alle Papierteile entfernt werden.

**11** Bewegen Sie Griff R1 nach links, drehen Sie den Knopf R2 gegen den Uhrzeigersinn und entfernen Sie dann das gestaute Papier zwischen den Klappen N4 und N5.

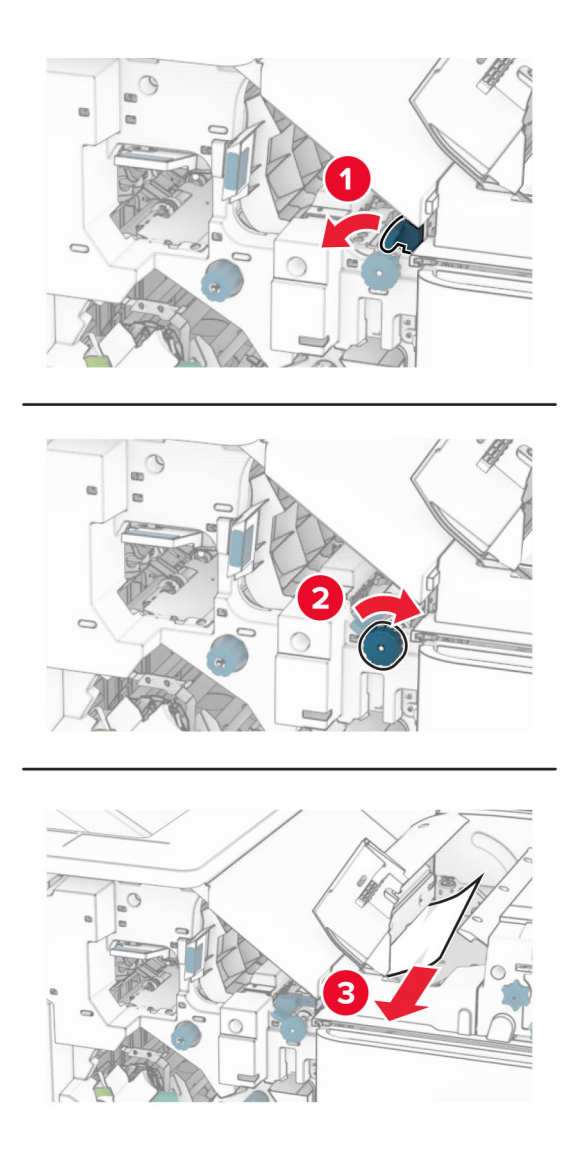
#### **12** Öffnen Sie Klappe B.

**VORSICHT – HEISSE OBERFLÄCHE:** Das Innere des Druckers kann sehr heiß sein. Vermeiden Sie Verletzungen, indem Sie heiße Komponenten stets abkühlen lassen, bevor Sie ihre Oberfläche berühren.

**Warnung—Mögliche Schäden:** Berühren Sie den freiliegenden Metallrahmen des Druckers, bevor Sie den Drucker öffnen oder den Innenbereich des Druckers berühren, um Schäden durch elektrostatische Entladungen zu vermeiden.

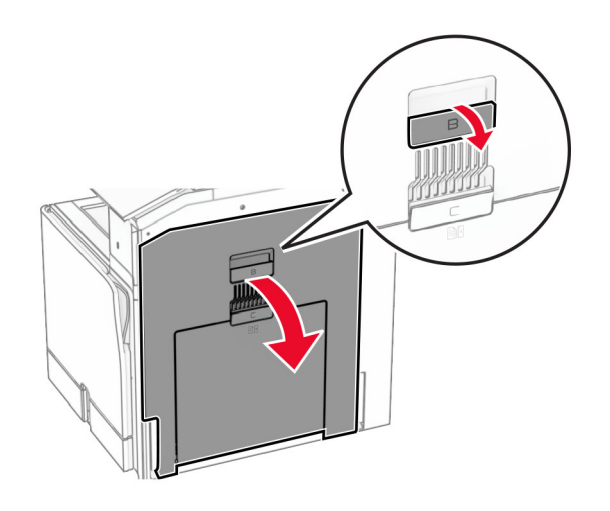

**13** Beseitigen Sie den Papierstau unter der Standardablagenausgangsrolle.

**Hinweis:** Stellen Sie sicher, dass alle Papierteile entfernt werden.

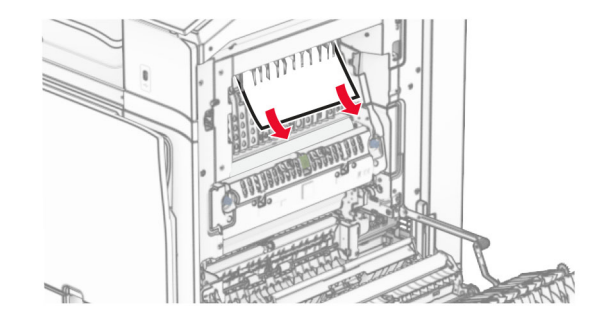

**14** Schließen Sie Klappe B.

## **15** Drücken Sie Griff N1 herunter.

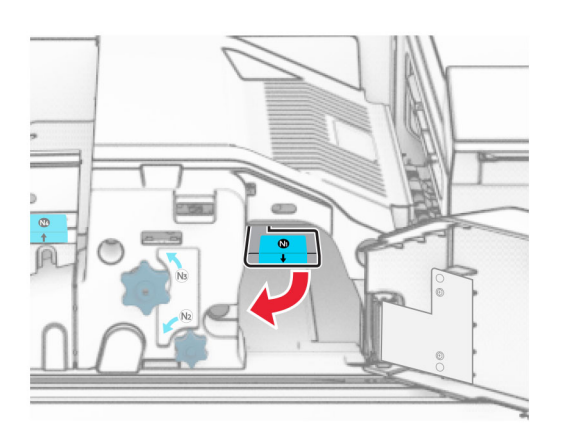

**16** Drehen Sie Knopf N2 gegen den Uhrzeigersinn.

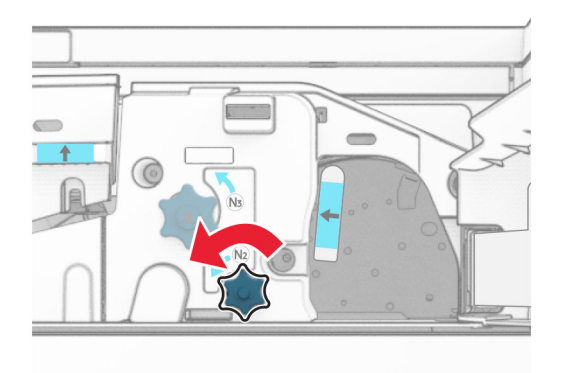

**17** Entfernen Sie das gestaute Papier.

**Warnung—Mögliche Schäden:** Entfernen Sie Schmuck von Ihren Händen, bevor Sie das gestaute Papier entfernen, um Schäden am Drucker zu vermeiden.

**Hinweis:** Stellen Sie sicher, dass alle Papierteile entfernt werden.

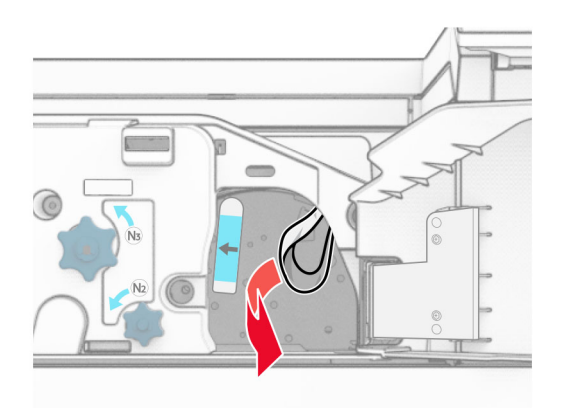

- Schließen Sie Klappe N5 und anschließend Klappe N4.
- Schließen Sie Klappe F.
- Bringen Sie die Griffe R1 und R4 in ihre ursprünglichen Positionen zurück.
- Schließen Sie Klappe H.

## **Papierstau in der Broschürenherstellung**

Entfernen Sie gestautes Papier aus Ablage 2.

**Hinweis:** Stellen Sie sicher, dass alle Papierteile entfernt werden.

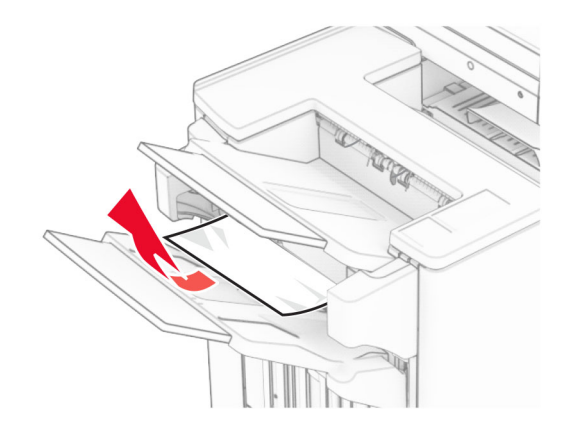

Öffnen Sie Klappe H.

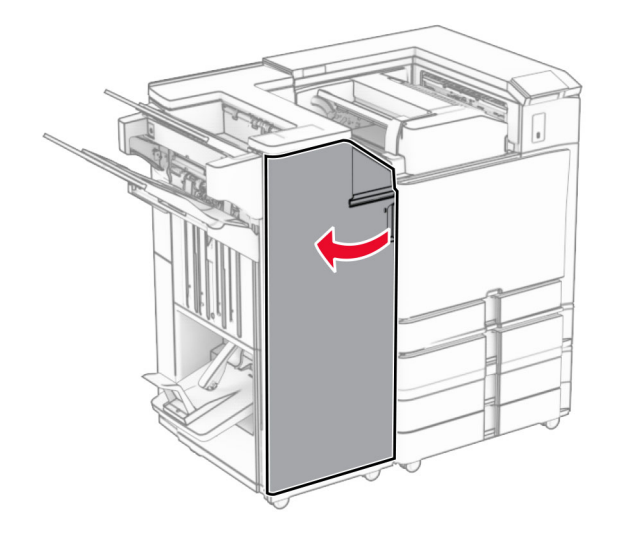

**3** Drehen Sie die Knöpfe R6, R11 und R10 im Uhrzeigersinn.

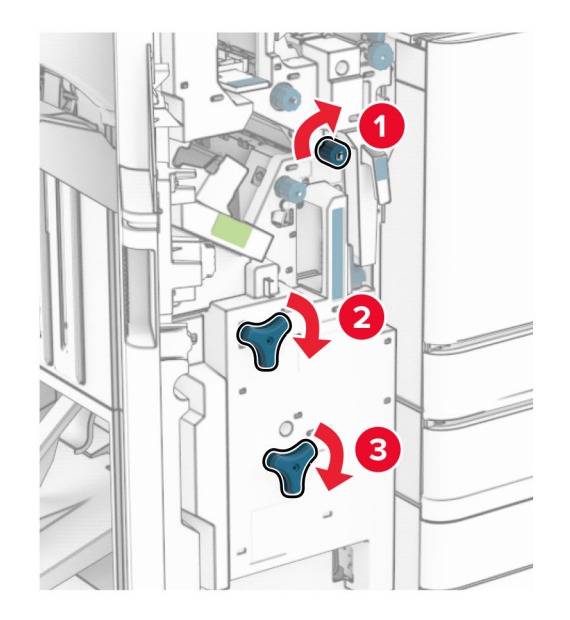

**4** Ziehen Sie die Broschürenherstellung heraus.

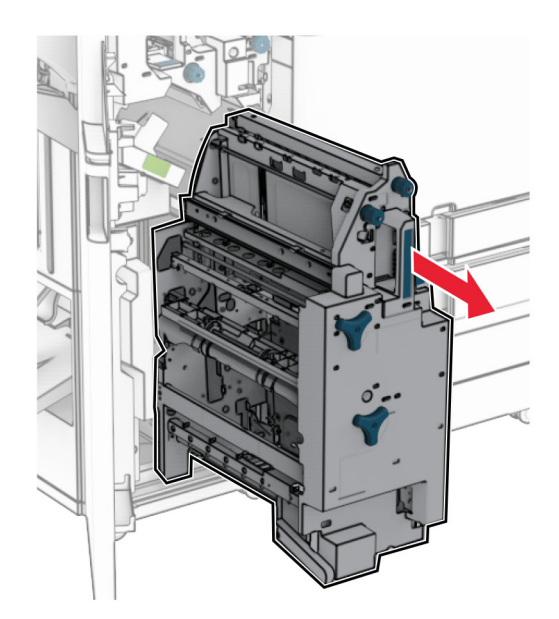

**5** Entfernen Sie das gestaute Papier.

**Hinweis:** Stellen Sie sicher, dass alle Papierteile entfernt werden.

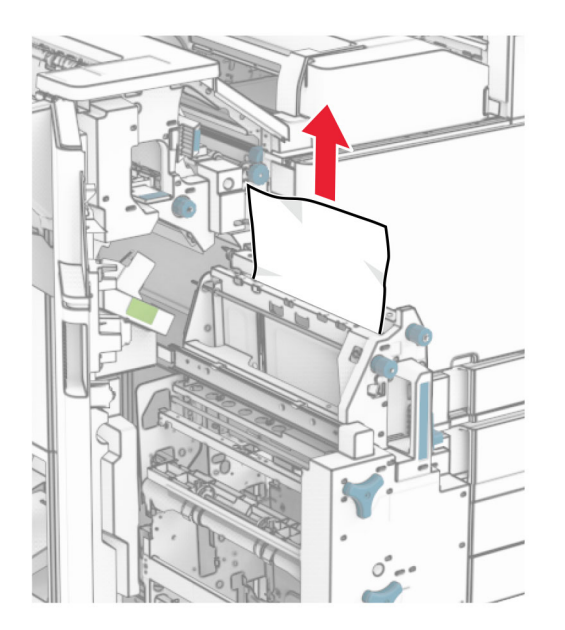

**6** Drehen Sie den Knopf R9 bis zum Anschlag gegen den Uhrzeigersinn.

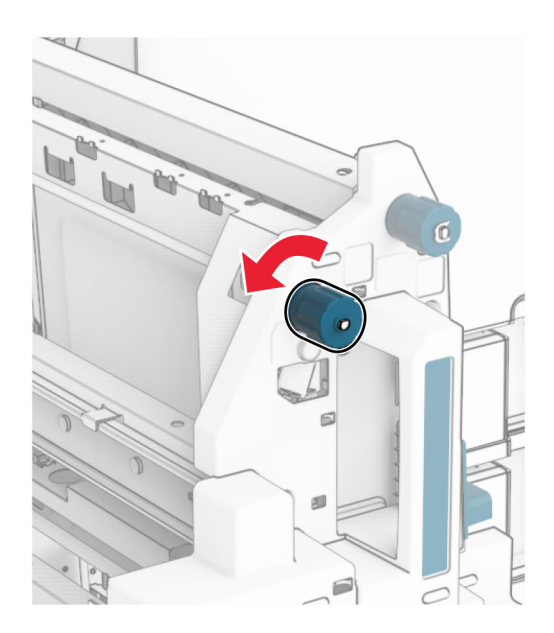

Öffnen Sie Klappe R8.

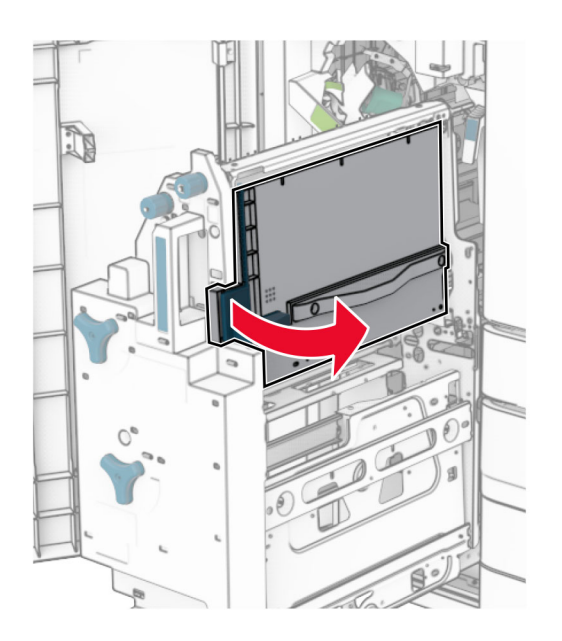

Entfernen Sie das gestaute Papier.

**Hinweis:** Stellen Sie sicher, dass alle Papierteile entfernt werden.

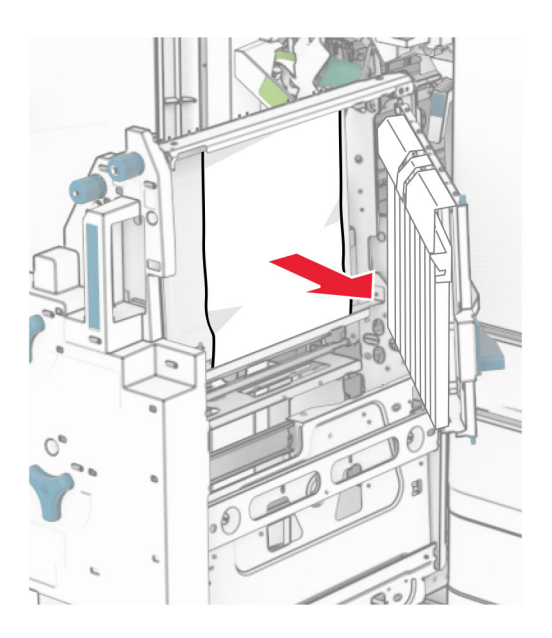

- Schließen Sie Klappe R8.
- Setzen Sie die Broschürenherstellung wieder in den Broschüren-Finisher ein.
- Schließen Sie Klappe H.

# <span id="page-438-0"></span>**Probleme mit der Netzwerkverbindung**

## **Embedded Web Server kann nicht geöffnet werden**

## **Versuchen Sie es mit einer oder mehreren der folgenden Maßnahmen:**

- **•** Stellen Sie sicher, dass der Drucker eingeschaltet ist.
- **•** Stellen Sie sicher, dass die IP-Adresse des Druckers stimmt.

## **Hinweise:**

- **–** Zeigen Sie die IP-Adresse auf dem Bedienfeld an.
- **–** Die IP-Adresse wird in vier Zahlengruppen angezeigt, die durch Punkte voneinander abgetrennt sind. Beispiel: 123.123.123.123.
- **•** Stellen Sie sicher, dass Sie einen unterstützten Browser installiert haben.
	- **–** Internet Explorer Version 11 oder höher
	- **–** Microsoft Edge
	- **–** Safari Version 6 oder höher
	- **–** Google ChromeTM Version 32 oder höher
	- **–** Mozilla Firefox Version 24 oder höher
- **•** Die Netzwerkverbindung muss aktiv sein.

**Hinweis:** Wenn die Verbindung nicht funktioniert, wenden Sie sich an Ihren Administrator.

- **•** Stellen Sie sicher, dass die Kabelverbindungen zum Drucker und zum Druckserver ordnungsgemäß angeschlossen sind. Weitere Informationen finden Sie in der Dokumentation zum Druckserver.
- **•** Überprüfen Sie, ob die Webproxyserver deaktiviert sind.

**Hinweis:** Wenn die Server deaktiviert sind, wenden Sie sich an Ihren Administrator.

Wenn das Problem weiterhin besteht, kontaktieren Sie den **[Kundensupport](#page-446-0)**.

## **Drucker kann nicht mit dem WLAN verbunden werden**

## **Versuchen Sie es mit einer oder mehreren der folgenden Maßnahmen:**

- **•** Navigieren Sie auf dem Bedienfeld zu **Einstellungen** > **Netzwerk/Ports** > **Netzwerkübersicht** > **Aktiver Adapter**und wählen Sie dann **Auto**.
- **•** Stellen Sie sicher, dass der Computer mit dem korrekten Wi-Fi-Netzwerk verbunden ist. Weitere Informationen finden Sie unter ["Verbinden des Druckers mit einem Wi-Fi-Netzwerk" auf Seite 234.](#page-233-0)

**Hinweis:** Einige Router geben möglicherweise den Standard-Wi-Fi-Namen frei.

**•** Stellen Sie sicher, dass Sie das richtige Netzwerk-Kennwort eingegeben haben.

**Hinweis:** Achten Sie auf die Leerzeichen, Zahlen sowie die Groß- und Kleinschreibung im Kennwort.

**•** Achten Sie darauf, dass der richtige Wi-Fi-Sicherheitsmodus ausgewählt wurde. Navigieren Sie auf dem Bedienfeld zu **Einstellungen** > **Netzwerk/Ports** > **Drahtlos** > **Drahtloser Sicherheitsmodus**.

Wenn das Problem weiterhin besteht, kontaktieren Sie den **[Kundensupport](#page-446-0)**.

# <span id="page-439-0"></span>**Probleme mit Hardwareoptionen**

## **Interne Option wird nicht erkannt**

## **Versuchen Sie es mit einer oder mehreren der folgenden Maßnahmen:**

- **•** Schalten Sie den Drucker aus, warten Sie etwa 10 Sekunden lang, und schalten Sie den Drucker dann wieder ein.
- **•** Drucken Sie die **Menüeinstellungsseite** und überprüfen Sie, ob die interne Option in der Liste der installierten Funktionen aufgeführt ist. Navigieren Sie auf dem Bedienfeld zu **Einstellungen** > **Berichte** > **Menüeinstellungsseite**.
- **•** Überprüfen Sie, ob die interne Option ordnungsgemäß auf der Controller-Platine installiert ist.
	- **1** Schalten Sie den Drucker aus, und ziehen Sie das Netzkabel aus der Steckdose.
	- **2** Stellen Sie sicher, dass die interne Option in den geeigneten Anschluss auf der Steuerungsplatine eingesetzt ist.
	- **3** Schließen Sie das Netzkabel an die Steckdose an und schalten Sie den Drucker ein.

**VORSICHT – MÖGLICHE VERLETZUNGSGEFAHR** Um Feuer- und Stromschlaggefahr zu vermeiden, schließen Sie das Netzkabel direkt an eine ordnungsgemäß geerdete Steckdose an, die sich in der Nähe des Geräts befindet und leicht zugänglich ist.

**•** Überprüfen Sie, ob die interne Option im Druckertreiber verfügbar ist.

**Hinweis:** Fügen Sie, falls erforderlich, die interne Option im Druckertreiber manuell hinzu, um sie für Druckaufträge zur Verfügung zu stellen. Weitere Informationen finden Sie unter ["Hinzufügen](#page-86-0) [verfügbarer Optionen im Druckertreiber" auf Seite 87](#page-86-0).

Wenn das Problem weiterhin besteht, kontaktieren Sie den **[Kundensupport](#page-446-0)**.

## **Der Internal Solutions Port funktioniert nicht ordnungsgemäß**

## **Versuchen Sie es mit einer oder mehreren der folgenden Maßnahmen:**

- **•** Drucken Sie die **Menüeinstellungsseite** und überprüfen Sie, ob der Internal Solutions Port (ISP) in der Liste der installierten Funktionen aufgeführt ist. Navigieren Sie auf dem Bedienfeld zu **Einstellungen** > **Berichte** > **Menüeinstellungsseite**.
- **•** Nehmen Sie den ISP heraus, und setzen Sie ihn anschließend wieder ein. Weitere Informationen finden Sie unter ["Installation eines Internal Solutions Port" auf Seite 223](#page-222-0).
- **•** Überprüfen Sie das Kabel und die ISP-Verbindung.
	- **1** Verwenden Sie das richtige Kabel, und stellen Sie sicher, dass es sicher an den ISP angeschlossen ist.
	- **2** Überprüfen Sie, ob das Schnittstellenkabel der ISP-Lösung sicher mit ihrem Steckplatz auf der Controller-Platine verbunden ist.

Wenn das Problem weiterhin besteht, kontaktieren Sie den **[Kundensupport](#page-446-0)**.

# <span id="page-440-0"></span>**Parallele oder serielle Schnittstellenkarte funktioniert nicht ordnungsgemäß**

#### **Versuchen Sie es mit einer oder mehreren der folgenden Maßnahmen:**

- **•** Drucken Sie die **Menüeinstellungsseite** aus und überprüfen Sie dann, ob die parallele oder serielle Schnittstellenkarte in der Liste der installierten Funktionen aufgeführt ist. Navigieren Sie auf dem Bedienfeld zu **Einstellungen** > **Berichte** > **Menüeinstellungsseite**.
- **•** Entfernen Sie die parallele oder serielle Schnittstellenkarte, und installieren Sie diese erneut. Weitere Informationen finden Sie unter ["Installation eines Internal Solutions Port" auf Seite 223](#page-222-0).
- **•** Überprüfen Sie die Verbindung zwischen dem Kabel und der parallelen oder seriellen Schnittstellenkarte.

Wenn das Problem weiterhin besteht, kontaktieren Sie den **[Kundensupport](#page-446-0)**.

## **Beschädigter Flash-Speicher gefunden**

#### **Versuchen Sie es mit einer oder mehreren der folgenden Maßnahmen:**

- **•** Tauschen Sie den beschädigten Flash-Speicher aus.
- **•** Wählen Sie **Fortfahren** aus, um die Meldung zu ignorieren und den Druck fortzusetzen.
- **•** Brechen Sie den aktuellen Druckauftrag ab.

## **Nicht genügend freier Flash-Speicher für Ressourcen**

## **Versuchen Sie es mit einer oder mehreren der folgenden Maßnahmen:**

- **•** Wählen Sie **Fortfahren** aus, um die Meldung zu löschen und den Druck fortzusetzen.
- **•** Löschen Sie Schriftarten, Makros und andere Daten, die im Flash-Speicher gespeichert sind.
- **•** Installieren Sie ein Speicherlaufwerk.

**Hinweis:** Geladene Schriftarten und Makros, die nicht zuvor in den Flash-Speicher geschrieben wurden, werden gelöscht.

# **Probleme mit Verbrauchsmaterial**

## **Druckkassette austauschen, falsche Druckerregion**

Kaufen Sie eine Kassette mit der zur Druckerregion passenden Region, oder kaufen Sie eine weltweit gültige Kassette, um dieses Problem zu beheben.

- **•** Die erste Ziffer nach der 42 in der Nachricht gibt die Druckerregion an.
- **•** Die zweite Ziffer nach der 42 in der Nachricht gibt die Region der Kassette an.

## **Drucker- und Tonerkassettenregionen**

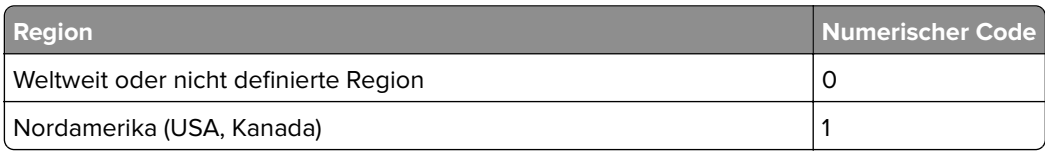

<span id="page-441-0"></span>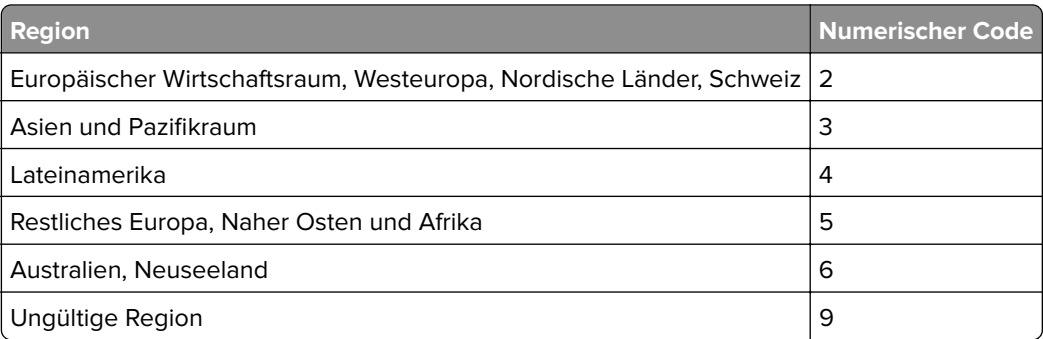

**Hinweis:** Drucken Sie die **Seiten zum Qualitätstest** aus, um die Regionseinstellungen des Druckers und der Tonerkassette zu sehen. Navigieren Sie vom Bedienfeld zu **Einstellungen** > **Fehlersuche** > **Seiten zum Qualitätstest drucken**.

## **Wiederaufgefüllte Standard-Druckkassette [Farbe]**

Der Drucker hat eine Lexmark Standard-Druckkassette erkannt, die von einer anderen Partei als Lexmark mit nicht originalem Toner nachgefüllt wurde.

Wählen Sie **OK**, um fortzufahren.

Alle Indikatoren für die Lebensdauer von Druckerkomponenten sind für die Verwendung von Lexmark-Verbrauchsmaterialien und -Teilen ausgelegt und können unvorhersehbare Ergebnisse liefern, wenn Sie Verbrauchsmaterialien oder Teile in Ihrem Lexmark-Drucker verwenden, die nicht von Lexmark wiederaufbereitet wurden.

Weitere Informationen finden Sie in der Erklärung zur eingeschränkten Garantie des Druckers.

## **Nicht von Lexmark stammendes Verbrauchsmaterial**

Der Drucker hat festgestellt, dass Verbrauchsmaterialien oder Teile verwendet werden, die nicht von Lexmark stammen.

Ihr Lexmark Drucker funktioniert dann am besten, wenn Originalverbrauchsmaterialien und Originalteile von Lexmark verwendet werden. Die Verwendung von Verbrauchsmaterialien oder Teilen von Drittanbietern könnte die Leistung, Zuverlässigkeit oder Lebensdauer des Druckers und seiner Bildkomponenten beeinträchtigen.

Sämtliche Lebensdauerindikatoren sind darauf ausgerichtet, dass Verbrauchsmaterialien und Teile von Lexmark verwendet werden. Werden Verbrauchsmaterialien oder Teile von Drittanbietern verwendet, kann dies zu unvorhersehbaren Ergebnissen führen. Werden Bildkomponenten länger als vorgesehen verwendet, können der Lexmark Drucker oder entsprechende Komponenten dadurch beschädigt werden.

**Warnung—Mögliche Schäden:** Die Verwendung von Verbrauchsmaterialien oder Teilen von Drittanbietern kann sich auf die Garantie auswirken. Schäden, die durch die Verwendung von Verbrauchsmaterialien oder Teilen von Drittanbietern entstanden sind, werden u. U. nicht durch die Garantie abgedeckt.

Wenn Sie diese Risiken einzeln und insgesamt akzeptieren und mit der Verwendung von Nicht-Originalverbrauchsmaterial oder Nicht-Originalteilen für den Drucker fortfahren möchten, drücken Sie auf der Anzeige mit zwei Fingern 15 Sekunden lang auf die Fehlermeldung. Wenn ein Bestätigungsdialogfeld angezeigt wird, berühren Sie **Fortfahren**.

<span id="page-442-0"></span>Wenn Sie diese Risiken nicht akzeptieren möchten, nehmen Sie Verbrauchsmaterialien oder Teile eines Drittanbieters aus dem Drucker heraus, und legen bzw. setzen Sie Originalverbrauchsmaterialien oder Originalteile von Lexmark ein. Weitere Informationen finden Sie unter ["Verwenden von Originalzubehör und](#page-308-0) [-verbrauchsmaterialien von Lexmark" auf Seite 309.](#page-308-0)

Falls der Drucker nicht druckt, nachdem die Fehlermeldung gelöscht wurde, setzen Sie den Verbrauchsmaterialzähler zurück.

- **1** Navigieren Sie vom Bedienfeld zu **Einstellungen** > **Gerät** > **Wartung** > **Konfigurationsmenü** > **Verbrauchsmaterial und Zähler**.
- **2** Wählen Sie den Teil bzw. das Verbrauchsmaterial aus, den bzw. das Sie zurücksetzen möchten, und wählen Sie dann **Start**.
- **3** Lesen Sie die Warnmeldung, und wählen Sie dann **Fortfahren**.
- **4** Berühren Sie das Display mit zwei Fingern 15 Sekunden lang, um die Meldung zu löschen.

**Hinweis:** Wenn Sie die Verbrauchsmaterialzähler nicht zurücksetzen können, dann geben Sie den Verbrauchsartikel beim Händler zurück.

# **Probleme mit der Papierzufuhr**

## **Papier wellt sich**

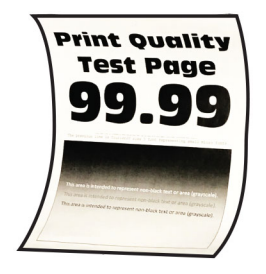

## **Versuchen Sie es mit einer oder mehreren der folgenden Maßnahmen:**

- **•** Bringen Sie die Führungen im Fach für das eingelegte Papier in die richtige Position.
- **•** Geben Sie die Papiersorte je nach Betriebssystem im Dialogfeld Druckeinstellungen oder Drucken an. Stellen Sie sicher, dass die Einstellung dem eingelegten Papier entspricht.

**Hinweis:** Sie können die Einstellung auch auf dem Bedienfeld des Druckers ändern. Gehen Sie zu **Einstellungen** > **Papier** > **Fachkonfiguration** > **Papierformat/-sorte**.

- **•** Entfernen Sie das Papier, drehen Sie es um, und legen Sie das Papier anschließend wieder ein.
- **•** Legen Sie Papier aus einem neuen Paket ein.

**Hinweis:** Papier kann bei hoher Luftfeuchtigkeit feucht werden. Bewahren Sie das Papier in der Originalverpackung auf, bis Sie es verwenden.

Wenn das Problem weiterhin besteht, kontaktieren Sie den **[Kundensupport](#page-446-0)**.

## <span id="page-443-0"></span>**Umschläge kleben beim Drucken aneinander**

#### **Versuchen Sie es mit einer oder mehreren der folgenden Maßnahmen:**

**•** Verwenden Sie einen Umschlag, der in einer trockenen Umgebung gelagert wurde.

**Hinweis:** Das Bedrucken von Briefumschlägen mit hohem Feuchtigkeitsgehalt kann zum Aneinanderkleben der selbstklebenden Laschen führen.

**•** Stellen Sie sicher, dass die Option "Papiersorte" auf **Briefumschlag** eingestellt ist. Navigieren Sie auf dem Bedienfeld zu **Einstellungen** > **Papier** > **Fachkonfiguration** > **Papierformat/-sorte**.

Wenn das Problem weiterhin besteht, kontaktieren Sie den **[Kundensupport](#page-446-0)**.

## **Sortiertes Drucken funktioniert nicht**

#### **Versuchen Sie es mit einer oder mehreren der folgenden Maßnahmen:**

- **•** Navigieren Sie auf dem Bedienfeld zu **Einstellungen** > **Drucken** > **Layout** > **Sortieren** und wählen Sie dann **Ein [1,2,1,2,1,2]** aus.
- **•** Öffnen Sie in dem Dokument, das Sie drucken möchten, die Druckereinstellungen oder das Dialogfeld "Drucken" und wählen Sie dann **Sortieren** aus.
- **•** Verringern Sie die Anzahl der zu druckenden Seiten.

Wenn das Problem weiterhin besteht, kontaktieren Sie den **[Kundensupport](#page-446-0)**.

# **Fachverbindung funktioniert nicht**

## **Versuchen Sie es mit einer oder mehreren der folgenden Maßnahmen:**

- **•** Stellen Sie sicher, dass die verbundenen Fächer dasselbe Papierformat, dieselbe Ausrichtung und denselben Papiertyp enthalten.
- **•** Stellen Sie sicher, dass die Papierführungen korrekt positioniert sind.
- **•** Stellen Sie sicher, dass die Einstellungen "Papierformat" und "Papiersorte" mit dem in den verbundenen Fächern eingelegten Papier übereinstimmen. Navigieren Sie auf dem Bedienfeld zu **Einstellungen** > **Papier** > **Fachkonfiguration** > **Papierformat/-sorte**.
- **•** Stellen Sie sicher, dass die Option **Fachverbindung** auf **Automatisch** eingestellt ist. Weitere Informationen finden Sie unter ["Verbinden von Fächern" auf Seite 84](#page-83-0).

Wenn das Problem weiterhin besteht, kontaktieren Sie den **[Kundensupport](#page-446-0)**.

## **häufige Papierstaus**

#### **Versuchen Sie es mit einer oder mehreren der folgenden Maßnahmen:**

**•** Überprüfen Sie, ob das Papier korrekt eingelegt ist.

#### **Hinweise:**

- **–** Stellen Sie sicher, dass die Papierführungen korrekt positioniert sind.
- **–** Stellen Sie sicher, dass die Stapelhöhe die Markierung für maximale Papierfüllung nicht überschreitet.
- <span id="page-444-0"></span>**–** Stellen Sie sicher, dass Sie nur auf Papier im empfohlenen Format und der empfohlenen Sorte drucken.
- **•** Stellen Sie das richtige Papierformat und die richtige Papiersorte ein. Navigieren Sie auf dem Bedienfeld zu **Einstellungen** > **Papier** > **Fachkonfiguration** > **Papierformat/-sorte**.
- **•** Legen Sie Papier aus einem neuen Paket ein.

**Hinweis:** Papier kann bei hoher Luftfeuchtigkeit feucht werden. Bewahren Sie das Papier in der Originalverpackung auf, bis Sie es verwenden.

Wenn das Problem weiterhin besteht, kontaktieren Sie den **[Kundensupport](#page-446-0)**.

## **Gestaute Seiten werden nicht neu gedruckt**

- **1** Navigieren Sie auf dem Bedienfeld zu **Einstellungen** > **Gerät** > **Benachrichtigungen** > **Stauinhalt-Wiederherstellung**.
- **2** Wählen Sie im Menü **Nach Stau weiter** die Option **Ein** oder **Auto**.

Wenn das Problem weiterhin besteht, kontaktieren Sie den **[Kundensupport](#page-446-0)**.

# **Probleme mit der Farbqualität**

## **Ändern der Farben im Ausdruck**

- **1** Navigieren Sie auf dem Bedienfeld zu **Einstellungen** > **Drucken** > **Qualität** > **Erweiterte Bildgebung** > **Farbanpassung**.
- **2** Wählen Sie im Menü **Farbanpassung** die Option **Manuell** aus.
- **3** Wählen Sie im Menü **Farbanpassung Inhalt** die entsprechende Farbumwandlungseinstellung.

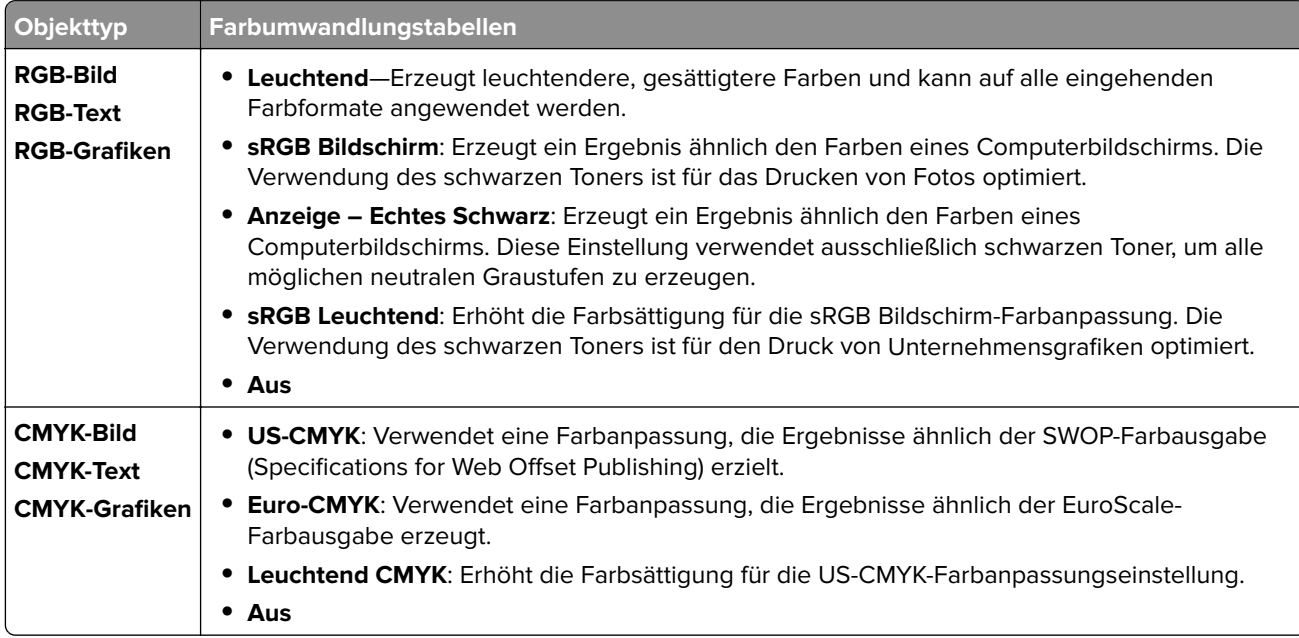

# <span id="page-445-0"></span>**Häufig gestellte Fragen (FAQ) zum Farbdruck**

#### **Was ist eine RGB-Farbe?**

Die RGB-Farbdarstellung ist eine Methode, bei der Farben anhand der Intensität von rotem, grünem und blauem Licht beschrieben werden, das zur Erzeugung einer bestimmten Farbe verwendet wird. Rotes, grünes und blaues Licht kann in unterschiedlicher Intensität überlagert werden, um ein breites Spektrum an Farben zu erzeugen, die in der Natur vorkommen. Computerbildschirme, Scanner und Digitalkameras nutzen diese Methode zum Anzeigen von Farben.

## **Was ist die CMYK-Farbdarstellung?**

Die CMYK-Farbdarstellung ist eine Methode, bei der Farben anhand des Anteils an Cyan, Magenta, Gelb und Schwarz beschrieben werden, der zur Wiedergabe einer bestimmten Farbe verwendet wird. CMYK-Tinte oder Toner kann in unterschiedlichen Mengen gedruckt werden, um ein breites Spektrum an Farben darzustellen, die in der Natur vorkommen. Druckmaschinen, Tintenstrahldrucker sowie Farblaserdrucker erzeugen auf diese Weise Farben.

## **Wie werden die Farben in einem zu druckenden Dokument angegeben?**

Softwareprogramme werden verwendet, um die Farben in einem Dokument über RGB- bzw. CMYK-Farbkombinationen anzugeben und sie zu verändern. Weitere Informationen finden Sie in der Hilfe des Softwareprogramms.

#### **Woher weiß der Drucker, welche Farbe er drucken soll?**

Beim Drucken eines Dokumentes werden Informationen zum Typ und zur Farbe der einzelnen Objekte an den Drucker gesendet. Die Informationen werden dann durch Farbumwandlungstabellen geleitet. Die Farbe wird in die entsprechende Menge an CMYK-Tonern umgewandelt, die verwendet werden, um die von Ihnen gewünschte Farbe zu erzeugen. Die jeweilige Anwendung der Farbumwandlungstabellen wird von den Objektinformationen bestimmt. So kann beispielsweise eine bestimmte Farbumwandlungstabelle auf Texte angewendet werden, während eine andere Farbumwandlungstabelle auf Fotos angewendet wird.

## **Was versteht man unter der manuellen Farbanpassung?**

Ist die manuelle Farbanpassung aktiviert, verwendet der Drucker die benutzerdefinierten Farbumwandlungstabellen zur Objektverarbeitung. Manuelle Farbkorrektureinstellungen hängen von dem zu druckenden Objekttyp (Text, Grafiken oder Bilder) ab. Sie sind auch je nach der Farbspezifikation des Objekts im Softwareprogramm (RGB- oder CMYK-Kombinationen) spezifisch. Wie man eine andere Farbumwandlungstabelle manuell anwendet, finden Sie unter ["Ändern der Farben im Ausdruck" auf](#page-444-0) [Seite 445](#page-444-0).

Wenn im Softwareprogramm Farben nicht mit RGB- bzw. CMYK-Kombinationen angegeben werden, ist die Aktivierung der manuellen Farbanpassung nicht empfehlenswert. Sie ist auch dann nicht zu empfehlen, wenn die Farbanpassung durch das Softwareprogramm bzw. das Betriebssystem gesteuert wird. Bei den meisten Dokumenten wird die bevorzugte Farbe erzeugt, wenn die "Automatische Farbanpassung" ausgewählt ist.

## **Wie erhalte ich eine bestimmte Farbe (z. B. eine Farbe in einem Unternehmens-Logo)?**

Über das Druckermenü **Qualität** kann aus neun verschiedenen **Farbmustervorlagen** ausgewählt werden. Diese Vorlagen sind ebenfalls über die **Farbmusterseite** des Embedded Web Servers zugänglich. Die Auswahl einer Vorlage erzeugt mehrseitige Ausdrucke, die aus hunderten von Farbfeldern bestehen. Jedes Feld enthält eine CMYK- bzw. RGB-Kombination, je nach ausgewählter Tabelle. Die Farbe der einzelnen Felder wird durch das Durchleiten der CMYK- bzw. RGB-Kombination, die im Feld angegeben ist, durch die ausgewählte Farbumwandlungstabelle erzeugt.

<span id="page-446-0"></span>Sie können auf den **Farbmustervorlagen** das Feld mit der Farbe identifizieren, die der gewünschten Farbe am ehesten entspricht. Die auf dem Feld angegebene Farbkombination kann dann zum Modifizieren der Objektfarbe in einem Softwareprogramm verwendet werden. Weitere Informationen finden Sie in der Hilfe des Softwareprogramms. Unter Umständen ist eine manuelle Farbanpassung zur Verwendung der ausgewählten Farbumwandlungstabelle für bestimmte Objekte erforderlich.

Die Auswahl der **Farbmustervorlage** für ein bestimmtes Farbübereinstimmungsproblem hängt von folgenden Faktoren ab:

- **•** Die verwendete Einstellung für die **Farbanpassung** (**Auto**, **Aus** oder **Manuell**).
- **•** Der zu druckende Objekttyp (Text, Grafiken oder Bilder).
- **•** Wie die Farbe des Objekts im Softwareprogramm spezifiziert wird (RGB- oder CMYK-Kombinationen).

Wenn im Softwareprogramm Farben nicht mit RGB- bzw. CMYK-Kombinationen angegeben werden, sind die **Farbmusterseiten** nicht nützlich. Einige Softwareprogramme passen die im Softwareprogramm angegebenen RGB- bzw. CMYK-Kombinationen mittels Farbverwaltung an. In diesen Fällen entspricht die gedruckte Farbe unter Umständen nicht exakt der Farbe auf den **Farbmusterseiten**.

## **Ausdruck erscheint verfärbt**

**Versuchen Sie es mit einer oder mehreren der folgenden Maßnahmen:**

- **•** Navigieren Sie auf dem Bedienfeld zu **Einstellungen** > **Drucken** > **Qualität** > **Erweiterte Bildgebung** und wählen Sie dann **Farbanpassung**.
- **•** Navigieren Sie auf dem Bedienfeld zu **Einstellungen** > **Drucken** > **Qualität** > **Erweiterte Bildgebung** wählen Sie dann **Farbanpassung** und passen Sie die Einstellungen an.

Wenn das Problem weiterhin besteht, kontaktieren Sie den **Kundensupport**.

# **Kontaktaufnahme mit dem Kundendienst**

Bevor Sie Kontakt mit dem Kundendienst aufnehmen, vergewissern Sie sich, dass Sie die folgenden Informationen vorliegen haben:

- **•** Druckerproblem
- **•** Fehlermeldung
- **•** Druckermodell und Seriennummer

Gehen Sie zu **<https://support.lexmark.com>** für Support per E-Mail oder Chat oder suchen Sie in der Bibliothek mit Handbüchern, Support-Dokumentation, Treibern und weiteren Downloads nach einer Lösung.

Ein technischer Kundendienst über Telefon ist ebenfalls verfügbar. In den USA oder Kanada erreichen Sie den Kundendienst unter der Telefonnummer 1-800-539-6275. Für andere Länder oder Regionen gehen Sie zum **[Kontaktverzeichnis für den internationalen Support](https://support.lexmark.com/en_us/contact-support/international-support-contact-directory.html)**.

# <span id="page-447-0"></span>**Recyceln und Entsorgen**

# **Recycling von Lexmark Produkten**

- **1** Besuchen Sie **[www.lexmark.com/recycle](http://www.lexmark.com/recycle)**.
- **2** Wählen Sie Ihr Land oder Ihre Region aus.
- **3** Wählen Sie ein Recycling-Programm aus.

# **Recycling der Verpackung von Lexmark**

Ziel von Lexmark ist es, die Verpackung zu minimieren. Weniger Verpackung bedeutet, dass Lexmark Drucker auf dem effektivsten und umweltfreundlichsten Weg transportiert werden und weniger Verpackung entsorgt werden muss. Dies führt zu einer Reduzierung des Treibhauseffekts, zu größeren Energieeinsparungen und zum Schutz der natürlichen Ressourcen. Lexmark bietet in einigen Ländern oder Regionen auch das Recycling von Verpackungskomponenten an. Weitere Informationen erhalten Sie unter **[www.lexmark.com/recycle](http://www.lexmark.com/recycle)**.

Dort, wo Einrichtungen zum Recycling von Wellpappe vorhanden sind, sind die von Lexmark verwendeten Kartons vollständig recycelbar. Unter Umständen sind in Ihrer Region diese Einrichtungen nicht vorhanden.

Dort, wo Einrichtungen zum Recycling von Schaum vorhanden sind, wird Schaum in den von Lexmark verwendeten Verpackungen eingesetzt. Unter Umständen sind in Ihrer Region diese Einrichtungen nicht vorhanden.

Wenn Sie eine Kassette an Lexmark zurückgeben, können Sie erneut die Verpackung verwenden, in der die Kassette geliefert wurde. Lexmark recycelt auch die Verpackung.

# **Hinweise**

# **Produktinformationen**

Produktname:

Druckermodell Lexmark CS963e

Gerätetyp:

5066

Modell:

680

# **Hinweis zur Ausgabe**

Juni 2024

**Der folgende Abschnitt gilt nicht für Länder, in denen diese Bestimmungen mit dem dort geltenden Recht unvereinbar sind:** LEXMARK INTERNATIONAL, INC., STELLT DIESE VERÖFFENTLICHUNG OHNE MANGELGEWÄHR ZUR VERFÜGUNG UND ÜBERNIMMT KEINERLEI GARANTIE, WEDER AUSDRÜCKLICH NOCH STILLSCHWEIGEND, EINSCHLIESSLICH, JEDOCH NICHT BESCHRÄNKT AUF, DER GESETZLICHEN GARANTIE FÜR MARKTGÄNGIGKEIT EINES PRODUKTS ODER SEINER EIGNUNG FÜR EINEN BESTIMMTEN ZWECK. In einigen Staaten ist der Ausschluss von ausdrücklichen oder stillschweigenden Garantien bei bestimmten Rechtsgeschäften nicht zulässig. Deshalb besitzt diese Aussage für Sie möglicherweise keine Gültigkeit.

Diese Publikation kann technische Ungenauigkeiten oder typografische Fehler enthalten. Die hierin enthaltenen Informationen werden regelmäßig geändert; diese Änderungen werden in höheren Versionen aufgenommen. Verbesserungen oder Änderungen an den beschriebenen Produkten oder Programmen können jederzeit vorgenommen werden.

Die in dieser Softwaredokumentation enthaltenen Verweise auf Produkte, Programme und Dienstleistungen besagen nicht, dass der Hersteller beabsichtigt, diese in allen Ländern zugänglich zu machen, in denen diese Softwaredokumentation angeboten wird. Kein Verweis auf ein Produkt, Programm oder einen Dienst besagt oder impliziert, dass nur dieses Produkt, Programm oder dieser Dienst verwendet werden darf. Sämtliche Produkte, Programme oder Dienste mit denselben Funktionen, die nicht gegen vorhandenen Beschränkungen bezüglich geistigen Eigentums verstoßen, können stattdessen verwendet werden. Bei Verwendung anderer Produkte, Programme und Dienstleistungen als den ausdrücklich vom Hersteller empfohlenen ist der Benutzer für die Beurteilung und Prüfung der Funktionsfähigkeit selbst zuständig.

Technischen Support von Lexmark erhalten Sie unter **<http://support.lexmark.com>**.

Informationen zur Lexmark Datenschutzrichtlinie für die Verwendung dieses Produkts finden Sie unter **[www.lexmark.com/privacy](http://www.lexmark.com/privacy)**.

Unter **[www.lexmark.com](http://www.lexmark.com)** erhalten Sie Informationen zu Zubehör und Downloads.

**© 2024 Lexmark International, Inc.**

**Alle Rechte vorbehalten.**

# <span id="page-449-0"></span>**Marken**

Lexmark, das Lexmark-Logo und MarkNet sind Marken oder eingetragene Marken von Lexmark International, Inc. in den USA und/oder anderen Ländern.

Android, Google Play und Google Chrome sind Handelsmarken der Google LLC.

Macintosh, macOS, Safari, and AirPrint are trademarks of Apple Inc., registered in the U.S. and other countries. Use of the Works with Apple badge means that an accessory has been designed to work specifically with the technology identified in the badge and has been certified by the developer to meet Apple performance standards.

Microsoft, Internet Explorer, Microsoft Edge und Windows sind Marken der Microsoft-Unternehmensgruppe.

Das Warenzeichen von Mopria™ ist ein eingetragenes und/oder nicht eingetragenes Warenzeichen der Mopria Alliance, Inc. in den USA und anderen Ländern. Unbefugte Verwendung ist strengstens verboten.

PCL® ist eine eingetragene Marke der Hewlett-Packard Company. PCL ist die Bezeichnung der Hewlett-Packard Company für einen Satz von in den Druckerprodukten enthaltenen Druckerbefehlen (Sprache) und Funktionen. Dieser Drucker wurde im Hinblick auf Kompatibilität mit der PCL-Sprache entwickelt und hergestellt. Der Drucker erkennt also in verschiedenen Anwendungsprogrammen verwendete PCL-Befehle und emuliert die den Befehlen entsprechenden Funktionen.

PostScript ist eine eingetragene Marke von Adobe Systems Incorporated in den Vereinigten Staaten und/oder anderen Ländern.

Wi-Fi® und Wi-Fi Direct® sind eingetragene Marken von Wi-Fi Alliance®.

Alle anderen Marken sind Eigentum der jeweiligen Eigentümer.

# **Lizenzhinweise**

Alle Lizenzhinweise zu diesem Produkt finden Sie im CD:\NOTICES-Verzeichnis der Installationssoftware-CD.

## **Deutsche Kontaktinformationen**

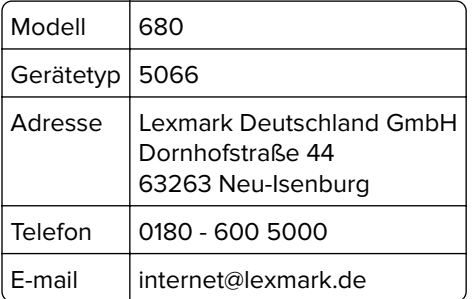

# **Geräuschemissionspegel**

Die folgenden Messungen wurden gemäß ISO 7779 durchgeführt und gemäß ISO 9296 berichtet.

**Hinweis:** Einige Modi gelten u.U. nicht für Ihr Produkt.

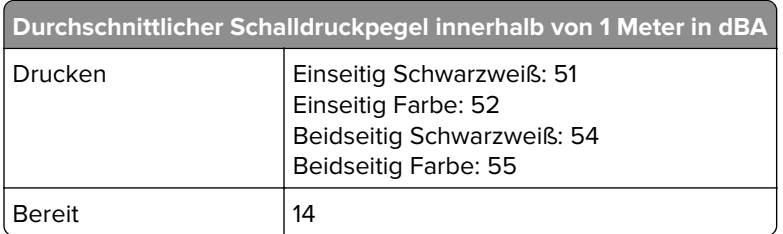

Änderung der Werte vorbehalten. Unter **[www.lexmark.com](http://www.lexmark.com)** erhalten Sie die aktuellen Werte.

# **WEEE-Richtlinie (Waste from Electrical and Electronic Equipment = Elektronikschrott-Verordnung)**

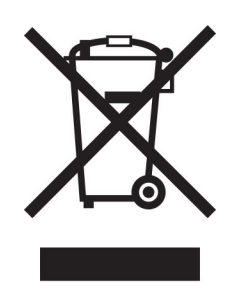

Das WEEE-Logo kennzeichnet bestimmte Recycling-Programme und Recycling-Vorgänge für elektronische Produkte in Ländern der Europäischen Union. Wir fördern das Recycling unserer Produkte.

Bei Fragen zu Recycling-Möglichkeiten finden Sie auf der Lexmark Website unter **[www.lexmark.com](http://www.lexmark.com)** die Telefonnummer Ihres örtlichen Vertriebsbüros.

# **Lithium-Ionen-Akku**

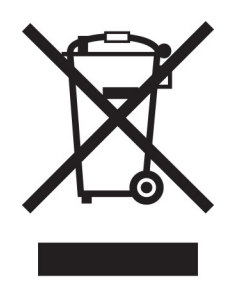

Dieses Produkt enthält möglicherweise einen Knopfzellen-Lithium-Ionen-Akku, der nur von einem geschulten Techniker entnommen werden sollte. Eine durchgestrichene Abfalltonne bedeutet, dass das Produkt nicht als unsortierter Abfall entsorgt werden darf, sondern zur Rückgewinnung und zum Recycling an eine getrennte Sammelstelle geschickt werden muss. Sollte der Akku entnommen worden sein, entsorgen Sie den Akku nicht im Haushaltsmüll. In Ihrer Gemeinde gibt es möglicherweise ein getrenntes Sammelsystem für Batterien und Akkus, z. B. eine kommunale Sammelstelle für Batterien und Akkus. Die getrennte Sammlung von Altbatterien gewährleistet eine angemessene Abfallbehandlung einschließlich Wiederverwendung und Recycling, und verhindert mögliche negative Auswirkungen auf die menschliche Gesundheit und die Umwelt. Entsorgen Sie Batterien und Akkus verantwortungsbewusst.

# <span id="page-451-0"></span>**Environmental labeling for packaging**

Per Commission Regulation Decision 97/129/EC Legislative Decree 152/2006, the product packaging may contain one or more of the following symbols.

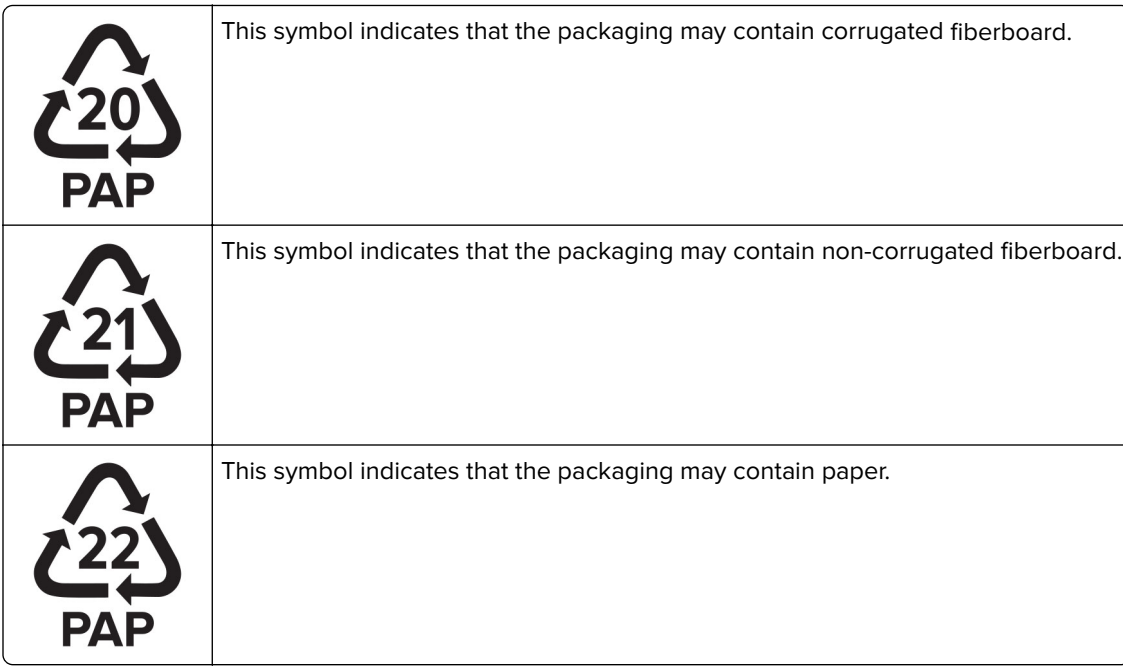

For more information, go to **[www.lexmark.com/recycle](https://www.lexmark.com/recycle)**, and then choose your country or region. Information on available packaging recycling programs is included with the information on product recycling.

# **Entsorgung des Produkts**

Entsorgen Sie den Drucker und die Verbrauchsmaterialien nicht wie normalen Haushaltsmüll. Wenden Sie sich an die örtlichen Behörden, um Informationen zu Entsorgung und Recycling zu erhalten.

# **Rückgabe von Lexmark Kassetten zur Wiederverwendung oder zum Recycling**

Mit dem Lexmark Druckpatronen-Rückführungsprogramm können Sie gebrauchte Kassetten kostenlos an Lexmark zur Wiederverwendung oder Wiederverwertung zurückgeben. Alle leeren, an Lexmark zurückgegebenen Kassetten werden entweder wieder verwendet oder für das Recycling zerlegt. Die Verpackungen zur Rückgabe der Kassetten werden ebenfalls recycelt.

Um Lexmark Kassetten zur Wiederverwendung oder zum Recycling zurückzugeben, gehen Sie wie folgt vor:

- **1** Besuchen Sie **[www.lexmark.com/recycle](http://www.lexmark.com/recycle)**.
- **2** Wählen Sie Ihr Land oder Ihre Region aus.
- **3** Wählen Sie **Lexmark Druckkassetten-Rückführungsprogramm** aus.
- **4** Befolgen Sie anschließend die Anweisungen auf dem Bildschirm.

## <span id="page-452-0"></span>**Hinweis zur statischen Empfindlichkeit**

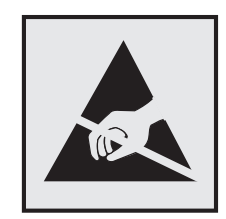

Mit diesem Symbol sind Teile gekennzeichnet, die gegen statische Aufladungen empfindlich sind. Berühren Sie die Bereiche um diese Symbole erst, nachdem Sie einen Metallgegenstand in einem entfernten Bereich zu dem Symbol berührt haben.

Zur Vermeidung von Schäden durch elektrostatische Entladung bei der Durchführung von Wartungsarbeiten, wie zum Beispiel das Entfernen von Papierstaus oder die Ersetzung von Verbrauchsmaterial, berühren Sie den freiliegenden Metallrahmen des Druckers bevor Sie auf den Innenbereich des Druckers zugreifen oder ihn berühren, selbst wenn das Symbol nicht angezeigt wird.

# **ENERGY STAR**

Alle Lexmark-Produkte mit dem ENERGY STAR® -Symbol auf dem Produkt oder einem Startbildschirm sind zertifiziert, die Environmental Protection Agency (EPA) ENERGY STAR-Anforderungen ab dem Herstellungsdatum zu erfüllen.

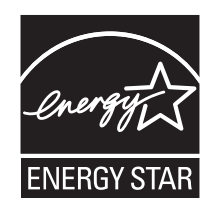

# **Temperaturinformationen**

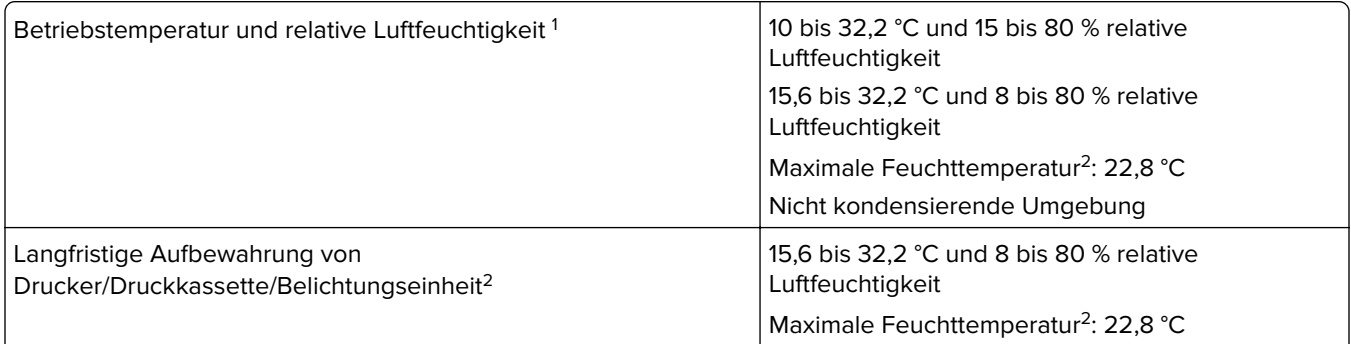

<sup>1</sup> In bestimmten Fällen müssen die Leistungsangaben (z. B. Druckkassettennutzung und Druckgeschwindigkeit der ersten Seite) in einer Standard-Büroumgebung bei ca. 22,2 °C und 45 % relativer Luftfeuchtigkeit gemessen werden.

<sup>2</sup> Die Haltbarkeit von Verbrauchsmaterialien beträgt etwa 2 Jahre. Diese Angabe basiert auf einer Aufbewahrung in einer Standard-Büroumgebung bei 22 °C und 45 % Luftfeuchtigkeit.

3 Die Feuchttemperatur wird von der Lufttemperatur und der relativen Luftfeuchtigkeit bestimmt.

<span id="page-453-0"></span>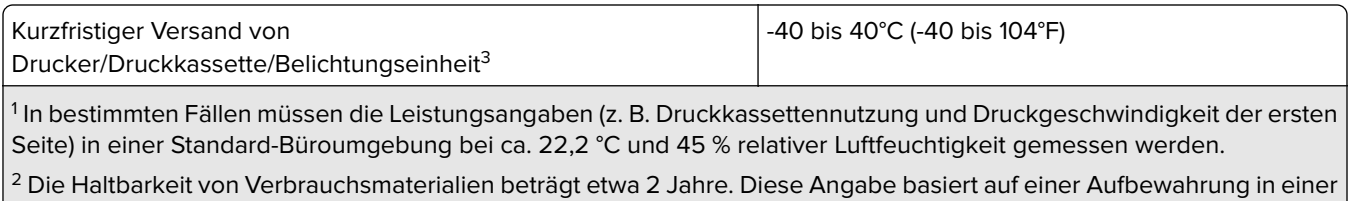

Standard-Büroumgebung bei 22 °C und 45 % Luftfeuchtigkeit. <sup>3</sup> Die Feuchttemperatur wird von der Lufttemperatur und der relativen Luftfeuchtigkeit bestimmt.

# **Laser-Hinweis**

Der Drucker wurde in den USA zertifiziert und entspricht den Anforderungen der Vorschriften DHHS 21 CFR Kapitel I, Unterkapitel J für Laserprodukte der Klasse I (1), andernorts ist er als Verbraucher-Laserprodukt der Klasse 1 zertifiziert, das den Anforderungen von IEC 60825-1 entspricht:2014, EN 60825-1:2014+A11:2021 und EN 50689:2021.

Laserprodukte der Klasse I werden nicht als gefährlich betrachtet. Das Lasersystem und der Drucker sind so konstruiert, dass unter normalen Betriebsbedingungen, bei der Wartung durch den Benutzer oder bei den vorgeschriebenen Wartungsbedingungen Menschen keiner Laserstrahlung ausgesetzt sind, die die Werte für Klasse I überschreitet. Der Drucker verfügt über eine Druckkopfeinheit, die nicht gewartet werden kann und mit einem Laser mit den folgenden Spezifikationen ausgestattet ist:

Klasse: IIIb (3b) AlGaAs

Nennausgangsleistung (Milliwatt): 25

Wellenlänge (Nanometer): 770–800

## **Stromverbrauch**

## **Stromverbrauch des Produkts**

In der folgenden Tabelle wird der Energieverbrauch des Produkts aufgezeigt.

**Hinweis:** Einige Modi gelten u.U. nicht für Ihr Produkt.

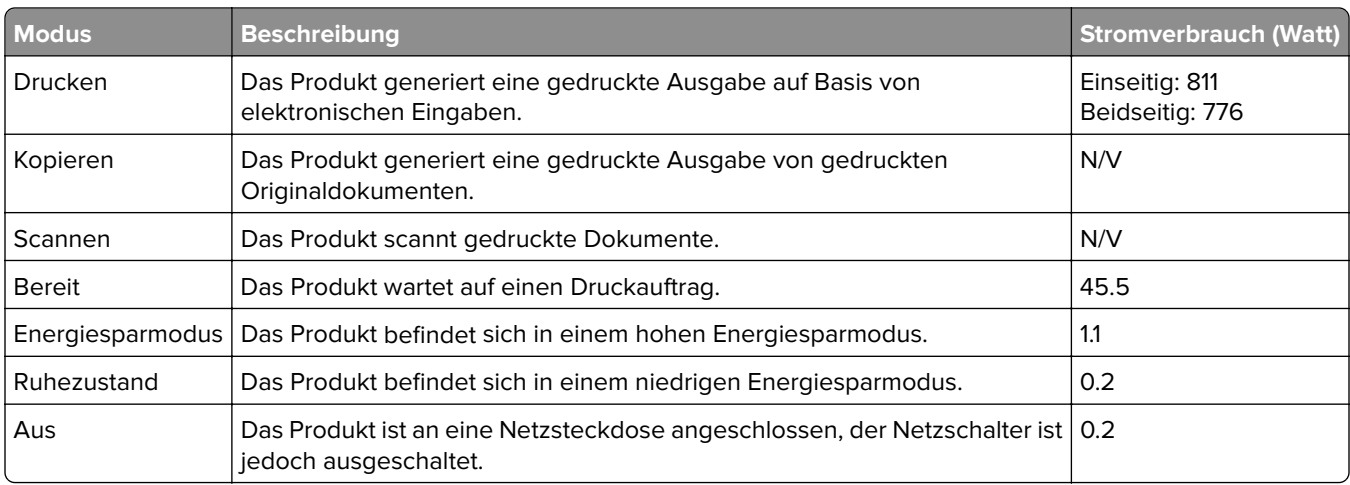

<span id="page-454-0"></span>Der in der vorhergehenden Tabelle aufgelistete Stromverbrauch stellt durchschnittliche Zeitmessungen dar. Die spontane Leistungsaufnahme kann wesentlich höher liegen als der Durchschnitt.

Änderung der Werte vorbehalten. Unter **[www.lexmark.com](http://www.lexmark.com)** erhalten Sie die aktuellen Werte.

## **Energiesparmodus**

Dieses Produkt verfügt über einen Energiesparmodus, der als Energiesparmodus bezeichnet wird. Im Energiesparmodus wird Energie gespart, indem der Energieverbrauch bei längerer Inaktivität reduziert wird. Der Energiesparmodus wird automatisch aktiviert, wenn das Produkt über einen festgelegten Zeitraum, der auch als Zeitlimit für den Energiesparmodus bezeichnet wird, nicht verwendet wurde.

Werksseitig ist das Zeitlimit für den Energiesparmodus des Produkts wie folgt festgelegt (in Minuten): 15

Über die Konfigurationsmenüs kann das Zeitlimit für den Energiesparmodus auf 1 bis 120 Minuten oder je nach Druckermodell auf 1 bis 114 Minuten geändert werden. Wenn die Druckgeschwindigkeit bei 30 Seiten pro Minute oder weniger liegt, können Sie das Zeitlimit auf bis zu 60 Minuten oder je nach Druckermodell auf 54 Minuten festlegen. Wenn das Zeitlimit für den Energiesparmodus auf einen niedrigen Wert eingestellt wird, verringert sich zwar der Energieverbrauch, während die Reaktionszeit des Produkts jedoch verlängert werden kann. Bei einem hohen Wert für das Zeitlimit ist die Reaktionszeit zwar kurz, gleichzeitig wird jedoch mehr Energie verbraucht.

Einige Modelle unterstützen den Ruhezustand, der den Stromverbrauch nach längerer Inaktivität weiter reduziert.

## **Ruhemodus**

Dieses Produkt verfügt über einen Betriebsmodus mit sehr niedrigem Stromverbrauch, der als Ruhemodus bezeichnet wird. Im Ruhemodus werden alle anderen Systeme und Geräte sicher ausgeschaltet.

Verwenden Sie eine der folgenden Methoden, um den Ruhemodus zu aktivieren:

- **•** Einstellung "Zeit für Ruhezustand"
- **•** Option "Energiemodus planen"

Werksvorgabe für die Ruhemodus-Zeitsperre für dieses Produkt in allen Ländern oder Regionen. 3 Tage

Die Zeit, die verstreichen muss, bis der Drucker nach der Ausgabe eines Auftrags in den Ruhemodus wechselt, kann von einer Stunde bis zu einem Monat betragen.

## **Hinweise zu EPEAT-registrierten bildgebenden Geräten:**

- **•** Der Standby-Modus wird im Ruhezustand oder ausgeschalteten Modus aktiviert.
- **•** Das Gerät wird automatisch auf einen Standby-Modus von ≤ 1 W heruntergefahren. Die Auto-Standby-Funktion (Ruhezustand oder Aus) ist bei der Auslieferung des Produkts aktiviert.

## **Ausgeschaltet**

Wenn dieser Drucker auch im ausgeschalteten Zustand eine geringe Menge Strom verbraucht, müssen Sie den Netzstecker aus der Netzsteckdose ziehen, um den Energieverbrauch vollständig zu unterbinden.

## <span id="page-455-0"></span>**Gesamter Energieverbrauch**

Manchmal ist es sinnvoll, den gesamten Energieverbrauch des Produkts abzuschätzen. Da die Energieverbrauchswerte in der Einheit Watt angegeben werden, muss der Energieverbrauch mit der Zeit multipliziert werden, die das Produkt in den einzelnen Modi verbringt. Auf diese Weise kann der gesamte Energieverbrauch berechnet werden. Beim gesamten Energieverbrauch des Druckers handelt es sich um die Summe der Energieverbrauchswerte für die einzelnen Modi.

# **Technische Hinweise zu WLAN-Produkten**

Dieser Abschnitt enthält rechtliche Informationen, die nur für WLAN-Modelle gelten.

Informationen dazu, ob es sich bei Ihrem Gerät um ein WLAN-Modell handelt, finden Sie unter **<http://support.lexmark.com>**.

# **Hinweis zu modularen Komponenten**

WLAN-Modelle enthalten die folgenden modularen Komponenten:

Lexmark MarkNet N8450 / AzureWave AW-CM467-SUR; FCC ID:TLZ-CM467; IC:6100A-CM467

An den Etiketten Ihres Produkts erkennen Sie, welche Modularkomponenten installiert sind.

# **Radiofrequenzstrahlung**

Die Ausgangsstromstrahlung dieses Geräts liegt deutlich unter den von der FCC und anderen Regulierungsbehörden festgelegten Grenzwerten für Radiofrequenzstrahlung. Zwischen der Antenne und den Bedienern des Geräts muss ein Mindestabstand von 20 cm eingehalten werden, um die Anforderungen der FCC und anderer Regulierungsbehörden zur Radiofrequenzstrahlung zu erfüllen.

# **Übereinstimmung mit den Richtlinien der Europäischen Gemeinschaft (EG)**

Dieser Drucker erfüllt die Schutzbestimmungen gemäß der EG-Richtlinie 2014/53/EU zur Angleichung und Harmonisierung der Gesetzgebung der Mitgliedstaaten hinsichtlich Funkausrüstung.

Der Hersteller dieses Produkts ist: Lexmark International, Inc., 740 West New Circle Road, Lexington, KY, 40550 USA. Der von der EWR/EU bevollmächtigte Vertreter ist: Lexmark International Technology Hungária Kft., 8 Lechner Ödön fasor, Millennium Tower III, 1095 Budapest, UNGARN. Der EWR-/EU-Importeur ist: Lexmark International Technology S.à.r.l. 20, Route de Pré-Bois, ICC Building, Bloc A, CH-1215 Genève, Schweiz. Eine Konformitätserklärung hinsichtlich der Anforderungen der Richtlinien wird vom bevollmächtigten Vertreter zur Verfügung gestellt oder kann unter

**[www.lexmark.com /en\\_us/über/Regulatory-compliance/european-union-declaration-of-conformity.html](http://www.lexmark.com/en_us/about/regulatory-compliance/european-union-declaration-of-conformity.html)** abgerufen werden.

Die Konformität wird durch das CE-Zeichen angegeben:

# $\epsilon$

## **Einschränkungen**

Diese Funkausrüstung darf nur im Innenbereich verwendet werden. Die Verwendung im Freien ist verboten. Diese Einschränkung gilt für alle in der nachstehenden Tabelle aufgeführten Länder:

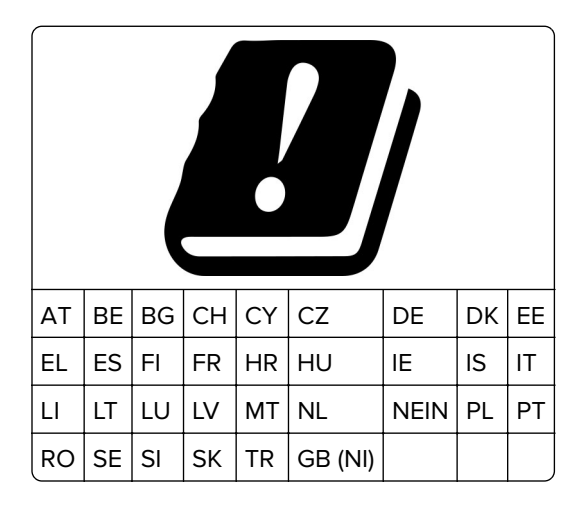

## **Angaben der EU und von anderen Ländern zum Betriebsfrequenzbereich und der maximalen RF-Leistung von Funksendern**

Diese Funkanlage überträgt in einem der folgenden Frequenzbereiche: 2,4 GHz (2,412 – 2,472 GHz in der EU) oder 5 GHz (5,15 – 5,35 oder 5,47 – 5,725 in der EU). Die maximale EIRP-Ausgangssendeleistung, einschließlich Antennengewinn, beträgt ≤ 20 dBm für beide Bereiche.

# **Übereinstimmung mit den Richtlinien der Europäischen Gemeinschaft (EG)**

Dieses Produkt erfüllt die Schutzanforderungen der EG-Richtlinien 2014/30/EU, 2014/35/EU und 2011/65/EU, geändert durch (EU) 2015/863, des EG-Rates zur Annäherung und Harmonisierung der Gesetze der Mitgliedsstaaten hinsichtlich der elektromagnetischen Verträglichkeit, der Sicherheit von elektrischen Komponenten, die für den Einsatz in bestimmten Spannungsbereichen ausgelegt sind, sowie zu Einschränkungen beim Einsatz bestimmter gefährlicher Substanzen in elektrischen und elektronischen Geräten.

Der Hersteller dieses Produkts ist: Lexmark International, Inc., 740 West New Circle Road, Lexington, KY, 40550 USA. Der von der EWR/EU bevollmächtigte Vertreter ist: Lexmark International Technology Hungária Kft., 8 Lechner Ödön fasor, Millennium Tower III, 1095 Budapest, UNGARN. Der EWR-/EU-Importeur ist: Lexmark International Technology S.à.r.l. 20, Route de Pré-Bois, ICC Building, Bloc A, CH-1215 Genève, Schweiz. Eine Konformitätserklärung hinsichtlich der Anforderungen der Richtlinien wird vom bevollmächtigten Vertreter zur Verfügung gestellt oder kann unter

## **[www.lexmark.com /en\\_us/über/Regulatory-compliance/european-union-declaration-of-conformity.html](http://www.lexmark.com/en_us/about/regulatory-compliance/european-union-declaration-of-conformity.html)** abgerufen werden.

Dieses Produkt erfüllt die Grenzwerte der Norm EN 55032 für Geräte der Klasse A und die Sicherheitsanforderungen der Norm EN 62368-1.

## **Hinweis zu Störungen des Radio- und Fernsehempfangs**

## **Warnung**

Dieses Produkt erfüllt die Emissionsanforderungen gemäß den Grenzwerten der Norm EN 55032 für Geräte der Klasse A und die Immunitätsanforderungen der Norm EN 55035. Dieses Produkt darf nicht in Wohngebieten verwendet werden.

Dies ist ein Gerät der Klasse A. In Wohngebieten kann dieses Gerät Störungen des Radio- und Fernsehempfangs verursachen. Der Benutzer muss in diesem Fall geeignete Maßnahmen ergreifen.

# **Index**

## **Ziffern**

1500-Blatt-Fach Installation läuft [115](#page-114-0) Medien einlegen [78](#page-77-0) 2 x 550-Blatt-Fach Installation läuft [96](#page-95-0) 2000-Blatt-Tandem-Fach Medien einlegen [75](#page-74-0) 2000-Blatt-Doppelzuführung Installation läuft [102](#page-101-0) 550-Blatt-Fach Installation läuft [89](#page-88-0) Medien einlegen [72](#page-71-0) 550-Blatt-Fachabdeckung [334](#page-333-0)

## **A**

Aktivieren der Sprachsteuerung [66](#page-65-0) Kontakte hinzufügen [65](#page-64-0) Hinzufügen von Gruppen [65](#page-64-0) Hinzufügen von Hardware-Optionen im Druckertreiber [87](#page-86-0) Hinzufügen von Druckern zu einem Computer [85](#page-84-0) Adressbuch [65](#page-64-0) Helligkeit anpassen [360](#page-359-0) anpassen der Kopfhörerlautstärke [71](#page-70-0) Anpassen der Lautsprecherlautstärke [71](#page-70-0) Anpassen der Sprachgeschwindigkeit Sprachsteuerung [71](#page-70-0) anpassen des Tonerauftrags [245](#page-244-0) Vermeiden von Papierstaus [392](#page-391-0)

## **B**

schwarze Bilder [382](#page-381-0) Imaging-Einheit Schwarz Bestellen [310](#page-309-0) austauschen [313](#page-312-0) leere Seiten [375](#page-374-0) Broschüren-Finisher Installation läuft [198](#page-197-0) verwenden [305](#page-304-0)

Erweiterung des oberen Behälters des Broschürenfinishers austauschen [336](#page-335-0) Lesezeichen Erstellen [64](#page-63-0)

# **C**

**Schrank** Installation läuft [109](#page-108-0) Druckauftrag abbrechen [245](#page-244-0) Drucker kann nicht mit WiFi verbunden werden [439](#page-438-0) interne Option wird nicht erkannt [440](#page-439-0) Embedded Web Server kann nicht geöffnet werden [439](#page-438-0) Kartenleser Installation läuft [229](#page-228-0) Druckkassette, falsche Druckerregion [441](#page-440-0) Ändern der Anschlusseinstellungen des Druckers nach Installation eines Internal Solutions Ports (ISP) [233](#page-232-0) Ändern des Hintergrundbilds [63](#page-62-0) Überprüfen der Netzwerkverbindung [237](#page-236-0) überprüfen des Verbrauchsmaterialstatus [307](#page-306-0) Drucker reinigen [356](#page-355-0) Druckkopflinsen reinigen [357](#page-356-0) Touchscreen reinigen [356](#page-355-0) Beseitigen von Staus 2 x 550-Blatt-Fach [398](#page-397-0) im 1500-Blatt-Fach [400](#page-399-0) im 2000-Blatt-Tandem-Fach [400](#page-399-0) im 550-Blatt-Fach [396](#page-395-0) im Broschüren-Finisher [421](#page-420-0) in der Duplexeinheit [401](#page-400-0) in der Fixierstation [401](#page-400-0) in der Universalzuführung [397](#page-396-0) im Papiertransport mit Faltoption [407](#page-406-0) im Standardfach [395](#page-394-0) im Finisher (Hefter) [405](#page-404-0) im Hefter-/Locher-Finisher [410](#page-409-0)

Standardablage [405](#page-404-0) sortiertes Drucken funktioniert nicht [444](#page-443-0) Farbanpassung [445](#page-444-0), [446](#page-445-0) Imaging-Einheit Farbe Bestellen [310](#page-309-0) austauschen [320](#page-319-0) Farbdruck [446](#page-445-0) Probleme mit der Farbqualität Häufig gestellte Fragen (FAQ) zum Farbdruck [446](#page-445-0) Ausdruck erscheint verfärbt [447](#page-446-0) Farbmuster [446](#page-445-0) farbiger Hintergrund auf Ausdruck [377](#page-376-0) vertrauliche Dokumente werden nicht gedruckt [389](#page-388-0) Vertrauliche Druckaufträge konfiguriere [243](#page-242-0) wird gedruckt [243](#page-242-0) Konfigurationsdatei Exportieren [86](#page-85-0) Importieren [87](#page-86-0) Materialbenachrichtigungen konfigurieren [307](#page-306-0) Konfigurieren von Wi‑Fi Direct [235](#page-234-0) Anschließen des Computers an einen Drucker [236](#page-235-0) Anschließen eines Mobilgeräts an Drucker [236](#page-235-0) verbinden des Druckers mit einem Wi‑Fi-Netzwerk [234](#page-233-0) Drucker wird mit Wi‑Fi-Netzwerk verbunden [234](#page-233-0) Verbinden mit dem Drucker Verwenden von Wi-Fi Direct [236](#page-235-0) Herstellen einer Verbindung mit dem WLAN-Netzwerk PIN-Methode verwenden [234](#page-233-0) Verwenden der Tastendruckmethode [234](#page-233-0) Einsparen von Verbrauchsmaterial [361](#page-360-0) Kontaktaufnahme mit dem Kundendienst [447](#page-446-0)

Bedienfeld verwenden [13](#page-12-0) Erstellen einer Broschüre [305](#page-304-0) Erstellen von Lesezeichen [64](#page-63-0) schiefer Ausdruck [381](#page-380-0) Kundensupport [447](#page-446-0) Papierformat anpassen [72](#page-71-0) Display anpassen [63](#page-62-0) abgeschnittene Bilder in Ausdrucken [383](#page-382-0) abgeschnittener Text in Ausdrucken [383](#page-382-0)

## **D**

zu dunkler Druck [376](#page-375-0) Deaktivieren des WiFi-Netzwerks [237](#page-236-0) Deaktivieren der Sprachsteuerung [66](#page-65-0) beschädigter Flash-Speicher [441](#page-440-0) Verzeichnisliste wird gedruckt [244](#page-243-0) Display-Helligkeit Anpassen [360](#page-359-0) Anpassung Display verwenden [63](#page-62-0) Dokumente, drucken vom Computer [240](#page-239-0) Punkte auf der gedruckten Seite [380](#page-379-0)

# **E**

E-Mail-Benachrichtigungen Einrichten [307](#page-306-0) Hinweise zu Emissionen [450](#page-449-0), [456](#page-455-0) Leeren des Locherbehälters [359](#page-358-0) Aktivieren des Vergrößerungsmodus [70](#page-69-0) Aktivieren eines USB-Anschlusses [392](#page-391-0) Umschläge kleben beim Drucken aneinander [444](#page-443-0) löschen Festplatte [238](#page-237-0) intelligenter Speicher [238](#page-237-0) nicht flüchtiger Speicher [238](#page-237-0) Druckerspeicher [238](#page-237-0) Speicher [238](#page-237-0) Flüchtiger Speicher [238](#page-237-0)

Löschen des Druckerspeichers [239](#page-238-0) Fehlercodes [363](#page-362-0) Fehlermeldungen [363](#page-362-0) Ethernet-Anschluss [62](#page-61-0) Exportieren einer Konfigurationsdatei [86](#page-85-0)

# **F**

Werksvorgaben wiederherstellen [238](#page-237-0) Lüfterabdeckung austauschen [341](#page-340-0) FCC-Hinweise [456](#page-455-0) Suchen der Druckerinformationen [9](#page-8-0) Firmware-Karte [60](#page-59-0) Firmware, Aktualisierung Embedded Web Server [89](#page-88-0) Verwenden des Bedienfelds [88](#page-87-0) Drucken von einem Flash-Laufwerk [242](#page-241-0) Falten kopierter Dokumente [306](#page-305-0) Falten gedruckter Kopien [306](#page-305-0) Liste mit Schriftartbeispielen wird gedruckt [244](#page-243-0) Fixierstation austauschen [329](#page-328-0) Wartungskit der Fixierstation Bestellen [311](#page-310-0)

# **G**

Originalteile und Verbrauchsmaterialien von Lexmark [309](#page-308-0) Originalteile und Verbrauchsmaterialien [308](#page-307-0) Geisterbilder [377](#page-376-0) grauer Hintergrund auf Ausdruck [377](#page-376-0)

## **H**

Festplatte [60](#page-59-0) löschen [238](#page-237-0) Festplattenspeicher [239](#page-238-0) Hardware-Optionen 1500-Blatt-Fach [115](#page-114-0) 2 x 550-Blatt-Fach [96](#page-95-0) 2000-Blatt-Doppelzuführung [102](#page-101-0) 550-Blatt-Fach [89](#page-88-0)

Broschüren-Finisher [198](#page-197-0) Schrank [109](#page-108-0) Installation läuft [131](#page-130-0) Papiertransport [150](#page-149-0) Papiertransport mit Faltoption [136,](#page-135-0) [164,](#page-163-0) [198](#page-197-0) Hefter-Finisher [121](#page-120-0) Hefter-/Locher-Finisher [150](#page-149-0)[, 164](#page-163-0) Probleme mit Hardwareoptionen interne Option wird nicht erkannt [440](#page-439-0) Kopfhörerlautstärke, anpassen [71](#page-70-0) angehaltene Dokumente werden nicht gedruckt [389](#page-388-0) Angehaltene Aufträge konfiguriere [243](#page-242-0) wird gedruckt [243](#page-242-0) Ruhemodus konfiguriere [360](#page-359-0) Zurückhalten von Druckaufträgen [243](#page-242-0) Locherbehälter Leeren [359](#page-358-0) austauschen [338](#page-337-0) Startbildschirmsymbole verwenden [13](#page-12-0) horizontale dunkle Linien [385](#page-384-0) horizontale weiße Linien [387](#page-386-0) Luftfeuchtigkeit rund um den Drucker [453](#page-452-0)

# **I**

Erkennen von Papierstaubereichen [393](#page-392-0) Konfigurationsdatei importieren [87](#page-86-0) fehlerhafte Ränder [378](#page-377-0) Kontrollleuchte [14](#page-13-0) Installation läuft Broschüren-Finisher [184](#page-183-0) Papiertransport [184](#page-183-0) Installieren der 1500-Blatt-Zuführung [115](#page-114-0) Einsetzen des 2 x 550-Blatt-Fachs [96](#page-95-0) Installieren der 2000-Blatt-Doppelzuführung [102](#page-101-0) Einsetzen des 550-Blatt-Fachs [89](#page-88-0) Installiere Broschüren-Finisher [184](#page-183-0)

Installieren des Schranks [109](#page-108-0) Installieren der Ablage für versetzte Ausgabe [131](#page-130-0) Installieren von Optionen Internal Solutions Port [223](#page-222-0) Installieren des Papiertransports [184](#page-183-0) Installieren des Hefter-Finishers [121](#page-120-0) Installieren des Drucktreibers [85](#page-84-0) Installieren der Druckersoftware [85](#page-84-0) intelligenter Speicher [60](#page-59-0), [239](#page-238-0) löschen [238](#page-237-0) Installation läuft [219](#page-218-0) interne Option wird nicht erkannt [440](#page-439-0) Interne Optionen [60](#page-59-0) Kartenleser [229](#page-228-0) intelligenter Speicher [219](#page-218-0) Internal Solutions Port Installation läuft [223](#page-222-0) Der Internal Solutions Port funktioniert nicht ordnungsgemäß [440](#page-439-0)

## **J**

gestaute Seiten werden nicht neu gedruckt [445](#page-444-0) Stau, Papier vermeiden [392](#page-391-0) Auftrag wird aus falschem Fach gedruckt [390](#page-389-0) Auftrag wird auf falschem Papier gedruckt [390](#page-389-0)

## **L**

Briefbögen Auswählen [17](#page-16-0) Lexmark Print Verwenden [240](#page-239-0) heller Druck [379](#page-378-0) Verbinden von Fächern [84](#page-83-0) Befüllen des 2000-Blatt-Tandem-Fachs [75](#page-74-0) Befüllen der 550-Blatt-Zuführung [72](#page-71-0) Einlegen von Briefbögen [82](#page-81-0) Einlegen von Papier in der Universalzuführung [82](#page-81-0) vorgelochtes Papier einlegen [82](#page-81-0) Laden des Fachs [78](#page-77-0) Laden der Fächer [72](#page-71-0)[, 75](#page-74-0) Identifizieren von Papierstaubereichen [393](#page-392-0) **Sicherheitssteckplatz** ermitteln [14](#page-13-0)

## **M**

Vergrößerungsmodus Aktivieren [70](#page-69-0) Broschüre erstellen [305](#page-304-0) Verwalten des Bildschirmschoners [63](#page-62-0) Manuelle Farbanpassung [445](#page-444-0) Menü 802.1x [286](#page-285-0) Druckerinformationen [262](#page-261-0) Zugriff [253](#page-252-0) Ablage-Konfiguration [274](#page-273-0) Clouddienste-Integration [299](#page-298-0) Druckeinrichtung für vertrauliches Drucken [296](#page-295-0) Konfigurationsmenü [255](#page-254-0) Standard-Anmeldemethoden [293](#page-292-0) Gerät [299](#page-298-0) Sparmodus [248](#page-247-0) Verschlüsselung [297](#page-296-0) Temporäre Dateien löschen [298](#page-297-0) Ethernet [281](#page-280-0) Papierausgabe [263](#page-262-0) Druck von Flash-Laufwerk [274](#page-273-0) Formularzusammenführung [300](#page-299-0) HTTP/FTP-Einstellungen [289](#page-288-0) Bild [272](#page-271-0) IPSec [285](#page-284-0) Auftragsabrechnung [267](#page-266-0) Layout [262](#page-261-0) Lokale Konten [293](#page-292-0) Anmeldeeinschränkung [296](#page-295-0) LPD-Konfiguration [288](#page-287-0) Berechtigungen verwalten [292](#page-291-0) Medien-Konfiguration [273](#page-272-0) Menüeinstellungsseite [299](#page-298-0) Verschiedenes [298](#page-297-0) Mobile Dienstverwaltung [281](#page-280-0) Netzwerk [300](#page-299-0) Netzwerkübersicht [276](#page-275-0) Benachrichtigungen [249](#page-248-0) Löschen außer Betrieb [261](#page-260-0)

PCL [270](#page-269-0) PDF [269](#page-268-0) PostScript [269](#page-268-0) Energiemanagement [252](#page-251-0) Einstellungen [247](#page-246-0) Drucken [300](#page-299-0) Qualität [266](#page-265-0) Druckerfernes Bedienfeld [249](#page-248-0) Standardeinstellungen wiederherstellen [254](#page-253-0) Externen Netzwerkzugriff einschränken [291](#page-290-0) USB-Geräte planen [293](#page-292-0) Sicherheitsüberwachungsproto koll [294](#page-293-0) Installation [264](#page-263-0) Daten mit Lexmark teilen [253](#page-252-0) SNMP [284](#page-283-0) Solutions LDAP-Einstellungen [298](#page-297-0) TCP/IP [283](#page-282-0) ThinPrint [290](#page-289-0) Fachkonfiguration [272](#page-271-0) Fehlersuche [300](#page-299-0) Firmware aktualisieren [262](#page-261-0) USB [291](#page-290-0) WLAN [277](#page-276-0) Wi-Fi Direct [280](#page-279-0) Menüeinstellungsseite wird gedruckt [302](#page-301-0) Zählerstand, anzeigen [308](#page-307-0) fehlende Farben [380](#page-379-0) Mobiles Gerät drucken unter [240](#page-239-0)[, 241](#page-240-0) Ändern der Farbdrucke [445](#page-444-0) Mopria-Druckservice [240](#page-239-0) fleckige Drucke und Punkte [380](#page-379-0) Umsetzen des Druckers [61](#page-60-0), [361](#page-360-0)

## **N**

Navigieren auf dem Bildschirm mit Gesten [66](#page-65-0) Geräuschemissionspegel [450](#page-449-0) Nicht flüchtiger Speicher [239](#page-238-0) nicht flüchtiger Speicher löschen [238](#page-237-0) Kein Originaltoner [442](#page-441-0) Nicht von Lexmark stammendes Verbrauchsmaterial [442](#page-441-0) Nicht genügend freier Flash-Speicher für Ressourcen [441](#page-440-0)

Hinweise [450](#page-449-0)[, 452,](#page-451-0) [454,](#page-453-0) [455](#page-454-0), [456](#page-455-0)

## **O**

Ablage für versetzte Ausgabe Installation läuft [131](#page-130-0) verwenden [304](#page-303-0) versetzte Stapelung [304](#page-303-0) Bildschirmtastatur verwenden [70](#page-69-0) Bestellen von Verbrauchsmaterial Imaging-Einheit Schwarz [310](#page-309-0) Imaging-Einheit Farbe [310](#page-309-0) Wartungskit der Fixierstation [311](#page-310-0) Heftklammerkassette [311](#page-310-0) Tonerkassette [309](#page-308-0) Resttonerbehälter [310](#page-309-0)

## **P**

Verpackungsmaterial [448](#page-447-0) Papier Briefbögen [17](#page-16-0) vorgedruckte Formulare [17](#page-16-0) Recyclingpapier [16](#page-15-0) Auswählen [15](#page-14-0) Papiereigenschaften [15](#page-14-0) Papier wellt sich [443](#page-442-0) Probleme mit der Papierzufuhr sortiertes Drucken funktioniert nicht [444](#page-443-0) Umschläge kleben beim Drucken aneinander [444](#page-443-0) häufige Papierstaus [444](#page-443-0) Fachverbindung funktioniert nicht [444](#page-443-0) häufige Papierstaus [444](#page-443-0) Richtlinien für Papier [15](#page-14-0) Papierstau 2 x 550-Blatt-Fach [398](#page-397-0) im 1500-Blatt-Fach [400](#page-399-0) im 2000-Blatt-Fach [400](#page-399-0) im Papiertransport mit Faltoption [407](#page-406-0) im Finisher (Hefter) [405](#page-404-0) Papierstau im 550-Blatt-Fach [396](#page-395-0) Papierstau im Broschüren-Finisher [421](#page-420-0) Papierstau in Klappe B [401](#page-400-0)

Papierstau in der Duplexeinheit [401](#page-400-0) Papierstau in der Fixierstation [401](#page-400-0) Papierstau in Universalzuführung [397](#page-396-0) Papierstau in der Standardablage [405](#page-404-0) Papierstau im Standardfach [395](#page-394-0) Papierstau in Hefter-/Locher-Finisher [410](#page-409-0) **Papierstaus** vermeiden [392](#page-391-0) Position [393](#page-392-0) Papierformate Unterstützt [18](#page-17-0), [21](#page-20-0), [23](#page-22-0), [32](#page-31-0)[, 38](#page-37-0)[,](#page-47-0)  [48](#page-47-0) Papiertransport Installation läuft [150](#page-149-0) Abdeckung des Papiertransportanschlusses austauschen [344](#page-343-0) Papiertransport mit Faltoption Installation läuft [136,](#page-135-0) [164,](#page-163-0) [198](#page-197-0) Verwenden [306](#page-305-0) Papiersorten Unterstützt [56](#page-55-0) Papiergewichte Unterstützt [55](#page-54-0) persönliche Identifikationsnummern Aktivieren [71](#page-70-0) Trennseiten einlegen [244](#page-243-0) Anschluss für Netzkabel [62](#page-61-0) Stromsparmodi konfiguriere [360](#page-359-0) vorgedruckte Formulare Auswählen [17](#page-16-0) Ausdruck erscheint verfärbt [447](#page-446-0) Druckertreiber Hinzufügen von Hardware-Optionen [87](#page-86-0) Installation läuft [85](#page-84-0) **Druckauftrag** abbrechen [245](#page-244-0) Druckaufträge werden nicht gedruckt [389](#page-388-0) Druckaufträge wurden nicht gedruckt [389](#page-388-0) Problem beim Drucken gestaute Seiten werden nicht neu gedruckt [445](#page-444-0)

Druckqualitätsproblem leere Seiten [375](#page-374-0) Vertrauliche und andere angehaltene Dokumente werden nicht gedruckt [389](#page-388-0) schiefer Ausdruck [381](#page-380-0) zu dunkler Druck [376](#page-375-0) Geisterbilder [377](#page-376-0) grauer oder farbiger Hintergrund [377](#page-376-0) horizontale dunkle Linien [385](#page-384-0) horizontale weiße Linien [387](#page-386-0) fehlerhafte Ränder [378](#page-377-0) heller Druck [379](#page-378-0) fehlende Farben [380](#page-379-0) fleckige Drucke und Punkte [380](#page-379-0) Papier wellt sich [443](#page-442-0) wiederholt auftretende Druckfehler [388](#page-387-0) verzerrter Ausdruck [381](#page-380-0) vollflächig einfarbige oder schwarze Bilder [382](#page-381-0) abgeschnittene Texte oder Bilder [383](#page-382-0) Toner lässt sich leicht abwischen [383](#page-382-0) ungleichmäßiger Deckungsgrad [384](#page-383-0) vertikale, dunkle Linien auf dem Ausdruck [386](#page-385-0) vertikale weiße Linien [387](#page-386-0) weiße Seiten [375](#page-374-0) Testseite drucken [300](#page-299-0) Ausdrucke, anzeigen [308](#page-307-0) Drucker Mindestabstand [61](#page-60-0) Standort auswählen für [61](#page-60-0) Zustand des Druckers [14](#page-13-0) Druckerkonfigurationen [10](#page-9-0) Druckerverbindung zum Netzwerk überprüfen [237](#page-236-0) Drucker reagiert nicht [391](#page-390-0) Druckerspeicher löschen [238](#page-237-0) Druckermenüs [246](#page-245-0)[, 302](#page-301-0) Druckermeldungen beschädigter Flash-Speicher gefunden [441](#page-440-0) Nicht von Lexmark stammendes Verbrauchsmaterial [442](#page-441-0)

Nicht genügend freier Flash-Speicher für Ressourcen [441](#page-440-0) Wiederaufgefüllte Standard-Druckkassette [442](#page-441-0) Druckkassette austauschen, falsche Druckerregion [441](#page-440-0) Druckeroptionsproblem Internal Solutions Port [440](#page-439-0) Parallele Schnittstellenkarte [441](#page-440-0) Serielle Schnittstellenkarte [441](#page-440-0) **Druckerteilestatus** überprüfen [307](#page-306-0) Anschlusseinstellungen des **Druckers** Ändern [233](#page-232-0) Druckeranschlüsse [62](#page-61-0) Seriennummer des Druckers [10](#page-9-0) Druckereinstellungen Werksvorgaben wiederherstellen [238](#page-237-0) Druckersoftware Installation läuft [85](#page-84-0) Druckerstatus [14](#page-13-0) Drucker, reinigen [356](#page-355-0) Druckkopflinsen reinigen [357](#page-356-0) wird gedruckt Vertrauliche Druckaufträge [243](#page-242-0) Verzeichnisliste [244](#page-243-0) Liste mit Schriftartbeispielen [244](#page-243-0) von einem Mobilgerät [240](#page-239-0), [241](#page-240-0) vom Computer [240](#page-239-0) über Flash-Laufwerk [242](#page-241-0) Angehaltene Aufträge [243](#page-242-0) Menüeinstellungsseite [302](#page-301-0) Verwenden des Mopria-Druckdienstes [240](#page-239-0) Verwenden von Wi-Fi Direct [241](#page-240-0) Dokumente drucken von einem Mobilgerät [240](#page-239-0) Druckprotokolle [308](#page-307-0) Druckproblem Auftrag wird aus falschem Fach gedruckt [390](#page-389-0) Auftrag wird auf falschem Papier gedruckt [390](#page-389-0) Druckaufträge werden nicht gedruckt [389](#page-388-0) Drucker reagiert nicht [391](#page-390-0) Langsames Drucken [390](#page-389-0)

Flash-Laufwerk kann nicht gelesen werden [391](#page-390-0) Drucken von Berichten [308](#page-307-0) Recycling von Produkten [448](#page-447-0) lochen in gedruckten Seiten [303](#page-302-0)

## **R**

Recyclingpapier Verwenden [16](#page-15-0) Recycling von Produkten [448](#page-447-0) Entfernen von Papierstau 2 x 550-Blatt-Fach [398](#page-397-0) im 1500-Blatt-Fach [400](#page-399-0) im 2000-Blatt-Tandem-Fach [400](#page-399-0) im 550-Blatt-Fach [396](#page-395-0) im Broschüren-Finisher [421](#page-420-0) in der Duplexeinheit [401](#page-400-0) in der Fixierstation [401](#page-400-0) in der Universalzuführung [397](#page-396-0) im Papiertransport mit Faltoption [407](#page-406-0) in der Standardablage [405](#page-404-0) im Standardfach [395](#page-394-0) im Finisher (Hefter) [405](#page-404-0) im Hefter-/Locher-Finisher [410](#page-409-0) wiederholt auftretende Druckfehler [388](#page-387-0) Druckkassette austauschen, falsche Druckerregion [441](#page-440-0) Austauschen von Teilen Erweiterung des oberen Behälters des Broschürenfinishers [336](#page-335-0) Lüfterabdeckung [341](#page-340-0) Fixierstation [329](#page-328-0) Locherbehälter [338](#page-337-0) Abdeckung des Papiertransportanschlusses [344](#page-343-0) Rechte Abdeckung [343](#page-342-0) Papierführungen [332](#page-331-0) Standardablage [339](#page-338-0) Heftklammerkassettenhalter [354](#page-353-0) Fachabdeckung [334](#page-333-0) Facheinschub [331](#page-330-0) Austauschen von Verbrauchsmaterial Imaging-Einheit Schwarz [313](#page-312-0) Imaging-Einheit Farbe [320](#page-319-0)

Heftklammerkassette [346](#page-345-0), [349](#page-348-0), [351](#page-350-0) Tonerkassette [312](#page-311-0) Resttonerbehälter [327](#page-326-0) zurücksetzen Verbrauchsmaterialzähler [442](#page-441-0) Zurücksetzen der Verbrauchsmaterialzähler [355](#page-354-0) Zurücksetzen der Verbrauchsmaterialzähler [442](#page-441-0) Rechte Abdeckung austauschen [343](#page-342-0) Ausführen einer Diashow [63](#page-62-0)

## **S**

Sicherheitshinweise [6](#page-5-0), [7](#page-6-0)[, 8](#page-7-0) Bildschirmgesten [66](#page-65-0) Sichern der Druckerdaten [239](#page-238-0) Sicherheitssteckplatz suchen [14](#page-13-0) Standort auswählen für den Drucker [61](#page-60-0) Trennseiten einfügen [244](#page-243-0) Seriennummer [10](#page-9-0) Serieller Druck Einrichten [237](#page-236-0) Festlegen des Papierformats [71](#page-70-0)[, 72](#page-71-0) Papiersorte einstellen [71](#page-70-0) einrichten von E-Mail-Benachrichtigungen [307](#page-306-0) Einrichten des seriellen Drucks [237](#page-236-0) USB-Anschluss einrichten [392](#page-391-0) Papierführungen austauschen [332](#page-331-0) verzerrter Ausdruck [381](#page-380-0) Energiesparmodus konfiguriere [360](#page-359-0) Langsames Drucken [390](#page-389-0) vollflächige Farben [382](#page-381-0) Lautsprecherlautstärke Anpassen [71](#page-70-0) gesprochene Kennwörter Aktivieren [71](#page-70-0) Standardablage austauschen [339](#page-338-0) Heftklammerkassette Bestellen [311](#page-310-0) austauschen [346](#page-345-0), [349,](#page-348-0) [351](#page-350-0)

Heftklammerkassettenhalter austauschen [354](#page-353-0) Hefter-Finisher Installation läuft [121](#page-120-0) verwenden [303](#page-302-0) Hefter-/Locher-Finisher Installation läuft [150](#page-149-0), [164](#page-163-0) Hefter-/Locher-Finisher verwenden [303](#page-302-0) heften kopierte Dokumente [303](#page-302-0) Ausdrucke [303](#page-302-0) Heften von Ausdrucken [303](#page-302-0) Hinweis zu flüchtigem Speicher [239](#page-238-0) Speicher löschen [238](#page-237-0) Aufbewahren von Papier [17](#page-16-0) Speichern von Druckaufträgen [243](#page-242-0) Verbrauchsmaterialstatus überprüfen [307](#page-306-0) Verbrauchsmaterial, einsparen [361](#page-360-0) Materialbenachrichtigungen konfiguriere [307](#page-306-0) Verbrauchsmaterialzähler zurücksetzen [355,](#page-354-0) [442](#page-441-0) unterstützte Anwendungen [59](#page-58-0) unterstützte Dateitypen [60](#page-59-0) Unterstützte Flash-Laufwerke [60](#page-59-0) unterstützte Papierformate [18,](#page-17-0) [21,](#page-20-0) [23](#page-22-0)[, 32](#page-31-0), [38](#page-37-0), [48](#page-47-0) unterstützte Papiersorten [56](#page-55-0) Unterstütztes Papiergewicht [55](#page-54-0)

## **T**

Temperatur rund um den Drucker [453](#page-452-0) Verbrauchsmaterialien von Dritten [442](#page-441-0) **Tonerkassette** Bestellen [309](#page-308-0) austauschen [312](#page-311-0) **Tonerauftrag** Anpassen [245](#page-244-0) Toner lässt sich leicht abwischen [383](#page-382-0) Touchscreen, reinigen [356](#page-355-0) Touchscreen-Gesten [66](#page-65-0)

Fachabdeckung austauschen [334](#page-333-0) **Facheinschub** austauschen [331](#page-330-0) Fachverbindung [84](#page-83-0) Fachverbindung funktioniert nicht [444](#page-443-0) Fachtrennung [84](#page-83-0) Fehlersuche Drucker kann nicht mit WiFi verbunden werden [439](#page-438-0) Embedded Web Server kann nicht geöffnet werden [439](#page-438-0) beschädigter Flash-Speicher [441](#page-440-0) Internal Solutions Port [440](#page-439-0) Parallele Schnittstellenkarte [441](#page-440-0) Ausdruck erscheint verfärbt [447](#page-446-0) Serielle Schnittstellenkarte [441](#page-440-0)

# **U**

Flash-Laufwerk kann nicht gelesen werden [391](#page-390-0) Unzulässige Papiersorten [16](#page-15-0) ungleichmäßiger Deckungsgrad [384](#page-383-0) Aufheben der Verbindungen von Fächern [84](#page-83-0) Aktualisieren der Firmware Embedded Web Server [89](#page-88-0) Verwenden des Bedienfelds [88](#page-87-0) USB-Anschluss [62](#page-61-0) Aktivieren [392](#page-391-0) verwenden von AirPrint [241](#page-240-0) Verwenden von Originalzubehör und Verbrauchsmaterialien von Lexmark [309](#page-308-0) Verwenden des Bedienfelds [13](#page-12-0) Verwenden des Startbildschirms [13](#page-12-0)

## **V**

Vertikale, dunkle Linien auf den Ausdrucken [386](#page-385-0) vertikale weiße Linien [387](#page-386-0) Berichte und Protokolle anzeigen [308](#page-307-0) Sprachsteuerung aktivieren [66](#page-65-0)

Anpassen der Sprachgeschwindigkeit [71](#page-70-0) Wird deaktiviert [66](#page-65-0) Flüchtiger Speicher [239](#page-238-0) löschen [238](#page-237-0)

## **W**

Resttonerbehälter Bestellen [310](#page-309-0) austauschen [327](#page-326-0) weiße Seiten [375](#page-374-0) WLAN Wi‑Fi Protected Setup [234](#page-233-0) WLAN-Netzwerkverbindung [234](#page-233-0) Wi-Fi Direct konfiguriere [235](#page-234-0) Drucken über ein Mobilgerät [241](#page-240-0) Wi‑Fi-Netzwerk, deaktivieren [237](#page-236-0) Wi‑Fi Protected Setup WLAN [234](#page-233-0)